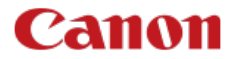

# **EOS-1DE Mark III**

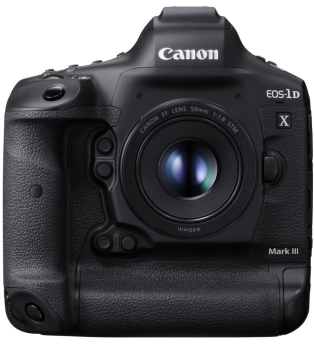

詳細ガイド

**J**

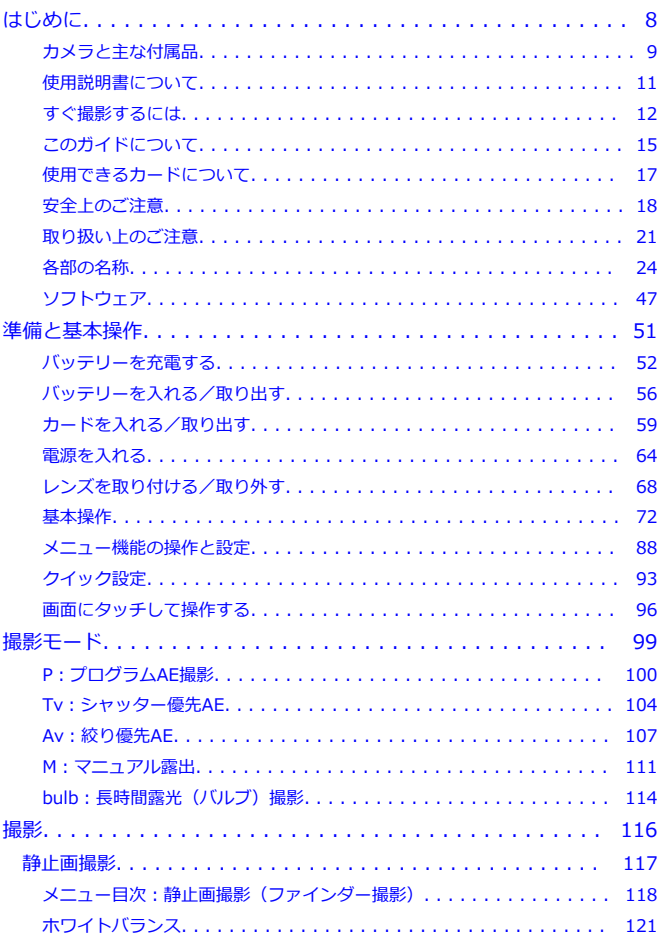

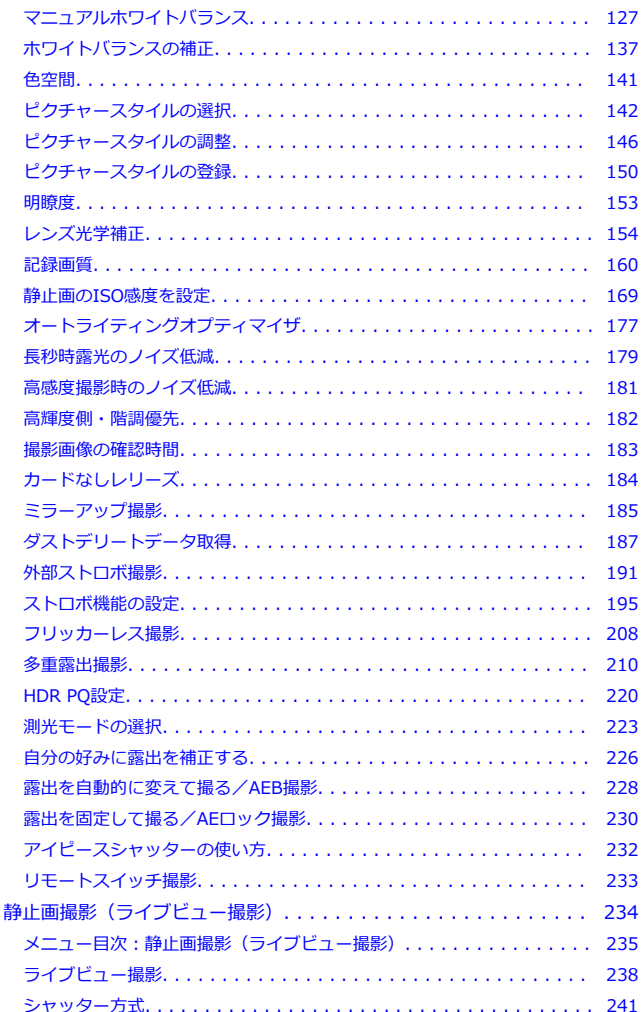

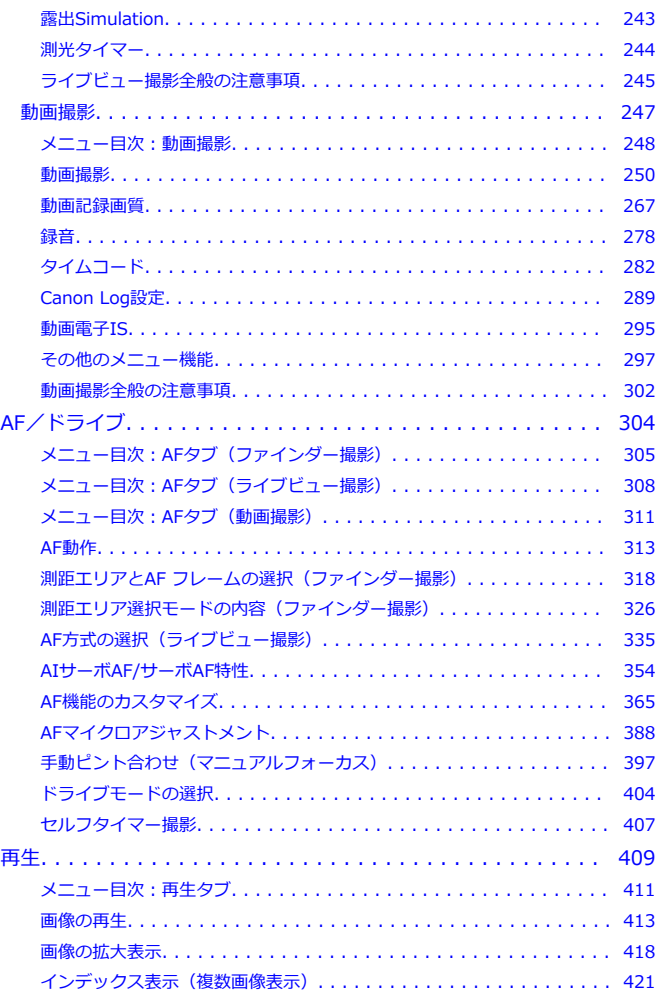

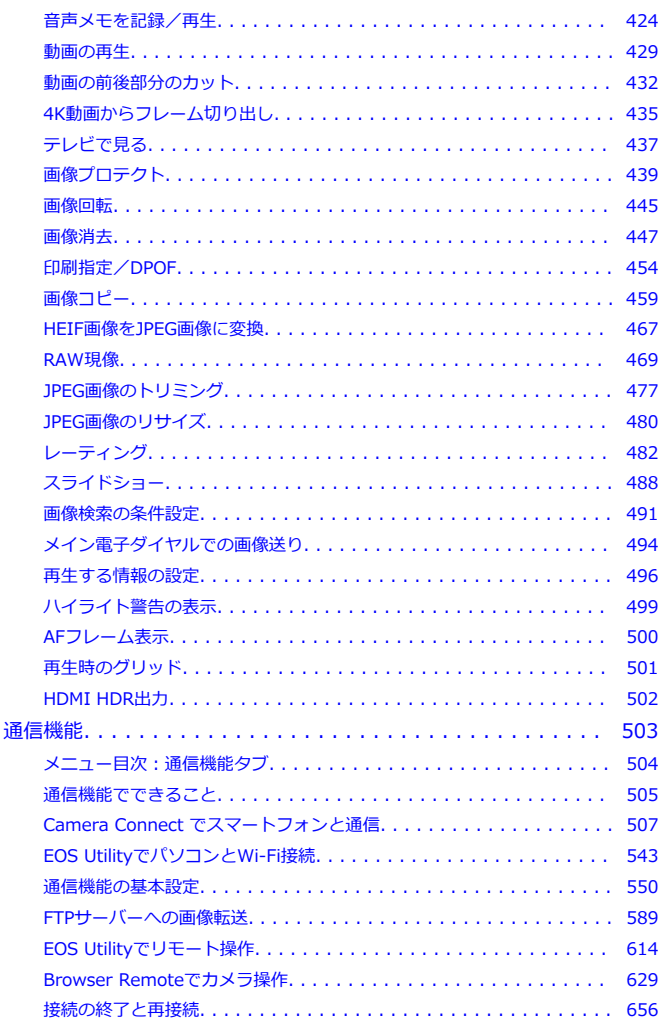

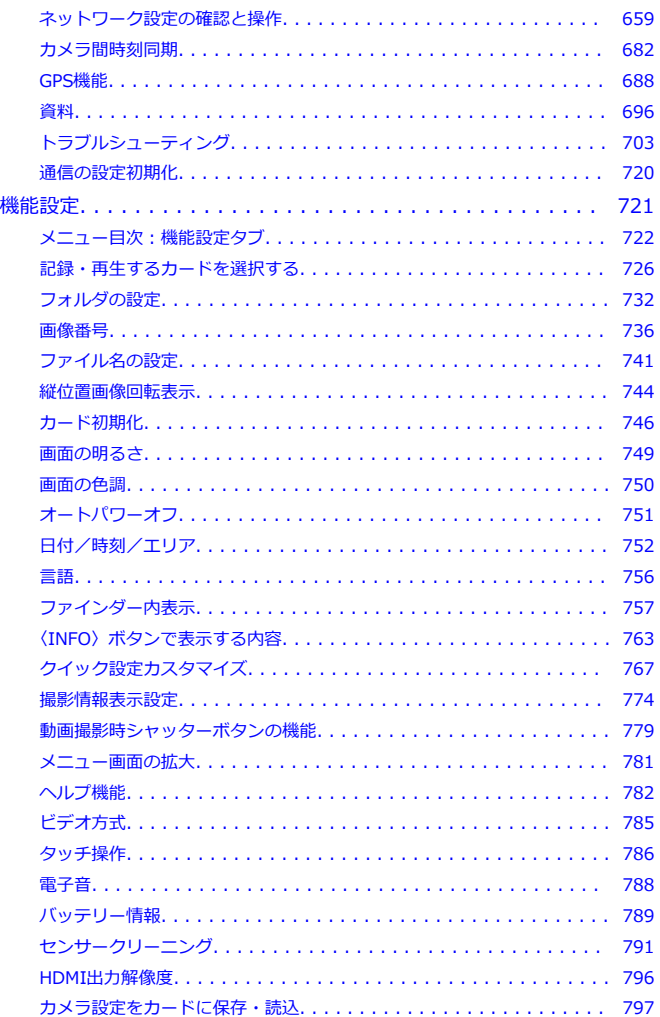

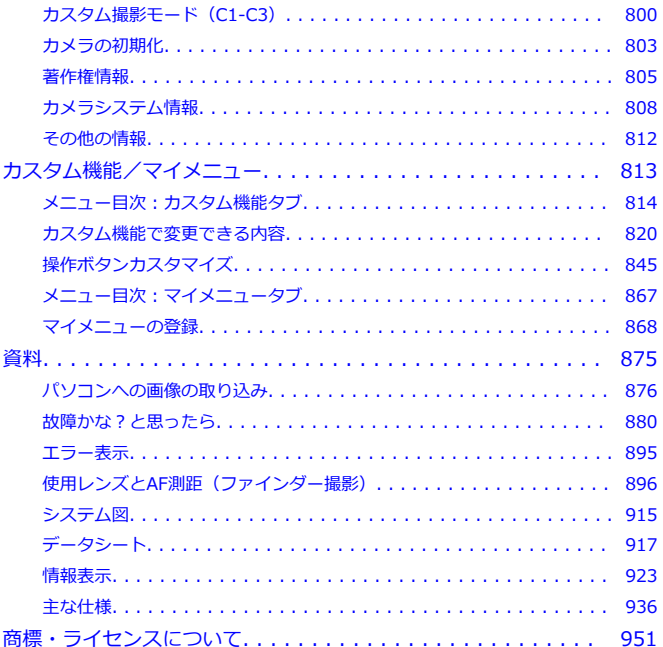

# <span id="page-7-0"></span>**はじめに必ずお読みください**

撮影の失敗や事故を未然に防ぐため、はじめに[安全上のご注意、](#page-17-0)および[取り扱い上のご注意](#page-20-0) をお読みください。また、この「詳細ガイド」をよく読んで正しくお使いください。

### **試し撮りと撮影内容の補償について**

撮影後は画像を再生して、画像が正常に記録されていることを確認してください。万一、カ メラ(本機)やメモリーカードなどの不具合により、画像の記録やパソコンへの画像の取り 込みができなかった場合の、記録内容の補償についてはご容赦ください。

### **著作権について**

あなたがカメラ(本機)で記録した権利者のいる被写体の画像は、個人として楽しむなどの ほかは、著作権法上、権利者に無断で使用できません。なお、実演や興行、展示会などの中 には、個人として楽しむなどの目的であっても、撮影を制限している場合がありますのでご 注意ください。

# **ファームウエアのバージョンについて**

ファームウエアのバージョンによっては、Browser Remoteを使用することができません。 その場合は、キヤノンのWebサイトから最新のファームウエアをダウンロードして、バージ ョンアップを行ってください。

#### **周辺機器との接続について**

カメラをパソコンなどと接続するときは、付属または純正のインターフェースケーブル を使用してください。なお、インターフェースケーブルを接続するときは、付属のケー ブルプロテクターを使用してください (<mark>6</mark>2[\)](#page-43-0)。

- [カメラと主な付属品](#page-8-0)
- [使用説明書について](#page-10-0)
- [すぐ撮影するには](#page-11-0)
- [このガイドについて](#page-14-0)
- [使用できるカードについて](#page-16-0)
- [安全上のご注意](#page-17-0)
- [取り扱い上のご注意](#page-20-0)
- [各部の名称](#page-23-0)
- [ソフトウェア](#page-46-0)

<span id="page-8-0"></span>ご使用前に、以下のものがすべてそろっているかご確認ください。万一、足りないものがあ るときは、お買い求めの販売店にご連絡ください。

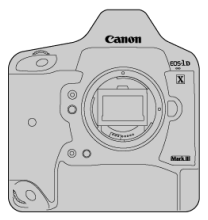

**カメラ** (ボディキャップ付き、バッテリー収納部キャップ付き)

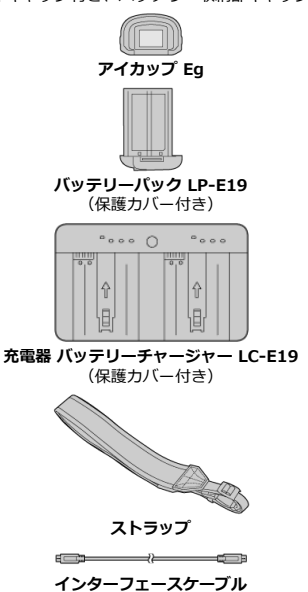

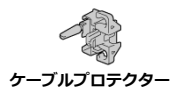

- メモリーカード(図)、HDMIケーブルは付属していません。
- アイカップ Egをファインダーの接眼部に取り付けてください。
- 付属品は、なくさないように注意してください。
- ソフトウェアのCD-ROMは付属していません。ソフトウェア[\(](#page-46-0)<mark>6</mark>2)は、キヤノンホーム ページからダウンロードしてください。

# **注意**

● 付属のインターフェースケーブル使用時は、通信速度がSuperSpeed USB (USB 3.1 Gen 1)相当になります。

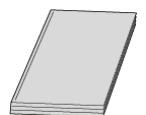

<span id="page-10-0"></span>**製品に付属している冊子は、カメラの電源を入れるまでの操作手順と機能をまとめた「使用 説明書」です。**

**● 詳細ガイド** すべての使い方は、この「詳細ガイド」で説明しています。 最新の詳細ガイドは、下記のサイトでご確認ください。 **<https://cam.start.canon/C001/>**

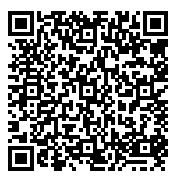

**● レンズ/ソフトウェア使用説明書** 下記のサイトからダウンロードしてください。 **<https://cam.start.canon/>**

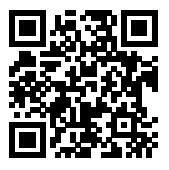

**参考**

**● 「↓: 使用説明書・ソフトウェア URL**] を選ぶと、カメラのモニターにORコードを 表示できます。

<span id="page-11-0"></span>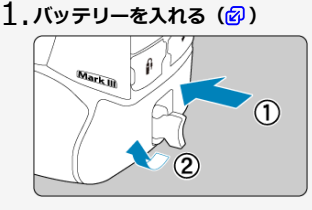

● 購入時はバッテリーを充電してからお使いください[\(](#page-51-0)図)。

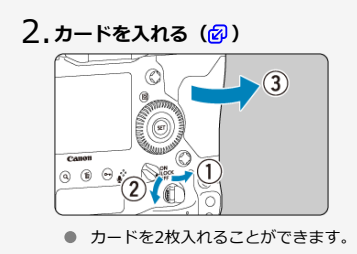

- **レンズを取り付ける[\(](#page-67-0) )** 3.Canon ್ಮಾ  $EOS-1D$  $\overline{\mathbf{X}}$ 
	- レンズとカメラの赤いレンズ取り付け指標を合わせて取り付けます。

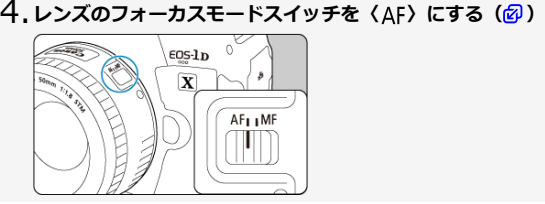

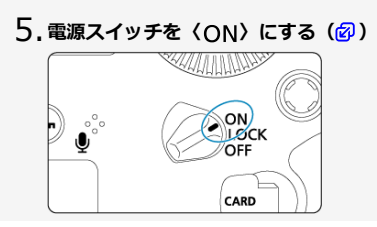

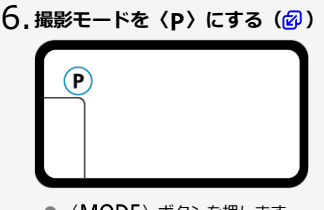

- 〈MODE〉ボタンを押します。
- 上面表示パネルを見ながら、〈 《 〉 または〈 〉を回して〈 P 〉を選 びます。

**ピントを合わせる[\(](#page-74-0) )** 7.

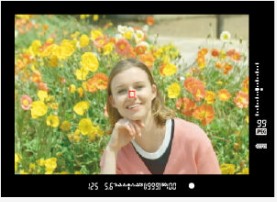

● ファインダーをのぞき、写したいものを画面中央に配置します。 ● シティング こうこと、うらだいらうと出出す穴に品

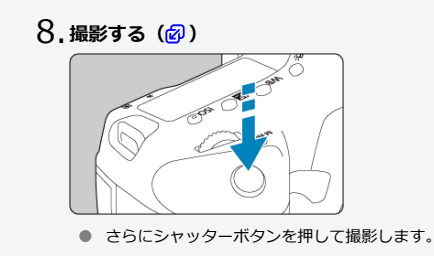

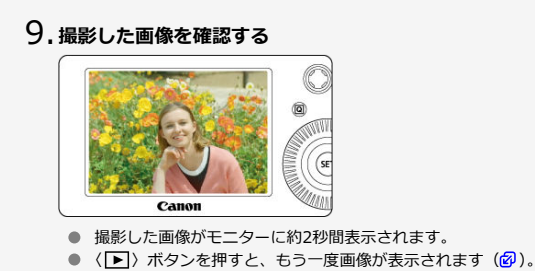

● モニターを見ながら撮影するときは、[ライブビュー撮影を](#page-237-0)参照してください。

# <span id="page-14-0"></span>**このガイドについて**

- 本文中の絵文字について
- [操作説明の前提と作例写真について](#page-15-0)

# **本文中の絵文字について**

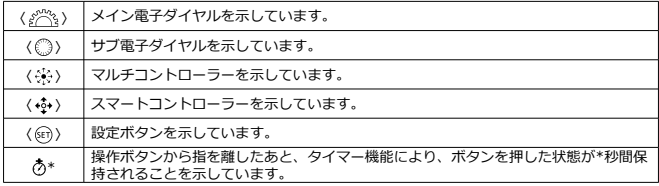

● その他、本文中の操作ボタンや設定位置の説明には、ボタンやモニターの表示など、カ メラで使われている絵文字を使用しています。

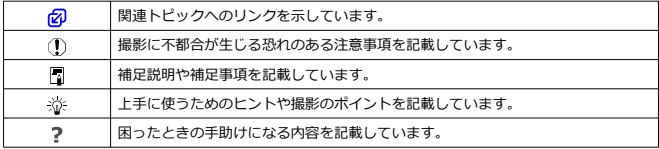

- <span id="page-15-0"></span>● 電源スイッチが〈 ○ ) になっていることを前提に説明しています[\(](#page-63-0) 2)。
- メニュー機能やカスタム機能などが初期状態になっていることを前提に説明していま す。
- 本文中のイラストは、EF50mm F1.8 STMレンズを取り付けた状態で説明しています。
- このガイドで使用している作例写真は、効果を分かりやすく伝えるためのイメージです。

<span id="page-16-0"></span>カードの容量に関わらず下記のカードが使用できます。**なお、新しく買ったカードや、他の カメ[ラ、](#page-745-0)パソコンで初期化したカードは、このカメラで初期化(フォーマット)してくださ** い<sup>(図)</sup>。

- **CFexpressカード**
	- \* Type B対応

# **動画が記録できるカードについて**

動画を撮影するときは、動画記録画質に適応する性能(書き込み/読み取り速度)を備えた カードを使用してください (<mark>6</mark>2)。

このガイドでは、CFexpressカードのことを「カード」と表記しています。 \* 画像を記録する**カードは付属していません。**別途ご購入ください。

<span id="page-17-0"></span>安全に使っていただくための注意事項です。必ずお読みください。 お使いになる方だけでなく、他人への危害や損害を防ぐためにお守りください。

#### 警告 死亡や重傷を負う恐れがある内容です。

● 乳幼児の手の届くところに置かない。

ストラップを首に巻き付けると、窒息することがあります。

カメラ、アクセサリーの部品や付属品を飲み込むと危険です。飲み込んだ場合は、すぐ医師 に相談してください。

電池を飲み込むと危険です。飲み込んだときは、すぐ医師に相談してください。

- 指定外の電源は使わない。
- 分解や改造をしない。
- 強い衝撃や振動を与えない。
- 破損したときは、内部に触れない。
- 煙が出ている、異臭がするなどの異常が発生したときは使わない。
- アルコール、ベンジン、シンナーなどの有機溶剤で手入れしない。
- 液体でぬらしたり、内部に液体や異物を入れない。
- 可燃性ガスを含んだ空気中では使用しない。
- 感電、破裂、火災の原因となります。

● レンズやレンズを付けたカメラは、レンズキャップを外した状態で放置しない。

- 光がレンズを通して焦点を結び、火災の原因となります。
- ファインダーがある製品では、ファインダーで強い光源 (晴天時の太陽や人工的な強い) 光源など)を見ない。

視力障害の原因となります。

● 雷が鳴り出したら、コンセントにつながれた製品に触れない。

感電の原因となります。

● バッテリーや電池を使うときは、次のことに注意する。

- 指定外の製品で使わない。
- 熱したり、火中投入しない。
- 指定外の製品で充電しない。
- 端子に他の金属や金属製のピンやゴミを触れさせない。
- 液漏れしたものは使わない。
- 廃却するときは、接点にテープを貼るなどして絶縁する。

感電、破裂、火災の原因となります。

液漏れして身体や衣服についたときは、水でよく洗い流す。目に入ったときは、きれいな水 で十分洗った後、すぐ医師に相談してください。

- バッテリーチャージャーを使うときは、次のことに注意する。
	- 電源プラグやコンセントのほこりを、定期的に乾いた布で拭き取る。
	- ぬれた手で電源プラグを抜き差ししない。
	- 電源プラグの差し込みが不十分なまま使わない。
	- 電源プラグや端子に金属製のピンやゴミを触れさせない。
- 電源コードに重いものをのせたり、傷つけたり、破損させたり、加工したりしない。
- 使用中および使用後すぐに、製品に布などをかけない。
- コードを引っ張って電源プラグを抜かない。
- 電源に長時間つないだままにしない。
- 5℃~40℃の範囲外で充電しない。

感電、破裂、火災の原因となります。

● 長時間、身体の同じ部位に触れさせたまま使わない。

熱いと感じなくても、皮膚が赤くなったり、水ぶくれができたりするなど、低温やけどの原 因となることがあります。気温の高い場所で使うときや、血行の悪い方や皮膚感覚の弱い方 などが使うときは、三脚などを使ってください。

● 使用が禁止されている場所では、電源を切るなどの指示に従う。

電波の影響で機器類が誤動作し、事故の原因となる恐れがあります。

# 入注意 傷害を負う可能性がある内容です。

- ストロボを目に近付けて発光しない。
- 目をいためる恐れがあります。
- 長い時間、ファインダーや画面を見続けない。
- 乗り物酔いのような症状をおこすことがあります。すぐに製品の使用を中止して休息をと ってください。
- ストロボを指や布などで覆ったまま、発光させない。
- やけどや故障の原因となります。
- 製品を高温や低温となる場所に放置しない。
- 製品自体が高温や低温になり、触れるとやけどやけがの原因となります。
- ストラップ使用時は、他のものに引っ掛けたり、強い衝撃や振動を与えない。
- レンズを強く押したり、ぶつけたりしない。
- けがやカメラの故障の原因となります。
- 三脚を使うときは、十分に強度があるものを使う。
- カメラを三脚につけたまま移動しない。
- けがや事故の原因となります。
- 製品の内部には手を入れない。
- けがの原因となります。
- 使用中や使用後に肌に異常を感じた場合は、使用を中止し医師にご相談ください。

# <span id="page-20-0"></span>**カメラについて**

- カメラは精密機器です。落としたり衝撃を与えたりしないでください。
- このカメラは防水構造になっていませんので、水中では使用できません。
- 防塵・防滴性能を発揮させるため、カメラの端子カバー、バッテリー着脱つまみ、カー ドスロットカバーなどの開閉部をしっかり閉じてください。
- このカメラは、不用意に降りかかる砂塵や、水滴などのカメラ内部への侵入を抑えるこ とで、防塵性、防滴性に配慮した設計を行っていますが、ゴミやほこり、水、塩分など のカメラ内部への侵入を、完全に防ぐことはできません。ゴミやほこり、水、塩分など が、できるだけカメラに付着しないようにしてください。
- カメラに水が付着したときは、乾いたきれいな布で、ゴミやほこり、塩分などが付着し たときは、固くしぼったきれいな布でよくふき取ってください。
- ゴミやほこりが多い場所で使用すると、故障の原因になります。
- 使用後はカメラの清掃をおすすめします。ゴミやほこり、水、塩分などをカメラに付着 したままにすると、故障の原因になります。
- 万一、カメラが水に濡れて、内部に浸水(水没)したり、ゴミやほこり、塩分などが内 部に侵入した恐れがあるときは、早めに修理受付窓口にご相談ください。
- カメラを磁石やモーターなどの強力な磁気が発生する装置の近くに、絶対に置かないで ください。また、電波塔などの強い電波が発生しているところで使用したり、放置した りしないでください。電磁波により、カメラが誤動作したり、記録した画像データが破 壊されることがあります。
- 直射日光下の車の中などは予想以上に高温になります。カメラの故障の原因になること がありますので、このような場所にカメラを放置しないでください。
- カメラには精密な回路が内蔵されていますので、絶対に自分で分解しないでください。
- 指などでミラーの動作を阻害しないでください。故障の原因になります。
- レンズ、ファインダー、ミラー、フォーカシングスクリーンなどにゴミが付いていると きは、市販のブロアーで吹き飛ばすだけにしてください。カメラボディおよびレンズは、 有機溶剤を含むクリーナーなどでふかないでください。特に汚れがひどいときは、修理 受付窓口にご相談ください。
- カメラの電気接点は手で触らないでください。腐食の原因になることがあります。腐食 が生じるとカメラが作動不良を起こすことがあります。
- カメラを寒いところから、急に暑いところに移すと、カメラの外部や内部に結露(水滴) が発生することがあります。カメラを寒いところから、急に暑いところに移すときは、 結露の発生を防ぐために、カメラをビニール袋に入れて袋の口を閉じ、周囲の温度にな じませてから、袋から取り出してください。
- 結露が発生したときは、故障の原因になりますので、カメラを使用したり、レンズ、カ ード、バッテリーをカメラから取り外さないでください。カメラの電源をOFFにして、 水滴が完全に消えるまで待ってから、カメラを使用してください。なお、水滴が完全に 消えても、カメラ内部が低温になっているときは、周囲の温度になじむまで、レンズ、 カード、バッテリーをカメラから取り外さないでください。
- カメラを長期間使用しないときは、カメラからバッテリーを取り出し、風通しが良く、 涼しい乾燥した場所に保管してください。保管期間中でも、ときどきシャッターを切る ようにして作動することを確認してください。
- カメラの保管場所として、実験室などのような薬品を扱う場所は、さび・腐食などの原 因になるため避けてください。
- 長期間使用しなかったカメラは、各部を点検してから使用してください。長期間使用し なかったあとや、海外旅行など大切な撮影の前には、各部の作動を修理受付窓口、また はご自身でチェックしてからご使用ください。
- 連続撮影を長時間繰り返したり、ライブビュー撮影や動画撮影を長時間行うと、カメラ の温度が高くなることがあります。これは故障ではありません。
- 明るい光源が撮影画面の内側や外側近くにあると、ゴーストが写り込むことがあります。

# **モニターと表示パネルについて**

- モニターは、非常に精密度の高い技術で作られており99.99%以上の有効画素がありま すが、0.01%以下の画素欠けや、黒や赤などの点が現れたままになることがあります。 これは故障ではありません。また、記録されている画像には影響ありません。
- モニターを長時間点灯したままにすると、表示していた内容の像が残ることがあります。 この残像は一時的なもので、カメラを数日間使用しないでおくと自然に消えます。
- 液晶の特性で低温下での表示反応がやや遅くなったり、高温下で表示が黒くなったりす ることがありますが、常温に戻れば正常に表示されます。

# **カードについて**

- カードとその中に記録されているデータを保護するために、次の点に注意してください。
- 「落とさない」、「曲げない」、「強い力や衝撃、振動を加えない」、「濡らさない」。
- カードの溝に、ほこり、異物などが入らないようにしてください。
- カード表面にシールなどを貼らない。
- テレビやスピーカー、磁石などの磁気を帯びたものや、静電気の発生しやすいところで 保管、使用しない。
- 直射日光のあたる場所や、暖房器具の近くに放置しない。
- ケースなどに入れて保管する。
- 温度の高いところ、ほこりや湿気の多いところに保管しない。

# **レンズについて**

● レンズを取り外したときは、接点(1)やレンズ面を傷つけないように、取り付け面を 上にして置き、ダストキャップを取り付けてください。

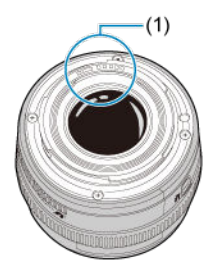

# **撮像素子の前面に付着する汚れについて**

撮像素子の前面には、外部から入り込むゴミのほかに、ごくまれにカメラ内部の潤滑剤など が付着することがあります。汚れが画像に写り込むときは、できるだけ修理受付窓口に撮像 素子の清掃をお申し付けください。

- <span id="page-23-0"></span>■ ストラップ (吊りひも) の取り付け方
- [ケーブルプロテクターの使い方](#page-43-0)

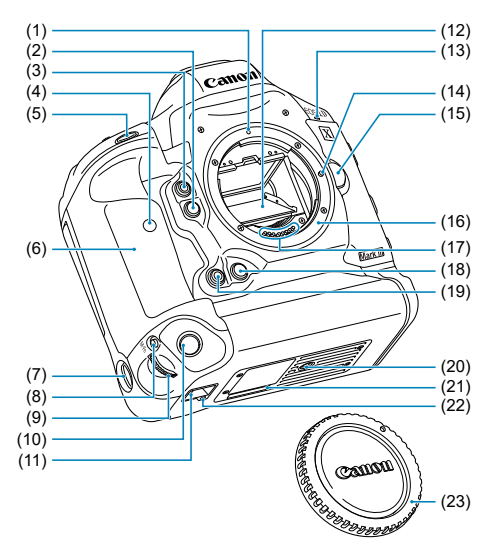

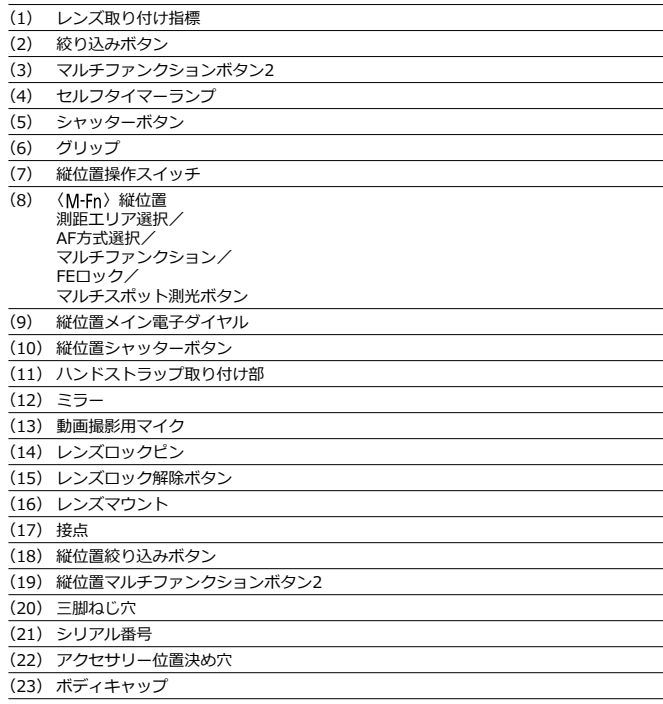

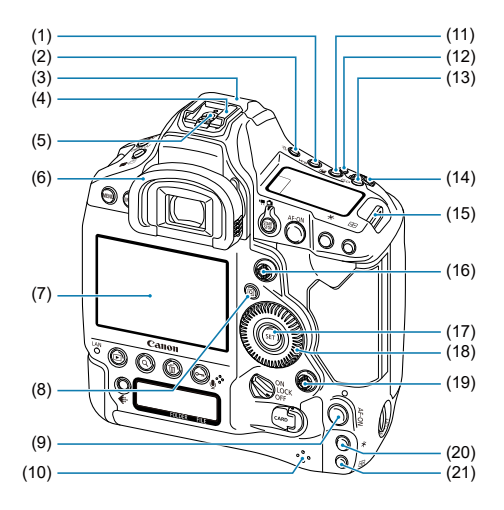

- (1) 〈 WR > ホワイトバランス選択ボタン
- (2) 〈 ふ〉 表示パネル照明ボタン
- (3) GPSアンテナ部
- (4) アクセサリーシュー
- (5) シンクロ接点
- (6) アイカップ
- $(7)$   $F = 4$
- (8) 〈 回 〉 クイック設定ボタン
- (9) 〈 AF-ON > 縦位置 AFスタートボタン/ スマートコントローラー
- (10) スピーカー
- (11) 〈 [2] 》 露出補正/ 絞り数値設定ボタン
- $(12)$  〈M-Fn〉測距エリア選択/ AF方式選択/ マルチファンクション/ FEロック/ マルチスポット測光ボタン
- (13)〈 〉ISO感度設定/時刻表示ボタン
- (14)〈 〉メイン電子ダイヤル
- (15) ストラップ取り付け部
- (16) 〈 ※ > マルチコントローラー
- (17) 〈 3 ) 設定ボタン
- (18)〈 〉サブ電子ダイヤル
- (19) 〈 ※ 〉 縦位置マルチコントローラー
- (20) 〈 \* > 縦位置AEロックボタン
- (21) 〈 中 > 縦位置AFフレーム選択ボタン

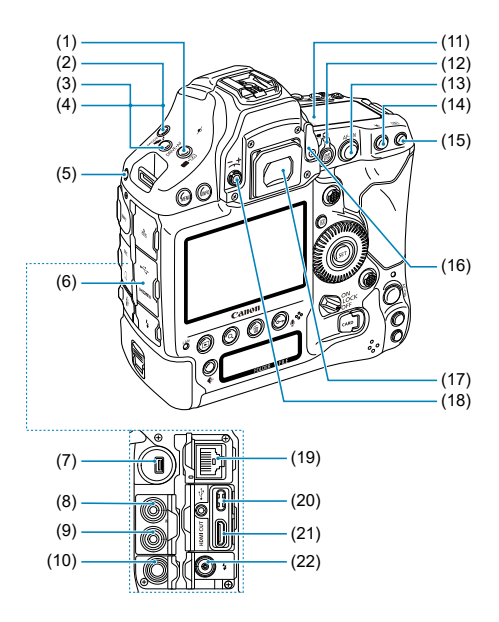

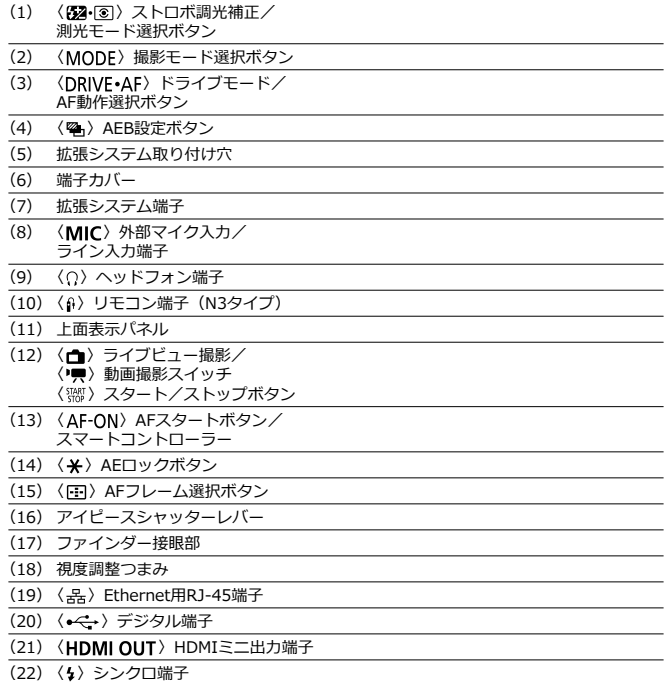

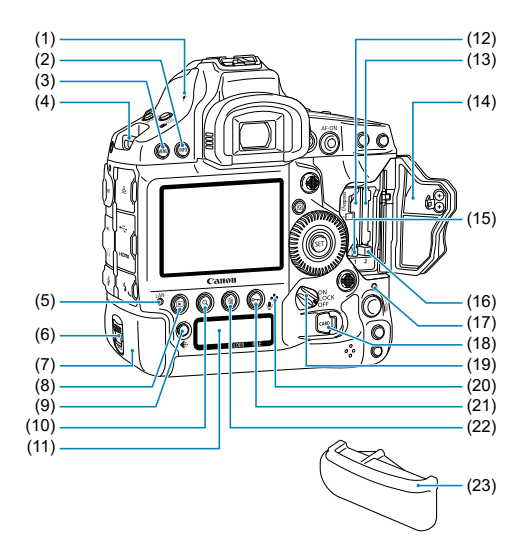

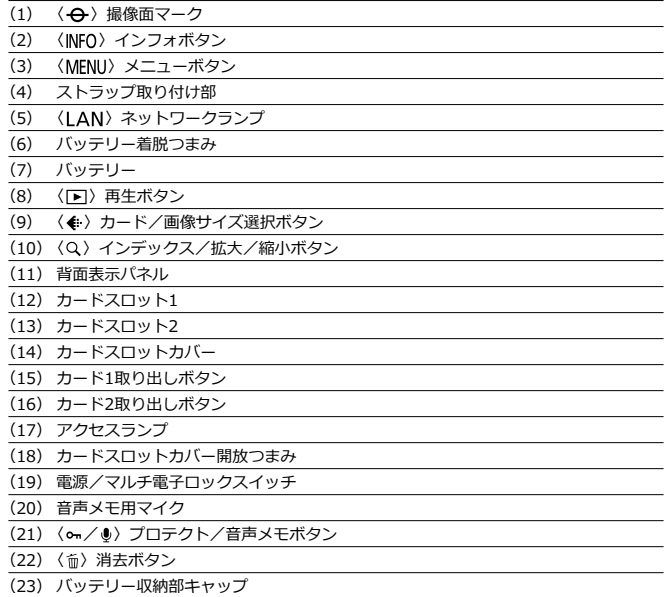

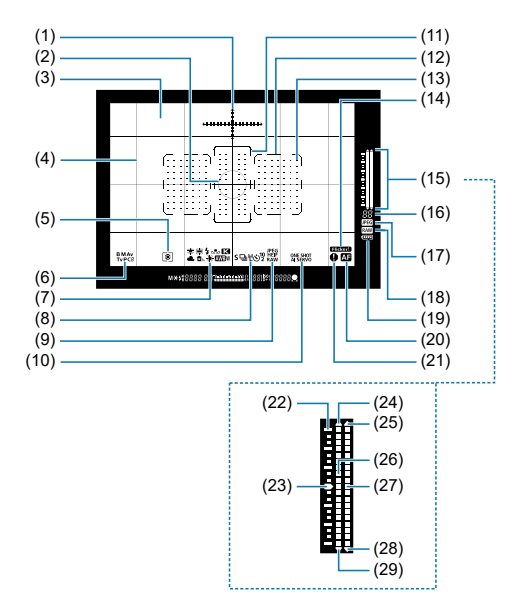

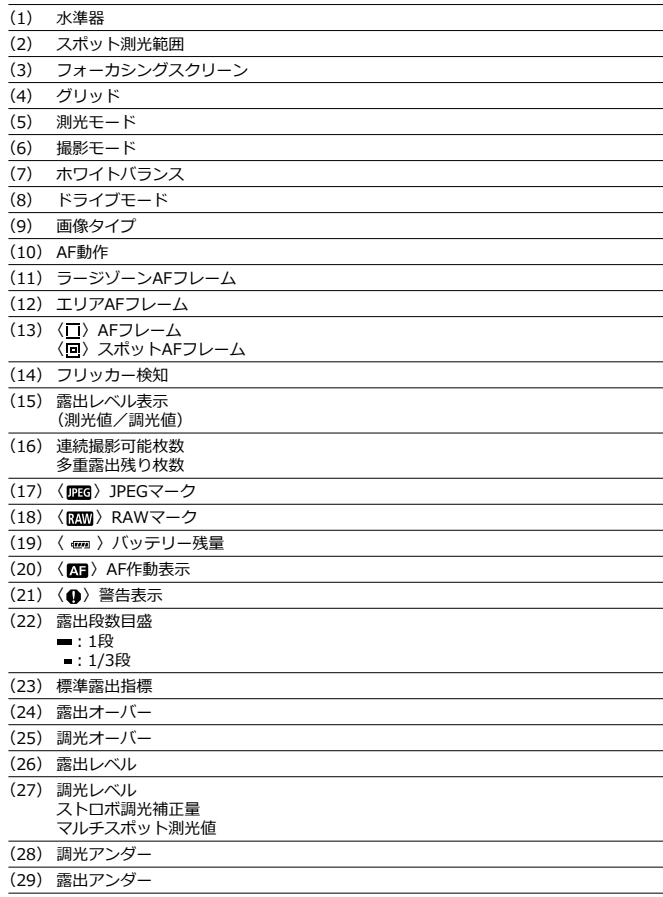

\* 設定に応じた部分のみ表示されます。 \* AFフレームは赤く表示されます。

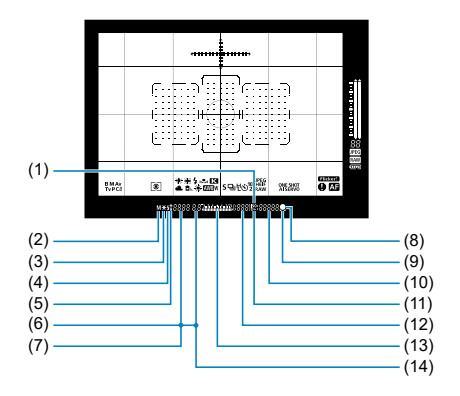

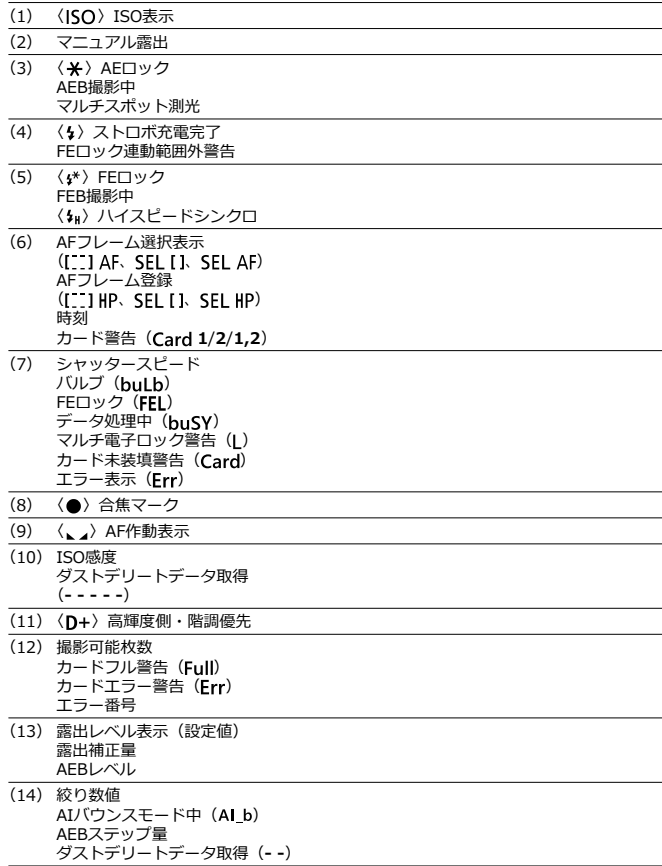

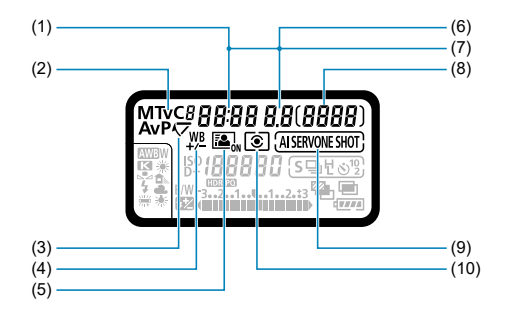
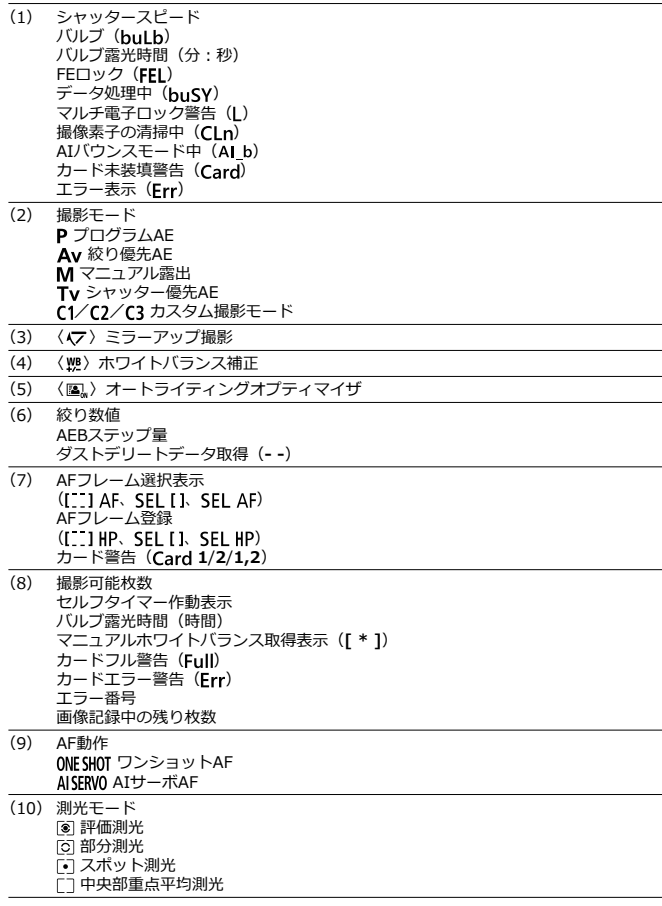

\* 設定に応じた部分のみ表示されます。

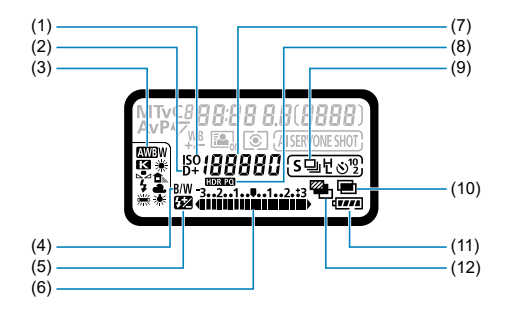

- $\frac{(1) \quad \langle | SO \rangle \text{ ISO} \overline{5} \overline{5} \overline$
- (D+) 高輝度側·階調優先
- (3) ホワイトバランス オート(雰囲気優先) KWBW オート (ホワイト優先) ※太陽光 日陰  $250$  白熱電球 ※白色蛍光灯 ストロボ マニュアル ■■ 色温度/カスタムホワイトバランス
- (4) 〈 R/W > モノクロ撮影
- (5) 〈 32) ストロボ調光補正
- (6) 露出レベル表示(設定値) 露出補正量 AEBレベル ストロボ調光補正量
- (7) ISO感度 色温度数値 マニュアルホワイトバランス番号 カスタムホワイトバランス(**PC-\***) ダストデリートデータ取得(**- - - - -**)
- $(8)$   $\langle$  **[DRF0**} HDR PQ
- (9) ドライブモード □ 1枚撮影 ロト 高速連続撮影 連続撮影 低速連続撮影 **51枚:ソフト動作** Sロ ソフト連続撮影 SL ソフト低速連続撮影  $\mathbb{R}^{10}$ セルフタイマー: 10秒 **ல்2 セルフタイマー:2秒**
- $(10)$  〈 〉多重露出撮影
- (11) バッテリー残量
- $(12)$  〈 <sup>22</sup> · 〉 AEB撮影

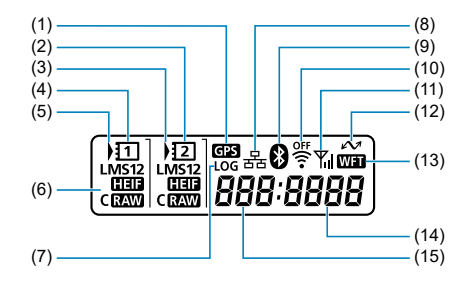

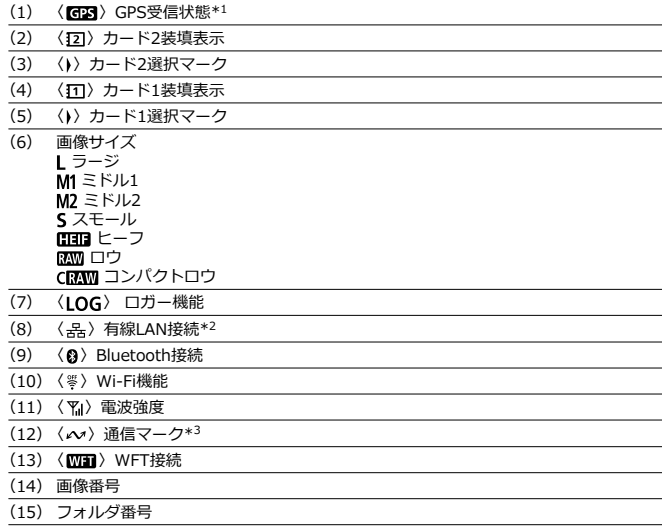

\* 1:内蔵GPS機能使用時に表示

\* 2:有線LAN接続時に表示

\* 3:パソコン、スマートフォン接続時に表示 \* 設定に応じた部分のみ表示されます。

## **バッテリーパック LP-E19**

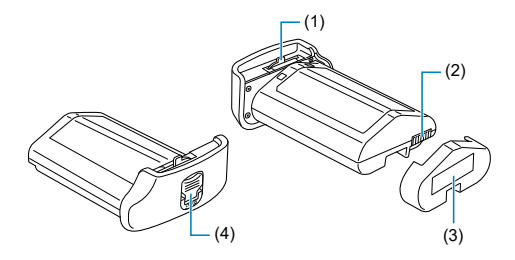

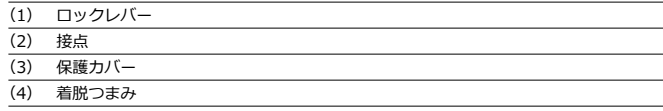

## **バッテリーチャージャー LC-E19**

バッテリーパック LP-E19用の充電器です(2[\)](#page-51-0)。

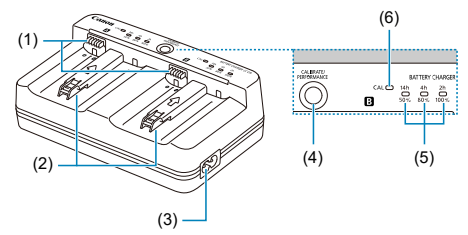

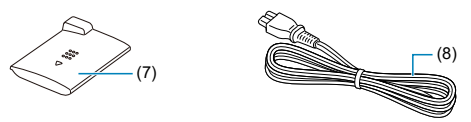

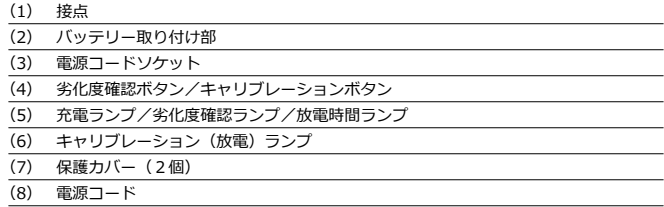

# **ストラップ (吊りひも) の取り付け方**

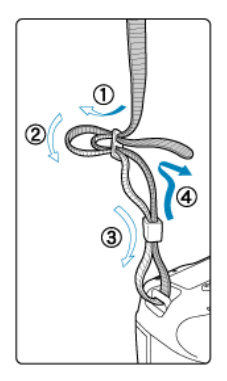

ストラップの先端をストラップ取り付け部の下から通し、さらにストラップに付いている留 め具の内側を通します。留め具の部分のたるみを取り、引っぱっても留め具の部分がゆるま ないことを確認してください。

カメラとパソコンを接続するときは、**付属または純正のインターフェースケーブルを使用し てください。**

また、**カメラにインターフェースケーブルを接続するときは、付属のケーブルプロテクター を使用してください。**ケーブルプロテクターを使用すると、ケーブルが不用意に抜けること を防止したり、端子の破損を防止することができます。

**付属インターフェースケーブル/純正HDMIケーブル(別売)使用時**

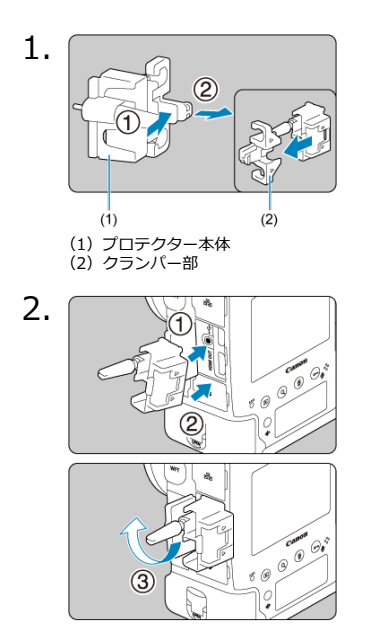

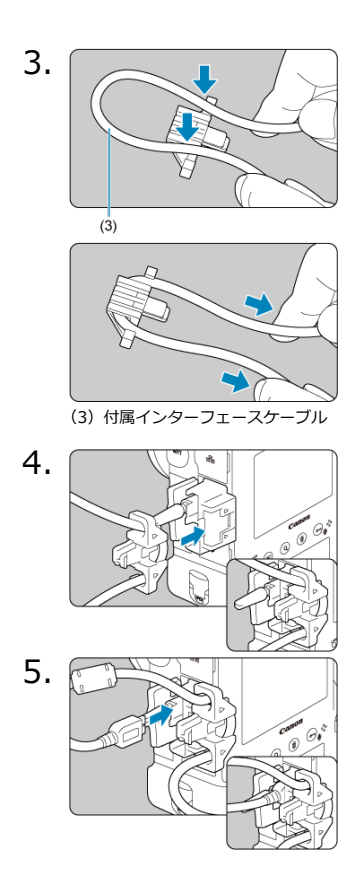

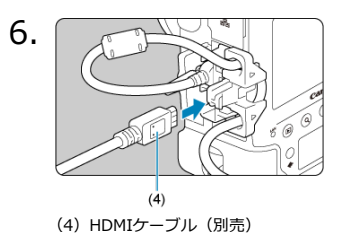

### **別売の純正インターフェースケーブル使用時**

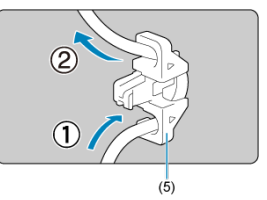

別売のキヤノン純正インターフェースケーブルを使用するときは、図のようにケーブルをク ランパー部(5)に通してからプロテクター本体に取り付けてください。

## **注意**

- ケーブルプロテクターを使用せずにインターフェースケーブルを接続すると、デジ タル端子が破損する恐れがあります。
- インターフェースケーブルがデジタル端子にしっかりと取り付けられていること を確認してください。

### **参考**

● カメラとテレビを接続するときは、HDMIケーブル HTC-100の使用をおすすめしま す。HDMIケーブル接続時もケーブルプロテクターの使用をおすすめします。

- ソフトウェアの概要
- [EOS用または専用ソフトウェアのダウンロード/インストール](#page-47-0)
- [ソフトウェア使用説明書のダウンロード](#page-49-0)

# **ソフトウェアの概要**

EOS用各種ソフトウェアの概要を説明します。なお、ソフトウェアのダウンロード/インス トールは、インターネットに接続して行います。インターネット非接続の環境では、ダウン ロード/インストールはできません。

### **EOS Utility**

カメラとパソコンを接続し、撮影画像(静止画/動画)のパソコンへの取り込み、カメラの 各種設定、パソコン操作によるリモート撮影などを行うソフトウェアです。

### **Digital Photo Professional**

RAW画像を撮影される方におすすめのソフトウェアです。画像の閲覧・編集・印刷などがで きます。また、RAW動画の再生、編集などもできます。

### **Picture Style Editor**

ピクチャースタイルを編集し、オリジナルピクチャースタイルファイルの作成・保存ができ ます。画像処理上級者向けのソフトウェアです。

### **GPS Log File Utility**

GPSログファイル(.LOG)をKMZファイル形式に変換を行うためのソフトウェアです。

<span id="page-47-0"></span>ソフトウェアは必ず最新版をインストールしてください。

旧バージョンのソフトウェアがインストールされている場合は、上書きインストールしてく ださい。

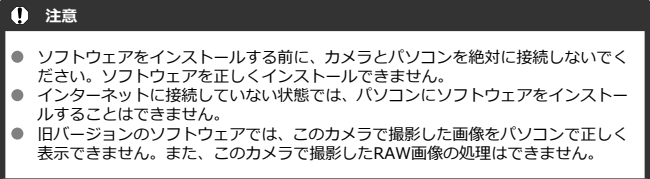

## 1. **ソフトウェアをダウンロードする**

● パソコンからインターネットに接続し、キヤノンの下記のWebサイト にアクセスしてください。 **<https://cam.start.canon/>**

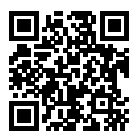

- ソフトウェアをダウンロードします。
- ソフトウェアによっては、シリアル番号の入力が必要です。 シリアル番 号は、カメラの底面に記載されています。
- パソコン上で解凍します。
	- **Windows** 表示されたインストーラーファイルをクリックすると、インストー ラーが起動します。
	- **macOS**

dmgファイルが生成/表示されるので、次の手順でインストーラー を起動してください。

1.dmgファイルをダブルクリックする

- デスクトップにドライブアイコンと、インストーラーファ イルが表示されます。 インストーラーファイルが表示されないときは、ドライブ アイコンをダブルクリックすると、インストーラーファイ ルが表示されます。
- 2.インストーラーファイルをダブルクリックする
	- インストーラーが起動します。
- 2. **画面の指示に従ってインストールする**

<span id="page-49-0"></span>ソフトウェア使用説明書 (PDF ファイル)は、キヤノンのホームページからパソコンなどに ダウンロードすることができます。

### **● ソフトウェア使用説明書のダウンロードサイト**

**<https://cam.start.canon/>**

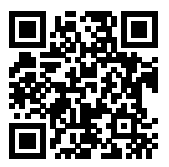

この章では、撮影に入る前にあらかじめ準備しておくことと、基本の操作について説明して います。

- [バッテリーを充電する](#page-51-0)
- [バッテリーを入れる/取り出す](#page-55-0)
- [カードを入れる/取り出す](#page-58-0)
- [電源を入れる](#page-63-0)
- [レンズを取り付ける/取り外す](#page-67-0)
- [基本操作](#page-71-0)
- [メニュー機能の操作と設定](#page-87-0)
- [クイック設定](#page-92-0)
- [画面にタッチして操作する](#page-95-0)

<span id="page-51-0"></span>1. **充電器をコンセントにつなぐ**

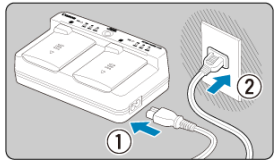

- 電源コードを充電器に接続し、電源プラグをコンセントに差し込みま す。
- バッテリーを取り付けていない状態では、すべてのランプが消灯してい ます。
- 2. **保護カバーを外す**

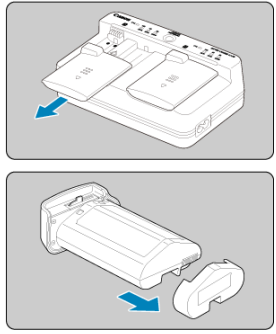

充電器の保護カバー(付属)と、バッテリーの保護カバー(付属)を取 り外します。

# 3. **充電する**

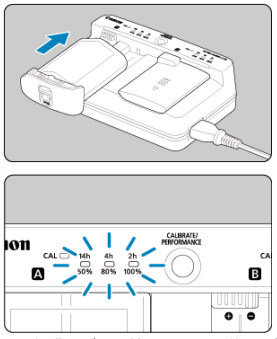

- 保護カバーを外したときと逆の要領で、バッテリーをスライドさせ、充 電器にしっかりと取り付けます。
- M、日どちら側に取り付けても充電できます。
- 充電が始まり、充電ランプが緑色に点滅または点灯します。
- **3つの充電ランプ**(50%/80%/100%)**が緑色に点灯すると充電完了 です。**
- **使い切ったバッテリーの充電に要する時間は、常温(+23℃)で1本あたり約2時間50 分です。**なお、充電時間は周囲の温度や残量によって大きく異なります。
- 安全に充電を行うため、低温下(+5℃~+10℃)では充電時間が長くなります(最長約 5時間)。

### **注意**

- 付属のバッテリーパック LP-E19を充電するときは、付属のバッテリーチャージャ ー LC-E19を使用してください。バッテリーチャージャー LC-E4N/LC-E4では充 電できません。
- バッテリーの状態によっては100%まで充電できないことがあります。

### **参考**

● 充電器にバッテリーを2本取り付けたときは、取り付けた順に充電が行われます。

#### **● 購入時、バッテリーはフル充電されていません**

充電してからお使いください。

#### ▲ 充電け使用する当日か前日にする

充電して保管していても、自然放電により少しずつバッテリーの容量が少なくなってい きます。

#### **充電が終わったら、バッテリーを取り外し、プラグをコンセントから抜く**

バッテリーと充電器を使わないときは、それぞれに付属の保護カバーを取り付けておき ます。

#### **バッテリーは0℃~+45℃の範囲で使用する**

バッテリーの性能を十分に発揮させるためには、+10℃~+30℃の範囲で使用すること をおすすめします。低温下ではバッテリーの性能が一時的に低下し、使用できる時間が 短くなることがあります。

#### **カメラを使わないときは、バッテリーを取り出しておく**

バッテリーを長期間カメラに入れたままにしておくと、微少の電流が流れて過放電状態 となり、バッテリー寿命短縮の原因になります。バッテリーに保護カバーを取り付けて 保管してください。なお、フル充電して保管すると、性能低下の原因になることがあり ます。

#### **● 充電器は海外でも使うことができる**

充電器は、家庭用電源のAC100~240V 50/60Hzに対応しています。お使いになる国や 地域に対応した、市販の電源プラグ変換アダプターを使用してください。なお、充電器 が故障する恐れがありますので、海外旅行用の電子変圧器などに接続しないでください。

#### ● バッテリーの劣化度が確認できる

充電中に充電器の〈PFRFORMANCF〉ボタンを押すと、3つのランプの緑色の点灯で バッテリーの劣化度を確認することができます。

- ●●●:劣化していません
- ●●○:少し劣化しています
- ○ : バッテリーの買い換えをおすすめします

#### **フル充電したのにすぐ使えなくなるときはバッテリーの寿命**

バッテリーの劣化度を確認した上で( )、新しいバッテリーをお買い求めください。

### **〈 〉ランプが点滅した**

- バッテリーに充電できる容量を把握して、カメラのバッテリー残量表示が正しく行われ るようにするため、キャリブレーション(放電)を推奨する表示です。
- 〈 C △ | 〉 ランプが緑色に点滅したときは、 キャリブレーションを行うことをおすすめし ます。なお、充電したいときは、そのまま約10秒間待つと自動的に充電が始まります。
- キャリブレーションを行うときは、〈 C A I 〉 ランプが緑色に点滅している間に 〈CAI IRRATE〉ボタンを押します。〈CAI〉ランプが緑色に点灯して放電が始まりま す。
- 放電完了後、自動的に充電が行われますが、バッテリー残量が多いほど放電に時間がか かります。〈**14h**〉 〈**4h**〉 〈**2h**〉は、放電に要する時間の目安で、〈**14h**〉のランプが 緑色に点滅しているときは、放電完了までに約4時間から最大16時間程度かかります。
- キャリブレーションを行うと(放電が行われ)、一日バッテリー残量が空の状態になるた め、その後の充電に約2時間50分かかります。キャリブレーションを途中で中止してバ ッテリーを充電したいときは、充電器からバッテリーを取り外し、再度取り付けます。

### **注意**

- キャリブレー[ショ](#page-66-0)ンを行わずにバッテリーの充電/使用を何度も繰り返すと、バッ  $\bullet$ テリー残量(図)が正しく表示されないことがあります。
- 充電とキャリブレーション(放電)を2本同時に行うことはできますが、2本同時に 充電したり、2本同時にキャリブレーションすることはできません。
- キャリブレーションを行うときは、バッテリーの残量が少ない状態で行うことをお すすめします。フル充電されたLP-E19のときは、キャリブレーション開始から充 電完了まで約18時間50分かかります。

### **バッテリーを取り付けた直後に〈100%〉のランプだけが点灯した**

- 充電を開始してすぐに〈100%〉のランプだけが緑色に点灯したときは、バッテリー内 部の温度が適正範囲外の状態です。バッテリー内部の温度が+5~+40℃の範囲内にな ると、自動的に充電が始まります。
- 充電器にバッテリーを2本取り付けたときに、後から取り付けたバッテリー側の 〈**100%**〉のランプだけが緑色に点灯したときは、充電待機状態を表しています。

### **3つのランプが全部点滅した**

- バッテリーパック LP-E19以外のバッテリーを充電器に取り付けたときは充電できませ ん。3つのランプと〈CAL〉ランプが緑色で点滅します。
- 充電時に3つのランプが緑色で順番に点滅したときや、3つのランプが緑色で順番に点滅 しながら、〈CAL〉ランプも緑色で点滅したときは、バッテリーを充電器から取り外 し、お買い上げになった販売店、または修理受付窓口にご連絡ください。
- キャリブレーション時に、3つのランプが点滅したときは、バッテリーを充電器から取り 外し、お買い上げになった販売店、または修理受付窓口にご連絡ください。

## <span id="page-55-0"></span>**バッテリーを入れる/取り出す**

- 図 入れ方
- Ø [取り出し方](#page-57-0)

充電したバッテリーパック LP-E19をカメラに入れます。 **このカメラのファインダーは、バッテリーを入れると明るくなり、バッテリーを取り出すと 暗くなります。**

# **入れ方**

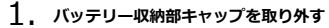

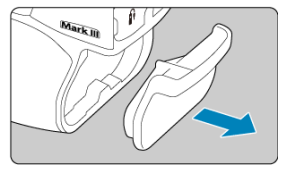

2. **バッテリーを入れる**

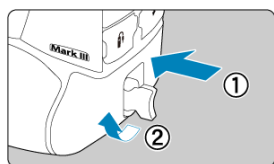

● バッテリーを奥までしっかりと入れ、着脱つまみを矢印の方向に回しま す。

### **注意**

- このカメラで初めて使用するバッテリーを入れたときは、電源が入るまでに時間が  $\bullet$ かかることがあります。
- バッテリーパック LP-E19以外は使用できません。 ۸

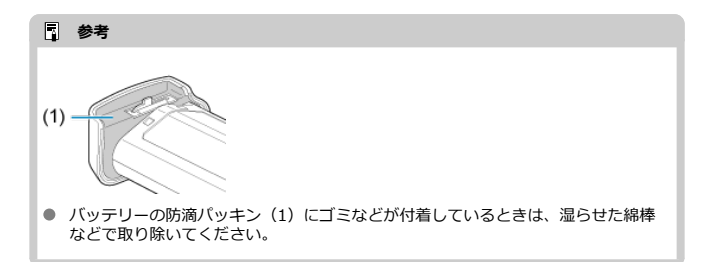

<span id="page-57-0"></span>1. **着脱つまみを回してバッテリーを取り出す**

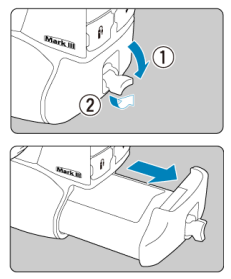

- 電源スイッチが〈OFF〉になっていることを確認します(2)。
- 着脱つまみを起こし、矢印の方向に回して取り出します。
- ショート防止のため、必ずバッテリーに付属の保護カバー(図[\)](#page-51-0)を取 り付けてください。
- カメラを使用しないときは、バッテリー収納部キャップ(図[\)](#page-23-0)をカメ ラに取り付けてください。

### <span id="page-58-0"></span>図 入れ方

### Ø [取り出し方](#page-61-0)

このカメラは、カードを2枚入れることができます。**どちらかのスロットにカードが入って いれば、撮影した画像を記録することができます。**

カードを2枚入れたときは、どちらのカードを使用するか選択したり、両方のカードに同時 に画像を記録することができます(図)。

# **入れ方**

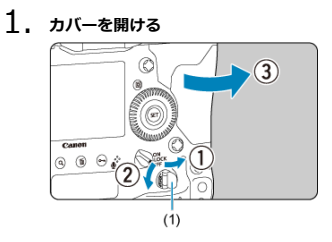

● カードスロットカバー開放つまみ(1)を起こし、矢印の方向に回して 開きます。

2. **カードを入れる**

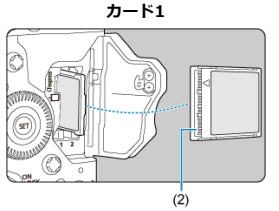

**カード2**

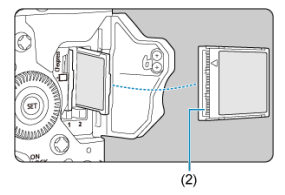

- 左側に入れたカードが [ 1]、右側に入れたカードが [ 2] になりま す。
- カードの表を手前にして、溝(2)がある方を奥にして差し込みます。 **入れる向きを間違えるとカメラが壊れることがあります。**
- カード取り出しボタン (灰色) がせり出します。
- 3. **カバーを閉める**

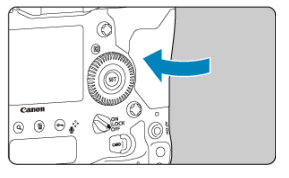

● 「カチッ」と音がするまでカバーを押します。

4. **電源スイッチを〈 〉にする[\(](#page-63-0) )**

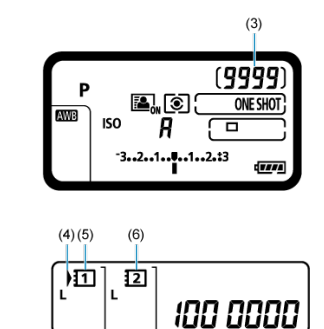

- (3)撮影可能枚数
- (4) カード選択マーク
- (5) カード1
- (6)カード2
- 上面表示パネルに撮影可能枚数が表示されます。
- 背面表示パネルには、装填したカードが表示されます。 **〈 〉マークが付いているカードに画像が記録されます。**

### **注意**

CFexpressカード以外のカードは使用できません。

### **参考**

- 撮影可能枚数は、使用するカードの空き容量や、記録画質、ISO感度などにより変 わります。
- **「■ : カードなしレリ[ーズ](#page-183-0)**]を「**しない**】に設定すると、カードの入れ忘れを防止 することができます (<mark>@</mark>)。

<span id="page-61-0"></span>1. **カバーを開ける**

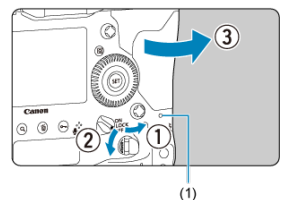

- 電源スイッチを〈OFF〉にします。
- **アクセスランプ (1)が消えていることを確認して、カバーを開きま す。**
- モニターに「**書き込み中...**]と表示されたときは、カバーを閉じてくだ さい。
- 2. **カードを取り出す**

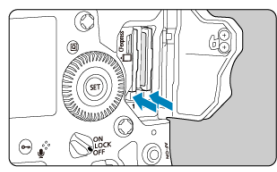

- カード取り出しボタンを押し込むと、カードが出てきます。
- カードをまっすぐに取り出して、カバーを閉じます。

**注意**

**ライブビュー撮影/動画撮影時に画面に赤い が表示されたときは、カードをすぐに 取り出さないでください。**カメラ内部の発熱により、カードが熱くなっていることがあ ります。電源スイッチを〈OFF〉にして撮影を休止し、しばらく経ってからカードを 取り出してください。撮影直後に熱くなっているカードを取り出すと、カードを落下さ せてカードが破損する恐れがあります。カードを取り出すときは十分注意してくださ い。

#### **注意**

- **アクセスランプが点灯/点滅しているときは、カードへの記録/読み出し中や、消**  $\bullet$ **去中、データ転送中です。カードスロットカバーを開けないでください。また、ア クセスランプが点灯/点滅しているときに次のことを行うと、画像データが壊れた り、カードやカメラ本体が損傷する原因になるため、絶対に行わないでください。**
	- **カードを取り出す**
	- **バッテリーを取り出す**
	- **カメラ本体に振動や衝撃を与える**
	- **電源コードの抜き差しを行う** (家庭用電源アクセサリー(別売)使用時)
- 画像が記録されているカードを使用すると、撮影した画像の番号が0001から始ま らないことがあります (<mark>6</mark>2)。
- モニターにカードのトラブルに関するメッセージが表示されたときは、カードの抜 き差しを行ってください。それでも改善しないときは、別のカードに交換してくだ さい。

なお、パソコンでカードの内容が読み取れるときは、カード内のデータをすべてパ ソコンに保存したあと、カメラでカードを初期化してください(<mark>の</mark>)。正常な状態 に戻ることがあります。

- <span id="page-63-0"></span>■ 日付/時刻/エリアを設定する
- [表示言語を変更する](#page-64-0)
- [撮像素子の自動清掃](#page-65-0)
- [バッテリー残量表示について](#page-66-0)

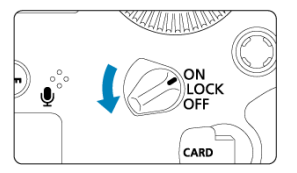

- **〈 〉** カメラが作動します。
- **〈 〉** カメラが作動します。マルチ電子ロック機能が働きます(<mark>の</mark>[\)](#page-81-0)。
- **〈 〉**

カメラは作動しません。カメラを使用しないときはこの位置にします。

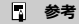

● カードへの画像記録中に電源スイッチを〈 ○FF〉にすると、「書き込み中...]が表 示され、画像記録が終了してから電源が切れます。

## **日付/時刻/エリアを設定する**

電源スイッチを入れたときに[、日付/時](#page-751-0)刻/エリアの設定画面が表示されたときは、日付/時 [刻/エリア](#page-751-0)を参照して日付/時刻/エリアを設定してください。

<span id="page-64-0"></span>表示[言語を](#page-755-0)変更するときは、言語を参照してください。

- <span id="page-65-0"></span>● 電源スイッチを〈ON/LOCK〉にしたときと、〈OFF〉にしたときに、撮像素子 の自動清掃が行われます(小さな音が鳴ることがあります)。清掃中は、モニターに 〈 〉が表示されます。
- 清掃中でもシャッターボタンを半押しすると(2[\)](#page-74-0)、清掃作業が中止され、すぐに撮影 ……<br>することができます。
- 電源スイッチの〈 〇N / | 〇CK 〉 〈 〇FF 〉を短い時間で繰り返すと、〈 トト 〉が表 示されないことがありますが、故障ではありません。

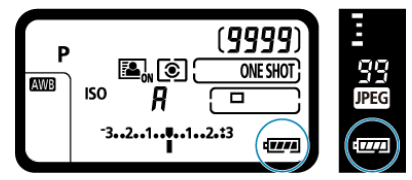

<span id="page-66-0"></span>バッテリーの残量は、電源スイッチを〈 〇 へ にしたときに表示されます。

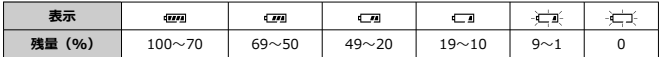

### **参考**

- 下記の操作を行うとバッテリーが早く消耗します。
	- シャッターボタン半押し状態を長く続ける
	- AF動作だけを行って撮影しない操作を頻繁に行う
	- レンズの手ブレ補正機能を使用する
	- Wi-Fi機能、Bluetooth機能を使用する
	- モニターを頻繁に使用する
- 実際の撮影条件により、撮影可能枚数が少なくなることがあります。
- レンズの動作にはカメラ本体の電源を使用します。使用するレンズにより、バッテ リーが早く消耗することがあります。
- 「↓ : **バッテリー情報**] でバッテリーの状態を確認することができます (<mark>@</mark>[\)](#page-788-0)。

# <span id="page-67-0"></span>**レンズを取り付ける/取り外す**

- [取り付け方](#page-68-0)
- Ø [取り外し方](#page-70-0)

すべてのEFレンズを使用することができます。**なお、RFレンズ、EF-Sレンズ、EF-Mレン ズは使用できません。**

### **注意**

- レンズで太陽を直接見ないでください。失明の原因になります。
- レンズの取り付け/取り外しを行うときは、カメラの電源スイッチを〈OFF〉に してください。
- 自動ピント合わせのときに、レンズの先端(フォーカスリング)が動くレンズは、 動いている部分に触れないでください。

### **ゴミやほこりについて、普段から以下のことに注意してください**

- レンズの交換は、ほこりの少ない場所で素早く行う
- レンズを取り外してカメラを保管するときは、ボディキャップを必ずカメラに取り 付ける
- ボディキャップは、ゴミやほこりを落としてからカメラに取り付ける

<span id="page-68-0"></span>1. **キャップを外す**

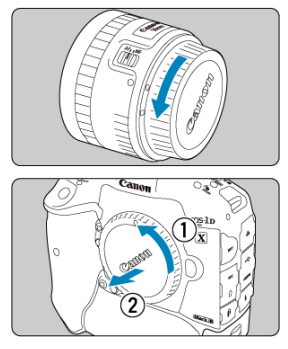

- レンズのダストキャップとボディキャップを矢印の方向に回して外し ます。
- 2. **レンズを取り付ける**

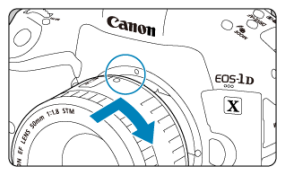

● レンズとカメラの赤いレンズ取り付け指標を合わせ、レンズを矢印方向 に「カチッ」と音がするまで回します。

3. **レンズのフォーカスモードスイッチを〈 〉にする**

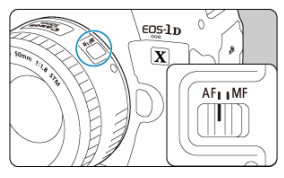

- 〈AF〉はAuto Focus:自動ピント合わせのことです。
- 〈MF〉はManual Focus:手動ピント合わせのことです。自動ピント合 わせはできません。
- 4. **レンズキャップを外す**

<span id="page-70-0"></span>**レンズロック解除ボタンを押しながら、レンズを矢印の方向に回す**

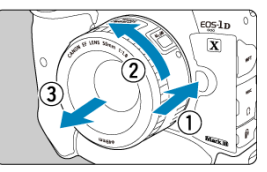

- 回転が止まるまで回してから、取り外します。
- 取り外したレンズにダストキャップを取り付けます。
- <span id="page-71-0"></span>[ファインダーの調整](#page-72-0)
- [カメラの構え方](#page-73-0)
- [シャッターボタン](#page-74-0)
- 〈 〉 [メイン電子ダイヤル](#page-76-0)
- (◎) [サブ電子ダイヤル](#page-77-0)
- 〈 ※ 〉 [マルチコントローラー](#page-78-0)
- **Ø 〈M-Fn>: マルチファンクションボタン**
- 〈AF-ON〉: AFスタートボタン/スマートコントローラー
- **Ø 〈LOCK**〉: マルチ電子ロック
- 〈 ☆ 〉 [表示パネル照明](#page-82-0)
- $G$  [縦位置撮影時の操作](#page-83-0)
- [時刻を確認する](#page-84-0)
- [ボタンのバックライト](#page-85-0)
- **図 〈INFO**[〉ボタン](#page-86-0)
1. **アイカップを取り外す**

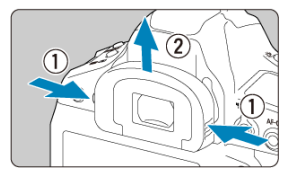

● アイカップの両脇をつまんだまま引き上げて取り外します。

2. **調整する**

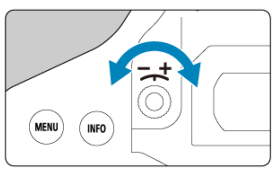

- ファインダー内のAFフレームが最も鮮明に見えるように、つまみを右 または左に回します。
- アイカップを取り付けます。

# **参考**

● 視度調整を行ってもファインダーが鮮明に見えないときは、視度補正レンズEg (別 売)の使用をおすすめします。

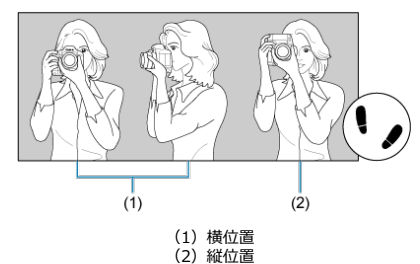

<span id="page-73-0"></span>手ブレのない鮮明な画像を撮るため、カメラが動かないようにしっかり構えて撮影します。

- 1. 右手でグリップを包むようにしっかりと握ります。
- 2. 左手でレンズを下から支えるように持ちます。
- 3. 右手人差し指の腹をシャッターボタンに軽くのせます。
- 4. 脇をしっかり締め、両ひじを軽く体の前に付けます。
- 5. 片足を軽く踏み出して、体を安定させます。
- 6. カメラを額に付けるようにして、ファインダーをのぞきます。

### **参考**

● モニターを見ながら撮影するときは、[ライブビュー撮影を](#page-237-0)参照してください。

シャッターボタンは二段階になっています。シャッターボタンを一段目まで浅く押すこと を「半押し」といいます。半押しからさらに二段目まで深く押すことを「全押し」といいま す。

### **半押し**

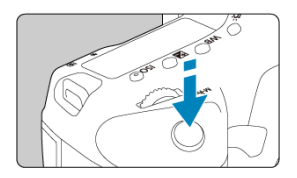

自動ピント合わせと、自動露出機構によるシャッタースピードと絞り数値の設定が行われま す。 露出値(シャッタースピードと絞り数値)が、ファインダー内と上面表示パネルに約6秒間 表示されます (測光タイマー/ )。

### **全押し**

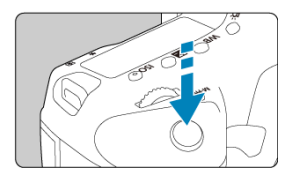

シャッターが切れて撮影されます。

### **● 手ブレしにくい撮影のしかた**

手にしたカメラが撮影の瞬間に動くことを「手ブレ」といい、全体がぼやけたような写 真になります。鮮明な写真を撮るため、次の点に注意してください。

- [カメラの構え方の](#page-73-0)ように、カメラが動かないようしっかり構える。
- シャッターボタンを半押ししてピントを合わせたあと、ゆっくりシャッターボタン を全押しする。

# **图 参考**

- シャッターボタンを一気に全押ししたり、半押し後すぐに全押しすると、一瞬の間 を置いてから撮影されます。
- メニュー画面表示中、画像再生中でも、シャッターボタンを半押しすると、撮影準 備状態に戻ります。

# **(1)ボタンを押したあと〈 〉を回す**

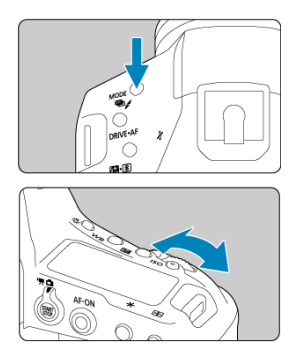

〈MODE〉〈DRIVE·AF〉〈【2·3·3) 〈ISO〉ボタンなどを押すと、その機能の選 択状態がタイマーで約6秒間保持されます(あ6)。その間に〈 ぞ、〉を回します。 タイマーが終了するか、シャッターボタンを半押しすると、撮影準備状態に戻ります。

- 撮影モード、AF動作、測光モード、AFフレーム、ISO感度、〈 図〉 ボタンによる露出補 正、カードの選択などに使用します。
- **(2)〈 〉のみを回す**

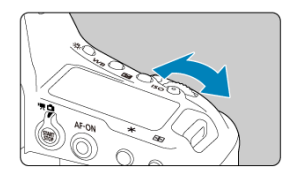

ファインダー内表示や上面表示パネルを見ながら〈 《六》)を回します。 ● シャッタースピードや絞り数値の設定などに使用します。

**参考**

● (1[\)](#page-81-0) の操作は、電源スイッチが〈LOCK〉(図) でも行うことができます。

# **(1)ボタンを押したあと〈 〉を回す**

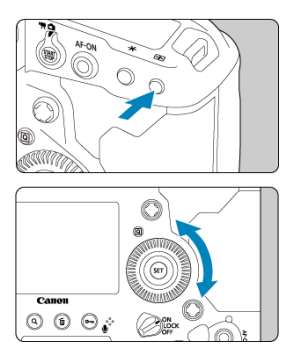

〈MODE〉〈DRIVE·AF〉〈【2.53) 〈ISO〉ボタンなどを押すと、その機能の選 択状態がタイマーで約6秒間保持されます(あ6)。その間に〈 ◎) を回します。 -<br>タイマーが終了するか、シャッターボタンを半押しする*と、*撮影準備状態に戻ります。

- 撮影モード、ドライブモード、ストロボ調光補正、AFフレーム、ISO感度、〈 24〉ボタ ンによる露出補正、ホワイトバランス、画像サイズの選択などに使用します。
- **(2)〈 〉のみを回す**

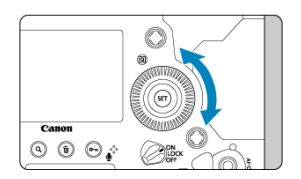

ファインダー内表示や上面表示パネルを見ながら〈 〉を回します。 ● 露出補正やマニュアル露出時の絞り数値の設定などに使用します。

**参考**

● (1[\)](#page-81-0) の操作は、電源スイッチが〈LOCK〉(図) でも行うことができます。

〈 〉は8方向キーと中央押しボタンの構造になっています。親指の腹を軽くあてて操作し ます。

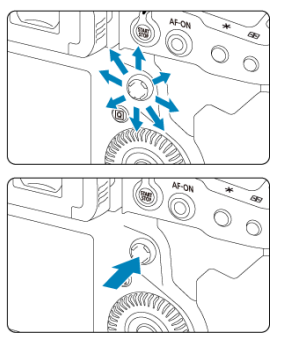

- AFフレーム選択、ホワイトバランス補正、ライブビュー撮影/動画撮影時におけるAFフ レーム/拡大表示枠の移動、再生時における拡大表示位置の移動、クイック設定などに 使用します。
- メニューの選択・設定を行うこともできます。

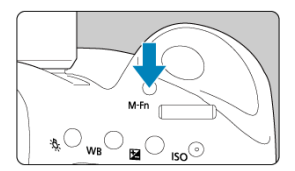

〈M-Fn〉ボタンは測距エリア選択モードの選択[\(](#page-339-0) )/AF方式の選択( )、FEロック [\(](#page-224-0)3)、マルチスポット測光(3) などに使用します。

測距エリア/AF方式を選ぶときは、〈 〉ボタンを押したあと( )、〈 〉ボタンを 押します。

この部材は中央押しと、指でスライド操作(指を触れたまま動かすこと)ができます。

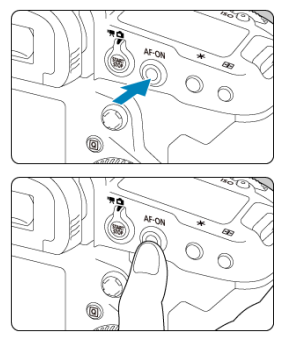

- 〈 AF-ON〉ボタンを押すと、AFを行うことができます。シャッターボタンの半押しと 同じ操作です。
- 〈 「……)ボタンを押したあと、スマートコントローラーを指でスライドすると、AFフレー ムを移動することができます。AFフレームの移動量(敏感度)を設定することもできま **す (図[\)](#page-837-0)。**
- [ **6**:**操作ボタン カスタマイズ**]の[**スマートコントローラー**]で[**AFフレームダイ レクト選択**]を割り当てることができます。この機能を割り当てると、測光タイマーが 作動中であれば、〈 「…… 〉ボタンを押さずに、スマートコントローラーを指でスライドす ると、直接AFフレームを選択し、そのまま〈AF-ON〉ボタンを押し込むと、ピント合 わせを行うことができます。

### **注意**

### **スマートコントローラー使用時のご注意**

- 手袋をしたまま操作したときに、反応が悪い場合は手袋を外してお使いください。
- 濡れた指で操作すると、動作しにくいことがあります。

<span id="page-81-0"></span>[ 0.6 : マルチ電子ロック]を設定し ( 2[\)](#page-835-0)、電源スイッチを〈 | OCK > 位置にすると、メ イン電子ダイヤル、サブ電子ダイヤル、マルチコントローラーが不用意に動いたり、スマー トコントローラーやタッチパネルに意図せずに触れたりして、設定が変わることを防止する ことができます。

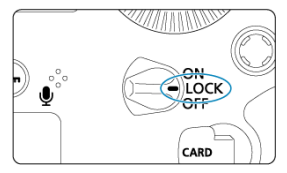

### **参考**

- 電源スイッチが〈 | ○ く ) 位置の状態で、禁止した操作部材を操作すると、ファ インダー内と上面表示パネルに〈L〉、クイック設定画面[\(](#page-92-0) 2)に[LOCK]が表 示されます。
- 初期状態で電源スイッチを〈LOCK〉の位置にしたときは、〈 〉がロックされ ます。

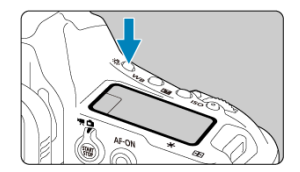

〈 〉ボタンを押すと、上面表示パネルと背面表示パネルを照明することができます。〈 〉 ボタンを押すたびに点灯(あ6)/消灯します。

。<br>なお、バルブ撮影時は、シャッターボタンを全押しすると照明が消えます。

カメラの下部には、縦位置撮影用のボタン、ダイヤル、マルチコントローラーが配置されて います (<mark>印</mark>)。

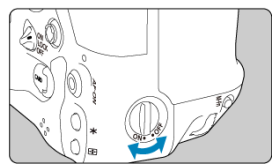

- $\bullet$  縦位置撮影用の操作部材を使用するときは、縦位置操作スイッチを〈 〇 N 〉にします。
- 使用しないときは、誤って作動しないように〈 OFF) にします。

# **参考**

● 縦位置マルチファンクションボタン2、縦位置絞り込みボタン( <sup>22</sup>[\)](#page-23-0) は、縦位置操 作スイッチが〈OFF〉の位置でも作動します。

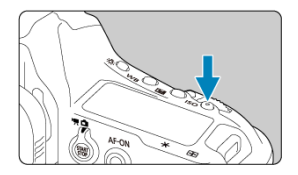

ファインダーをのぞきながら〈 ISO> ボタンを押すと、ファインダー内で時刻を確認する ことができます(あ6)。

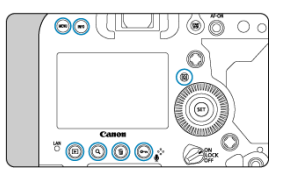

表示パネルの点灯中、またはメニュー画面の表示中、画像の再生中、クイック設定画面の表 示中は、〈 MENU〉 〈 INFO〉 〈 [Q ) 〈 [ E] 〉 〈 Q ) 〈 (m ) 〈 o-m / () ) ボタンが点灯 します。暗い場所では、ボタンの配置を確認することができます。シャッターボタンを半押 しするなどして、測光タイマーが作動すると、各ボタンは消灯します。

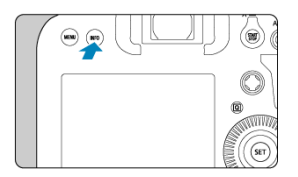

〈 〉ボタンを押すたびに情報表示内容が切り換わります。 下記は、静止画撮影時の画面例です。

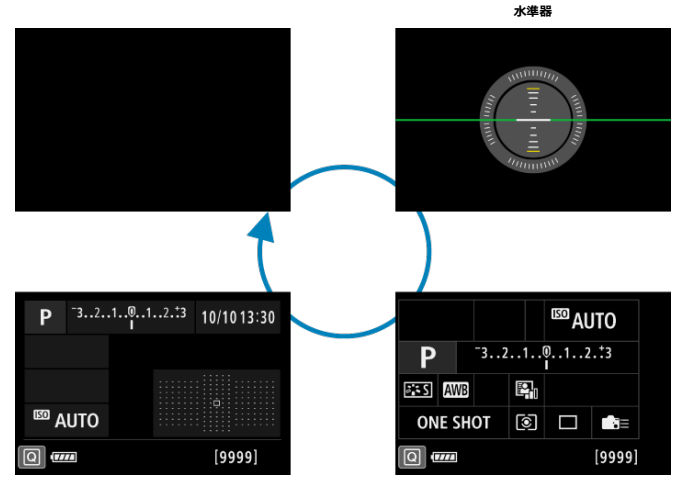

**クイック設定カスタマイズ画面 クイック設定画面**

# **メニュー機能の操作と設定**

- [メニュー画面](#page-88-0)
- [メニュー機能の設定操作](#page-89-0)
- [メニュー項目の灰色表示](#page-91-0)

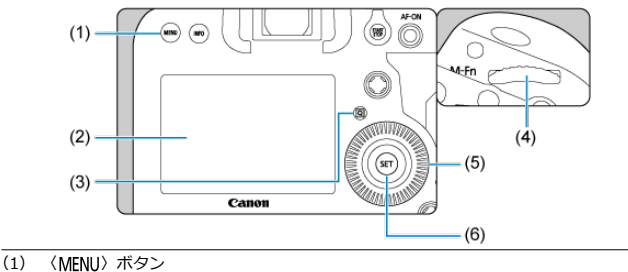

- (2) モニター
- (3) 〈 回〉 ボタン
- (4) 〈 〉メイン電子ダイヤル
- (5) 〈 ○) サブ電子ダイヤル
- (6) 〈 (6) ボタン

<span id="page-88-0"></span>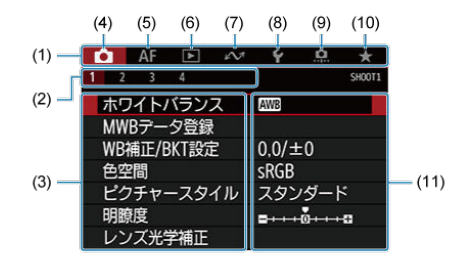

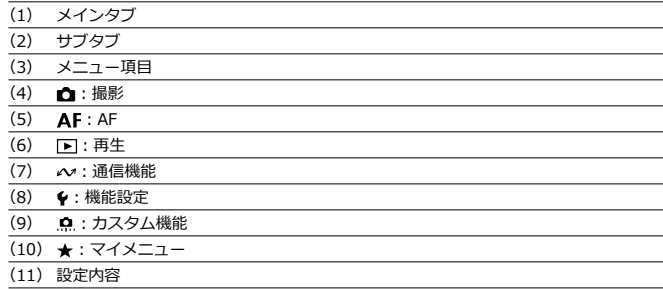

<span id="page-89-0"></span>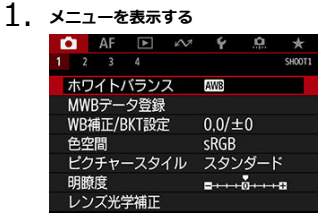

● 〈MENU〉ボタンを押すと、メニューが表示されます。

- 2. **タブを選ぶ**
	- 〈 Q ) ボタンを押すと、メインタブ(系統)が切り換わります。
	- 〈 〉を回してサブタブを選びます。
- 3. **項目を選ぶ**

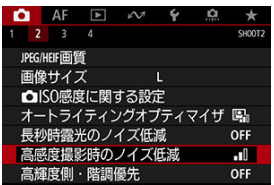

● 〈 ◎ 〉を回して項目を選び、〈 回〉を押します。

4. **内容を選ぶ**

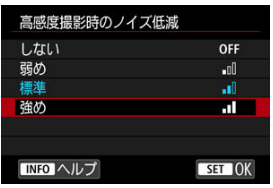

- 〈 〉を回して内容を選びます。
- 現在設定されている内容は青色で表示されます。

# 5. **内容を設定する**

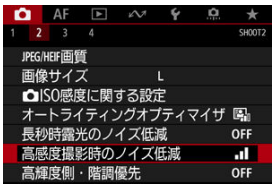

● 〈 (6t) を押すと設定されます。

# 6. **設定を終了する**

● 〈 MENU〉ボタンを押すと、撮影準備状態に戻ります。

# **参考**

- これ以降のメニュー機能の説明は、〈MFNIJ〉ボタンを押して、メニュー画面が表 示されていることを前提に説明しています。
- メニュー画面にタッチしたり、〈 ※ 〉 でメニュー機能の操作を行うこともできます。
- 操作の途中でキャンセルするときは、〈 MENU〉 ボタンを押します。

<span id="page-91-0"></span>例:高輝度側・階調優先設定時

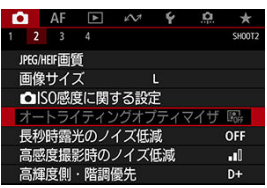

灰色で表示されている項目は設定できません。すでに設定されている他の機能が優先され るためです。

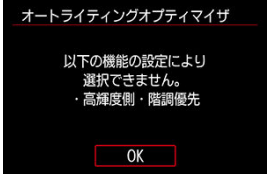

灰色で表示されている項目を選び〈 命〉を押すと、優先されている機能を確認することがで きます。

優先されている機能の設定を解除すると、灰色で表示されていた項目が設定できるようにな ります。

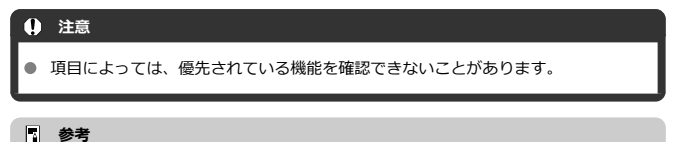

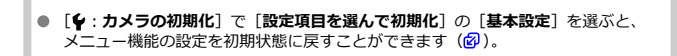

<span id="page-92-0"></span>モニターに表示されている項目を直接選択して、直感的な操作で設定することができます。 クイック設定の基本操作は、クイック設定画面、クイック設定カスタマイズ画面(図)で共 通です。

1. 〈 <u>回</u>〉ボタンを押す( る10)

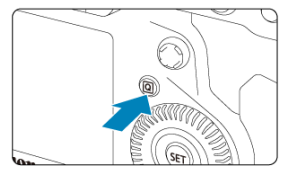

2. **項目を選ぶ**

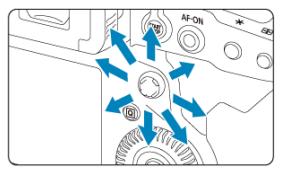

● 〈 ※ 〉で選びます。

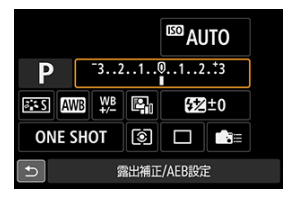

● ファインダー撮影時の画面例です。

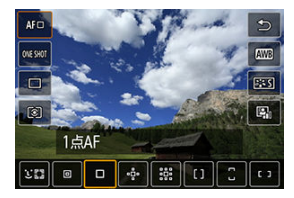

● ライブビュー撮影時の画面例です。

3. **内容を選ぶ**

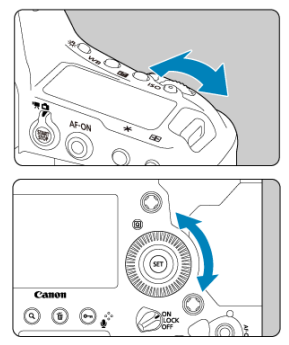

〈<u>《ベ》</u>〉または〈 ○〉を回して設定を変更します。さらにボタンを押し<br>て設定する項目もあります。

# **画面にタッチして操作する**

- 図 タッチ
- [ドラッグ](#page-97-0)

**タッチ**

### **画面例(クイック設定)**

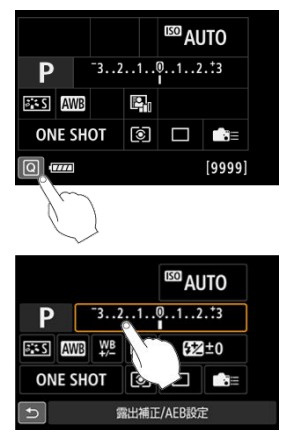

- モニターに指を触れて、指を離します。
- 例えば [ <a ] をタッチすると、クイック設定の状態になります。[1) をタッチすると、 元の画面に戻ります。

### **参考**

- 「◆:電子音]を「タッチ音切]に設定すると、タッチ操作時に電子音が鳴らない ようになります (<mark>る</mark>)。
- **[↓: タッチ操作]** でタッチしたときの反応を設定することができます (@[\)](#page-785-0)。
- **「↓: タッチ操作〕で「●撮影時の誤操作防止**】のチェックを付けると、以下の機 能を設定するための「ボタン操作」を行ったときに(メニューから機能設定を行っ たときを除く)、モニターにタッチして設定変更ができなくなります(タッチ無 効)。これにより、鼻がモニターに触れて、意図せず設定が変わるのを防止するこ とができます。
	- ホワイトバランス
	- 露出補正
	- ISO感度
	- 撮影モード
	- AF動作・ドライブモード
	- 調光補正・測光モード
	- AEB設定
	- 測距点選択

# <span id="page-97-0"></span>**画面例(メニュー画面)**

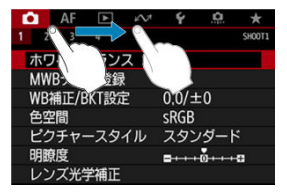

● モニターに指を触れたまま動かします。

シャッタースピードや絞り数値を選択したり、露出を自分の好みに変えるなど、カメラの設 定を思いどおりに変えることで、さまざまな撮影ができます。

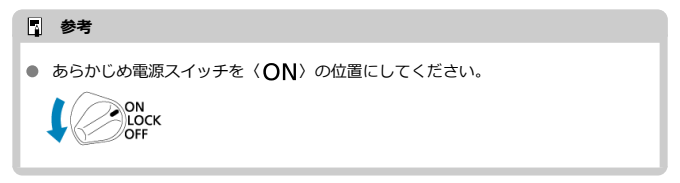

- [P:プログラムAE撮影](#page-99-0)
- [Tv:シャッター優先AE](#page-103-0)
- [Av:絞り優先AE](#page-106-0)
- [M:マニュアル露出](#page-110-0)
- [bulb:長時間露光\(バルブ\)撮影](#page-113-0)

# <span id="page-99-0"></span>**P:プログラムAE撮影**

被写体の明るさに応じて、カメラがシャッタースピードと絞り数値を自動的に設定します。

\* 〈P〉はProgram (プログラム)の略です。

\* AEはAuto Exposure (オートエクスポージャー)の略で自動露出のことです。

1. **撮影モードを〈 〉にする**

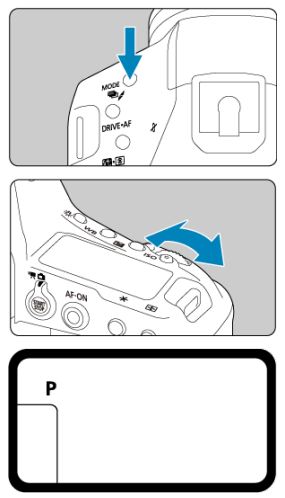

● 〈MODE〉ボタンを押し、〈 《 〉 または〈 ○) を回して〈P) を選 びます。

2. **ピントを合わせる**

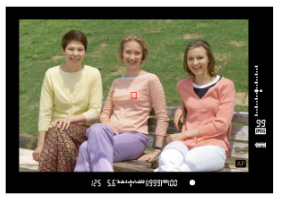

- ファインダーをのぞいて、AFフレームを被写体に合わせ、シャッター ボタンを半押しします。
- ピントが合うと、ファインダー内右下に合焦マーク〈●〉が点灯しま す(ワンショットAF時)。
- シャッタースピードと絞り数値が自動的に決まり、ファインダー内と上 面表示パネルに表示されます。
- 3. **表示を確認する**

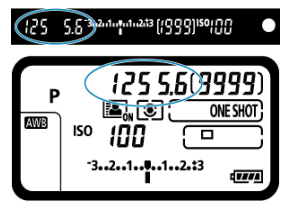

● シャッタースピードと絞り数値が点滅していなければ、標準露出です。

# 4. **撮影する**

● 構図を決め、シャッターボタンを全押しします。

#### $\Omega$ **注意**

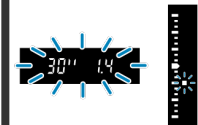

シャッタースピードの「**30"**」と小さな絞り数値が点滅するときは、被写体が暗す ぎます。 ISO感度を上げるか、ストロボを使用してください。

Tanno 22

シャッタースピードの「**8000**」と大きな絞り数値が点滅するときは、被写体が明 るすぎます。 ISO感度を下げるか、減光用のNDフィルター(別売)を使用してください。

**参考**

### **プログラムシフトについて**

- プログラムAEのときは、自動的に設定されたシャッタースピードと絞り数値の組み 合わせ(プログラム)を、同じ露出のままで自由に変えることができます。これを 「プログラムシフト」といいます。
- プログラムシフトは、シャッターボタンを半押ししてから、希望するシャッタース ピード、または絞り数値が表示されるまで〈 〉を回します。
- プログラムシフトは、測光タイマー(あ6)が終了したとき(露出表示が消えたと き)に自動的に解除されます。
- ストロボを使用したときは、プログラムシフトはできません。

### **ブレの少ない画像を撮影するには**

- 1枚:ソフト動作 (<mark>2</mark>[\)](#page-184-0)、ミラーアップ撮影 (2) などが効果的です
- 連続撮影を行うときは、ソフト連続撮影、ソフト低速連続撮影が効果的です(<mark>6</mark>2)。
- 撮影機材の重さに耐えられる三脚を使用してください。また、カメラを三脚に確実に固 定してください。
- リモートスイッチなどの使用をおすすめします ( 2)。

### **こんなときは**

#### **● 合焦マーク〈●〉が点滅してピントが合わない**

明暗差(コントラスト)のある部分にエリアAFフレームを合わせてシャッターボタンを 半押ししてください。また、被写体に近づきすぎているときは、離れて撮影してくださ い。

#### **複数のAFフレームが同時に表示される**

表示されているすべての位置にピントが合っています。被写体に合わせたAFフレーム も表示されているときは、そのまま撮影してください。

#### **● 合焦マーク〈●〉が点灯しない**

AIサーボAFでピントを合わせ続けている状態です (AF作動表示〈 <<br />
およいします が、合焦マーク〈●〉は占灯しません)。 なお、AIサーボAFのときは、フォーカスロック撮影(<mark>の</mark>[\)](#page-314-0)はできません。

**● シャッターボタンを半押ししてもピント合わせが行われない** 

レンズのフォーカスモードスイッチが〈MF〉(手動ピント合わせ)になっているとき は、〈 AF〉(自動ピント合わせ)にしてください。

#### **● シャッタースピードと絞り数値が点滅している**

光が不足している(暗い)ため、そのまま撮影すると手ブレによって被写体が鮮明に写 らないことがあります。三脚を使用するか、EL[/](#page-190-0)EXスピードライト(別売/図)を使用 して撮影することをおすすめします。

#### **● 外部ストロボを使用したのに、画面の下側が不自然に暗くなった**

レンズにフードが付いていると、ストロボの光がフードで遮られることがあります。写 したいものが近くにあるときは、フードを取り外してストロボ撮影を行ってください。

<span id="page-103-0"></span>シャッタースピードを設定すると、被写体の明るさに応じてカメラが標準露出に必要な絞り 数値を自動的に設定します。シャッタースピードを速くすると、動きの速い被写体の瞬間を とらえることができます。逆にシャッタースピードを遅くすると、流動感を表現することが できます。

\* 〈Tv) はTime value (タイムバリュー)の略で時間量のことです。

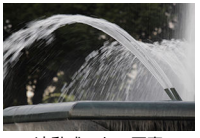

流動感のある写真 (遅いスピード:1/30秒)

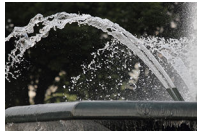

動きを止めた写真 (速いスピード:1/2000秒)

1. **撮影モードを〈 〉にする**

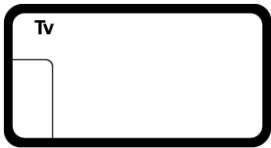

● 〈MODE〉ボタンを押し、〈 《 〉、または〈 ◎) を回して〈Tv) を 選びます。

2. **シャッタースピードを設定する**

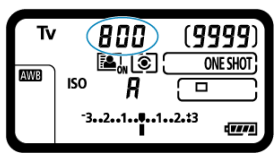

● 上面表示パネルを見ながら〈 。< ... ) を回します。

# 3. **ピントを合わせる**

- シャッターボタンを半押しします。
- 絞り数値が自動的に決まります。

# 4. **表示を確認して撮影する**

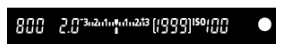

● 絞り数値が点滅していなければ標準露出です。

### **注意**

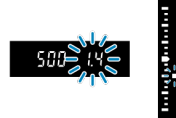

● 小さな絞り数値が点滅するときは、露出アンダー(露出不足)です。 絞り数値の点滅が止まるまで〈 〉を回してシャッタースピードを遅くするか、 ISO感度を上げます。

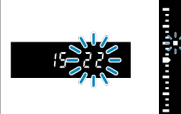

大きな絞り数値が点滅するときは、露出オーバー(露出過度)です。 絞り数値の点滅が止まるまで〈 〉を回してシャッタースピードを速くするか、 ISO感度を下げます。

### **参考**

**シャッタースピードの表示について**

「**8000**」から「**4**」までは分数の分母を表しています。例えば「**125**」は1/125秒 を表しています。また、「**0"5**」は0.5秒を、「**15"**」は15秒を表しています。

### <span id="page-106-0"></span>[ピントの合う範囲を確認する](#page-109-0)

絞り数値を設定すると、被写体の明るさに応じてカメラが標準露出に必要なシャッタースピ - ドを自動的に設定します。絞り数値を大きくする (絞りを閉じる) と、ピントの合う範囲 が前後に広くなります。逆に絞り数値を小さくする(絞りを開く)と、ピントの合う範囲が 狭くなります。

\* 〈 Av > はAperture value (アパーチャーバリュー)の略で開口量のことです。

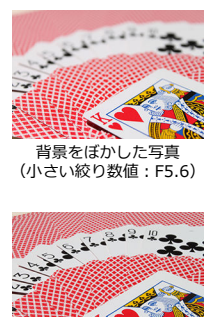

背景にもピントが合った写真 (大きい絞り数値:F32)

1. **撮影モードを〈 〉にする**

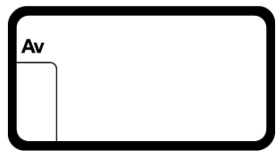

● 〈MODE〉ボタンを押し、〈 《 〉 または〈 ( ) を回して〈 Av 〉を 選びます。

2. **絞り数値を設定する**

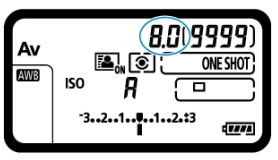

● 上面表示パネルを見ながら〈 。< ... ) を回します。

# 3. **ピントを合わせる**

- シャッターボタンを半押しします。
- シャッタースピードが自動的に決まります。

### 4. **表示を確認して撮影する**

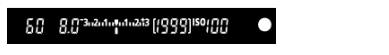

● シャッタースピードが点滅していなければ標準露出です。
### **注意**

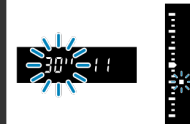

シャッタースピードの「**30"**」が点滅するときは、露出アンダー(露出不足)です。 シャッタースピードの点滅が止まるまで〈 〉を回して絞り数値を小さくする (絞りを開く)か、ISO感度を上げます。

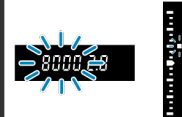

シャッタースピードの「**8000**」が点滅するときは、露出オーバー(露出過度)で す。

シャッタースピードの点滅が止まるまで〈 〉を回して絞り数値を大きくする (絞りを閉じる)か、ISO感度を下げます。

**图 参考** 

#### **絞り数値の表示について**

● 数値が大きくなるほど、レンズの絞り径は小さくなります。表示される絞り数値は レンズによって異なります。カメラにレンズが付いていないときは、表示が「**00**」 になります。

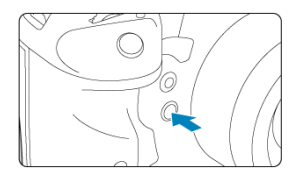

絞り込みボタンを押すと、そのとき設定されている絞り数値でレンズの絞り込みが行われ、 実際にピントの合う範囲(被写界深度)を確認することができます。

## **图 参考**

- 絞り数値が大きいほどピントの合う範囲は前後に広くなりますが、ファインダーは 暗くなります。
- ライブビュー映像を見ながら(<mark>@</mark>)、絞り数値を変えて絞り込みボタンを押すと、 被写界深度の効果が分かりやすくなります。
- 絞り込みボタンを押している間は、露出が固定された (AEロック) 状態になりま す。
- スピードライト470EX-AIを取り付けて、〈 ≪用3〉 スイッチを〈 〉(フルオート) に設定したときは、絞り込みボタンを押すと、AI.Bフルオート撮影の測距動作を開 始します。

## **M:マニュアル露出**

#### [ISOオート設定時の露出補正](#page-112-0)

自分でシャッタースピードや絞り数値を決めて撮影するときに設定します。露出は、ファイ ンダー内の露出レベル表示を参考にしたり、市販の露出計を利用して自分で任意に決めま す。

\* 〈 M > はManual (マニュアル)の略です。

1. **撮影モードを〈 〉にする**

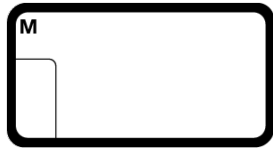

- 〈MODE〉ボタンを押し、〈 《六》) または〈 ◎) を回して〈M> を選 びます。
- 2. **ISO感度を設定する( )**
- 3. **シャッタースピードと絞り数値を設定する**

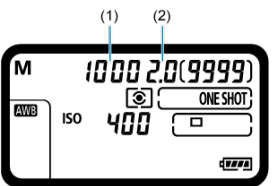

- シャッタースピード (1) は〈 《 〉、 絞り数値 (2) は〈 ◎) を回し て設定します。
- 設定できないときは、電源スイッチを〈 〇 )の位置にしてから〈 《ハ または〈 () を回します。

# 4. **ピントを合わせる**

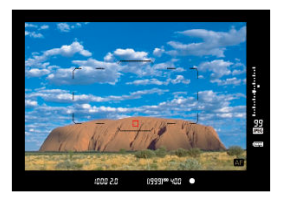

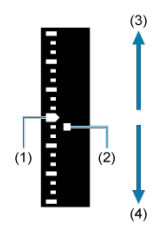

- (1)標準露出指標
- (2) 露出レベルマーク
- (3)明るい(+)
- (4)暗い(–)
- シャッターボタンを半押しします。
- ファインダー内と上面表示パネルに露出値が表示されます。
- ファインダー内右側の露出レベル表示で、露出レベル〈■〉が標準露 出〈■〉からどのくらいズレているか、確認することができます。

## <span id="page-112-0"></span>5. **露出を決めて撮影する**

- 露出レベル表示を確認し、任意のシャッタースピード、絞り数値を設定 します。
- 標準露出から±3段を超えるときは、露出レベル表示の端が〈▲〉また は〈▼〉の表示になります。

## **ISOオート設定時の露出補正**

マニュアル露出撮影時にISO感度を「 」(AUTO)に設定したときは、以下の方法で露出補 正[\(](#page-225-0)図)を行うことができます。

[ **6**:**操作ボタン カスタマイズ**]の[ :**露出補正(押しながら )**]( [\)](#page-844-0)

● クイック設定画面

### **注意**

- ISOオート設定時は、設定したシャッタースピードと絞り数値に対して標準露出に なるようにISO感度が変動するため、意図した露出で撮影できないことがあります。 そのときは露出補正を行ってください。
- ISOオート設定時にストロボを使用したときは、露出補正量を設定しても補正は行 われません。

**图 参考** 

- カメラの設定が〈M】モード+ISOオート+〈 ③)〈 (評[価測光](#page-825-0))で、[ © 2:合焦 **後AEロックする測光モード**]の設定が初期状態のときは(図)、シャッターボタン を半押しして、ワンショットAFでピントが合うと、半押ししている間、ISO感度が 固定(ロック)されます。
- ISOオート設定時に〈 米〉ボタンを押すと、ISO感度を固定(ロック)することが できます。
- 〈 <del>乂</del>〉ボタンを押して構図を変えると、〈 <del>乂</del>〉ボタンを押したときとの露出差を露 出レベル表示で確認することができます。
- 〈 P 〉 〈 Tv 〉 〈 Av 〉 モードで露出補正[\(](#page-225-0) @) を行っていたときは、〈 M 〉 モ ード+ISOオートに変更したときに、設定していた補正量が引き継がれます。
- ISOオート設定時に[ **1**:**露出設定ステップ**]を[**設定1/2 露出補正1/2**]に設 定して1/2段の露出補正を行ったときは、ISO感度(1/3段分)とシャッタースピー ドで露出補正が行われます。ただし、表示上のシャッタースピードは変化しませ ん。

# **bulb:長時間露光(バルブ)撮影**

シャッターボタンを押している間、シャッターが開いたままになり、シャッターボタンから 指を離すと閉じます。夜景や打上げ花火、天体撮影など長時間の露光が必要なときに設定し ます。

1. **撮影モードを〈 〉にする**

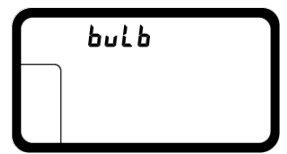

- 〈MODF〉ボタンを押し、〈 《 ... ) または〈 ( ) を回して〈 bul b > を選びます。
- 2. **絞り数値を設定する**

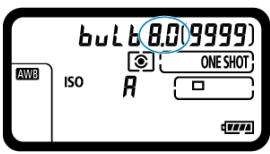

● 上面表示パネルを見ながら〈 。^ おたは〈 ( ) を回します。

3. **撮影する**

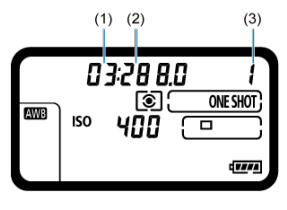

- (1)分
- (2)秒
- $(3)$  時間
- シャッターボタンを全押ししている間、露光が行われます。
- 上面表示パネルに露光経過時間が表示されます。

#### **注意**

- $\bullet$ カメラを強い光源(太陽や人工的な強い光源など)に向けないでください。撮像素 子やカメラの内部が損傷する恐れがあります。
- 長時間のバルブ撮影を行うと、画像に含まれるノイズが多くなります。
- ISOオート設定時はISO400に設定されます。
- ヤルフタイマーとミラーアップ撮影機能を併用してバルブ撮影を行うときは、シャ ッターボタンを全押しし続けてください(セルフタイマー作動秒時+バルブ撮影時 間)。セルフタイマー作動中にシャッターボタンから指を離すと、シャッターが切 れたような音がしますが、実際は撮影されていません。

### **参考**

- **「← : 長秒時露光のノイズ低減**】で長秒露光時に発生するノイズを低減することが できます $(\alpha)$ 。
- バルブ撮影を行うときは、三脚の使用をおすすめします。ミラーアップ撮影(@) を併用することもできます。
- リモートスイッチ RS-80N3(別売)、またはタイマーリモートコントローラー TC-80N3[\(](#page-232-0)別売)を使用して、バルブ撮影を行うことができます(<mark>の</mark>)。

この章では、撮影に関する内容や、メニュー機能の「■ :撮影タブ」に含まれる項目など について説明しています。

- <u>[静止画撮影](#page-116-0)</u>
- 静止画撮影 (ライブビュー撮影)
- [動画撮影](#page-246-0)

# <span id="page-116-0"></span>**静止画撮影**

- [メニュー目次:静止画撮影\(ファインダー撮影\)](#page-117-0)
- [ホワイトバランス](#page-120-0)
- [マニュアルホワイトバランス](#page-126-0)
- [ホワイトバランスの補正](#page-136-0)
- [色空間](#page-140-0)
- [ピクチャースタイルの選択](#page-141-0)
- [ピクチャースタイルの調整](#page-145-0)
- [ピクチャースタイルの登録](#page-149-0)
- [明瞭度](#page-152-0)
- [レンズ光学補正](#page-153-0)
- [記録画質](#page-159-0)
- [静止画のISO感度を設定](#page-168-0)
- [オートライティングオプティマイザ](#page-176-0)
- [長秒時露光のノイズ低減](#page-178-0)
- [高感度撮影時のノイズ低減](#page-180-0)
- [高輝度側・階調優先](#page-181-0)
- [撮影画像の確認時間](#page-182-0)
- [カードなしレリーズ](#page-183-0)
- [ミラーアップ撮影](#page-184-0)
- [ダストデリートデータ取得](#page-186-0)
- [外部ストロボ撮影](#page-190-0)
- [ストロボ機能の設定](#page-194-0)
- [フリッカーレス撮影](#page-207-0)
- [多重露出撮影](#page-209-0)
- [HDR PQ設定](#page-219-0)
- [測光モードの選択](#page-222-0)
- [自分の好みに露出を補正する](#page-225-0)
- [露出を自動的に変えて撮る/AEB撮影](#page-227-0)
- [露出を固定して撮る/AEロック撮影](#page-229-0)
- [アイピースシャッターの使い方](#page-231-0)
- [リモートスイッチ撮影](#page-232-0)

### <span id="page-117-0"></span>**撮影1**

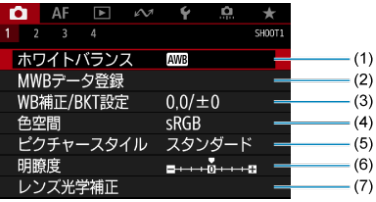

- (1) [ホワイトバランス](#page-120-0)
- (2) [MWBデータ登録](#page-126-0)
- (3)[WB補正/BKT設定](#page-136-0)
- (4)[色空間](#page-140-0)
- (5)ピクチャースタイル
	- [ピクチャースタイルの選択](#page-141-0)
	- [ピクチャースタイルの調整](#page-145-0)
	- [ピクチャースタイルの登録](#page-149-0)
- (6)[明瞭度](#page-152-0)
- (7)[レンズ光学補正](#page-153-0)

### **● 撮影2**

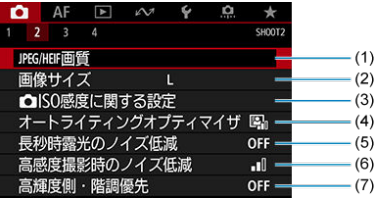

- (1) JPEG/HEIF[画質](#page-166-0)
- (2)[画像サイズ](#page-159-0)
- (3)  **[ISO感度に関する設定](#page-168-0)**
- (4)[オートライティングオプティマイザ](#page-176-0)
- (5) [長秒時露光のノイズ低減](#page-178-0)
- (6)[高感度撮影時のノイズ低減](#page-180-0)
- (7) [高輝度側・階調優先](#page-181-0)

### **撮影3**

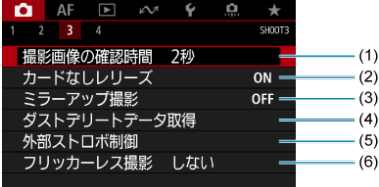

- (1)[撮影画像の確認時間](#page-182-0)
- (2) [カードなしレリーズ](#page-183-0)
- (3)[ミラーアップ撮影](#page-184-0)
- (4) [ダストデリートデータ取得](#page-186-0)
- (5) [外部ストロボ制御](#page-190-0)
- (6)[フリッカーレス撮影](#page-207-0)

## **撮影4**

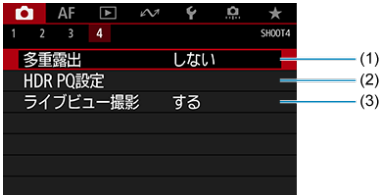

- (1)[多重露出](#page-209-0)
- (2) [HDR PQ設定](#page-219-0)
- (3)[ライブビュー撮影](#page-237-0)

# <span id="page-120-0"></span>**ホワイトバランス**

- [ホワイトバランスについて](#page-121-0)
- **[2] [AWB] オートホワイトバランス**
- [ | | | | | 色温度

ホワイトバランス (WB) は、白いものを白く写すための機能です。通常はオート「 (雰囲気優先)、または [KWRW] (ホワイト優先) で適切なホワイトバランスが得られます。 オートで自然な色あいにならないときは、光源別にホワイトバランスを選択したり、白い被 写体を撮影して手動で設定します。

 $1.$  〈WB〉 ボタンを押す(あ)

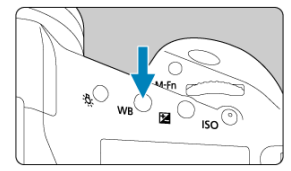

2. **ホワイトバランスを選ぶ**

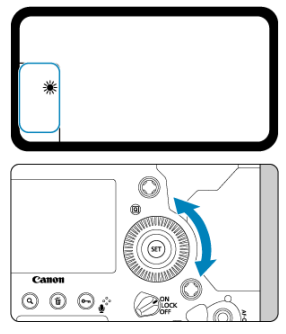

● 上面表示パネルまたはファインダー内を見ながら〈 () を回します。

(約)

<span id="page-121-0"></span>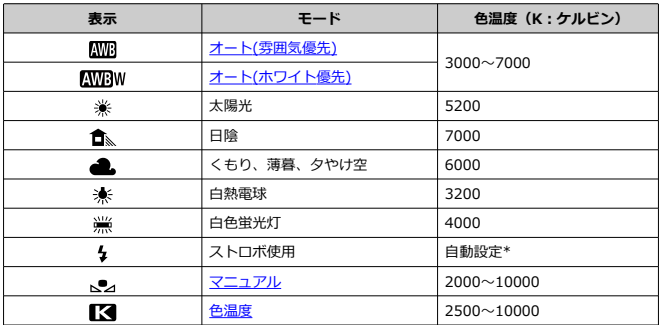

\* 色温度情報通信機能を備えたストロボ使用時。それ以外は約6000K固定

### **参考**

● カスタムホワイトバランスを設定するときは、手順2で [【< : PC-\*] を選びま す。カスタムホワイトバランスのカメラへの登録方法については、EOS Utility使用 説明書を参照してください。EOS Utilityから登録可能なカスタムホワイトバラン スは最大5個です。静止画と動画で異なるデータを使用する場合は、静止画用と動 画用を個別に登録してください。

# **ホワイトバランスについて**

人間の目には、照明する光が変化しても、白い被写体は白に見えるという順応性がありま す。デジタルカメラでは、照明光の色温度に応じて色の基準となる白を決め、ソフトウェア 的に色あいを調整することで、自然な色あいで撮影することができます。

<span id="page-122-0"></span>[KWB]では、白熱電球(タングステン光)下などで撮影したときに、その場の雰囲気を重視 してやや赤みがかった写真になります。

[KWBW] を選ぶと、赤みの少ない写真にすることができます。

1. **[ :ホワイトバランス]を選ぶ**

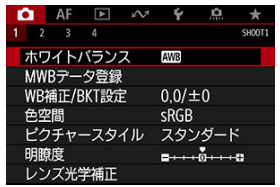

2. **[ ]を選ぶ**

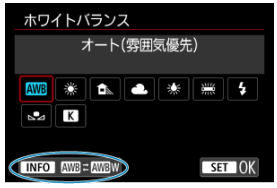

● [KWEI] を選んだ状態で〈INFO〉ボタンを押します。

# 3. **項目を選ぶ**

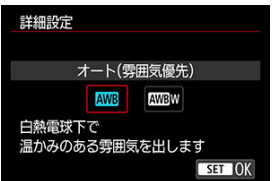

## **注意**

### **[ ](ホワイト優先)設定時の注意事項**

- 赤みのある被写体の色が薄くなることがあります。
- 画面内に複数の光源が含まれるときは、赤みの少ない写真にならないことがありま す。
- ストロボ使用時は「KWR1 (雰囲気優先)と同じ色あいになります。

<span id="page-124-0"></span> $1.$  〈WB〉 ボタンを押す(あ)

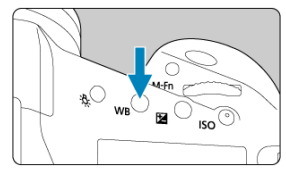

2. **〈 〉を選ぶ**

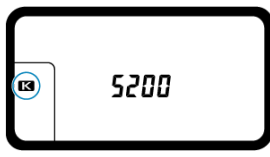

● 上面表示パネルを見ながら〈 ◎) を回して〈 【< 》を選びます。

3. **数値を設定する**

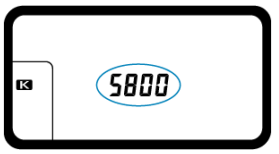

- 続けて〈 《ハイ》 を回して数値を設定します。
- **設定できる色温度範囲は、約2500K~10000K (100Kステップ) です。**

## **注意**

- 人工光源の色温度を設定するときは、必要に応じてWB補正 (マゼンタ/グリーン 寄り)を行ってください。
- 市販のカラーメーターで測定した色温度数値を〈 ■■ 〉に設定するときは、事前に  $\bullet$ テスト撮影を行い、カメラとカラーメーター間の誤差を補正した数値を設定してく ださい。
- <span id="page-126-0"></span>MWBデータを登録する
- [登録したMWBデータを選んで撮影する](#page-132-0)
- [登録したMWBデータにキャプションを付ける](#page-134-0)

マニュアルホワイトバランス (MWB) は、撮影場所の光源にあわせてホワイトバランスを 設定するときに使用します。必ず撮影する場所の光源下で一連の操作を行ってください。 MWBデータは、カメラに最大5件登録することができます。また、登録したMWBデータに キャプション(見出し)を付けることもできます。静止画と動画で異なるデータを使用する 場合は、静止画用と動画用を個別に登録してください。

## **MWBデータを登録する**

その場で撮影して登録する方法と、カードに記録されている画像から登録する方法がありま す。

## **画像を撮影して登録**

1. **[ :MWBデータ登録]を選ぶ**

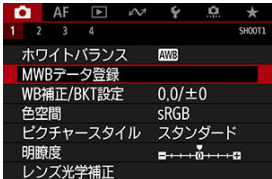

2. **登録するMWB番号を選ぶ**

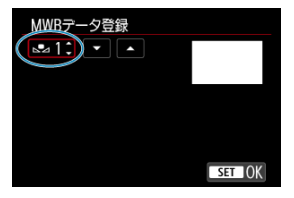

- 〈 (47) を押します。
- 〈 〉を回して〈 <u>、●</u>』\*〉の1~5の番号を選ひ、〈 ⑼ 〉を押します。選<br>択した番号にMWBデータが登録されます。
- 3. **[画像を撮影して登録]を選ぶ**

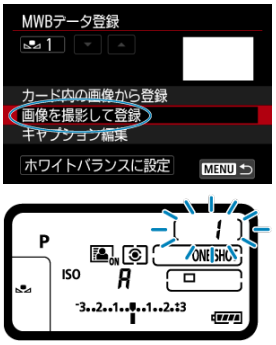

● モニターの表示が消え、上面表示パネルに選択した番号が点滅します。

4. **白い無地の被写体を撮影する**

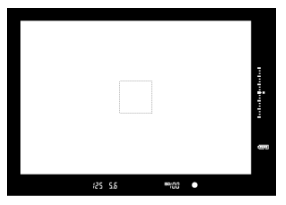

- ファインダーをのぞき、図の点線の枠内全体に、白い無地の被写体がく るようにします。
- 手動でピントを合わせ、白い被写体が標準露出になるように撮影しま す。
- ホワイトバランスはどの設定でも構いません。

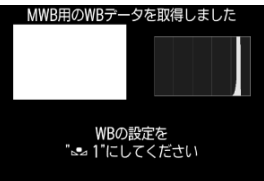

- カメラにMWBデータが登録されます。
- 登録したMWBで撮影するときは[、登録したMWBデータを選んで撮影す](#page-132-0) [るを](#page-132-0)参照してください。

### **注意**

手順4で撮影した画像の露出が、標準露出から大きく外れていると、正確なホワイ トバランスが設定されないことがあります。

## **参考**

- 次の方法でMWBデータを登録することもできます。 1. 〈 WR > ボタンを押し、〈 [\(](#page-120-0) ) を回して〈 。。) を選びます( )。 2.続けて〈 《 》〉を回して、MWBデータを登録する番号を選びます。 3.(om) ボタンを押します。 →上面表示パネルに手順2で選択した番号が点滅します。 4.手順4と同じ方法で白い無地の被写体を撮影します。 →選択した番号にMWBデータが登録されます。 ● 手順4で 「**指定された画像では適切なWBが得られないことがあります**] と表示され たときは、手順1に戻って再度撮影してください。 ● 手順4で撮影した画像はカードには記録されません。
- 白い被写体の代わりに、市販のグレーチャートや18%標準反射板を撮影すると、よ り正確なホワイトバランスにすることができます。

## **カード内の画像から登録**

1. **白い無地の被写体を撮影する**

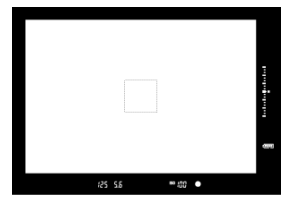

● [画像を撮影して登録の](#page-126-0)手順4を参考にして、白い無地の被写体を撮影し ます。

2. **[ ]タブの[MWBデータ登録]を選ぶ**

3. **登録するMWB番号を選ぶ**

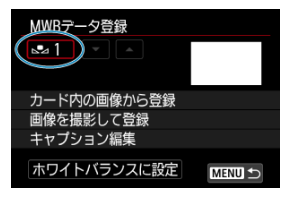

- 〈 (47) を押します。
- 〈 ◎ 〉を回して〈 <sub>△</sub> \* 〉の1~5の番号を選び、〈 < ) を押します。選 択した番号にMWBデータが登録されます。
- 4. **[カード内の画像から登録]を選ぶ**

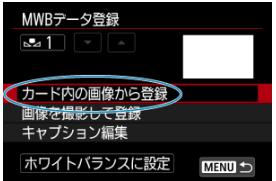

- カードに記録されている画像が表示されます。
- 5. **MWBデータ登録用の画像を選ぶ**

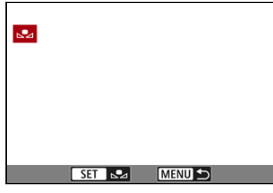

● 〈 ○ 〉を回して手順1で撮影した画像を選び、〈 60) を押します。

6. **[OK]を選ぶ**

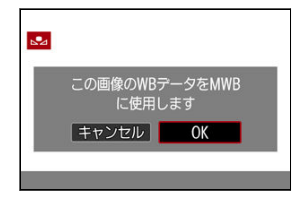

- カメラにMWBデータが登録されます。
- メッセージを確認して [OK] を選ぶと、手順3の画面に戻ります。

### **注意**

**● ピクチャースタイルを「モノクロ**】に設定して撮影した画像、多重露出画像、HDR 画像、4K動画からフレーム切り出しを行った画像、他のカメラで撮影した画像は、 手順5で選択できません。

**参考**

● 登録したMWBで撮影するときは、登録したMWB番号を選んでから撮影します。

<span id="page-132-0"></span>1. **MWB番号を選ぶ**

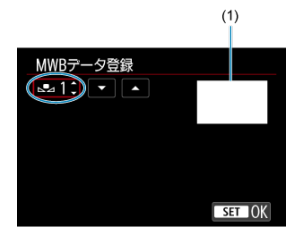

- (1) 登録されている画像
- **[MWBデータ登録]**の画面で、登録した番号を選びます。
- 2. **[ホワイトバランスに設定]を選ぶ**

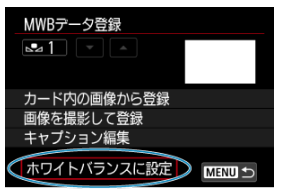

● WBの設定が〈 、● <sub>/</sub> \*〉になります。

# 3. **撮影する**

● 〈 <
<sub>∧●</sub> \* > の設定で撮影されます。

## **参考**

上面表示パネルを見ながら、登録したMWB番号を選ぶこともできます。そのとき は、〈 WB〉ボタンを押し〈 ()〉を回して〈 。」) を選びます。続けて〈 《 < ) を 回して登録したMWB番号を選びます。

<span id="page-134-0"></span>登録したMWBデータ5件 (MWB番号1~5)に、それぞれキャプション (見出し) を付ける ことができます。

1. **MWB番号を選ぶ**

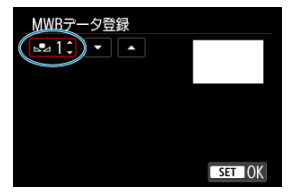

**● [MWBデータ登録]の画面で、見出しを付ける番号を選びます。** 

2. **[キャプション編集]を選ぶ**

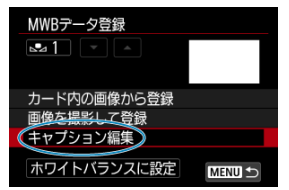

3. **文字を入力する**

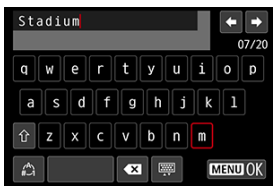

- 〈 〉 〈 ※ > を操作して文字を選び、〈 (2) を押すと入力されます。
- [△] を選ぶと、入力モードが切り換わります。
- 「●37] を選ぶか、〈 而〉ボタンを押すと、1文字消去されます。
- 4. **設定を終了する**

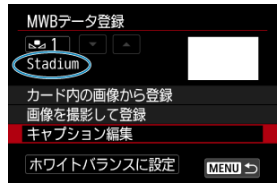

- 〈 MENU〉 ボタンを押して [OK] を選びます。
- 設定した内容が保存され、手順2の画面に戻ります。
- 入力したキャプションが〈 、●, \*〉の下に表示されます。

## **参考**

● MWBを登録した場所や、光源の名前などをキャプションにすると便利です。

# <span id="page-136-0"></span>**ホワイトバランスの補正**

ホワイトバランス補正

[ホワイトバランスを自動的に変えて撮る](#page-138-0)

設定しているホワイトバランスを補正することができます。この機能を使うと、市販の色温 度変換フィルターや、色補正用フィルターと同じような効果を得ることができます。

# **ホワイトバランス補正**

# 1. **[ :WB補正/BKT設定]を選ぶ**

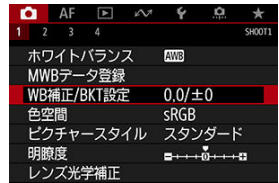

2. **ホワイトバランスを補正する**

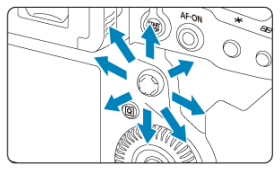

### 設定例:A2, G1

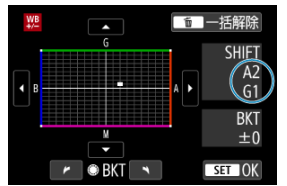

- 〈 ※ 〉を操作して、画面上の「■| を希望する位置に移動します。
- Bはブルー、Aはアンバー、Mはマゼンタ、Gはグリーンの意味です。移 動方向寄りの色に補正されます。
- 画面右の「SHIFT<sup>1</sup>に補正方向と、補正量が表示されます。
- 〈 m 〉 ボタンを押すと、「WB補**正/BKT設定**】の設定を一括解除するこ とができます。
- 〈 GET〉を押すと設定が終了します。

## **同 参考**

- WB補正時は上面表示パネルに〈 !!! > が表示されます。
- WB補正時に、ファインダー内に〈 4[\)](#page-834-0) を表示することができます (*@*)。
- ブルー/アンバー方向の1段は、色温度変換フィルターの約5ミレッドに相当します (ミレッド:色温度変換フィルターの濃度を表すときなどに使用される色温度の単 位)。

<span id="page-138-0"></span>ホワイトバランスブラケティング(WB-BKT)機能で、1回の撮影で色あいの異なる3枚の画 像を記録することができます。

### **補正幅を設定する**

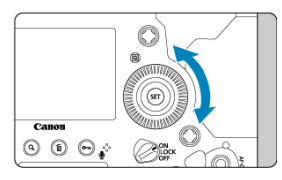

● [ホワイトバランス補正の](#page-136-0)手順2で〈 ◯ 〉を回すと、画面上の「■ | が「■ ■ ■ | (3点) に変わります。

右に回すとB/A方向、左に回すとM/G方向のブラケティングになります。

### **B/A方向±3段のとき**

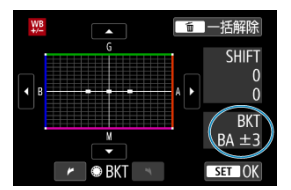

- 画面右の「BKT<sup>1</sup>にブラケティング方向と、補正幅が表示されます。
- 〈 m > ボタンを押すと「WB補正/BKT設定]の設定を一括解除することができます。
- 〈 6m) を押すと設定が終了します。

### **記録される順序について**

1基準ホワイトバランス 2ブルー (B) 寄り 3アンバー (A) 寄り、または 1基準ホワイト バランス 2マゼンタ (M) 寄り 3グリーン (G) 寄りの順に画像が記録されます。

O **注意** ● WBブラケティング撮影時は、連続撮影可能枚数が少なくなります。 1回の撮影で3枚の画像を記録するため、通常の撮影よりもカードに画像を記録する 時間が長くなります。

## **参考**

- WB補正やAEB撮影と組み合わせることができます。AEB撮影と組み合わせたとき は、合計9枚の画像が記録されます。
- WBブラケティング設定時は、ホワイトバランスのマークが点滅します。
- NBブラケティング時の記録順序(<mark>@</mark>[\)](#page-822-0)と撮影枚数(<mark>@</mark>)を変更することができま す。
- 「BKT」はBracketing:ブラケティングの略です。

# <span id="page-140-0"></span>**色空間**

**K** Adobe RGB

再現できる色の範囲(色域特性)のことを「色空間」といいます。一般的な撮影のときは sRGBをおすすめします。

- 1. **[ :色空間]を選ぶ**
- 

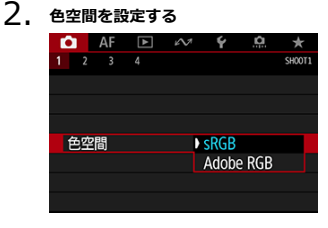

**● [sRGB]または [Adobe RGB] を選び、〈 命〉を押します。** 

# **Adobe RGB**

主に商用印刷などの業務用途で使用します。Adobe RGB対応モニターや、DCF 2.0(Exif 2.21以上)対応プリンターなどの使用をおすすめします。

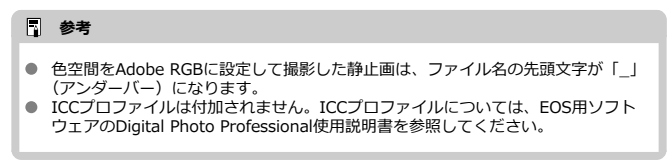

- <span id="page-141-0"></span>[各スタイルの画像特性](#page-142-0)
- ■[記号の意味](#page-144-0)

ピクチャースタイルは、写真表現や被写体にあわせて、用意された項目を選ぶだけで効果的 な画像特性が得られる機能です。

**1.** [△ :ピクチャースタイル] を選ぶ

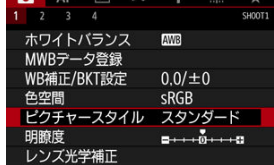

2. **スタイルを選ぶ**

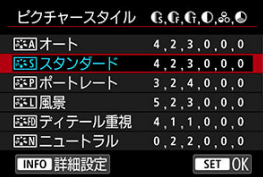

#### <span id="page-142-0"></span> **オート**

撮影シーンに応じて、色あいが自動調整されます。特に自然や屋外シーン、夕景シーン では、青空、緑、夕景が色鮮やかな写真になります。

## **同 参考**

**● [オート**]で好みの色あいにならなかったときは、他のスタイルに変更して撮影 してください。

#### **● 区ミマスタンダード**

鮮やかで、くっきりした写真になります。通常はこの設定でほとんどのシーンに対応で きます。

#### ● BSFP ポートレート

肌色がきれいで、ややくっきりした写真になります。人物をアップで写すときに効果的 です。 [設定内容と効果の](#page-147-0)[**色あい**]を変えると、肌色を調整することができます。

#### ● **【本】風景**

青空や緑の色が鮮やかで、とてもくっきりした写真になります。印象的な風景を写すと きに効果的です。

#### **● 『三冊 ディテール重視**

被写体の細部の輪郭や繊細な質感の描写に適しています。やや鮮やかな写真になりま す。

#### **● 国語 ニュートラル**

パソコンでの画像処理に適した設定です。自然な色あいで、メリハリの少ない控えめな 写真になります。

#### **忠実設定**

パソコンでの画像処理に適した設定です。5200K(色温度)程度の太陽光下で撮影した 写真が、測色的に被写体の色とほぼ同じになるように色調整されます。メリハリの少な い控えめな写真になります。

### **● 固調モノクロ**

白黒写真になります。

### **注意**

**●「モノクロ**]の設定で撮影したJPEG画像を、カラー写真に戻すことはできませ ん。

### **参考**

**● 「モノクロ**】設定時は、上面表示パネルに〈 R/W 〉が表示されます。また、フ アインダー内に〈 ●) を表示することもできます[\(](#page-834-0)2)。

#### **● 本町 ユーザー設定1~3**

[ポートレート]や[風景]、ピクチャースタイルファイルなどの基本スタイルを登録し、 好みにあわせて調整することができます( [\)](#page-149-0)。登録されていないときは、「スタンダー **ド**]の初期設定と同じ特性で撮影されます。
スタイル選択画面の記号は、[**シャープネス**]の[**強さ**][**細かさ**][**しきい値**]や、[**コント ラスト**] などを表しています。数値は、各スタイルに設定されている各項目の設定値を示し ています。

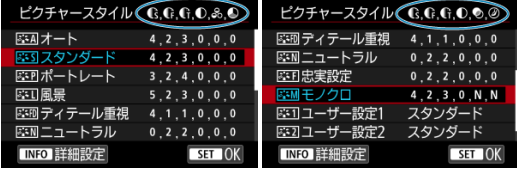

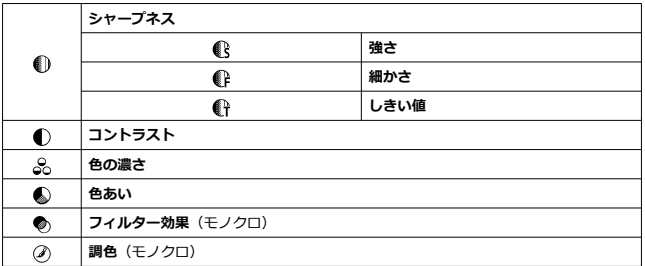

#### $\bullet$ **注意**

動画撮影時、[**シャープネス**]の[**細かさ**][**しきい値**]は、「\*, \*」と表示されま  $\bullet$ す。また、動画撮影時は[**細かさ**][**しきい値**]は設定できません。

- <span id="page-145-0"></span>■ [設定内容と効果](#page-147-0)
- **図 国制[モノクロの調整](#page-148-0)**

各ピクチャースタイルを初期設定から変更(調整)することができます。[**モノクロ**]の調 整については、 エンクロの調整を参照してください。

1. **[ :ピクチャースタイル]を選ぶ**

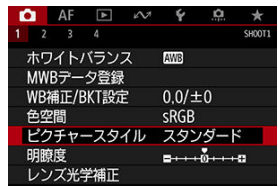

2. **スタイルを選ぶ**

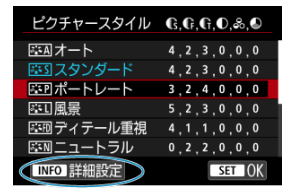

● 調整するスタイルを選び、〈 NFO> ボタンを押します。

3. **項目を選ぶ**

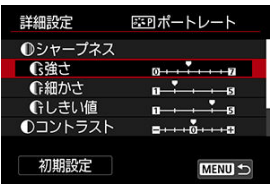

- 設定内容と効果については、[設定内容と効果を](#page-147-0)参照してください。
- 4. **効果の度合いを設定する**

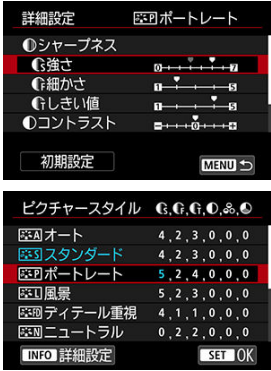

- 〈MENU〉ボタンを押すと、調整した内容が保存され、スタイル選択画 面に戻ります。
- 初期設定から変更した数値が青色で表示されます。

### <span id="page-147-0"></span>**参考**

- **動画撮影時は[シャープネス]の[細かさ][しきい値]の設定はできません(項** 目が表示されません)。
- **手順3で「初期設定**」を選ぶと、スタイルごとに設定した内容を初期状態に戻すこ とができます。
- 調整したスタイルで撮影するときは、調整したスタイルを選択してから撮影しま す。

## **設定内容と効果**

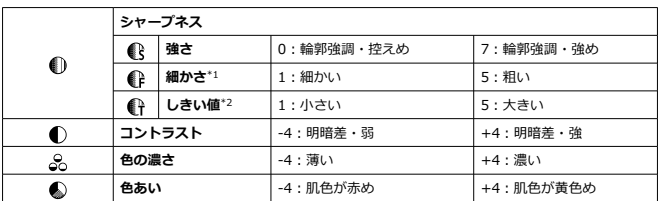

\* 1:強調する輪郭線の細かさを示しています。値が小さいほど、より細部が強調されやすくなりま す。

\* 2:「周囲に比べ、どの程度のコントラスト差があれば輪郭線を強調するか」の設定です。値が小さ いほど、コントラスト差が少ない輪郭線が強調されやすくなります。なお、値を小さくするとノイズ も強調されやすくなります。

## <span id="page-148-0"></span>**<sup>のフィルター効果**</sup>

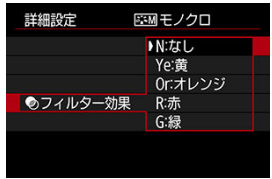

フィルター効果を使うと、同じモノクロ画像でも、白い雲や木々の緑を強調した画像にする ことができます。

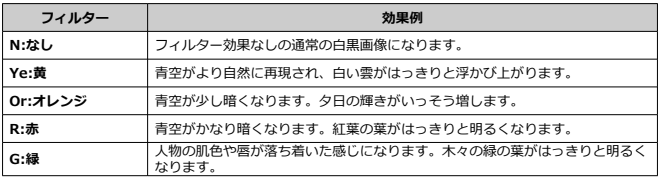

**参考**

**● [コントラスト]**をプラス側に設定して撮影すると、フィルター効果がより強調さ れます。

## **調色**

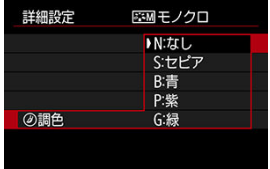

調色を設定して撮影すると、色のついたモノクロ画像にすることができます。より印象的な 画像を撮影したいときに有効です。

[**ポートレート**]や[**風景**]などの基本スタイルを選択し、好みにあわせて調整して、[**ユー ザー設定1**]から[**ユーザー設定3**]に登録することができます。設定が異なる複数のスタイ ルを用意しておきたいときに使用します。

また、EOS用ソフトウェアのEOS Utility (@[\)](#page-46-0) からカメラに登録したスタイルをここで調整 することもできます。

1. **[ :ピクチャースタイル]を選ぶ**

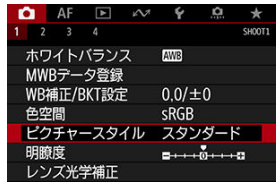

2. **[ユーザー設定]を選ぶ**

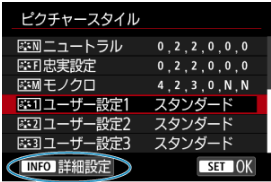

**● [ユーザー設定\*]** を選び、〈 INFO > ボタンを押します。

3. **〈 〉を押す**

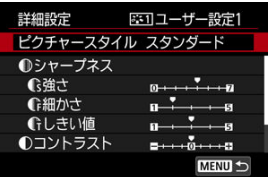

- **「ピクチャースタイル**】が選ばれた状態で〈 (2) を押します。
- 4. **基本にするスタイルを選ぶ**

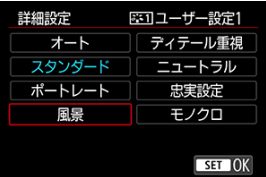

- 基本にするスタイルを選びます。
- EOS用ソフトウェアのEOS Utilityから登録したスタイルを調整すると きは、この操作で選択します。
- 5. **項目を選ぶ**

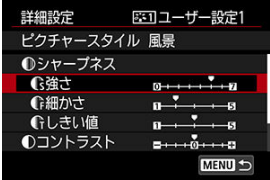

6. **効果の度合いを設定する**

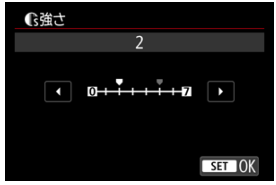

● 詳しくは、[ピクチャースタイルの調整を](#page-145-0)参照してください。

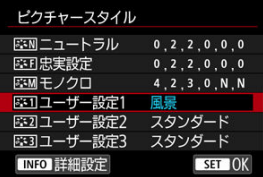

- 〈MFNIJ〉ボタンを押すと内容が登録され、スタイル選択画面に戻りま す。
- **「ユーザー設定\*1の右に、基本にしたスタイルが表示されます。**
- **「ユーザー設定\*]に登録したスタイルの設定内容が、初期設定から変** 更されているときは、スタイル名が青色で表示されます。

#### **注意**

- **「ユーザー設定\*]**にスタイルがすでに登録されているときは、基本にするスタイル を変更すると、登録されているスタイルの設定内容が無効になります。
- EOS Utilityから登録可能なピクチャースタイルは最大3個です。静止画と動画で異 なるデータを使用する場合は、静止画用と動画用を個別に登録してください。
- [ :**カメラの初期化**]で[**設定項目を選んで初期化**]の[**基本設定**]を選ぶと、 [ユーザー設定\*]に設定したスタイルと内容が初期化されます。

## **图 参考**

- **登録したスタイルで撮影するときは、登録した「<b>ユーザー設定\***]を選択してから 撮影します。
- ピクチャースタイルファイルのカメラへの登録方法については、EOS Utility使用説 明書を参照してください。

## **明瞭度**

画像エッジ部のコントラスト(明瞭度)を調整することができます。 マイナス側に設定するとソフトな印象になり、プラス側に設定するとくっきりした印象の画 像になります。

1. [△:明瞭度]を選ぶ

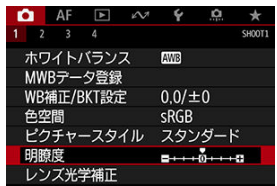

# 2. **効果の度合いを設定する**

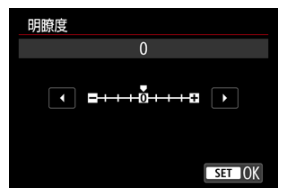

#### $\bullet$ **注意**

- 明瞭度を設定すると、明暗差が大きい場合に境界部の周辺が暗くなったり、または 明るくなったりすることがあります。
- 設定内容は、ライブビュー映像には反映されません。
- [周辺光量補正](#page-154-0)
- [歪曲収差補正](#page-155-0)
- [デジタルレンズオプティマイザ](#page-156-0)
- 2 [色収差補正](#page-157-0)
- 2 [回折補正](#page-158-0)

レンズの光学特性によって、画像の四隅が暗くなったり、画像にゆがみが生じたりするなど の現象が発生します。[**レンズ光学補正**]の機能を使用することで、これらの現象を補正す ることができます。

1. **[ :レンズ光学補正]を選ぶ**

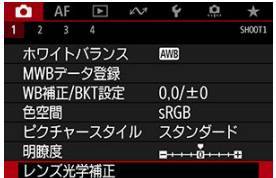

2. **項目を選ぶ**

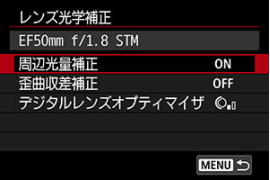

<span id="page-154-0"></span>3. **[する]を選ぶ**

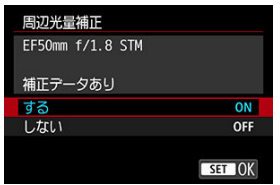

- **装着しているレンズの名称と、[補正データあり]が表示されているこ** とを確認します(ただし、[**回折補正**]設定時は、[**補正データあり**]は 表示されません)。
- [補正データなし]や[ @] が表示されたときは、[デジタルレンズオプ](#page-156-0) [ティマイザを](#page-156-0)参照してください。

## **周辺光量補正**

画像の四隅が暗くなる「周辺光量の低下」を補正することができます。

### **注意**

- 撮影条件により、画像の周辺部分にノイズが発生することがあります。
- ISO感度が高くなるほど、補正量が少なくなります。

### **参考**

● EOS用ソフトウェアのDigital Photo Professionalで最大補正を行ったときよりも、 控えめに補正されます。

<span id="page-155-0"></span>画像にゆがみが生じる「歪曲収差」を補正することができます。

### **注意**

- $\bullet$ ゆがみの補正が行われるため、ファインダー撮影時に見えていた範囲よりも狭い範 囲が記録されます(画像の周辺部分が少しトリミングされ、解像感が若干低下しま す)。
- 動画撮影時は、[**歪曲収差補正**]は表示されません(補正できません)。  $\bullet$
- ライブビュー撮影時は、歪曲収差補正の設定により、画角がわずかに変化すること があります。
- ライブビュー撮影時に画面の端のほうを拡大表示したときは、記録されない範囲が 表示されることがあります。
- 歪曲収差補正が行われた画像には、ダストデリートデータ( @ )は付加されませ ん。また、撮影時と異なる位置にAFフレームが表示されることがあります。
- 画面の端のほうを拡大表示したときは、記録されない範囲が表示されることがあり ます。

<span id="page-156-0"></span>レンズの光学特性により生じる諸収差や、回折現象、ローパスフィルターに起因した解像劣 化を補正することができます。

なお、[**デジタルレンズオプティマイザ**]で[**補正データなし**]や[ ]が表示されたとき は、EOS Utilityを使用して、レンズの補正用データをカメラに登録することができます。詳 しくは、EOS Utility使用説明書を参照してください。

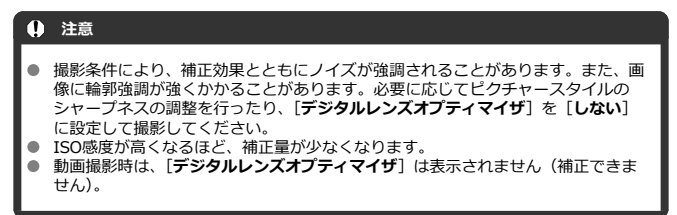

### **参考**

● **「デジタルレンズオプティマイザ**]を「する(標準)]に設定したときは、[**色収差 補正**][**回折補正**]は表示されませんが、ともに[**する**]の設定で撮影されます。

<span id="page-157-0"></span>被写体の輪郭部分に色のにじみが生じる「色収差」を補正することができます。

## **图 参考**

**● [デジタルレンズオプティマイザ] を [する (標準)] に設定したときは、[色収差 補正**]は表示されません。

<span id="page-158-0"></span>絞りの影響により画像の鮮鋭さが低下する「回折現象」を補正することができます。

#### **注意**

- 撮影条件により、補正効果とともにノイズが強調されることがあります。
- ISO感度が高くなるほど、補正量が少なくなります。

### **参考**

- 「回折補正」では回折現象だけでなく、ローパスフィルターなどの影響による解像 劣化も補正されます。そのため、開放絞り付近でも補正効果があります。
- **「デジタルレンズオプティマイザ**】を「する (標準)]に設定したときは、「回折補 **正**]は表示されません。

### **注意**

#### **各補正共通注意事項**

- 撮影したJPEG画像に、後からレンズ光学補正することはできません。
- 他社製レンズ使用時は、[**補正データあり**]と表示されていても、[**しない**]に設定 することをおすすめします。
- 距離情報を持たないレンズを使用したときは、補正量が少なくなります(回折補正 を除く)。

### **参考**

#### **各補正共通事項**

- レンズ光学補正の効果は、使用レンズや撮影条件などにより異なります。また、使 用レンズや撮影条件などにより、効果が分かりにくい場合があります。
- 補正の効果が分かりにくいときは、撮影後に画像を拡大して確認することをおすす めします。
- エクステンダーやライフサイズコンバーター装着時にも補正が行われます。
- 補正データがカメラに登録されていないレンズで撮影したときは、補正「**しない**] と同じ撮影結果になります(回折補正を除く)。
- 必要に応じて、EOS Utility使用説明書をあわせて参照してください。
- 図 ← 画像サイズの選択
- [RAW画像](#page-163-0)
- [記録画質を選ぶときの目安](#page-164-0)
- [連続撮影可能枚数\(バースト枚数\)](#page-165-0)
- [JPEG/HEIF画質の設定](#page-166-0)

# **画像サイズの選択**

JPEG画像はL/M1/M2/S、HEIF画像はL、RAW画像はRXW/CRXWのいずれかを設定する ことができます。画像サイズは、次の2通りの方法で設定することができます。

## **背面表示パネルで設定**

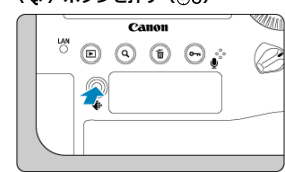

# 1. **〈 〉ボタンを押す( )**

2. **画像サイズを選ぶ**

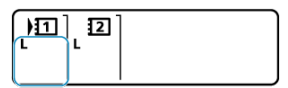

- 〈 〉を回して画像サイズを選びます。
- RAW/CRAWと、I/M1/M2/Sが同時に表示されているときは、RAW画 像と、JPEG画像がカードに同時記録されます。
- RAW/CRAWとL/HHHが同時に表示されているときは、RAW画像と、 HEIF画像がカードに同時に記録されます。
- 〈 《《ペ》〉を回すと、記録・再生するカードを選ぶことができます [\(](#page-725-0) <mark>@</mark> )。

## **图 参考**

- 「↓:記録機能とカード・フォルダ選択]の「@記録機能]が「振り分け]に設定 されているときは( [\)](#page-725-0)、〈 〉を回してカードを選び、カードごとに画像サイズ を設定します。
- このガイドでは、画像サイズとJPEG/HEIF画質[\(](#page-166-0)<mark>6</mark>2)を合わせて、「記録画質」と 表記しています。
- HEIF画像は、[1 : HDR PO設定] の [HDR撮影 ! 17: 10] を [する] に設定し ている[とき](#page-466-0)に設定することができます。撮影後に、JPEG画像に変換することができ ます (印)。

### **メニュー画面で設定**

1. **[ :画像サイズ]を選ぶ**

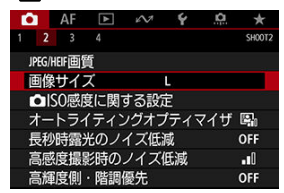

● 「<:記録機能とカード・フォルダ選択]の「■記録機能]の設定によ って、表示される画面が異なります。

2. **画像サイズを設定する**

**標準/カード自動切り換え/同一書き込み**

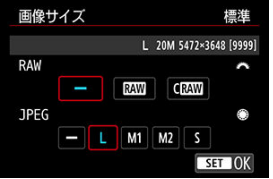

● RAW画像は〈 ; << << ). JPEG画像は〈 ( ) を回してサイズを選びます。

● 〈 (回) を押すと設定されます。

**振り分け**

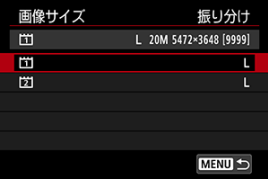

**● [↓:記録機能とカード・フォルダ選択]の[△記録機能]が[振り分 け**] に設定されているときは、〈 ◎) を回して [[1] または [[2] を 選び、〈 命) を押します。なお、RAW画像のときは、 RAMとCRAMを 振り分けることはできません。

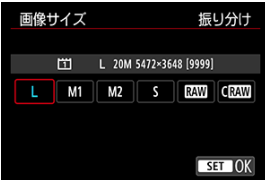

● 表示された画面で画像サイズを選び、〈 (2) を押します。

## **参考**

- ファインダー内に表示される撮影可能枚数は、1999までです。
- RAW画像とJPEG/HEIF画像のサイズを両方「 –]にしたときは、 に設定されま す。
- RAWとJPEG/HEIFの両方を選んだときは、1回の撮影で設定した記録画質の画像が カードに記録されます。2つの画像は同じ画像番号(拡張子はJPEG:.JPG、 HEIF:.HIF、RAW:.CR3)で記録されます。
- JPEG画像またはRAW画像を選んだときは、ファインダー内の右側に〈 四30〉 〈风风〉が点灯します。
- 画像サイズの読み方は、RRMM (ロウ)、CRAMM (コンパクトロウ)、JPEG (ジェイ ペグ)、HEIF (ヒーフ)、| (ラージ)、M1 (ミドル1)、M2 (ミドル2)、S (スモ ール)です。

<span id="page-163-0"></span>カードに記録されるRAW画像は、撮像素子から出力されたデータをデジタル変換してそのま ま記録した「生(ロウ)データ」で、RAWI、CRAWIから選ぶことができます。なお、CRAWI はRAWに比べてファイルサイズが小さいRAW画像です。

RAW画像は、「■:RAW現像]で現像処理を行い(図[\)](#page-468-0)、JPEG画像またはHEIF画像として 保存することができます。なお、RAW画像そのものは何も変化しませんので、現像条件を変 えたJPEG/HEIF画像を何枚でも作ることができます。

また、RAW画像は、EOS用ソフトウェアのDigital Photo Professionalで現像処理を行うこ とができます。使用目的に応じてさまざまな画像調整を行い、その調整結果を反映した JPEG/HEIF画像などを生成することができます。

## **参考**

- パソコンでRAW画像を表示するときは、EOS用ソフトウェアのDigital Photo Professional (以下DPP) の使用をおすすめします。
- 古いバージョンのDPP Ver.4.xでは、このカメラで撮影したRAW画像の表示や現 像、編集などはできません。パソコンに古いバージョンのDPP Ver.4.xがインスト ールされているときは、キヤノンのホームページから最新のDPPを入手して、アッ プデート (上書きインストール) してください (2)。なお、Ver.3.x以前のDPPで は、このカメラで撮影したRAW画像の表示や現像、編集などはできません。
- 市販のソフトウェアでは、このカメラで撮影したRAW画像を表示できないことがあ ります。対応状況については、ソフトウェアメーカーにお問い合わせください。

<span id="page-164-0"></span>ファイルサイズ、撮影可能枚数、連続撮影可能枚数などについては、[データシートを](#page-916-0)参照し てください。

<span id="page-165-0"></span>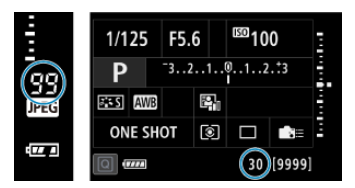

ファインダー内の右側、またはクイック設定画面、クイック設定カスタマイズ画面の下側の 数値で、連続撮影できる枚数の目安が確認できます。

#### $\mathbf{0}$ **注意**

連続撮影可能枚数は、カードが入っていないときにも表示されますので、カードが 入っていることを確認してから撮影してください。

### **参考**

連続撮影可能枚数が、「**99**」と表示されているときは、99枚以上の連続撮影ができ ます。98枚以下になると、数値が減っていき、内部メモリーがいっぱいになると、 ファインダー内と上面表示パネルに「huSY」が表示され、一時的に撮影ができな くなります。撮影を中断すると数値が増えていきます。撮影した画像がすべてカ ードに書き込まれると、[データシートの](#page-916-0)表に示した枚数の連続撮影ができるように なります。

<span id="page-166-0"></span>1. [△: JPEG/HEIF画質]を選ぶ

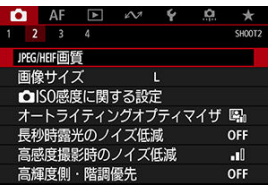

2. **画像サイズを選ぶ**

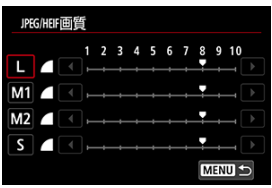

- 画像サイズを選び、〈 い) を押します。
- 3. **画質(圧縮)を設定する**

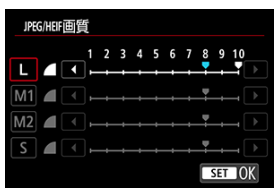

- 数値を選び〈(3) を押します。
- 大きな数値に設定するほど、高画質(低圧縮)で記録されます。
- 6~10は〈 人 1~5は〈 ノ で表示されます。

## **参考**

● 大きな数値に設定するほど高画質になりますが、撮影可能枚数は少なくなります。 逆に小さな数値に設定するほど画質は低下しますが、撮影可能枚数は多くなりま す。

## **静止画のISO感度を設定**

- [ISO感度の手動設定範囲](#page-170-0)
- [ISOオート時の自動設定範囲](#page-172-0)
- [ISOオート時のシャッタースピードの低速限界](#page-174-0)

ISO感度(撮像素子の感度)は、撮影場所の明るさに応じて設定します。 なお、動画撮影時のISO感度については、〈 〉 〈 〉 〈 [〉モード時のISO感度](#page-257-0)、 〈 [〉モード時のISO感度](#page-261-0)を参照してください。

 $1.$  〈ISO〉 ボタンを押す(あ)

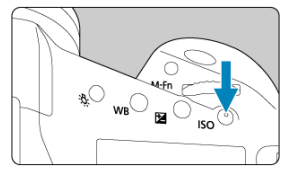

2. **ISO感度を設定する**

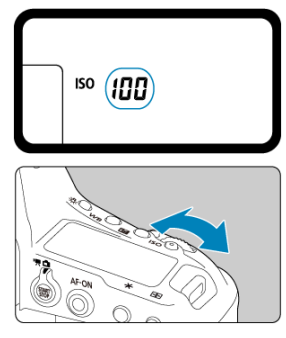

- 上面表示パネルまたはファインダー内を見ながら〈 《へ》〉または〈 ◎〉 を回します。
- 「A」は「ISOオート」を表しています。ISO感度が自動設定されます。

### **注意**

- H1(204800相当)、H2(409600相当)、H3(819200相当)は拡張ISO感度のため、 通常よりもノイズ(輝点、縞)や色ムラが多くなり、解像感も低下します。
- L (ISO50相当) は拡張ISO感度のため、通常よりもダイナミックレンジがやや狭く なります。
- L(ISO50相当)設定時は、ハイライト部分の階調がライブビュー映像で表示され ていても、撮影した画像では階調が残らない(白とびする)ことがあります。
- **[【 : 高輝度側・階調優先] を [する][強]**に設定すると (@ )、L (ISO50相当)、 ISO100/125/160、H1(204800相当)、H2(409600相当)、H3(819200相当)は選 択できなくなります。
- **高ISO感度、高温、長秒時露光、多重露出撮影の条件などで撮影すると、画像のノ** イズ(ザラつき感、輝点、縞など)や色ムラ、色味の変化が目立つことがありま す。
- $\bullet$ 高ISO感度、高温、長秒時露光の組み合わせなど、ノイズが非常に多くなる条件で 撮影したときは、正常な画像が記録できないことがあります。
- 高ISO感度で近距離の被写体をストロボ撮影すると、露出オーバーになることがあ ります。

## **参考**

- ISO感度の数値が小さい(感度が低い)ほど、ノイズが少ない画像が撮影できます が、撮影シーンによっては、手ブレや被写体ブレが起きやすくなったり、ピントの 合う範囲が狭く(被写界深度が浅く)なることがあります。
- ISO感度の数値が大きい(感度が高い)ほど、暗い場所で撮影できるようになった り、ピントの合う範囲を広く(被写界深度を深く)したり、ストロボ撮影時に遠く の被写体が撮影できるようになりますが、ノイズが多くなります。
- [ :**ISO感度に関する設定**]の[**ISO感度**]の画面で設定することもできます。
- ISO感度の設定により、撮影終了時のシャッター音が異なることがあります。

<span id="page-170-0"></span>手動で設定できるISO感度の範囲(下限値/上限値)を設定することができます。下限値は L(ISO50相当)~H2(ISO409600相当)、上限値はISO100~H3(ISO819200相当)の 範囲で設定することができます。

1. [△ : △ISO感度に関する設定]を選ぶ

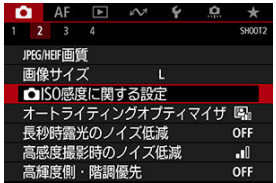

2. **[ISO感度の範囲]を選ぶ**

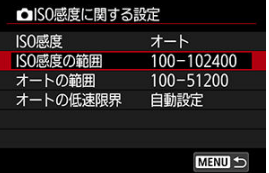

3. **[下限値]を設定する**

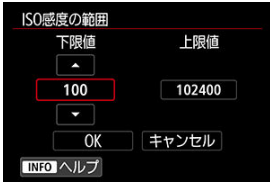

- **[下限値]** の枠を選び〈 (2) を押します。
- ISO感度を選び〈(ci)〉を押します。

4. **[上限値]を設定する**

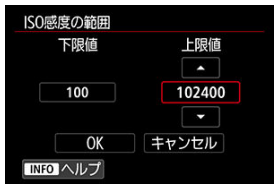

- **[上限値]** の枠を選び〈 (2) を押します。
- ISO感度を選び〈(2) を押します。
- 5. **[OK]を選ぶ**

<span id="page-172-0"></span>ISOオート設定時に自動設定される感度を、ISO100~102400の範囲で設定することができ ます。下限値はISO100~51200の範囲、上限値はISO200~102400の範囲で、1段ステッ プで設定することができます。

1. **[オートの範囲]を選ぶ**

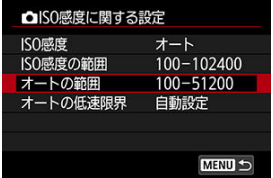

2. **[下限値]を設定する**

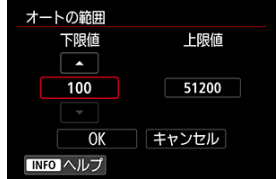

- **[下限値]**の枠を選び〈 (d) を押します。
- ISO感度を選び〈 (2) を押します。

3. **[上限値]を設定する**

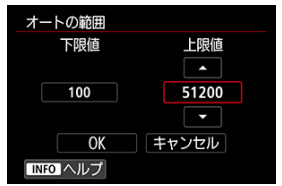

- **[上限値]**の枠を選び〈 (2) を押します。
- ISO感度を選び〈(2) を押します。

## 4. **[OK]を選ぶ**

## **图 参考**

● [下限値][上限値]は、ISO感度でセイフティシフト(<mark>@</mark>[\)](#page-823-0)が行われたときの下限 感度、上限感度も兼ねています。

<span id="page-174-0"></span>ISOオート設定時に、シャッタースピードが自動的に遅くならないように、低速限界(下限 速度)を設定することができます。

この機能は〈 P 〉 〈 Av 〉モードで、広角レンズを使用して動いている被写体を撮影する ときや、望遠レンズを使用するときに効果的です。手ブレや被写体ブレを軽減することがで きます。

1. **[オートの低速限界]を選ぶ**

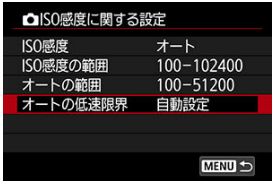

2. **低速限界を設定する**

**自動設定**

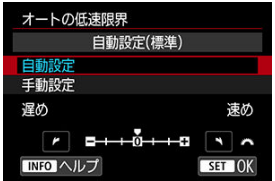

**● [自動設定**] を選んだときは、〈 《 〉〉 を回して標準設定からの度合い (**遅め**/**速め**)を設定し、〈 〉を押します。

**手動設定**

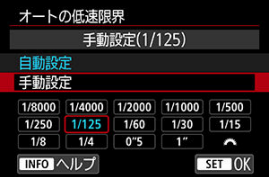

**● [手動設定**] を選んだときは、〈 《 < 2 > を回してシャッタースピードを 選び、〈(cm) を押します。

## **注意**

- **「オートの範囲**]で設定した上限感度で適切な露出が得られないときは、標準露出 で撮影できるように、[**オートの低速限界**]で設定した速度よりも遅いシャッター スピードが設定されます。
- ストロボ撮影時は機能しません。

**参考**

● 「**自動設定(標準)**]設定時は、下限速度がおよそレンズ焦点距離分の1秒となりま す。なお、[**遅め**]から[**速め**]の1ステップは、シャッタースピード1段分です。 撮影結果が暗いときや、コントラストが低いときまたは高いときに、明るさ・コントラスト を自動的に補正することができます。

1. **[ :オートライティングオプティマイザ]を選ぶ**

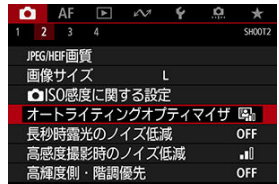

2. **補正内容を設定する**

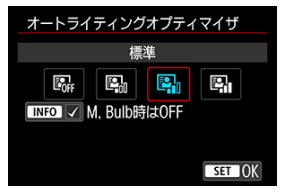

### **注意**

- 撮影条件により、ノイズが増えたり、解像感が変化することがあります。
- オートライティングオプティマイザの効果が強すぎて、好みの明るさにならないと きは、[**弱め**]または[**しない**]に設定して撮影してください。
- **「しない**】以外に設定したときは、露出補正、ストロボ調光補正で露出を暗めに設 定しても、明るく撮影されることがあります。設定したとおりの明るさで撮影した いときは、[**しない**]に設定してください。

## **参考**

**● 手順2で〈INFO**〉ボタンを押して [M, Bulb時はOFF] の [√] を外すと、〈M〉 〈**buLb**〉モードでも [☎ : オートライテインクオフテイマイサ] か設定できるよ<br>うになります。

露光時間1秒以上で撮影した画像に対して、長秒時露光特有のノイズ(輝点、縞)を低減す ることができます。

1. **[ :長秒時露光のノイズ低減]を選ぶ**

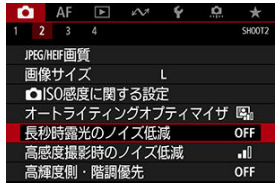

## 2. **低減内容を設定する**

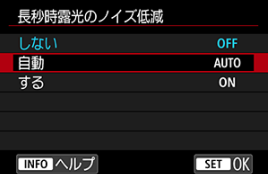

**自動**

露光時間1秒以上で撮影した画像に対し、長秒時露光特有のノイズが検 出された場合に自動低減処理が行われます。通常はこの設定で十分な 効果が得られます。

#### **する**

露光時間1秒以上で撮影した画像に対し、常に低減処理が行われます。 [**自動**]で検出できないノイズがあったときに[**する**]で撮影すると、 ノイズを低減できることがあります。

## **注意**

- **[自動][する]**設定時は、撮影後、ノイズ低減処理のために露光時間と同じ時間が 必要となることがあります。
- [しない][自動]設定時よりも [する]設定時の方が、画像のザラつきが多くなる ことがあります。
- ノイズ低減処理中は、「buSY」が表示され、処理が終了するまでライブビュー映 像は表示されません(次の撮影はできません)。
画像に発生するノイズを低減することができます。特に高ISO感度撮影時に有効です。低 ISO感度撮影時は、低輝度部(暗部)のノイズをさらに低減することができます。

1. **[ :高感度撮影時のノイズ低減]を選ぶ**

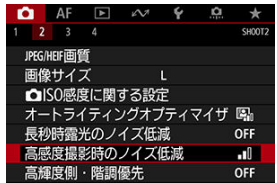

# 2. **レベルを設定する**

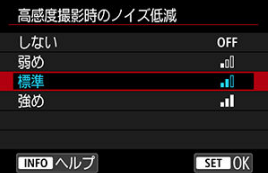

# **高輝度側・階調優先**

画像のハイライト部分の白とびを緩和することができます。

**1. 「← : 高輝度側・階調優先] を選ぶ** 

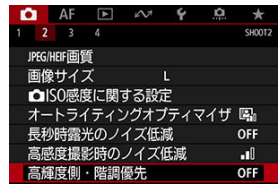

2. **内容を設定して撮影する**

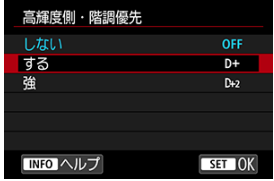

- [する]を選んだときは、高輝度(ハイライト)側の階調表現性が向上 します。グレーからハイライトまでの階調がより滑らかになります。
- [強]設定時は、撮影シーンによって [する]設定時よりもさらに白と びを緩和することができます。

## **注意**

- ノイズが若干増えることがあります。
- ISO感度の設定範囲がISO200~になります。また、拡張ISO感度は設定できませ ん。
- [**強**]に設定しても、撮影シーンによっては、思い通りの効果が得られないことが あります。

# **撮影画像の確認時間**

撮影直後に、撮影画像を表示したままにするときは[**ホールド**]、撮影画像を表示しないよ うにするときは[**切**]に設定します。

**1.** [△:撮影画像の確認時間]を選ぶ

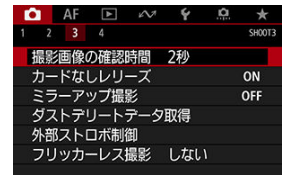

# 2. **時間を設定する**

# **图 参考**

● [ホールド]に設定すると、[♥:オートパワーオフ]で設定した時間まで画像が表 示されます。

カードを入れ忘れた状態で、撮影できないようにすることができます。初期状態では[**す る**]に設定されています。

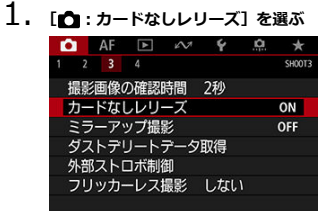

2. **[しない]を選ぶ**

ファインダー撮影時に、ミラーを上げた状態にしておくことで、ミラー動作のショックによ るブレを低減することができます。近接(マクロ)撮影や超望遠レンズを使用した撮影、低 速シャッターによる撮影などに効果的です。

1. **[ :ミラーアップ撮影]を選ぶ**

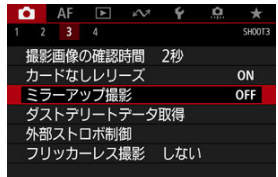

2. **項目を選ぶ**

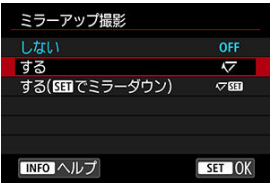

- **[する]または [する( ■■でミラーダウン)] を選び、〈 (61) を押しま** す。
- 3. **ピントを合わせ、シャッターボタンを全押しする**

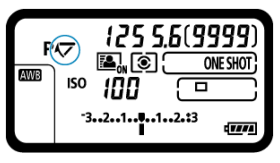

● ミラーが上がります。

# 4. **もう一度シャッターボタンを全押しする**

- 撮影が行われます。
- 「する]設定時は、撮影が終わるとミラーが下がります。
- **「する( SG T でミラーダウン)]設定時は、撮影後もミラーが上がったま** まになります。ミラーを下げるときは〈 (2) を押します。

## **注意**

- カメラを強い光源(太陽や人工的な強い光源など)に向けないでください。撮像素 子やカメラの内部が損傷する恐れがあります。
- 晴天の真夏の海岸や、スキー場のように極端に明るいところでミラーアップ撮影を 行うときは、ミラーアップ安定後、速やかに撮影してください。
- ミラーアップ中は、撮影機能の設定やメニュー操作などはできません。

### **参考**

- **「する**】設定時は、1枚撮影になります。[する( 8日)でミラーダウン)]設定時は、 設定したドライブモードで撮影されます。
- セルフタイマーを併用することもできます。
- ミラーアップしてから約30秒経過すると、ミラーが自動的に下がります。再度シャ ッターボタンを全押しすると、ミラーアップします。
- 三脚とリモートスイッチ RS-80N3(別売)、またはタイマーリモートコントローラ ー TC-80N3 [\(](#page-232-0)別売)の使用をおすすめします (<mark>の</mark>)。
- <span id="page-186-0"></span>事前準備
- [ダストデリートデータの付加](#page-189-0)

センサークリーニングでゴミが除去しきれなかった場合に備えて、ゴミを消すための情報 (ダストデリートデータ)を画像に付加することができます。付加された情報は、EOS用ソ フトウェアのDigital Photo Professionalで、自動ゴミ消し処理を行うときに使われます。

# **事前準備**

- 白い無地の被写体 (白紙など) を用意する。
- レンズの焦点距離を50mm以上にする。
- レンズのフォーカスモードスイッチを〈MF〉にして、無限遠(∞)に設定する。距離 目盛のないレンズは、正面から見てフォーカスリングを時計方向に突き当たるまで回す。
	- 1. **[ :ダストデリートデータ取得]を選ぶ**

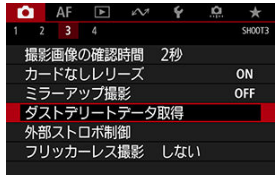

2. **[OK]を選ぶ**

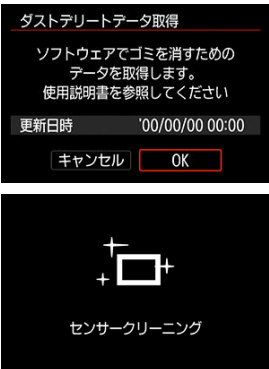

● 撮像素子の自動清掃が行われたあと、説明画面が表示されます。 清掃中 にシャッターの作動音がしますが、撮影は行われません。

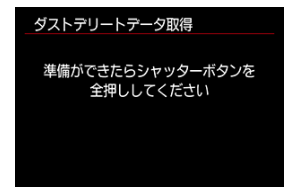

# 3. **真っ白な無地の被写体を撮影する**

- 20~30cmの距離で、真っ白な無地の被写体(未使用のコピー用紙な ど)を画面いっぱいに入れて撮影します。
- 画像は保存されませんので、カードが入っていなくてもデータを取得す ることができます。

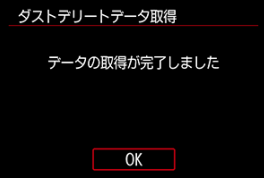

- 撮影を行うと、データの取得が始まります。取得が終わると、完了画面 が表示されます。
- データが取得できなかったときは、その内容の画面が表示されます。[事](#page-186-0) [前準備の](#page-186-0)内容を確認し、[**OK**]を選んだあと、もう一度撮影します。

<span id="page-189-0"></span>取得したダストデリートデータは、その後に撮影されるすべての静止画に付加されます。撮 影の直前にデータを取得することをおすすめします。

なお、EOS用ソフトウェアのDigital Photo Professionalによる自動ゴミ消し処理について は、Digital Photo Professional使用説明書を参照してください。

画像に付加されるダストデリートデータの容量は、画像のファイルサイズにはほとんど影響 しません。

#### $\bullet$ **注意**

被写体に模様などがあると、その模様がゴミ情報として記録され、EOS用ソフトウ  $\bullet$ ェアのDigital Photo Professional使用時に、正常なゴミ消し処理が行われないこと があります。

# **外部ストロボ撮影**

- EOS用EL/EXスピードライト
- [EL/EX以外のキヤノン製スピードライト](#page-191-0)
- [汎用ストロボ](#page-192-0)

# **EOS用EL/EXスピードライト**

このカメラは、EL/EXシリーズスピードライト(別売)の機能を使用したストロボ撮影を 行うことができます。 操作方法については、EL/EXスピードライトの使用説明書を参照してください。

### **ストロボ調光補正**

ストロボの発光量を調整する(調光補正を行う)ことができます。〈 『2 ・『『2 押したあと、ファインダー内、または上面表示パネルを見ながら〈 (^) を回します。

### **FEロック**

被写体の任意の部分に適正調光させるストロボ撮影方法です。被写体をファインダーの 中央に置いて、カメラの〈M-Fn〉ボタンを押してから、構図を決めて撮影します。

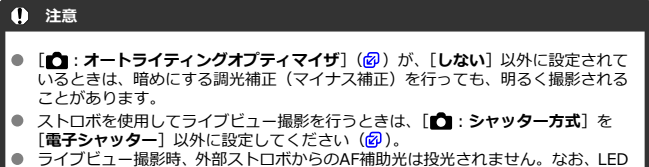

- ライブビュー撮影時、外部ストロボからのAF補助光は投光されません。なお、LED ライト付きEXスピードライト使用時は、必要に応じてストロボのLEDライトから AF補助光が投光されます。
- スピードライト EL-100のストロボ自動発光機能には対応していません。〈 4A〉モ ードに設定しても、常時発光します。また、電源連動機能にも対応していません。

### **参考**

● クイック設定 (@)、または「■■: **外部ストロボ制御**] の「**ストロボ機能設定**] (6) で調光補正を行うこともできます。

- <span id="page-191-0"></span>● EZ/E/EG/ML/TLスピードライトをA-TTLまたはTTL自動調光モードに設定して撮影す ると、常時フル発光します。 カメラの撮影モードを〈M〉、または〈Av〉に設定して、絞り数値を変えて撮影して ください。
- マニュアル発光機能を搭載したスピードライト使用時は、マニュアル発光モードで撮影 してください。

### <span id="page-192-0"></span>**● 同調シャッタースピード**

小型の汎用ストロボは1/250秒以下で同調します。スタジオ用の大型ストロボは、小型 の汎用ストロボに比べ閃光時間が長く、機種により閃光時間が異なります。1/60~1/30 秒程度を目安に、あらかじめストロボが正しく同調するかどうか、確認してから撮影し てください。

**● シンクロ端子について** 

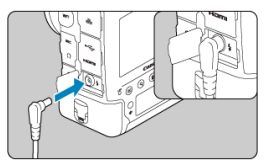

- シンクロ端子を利用して、シンクロコード付きのストロボを使用することができま す。なお、端子にはコードの抜け落ちを防止するための、ロック用のねじ山が付い ています。
- シンクロ端子には極性はありません。シンクロコードの極性に関わらず、そのまま 使用することができます。

### **注意**

- 他社製の特定カメラ専用のストロボ、およびストロボ用付属品を使用すると、カメ ラが正常な機能を発揮しないばかりでなく、故障の原因になります。
- シンクロ端子に250V以上の電圧がかかるストロボを使用しないでください。
- 高圧ストロボをアクセサリーシューに取り付けて使用しないでください。発光し ないことがあります。

# **图 参考**

● アクセサリーシューとシンクロ端子にそれぞれストロボを接続して、同時に使用す ることもできます。

# **参考**

### **ストロボメータードマニュアル撮影について**

手動で調光レベルを決める近距離撮影向けの機能です。マニュアル発光できるスピ ードライトと18%標準反射板を使って、次のように撮影します。

### **1. カメラとストロボの機能を設定する**

- カメラの撮影モードを〈M>、または〈 Av > にします。
- ストロボの発光モードをマニュアル発光にします。

### **2. 被写体にピントを合わせる**

### **3. 18%標準反射板をセットする**

- 標準反射板を被写体の位置に置きます。
- ファインダー内またはモニターに表示されるスポット測光範囲の領域全体 に、標準反射板がくるようにします。

### **4.〈 〉ボタンを押す( )**

### **5. 調光レベルを設定する**

• 調光レベルが標準露出指標の位置にくるように、ストロボのマニュアル発 光量と、カメラの絞り数値を設定します。

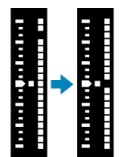

- **6. 撮影する**
	- 標準反射板を取り除いて撮影します。

# **ストロボ機能の設定**

- [ストロボの発光](#page-195-0)
- **M** [E-TTLテイスト](#page-196-0)
- [E-TTL II 調光方式](#page-197-0)
- $G$  [連写時の調光制御](#page-198-0)
- [Avモード時のストロボ同調速度](#page-199-0)
- [ストロボ機能設定](#page-200-0)
- [ストロボカスタム機能設定](#page-205-0)
- [ストロボ機能設定初期化/ストロボカスタム機能一括解除](#page-206-0)

ストロボ機能設定に対応したEL/EXスピードライトを使用すると、カメラのメニュー画面 からストロボの機能を設定することができます。設定を行う前にストロボをカメラに取り 付け、ストロボの電源を入れておきます。 なお、ストロボの機能については、スピードライトの使用説明書を参照してください。

# 1. **[ :外部ストロボ制御]を選ぶ**

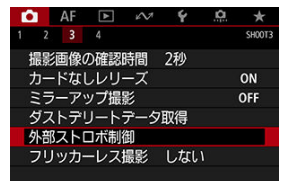

<span id="page-195-0"></span>2. **項目を選ぶ**

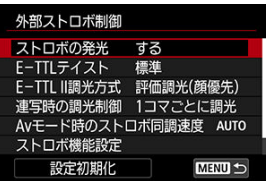

# **ストロボの発光**

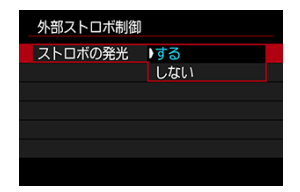

ストロボ撮影を行うときは、[する]に設定します。ストロボのAF補助光だけを利用したい ときは、[**しない**]に設定します。

<span id="page-196-0"></span>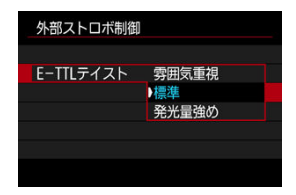

好みに応じてストロボ写真の仕上がり(テイスト)を設定することができます。設定によっ て、環境光とストロボ光の光量比を変更することができます。

- **「雰囲気重視**]は、ストロボ光の比率を下げ、環境光を活かした、より自然な雰囲気を重 視したライティングを想定したテイストです。特に、室内などの暗いシーンでの撮影に 効果的です。〈 Av 〉モードに設定の上、[△ : 外部ストロボ制御]の[Avモード時の **ストロボ同調速度**]を[**自動**]に設定し、スローシンクロ撮影することをおすすめしま す。
- **「発光量強め**]は、ストロボ光主体のテイストです。環境光による被写体や背景の影など を軽減したいときに有効です。

# **注意**

[**雰囲気重視**]は暗いシーンで効果が得られますが、シーンによっては[**標準**]設 定時との撮影結果に効果の差が得られないことがあります。

<span id="page-197-0"></span>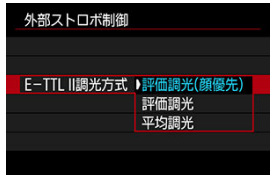

- **[評価調光(顔優先)]**に設定すると、人物の撮影に適した調光を行います。 高速連続撮影時の連続撮影速度が、[**評価調光**]または[**平均調光**]よりも低下します。
- **「評価調光**】に設定すると、連続撮影時の発光を優先した調光を行います。
- **「平均調光**】に設定すると、測光領域全体を平均的に測光します。

# **图 参考**

● 状況に応じてストロボ調光補正が必要です。

#### $\bullet$ **注意**

[**評価調光(顔優先)**]に設定しても、撮影条件や被写体によっては効果が得られな いことがあります。

<span id="page-198-0"></span>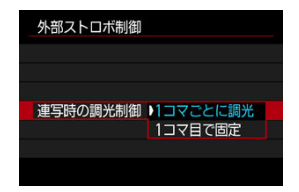

[**1コマごとに調光**]に設定すると、撮影するごとに調光を行います。[**1コマ目で固定**]に設 定すると、連続撮影する前に1度だけ調光を行います。1枚目の発光量で2枚目以降も撮影さ れます。構図を変えずに、連続撮影速度を優先して撮影したいときに有効です。

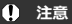

連続撮影中に被写体が動くと、露出が合わない場合があります。

<span id="page-199-0"></span>〈 △v〉モードでストロボ撮影を行うときのストロボ同調速度を設定することができます。

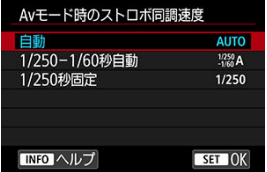

# **:自動**

明るさに応じてシャッタースピードが1/250~30秒の範囲で自動設定されます。ハイ スピードシンクロを行うこともできます。

# **●**  $\frac{1/250}{1/60}$ **A : 1/250-1/60秒自動**

暗い場所でシャッタースピードが自動的に遅くならないようになります。被写体ブレや 手ブレを防止したいときに有効です。ただし、被写体はストロボ光により標準露出にな りますが、被写体の背景が暗くなることがあります。

# **● 1/250: 1/250秒固定**

シャッタースピードが1/250秒に固定されるため、[**1/250-1/60秒自動**]よりも被写 体ブレや手ブレを抑えることができます。ただし、暗い場所では[**1/250-1/60秒自 動**]よりも被写体の背景が暗くなります。

#### O **注意**

**[1/250-1/60秒自動][1/250秒固定]設定時は、〈 Av** > モードでハイスピード シンクロを行うことはできません。

# <span id="page-200-0"></span>**ストロボ機能設定**

画面に表示される内容や設定できる項目、項目の表示位置は、ストロボの機種や設定されて いる発光モード、ストロボカスタム機能の設定状態などにより異なります。使用するストロ ボの機能については、スピードライトの使用説明書を参照してください。

### **表示例**

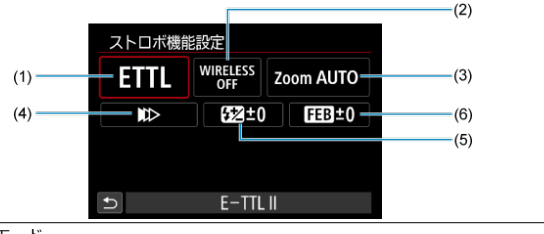

- (1) 発光モード
- (2) ワイヤレス機能/ 光量比制御(RATIO)機能
- (3) ズーム(照射角)
- (4) シンクロ設定
- (5) 調光補正
- $(6)$  FEB

#### $\bullet$ **注意**

ストロボ機能設定に対応していないEXスピードライト使用時は、設定できる機能が  $\bullet$ 制限されます。

# **発光モード**

撮影目的に応じて発光モードを選択します。

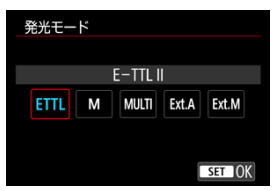

- 「E-TTL II]は、ストロボの自動露出撮影ができる、EL/EXスピードライトの標準的な モードです。
- 「**マニュアル発光**]は、ストロボの「**発光量**]を自分で決めて撮影するモードです。
- **[CSP]** (連写優先モード) は、対応する外部ストロボを使用したときに設定することが できます。通常のストロボ撮影時と比べ、ストロボの発光量を自動的に1段下げ、代わり にISO感度を自動的に1段上げるモードです。連続撮影を行うときや、ストロボのバッテ リーの消耗を抑えたいときなどに効果的です。
- その他の発光モードについては、各発光モードに対応したストロボの使用説明書を参照 してください。

### **注意**

● 〈 Tv 〉 〈 M 〉モードで、[CSP] の設定でストロボ撮影を行ったときに、撮影結 果が露出オーバーになるときは、必要に応じて露出補正 (<mark>@</mark>) を行ってください。

### **参考**

● **[CSP**]設定時は、ISO感度が自動的に「オート]に設定されます。

# **ワイヤレス機能**

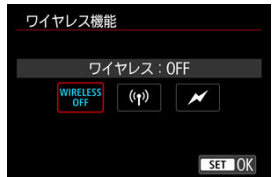

電波通信、または光通信によるワイヤレス多灯ライティング撮影を行うことができます。 詳しくは、ワイヤレスストロボ撮影に対応したストロボの使用説明書を参照してください。

# **光量比制御機能(RATIO)**

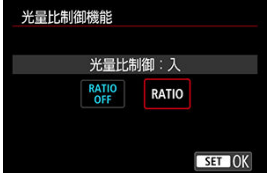

マクロストロボ使用時に、発光部の光量比を設定することができます。 詳しくは、光量比制御に対応したマクロストロボの使用説明書を参照してください。

# **ズーム(照射角)**

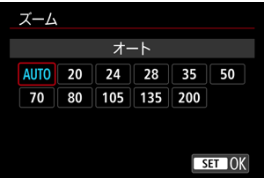

ズーム機能を内蔵したストロボ使用時に、発光照射角を設定することができます。

# **シンクロ設定**

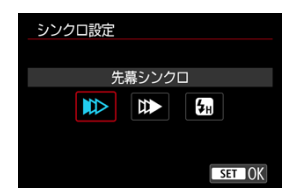

通常は、撮影開始直後にストロボが発光する[**先幕シンクロ**]に設定します。

[**後幕シンクロ**]に設定すると、低速シャッター時に車のライトなどの軌跡を自然な感じで 撮影できます。

[**ハイスピード**]に設定すると、ストロボ同調最高シャッタースピードよりも速いシャッタ ースピードで撮影することができます。日中の屋外などで、〈 Av 〉モードで絞りを開き、 被写体の背景をぼかして撮影したいときに有効です。

# A **注意** 後幕シンクロで撮影するときは、シャッタースピードを1/50秒以下の遅い速度に設 定してください。1/60秒以上の速い速度のときは、[**後幕シンクロ**]に設定してい ても、自動的に先幕シンクロ撮影になります。

## **調光補正**

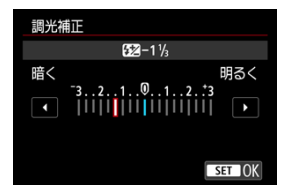

露出補正と同じ感覚で、ストロボの発光量を調整することができます。

**参考** ● ストロボ側で調光補正を設定したときは、カメラ側から調光補正を行うことはでき

ません。なお、同時に設定されているときは、ストロボ側の設定が優先されます。

**FEB**

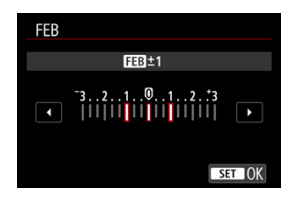

FEB(Flash Exposure Bracketing)機能を搭載した外部ストロホを使用すると、外部スト<br>ロボの発光量を自動的に変えながら3枚の撮影を行うことができます。

<span id="page-205-0"></span>ストロボのカスタム機能については、ストロボの使用説明書を参照してください。

1. **[ストロボカスタム機能設定]を選ぶ**

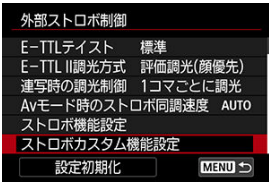

2. **機能を設定する**

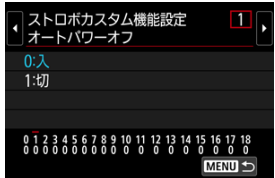

- 番号を選びます。
- 項目を選びます。

# **注意**

- EXスピードライト使用時に、ストロボカスタム機能の「調**光方式**】を「TTL】(自 動調光)に設定したときは、常時フル発光します。
- [△ : 外部ストロボ制御]の画面から、外部ストロボのパーソナル機能 (P.Fn)の 設定・解除はできません。外部ストロボを直接操作して設定してください。

<span id="page-206-0"></span>1. **[設定初期化]を選ぶ**

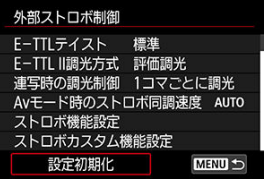

2. **初期化する内容を選ぶ**

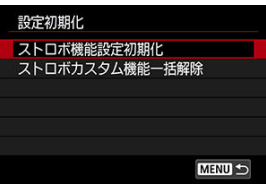

- **[ストロボ機能設定初期化][ストロボカスタム機能一括解除]のいずれ** かを選びます。
- 確認画面で [OK] を選ぶと、ストロボの設定が初期化、またはカスタ ム機能がすべて解除されます。

蛍光灯などの光源下で、速いシャッタースピードで撮影を行うと、光源の点滅(明滅)によ るちらつき(フリッカー)により、画面の上下で露出差が生じたり、連続撮影を行ったとき に写真に露出差や色あいの差が生じることがあります。ファインダー撮影時にフリッカー レス撮影機能を使用すると、フリッカーによる露出や色あいへの影響が少ないタイミングで 撮影することができます。

1. **[ :フリッカーレス撮影]を選ぶ**

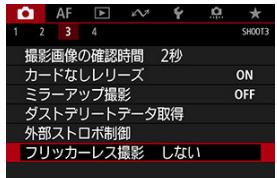

2. **[する]を選ぶ**

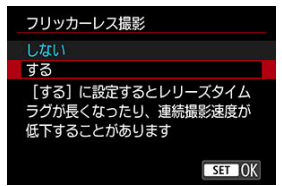

3. **撮影する**

### **注意**

- 「**する**]設定時にフリッカー光源下で撮影を行うと、レリーズタイムラグが長くな ることがあります。また、連続撮影速度が遅くなったり、連続撮影間隔にばらつき が生じることがあります。
- ミラーアップ撮影時、ライブビュー撮影時、動画撮影時は機能しません。
- 100Hz、120Hzの点滅周期以外は検出できません。また、連続撮影中に光源の点滅 周期が変化したときは、フリッカーの影響は低減できません。
- 〈 ▶〉 〈 △v 〉 干ードで連続撮影中にシャッタースピードが変化したときや、同一 シーンでシャッタースピードを変えて複数枚の撮影を行ったときは、撮影画像の色 あいが異なることがあります。色あいの変化が気になるときは、〈 M 〉 〈 Tv 〉 干 ードでシャッタースピードを一定にして撮影してください。
- **「する**】に設定したときと、「**しない**】に設定したときで、撮影画像の色あいが異な ることがあります。
- AEロック撮影時を含む撮影開始時に、シャッタースピード、絞り数値、ISO感度が 変化することがあります。
- 被写体の背景が暗いときや、画面内に輝度が高い光源などが含まれているときは、 フリッカーを適切に検知できないことがあります。
- イルミネーションなどの特殊な光源下では、フリッカーの影響が低減できないこと があります。
- 光源によってはフリッカーを適切に検知できないことがあります。
- 光源や撮影条件などにより、この機能を使用しても効果が得られないことがありま す。

### **参考**

- 事前にテスト撮影することをおすすめします。
- フリッカーの影響が低減された状態で撮影が行われるときは、〈 ■は<or ) が点灯 します。ファインダー内に〈 1114331) が表示されないときは、「< : ファインダ **一[内表示](#page-760-0)**]の「**ファインダー内表示設定**]で「**フリッカー検知**]に「√]を付けま す(図)。なお、フリッカーが発生しない光源下や、フリッカーを検知できないと きは、〈 日はkarl) は表示されません。
- 「フリッカー検知]に「√]が付いている状態で、「■■: フリッカーレス撮影]を [**しない**]に設定し、フリッカー光源下で測光を行ったときは、ファインダー内の 〈 日はない 〉が点滅して警告が行われます。
- ワイヤレスストロボ撮影時は効果が得られないことがあります。

# **多重露出撮影**

[カードに記録されているRAW画像に重ね合わせる](#page-215-0)

[撮影途中の画像確認と画像消去](#page-217-0)

複数の画像(2~9枚)を重ね合わせた写真を撮影することができます。なお、ライブビュー 撮影のときは、画像の重なり具合を確認しながら撮影することができます。

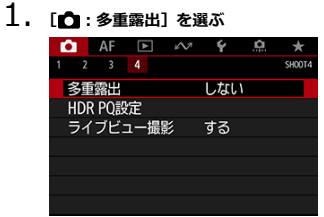

2. **[多重露出撮影]を設定する**

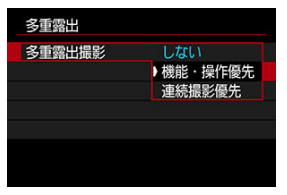

- 内容を選び、〈 6m) を押します。
- **多重露出撮影をやめるときは、「しない**】を選びます。
- **機能・操作優先**

画像の確認を行いながら、じっくり多重露出撮影を行いたいときに適し ています。連続撮影時は連続撮影速度が大幅に遅くなります。

**連続撮影優先**

動いている被写体を連続して重ね合わせるときに設定します。連続撮 影を行うことができますが、撮影途中に「メニュ[ー画](#page-217-0)面の表示」「撮影 直後の画像確認」「画像再生」「撮影のやり直し (図)」はできません。 なお、撮影画像は多重露出画像のみ保存されます(多重露出画像を生成 するために撮影した画像の保存はできません)。

3. **[多重露出制御]を設定する**

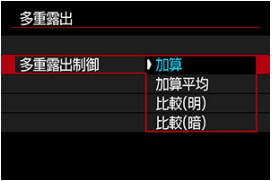

- 露出の重ね合わせ方を選び、〈 い) を押します。
- **加算**

撮影した画像の露出を加算して重ね合わせます。[**重ねる枚数**]に応じ て、マイナス補正を行ってください。露出補正量の目安は以下のとおり です。

### **重ねる枚数と露出補正量の目安**

「2枚:–1段」「3枚:–1.5段」「4枚:–2段」

**加算平均**

[**重ねる枚数**]に応じて自動的にマイナス補正を行いながら、画像を重 ね合わせます。なお、同じ構図で撮影したときは、被写体の背景が標準 露出になるように自動露出制御が行われます。

**比較(明)/比較(暗)**

ベースになる画像と重ね合わせる画像を同じ位置で明るさ(暗さ)比較 して、明るい(暗い)部分を残します。重なる色によっては、明るさ (暗さ)の割合に応じて、色が混ざり合うことがあります。

# 4. **[重ねる枚数]を設定する**

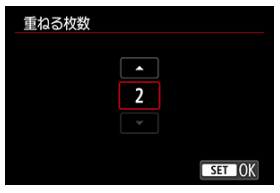

● 枚数を選び〈(3) を押します。

5. **保存する画像を設定する**

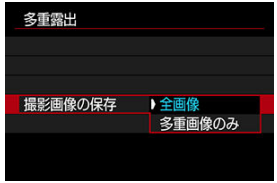

- **重ね合わせる画像と、多重露出画像の両方を保存するときは、[全画像]** を選び〈 (61) を押します。
- 多重露出画像だけを保存するときは、[多重画像のみ]を選び、〈 ??) を押します。
- 6. **[多重露出撮影の継続]を設定する**

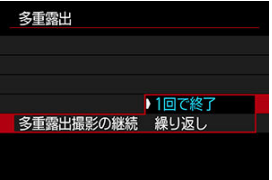

- 内容を選び、〈 (61) を押します。
- **[1回で終了**] を選んだときは、撮影が終了すると、多重露出撮影が自 動的に解除されます。
- **「繰り返し**】を選んだときは、手順2で「**しない**】を選ぶまで多重露出撮 影が続きます。

7. **1枚目を撮影する**

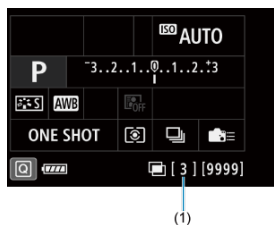

- **「機能・操作優先**】設定時は、撮影した画像が表示されます。
- 〈 〉が点滅します。
- 多重露出撮影の残り枚数は、ファインダー内右側の数値、または画面に 表示される数値(1)で確認することができます。
- 〈 ▶ 〉ボタンを押すと、撮影した画像を確認することができます[\(](#page-217-0) @ )。

# 8. **2枚目以降を撮影する**

- ライブビュー撮影を行ったときは、そのときまでに撮影した画像が重な って表示されます。〈 〉ボタンを(何回か)押すと、ライブビュー 映像だけを表示することができます。
- **ライブビュー撮影時は、絞り込みボタン、または「■6:操作ボタン カスタマイズ**]で「絞り込み]機能を割り当てたボタンを押している 間、撮影途中の(多重)画像が表示され、重なり具合や露出などを確認 することができます。
- 設定した枚数を撮影すると、多重露出撮影が終了します。

# **图 参考**

- **[機能・操作優先]** のときは、撮影途中で〈 「▶ ) ボタンを押すと、そのときまでに 撮影した多重露出画像を確認したり、直前に撮影した画像を消去することができま す(図)。
- 最後に撮影したときの撮影情報が多重露出画像に記録されます。

### **注意**

- 記録画質、ISO感度、ピクチャースタイル、高感度撮影時のノイズ低減、色空間な どは、1枚目と同じ設定で2枚目以降も撮影されます。
- **[← : ピクチャースタイル]が「オート]に設定されているときは、「スタンダー ド**]で撮影されます。
- **「機能・操作優先**】+「**加算**】設定時に、撮影途中に表示される画像のノイズ、色 ムラ、縞などは、最終的に記録される多重露出画像と異なることがあります。
- 多重露出撮影は、重ねる枚数が多いほど、ノイズ、色ムラ、縞が目立つようになり ます。
- **「加算**]設定時は、多重露出撮影を終了したときに画像処理に時間がかかります(ア クセスランプが長く点灯します)。
- 手順8で撮影時に重なって表示される画像の明るさやノイズなどは、最終的に記録 される多重露出画像とは異なります。
- 電源スイッチ〈OFF〉、バッテリー交換、カード交換、動画撮影への切り換えを行 うと、多重露出撮影が解除されます。
- 撮影中に撮影モードを〈 C1〉 〈 C2〉 〈 C3〉にすると、多重露出撮影が終了し ます。
- カメラとパソコンを接続しているときは、多重露出撮影はできません。なお、撮影 中に接続すると多重露出撮影が終了します。

<span id="page-215-0"></span>カードに記録されているRAW画像を1枚目に指定して、多重露出撮影を行うことができま す。選択したRAW画像はそのまま残ります。

1. **[重ねる画像を選択]を選ぶ**

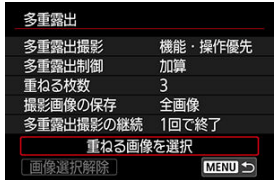

# 2. **1枚目の画像を選ぶ**

- 〈 ◎ 〉を回して1枚目に設定する画像を選び、〈 回〉を押します。
- **[OK]を選びます。**
- 選択中の画像番号が、画面の下側に表示されます。

# 3. **撮影する**

画像を選択すると、残り撮影枚数は[**重ねる枚数**]で設定した枚数より も1枚少なくなります。
### **注意**

- JPEG/HEIF画像は選択できません。
- **[��:高輝度側・階調優先]を [する][強]に設定して撮影した画像、トリミン** グ情報が付加された画像は、1枚目に指定できません。
- 「■: レンズ光学補正]「■: オートライティングオプティマイザ]は、1枚目に 指定した画像の設定に関わらず、[**しない**]で撮影されます。
- ISO感度、ピクチャースタイル、高感度撮影時のノイズ低減、色空間などは、1枚目 に指定した画像と同じ設定で撮影されます。
- **1枚目に指定した画像のピクチャースタイルが「オート〕のときは、「スタンダー ド**]で撮影されます。
- 他のカメラで撮影した画像は選択できません。
- 重ね合わせに使用できない画像が表示されることがあります。

## **图 参考**

- 多重露出撮影を行ったRAW画像を選ぶこともできます。
- **「画像選択解除**】を選ぶと、指定が解除されます。

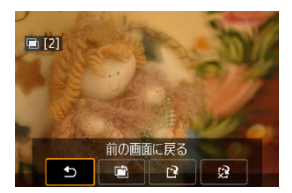

[機能·操作優先]設定時に、設定した枚数の撮影が完了する前に〈 |▶ ) ボタンを押すと、 撮影途中の(多重)画像が表示され、重なり具合や、露出などを確認することができます ([**連続撮影優先**]時不可)。

この状態で〈 m〉ボタンを押すと、撮影途中に操作できる項目が表示されます。

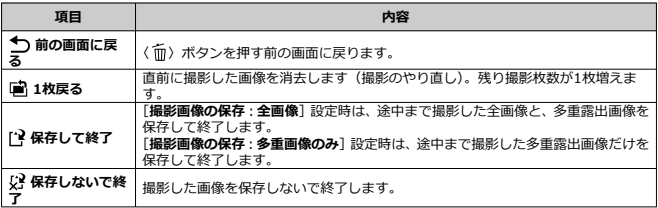

#### $\mathbf 0$ **注意**

多重露出撮影中は、多重露出画像以外の再生はできません。

#### **● 記録画質に制限はありますか?**

各撮影画像、多重露出画像とも、記録画質の設定通りに記録されます。

### **● カードに記録されている画像に重ね合わせたい**

**「重ねる画像を選択**]で、多重露出1枚目の画像を選択することができます( <sup>(2[\)](#page-215-0)</sup>)。カー ドに記録されている画像どうしを重ね合わせることはできません。

#### **● 多重露出画像の画像番号はどうなりますか?**

全画像を保存する設定のときは、多重露出画像を生成するために撮影した最終画像の続 き番号で、多重露出画像が保存されます。

#### **● 多重露出撮影中にオートパワーオフ機能は作動しますか?**

多重露出撮影中にオートパワーオフは機能しません。なお、多重露出撮影を開始する前 は、「◆: オートパワーオフ]の設定時間で自動的に雷源が切れ、多重露出の設定は解除 されます。

<span id="page-219-0"></span>HDR PQのPQはHDR画像を表示するための入力信号のガンマカーブのことを指します。 HDR PQ設定は、ITU-R BT.2100およびSMPTE ST.2084で定義されたPQ規格に準拠した HDR画像を生成します(実際に表示される画像は、モニター性能に依存します)。 撮影結果は、HEIF画像またはRAW画像で記録されます。

\* 「HDR」はHigh Dynamic Rangeの略です。

- \* 「PQ」はPerceptual Quantizationの略です。
	- 1. **[ :HDR PQ設定]を選ぶ**

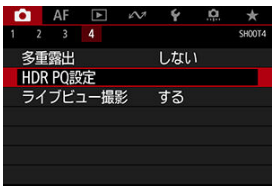

2. [HDR撮影 **HDR 20]** を選ぶ

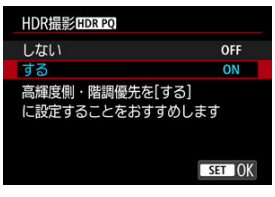

**● [する] を選びます。** 

3. **[撮影時HDRアシスト表示]を設定する**

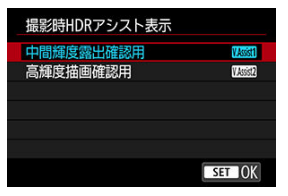

- ライブビュー撮影時、HDR対応ディスプレイ表示時と印象が近づくよ うに変換した画像がモニターに表示されます。
- **「中間輝度露出確認用**】または「**高輝度描画確認用**】を選びます。

#### **[ ]中間輝度露出確認用**

中間輝度の被写体(人物など)の露出を優先した表示を確認することが できます。

● [**|||感謝] 高輝度描画確認用** 高輝度の被写体(空など)の階調を優先した表示を確認することができ ます。

4. **[再生時HDRアシスト表示]を設定する**

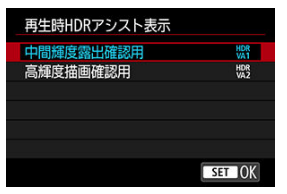

- 再生時、HDR対応ディスプレイ表示時と印象が近づくように変換した 画像がモニターに表示されます。
- **「中間輝度露出確認用]または「高輝度描画確認用]を選びます。**
- **[ \\\\\\\\\\\**] 中間輝度露出確認用 中間輝度の被写体(人物など)の露出を優先した表示を確認することが できます。
- **[ \\\\\}] 高輝度描画確認用** 高輝度の被写体(空など)の階調を優先した表示を確認することができ ます。

## 5. **記録画質を設定する**

● [記録画質を](#page-159-0)参照してください。

## **参考**

**● [撮影時HDRアシスト表示**]の設定は、撮影直後にモニターに表示される画像にも 反映されます。

## **注意**

- HEIF画質で撮影したときは、Lサイズで記録されます。
- 拡張ISO感度 (L、H1、H2、H3) でHDR撮影を行うことはできません。
- シーンによっては、HDR対応ディスプレイ表示時と印象が異なることがあります。
- **「HDR撮影 !!!)に!?!!** を「**する**】に設定したときのヒストグラムはアシスト表示に よって変化するものではありません。ヒストグラムでグレー表示されている領域 は、使用されない信号値の目安になります。

## <span id="page-222-0"></span>**測光モードの選択**

### 図 [マルチスポット測光](#page-224-0)

被写体の明るさを測る機能の特性を4種類の中から選ぶことができます。

1. 〈2.3·3) ボタンを押す(ある)

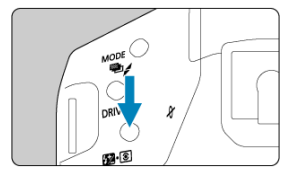

2. **測光モードを選ぶ**

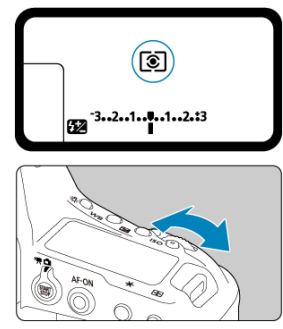

上面表示パネルまたはファインダー内を見ながら〈 《 ペ 〉 を回します。  $\bullet$ 

### **8 評価測光**

逆光撮影を含む一般的な撮影に適しています。撮影シーンに応じてカメラが露出を自動補 正します。

#### **部分測光**

逆光などで被写体の周辺に強い光があるときに有効です。

### **スポット測光**

被写体の特定の部分を測光するときに有効です。ファインダー内にスポット測光範囲が表 示されます。

#### **中央部重点平均測光**

ファインダー中央部に重点を置いて、画面全体を平均的に測光します。

### **同 参考**

- カメラが初期状態のときは、以下のタイミングで露出が決まります。 〈 〉は、シャッターボタン半押しでピントが合うと、半押ししている間、露出値 が固定 (AEロック) されます (ワンショットAF時)。〈 [o]) / 〈 [•]) / 〈 [-]) は、撮影する瞬間に露出が決まります(半押しによる露出値の固定なし)。
- **[.0.1 : 測距点連動スポット測光] を [測距点に連動] に設定すると (@), すべて** のAFフレームに連動したスポット測光を行うことができます。
- **「ロ2:合焦後AEロックする測光モード**][\(](#page-825-0)@)で、ワンショットAFでピントが 合ったときに露出を固定(AEロック)するかどうかを、設定することができます。

<span id="page-224-0"></span>画面の複数の場所をスポット測光し、その場所が相対的にどのような露出になるかを考えな がら、狙いどおりの最終露出を決めることができます。〈 P 〉 〈 Tv 〉 〈 Av 〉 モードの ときにマルチスポット測光を行うことができます。

- 1. **〈 〉(スポット測光)にする**
- 2. **〈 〉ボタンを押す( )**
	- 相対的な露出レベルを知りたい場所にスポット測光範囲マークを合わ せ、それぞれの場所で〈M-Fn〉ボタンを押します。
	- ファインダー内の右側に、スポット測光を行った位置の相対的な露出レ ベルが表示されます。露出値は平均値が設定されます。

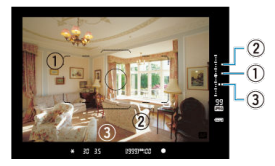

● この状態で露出補正を行うと、3点の露出レベル表示全体を見ながら、 表現意図に合わせた最終露出を決めることができます。

## **同 参考**

- 8点までスポット測光を行うことができます。
- 露出値の記憶は次の条件で解除されます。
	- スポット測光後、測光タイマー (416) が切れたとき
	- $\langle MODE \rangle$   $\langle DRIVE \cdot AF \rangle$   $\langle B2 \cdot \circledcirc \rangle$   $\langle ISO \rangle$   $\langle FP \rangle$   $\langle B2 \rangle$   $\langle WB \rangle$ ボタンを押したとき
- **[ Ω 1 : 測距点連動スポット測光] が [測距点に連動] に設定されているときも** (62)、マルチスポット測光を行うことができます。

## **自分の好みに露出を補正する**

カメラが決めた標準的な露出に対して、明るめ(プラス補正)にしたり、暗め(マイナス補 正)にして撮影することを「露出補正」といいます。

〈M) モード+ISOオート設定時の露出補正については[、M:マニュアル露出を](#page-110-0)参照してく ださい。

## 1. **露出を確認する**

● シャッターボタンを半押しして(あ6)、露出レベル表示を確認します。

2. **補正量を設定する**

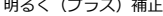

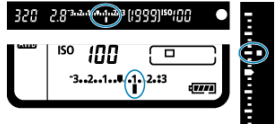

暗く(マイナス)補正

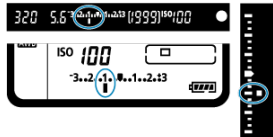

- ファインダー内、または上面表示パネルを見ながら〈 ◎ 〉を回します。
- 設定できないときは、電源スイッチを〈 〇 ) の位置にしてから〈 ( ) を回します。
- 補正範囲は、ファインダー撮影時は±5段、ライブビュー撮影時は±3段 です。
- ファインダー内と上面表示パネルの露出補正表示は±3段までです。 ±3段を超える設定は[、クイック設定](#page-92-0)で行うことができます。

## 3. **撮影する**

● 露出補正を解除するときは、露出レベル〈 ■ / ■ > を標準露出指標 (〈■/■〉)の位置に戻します。

### **注意**

[△ : オートライティングオプティマイザ][\(](#page-176-0)2) が、[しない] 以外に設定されて いるときは、暗めにする露出補正(マイナス補正)を行っても、明るく撮影される ことがあります。

### **参考**

- 〈 2 〉ボタンを押したあと、〈 《 、 〉または〈 ◎ 〉を回して設定することもできま す。
- 設定した補正量は、電源スイッチを〈 OFF〉にしても記憶されています。
- 補正量を設定してから電源スイッチを〈 | ○CK > の位置にすると、補正量が不用 意に変わることを防止することができます。
- 露出補正量が±3段を超えるときは、露出レベル表示の端が〈▶/▲〉または〈(/▼) の表示になります。

1/3段ステップ±3段の範囲で、自動的にシャッタースピード、または絞り数値を変えながら 3枚の画像を撮影することができます。これを「AEB撮影」といいます。 \* AEBはAuto Exposure Bracketing (オートエクスポージャーブラケティング)の略です。

- DRIVE-AF X 8B  $-3...2...1...$   $1...2...13$
- $1.$  < MODE> ボタンと < DRIVE · AF> ボタンを同時に押す (あ6)

- **上面表示パネルに〈 <sup>22</sup>4-) と〈0.0**〉が表示されます。
- 2. **AEBレベルを設定する**

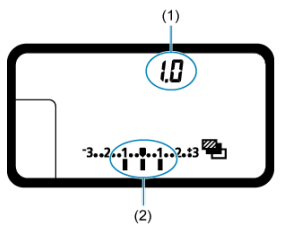

- (1)AEBステップ量
- (2) AEBレベル
- 〈 〉または〈 〉を回してAEBレベルを設定します。

3. **撮影する**

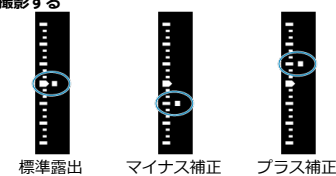

- 設定しているドライブモードに従って、標準露出→マイナス補正→プラ ス補正の順に撮影されます。
- AEB撮影は自動解除されません。解除するときは、手順2の操作でAEB ステップ量を「**0.0**」に戻します。

### **参考**

- AEB撮影中は、ファインダー内の〈 \*\*> と上面表示パネルの〈 ※ お )が点滅しま す。
- ドライブモードが〈 □/S) のときは、3回撮影してください。 〈 ロH/ ロ」/ ロ」/ Sロ」/ Sロ」) のときは、シャッターボタンを全押ししたままに すると、3枚連続撮影して自動的に停止します。〈 ぷ<sup>10</sup> / ヾ 2) のときは、約10秒後 または約2秒後に3枚連続撮影されます。
- 露出補正と組み合わせて、AEB撮影を行うこともできます。
- AEBレベルが±3段を超えるときは、露出レベル表示の端が〈▶/▲〉または〈(/▼) の表示になります。
- ストロボ使用時、バルブ撮影時はAEB撮影できません。
- 電源スイッチ〈 OFF > ストロボ充電完了で、AEB設定が自動解除されます。

#### M [AEロックの効果](#page-230-0)

ピントと露出を別々に決めたいときや、同じ露出で何枚も撮影するときに使用します。 〈 \*) ボタンを押して露出を固定したあと、構図を変えて撮影します。これを「AEロック撮 影」といいます。逆光下の撮影などで有効です。

## 1. **ピントを合わせる**

- シャッターボタンを半押しします。
- 露出値が表示されます。
- 2. 〈\*>ボタンを押す(あ)

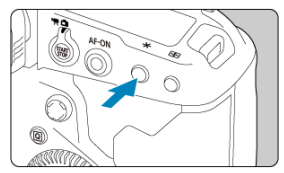

- ファインダー内に〈 ¥〉が表示され、露出が固定(AEロック)されま す。
- 〈 <del>¥</del> 〉ボタンを押すたびに、そのときの露出がAEロックされます。

<span id="page-230-0"></span>3. **構図を決めて撮影する**

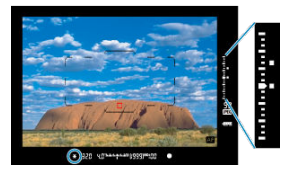

- AEロックした露出値と新しい露出値がファインダー内の右側にリアル タイムで表示されます。
- 続けてAEロック撮影を行うときは、〈 \*\*> ボタンを押しながら、シャ ッターボタンを押します。

## **图 参考**

● バルブ撮影時はAEロックできません。

## **AEロックの効果**

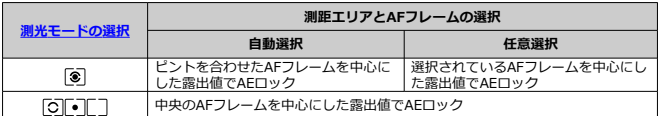

\* ( 3) 設定時に、レンズのフォーカスモードスイッチが〈MF) のときは、中央のAFフレームを 中心にした露出値でAEロックされます。

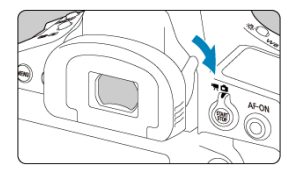

セルフタイマー撮影やバルブ撮影、リモートスイッチを使った撮影など、ファインダーをの ぞかずに撮影すると、ファインダーから入った光の影響で暗い写真(露出不足)になること があります。このようなときは、アイピースシャッターレバーを矢印の方向に操作して、フ ァインダーを遮光します。

なお、ライブビュー撮影と動画撮影のときは、ファインダーを遮光する必要はありません。

## **リモートスイッチ撮影**

リモートスイッチ RS-80N3 (別売) や、タイマーリモートコントローラー TC-80N3 (別 売)など、N3[タイ](#page-914-0)プの端子を備えたEOS用アクセサリーをカメラに取り付けて撮影すること ができます (図)。

アクセサリーの操作方法については、各アクセサリーの使用説明書を参照してください。

- 1. **端子カバーを開ける**
- 2. **リモコン端子にプラグを取り付ける**

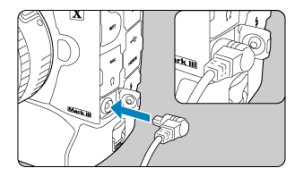

- 図のように取り付けます。
- 取り外すときは、プラグの銀色の部分をつまんで引き抜きます。
- カメラのモニターに表示される映像を見ながら撮影することができます。この撮影方法 を「ライブビュー撮影」といいます。
- [メニュー目次:静止画撮影\(ライブビュー撮影\)](#page-234-0)
- [ライブビュー撮影](#page-237-0)
- [シャッター方式](#page-240-0)
- [露出Simulation](#page-242-0)
- [測光タイマー](#page-243-0)
- [ライブビュー撮影全般の注意事項](#page-244-0)

<span id="page-234-0"></span>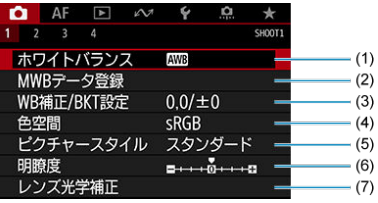

- (1) [ホワイトバランス](#page-120-0)
- (2) [MWBデータ登録](#page-126-0)
- (3)[WB補正/BKT設定](#page-136-0)
- (4)[色空間](#page-140-0)
- (5)ピクチャースタイル
	- [ピクチャースタイルの選択](#page-141-0)
	- [ピクチャースタイルの調整](#page-145-0)
	- [ピクチャースタイルの登録](#page-149-0)
- (6)[明瞭度](#page-152-0)
- (7)[レンズ光学補正](#page-153-0)

### **● 撮影2**

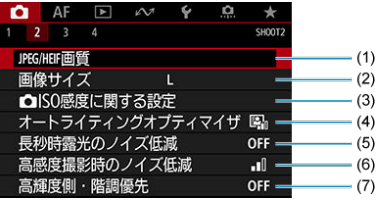

- (1) JPEG/HEIF[画質](#page-166-0)
- (2)[画像サイズ](#page-159-0)
- (3)  **[ISO感度に関する設定](#page-168-0)**
- (4)[オートライティングオプティマイザ](#page-176-0)
- (5) [長秒時露光のノイズ低減](#page-178-0)
- (6)[高感度撮影時のノイズ低減](#page-180-0)
- (7) [高輝度側・階調優先](#page-181-0)

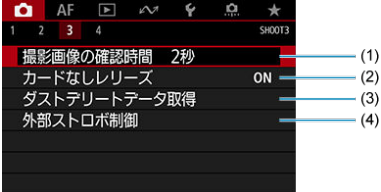

- (1)[撮影画像の確認時間](#page-182-0)
- (2) [カードなしレリーズ](#page-183-0)
- (3) [ダストデリートデータ取得](#page-186-0)
- (4) [外部ストロボ制御](#page-190-0)

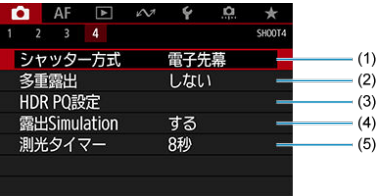

- (1)[シャッター方式](#page-240-0)
- (2)[多重露出](#page-209-0)
- (3) [HDR PQ設定](#page-219-0)
- (4) [露出Simulation](#page-242-0)
- (5) [測光タイマー](#page-243-0)

<span id="page-237-0"></span>1. **ライブビュー撮影/動画撮影スイッチを〈 〉にする**

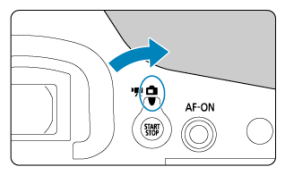

2. **ライブビュー映像を表示する**

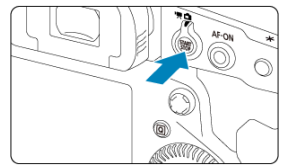

● 〈 ※ 〉 ボタンを押します。

● ライブビュー映像は、実際の撮影結果に近い明るさで表示されます。

3. **撮影モードを選ぶ**

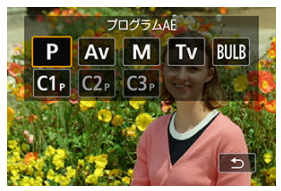

〈 〉ボタンを押し、〈 〉または〈 〉を回して撮影モード  $\bullet$ を選びます。

4. **ピントを合わせる**

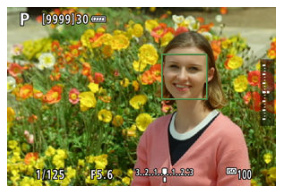

- シャッターボタンを半押しすると、設定されているAF方式[\(](#page-334-0)図)でピ ント合わせが行われます。
- 画面にタッチして人物の顔や被写体を選ぶこともできます。

## 5. **撮影する**

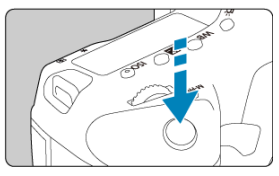

- シャッターボタンを全押しします。
- 〈 〉ボタンを押すとライブビュー撮影が終了します。

## **注意**

明るい屋外で見るライブビュー映像は、実際に撮影される明るさや雰囲気と異なる ことがあります。[◆:画面の明るさ]でモニターの明るさを目盛4の位置にして、 周りの光の影響を受けないようにして映像を見てください。

## **参考**

- **映像の視野率は約100% (画像サイズ:JPEG/** (ラージ))です。
- カメラを操作しない状態が続くと、[♥:オートパワーオフ]の設定時間で電源が 自動的に切れます ( <mark>@ )。「しない</mark>】に設定されているときは、約30分でライブビ ュー機能が自動的に終了します(電源は切れません)。
- HDMIケーブルHTC-100を使用すると、ライブビュー映像をテレビに表示すること ができます(図)。ただし、音声は出力されません。
- ヒストグラムは、[**f͡]:露出Simulation**]が「**する**]に設定されているときに [\(](#page-242-0)2) (INFO) ボタンを何回か押すと表示することができます。
- 「國國】が白く表示されているときは、実際の撮影結果に近い明るさでライブビュ ー映像が表示されています。
- 「bookm】が点滅しているときは、低輝度、または高輝度条件下で映像が撮影結果と 異なる明るさで表示されていることを示しています。ただし、撮影を行うと露出設 定どおりに記録されます。また、実際に撮影される画像よりもノイズが多く見える ことがあります。
- 撮影機能の設定条件によっては、露出シミュレーションが行われないことがありま す。そのときは [麻麻] とヒストグラムが灰色で表示されます。このとき画面に表 示される映像は、標準的な明るさで表示されます。また、低輝度、高輝度条件下で はヒストグラムが適切に表示されないことがあります。

<span id="page-240-0"></span>シャッター方式を選ぶことができます。

1. **[ :シャッター方式]を選ぶ**

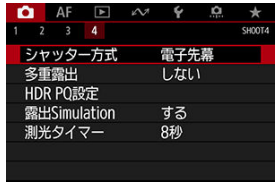

2. **項目を選ぶ**

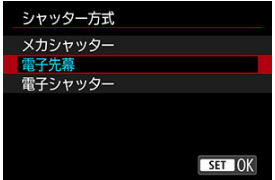

#### **メカシャッター**

撮影時にメカシャッターが作動します。明るいレンズの絞りを開いて撮影するときに選 ぶことをおすすめします。

**電子先幕**

撮影時に後幕のみ作動します。[**メカシャッター**]よりもシャッター作動音が静かになり ます。

**● 電子シャッター** 

シャッター作動音を鳴らさずに撮影することができます。 連続撮影設定時は、常に高速連続撮影(最高約20コマ/秒)で撮影されます。また、連 続撮影中は、白枠の点灯/消灯を繰り返します。

### **注意**

- 高速シャッタースピード、絞り開放付近で撮影したときは、撮影条件によりボケ像 が欠けて写ることがあります。なお、ボケ像の写り方が気になるときは、以下のい ずれかの方法で撮影すると改善することがあります。
	- •[**電子先幕**]以外で撮影する
	- シャッタースピードを遅くする
	- 絞り数値を大きくする

#### **[電子シャッター]設定時の注意事項**

- 電子シャッター機能は、被写体の肖像権やプライバシーなどに十分配慮した上で、 お客様の責任において使用してください。
- シャッタースピードが制限されます。0.5秒より遅いシャッタースピードを設定す ることはできません。
- 撮影条件により、連続撮影速度が低下することがあります。
- 動きの速い被写体を撮影すると、被写体が歪んで写ったり、サーボAFで連続撮影を 行ったときに、ピントが合わないことがあります。
- 使用するレンズや撮影条件により、レンズのフォーカス駆動音や、絞りの駆動音が することがあります。
- 電子シャッター撮影中に他のカメラのストロボが発光したときや、蛍光灯などのフ リッカー光源下で電子シャッター撮影を行ったときは、画面に光の帯や、明暗差に よる縞が記録されることがあります。
- 連続撮影中にズーム操作を行うと、レンズによっては、F値が一定でも露出が変化 することがあります。詳しくは、キヤノンのホームページを参照してください。
- **バルブ撮影時は、「電子先幕**】で撮影されます。
- AEB撮影、ストロボ撮影はできません。
- **一部機能が制限されますが、[電子シャッター]以外に設定を変更したり、ファイ** ンダー撮影に切り換えると、元の設定に戻ります。

<span id="page-242-0"></span>露出Simulation(シミュレーション)は、実際の撮影結果(露出)に近い明るさをシミュレ ートして映像を表示する機能です。

1. **[ :露出Simulation]を選ぶ**

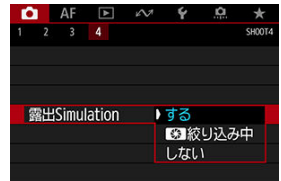

## 2. **内容を設定する**

● する (bossM)

実際の撮影結果(露出)に近い明るさで表示されます。露出補正を行うと、補正量に応 じて映像の明るさが変わります。

#### ● **■ 級** 絞り込み中

通常は、ライブビュー映像が見やすいように、標準的な明るさで表示されます( Comp)。 絞り込みボタンを押している間だけ、実際の撮影結果(露出)に近い明るさで表示され ます (BoostM)。

#### ● しない ( **○** ) ( )

ライブビュー映像が見やすいように、標準的な明るさで表示されます。露出補正を行っ ても、標準的な明るさで表示されます。

<span id="page-243-0"></span>シャッターボタンを半押ししたときなどに自動的に作動する「測光タイマー」の作動時間 (露出値の表示時間/AEロック時の保持時間)を設定することができます。

1. **[ :測光タイマー]を選ぶ**

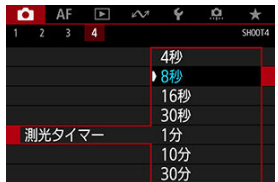

2. **時間を設定する**

## <span id="page-244-0"></span>**注意**

● カメラを強い光源(太陽や人工的な強い光源など)に向けないでください。撮像素 子やカメラの内部が損傷する恐れがあります。

#### **画質について**

- 高ISO感度で撮影すると、フイズ(輝占、縞など)が目立つことがあります。
- 高温下で撮影すると、ノイズや色ムラが発生することがあります。
- ライブビュー撮影を長時間継続すると、カメラ内部の温度が上昇して、画質が低下 することがあります。撮影しないときは、こまめにライブビュー撮影を終了してく ださい。
- カメラ内部の温度が上昇した状態で長秒時露光を行うと、画質が低下することがあ ります。ライブビュー撮影を一旦終了し、数分間経ってから撮影してください。

#### **カメラ内部の温度上昇に伴う、白い[ ]と赤い[ ]表示について**

- ライブビュー撮影を長時間行ったり、高温下でライブビュー撮影を行うと、カメラ 内部の温度が上昇し、白い「||||||| または赤い「||||||||| が表示されます。
- 白い「鳳]は、静止画の画質が低下することを示しています。このため、カメラ内 部の温度が下がるまで、ライブビュー撮影を一時休止することをおすすめします。
- 白い[ ]が表示されたときは、高ISO感度を使用せず、低ISO感度での撮影をお すすめします。
- 赤い「飄" は、もうすぐライブビュー撮影が自動的に終了することを示していま す。そのときは、カメラ内部の温度が下がるまで撮影ができなくなるため、ライブ ビュー撮影を一時休止するか、一旦電源を切ってしばらくカメラを休止してくださ い。
- 高温下でライブビュー撮影を長時間行うと、白い[8]]または赤い[ 8] が表示  $\bullet$ されるタイミングが早くなります。撮影しないときは、こまめに電源を切ってくだ さい。
- 白い「| | | | | が表示されていなくても、カメラ内部の温度が上昇している状態で、高 ISO感度撮影、長秒時露光を行うと、画質が低下することがあります。

#### **撮影結果について**

- 拡大表示中は、シャッタースピードと絞り数値が赤色で表示されます。拡大表示の 状態で撮影すると、意図した露出で撮影されないことがあります。通常表示に戻し て撮影してください。
- 拡大表示の状態で撮影しても、通常表示の範囲が撮影されます。

#### **ライブビュー映像について**

- 低輝度、高輝度条件下では、映像が撮影結果に近い明るさで表示されないことがあ ります。
- ISO感度を低く設定しても、暗い場所ではライブビュー映像にノイズが多く表示さ れることがありますが、撮影を行うとノイズの少ない画質で撮影されます(ライブ ビュー映像と撮影した画像の画質は異なります)。
- 表示中に光源(照明光)が変化すると、画面がちらつくことがあります。そのとき は、ライブビュー撮影を一旦終了し、撮影する光源下でライブビュー撮影を再開し てください。
- カメラの向きを変えると、映像が一瞬適切な明るさで表示されないことがありま す。適切な明るさに安定するのを待ってから撮影してください。
- 極端に明るい光源が画面内にあると、明るい部分が黒っぽくつぶれたように表示さ れることがあります。ただし、撮影すると、その部分は明るい状態で正しく記録さ れます。
- **暗い場所で「♥:画面の明るさ**】を明るい設定にすると、ライブビュー映像にノイ ズや色ムラが発生することがあります。ただし、このノイズや色ムラは撮影画像に は記録されません。
- 映像を拡大表示すると、シャープネスが実際の設定よりも強くかかって見えること があります。

#### **カスタム機能について**

● ライブビュー撮影時は、一部のカスタム機能は機能しません(設定が無効になるカ スタム機能があります)。

#### **レンズとストロボについて**

- 手ブレ補正機能を搭載したレンズ使用時は、手ブレ補正スイッチを〈∩N〉にする と、シャッターボタンを半押ししなくても、常時手ブレ補正機能が作動します。そ のため、バッテリーが消耗して撮影条件により撮影可能枚数が少なくなることがあ ります。三脚使用時など補正の必要がないときは、手ブレ補正スイッチを〈OFF〉 にすることをおすすめします。
- 2011年下期以降に発売された、フォーカスプリセット機能を備えた(超)望遠レ ンズ使用時のみ、ライブビュー撮影時にフォーカスプリセットを行うことができま す。
- 外部ストロボ使用時にモデリング発光はできません。

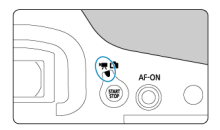

### 動画撮影を行うときは、ライブビュー撮影/動画撮影スイッチを〈 ♥ )にします。

## **注意**

- 静止画撮影から動画撮影に切り換えたときは、動画撮影を行う前にカメラの設定を ۵ 再確認してください。
- [メニュー目次:動画撮影](#page-247-0)
- [動画撮影](#page-249-0)
- [動画記録画質](#page-266-0)
- [録音](#page-277-0)
- [タイムコード](#page-281-0)
- [Canon Log設定](#page-288-0)
- [動画電子IS](#page-294-0)
- [その他のメニュー機能](#page-296-0)
- [動画撮影全般の注意事項](#page-301-0)

## <span id="page-247-0"></span>**メニュー目次:動画撮影**

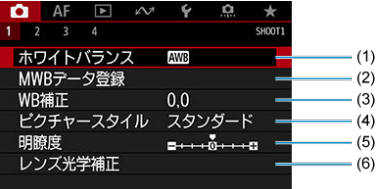

- (1) [ホワイトバランス](#page-120-0)
- (2) [MWBデータ登録](#page-126-0)
- (3)[WB補正](#page-136-0)
- (4) ピクチャースタイル
	- [ピクチャースタイルの選択](#page-141-0)
	- [ピクチャースタイルの調整](#page-145-0)
	- [ピクチャースタイルの登録](#page-149-0)
- (5)[明瞭度](#page-152-0)
- (6)[レンズ光学補正](#page-153-0)
- **撮影2**

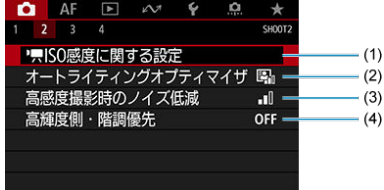

- (1) ISO感度に関する設定
	- •〈'只〉 〈'只'> 〈'只'> < '吗' > モード時のISO感度
	- 〈 !! M > モード時のISO感度
- (2) [オートライティングオプティマイザ](#page-176-0)
- (3)[高感度撮影時のノイズ低減](#page-180-0)
- (4)[高輝度側・階調優先](#page-181-0)

## **撮影3**

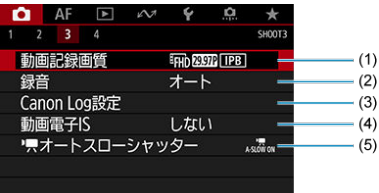

- (1) [動画記録画質](#page-266-0)
- (2)[録音](#page-277-0)
- (3) [Canon Log設定](#page-288-0)
- (4) [動画電子IS](#page-294-0)
- (5) ス<u>[オートスローシャッター](#page-298-0)</u>

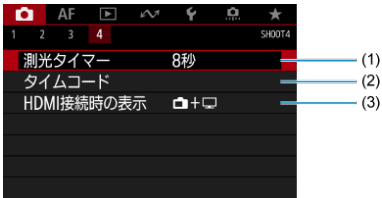

- (1) [測光タイマー](#page-243-0)
- (2) [タイムコード](#page-281-0)
- (3) [HDMI接続時の表示](#page-299-0)

## <span id="page-249-0"></span>**動画撮影**

- **M !! プログラムAE撮影**
- $C$  リッ[シャッター優先AE撮影](#page-252-0)
- **Ø ♥ [絞り優先AE撮影](#page-255-0)**
- **Ø 〈 ! | 〉 〈 ! | | v 〉 〈 ! | | | | | \*** ) モード時のISO感度
- **ビー !!! [マニュアル露出撮影](#page-258-0)**
- **Ø 〈 ( | | | | | | )** モード時のISO感度
- [シャッタースピード](#page-262-0)
- [静止画撮影](#page-263-0)
- [動画撮影時の情報表示](#page-264-0)

# **プログラムAE撮影**

撮影モードが〈『興〉のときは、明るさに応じて自動露出制御が行われます。

 $1.$  ライブビュー撮影/動画撮影スイッチを〈'♥) にする

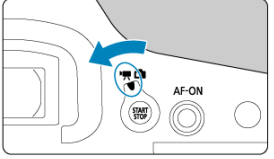

2. **撮影モードを〈 〉にする**

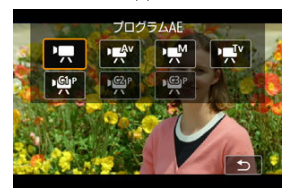

● 〈MODF〉ボタンを押し、〈 。 < おく) または〈 ◎〉を回して選びます。

3. **ピントを合わせる**

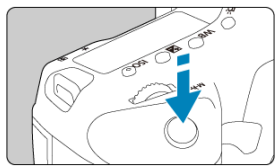

- 動画撮影を始める前に、AF [\(](#page-396-0)2) または手動 (2) でピントを合わせ ます。
- 初期状態では、[AF:動画サーボAF]が[する]に設定されているた め、常時ピント合わせが行われます(<mark>印)。</mark>
- シャッターボタンを半押しすると、設定されているAF方式でピント合 わせが行われます。

4. **動画を撮影する**

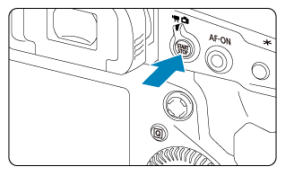

- 〈  $\frac{1000}{1000}$  〉 ボタンを押すと、動画撮影が始まります。
- 動画撮影中は画面右上に [●REC] (1) が表示されます。

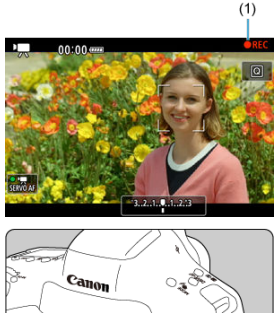

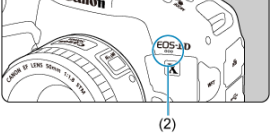

- 音声は動画撮影用マイク (2) で記録されます。
- もう一度〈 3部〉 ボタンを押すと、動画撮影が終了します。
撮影モードを〈 嗅 !!〉に設定すると、任意にシャッタースピードを設定して、動画撮影を行 うことができます。なお、ISO感度、絞り数値は、標準露出になるように、明るさに応じて 自動設定されます。

- 1. **ライブビュー撮影/動画撮影スイッチを〈 〉にする**
- 2. **撮影モードを〈 〉にする**

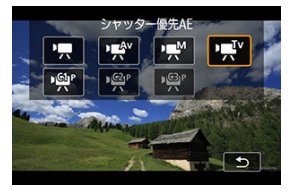

〈 〉ボタンを押し、〈 〉または〈 〉を回して選びます。

3. **シャッタースピード(1)を設定する**

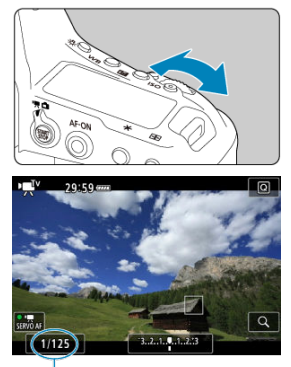

 $(1)$ 

- 〈 〉を回して設定します。
- 設定できるシャッタースピードは、フレームレートにより異なります。
- 4. **ピントを合わせて撮影する**

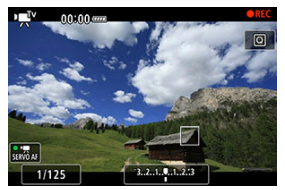

● [プログラムAE撮影の](#page-249-0)手順3、4と同じです。

## **注意**

- 動画撮影中にシャッタースピードの変更を行うと、露出変化が記録されるため、お  $\blacksquare$ すすめできません。
- 動きのある被写体を動画撮影するときは、1/25~1/125秒程度のシャッタースピー ドをおすすめします。シャッタースピードを速くするほど、被写体の動きが滑らか に再現されなくなります。
- 蛍光灯やLED照明などの光源下で動画撮影を行っているときに、シャッタースピー ドを変更すると、画面のちらつきが記録されることがあります。

撮影モードを〈 ♥ 〉に設定すると、任意に絞り数値を設定して、動画撮影を行うことがで きます。なお、ISO感度、シャッタースピードは、標準露出になるように、明るさに応じて 自動設定されます。

- 1. **ライブビュー撮影/動画撮影スイッチを〈 〉にする**
- 2. **撮影モードを〈 〉にする**

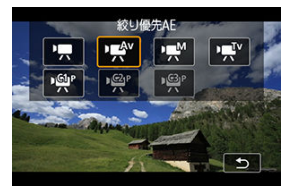

〈 〉ボタンを押し、〈 〉または〈 〉を回して選びます。

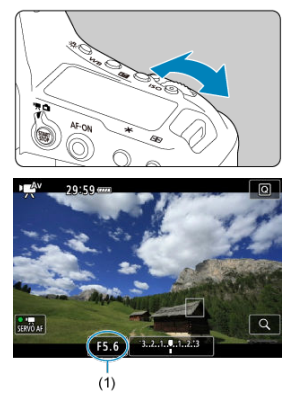

3. **絞り数値(1)を設定する**

〈 〉を回して設定します。

4. **ピントを合わせて撮影する**

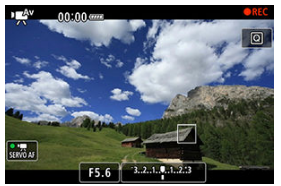

● [プログラムAE撮影の](#page-249-0)手順3、4と同じです。

### **注意**

動画撮影中に絞り数値の変更を行うと、絞りの駆動による露出変化が記録されるた め、おすすめできません。

# **图 参考**

#### **〈 〉 〈 〉 〈 〉モード共通事項**

- 〈 <del>乂</del>〉ボタンを押すと、露出を固定(AEロック)することができます。動画撮影中 にAEロックを行ったときは、〈 〉ボタンを押すと、AEロックを解除することが できます(〈 •••••• ) ボタンを押すまで保持されます)。
- 〈 〉を回すと、±3段までの範囲で露出補正を行うことができます。
- 〈 ♥ 〉モードのときは、動画の画像情報 (Exif情報) にISO感度、シャッタースピ ード、絞り数値は記録されません。
- このカメラは、〈 ♥ 〉 〈 ♥ 〉 〈 ♥ 〉 モードで動画を撮影する際、暗い場所で LEDライトが自動的に点灯する機能に対応しています。詳しくは、LEDライトを内 蔵したEXスピードライトの使用説明書を参照してください。

ISO感度は自動設定されます。[動画撮影時のISO感度を](#page-920-0)参照してください。

任意にシャッタースピード、絞り数値、ISO感度を設定して、動画撮影を行うことができま す。

- 1. **ライブビュー撮影/動画撮影スイッチを〈 〉にする**
- 2. **撮影モードを〈 〉にする**

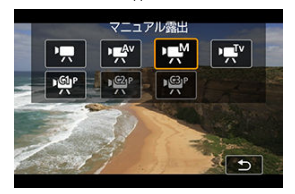

● 〈 MODE > ボタンを押し、〈 《 、 〉 または〈 ◎) を回して選びます。

3. **ISO感度を設定する**

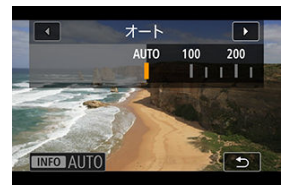

- 〈 |SO> ボタンを押します。
- 〈 《 、 )または〈 ( ) を回して設定します。

4. **シャッタースピード(1)と絞り数値(2)を設定する**

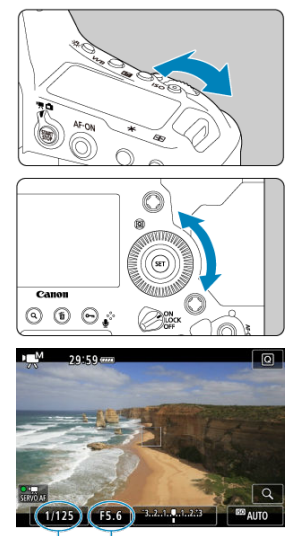

 $(2)$  $(1)$ 

- シャッターボタンを半押しして、露出レベル表示を参考に設定します。
- シャッタースピードは〈 《 〉、絞り数値は〈 ◎) を回して設定しま す。
- 設定できるシャッタースピードは、フレームレートにより異なります。

# 5. **ピントを合わせて撮影する**

● [プログラムAE撮影の](#page-249-0)手順3、4と同じです。

### **1 注意**

- 動画撮影時は、L (ISO50相当)、H2 (409600相当)、H3 (819200相当) のISO 感度拡張はできません。
- 動画撮影中にシャッタースピード、絞り数値やISO感度の変更を行うと、露出変化 が記録されたり、高ISO感度でノイズが記録されることがあるため、おすすめでき ません。
- 動きのある被写体を動画撮影するときは、1/25~1/125秒程度のシャッタースピー ドをおすすめします。シャッタースピードを速くするほど、被写体の動きが滑らか に再現されなくなります。
- 蛍光灯やLED照明などの光源下で動画撮影を行っているときに、シャッタースピー ドを変更すると、画面のちらつきが記録されることがあります。

### **参考**

- [ **6**:**操[作ボ](#page-844-0)タン カスタマイズ**]で[ :**露出補正(押しながら )**]に設 定すると(図)、ISOオート設定時に±3段までの範囲で露出補正を行うことができ ます。
- ISOオート設定時に〈 ¥〉ボタンを押すと、ISO感度を固定(ロック)することが できます。動画撮影中にISO感度を固定したときは、〈 〉ボタンを押すと、ISO 感度の固定を解除することができます(〈 「…… ) ボタンを押すまで保持されます)。
- 〈 米 > ボタンを押して構図を変えると、〈 米 > ボタンを押したときとの露出差を露 出レベル表示 (品) で確認することができます。

ISO感度を任意に設定したり、[AUTO] (自動設定) を選ぶこともできます。ISO感度につ ここの読みとはない。<br>いては[、動画撮影時のISO感度を](#page-920-0)参照してください。

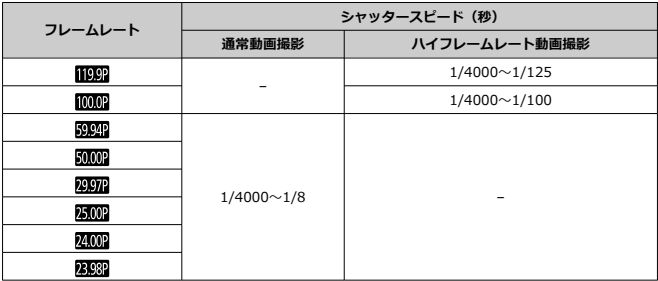

〈 !! v)、〈 !! M> モード時に、設定できるシャッタースピードは、設定した動画記録画質のフ ーハ・ハー・ハット ここに 設定、<br>レームレートによって異なります。

**動画撮影時に静止画は撮影できません。**静止画を撮影するときは、動画撮影を終了して、フ ァインダー撮影、またはライブビュー撮影を行ってください。

# **動画撮影時の情報表示**

動画撮影画面に表示されるアイコン(マーク)については、[情報表示を](#page-922-0)参照してください。

## **注意**

#### **動画撮影時共通注意事項**

- カメラを強い光源(太陽や人工的な強い光源など)に向けないでください。撮像素  $\bullet$ 子やカメラの内部が損傷する恐れがあります。
- 細かいパターンの被写体を撮影すると、モアレや偽色が発生することがあります。
- 〈 KWM 〉 〈 KWMW 〉 の設定で動画撮影中に、ISO感度や絞り数値が変わると、ホワ イトバランスが変化することがあります。
- 蛍光灯やLED照明などの光源下で動画を撮影すると、画面にちらつきが発生するこ とがあります。
- USMレンズを使用して暗い場所で動画撮影中にAFを行うと、動画に構縞状のノイ ズが記録されることがあります。なお、電子式フォーカスリングを備えた一部のレ ンズでは、手動ピント合わせ(MF)でも同様のノイズが記録されることがありま す。
- 動画撮影中にズーム操作を行うときは、テスト撮影をおすすめします。ズーム操作 を行うと、露出変化やレンズの作動音が記録されたり、録音される音量が不安定に なったり、レンズ光学補正が正しく適用されなかったり、ピントがズレることがあ ります。
- 絞り数値が大きいときは、ピントが合うまでに時間がかかったり、適切なピント合 わせができないことがあります。
- 動画撮影中にAFを行うと、「一時的にピントが大きくぼける」「動画の明るさが変化 して記録される」「動画が一瞬停止して記録される」「レンズの作動音が記録され る」などの現象が起こることがあります。
- 動画撮影用の内蔵マイクを指などでふさがないようにしてください。
- 動画撮影中にHDMIケーブルの接続や取り外しを行うと、動画撮影が終了します。
- 『[動画撮影全般の注意事項』](#page-301-0)もお読みください。
- 必要に応じて『[ライブビュー撮影全般の注意事項』](#page-244-0)もお読みください。

## **参考**

#### **動画撮影時共通事項**

- 1回撮影するたびに、カードに新たな動画ファイルが作成されます。
- 映像の視野率は約100%です。
- 〈 AF-ON〉ボタンでピントを合わせることもできます。
- **「↓·動画撮影時シャッターボタンの機能**】の「全押し」を「動画撮影の開始/終 **了**]に設定すると、シャッターボタンの全押しで、動画撮影を開始/終了すること ができます [\(](#page-778-0)<mark>印</mark>)。
- 音声はカメラに内蔵された動画撮影用のマイク(<mark>②</mark>)でモノラル録音されます。
- 外部マイク入力端子に、指向性ステレオマイクロホン DM-E1 (別売) などを接続 すると、外部マイクが優先され、ステレオ録音することができます(図)。
- **ミニプラグ (Φ3.5mm) を備えたマイクであれば、ほとんどの外部マイクが使用で** きます。
- 2011年下期以降に発売された、フォーカスプリセット機能を備えた(超)望遠レ ンズ使用時は、動画撮影時にフォーカスプリセットを行うことができます。

# **動画記録画質**

- [動画記録サイズ](#page-267-0)
- [4K動画撮影](#page-268-0)
- [撮影範囲](#page-269-0)
- [動画が記録できるカード](#page-272-0)
- [ハイフレームレート](#page-273-0)
- [ファイルサイズが4GBを超える動画撮影](#page-274-0)
- [動画の総記録時間と1分間あたりのファイルサイズの目安](#page-275-0)
- $C$  [撮影時間の制限](#page-276-0)

**「■ :動画記録画質**]の「**動画記録サイズ**】で、画像サイズ、フレームレート、圧縮方式、 記録形式を設定することができます。

[なお](#page-784-0)、「動画記録サイズ〕の画面に表示されるフレームレートは、[♥:ビデオ方式]の設定 (67) により、自動的に切り換わります。

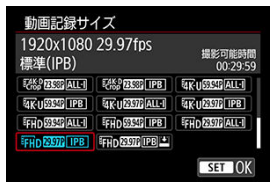

● 「� : 記録機能とカード・フォルダ選択]の「『雲記録機能】が「[节|RRM,[艺|MR2]] に設 定されているときは、画面が異なります。

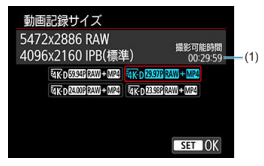

- (1) 撮影可能時間が短い方のカードの時間が表示されます。
- RAW形式の動画は5472×2886、MP4形式の動画は、4096×2160 IPB(標準)で 記録されます。

### <span id="page-267-0"></span>**△**注意

**動画をカードに記録するときに必要なカードの書き込み/読み取り速度(要求カー ド性能)は、動画記録画質により異なります。動画撮影を行う前に[動画が記録でき](#page-272-0) [るカード](#page-272-0)を参照して、要求カード性能を確認してください。**

# **動画記録サイズ**

### **画像サイズ**

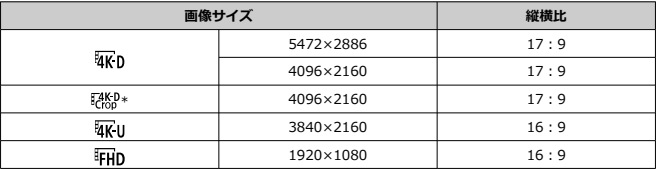

\* 撮影画面の中央部分をクロップした(望遠レンズで撮影したような)動画を撮影することができま す。

#### **注意**

- 「↓:ビデオ方式]の設定を変更したときは、「■:動画記録画質]の再設定を行っ てください。
- 4K動画、『FHDRASMA』のMMPで撮影した動画、ハイフレームレート動画などは、再生時 のデータ処理の負荷が高いため、他の機器で正常に再生できないことがあります。
- 動画記録画質の設定や、使用するレンズの設定により、解像感やノイズ感は多少異 なります。

### **参考**

- カードの性能を発揮させるため、動画撮影を行う前にカメラでカードを初期化する ことをおすすめします (図)。
- HD画質、VGA画質の動画を撮影することはできません。
- <span id="page-268-0"></span>● 4K動画を撮影するには安定した高速書き込みが可能なカードが必要です。詳しくは[、動](#page-272-0) [画が記録できるカードを](#page-272-0)参照してください。
- 4K動画撮影時やハイフレームレート動画撮影時は、処理負荷が高いため、通常の動画撮 影時に比べカメラ内部の温度が早く上昇したり、より温度が高くなることがあります。 **動画撮影時に赤い が表示されたときは、カードが熱くなっていることがあるため、動 画撮影を休止して、しばらく経ってからカードを取り出してください(すぐにカードを 取り出さないでください)。**
- 4K画質で撮影した動画から任[意の](#page-434-0)フレームを選んで、JPEG画像(静止画)としてカー ドに保存することができます (図)。

## **注意**

 $\bullet$  $u$ knsen/some,  $u$ knsen/some?す時は、AFによるピント合わせはできません。 AFフレームは表示されません。また、レンズのフォーカスモードスイッチを 〈 〉に設定しても、フォーカスガイドは表示されません。

<span id="page-269-0"></span>動画記録画質の設定や、使用するレンズにより、動画撮影範囲が変わります。

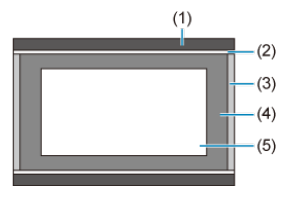

- (1)静止画(5472×3648)(JPEG L)
- $(2)$  FHD  $(1920 \times 1080)$
- (3) RAW動画 (5472×2886) / 4096×2160)
- $(4)$   $\sqrt{4}$ K<sub>U</sub> (3840×2160)
- (5) (4096×2160)

#### **注意**

動画電子IS機能設定時は[\(](#page-294-0)<mark>6</mark>2)、画面の中央部分がさらにクロップされます。

# **フレームレート**(fps:frame per second)

- **[ ]119.9fps/[ ]59.94fps/[ ]29.97fps** テレビの映像方式が「NTSC」地域(北米、日本、韓国、メキシコなど)のときに設定 します。 エントコいては[、ハイフレームレート](#page-273-0)を参照してください。
- **[ ]100.00fps/[ ]50.00fps/[ ]25.00fps** テレビの映像方式が「PAL」地域(ヨーロッパ、ロシア、中国、オーストラリアなど) のときに設定します。 MMMについては[、ハイフレームレート](#page-273-0)を参照してください。
- **[ ]23.98fps/[ ]24.00fps** 主に映画関連で使用します。 28.98fps)は、[◆:ビデオ方式]を[NTSC]に 設定したときに選択できます。

## **圧縮方式**

● **[ALL-II ALL-I** (編集用/I-only) 1フレーム単位で圧縮して記録します。IPB(標準)よりもファイルサイズが大きくなり ますが、撮影後の編集作業に適しています。

**[ ]IPB**(標準) 複数のフレーム単位で効率的に圧縮して記録します。ALL-I(編集用)よりもファイルサ イズが小さくなるため、(同じ容量のカードであれば)撮影できる時間が長くなります。

**● [IPBLE] IPB (軽量)** IPB(標準)よりもビットレートを低く抑えて記録するため、IPB(標準)よりもファイ ルサイズが小さく、再生互換性が高くなります。(同じ容量のカードであれば)IPB(標 進)よりも撮影できる時間が長くなります。

### **動画記録形式**

#### **• [RMI] RAW**

[ ]を選択したときは、RAW形式の動画ファイルとして記録されます(拡張子: 「.CRM」)。

**•** [MP4] MP4

[ALL-]] [ TPB ]] [ TPB ]] を選択したときは、MP4形式の動画ファイルとして記録され ます(拡張子:「.MP4」)。MOV形式の動画よりも、再生互換性が高いファイル形式で す。

## **RAW動画**

カードに記録されるRAW動画は、撮像素子から出力されたデータをデジタル変換してそのま ま記録した「生(ロウ)データ」です。

RAW動画は、EOS用ソフトウェアのDigital Photo Professionalで現像処理を行うことがで きます。使用目的に応じてさまざまな画像調整を行い、その調整結果を反映したJPEG/HEIF 画像などを生成することができます。

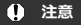

RAW動画は、「「▶ : RAW現像]で現像処理を行うことができません。

## **参考**

- パソコンでRAW動画を表示するときは、EOS用ソフトウェアのDigital Photo Professional (以下DPP) の使用をおすすめします。
- 古いバージョンのDPP Ver.4.xでは、このカメラで撮影したRAW動画の表示や現 像、編集などはできません。パソコンに古いバージョンのDPP Ver.4.xがインスト ールされているときは、キヤノンのホームページから最新のDPPを入手して、アッ プデート (上書きインストール) してください (図)。なお、Ver.3.x以前のDPPで は、このカメラで撮影したRAW動画の表示や現像、編集などはできません。
- 市販のソフトウェアでは、このカメラで撮影したRAW動画を表示できないことがあ ります。対応状況については、ソフトウェアメーカーにお問い合わせください。
- 高輝度(ハイライト)側の階調表現性を優先したい場合はCanon Log設定を[**入**] にしてください。CINEMA EOSとRAW動画を併用するときにおすすめします。

<span id="page-272-0"></span>各動画記録画質で記録できるカードの詳細は、キヤノンのホームページで確認してくださ い。

。。。<br>なお、事前にテスト撮影を行い、設定した動画記録サイズ(<mark>@</mark>)で正しく記録できることを **確認してください。**

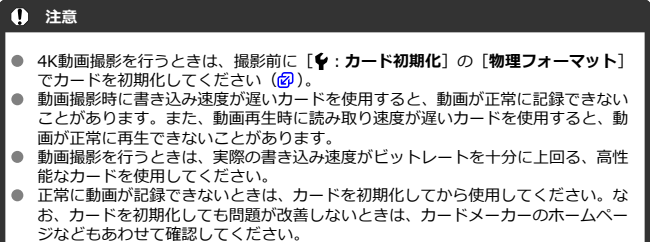

**参考**

● カードの性能を発揮させるため、動画撮影を行う前にカメラでカードを初期化する ことをおすすめします (<mark>6</mark>2)。

<span id="page-273-0"></span>フルハイビジョン(Full HD)画質で119.9fps/100.0fpsの高フレームレートの動画を撮影 することができます。スローモーション再生用の映像素材の撮影に適しています。なお、1 回に撮影できる時間は最長7分29秒です。

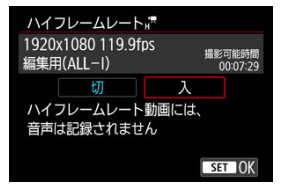

- FHDMANII、またはFHDMOMALIIで記録されます。
- ハイフレームレート動画に音声は記録されません。
- 動画撮影時にタイムコードを表示しているときは、実時間1秒で4秒分カウントアップし ます。
- ハイフレームレート動画は、29.97fps/25.00fpsの動画ファイルとして記録されるため、 再生時は1/4倍速のスローモーションで再生されます。

### **注意**

**[ハイフレームレート:入]設定時の注意事項**

- **「← : タイムコード**]の「**カウントアップ**」を「フリーラン]に設定したときは (6)、タイムコードは記録されません。
- 設定を[**切**]に戻したときは、[**動画記録サイズ**]の設定を確認してください。
- 蛍光灯やLED照明などの光源下でハイフレームレート動画を撮影すると、画面にち らつきが発生することがあります。
- ハイフレーム動画撮影を開始したときや終了したときは、映像が一時的に更新され なくなります(一瞬フレームストップ)。外部記録機器でHDMI出力映像を記録する ときは注意してください。
- ハイフレームレート動画撮影時に画面に表示される映像のフレームレートは、撮影 した動画のフレームレートと異なります。
- ヘッドフォンは使用できません(音声は聞こえません)。

<span id="page-274-0"></span>1回の撮影でファイルサイズが4GBを超える場合でも、一時中断することなく、動画撮影を 続けることができます。

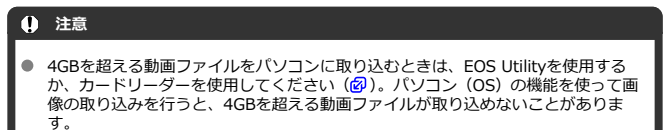

<span id="page-275-0"></span>[動画の総記録時間と1分間あたりのファイルサイズの目安を](#page-918-0)参照してください。

# <span id="page-276-0"></span>**ハイフレームレート以外の動画撮影時**

1回に撮影できる時間は最長29分59秒です。29分59秒に達した時点で動画撮影が自動 的に終了します。〈 〉ボタンを押すと、動画撮影を再開することができます(新規フ ァイルとして記録されます)。

# ● ハイフレームレート動画撮影時

1回に撮影できる時間は最長7分29秒です。7分29秒に達した時点で動画撮影が自動的 に終了します。〈 ※ 》、ボタンを押すと、ハイフレームレート動画撮影を再開することが できます(新規ファイルとして記録されます)。

- <span id="page-277-0"></span>■ [録音/録音レベル](#page-278-0)
- [ウィンドカット](#page-279-0)
- [アッテネーター](#page-280-0)

内蔵のモノラルマイク、または外部ステレオマイクを使用して、動画撮影を行うことができ ます。また、録音レベルを任意に調整することもできます。

[<sup>●</sup>】: 録音]で録音に関する設定を行うことができます。

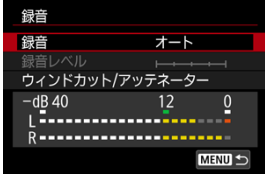

### **注意**

- 内蔵マイク/外部マイク使用時にWi-Fi(無線通信)機能を使用すると、ノイズが 録音されることがあります。録音中は無線通信機能を使用しないことをおすすめ します。
- カメラに外部マイクやヘッドフォンを接続するときは、プラグが根元までしっかり と差し込まれているか確認してください。
- 動画撮影中にAF動作を行ったり、カメラ/レンズの操作を行うと、カメラに内蔵さ れたマイクにより、レンズの作動音やカメラ/レンズの操作音が一緒に録音される ことがあります。そのときは、外部マイクを使用すると、これらの音を低減できる ことがあります。なお、外部マイクを使用してもこれらの音が気になるときは、外 部マイクをカメラから取り外し、カメラやレンズから遠ざけると、低減効果を高め られることがあります。
- ライン入力時は最大+6dBVまでの音声を入力できますが、標準入力レベル(− 8dBV)以上の音声を入力すると、ひずみ率が悪化することがあります。事前にテ スト撮影することをおすすめします。
- ライン入力時は、必ず[**録音**]の設定を[**ライン入力**]に設定してください。[**ラ イン入力**]以外の設定で音声を入力すると、故障の原因になります。
- 「ライン入力]設定時は、動画撮影用の内蔵マイクによる録音は行われません。ま た[**ウィンドカット**][**アッテネーター**]は設定できません。
- ヘッドフォン使用時の音声は、ノイズ低減処理が行われていません。そのため、実 際に動画に記録される音声とは異なります。
- ヘッドフォンで音声を聴きながら、[**マニュアル**][**ライン入力**]の設定を切り換え ないでください。突然大きな音が流れて耳を痛める恐れがあります。

## <span id="page-278-0"></span>**参考**

- HDMIケーブルでカメラとテレビを接続したときは、音声も出力されます(「録音: **しない**]設定時を除く)。なお、テレビから音を出したときにハウリングが起こっ たときは、カメラをテレビから離したり、テレビの音量を下げてください。
- L/R (左/右) の音量バランスを調整することはできません。
- サンプリング周波数48kHz/16bitで記録されます。

# **録音/録音レベル**

### **オート**

録音レベルが自動調整されます。音の大きさに応じて、オートレベルコントロール機能 が自動的に働きます。

### **マニュアル**

録音レベルを任意に調整することができます。[**録音レベル**]を選び、レベルメーターを 見ながら〈 〉を回すと、録音レベルを調整することができます。音量が大きいとき に、レベルメーターの「12」(-12dB)の右側が、時々点灯するように、ピークホール ド機能を参考にして調整します。「0」を超えると音が割れます。

### **ライン入力**

音声をライン入力することができます。入力された音声は映像とともに動画に記録され ます。なお、録音レベルは64段階で任意に調整することができます。調整方法は[**マニ ュアル**】 と同じです。

### **しない**

録音は行われません。

<span id="page-279-0"></span>[**入**]に設定すると、屋外で撮影する際、風の影響により発生する「ボコボコ」という音を 低減することができます。カメラに内蔵されたマイクを使用したときのみ機能します。な おない。ここで、このファンドロがなどでは、インセスからだと

<span id="page-280-0"></span>音割れを抑制する機能です。[**録音**]を[**オート**]または[**マニュアル**]に設定して撮影し ても、大音響の環境では音割れすることがあります。そのときは[**入**]に設定することをお すすめします。

### **マイク**

通常は動画撮影用の内蔵マイクでモノラル録音されます。 外部マイク入力端子( @ [\)](#page-23-0)に、ミニプラグ (Φ3.5mm) を備えた外部マイクを接続する と、外部マイクが優先され、ステレオ録音することができます。指向性ステレオマイク ロホン DM-E1(別売)などの使用をおすすめします。

### **ライン入力**

ミキサーなどからステレオでライン出力した音声を、カメラに直接入力することができ ます。ライン入力端子 (@[\)](#page-23-0) にミニプラグ (Φ3.5mm) を接続すると、音声がステレオ で動画に記録されます。標準入力レベルは–8dBVです。ライン出力レベルに合わせて 録音レベルの調整を行ってください。

### **ヘッドフォン**

ヘッドフォン端子(図[\)](#page-23-0)に、ミニプラグ(Φ3.5mm)を備えた市販のヘッドフォンを接 続すると、動画撮影時の音声を聴くことができます。外部マイクを使用したときは、ス テレオで聴くことができます。ヘッドフォンの音量を調整するときは、〈 [Q]〉ボタンを 押して〈 [\(](#page-92-0)) を選び、〈 () を回して調整します( <mark>6</mark>2)。 なお、動画再生時もヘッドフォンを使用することができます。

- [カウントアップ](#page-282-0)
- [スタート時間設定](#page-283-0)
- [動画記録カウント](#page-284-0)
- [動画再生カウント](#page-285-0)
- **M** [HDMI](#page-286-0)
- [ドロップフレーム](#page-287-0)

タイムコードとは、動画撮影時に映像に同期して自動的に記録される時間軸のことです。「時 /分/秒/フレーム」の単位で常時記録されます。主に撮影した動画を編集するときに利用 します。

[△ : タイムコード]でタイムコードを設定することができます。

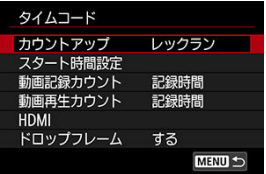

# **注意**

撮影した動画をこのカメラ以外で再生したときは、タイムコードが適切に表示され ないことがあります。

#### <span id="page-282-0"></span>**レックラン**

動画撮影しているときだけ、タイムコードのカウントが進みます。撮影した動画ファイ ルの順でタイムコードが連続します。

### **フリーラン**

動画撮影をしていないときも、タイムコードのカウントが進みます。

# **注意**

- [フリーラン]の設定でハイフレームレート動画撮影を行ったときは、タイムコー ドは付加されません。
- [**フリーラン**]設定時に時刻/エリア/サマータイムの設定を変更すると(<mark>@</mark>[\)](#page-751-0)、タイ ムコードに影響が生じます。

<span id="page-283-0"></span>タイムコードの起点(スタート時間)を設定することができます。

#### **手動入力設定**

「 時:分:秒:フレーム」を任意に設定することができます。

#### **リセット**

[**手動入力設定**][**カメラ時間に設定**]で設定した時間がリセットされ、「00:00:00.」ま たは「00:00:00:」になります(図)。

### **カメラ時間に設定**

カメラに設定されている「時:分:秒」に設定されます。「フレーム」は「00」に設定 されます。

<span id="page-284-0"></span>動画撮影画面に表示する内容を選ぶことができます。

#### **記録時間**

動画撮影時に撮影開始からの経過時間が表示されます。

### **タイムコード**

動画撮影時にタイムコードが表示されます。

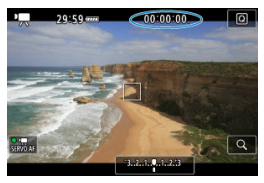

<span id="page-285-0"></span>動画再生画面に表示する内容を選ぶことができます。

**記録時間**

動画再生時に撮影時間または再生時間が表示されます。

**タイムコード**

動画再生時にタイムコードが表示されます。

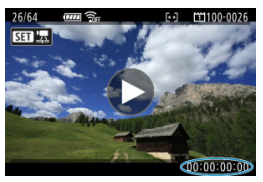

# **参考**

- タイムコードは、「**動画記録カウント**】の設定に関わらず、動画ファイルに常時記 録されます(ハイフレームレート動画+「**フリーラン**]設定時を除く)。
- **[□:タイムコード]の[動画再生カウント]と[下]:動画再生カウント]は、** 設定が連動して切り換わります。
- 動画撮影時、および動画再生中は、「フレーム」は表示されません。

#### <span id="page-286-0"></span>**タイムコード**

HDMI出力時の映像にタイムコードを付加することができます。

• **切**

HDMI出力映像にタイムコードは付加されません。

• **入**

HDMI出力映像にタイムコードが付加されます。[**入**]に設定すると、[**記録コマン ド**]が表示されます。

#### **● 記録コマンド**

HDMI出力した映像を外部記録機器に記録する際に、カメラの動画撮影開始/停止と、 外部記録機器の記録を同期させることができます。

#### • **切**

外部記録機器側で記録開始/停止を行います。

### • **入**

動画撮影開始/停止と外部記録機器の記録が同期します。

### **注意**

- ハイフレームレート動画撮影時に、「タイムコード]の「カウントアップ]を「フ **リーラン**]に設定してHDMI出力を行ったときは、HDMI出力映像にタイムコード は付加されません。
- **使用する外部記録機器が[<b>タイムコード**][**記録コマンド**]に対応しているかどう かについては、外部記録機器メーカーに確認してください。
- [**タイムコード**]を[**切**]に設定していても、外部記録機器側の仕様により、映像 にタイムコードが付加されることがあります。HDMI入力時のタイムコードの仕様 については、外部記録機器メーカーに確認してください。

<span id="page-287-0"></span>フレームレートの設定が、 MOOR (119.9fps)、 EODAR (59.94fps)、 DODAR (29.97fps) のと きに、タイムコードでフレームをカウントすると、実際の時間とタイムコードで差が生じま す。[**する**]設定時はこの差が自動的に補正されます。この機能を「ドロップフレーム」と いいます。

**する**

タイムコードを間引く補正が自動的に行われます(DF:ドロップフレーム)。

- **しない** 補正は行われません(NDF:ノンドロップフレーム)。 なお、タイムコードは次のように表示されます。
	- **する(DF)** 00:00:00.(再生時:00:00:00.00)
	- **しない(NDF)** 00:00:00:(再生時:00:00:00:00)

### **图 参考**

● フレームレートが [0000 (100.0fps)、 50000 (50.00fps)、 25000 (25.00fps)、 24000 (24.00fps)、 (23.98fps)のときは、ドロップフレームは行われません ( mmn) / mmn / pmn / pmn / pagn設定時、および「↓:ビデオ方式]が「PAL】に設 定されているときは、[**ドロップフレーム**]の項目は表示されません)。
- [撮影機能の設定](#page-292-0)
- [Canon Logの画質](#page-293-0)

Canon Logは、撮像素子の特性を最大限に引き出し、動画記録時に広いダイナミックレンジ を確保することを目的とした、ポストプロダクション処理を前提にしたガンマ特性です。黒 つぶれや白飛びが少なく、シャドウからハイライトまでの情報を映像に取り入れることがで きます。

なお、Canon Logで記録した映像は、ルックアップテーブル(LUT)を適用してポストプロ ダクション処理を行うことができます。LUTデータは、キヤノンのホームページからダウン ロードしてください。

1. **[ :Canon Log設定]を選ぶ**

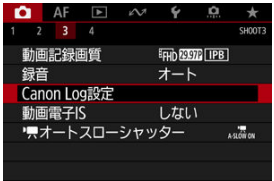

2. **[Canon Log]を選ぶ**

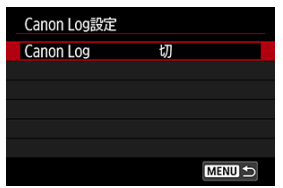

3. **[入]を選ぶ( )**

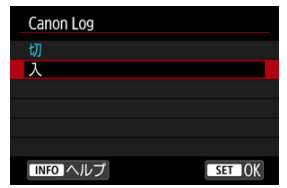

# 4. **各項目の内容を設定する**

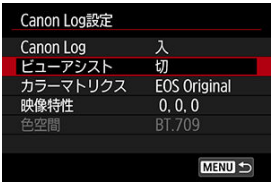

l<mark>ヒューアシスト」[[カラーマトリクス](#page-290-0)][[映像特性](#page-291-0)][[色空間](#page-291-0)</mark>]の内容を<br>設定します。

# **Canon Log**

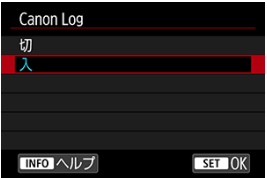

● 入

Canon Logで撮影した動画を10bitでカードに記録することができます。また、10bit記 録に対応した外部記録機器にも記録することができます。

<span id="page-290-0"></span>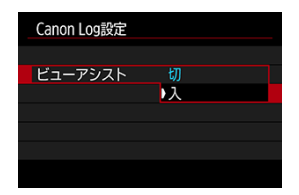

Canon Logは、広いダイナミックレンジを確保することを目的とした映像特性のため、モニ ターに表示される映像は、ピクチャースタイル設定時に比べ、低コントラストでやや暗い映 像になります。「**ビューアシスト**]を「入]に設定すると、モニターに表示される映像が見 やすい特性で(ビューアシスト)表示され、ディテールなどを確認しやすくなります。

● [入]に設定しても、カードに記録される映像には影響しません (Canon Logの特性で カードに記録されます)。また、HDMI出力映像は、Canon Logの特性で出力されます (ビューアシストは行われません)。

# **图 参考**

- ビューアシスト表示のときは、情報表示画面に [ ||||||||||||||| が表示されます。
- [**入**]設定時は、拡大表示を行ったときも、ビューアシスト表示が行われます。

#### **カラーマトリクス**

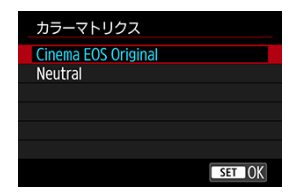

カラーマトリクスは、(ポストプロダクション処理を行ったときの)色の再現性を設定する 機能です。

#### **Cinema EOS Original**

EOS-1D Cと同等の色再現となります。

#### **Neutral**

被写体の実際の色に近い色再現となります。

# <span id="page-291-0"></span>**映像特性**

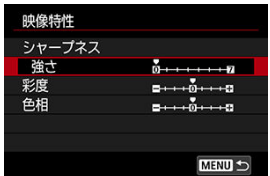

必要に応じて調整します。項目([**シャープネス**:**強さ**][**彩度**][**色相**])を選び、効果の度 合いを設定し、〈 〉を押します。

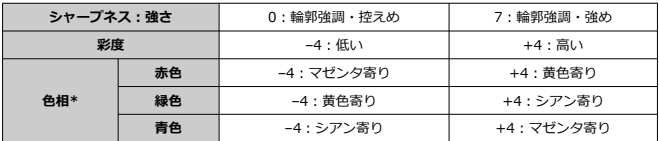

\* 赤色、緑色、青色を個別に調整することはできません。

#### **色空間**

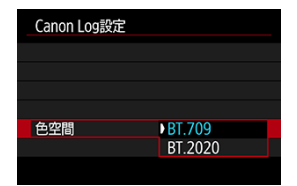

[**Canon Log**]を[**入**]、[**カラーマトリクス**]を[**Neutral**]に設定したときに、[**色空間**] の設定を行うことができます。HDMI出力時の色空間を、[**BT.709**][**BT.2020**]から選ぶ ことができます。

- <span id="page-292-0"></span>● ISO感度をISO100~320に手動設定したときは、ダイナミックレンジが狭くなります。
- Canon Log設定時のダイナミックレンジは、ISO400以上で約800%です。
- ISO100/125/160/200/250/320は、拡張感度です。ISO感度設定時に [L] と表示さ れます。

<span id="page-293-0"></span>● ノイズが若干増えることがあります。

# **注意**

#### **Canon Log撮影時全般の注意事項**

- Canon Log撮影時は、通常の動画撮影時に比べ、低輝度下の被写体や、明暗差(コ ントラスト)の少ない被写体に対して、AFでピントが合いにくいことがあります。
- 「Canon Log 2」「Canon Log 3」には対応していません。  $\bullet$

# **图 参考**

### **Canon Logで撮影した動画の再生について**

● 動画再生時にビューアシスト表示は行われません。

# **動画電子IS**

動画撮影時の手ブレを、カメラの「動画電子IS」機能で軽減することができます。手ブレ補 正機能が搭載されていないレンズを使用したときでも、動画電子IS機能により、手ブレ補正 効果が得られます。手ブレ補正機能が搭載されているレンズを使用するときは、レンズの手 ブレ補正スイッチを〈ON〉にしてください。

1. **[ :動画電子IS]を選ぶ**

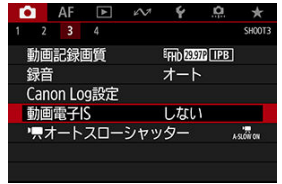

# 2. **項目を選ぶ**

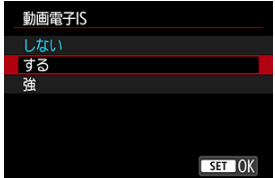

● しない (( ↓)
( )

動画電子ISによる手ブレ補正は行われません。

● する ((ﷺ…)

手ブレ補正が行われます。映像がやや拡大されます。

● 強((機))

[する]設定時より、大きな手ブレを補正することができます。映像がさらに拡大されま す。

#### **注意**

- レンズの (光学式) 手ブレ補正スイッチが〈OFF〉のときは、動画電子ISは機能し ません。
- 「『恐!? 設定時も、動画電子IS機能を使用した動画撮影ができますが、撮影範囲がさ らに狭くなります。
- レンズの焦点距離が800mmを超えるときは、動画電子ISは機能しません。  $\blacksquare$
- 動画記録サイズの設定により、動画電子ISの手ブレ補正効果が小さくなることがあ ります。
- 画角が広い(広角な)ほど手ブレ補正効果は大きくなり、画角が狭い(望遠な)ほ ど、手ブレ補正効果は小さくなります。
- **三脚使用時は「しない**】に設定することをおすすめします。
- 被写体や撮影条件によっては、動画電子ISの効果により、被写体のブレが目立つ (被写体が一瞬ボケたように見える)ことがあります。
- TS-Eレンズや魚眼レンズ使用時、他社製レンズ使用時は、[**しない**]に設定するこ とをおすすめします。
- $\bullet$ 動画電子ISを使用すると、映像が拡大されるため、映像が粗くなります。また、ノ イズや輝点などが目立つことがあります。
- $[0]$
- [ **[2](#page-297-0)**]
- [ **[3](#page-298-0)**]
- $[0 4]$  $[0 4]$  $[0 4]$

# **[ 1]**

# ● レンズ光学補正

動画撮影時は、周辺光量補正、色収差補正、回折補正を行うことができます。レンズ光 学補正については、[レンズ光学補正を](#page-153-0)参照してください。

# <span id="page-297-0"></span>**● 「具ISO感度に関する設定**

#### • **ISO感度**

〈 〉モードのときに、ISO感度を任意に設定することができます。ISOオートを 選ぶこともできます。

#### • **ISO感度の範囲**

< ■M> モード時のISO感度の手動設定範囲(下限値/上限値)を設定することがで きます。

#### • **オートの上限**

〈「興〉 〈嗔「v 〉 〈嗅 〉モード、または〈 いい )モード+ISOオートの設定で動画 撮影を行ったときに、自動設定されるISO感度の上限を設定することができます。

#### **高輝度側・階調優先**

ハイライト部分の白とびが緩和された動画を撮影することができます。高輝度側・階調 優先については、[高輝度側・階調優先を](#page-181-0)参照してください。

### <span id="page-298-0"></span>**● 「貝オートスローシャッター**

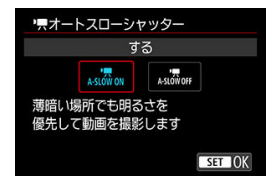

暗い場所で動画撮影を行ったときに、シャッタースピードを自動的に遅くして、[**しな い**]設定時よりも明るくノイズを抑えた映像を記録するかどうかを選択することができ ます。

この機能は、撮影モードが〈『興〉 〈 呼 〉のときに設定できます (機能します)。ま た、動画記録サイズのフレームレートが、 9000 、 50000 のときに機能します。

• **しない**

[**する**]設定時よりも被写体のブレが少なく、自然でなめらかな動きが撮影できま す。ただし、暗い場所では、[**する**]設定時よりも映像が暗くなることがあります。

#### • **する**

暗い場所で動画撮影を行ったときに、シャッタースピードを自動的に1/30秒 (NTSC)、または1/25秒(PAL)まで遅くして、[**しない**]設定時よりも明るい映像 を撮影することができます。

#### **参考**

● 暗い場所で動きのある被写体を撮影するときや、尾を引いたような残像が出る ときは、[**しない**]に設定することをおすすめします。

#### <span id="page-299-0"></span>**● HDMI接続時の表示**

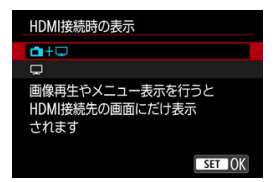

外部記録機器でHDMI出力映像を記録するための機能です。[**動画記録サイズ**]の設定に 応じて、4K画質、またはフルHD画質で出力されます。 なお、初期状態では「← + □ に設定されています。

# **+**

- 映像をカメラの画面に表示しながら、HDMI出力による映像表示を行うことができま す。
- 画像再生やメニュー表示を行ったときは、HDMI出力先に画像やメニューが表示さ れ、カメラの画面には表示されません。

 $\blacksquare$ 

- HDMI出力を行ったときは、カメラの画面が消灯します(何も表示されません)。
- HDMI出力した映像に撮影情報やAFフレームなどが表示されますが、外部記録機器 に接続した外部モニターなどを見ながら〈INFO〉ボタンを押すと、情報なし出力を 行うことができます。
- 外部記録機器に映像を記録するときは、外部モニターなどで撮影情報やAFフレーム などが表示されていない(情報なし出力が行われている)ことを確認してから記録 してください。

# **HDMI出力を長時間行いたい**

30分以上連続してHDMI出力を行うときは、[□ +□]を選び、[♥: オートパワーオフ] を「**しない**】に設定してください[\(](#page-750-0)<mark>6</mark>2)。

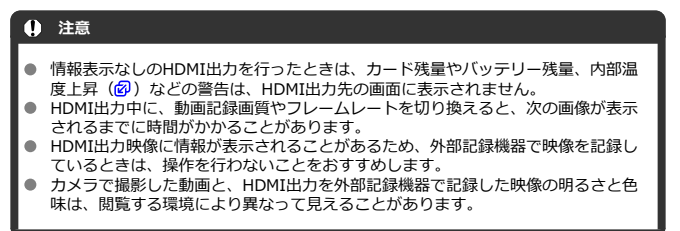

# **参考**

- 〈INFO〉ボタンを押すと、表示される情報を切り換えることができます。
- HDMI出力映像にタイムコードを付加することができます (<mark>@</mark>[\)](#page-281-0)。
- **HDMI出力時に音声も出力されます(「<b>録音**:**しない**】設定時を除く)。

#### <span id="page-301-0"></span>**注意**

#### **カメラ内部の温度上昇に伴う、赤い〈 〉表示について**

- 動画撮影を長時間行ったり、高温下で動画撮影を行うと、カメラ内部の温度が上昇 し、赤い〈 願〉が表示されます。
- 赤い〈 飄〉は、もうすぐ動画撮影が自動的に終了することを示しています。その ときは、カメラ内部の温度が下がるまで、撮影ができなくなりますので、一旦電源 を切り、しばらく休止してください。なお、赤い〈 飄〉が表示されてから動画撮 影が自動的に終了するまでの時間は撮影状況によって異なります。
- 高温下で動画撮影を長時間行うと、赤い〈 〉が表示されるタイミングが早くな ります。撮影しないときは、こまめに電源を切ってください。

#### **記録と画質について**

- 手ブレ補正機能を搭載したレンズ使用時は、手ブレ補正スイッチを〈 ∩N〉にする と、シャッターボタンを半押ししなくても、常時手ブレ補正機能が作動します。そ のため、バッテリーが消耗し、撮影条件により動画撮影時間が短くなることがあり ます。三脚使用時など、補正の必要がないときは、手ブレ補正スイッチを〈OFF〉 にすることをおすすめします。
- プログラムAE撮影、シャッター優先AE撮影で動画撮影中に明るさが変化すると、 その場面の映像が一瞬止まって見えることがあります。このようなときは、マニュ アル露出で撮影してください。
- 極端に明るい光源が画面内にあると、明るい部分が黒っぽくつぶれたように表示さ れることがあります。動画撮影時は、表示された映像とほぼ同じ状態で記録されま す。
- 高ISO感度、高温、遅いシャッタースピード、暗い場所などの条件で撮影すると、 映像にノイズや色ムラが発生することがあります。動画撮影時は、表示された映像 とほぼ同じ状態で記録されます(Canon Logビューアシスト時を除く)。
- 撮影した動画を他の機器などで再生すると、画質や音質が悪くなったり、(このカ メラの記録形式に対応していても)再生できないことがあります。
- 書き込み速度が遅いカードを使用すると、動画撮影中に画面の右側にインジケー ターが表示されることがあります。インジケーターは、カードにまだ書き込まれ ていないデータ量(内蔵メモリーの空き容量)を表し、遅いカードほど、段階が 早く上がっていきます。インジケーター (1) がフルになると、動画撮影が自動 的に停止します。

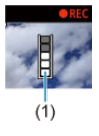

- 書き込み速度が速いカードは、インジケーターが表示されないか、表示されても段 階はほとんど上がりません。そのため、事前にテスト撮影を行うことで、動画撮影 に適したカードかどうかを判断することができます。
- インジケーターがフルになって動画撮影が自動的に終了したときは、映像の終端付 近の音声が正常に記録されないことがあります。
- カードの (記憶領域の断片化により)書き込み速度が低下してインジケーターが表 示されるようになったときは、カードの初期化を行うと、書き込み速度が改善する ことがあります。

#### **音声の制約について**

- 「動画記録サイズ]の圧縮方式が「PB」、 IPBL当のとき、または「D.7:音声圧縮] が[**する**]のときは、以下の制約事項があります。ご了承ください。
	- 最後の約2フレームには、音声は記録されません。
	- Windowsで動画を再生すると、映像と音声が若干ズレることがあります。

この章では、AF、ドライブモードに関する内容や、メニュー機能の「AF: AFタブ」に含ま れる項目などについて説明しています。

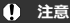

- 〈 AF > はAuto Focus (オートフォーカス)の略で自動ピント合わせのことです。 〈MF〉はManual Focus (マニュアルフォーカス)の略で手動ピント合わせのこと です。
- [メニュー目次:AFタブ\(ファインダー撮影\)](#page-304-0)
- [メニュー目次:AFタブ\(ライブビュー撮影\)](#page-307-0)
- [メニュー目次:AFタブ\(動画撮影\)](#page-310-0)
- [AF動作](#page-312-0)
- [測距エリアとAFフレームの選択\(ファインダー撮影\)](#page-317-0)
- 測距エリア選択モードの内容 (ファインダー撮影)
- [AF方式の選択\(ライブビュー撮影\)](#page-334-0)
- [AIサーボAF/サーボAF特性](#page-353-0)
- [AF機能のカスタマイズ](#page-364-0)
- [AFマイクロアジャストメント](#page-387-0)
- 手動ピント合わせ (マニュアルフォーカス)
- [ドライブモードの選択](#page-403-0)
- [セルフタイマー撮影](#page-406-0)

# <span id="page-304-0"></span>**メニュー目次:AFタブ(ファインダー撮影)**

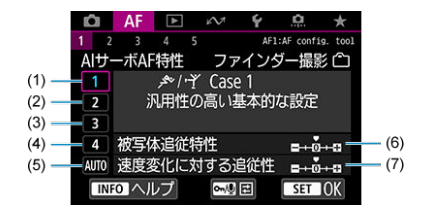

- $(1)$  [Case1](#page-355-0)
- $(2)$  [Case2](#page-356-0)
- $(3)$  [Case3](#page-357-0)
- $(4)$  [Case4](#page-358-0)
- $(5)$  [CaseA](#page-359-0)
- (6) [被写体追従特性](#page-360-0)
- (7)[速度変化に対する追従性](#page-361-0)
- **AF2**

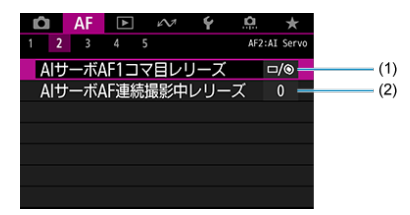

- (1)[AIサーボAF1コマ目レリーズ](#page-365-0)
- (2)[AIサーボAF連続撮影中レリーズ](#page-366-0)

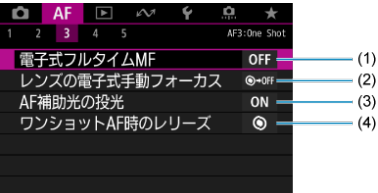

- (1) [電子式フルタイムMF](#page-367-0)
- (2)[レンズの電子式手動フォーカス](#page-367-0)
- (3) [AF補助光の投光](#page-369-0)
- (4) [ワンショットAF時のレリーズ](#page-370-0)
- **AF4**

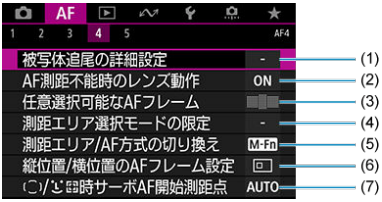

(1) [被写体追尾の詳細設定](#page-371-0)

(2)[AF測距不能時のレンズ動作](#page-373-0)

- (3) [任意選択可能なAFフレーム](#page-374-0)
- (4) [測距エリア選択モードの限定](#page-375-0)
- (5)[測距エリア/AF方式の切り換え](#page-376-0)
- (6) [縦位置/横位置のAFフレーム設定](#page-377-0)
- (7) ( 「)/ 」。 「[時サーボAF開始測距点](#page-378-0)

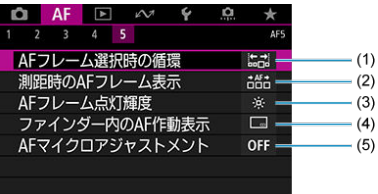

- (1) [AFフレーム選択時の循環](#page-379-0)
- (2) [測距時のAFフレーム表示](#page-380-0)
- (3) [AFフレーム点灯輝度](#page-381-0)
- (4)[ファインダー内のAF作動表示](#page-381-0)
- (5) [AFマイクロアジャストメント](#page-387-0)

# <span id="page-307-0"></span>**メニュー目次:AFタブ(ライブビュー撮影)**

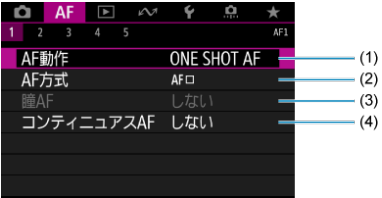

- (1) [AF動作](#page-312-0)
- (2) [AF方式](#page-334-0)
- (3)[瞳AF](#page-344-0)
- (4)[コンティニュアスAF](#page-382-0)
- **AF2**

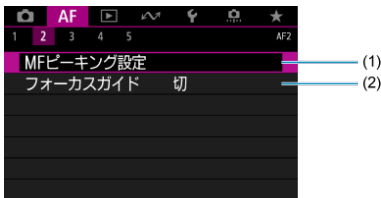

- (1) [MFピーキング設定](#page-399-0)
- (2)[フォーカスガイド](#page-401-0)

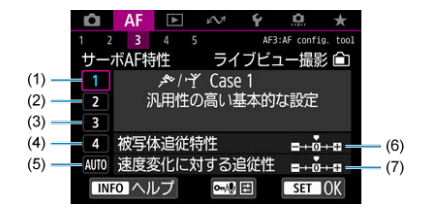

- $(1)$  [Case1](#page-355-0)
- $(2)$  [Case2](#page-356-0)
- $(3)$  [Case3](#page-357-0)
- $(4)$  [Case4](#page-358-0)
- $(5)$  [CaseA](#page-359-0)
- (6)[被写体追従特性](#page-360-0)
- (7)[速度変化に対する追従性](#page-361-0)
- **AF4**

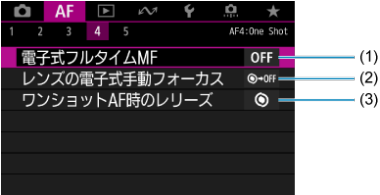

- (1) [電子式フルタイムMF](#page-367-0)
- (2)[レンズの電子式手動フォーカス](#page-367-0)
- (3) [ワンショットAF時のレリーズ](#page-370-0)

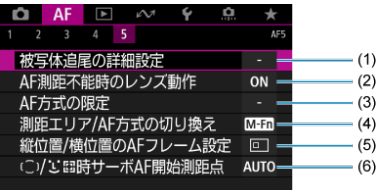

- (1)[被写体追尾の詳細設定](#page-371-0)
- (2) [AF測距不能時のレンズ動作](#page-373-0)
- (3) [AF方式の限定](#page-382-0)
- (4) [測距エリア/AF方式の切り換え](#page-376-0)
- (5) [縦位置/横位置のAFフレーム設定](#page-377-0)
- (6) ( 〕) じ。 [時サーボAF開始測距点](#page-378-0)

<span id="page-310-0"></span>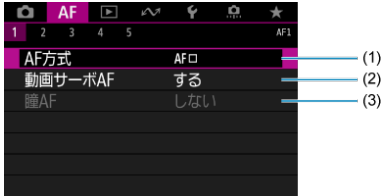

- (1) [AF方式](#page-334-0)
- (2)[動画サーボAF](#page-383-0)
- (3)[瞳AF](#page-344-0)
- **AF2**

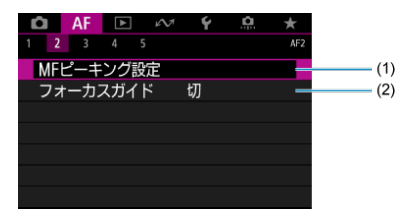

- (1) [MFピーキング設定](#page-399-0)
- (2)[フォーカスガイド](#page-401-0)

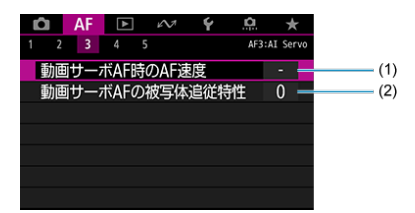

- (1)[動画サーボAF時のAF速度](#page-385-0)
- (2)[動画サーボAFの被写体追従特性](#page-386-0)

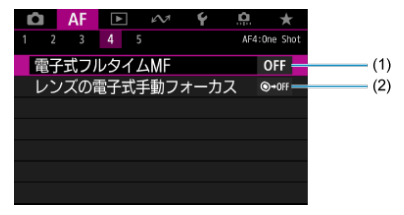

- (1)[電子式フルタイムMF](#page-367-0)
- (2)[レンズの電子式手動フォーカス](#page-367-0)
- **AF5**

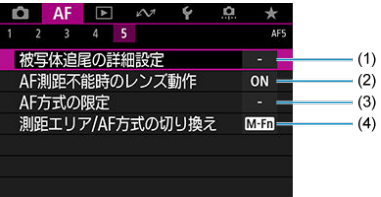

- (1) [被写体追尾の詳細設定](#page-371-0)
- (2) [AF測距不能時のレンズ動作](#page-373-0)
- (3)[AF方式の限定](#page-382-0)
- (4) [測距エリア/AF方式の切り換え](#page-376-0)
- <span id="page-312-0"></span>[止まっている被写体を撮る:ワンショットAF](#page-314-0)
- [動いている被写体を撮る:AIサーボAF/サーボAF](#page-315-0)
- [AF作動表示\(ファインダー撮影\)](#page-316-0)

撮影状況や被写体にあわせて、AFの作動特性を選ぶことができます。

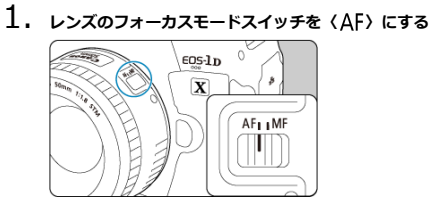

 $2.$  <DRIVE·AF> ボタンを押す (あ)

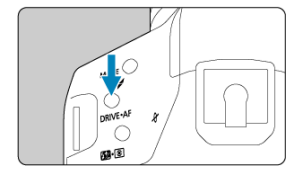

3. **AF動作を選ぶ**

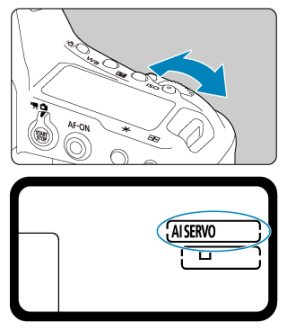

● 上面表示パネルまたはファインダー内を見ながら〈 《六》) を回します。 ONE SHOT: ワンショットAF AISFRVO: AIサーボAF

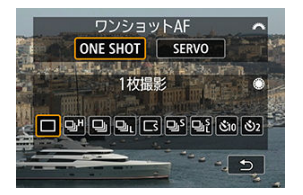

● ライブビュー撮影時は、〈 《ペ 〉 を回します。 **ONE SHOT** : ワンショットAF SFRVO: サーボAF

# **参考**

- 〈AF-ON〉ボタンでAFを行うこともできます。
- ライブビュー撮影時は、[AF: AF動作]からAF動作を選択することもできます。

# <span id="page-314-0"></span>**止まっている被写体を撮る:ワンショットAF**

止まっている被写体の撮影に適しています。シャッターボタンを半押しすると、1回だけピ ント合わせを行います。

**ファインダー撮影**

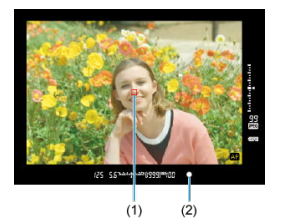

- 被写体にピントが合うと、ピント合わせを行ったAFフレーム (1) が赤く光り、フ アインダー内に合焦マーク(2)〈●〉が点灯し、電子音が鳴ります。ピントが合わ ないときは、合焦マーク〈●〉が点滅します。
- **ライブビュー撮影**
	- 被写体にピントが合うと、ピント合わせを行ったAFフレームが緑色に変わり、電子 音が鳴ります。ピントが合わないときは、AFフレームがオレンジ色に変わります。

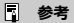

- 「V:電子音]を「切]に設定すると、ピントが合ったときに電子音が鳴らないよ うになります。
- シャッターボタンを半押ししている間、ピントが固定され、構図を変えて撮影する ことができます。これを「フォーカスロック撮影」といいます。
- 電子式手動フォーカス機能を備えたレンズ使用時は、[レンズの電子式手動フォーカ](#page-367-0) [スを](#page-367-0)参照してください。

# <span id="page-315-0"></span>**動いている被写体を撮る:AIサーボAF/サーボAF**

動いている被写体の撮影に適しています。シャッターボタンを半押ししている間、被写体に ピントを合わせ続けます。

### **ファインダー撮影(AIサーボ)**

- 被写体にピントが合うと、ピント合わせを行ったAFフレームが表示されます。ピン トが合っても、ファインダー内の合焦マーク〈●〉は点灯しません。
- ピントが合っても電子音は鳴りません。
- 露出は撮影の瞬間に決まります。

# **ライブビュー撮影(サーボAF)**

- 被写体にピントが合うと、ピント合わせを行ったAFフレームが青色に変わります。
- ピントが合っても電子音は鳴りません。
- 露出は撮影の瞬間に決まります。

#### **注意**

- 使用するレンズや被写体との距離、被写体の動く速さによっては、適切なピント合 わせができないことがあります。
- ŏ 連続撮影中にズーム操作を行うと、ピントがズレることがあります。ズーム操作を 行い構図を決めてから撮影してください。

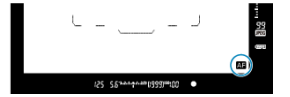

<span id="page-316-0"></span>シャッターボタンを半押しして、AFでピント合わせを行っているとき (AF作動中) は、フ アインダー視野内の右下に〈■】が表示されます。 なお、ワンショットAF時は、ピントが合ったあと、シャッターボタンを半押ししている間も 表示されます。

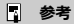

● AF作動表示の表示位置を、ファインダーの視野外に変更することができます[\(](#page-381-0)<mark>る</mark>)。

# <span id="page-317-0"></span>**測距エリアとAFフレームの選択(ファインダー撮影)**

- 測距エリア選択モード
- [測距エリア選択モードの選択](#page-320-0)
- [AFフレーム/ゾーンの任意選択](#page-321-0)
- [AFフレームの点灯/点滅](#page-323-0)
- **K** [AFフレームの登録](#page-324-0)

使用するレンズにより、使用可能な測距点の数や、測距パターン、エリアAFフレームの形な どが異なります。詳しくは[使用レンズとAF測距\(ファインダー撮影\)](#page-895-0)を参照してください。

# **測距エリア選択モード**

測距エリア選択モードを7種類の中から選ぶことができます。選択方法は[測距エリア選択モ](#page-320-0) [ードの選択を](#page-320-0)参照してください。

# **スポット1点AF(任意選択)**

狭い部分にピントを合わせることができます。

# **1点AF(任意選択)**

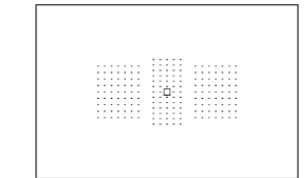

ピント合わせに使うAFフレーム1点を選択します。

# **· 尊 領域拡大AF (任意選択 · · )**

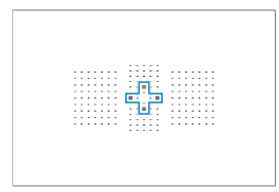

任意に選択した1点〈 |) を含む、青枠で囲んだAFフレームでピント合わせを行います。

# **領域拡大AF(任意選択周囲)**

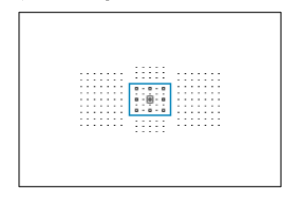

任意に選択した1点〈II〉を含む、青枠で囲んだAFフレームでピント合わせを行います。

# **ゾーンAF(ゾーン任意選択)**

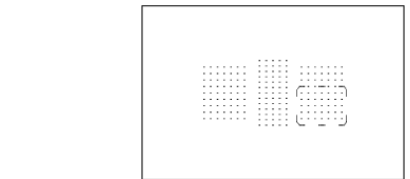

AF領域を9つの測距ゾーンに分けてピント合わせを行います。

# **ラージゾーンAF(ゾーン任意選択)**

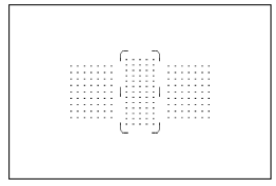

AF領域を左/中/右の3つの測距ゾーンに分けてピント合わせを行います。

 **自動選択AF**

$$
\begin{array}{c}\n\begin{array}{ccc}\n\cdot & \cdot & \cdot \\
\cdot & \cdot & \cdot \\
\cdot & \cdot & \cdot\n\end{array}\n\end{array}
$$

エリアAFフレーム(AF領域全体)でピント合わせを行います。

<span id="page-320-0"></span>1. (<del>11)</del> ボタンを押す(ある)

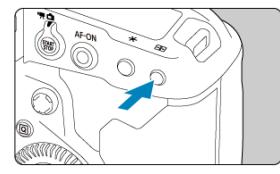

2. **〈 〉ボタンを押す**

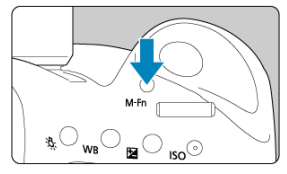

- ファインダーをのぞきながら〈 M-Fn) ボタンを押します。
- 〈M-Fn> ボタンを押すたびに、測距エリア選択モードが切り換わりま す。

# **同 参考**

- **「△F:測距エリア選択モードの限定**]で、使用する測距エリア選択モードだけに限 定することができます (<mark>@</mark>)。
- [AF: 測距エリア/AF方式の切り換え]を [ -- →メイン電子ダイヤル]に設定す ると、〈 << ) ボタンを押したあと〈 《 < ) で測距エリア選択モードを選ぶことが できます (<mark>6</mark>2)。

<span id="page-321-0"></span> $1.$  〈  $\oplus$  > ボタンを押す(あ)

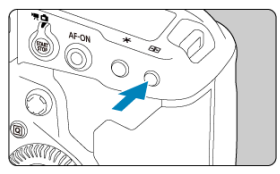

- ファインダー内にAFフレームが表示されます。
- 領域拡大AFのときは、周囲のAFフレームも表示されます。
- ゾーンAF、ラージゾーンAFのときは、選択されているゾーンが表示さ れます。

2. **AFフレーム/ゾーンを選択する**

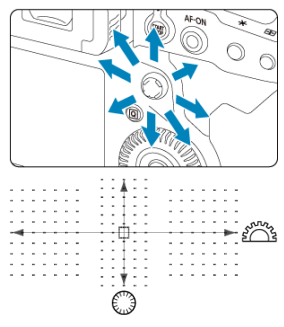

- 〈 ※ 〉を操作すると、押した方向のAFフレームが選択されます。〈 ※ 〉 をまっすぐに押すと、中央のAFフレーム(または中央のゾーン)が選 択されます。
- スマートコントローラーを指でスライドして、AFフレームを選択する こともできます。
- 〈 。『ペ 〉で構方向、〈 《 》 で縦方向のAFフレームを選択することもでき ます。
- ゾーンAF、ラージゾーンAFのときは、〈 《ヘ》、)または〈 () を回すと、 ゾーンが切り換わります(ゾーンAF時は循環)。

# **参考**

- [AF:( )/ )」[ ]時サーボAF開始測距点]を [( )/ )」[ ]時の開始測距点]に設定 したときは(図[\)](#page-378-0)、この方法でAIサーボAFの開始位置を任意選択することができま す。
- 〈 トン ボタンを押したときに、上面表示パネルに表示される内容は、次のとおりで す。
	- ゾーンAF、ラージゾーンAF、自動選択AF: 「 1AF
	- スポット1点AF、1点AF、領域拡大AF: SFI II (中央) / SFI AF (中央以 外)

<span id="page-323-0"></span>〈 〉ボタンを押したときに、「点灯」しているAFフレームは、高精度なピント合わせがで きる「クロス測距点」です。「点滅」しているAFフレームは、横線または縦線を検出できる 測距点です。
使用頻度が高いAFフレームをカメラに登録することができます。[ **6**:**操作ボタン カスタ マイズ**]( )の[**測光・AF開始**][**登録AFフレームに切り換え**][**AFフレームダイレクト 選択**][**撮影機能の登録と呼出**]の詳細設定画面で設定したボタンを操作すると、そのとき 使用しているAFフレームから登録したAFフレームに瞬時に切り換えることができます。 なお、AFフレームの登録方法について[は操作ボタンカスタマイズ](#page-844-0)を参照してください。

## **測距エリア選択モードの内容(ファインダー撮影)**

- [スポット1点AF\(任意選択\)](#page-326-0)
- **[4] □ 1点AF (任意選択)**
- [領域拡大AF\(任意選択](#page-328-0) )
- [領域拡大AF\(任意選択周囲\)](#page-329-0)
- [ゾーンAF\(ゾーン任意選択\)](#page-330-0)
- [ラージゾーンAF\(ゾーン任意選択\)](#page-331-0)
- ( ( ) [自動選択AF](#page-332-0)
- [ピントが合いにくい撮影条件](#page-333-0)

### **注意**

- 自動選択AF、またはラージゾーンAF、ゾーンAFで、AIサーボAFに設定したとき は、ピント合わせを行うAFフレーム〈 〉が被写体に追従して移動しますが、被 写体が小さいときなど、撮影条件によっては追従しないことがあります。
- スポット1点AF設定時は、EOS用外部ストロボのAF補助光でピントが合いにくいこ とがあります。
- 外側寄りのAFフレームを選択しているときや、広角/望遠レンズを使用していると きは、EOS用外部ストロボのAF補助光でピントが合いにくいことがあります。その ときは、中央AFフレーム、または中央寄りのAFフレームを選択してください。
- 偏光サングラスなどをかけてファインダーをのぞくと、AFフレームが見えにくいこ とがあります。

#### **参考**

- 「▲F:縦位置/横位置のAFフレーム設定]で、測距エリア選択モード+AFフレー ム、またはAFフレームを、縦位置撮影と横位置撮影で別々に設定することができま **す (図)。**
- [AF:任意選択可[能な](#page-374-0)AFフレーム]で、任意選択できるAFフレームの数を変更す ることができます (67)。

0000 . . . . . . .  $\alpha$  , and  $\alpha$  , and  $\alpha$ . . . . . . . . . . . . . . . . . . . . ------0000000  $\frac{1}{2}$ and and and a  $\mathcal{L}$  . The set of the set of  $\mathcal{L}$  $\sim$   $\sim$  $\alpha$  , and  $\alpha$  , and  $\alpha$  $\sim$   $\sim$   $\sim$   $\sim$   $\sim$  $\sim$   $\sim$ ------. . . . . . . . . . . . . .  $\cdots \cdots \cdots \cdots$  $\alpha$  , and  $\alpha$  , and  $\alpha$ . . . . . . .  $\omega$  ,  $\omega$  ,  $\omega$  ,  $\omega$ and a straight  $\sim$   $\sim$   $\sim$ l,  $\sim$   $\sim$  $-1 - 1 - 1 - 1$ 

. . . . .

<span id="page-326-0"></span>1点AFよりも狭い範囲にピントを合わせることができます。ピント合わせに使うAFフレー ム1点〈 〉を選択します。

ピンポイントでピントを合わせたいときや、おりの中の動物などを撮影するときなどに効果 的です。

なお、スポット1点AFは測距範囲が狭いため、手持ち撮影のときや動きのある被写体に対し ては、ピントが合いにくいことがあります。

 $\sim$   $\sim$   $\sim$   $\sim$   $\sim$  $\overline{a}$ J.  $\sim$   $\sim$   $\sim$   $\sim$ i, . ÷,  $\sim$   $\sim$   $\sim$ l, l,  $\sim$   $\sim$   $\sim$   $\sim$   $\sim$ J.  $\sim$   $\sim$   $\sim$  $\sim$   $\sim$   $\sim$   $\sim$   $\sim$  $\overline{a}$ ÷, . . . . . . . ĦĦ  $\alpha$  , and  $\alpha$  , and  $\alpha$  , and  $\cdots \cdots \cdots \cdots$  $\mathcal{L}(\mathcal{L}(\mathcal{L},\mathcal{L},\mathcal{L},\mathcal{L},\mathcal{L},\mathcal{L},\mathcal{L}))$  $\sim$   $\sim$   $\sim$  $\sim$   $\sim$  $\sim$ ÷,

<span id="page-327-0"></span>ピント合わせに使うAFフレーム1点〈 !) を選択します。

## <span id="page-328-0"></span>**<sup>。</sup>領域拡大AF (任意選択 · )**

任意に選択したAFフレーム〈 | ) および周囲のAFフレームでピント合わせを行います。1点 AFでは被写体の追従が難しい、動きのある被写体を撮影するときに有効です。 AIサーボAFのときは、初めに任意選択したAFフレーム〈II〉で被写体を捉える必要があり ますが、ゾーンAFよりも狙った被写体にピントを合わせやすい特性をもっています。 ワンショットAFのときは、領域拡大したAFフレームでピントが合うと、任意選択したAFフ レーム〈 ! ) に加えて、そのAFフレームも〈 ! ) で表示されます。

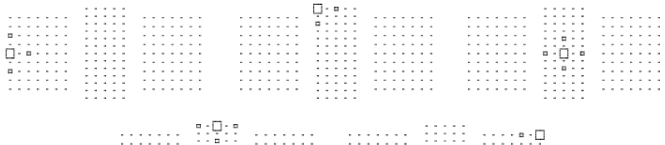

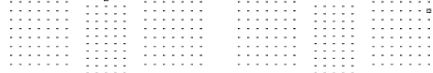

### <span id="page-329-0"></span> **領域拡大AF(任意選択周囲)**

任意に選択したAFフレーム〈III〉および周囲のAFフレームでピント合わせを行います。領 域拡大AF (任意選択 - - - ) より、さらに広い範囲でピント合わせを行います。1点AFでは被 写体の追従が難しい、動きのある被写体を撮影するときに有効です。

AIサーボAF、ワンショットAF時の動作は、領域拡大AF(任意選択 )と同じです( )。  $\begin{minipage}{0.5\textwidth} \includegraphics[width=0.5\textwidth]{figures/h} \end{minipage} \caption{A graph of the number of samples of the number of samples.} \label{fig:1}$  $1111111$  $1111111$  $1111111$ 88888 ....... 8888 --------E 88888 Œ ....... :::::::  $\begin{minipage}{.4\linewidth} \begin{minipage}{.4\linewidth} \begin{minipage}{.4\linewidth} \hline \textbf{1} & \textbf{1} & \textbf{1} & \textbf{1} & \textbf{1} \\ \hline \textbf{1} & \textbf{1} & \textbf{1} & \textbf{1} & \textbf{1} & \textbf{1} \\ \hline \textbf{1} & \textbf{1} & \textbf{1} & \textbf{1} & \textbf{1} & \textbf{1} \\ \hline \textbf{1} & \textbf{1} & \textbf{1} & \textbf{1} & \textbf{1} & \textbf{1} \\ \hline \textbf{1} & \$  $\begin{array}{ll} \dots & \dots & \dots \\ \dots & \dots & \dots \\ \dots & \dots & \dots \end{array}$ iiiiiii illilli ₩ iiiiii tiili . . . . . . .

-::::::

<span id="page-330-0"></span>AF領域を9つの測距ゾーンに分けてピント合わせを行います。選択したゾーンの全AFフレ ームで自動選択AFを行うため、1点AFや領域拡大AFよりも被写体を捉えやすく、動きのある 被写体を撮影するときにも有効です。

最も近距離の被写体に限らず、動いている被写体や顔、被写体距離などのさまざまな条件に よってピント合わせの領域を決定します。なお、ゾーンAFフレーム内に、人物がいる場合は 顔を優先してピントを合わせます。

ピントが合ったAFフレームは〈 〉で表示されます。

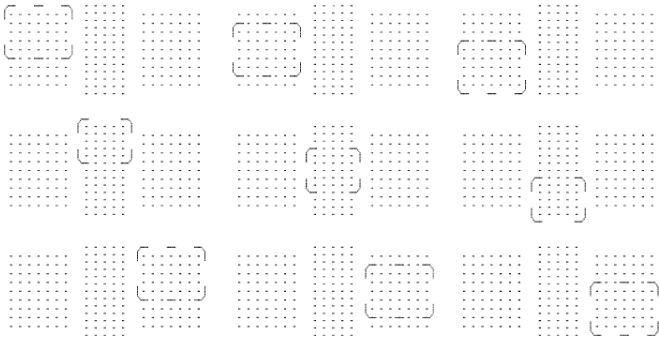

<span id="page-331-0"></span>AF領域を左/中/右の3つの測距ゾーンに分けてピント合わせを行います。ゾーンAFよりも 範囲が広く、選択したゾーンの全AFフレームで自動選択AFを行うため、1点AFや領域拡大 AFよりも被写体を捉えやすく、動きのある被写体を撮影するときに有効です。 最も近距離の被写体に限らず、動いている被写体や顔、被写体距離などのさまざまな条件に よってピント合わせの領域を決定します。なお、ゾーンAFフレーム内に、人物がいる場合は 顔を優先してピントを合わせます。

ピントが合ったAFフレームは〈 〉で表示されます。

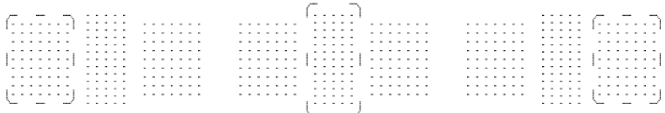

<span id="page-332-0"></span>エリアAFフレーム(AF領域全体)でピント合わせを行います。ピントが合ったAFフレーム は、(一) で表示されます。

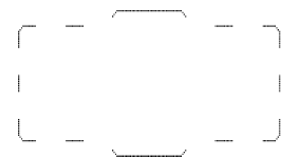

ワンショットAFのときは、シャッターボタンを半押しすると、ピントの合ったAFフレーム 〈 〉が表示されます。複数のAFフレームが表示されるときは、そのすべてにピントが合っ ています。最も近距離の被写体に限らず、顔、被写体距離などのさまざまな条件によってピ ント合わせの領域を決定します。

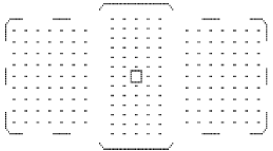

AIサーボAFのときは、[AF:( [\)](#page-378-0)'i' j'時サーボAF開始測距点] (2) で、AIサーボAFを 開始する位置を設定することができます。撮影中はエリアAFフレームで被写体を捉えてい れば、継続してピント合わせが行われます。最も近距離の被写体に限らず、動いている被写 体や顔、被写体距離などのさまざまな条件によってピント合わせの領域を決定します。

## <span id="page-333-0"></span>**ピントが合いにくい撮影条件**

- 明暗差 (コントラスト) が極端に低い被写体 (例:青空、単色の平面など)
- 非常に暗い場所にある被写体
- 強い逆光状態、または光の反射が強い被写体 (例:反射光の強い車のボディなど)
- 遠いところと近いところにある被写体がAFフレームの近くにある場合 (例:おりの中の動物など)
- 点状の光源などがAFフレームの近くにある場合 (例:夜景など)
- 繰り返し模様の被写体 (例:ビルの窓やパソコンのキーボードなど)
- AFフレームに対してパターンが細かい被写体 (例:AFフレームと同じサイズ、または小さいサイズの顔や花など)

これらの場合は、次のいずれかの方法でピントを合わせます。

- 1. ワンショットAFのときは、被写体とほぼ同じ距離にあるものにピントを固定し、構図を 決めなおして撮影する (6[\)](#page-314-0)
- 2. レンズのフォーカスモードスイッチを〈MF〉にして手動ピント合わせを行う(図[\)](#page-396-0)。

### **参考**

被写体によっては、構図をわずかにずらして再度AFを行うと、ピント合わせができ ることがあります。

- **M** AF方式
- **Ø [AF方式の選択](#page-339-0)**
- **[2] 1: (顔) +追尾優先AF: 1: 5:**
- スポット1点AF/1点AF/領域拡大AF( [\)/領域拡大AF\(周囲\)/ゾーンAF/ラー](#page-347-0) [ジゾーンAF\(縦\)/ラージゾーンAF\(横\)](#page-347-0)
- [拡大表示](#page-349-0)
- [AF撮影のヒント](#page-350-0)
- [ピントが合いにくい撮影条件](#page-351-0)
- **M** [AF範囲](#page-352-0)

## **AF方式**

### **:顔+追尾優先AF**

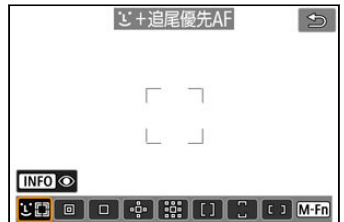

人の顔を検知してピント合わせを行います。顔を検知すると、ピント合わせを行うAFフレー ム〈 〉が顔の部分に表示され、顔を追尾します。

顔を検知しないときは、最も近距離の被写体に限らず、動いている被写体、被写体距離など のさまざまな条件によってピント合わせの領域を決定します。

サーボAFのときは、サーボAFを開始する位置を設定することができます[\(](#page-346-0)<mark>6</mark>)。撮影中はエ リアAFフレームで被写体を捉えていれば、継続してピント合わせが行われます。

## **:スポット1点AF**

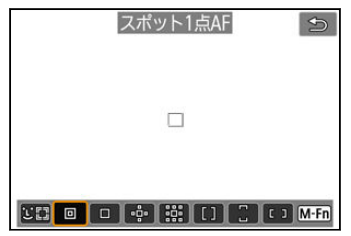

1点AFよりも狭い範囲でピント合わせを行います。

ピンポイントでピントを合わせたいときや、おりの中の動物などを撮影するときなどに効果 的です。

なお、スポット1点AFは測距範囲が狭いため、手持ち撮影のときや動きのある被写体に対し ては、ピントが合いにくいことがあります。

**:1点AF**

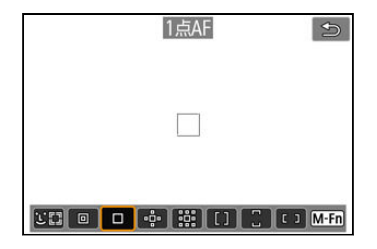

1つのAFフレーム〈 | ) でピント合わせを行います。

## $\cdot$   $\oplus$  : 領域拡大AF ( $\oplus$ )

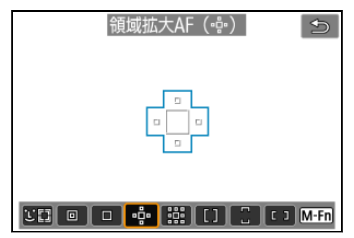

1つのAFフレーム〈 〉を含む、青枠で囲んだAFフレームでピント合わせを行います。1点 AFでは被写体の追従が難しい、動きのある被写体を撮影するときに有効です。 ゾーンAFよりも狙った被写体にピントを合わせやすい特性をもっています。 サーボAFのときは、初めにAFフレーム〈□〉で被写体を捉えます。

### **:領域拡大AF(周囲)**

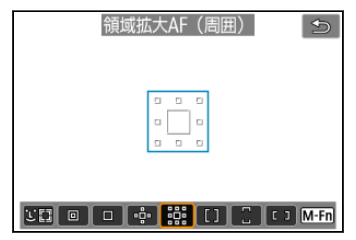

1つのAFフレーム〈□〉を含む、青枠で囲んだAFフレームでピント合わせを行なうため、 領域拡大AF( )より、動きのある被写体を捉えやすくなります。サーボAF時の動作は、 領域拡大AF (· p·) と同じです。

## **:ゾーンAF**

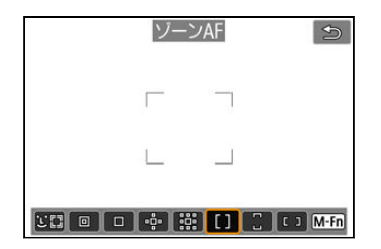

領域拡大AFよりもAF範囲が広い「ゾーンAFフレーム」で自動選択AFを行うため、領域拡大 AFよりも被写体を捉えやすくなります。

最も近距離の被写体に限らず、動いている被写体や顔、被写体距離などのさまざまな条件に よってピント合わせの領域を決定します。

ピントが合ったAFフレームは〈□〉で表示されます。

### **:ラージゾーンAF(縦)**

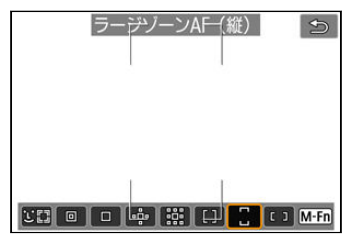

ゾーンAFよりもさらにAF範囲が広い、縦長の「ラージゾーンAFフレーム」で自動選択AFを 行うため、1点AFや領域拡大AFよりも被写体を捉えやすく、動きのある被写体を撮影すると きに有効です。

最も近距離の被写体に限らず、動いている被写体や顔、被写体距離などのさまざまな条件に よってピント合わせの領域を決定します。

ピントが合ったAFフレームは〈I) で表示されます。

## **:ラージゾーンAF(横)**

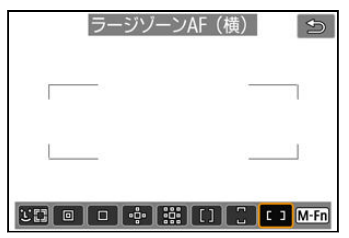

ゾーンAFよりもさらにAF範囲が広い、横長の「ラージゾーンAFフレーム」で自動選択AFを 行うため、1点AFや領域拡大AFよりも被写体を捉えやすく、動きのある被写体を撮影すると きに有効です。

最も近距離の被写体に限らず、動いている被写体や顔、被写体距離などのさまざまな条件に よってピント合わせの領域を決定します。

ピントが合ったAFフレームは〈□〉で表示されます。

<span id="page-339-0"></span>1. **〈 〉ボタンを押す**

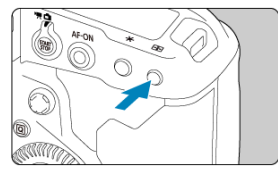

2. **AF方式を選ぶ**

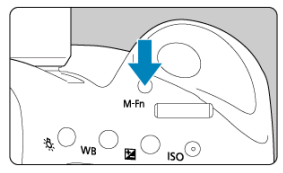

● 〈M-Fn> ボタンを押すたびに、AF方式が切り換わります。

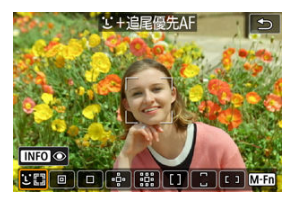

## **图 参考**

- [AF: AF方式] から選択することもできます。
- 以降の項目は、AF動作が [ワンショットAF] (@) に設定されていることを前提に **説明しています。[<b>サーボAF**][\(](#page-315-0)<mark>②</mark>)に設定しているときは、被写体にピントが合 うとAFフレームが青色に変わります。

<span id="page-340-0"></span>人の顔を検知してピント合わせを行います。顔が動くとAFフレーム〈 「) も動いて顔を追 尾します。

[AF : 瞳AF] を [する] に設定すると、目にピントが合うように撮影することができます  $\overline{\mathbb{R}}$ )。

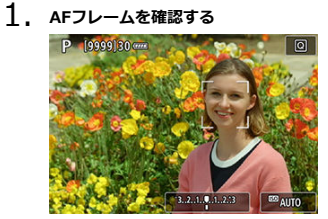

- 顔を検知すると、AFフレーム〈 ') が表示されます。
- 〈 ( ) が表示されるときは、〈 (\*) ) でピントを合わせたい顔を選ぶこ とができます。
- 〈 ※ > を押すと、画面中央にAFフレームが移動します。

2. **ピントを合わせて撮影する**

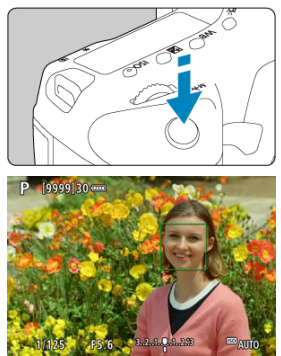

● シャッターボタンを半押しして、ピントが合うとAFフレームが緑色に 変わり、「ピピッ」と電子音が鳴ります。 ピントが合わないときは、エリアAFフレームがオレンジ色で表示され ます。

### **AFフレームの表示**

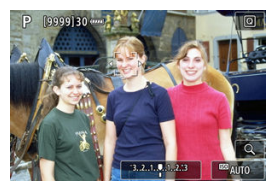

カメラが顔を自動検出したとき (一重の枠)

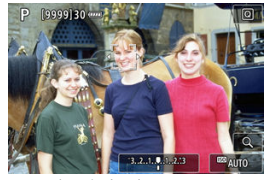

顔を任意選択したとき (二重の枠)

**参考**

● 画面をタッチ、または〈※〉を操作して、顔を任意選択したときは、その被写体を 追尾対象としてロックし、画面内で被写体が動いても追尾します。追尾のロックを 解除したいときは、「『aul をタッチします。

### **注意**

- 画面にタッチしてピント合わせを行うときは、AF動作の設定にかかわらず、[**ワン ショットAF**]でピント合わせが行われます。
- ピントが大きく外れていると顔を検知できません。顔が検知できる位置まで手動 でピントを動かしてから (<mark>@</mark>)、AFを行ってください。
- 顔以外の被写体を顔として検知することがあります。
- 「顔が画面に対して極端に小さい/大きい|「顔が明るすぎる/暗すぎる|「顔の一 部が隠れている」ときは、顔を検知できません。
- 画面の端のほうにある顔や被写体に対してはAFできないことがあります。被写体 が中央または中央寄りになるように構図を変えて撮影してください。
- サーボAFに設定したときは、ピント合わせを行うAFフレームが被写体に追従して 移動しますが、被写体が小さいときなど、撮影条件によっては追従しないことがあ ります。

## **图 参考**

- ピント合わせを行う〈[ ])が、顔全体ではなく、顔の一部分にだけ表示されること があります。
- AFフレームは被写体により大きさが変化します。

### <span id="page-344-0"></span>**瞳AF**

AF方式が [ij+追尾優先AF] のとき、人物の目にピントが合うように撮影することができ ます。

1. **[ :瞳AF]を選ぶ**

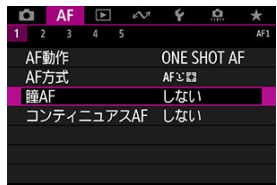

## 2. **[する]を選ぶ**

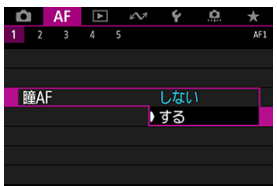

3. **被写体にカメラを向ける**

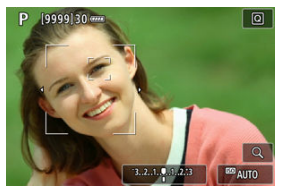

- 目の周囲にAFフレームが表示されます。
- 画面にタッチして、ピントを合わせたい目を選ぶことができます。な お、選んだ目が検出できなくなった場合は、ピントを合わせる目はカメ ラが自動的に選びます。
- 複数の瞳を検出している場合は、〈 ※ > でピントを合わせたい目を選ぶ ことができます。

# 4. **撮影する**

## **4 注意**

撮影シーンや被写体によっては、被写体の目が正しく検出されないことがありま す。

## **图 参考**

〈 〉ボタン、〈 〉ボタンの順に押すと、メニューを操作しなくても[**瞳AF**: **しない**]に変更できます。もう一度〈 〉ボタンを押すと、[**瞳AF**:**する**]に設 定することができます。

## <span id="page-346-0"></span>**サーボAFの開始位置の設定**

L**AF**:[\(](#page-378-0) )**/ J. "時サーホAF開始測距点**」か [( )**/ J. "時の開始測距点**」のときは (@)、<br>サーボAFの開始位置を任意に設定することができます。

- 1. **AF方式を[ +追尾優先AF] にする( [\)](#page-339-0)**
- 2. **AF動作を[サーボAF]にする[\(](#page-312-0) )**
- 3. **AFフレームを設定する**

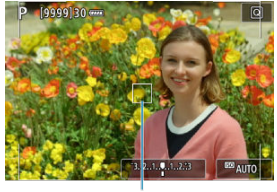

 $(1)$ 

- 〈 ※ > を操作するか、画面にタッチしてAFフレーム (1) を移動しま す。
- 〈 ※ > または〈 ® > 〈 m > ボタンを押すと、AFフレームが画面中央に 戻ります。

## <span id="page-347-0"></span>**スポット1点AF/1点AF/領域拡大AF( )/領域拡大AF (周囲)/ゾーンAF/ラージゾーンAF(縦)/ラージゾーン AF(横)**

AFフレーム、またはゾーンAFフレームを任意設定することができます。ここでは、1点AF時 の画面を例に説明します。

1. AFフレームを確認する<br>**NP MOSSONS ATT** 

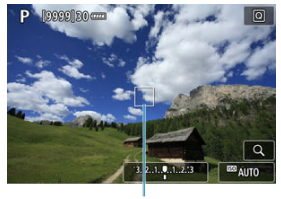

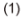

- AFフレーム (1) が表示されます。
- 領域拡大AF (品)、領域拡大AF (周囲)のときは、隣接するAFフレー ムも表示されます。
- ゾーンAF、ラージゾーンAF (縦)、ラージゾーンAF (横) のときは、 設定されているゾーンAFフレームが表示されます。
- 2. **AFフレームを移動する**

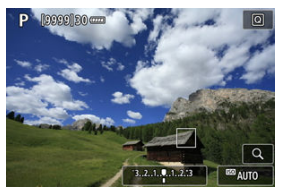

- 〈 ※ > を操作して、ピントを合わせたい位置にAFフレームを移動します (使用するレンズによっては、画面の一番端まで動かないことがありま す)。
- ピントを合わせたい位置にタッチして、ピントを合わせることもできま す。
- 〈 ※ 〉または〈 < → 〉 〈 m 〉 ボタンを押すと、AFフレームまたはゾーン AFフレームが画面中央に戻ります。

3. **ピントを合わせて撮影する**

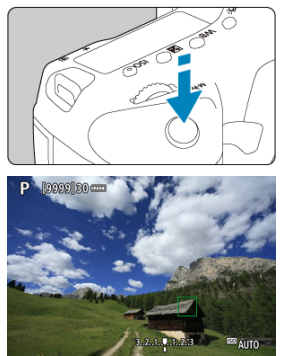

- AFフレームを被写体に合わせ、シャッターボタンを半押しします。
- ピントが合うとAFフレームが緑色に変わり、「ピピッ」と電子音が鳴り  $\pm \tau$ .
- ピントが合わないときは、AFフレームまたはゾーンAFフレームがオレ ンジ色に変わります。

#### **注意**

- ゾーンAF、ラージゾーンAF(縦)、ラージゾーンAF(横)で、サーボAFに設定し たときは、ピント合わせを行うAFフレーム〈II〉が被写体に追従して移動します が、被写体が小さいときなど、撮影条件によっては追従しないことがあります。
- 外側寄りのAFフレームを選択しているときは、ピントが合いにくいことがありま す。そのときは、中央のAFフレームを選択してください。
- 画面にタッチしてピント合わせを行うときは、AF動作の設定にかかわらず、[**ワン ショットAF**]でピント合わせが行われます。

#### **参考**

**● [ 回 : 縦位置/横位置のAFフレーム設定]で、AFフレームを、縦位置撮影と横位置** 撮影で別々に設定することができます[\(](#page-377-0)<mark>の</mark>)。

<span id="page-349-0"></span>「ili+追尾優先AF]以外のときに〈 Q > ボタンを押すと(または画面の〈 Q > をタッチす ると)、映像を約5倍、約10倍に拡大してピントを確認することができます。

- [**スポット1点AF**][**1点AF**][**領域拡大AF( )**][**領域拡大AF(周囲)**]設定時はAFフ レームの位置、[**ゾーンAF**][**ラージゾーンAF(縦)**][**ラージゾーンAF(横)**]設定時 は、ゾーンAFフレームの中央部が拡大表示されます。
- シャッターボタンを半押しすると、「スポット1点AF]「1点AF]設定時は拡大表示のま まAFが行われます。[**スポット1点AF**][**1点AF**]以外を設定しているときは、通常表示 に戻って、AFが行われます。
- サーボAF時に、拡大表示を行った状態でシャッターボタンを半押しすると、通常表示に 戻ってピント合わせが行われます。

#### **注意**

- 拡大表示の状態でピントが合いにくいときは、通常表示に戻してAFを行ってくださ い。
- 通常表示の状態でAFを行ったあと拡大表示を行うと、正確にピントが合っていない ことがあります。
- AFの速度は通常表示と拡大表示の状態で異なります。
- 拡大表示中、コンティニュアスAF、動画サーボAFは行われません。
- 拡大表示のときは、手ブレによりピントが合いにくくなります。三脚の使用をおす すめします。
- <span id="page-350-0"></span>● ピントが合った状態でも、シャッターボタンを半押しすると、もう一度ピント合わせが 行われます。
- AFの前後で、映像の明るさが変わることがあります。
- 被写体や撮影条件により、ピント合わせに時間がかかったり、連続撮影速度が低下する ことがあります。
- 撮影中に光源 (照明光) が変化すると、画面がちらついてピントが合いにくいことがあ ります。そのときは、電源を入れ直し、撮影する光源下でAFを行ってください。
- AFでピントが合わないときは、手動でピント合わせを行ってください[\(](#page-396-0)<mark>6</mark>)。
- 画面の端のほうにある被写体を撮影したときに、わずかにピントがズレているときは、 被写体(またはAFフレーム/ゾーンAFフレーム)を画面の中央寄りにして、再度ピント 合わせを行ってから撮影してください。
- 使用するレンズによっては、AFでピントが合うまでに時間がかかったり、適切なピント 合わせができないことがあります。

## <span id="page-351-0"></span>**ピントが合いにくい撮影条件**

- 青空、単色の平面、画面上で被写体が白とびや黒つぶれしているときなど、明暗差 (コ ントラスト)のない被写体
- 暗い場所にある被写体
- 縞模様など、水平方向のコントラストしかない被写体
- 繰り返し模様の被写体 (例:ビルの窓やパソコンのキーボードなど)
- 細い線、被写体の輪郭部分
- 明るさや色、パターンが変化する光源
- 夜景など、点状の光源
- 蛍光灯やLED照明などの光源下で、映像がちらついている場合 (フリッカー)
- 被写体が極端に小さい場合
- 画面の端のほうにある被写体
- 強い逆光状態、または光の反射が強い被写体(例:反射光の強い車のボディなど)
- 近くと遠くにある被写体が、AFフレームの中に入っている場合(例:おりの中の動物な ど)
- 手ブレや被写体ブレで、AFフレーム内の被写体が揺れ動いて、静止しない場合
- 大きくピントがぼけた状態からAFを行った場合
- ソフトフォーカスレンズで、ソフトフォーカス撮影する場合
- 特殊効果フィルターを使用している場合
- AF中に画面にノイズ (輝点、縞など) が表示されている場合

<span id="page-352-0"></span>使用するレンズや記録サイズ、動画電子ISなどの設定によって、AF可能な範囲は変わりま す。

## **AIサーボAF/サーボAF特性**

- [各ケースの内容](#page-354-0)
- [Case1:汎用性の高い基本的な設定](#page-355-0)
- [Case2:障害物が入るときや、被写体がAFフレームから外れやすいとき](#page-356-0)
- [Case3:急に現れた被写体に素早くピントを合わせたいとき](#page-357-0)
- [Case4:被写体が急加速/急減速するとき](#page-358-0)
- [CaseA:被写体の動きの変化に応じて追従特性を自動で切り換えたいとき](#page-359-0)
- [各特性](#page-360-0)
- [各ケースの設定内容を変更する](#page-362-0)

撮影する被写体や撮影シーンにあわせて「Case\*」を選ぶだけで、被写体や撮影シーンに適 したAIサーボAF/サーボAF撮影を簡単に行うことができます。この機能を「AFカスタム設定 ガイド機能」といいます。

## 1. **[ 1]タブを選ぶ**

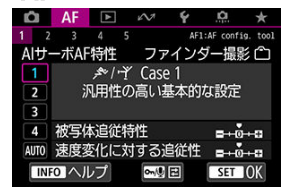

**● ライブビュー撮影時は[AF3]タブを選びます。** 

# <span id="page-354-0"></span>2. **ケースを選ぶ**

- 〈 ) を回してケース (マーク) を選び、 〈 (6) を押します。
- 選択したケースに設定されます。選択したケースは青色で表示されま 。<br>す。

# **各ケースの内容**

「Case1」~「CaseA」は、[「被写体追従特性](#page-360-0)」[「速度変化に対する追従性](#page-361-0)」の組み合わせを5 種類用意したものです。表の内容から、被写体や撮影シーンに適したケースを選びます。

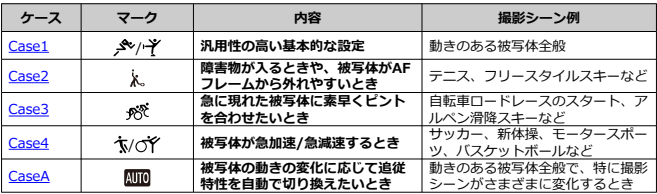

<span id="page-355-0"></span>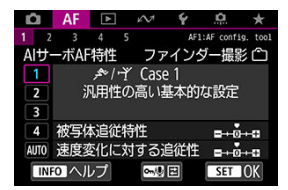

#### **初期設定**

• **被写体追従特性**:0

• **速度変化に対する追従性**:0

動きのある被写体全般に適応する、標準的な設定です。多くの被写体、撮影シーンに対応し ています。

障害物がAFフレームを横切るときやAFフレームが被写体から外れやすいとき、急に現れた 被写体にピントを合わせたいとき、被写体の速度が急激に変わるときは、[**Case2**]~ [**Case4**]を選んでください。

<span id="page-356-0"></span>**Case2:障害物が入るときや、被写体がAFフレームから外れ やすいとき**

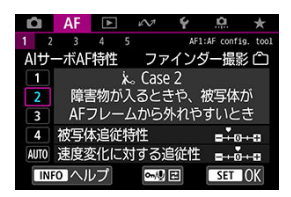

**初期設定**

- **被写体追従特性**:**粘る**:–1
- **速度変化に対する追従性**:0

障害物がAFフレームを横切ったときや、AFフレームが被写体から外れたときでも、できる だけ狙っている被写体にピントを合わせ続けようとする設定です。障害物や(ピント抜け で)背景にピントを合わせたくないときに有効です。

#### **图 参考**

● 障害物がAFフレームに入り込んでいる時間、またはAFフレームが被写体から外れ ている時間が長く、初期設定では狙った被写体からピントが外れてしまうときは、 [**被写体追従特性**]を[**–2**]に設定すると、改善することがあります[\(](#page-360-0) )。

<span id="page-357-0"></span>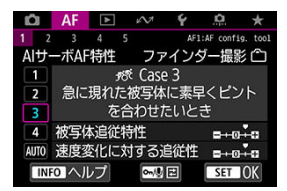

**初期設定**

• **被写体追従特性**:**俊敏**:+1

• **速度変化に対する追従性**:+1

AFフレームで捉えた、距離の異なる被写体に、次々にピントを合わせることができる設定で す。狙っていた被写体の手前に、新たな被写体が入り込んだときは、新たな被写体にピント を合わせます。最も近い被写体にピントを合わせたいときにも有効です。

### **图 参考**

急に現れた被写体により素早くピントを合わせたいときは、[**被写体追従特性**]を [+2]に設定すると、改善することがあります[\(](#page-360-0)<mark>@</mark>)。

<span id="page-358-0"></span>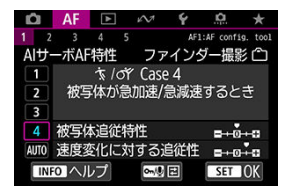

#### **初期設定**

• **被写体追従特性**:**俊敏**:0

• **速度変化に対する追従性**:+1

被写体の動く速さが瞬時に大きく変化しても、その速度変化に追従してピントを合わせよう とする設定です。

### 急な動き出しや、急加速、急減速、急停止する被写体に適しています。

### **图 参考**

瞬時に速さが大きく変化するときは、[**速度変化に対する追従性**]を[**+2**]に設定 すると、改善することがあります (<mark>6</mark>2)。

<span id="page-359-0"></span>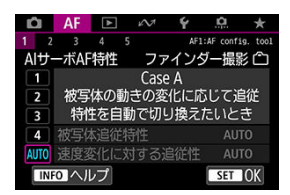

被写体の変化に応じた特性の設定をカメラまかせで撮影するときに有効です。 被写体追従特性、速度変化に対する追従性が自動設定されます。
## **被写体追従特性**

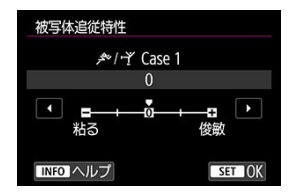

AIサーボAF/サーボAFで測距中に、障害物がAFフレームを横切ったときや、AFフレームが 被写体から外れたときの、被写体に対する追従性の設定です。

**0**

標準的な設定です。動いている一般的な被写体に適しています。

#### **● 粘る:-2/粘る:-1**

障害物がAFフレームを横切ったときや、AFフレームが被写体から外れたときでも、でき るだけ狙っている被写体にピントを合わせ続けようとします。–1よりも–2のほうが、 狙っている被写体を長く捉え続けようとします。 その反面、意図しない被写体にピントが合ったときは、狙っている被写体に対するピン ト合わせに、やや時間がかかることがあります。

#### **俊敏:+2/俊敏:+1**

AFフレームで捉えた、距離の異なる被写体に、次々にピントを合わせることができま す。最も近い被写体にピントを合わせたいときにも有効です。+1よりも+2のほうが、 異なる被写体にレスポンス良く反応します。 その反面、意図しない被写体にピントが合いやすくなります。

## **速度変化に対する追従性**

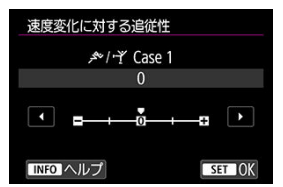

被写体が急に動き出したときや、急に止まったときなど、速さが瞬時に大きく変化したとき の、被写体に対する追従性の設定です。

**0**

移動速度がほぼ一定の(速度変化が少ない)被写体に適しています。

**–2/–1**

移動速度がほぼ一定の (速度変化が少ない) 被写体に適しています。0の設定でも被写体 のわずかな動きや手前の障害物に影響されてピントが不安定なときに効果的です。

**+2/+1**

急な動き出し、急加速、急減速、急停止する被写体に適しています。被写体の速さが瞬 時に大きく変化しても、狙っている被写体にピントを合わせ続けます。例として、向か ってくる被写体の急な動き出しに対しては「後ピン」、急な停止に対しては「前ピン」に なりにくくなります。+1よりも+2のほうが、大きい速度変化に追従することができま す。

その反面、被写体のわずかな動きに影響されやすくなり、ピントが一時的に不安定にな ることがあります。

「Case1」~「Case4」に設定されている、「①被写体追従特性」、「②速度変化に対する追従 性」を、任意に調整することができます。

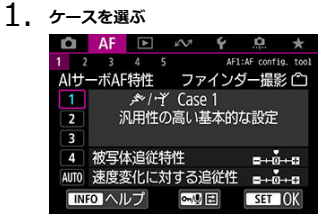

● 〈 ○ 〉を回して調整したいケース (番号) を選びます。

2. **〈 / 〉ボタンを押す**

● 項目に紫色の枠が付きます。

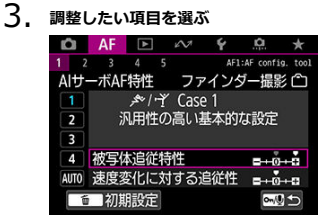

4. **調整する**

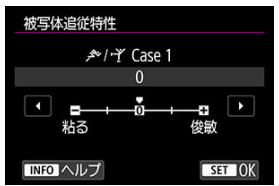

- 初期設定は「■1の薄い灰色で表示されます。
- 調整確定後、〈 い) を押します。
- 〈 o- / 〉ボタンを押すと、手順1の状態に戻ります。

## **参考**

- 手順2で〈 o-1/ ●) ボタンを押したあと、〈 而〉ボタンを押すと、ケースごとに①② の設定を初期状態に戻すことができます。
- マイメニューに①②を登録することもできます (2)。そのときは、選択している ケースの設定変更になります。
- 調整したケースで撮影するときは、調整したケースを選択してから撮影します。
- [ファインダー撮影](#page-365-0)
- [その他のメニュー機能](#page-382-0)

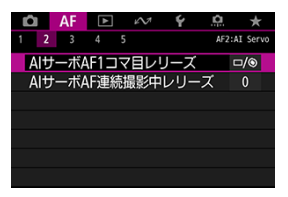

撮影スタイルや被写体に応じて、AFに関連する機能を細かく設定することができます。

# <span id="page-365-0"></span>**[ 2]**

## **AIサーボAF1コマ目レリーズ**

AIサーボAFで1コマ目を撮影するときの、AFの作動特性とレリーズタイミングを設定するこ とができます。

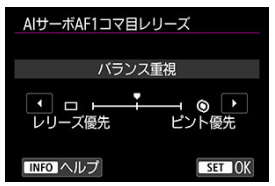

#### **● [ロ/◎] バランス重視**

ピントとレリーズタイミングのバランスをとった設定です。

**● 「□】レリーズ優先** 

シャッターボタンを押すと、ピントが合っていなくてもすぐに撮影されます。ピントよ りも一瞬の撮影チャンスを優先したいときに有効です。

#### **[ ]ピント優先**

シャッターボタンを押しても、ピントが合うまで撮影されません。被写体にピントを合 わせてから撮影したいときに有効です。

## **AIサーボAF連続撮影中レリーズ**

AIサーボAF+連続撮影で1コマ目を撮影したあと、連続撮影を続けているときの、AFの作動 特性とレリーズタイミングを設定することができます。

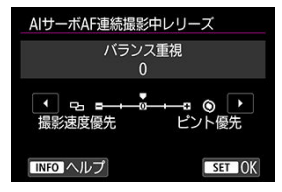

#### **● [0] バランス重視**

ピントと連続撮影速度のバランスをとった設定です。暗いときや被写体のコントラスト が低いときは、連続撮影速度が遅くなることがあります。

- **[-2]/[-1]連続撮影速度優先**  ピントよりも連続撮影速度を優先します。–1よりも–2のほうが連続撮影速度が低下し にくくなります。
- **[+2] / [+1] ピント優先 ◎** 連続撮影速度よりもピントを優先します。ピントが合うまで撮影されません。+1より も+2のほうが暗い場所でピントが合いやすくなりますが、連続撮影速度が遅くなること があります。

## **注意**

**● [-1][-2]に設定しても、フリッカー低減処理が行われる撮影条件のときは[\(](#page-207-0)@)、** 連続撮影速度が遅くなったり、連続撮影間隔にばらつきが生じることがあります。

**图 参考** 

**● [0:バランス重視]設定時に暗い場所でピントが合わないときは、[+1][+2]に** 設定すると改善することがあります。

# **[ 3]**

## **電子式フルタイムMF**

特定のレンズを装着した時の、電子式フォーカスリングによる手動ピント調整の動作を設定 できます。動作するレンズはキヤノンのホームページで確認してください。

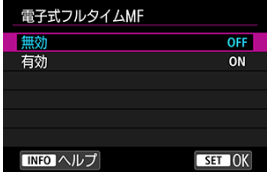

#### **無効**

手動ピント調整は、[**レンズの電子式手動フォーカス**]で設定されている動作になりま す。

#### **有効**

カメラ操作可能な状態で、常に手動ピント調整が可能です(フルタイムマニュアルフォ ーカス)。

## **レンズの電子式手動フォーカス**

電子式の手動フォーカス機能を備えたEFレンズを使用して、ワンショットAFを行ったときの 手動ピント調整の設定ができます。

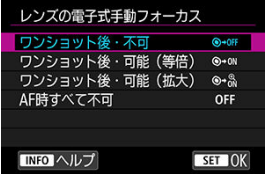

**● [⑥→OFF] ワンショット後・不可** 

AF動作を行ったあとの、手動ピント調整を禁止します。

**● [◎→0N] ワンショット後・可能 (等倍)** AF動作を行ったあと、シャッターボタン半押しを続けていれば、手動でピント調整がで きます。

**● [⊙-- 3] ワンショット後・可能 (拡大)** 

AF動作を行ったあと、シャッターボタン半押しを続けていれば、手動でピント調整がで きます。ライブビュー撮影時は、レンズのフォーカスリングを回すと、ピント位置が拡 大され、手動でピント調整ができます。

#### ● [OFF] AF時すべて不可

レンズのフォーカスモードスイッチが〈 〉に設定されているときは、手動ピント調 整を禁止します。

## **注意**

**● 「ワンショット後・可能(拡大)]設定時、撮影後、すぐにシャッターボタンを半押** ししたときは、レンズのフォーカスリングを回しても拡大表示されないことがあり ます。そのときは、シャッターボタンから一旦指を離し、画面に〈Q〉が表示され てから、シャッターボタンを半押ししたまま、フォーカスリングを回すと拡大表示 されます。

## **参考**

● お使いのレンズの手動フォーカス機能の什様は、レンズの使用説明書でご確認くだ さい。

## **AF補助光の投光**

EOS用の外部ストロボから、AF補助光の投光を行うかどうかを設定することができます。

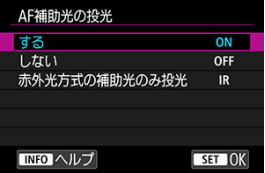

## **[ ]する**

必要に応じてAF補助光が投光されます。

## ● [OFF] しない

AF補助光は投光されません。AF補助光を投光したくないときに設定します。

#### **● [|R] 赤外光方式の補助光のみ投光**

赤外光方式のAF補助光機能を搭載した外部ストロボ使用時は、赤外光によるAF補助光が 投光されます。

## **注意**

**● 外部ストロボのカスタム機能の [AF補助光の投光] が [しない] に設定されている** ときは、外部ストロボからAF補助光は投光されません。

## **ワンショットAF時のレリーズ**

ワンショットAFで撮影するときの、AFの作動特性とレリーズタイミングを設定することが できます。

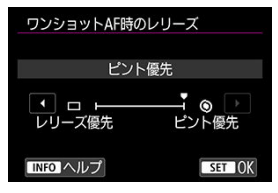

#### **● [◎]ピント優先**

ピントが合うまで撮影されません。被写体にピントを合わせてから撮影したいときに有 効です。

**●** [□] レリーズ優先

ピントよりも撮影タイミングを優先します。一瞬の撮影チャンスを優先したいときに有 効です。 **ピントが合っていなくても撮影されますので、注意してください。**

# **[ 4]**

## **被写体追尾の詳細設定**

追尾による主被写体の自動選択条件と、他の被写体への測距点の乗り移りやすさを設定する ことができます。

ファインダー撮影時は測距エリア選択モードが、ゾーンAF/ラージゾーンAF/自動選択AFの とき、ライブビュー撮影時はAF方式が +追尾優先AF/ゾーンAF/ラージゾーンAF(縦)/ラ ージゾーンAF(横)のときに機能します。

#### **人物優先**

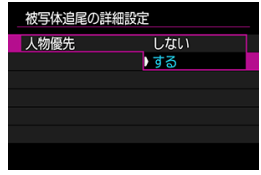

• **しない**

被写体の情報をもとに、追尾する主被写体を決定します。

• **する**

被写体の情報をもとに、追尾する主被写体として人物の顔・頭部を優先します。 人物の顔・頭部が検出できない場合は、人物の体の一部を追尾する場合もあります。

#### **● 被写体乗り移り**

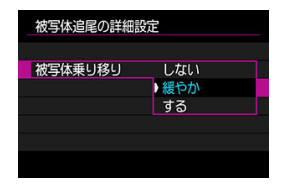

#### • **しない**

最初にAF対象とした被写体を、できる限り追尾し続けます。

#### • **緩やか**

基本的に最初にAF対象とした被写体を追尾し続けます。なお、現在の被写体がAF対 象として相応しくなくなった場合には他の被写体に乗り移ることがあります。

#### • **する**

状況に応じて、追尾対象が他の被写体に乗り移ります。

#### **注意**

#### **[しない]設定時の注意事項**

被写体の条件によっては、被写体を追尾し続けられない場合があります。

- 被写体の動きが激しい場合
- 被写体の向きや姿勢が変わった場合
- AFフレームが被写体から外れたり、または被写体が障害物に隠れたりして、 被写体を見失った場合

[**人物優先**]が[**する**]のときは、被写体の条件によっては顔・頭部に乗り移る ことがあります。

タッチ操作で被写体を選択したときは、[**被写体追尾の詳細設定**]の設定にかか わらず、選択した被写体をできる限り追尾し続けます。

## **AF測距不能時のレンズ動作**

AFでピントが合わせられなかったときのレンズの動作を設定することができます。

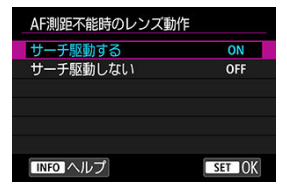

#### **● [〇N] サーチ駆動する**

AFでピントが合わせられないときは、レンズを駆動させて、ピントの合う位置を探しま す。

**● [〇FF] サーチ駆動しない** 

AFを開始するときにピントが大きくボケているときや、AFでピントが合わせられないと きは、レンズの駆動を行いません。サーチ駆動により、ピントが大きくボケることを防 止します。

#### **1** 注意

● 超望遠レンズなど、ピント駆動範囲が大きいレンズを使用したときにサーチ駆動を 行うと、ピントが大きくボケて次のピント合わせに時間がかかることがあるため、 [**サーチ駆動しない**]に設定することをおすすめします。

## **任意選択可能なAFフレーム**

任意選択できるAFフレームの数を変更することができます。なお、ゾーンAF、ラージゾー ンAF、自動選択AF設定時は、[**任意選択可能なAFフレーム**]の設定に関わらず、選択した測 距エリア選択モード(ゾーンAF、ラージゾーンAF、自動選択AF)でAFが行われます。

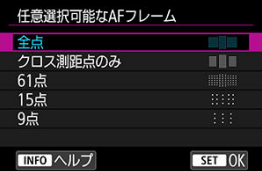

#### ● **[** | | | | | | | 全点

すべてのAFフレームが任意選択できます。

#### **● [ | | | | | | | | クロス測距点のみ**

クロス測距点のみ任意選択できます。AFフレームの数は、使用するレンズにより異なり ます。

- **[ ]61点** 主要な61点の任意選択ができます。
- **[ ]15点** 主要な15点の任意選択ができます。
- **[ ]9点** 主要な9点の任意選択ができます。

## **注意**

レンズによっては、任意選択できるAFフレームの数が少なくなります。

## **参考**

- **[全点]**以外に設定しても、領域拡大AF(任意選択。。)、領域拡大AF(任意選択周 囲)、ゾーンAF、ラージゾーンAFを行うことができます。
- 〈 日 〉ボタンを押したときに、任意選択できないAFフレームはファインダー内に 表示されません。

## **測距エリア選択モードの限定**

測距エリア選択モードを、使用するモードだけに限定することができます。測距エリア選択 モードを選び、〈 6ci) を押して「√]を付けます。「OK<sup>]</sup>を選ぶと設定されます。なお、測 距エリア選択モードについては、[測距エリア選択モードの内容\(ファインダー撮影\)を](#page-325-0)参照 してください。

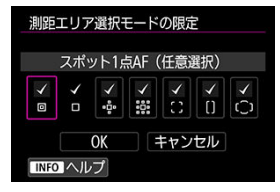

## **注意**

- **「1点AF (任意選択)**]の「√]を外すことはできません。
- **[測距エリア選択モードの限定**]で[√]を付けても、レンズによっては使用でき ない測距エリア選択モードがあります。

## **測距エリア/AF方式の切り換え**

測距エリアまたはAF方式選択モードの切り換え方法を設定することができます。

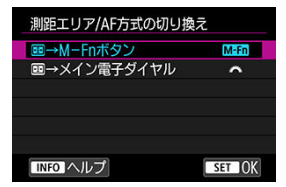

#### **[ ] →M-Fnボタン**

〈 〉ボタンを押したあと、〈 〉ボタンを押すと、測距エリア/AF方式選択モード が切り換わります。

#### **● [a巻2] FFI→メイン電子ダイヤル**

〈 〉ボタンを押したあと、〈 〉を回すと、測距エリア/AF方式選択モードが切り 換わります。

**参考**

● 「FE-**コ→メイン電子ダイヤル**]設定時に、AFフレームを横方向へ移動するときは、 〈 〉を操作してください。

## **縦位置/横位置のAFフレーム設定**

縦位置撮影と横位置撮影で、測距エリア選択モード+AFフレーム、またはAFフレームを別 々に設定することができます。

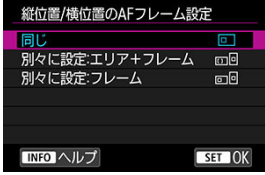

#### **[ ]同じ**

縦位置撮影、横位置撮影とも、同じ測距エリア選択モードと任意選択AF フレーム(また はゾーン)になります。

#### **● [mo] 別々に設定:エリア+フレーム**

カメラの姿勢(①横位置状態、②グリップを上にした縦位置状態、③グリップを下にし た縦位置状態)ごとに、測距エリア選択モードとAFフレーム(またはゾーン)を設定す ることができます。 ①②③のそれぞれの姿勢で、測距エリア選択モードとAFフレーム(またはゾーン)を任 意選択すると記憶されます。撮影時はカメラの姿勢に応じて、設定した測距エリア選択 モードと任意選択したAFフレーム(またはゾーン)に切り換わります。なお、ライブビ

ユー撮影時は「別々に設定:フレーム]と同じ動作になります。

#### **● [□回] 別々に設定:フレーム**

カメラの姿勢(①横位置状態、②グリップを上にした縦位置状態、③グリップを下にし た縦位置状態)ごとに、AFフレーム(またはゾーン)の位置を設定することができま す。姿勢に応じて自動的にAFフレーム(またはゾーン)の位置を切り換えたいときに有 効です。

①②③のそれぞれの姿勢で設定した、AFフレーム(またはゾーン)の位置が記憶されま す。

## **1** 注意

**● 「↓: カメラの初期化]で「設定項目を選んで初期化]の「基本設定**】を選ぶと (<mark>6</mark>)、設定が[同じ]になります。また、①②③の姿勢で設定した内容が解除さ れ、1点AFで中央のAFフレームが選択された状態になります。

設定後に、レンズを交換すると、設定した内容が解除されることがあります。

## **/ 時サーボAF開始測距点**

測距エリア選択モードを[**自動選択AF**]に設定したとき、またはAF方式を[ **+追尾優先 AF**]に設定したときに、AIサーボAF/サーボAFをどのAFフレーム(測距点)から開始する かを設定することができます。

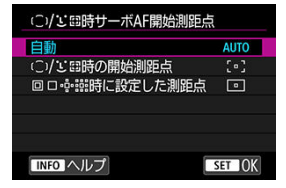

## **:自動**

撮影状況に応じてAIサーボAF/サーボAFを開始するAFフレームが自動的に決まります。

● ['。'] (^)/'L' : "時の開始測距点

測距エリア選択モードが[**自動選択AF**]、またはAF方式が[ **+追尾優先AF**]に設定さ れているときに、任意選択したAFフレームからAIサーボAF/サーボAFが始まります。

#### **[ ] 時に設定した測距点**

スポット1点AF、1点AF、領域拡大AF(任意選択 - ロー、領域拡大AF (任意選択周囲)か ら、[**自動選択AF**]、または[ **+追尾優先AF**]に切り換えたときに、それまで任意選択 していたAFフレームからAIサーボAF/サーボAFが始まります。[**自動選択AF**]、または [i.i+追尾優先AF]に切り換える前に設定していたAFフレームからAIサーボAF/サーボ AFを開始したいときに有効です。

## **参考**

**● 「同日・品品時に設定した測距点**】設定時に、測距エリア選択モードをゾーンAF、ラ ージゾーンAFに切り換えたとき、またはAF方式をゾーンAF、ラージゾーンAF (縦)、ラージゾーンAF(横) に切り換えたときも、それまで任意選択していたAF フレームに対応するゾーンからAIサーボAF/サーボAFが始まります。

# **[ 5]**

## **AFフレーム選択時の循環**

AFフレーム選択時に、一番端のAFフレームで選択を止めるか、循環して反対側のAFフレー ムが選択できるようにするかを設定することができます。

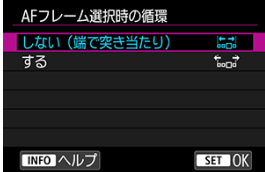

● [ **bedie 10 10 12:00** (端で突き当たり) 一番端のAFフレームを頻繁に使用するときに有効です。

**[ ]する**

一番端のAFフレームで止まらずに反対側のAFフレームが選択できます。

## **同 参考**

● [AF: ( )/ )」『時サーボAF開始測距点]が[( )/ )」『 』時サーボAF開始測距点] に設定されているときは、AIサーボAFの開始測距点を選択するときにも機能しま す。

## **測距時のAFフレーム表示**

AF開始時、AF中、合焦時、合焦後の測光タイマー作動中にAFフレームを表示するかどうか を設定することができます。

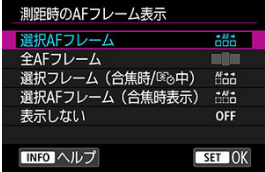

○:表示/×:非表示

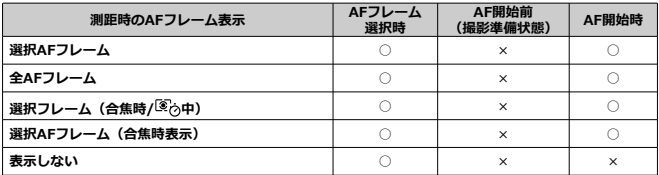

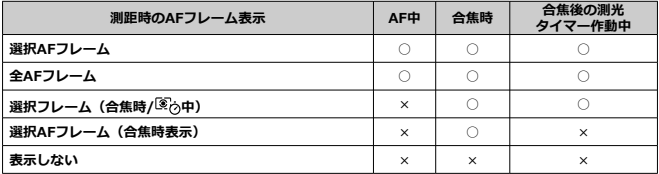

## **注意**

● ゾーンAF、ラージゾーンAF、自動選択AF設定時は、ゾーンAFフレーム、ラージゾ ーンAFフレーム、エリアAFフレームが表示されるため、AFフレームの表示/非表 示は、表の内容と異なります。

## **AFフレーム点灯輝度**

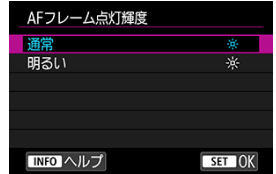

ファインダー内のAFフレームの点灯輝度を設定することができます。

## **ファインダー内のAF作動表示**

AFが作動していることを示すマーク(AF作動表示)を、ファインダーの視野内に表示する か、視野外に表示するかを選ぶことができます。

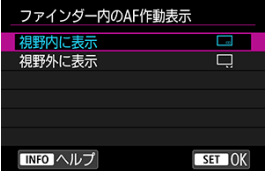

● [□] 視野内に表示

ファインダー視野内の右下に〈 【12】が表示されます。

**● [□] 視野外に表示** 

ファインダー視野外の合焦マーク〈●〉の下に〈 √ )が表示されます。

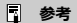

● AF作動表示については[、AF作動表示\(ファインダー撮影\)を](#page-316-0)参照してください。

## **AFマイクロアジャストメント**

AFでピントが合う位置を微調整することができます。詳しくは[、AFマイクロアジャストメ](#page-387-0) [ント](#page-387-0)を参照してください。

## <span id="page-382-0"></span>**ライブビュー撮影**

ライブビュー撮影時のみ有効なメニューについて説明します。

# **[ 1]**

**コンティニュアスAF**

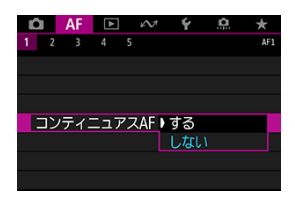

常に被写体に対しておおまかにピントを合わせ続ける機能です。シャッターボタンを半押 ししたときに素早くピントが合います。なお、[**する**]設定時は、常にレンズが動作してバ ッテリーを消耗するため、撮影可能枚数が少なくなります。

# **[ 5]**

#### **AF方式の限定**

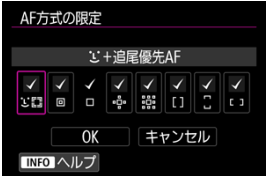

AF方式の選択項目を、使用するAF方式だけに限定することができます。AF方式を選び、 〈 〉を押して[ ]を付けます。[**OK**]を選ぶと設定されます。なお、AF方式について は、[AF方式の選択\(ライブビュー撮影\)](#page-334-0)を参照してください。

#### T **注意**

**● [1点AF**]の[√]を外すことはできません。

## **動画撮影**

動画撮影時のみ有効なメニューについて説明します。

# **[ 1]**

#### **動画サーボAF**

動画撮影時に被写体に対して常にピントを合わせ続ける機能です。

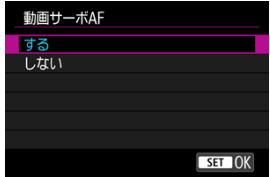

- **[する]**
	- シャッターボタンを半押ししなくても、被写体に対して常にピントを合わせ続けま す。
	- 狙った位置でピントを止めたいときや、レンズの作動音などが記録されるのが気に なるときは、画面左下の「☆ぷ。」をタッチすると、動画サーボAFを一時的に停止す ることができます。
	- [ **0.6 : 操作ボタン カスタマイズ**]で「動画サーボAF一時停止][\(](#page-844-0) @ ) を割り当て たときは、そのボタンを押すと動画サーボAFが停止します。もう一度ボタンを押す と動画サーボAFが再開します。
	- •[**AF停止**][\(](#page-844-0) )を割り当てたときは、そのボタンを押している間、動画サーボAFが 停止します。ボタンを離すと動画サーボAFが再開します。
	- 動画サーボAFが停止しているときに、〈MFNIJ〉ボタンや〈 ▶ ) ボタンを押した り、AF方式を変更するなどの操作を行ったあと、動画撮影に戻ると、動画サーボAF が再開します。

● [しない]

シャッターボタンを半押しするか、〈 AF-ON〉ボタンを押すと、ピント合わせが行われ ます。

## **注意**

#### **[動画サーボAF:する]設定時の注意事項**

- **ピントが合いにくい撮影条件** 
	- 速い速度で近づく、または遠ざかる被写体
	- 近距離で動いている被写体
	- 絞り数値が大きいとき
	- 測距エリア選択モードの内容(ファインダー撮影)の『[ピントが合いにくい撮](#page-333-0) [影条件』](#page-333-0)も参照してください。
- ۸ 常にレンズが作動してバッテリーを消耗するため、動画撮影できる時間(図)が短 くなります。
- 動画撮影中にAF動作を行ったり、カメラ/レンズの操作を行うと、カメラに内蔵さ れたマイクにより、レンズの作動音やカメラ/レンズの操作音が一緒に録音される ことがあります。そのときは、外部マイクを使用すると、これらの音を低減できる ことがあります。なお、外部マイクを使用してもこれらの音が気になるときは、外 部マイクをカメラから取り外し、カメラやレンズから遠ざけると、低減効果を高め られることがあります。
- ズーム操作中や拡大表示を行っているときは、動画サーボAFが一時停止します。
- 動画撮影中に被写体が近づいたり/遠ざかったり、カメラを上下/左右に動かすと(パ ンニング)、映像が一瞬伸縮(像倍率変化)して記録されることがあります。

# **[ 3]**

## **動画サーボAF時のAF速度**

動画サーボAFのAF速度とその作動条件を設定することができます。この機能は「動画撮影 時の低速ピント送り」に対応しているレンズ\*使用時に機能します。

#### **作動条件**

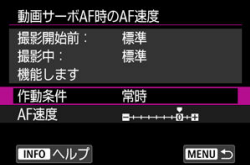

設定したAF速度を動画撮影時(撮影開始前、撮影中)に常に有効にするか([**常時**])、 動画撮影中のみ有効にするか([**撮影中**])を設定することができます。

#### **AF速度**

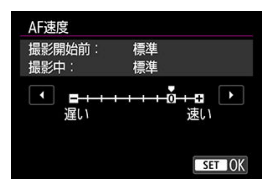

作画意図に合わせてAF速度(ピント送り)を、標準の速さ(0)から遅い方向に7段階 (-1~-7)、速い方向に2段階(+1,+2)の調整を行うことができます。

#### **\*「動画撮影時の低速ピント送り」対応レンズについて**

2009年以降に発売されたUSMレンズ、およびSTMレンズが対応しています。詳しくはキヤ ノンのホームページでご確認ください。

#### $\mathbf \Omega$ **注意**

使用するレンズによっては、AF速度を調整しても、速度が変わらないことがありま す。

## **参考**

- 「AF:動画サーボAF]が「する]、「AF:AF方式]が「スポット1点AF]「1点 **AF**] のときに設定することができます。
- 「AF:AF方式]が「スポ**ット1点AF]「1点AF]以外のときは、「AF速度**】を「標 **準(0)**]に設定したときと同じ動作になります。
- **設定内容が、初期状態から変更されているときは、[AF:動画サーボAF時のAF速 度**]の右端に「\*」が表示されます。

#### **動画サーボAFの被写体追従特性**

動画サーボAF中にパンニングを行ったり、障害物がAFフレームを横切ったときなど、被写 体がAFフレームから外れたときの動画サーボAFの応答特性を、7段階で調整することができ ます。

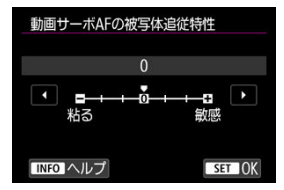

#### **● 粘る:-3/-2/-1**

被写体がAFフレームから外れたときに、別の被写体に対して敏感に反応しない設定で す。マイナスの数値が大きいほど、より敏感に反応しなくなります。パンニングを行っ たり、障害物がAFフレームを横切ったときに、意図しない別の被写体に、すぐにピント が移らないようにしたいときに有効です。

#### **敏感:+1/+2/+3**

AFフレームで捉えている被写体に機敏に反応する設定です。プラスの数値が大きいほ ど、より敏感に反応します。動いている(撮影距離が変化する)被写体にピントを合わ せ続けたいときや、別の被写体にすぐにピントを合わせたいときに有効です。

## **参考**

- 「AF:動画サーボAF]が「する]、「AF:AF方式]が「スポット1点AF][1点 **AF**]のときに設定することができます。
- 「▲F: AF方式]が「スポット1点AF]「1点AF]以外のときは、「0]に設定した ときと同じ動作になります。
- <span id="page-387-0"></span>全レンズ一律調整
- [レンズごとに調整](#page-390-0)
- M [AFマイクロアジャストメントの一括解除](#page-395-0)

ファインダー撮影でAFを行ったときの、ピントの合う位置を微調整することができます。調 整を行う前に、[AFマイクロアジャストメント全般の注意事項、AFマイクロアジャストメン](#page-395-0) [ト共通事項を](#page-395-0)あわせてお読みください。

## **注意**

**通常はこの機能でピント合焦位置を調整する必要はありません。必要な場合のみ、 調整を行ってください。なお、調整により適切なピントで撮影できなくなる恐れが ありますので、十分に注意してください。**

# **全レンズ一律調整**

「調整→撮影→確認」を繰り返して、調整値を手動で設定します。AF撮影のときは、使用す るレンズに関わらず、常に調整値分、ピント合焦位置がシフトします。

1. **[ :AFマイクロアジャストメント]を選ぶ**

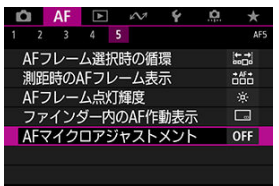

2. **[全レンズ一律調整]を選ぶ**

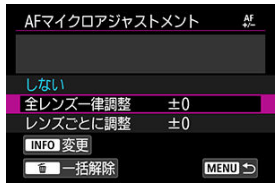

- 3. **〈 〉ボタンを押す**
- 4. **調整する**

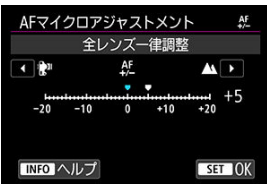

- 調整値を設定します。調整範囲は±20ステップです。
- 「-: →」側に設定すると、合焦位置が基準から手前側 (前方) に調整 されます。
- 「+: ▲」側に設定すると、合焦位置が基準から奥側(後方)に調整さ れます。
- 調整が終わったら〈 (2) を押します。
- 「全レンズ一律調整]を選び〈 (20) を押します。

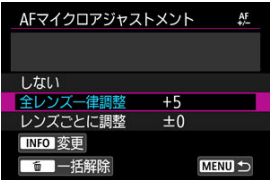

# 5. **調整結果を確認する**

- 撮影を行い、画像を再生して(<mark>の</mark>)、調整結果を確認します。
- 撮影結果が狙った位置よりも手前にピントが合っているときは「+: ▲」側、奥側にピントが合っているときは「-: い」側に調整します。
- 必要に応じて調整を繰り返します。

## **注意**

[**全レンズー律調整**]のときは、ズームレンズの広角側と望遠側で、別々にAF調整 ≏ を行うことはできません。

<span id="page-390-0"></span>レンズごとに調整を行い、調整結果をカメラに登録することができます。登録できるレンズ 本数は最大40本です。登録したレンズを使用してAF撮影を行うと、常に調整値分、ピント 合焦位置がシフトします。

「調整→撮影→確認」を繰り返して、調整値を手動で設定します。使用レンズがズームレン ズのときは、広角側(W)、望遠側(T)の調整値を設定します。

1. **[レンズごとに調整]を選ぶ**

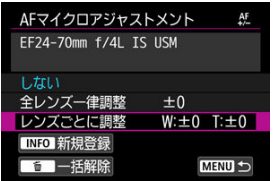

2. **〈 〉ボタンを押す**

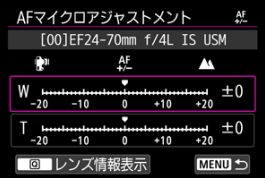

3. **レンズ情報を確認/変更する**

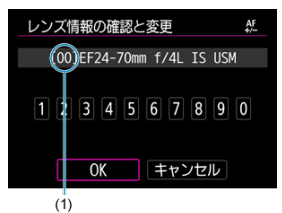

(1)登録番号

#### **レンズ情報表示**

- 〈 Q 〉 ボタンを押します。
- レンズ名と10桁のシリアル番号が表示されます。シリアル番号が表示 されているときは、[**OK**]を選び手順4に進みます。
- レンズのシリアル番号が認識できないときは、「00000000000」と表示 されますので、手動で番号を入力します。
- 番号の先頭に表示される「\*」については「[レンズのシリアル番号につ](#page-392-0) いて! を参照してください。

**シリアル番号の入力**

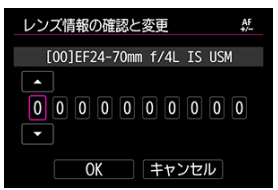

- 入力する桁を選び〈 6m) を押して〈 △) の状態にします。
- 数値を入力し〈 (41) を押します。
- すべての桁の入力が終わったら [OK] を選びます。

<span id="page-392-0"></span>**レンズのシリアル番号について**

- **手順3で10桁の番号の先頭に「\*」が表示されたレンズは、同じ種類の レンズを複数登録することはできません。なお、番号を入力しても 「\*」の表示は消えません。**
- **レンズに記載されているシリアル番号と、手順3で表示されるシリアル 番号が異なることがありますが、故障ではありません。**
- レンズのシリアル番号にアルファベットが含まれているときは、アルフ ァベットを除く数字を入力してください。
- レンズのシリアル番号が11桁以上のときは、「下10桁」の番号を入力し てください。
- シリアル番号が記載されている位置は、レンズによって異なります。
- レンズによっては、シリアル番号がレンズに記載されていないことがあ ります。番号の記載がないレンズを登録するときは、任意の番号を入力 してください。

## **同 参考**

- **「レンズごとに調整**]を選んだときに、エクステンダーを使用して いるときは、「レンズ+エクステンダー」の組み合わせで登録され ます。
- すでに40本登録されているときは、メッセージが表示されます。 上書き消去するレンズを選ぶと、登録することができます。

4. **調整する**

単焦点レンズ

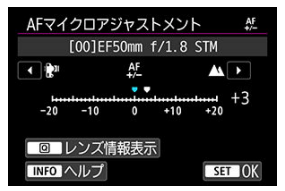

ズームレンズ

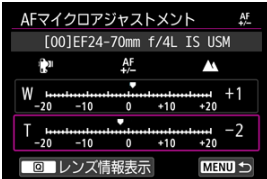

- ズームレンズのときは、広角側 (W) または望遠側 (T) を選びます。 〈 〉を押すと紫色の枠が消え、調整ができるようになります。
- 調整値を設定し〈 (2) を押します。調整範囲は±20ステップです。
- 「-: ♥! 側に設定すると、合焦位置が基準から手前側 (前方) に調整 されます。
- 「+: ▲ | 側に設定すると、合焦位置が基準から奥側 (後方) に調整さ れます。
- ズームレンズのときは、この手順を繰り返して、広角側 (W)、望遠側 (T)の調整値をそれぞれ設定します。
- 調整が終わったら、〈MFNU〉ボタンを押して手順1の画面に戻ります。

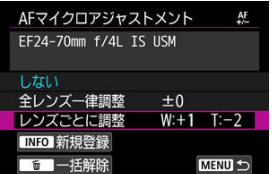

● [レンズごとに調整] を選び〈 (2) を押します。

# 5. **調整結果を確認する**

- 撮影を行い、画像を再生して (<mark>る</mark>)、調整結果を確認します。
- 撮影結果が狙った位置よりも手前にピントが合っているときは「+: ▲」側、奥側にピントが合っているときは「-: →」側に調整します。
- 必要に応じて調整を繰り返します。

## **参考**

● ズームの中間(焦点距離)位置で撮影を行ったときは、広角側と 望遠側の調整結果に基づいて自動的に補正されます。なお、片側 だけ調整を行ったときも、中間位置に対して自動補正が行われま す。

<span id="page-395-0"></span>画面の下に[ **一括解除**]が表示されているときに、〈 〉ボタンを押すと、[**全レンズ一 律調整**][**レンズごとに調整**]で調整した内容をすべて解除することができます。

#### **注意**

#### **AFマイクロアジャストメント全般の注意事項**

- AFによる合焦位置は、被写体条件や明るさ、ズーム位置などの撮影条件により、わ ずかに変動します。そのため、この機能で調整を行っても、適切な位置でピントが 合わないことがあります。
- 1ステップあたりの調整幅は、使用するレンズの開放絞り数値によって異なります。 「調整→撮影→確認」を繰り返してピント調整を行ってください。
- **調整した内容は、ライブビュー撮影時、動画撮影時のAFには反映されません。**
- 調整結果を確認するときは、ワンショットAFに設定し、[AF:ワンショットAF時 **のレリーズ**]で[**ピント優先**]に設定してから、ピント合わせを行ってください。

## **参考**

#### **AFマイクロアジャストメント共通事項**

- 実際に撮影する環境下で調整を行うことをおすすめします。より適確なピント調 整を行うことができます。
- 調整を行うときは三脚の使用をおすすめします。
- 調整結果を確認するときは、画像サイズ:JPEG、L(ラージ)、JPEG/HEIF画質(圧 縮):8以上で撮影することをおすすめします。
- ファインダー撮影
- [ライブビュー撮影](#page-397-0)

AFでピント合わせができないときは、以下の操作で手動ピント合わせを行うことができま す。

### **ファインダー撮影**

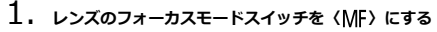

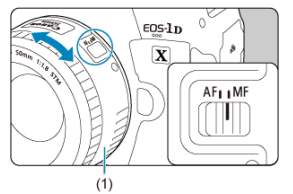

- 2. **ピントを合わせる**
	- ファインダー内の被写体がはっきり見えるまで、レンズのフォーカスリ ング(1)を回します。

### **参考**

- シャッターボタンを半押ししながら手動ピント合わせを行うと、 ピントが合ったと きに合焦マーク〈●〉が点灯します。
- 自動選択AF時は、中央のAFフレームでピントが合ったときに合焦マーク〈●〉が 点灯します。

<span id="page-397-0"></span>映像を拡大表示して、ピントを合わせることができます。

1. **レンズのフォーカスモードスイッチを〈 〉にする**

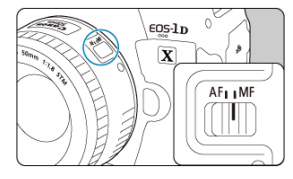

- レンズのフォーカスリングを回して、おおまかにピントを合わせておき ます。
- 2. **映像を拡大する**

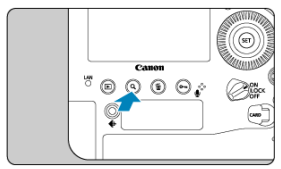

● 〈 Q 〉ボタンを押すたびに、次のように画面が切り換わります。

$$
\rightarrow x5 \rightarrow x10 \rightarrow x1 \rightarrow
$$

3. **拡大位置を移動する**

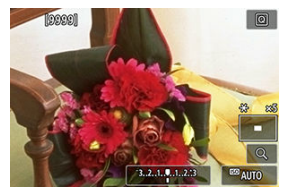

- 〈 ※ 〉を操作して、ピントを合わせたい位置に移動します。
- 〈 ※ 〉をまっすぐに押すか、または〈 (2) 〉 〈 而 〉 ボタンを押すと、拡 大位置が画面中央に戻ります。

### 4. **手動でピントを合わせる**

- 拡大された映像を見ながら、レンズのフォーカスリングを回してピント を合わせます。
- ピント合わせが終わったら、〈 Q 〉ボタンを押して通常表示にします。

### **参考**

● 拡大表示中は露出が固定されます。

### **MFピーキング設定(輪郭強調)**

ライブビュー撮影時に、ピントが合った被写体の輪郭を色つきの強調表示にすることでピン ト合わせをしやすくすることができます。また、輪郭の検出感度(レベル)や輪郭の色を変 えることもできます。

1. **[ :MFピーキング設定]を選ぶ**

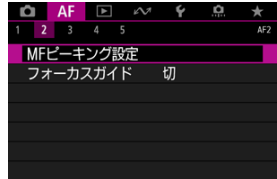

2. **[ピーキング]を選ぶ**

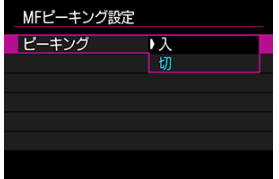

**● [入] を選びます。** 

3. **レベル、色を設定する**

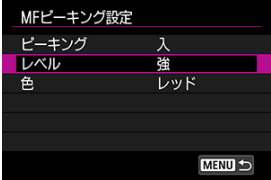

● 必要に応じて設定します。

### **注意**

- 拡大表示中、ピーキング表示は行われません。
- HDMI出力時、HDMI出力先にピーキング表示は行われません。なお、[△ : HDMI **接続時の表示**]で[■+□]を設定しているときは、カメラの画面にはピーキン グが表示されます。
- 高ISO感度設定時(特に拡張ISO感度設定時など)は、MFピーキングが分かりにく い場合があります。必要に応じてISO感度を下げるか、[**ピーキング**]を[**切**]に設 定してください。

#### **参考**

- モニターに表示される輪郭は、撮影画像には記録されません。
- Canon Log設定時は、MFピーキングが分かりにくい場合があります。必要に応じ て[**ビューアシスト**]を[**入**]に設定してください。

### **フォーカスガイド**

ライブビュー撮影時に、[**フォーカスガイド**]を[**入**]にすると、現在のフォーカス位置か ら合焦位置への調整方向と調整量が、ガイド枠で視覚的に表示されます。[ :**AF方式**]  $\overline{D}$  [ **j. +追尾優先AF**]、[ **AF** : 瞳AF] が [する] に設定時、被写体の目を検出したときは、 ガイド枠が主被写体と判断した顔の目の付近に表示されます。

1. **[ :フォーカスガイド]を選ぶ**

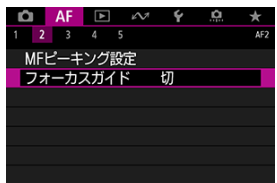

2. **[入]を選ぶ**

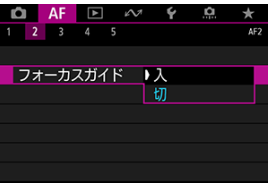

- 〈 ※ 〉を操作すると、押した方向にガイド枠を移動することができま す。
- 画面にタッチして、ガイド枠を移動することもできます。
- 〈 ※ > をまっすぐに押すか、または〈 (2) / 〈 而 〉 ボタンを押すと、ガ イド枠が画面中央に戻ります。

ガイド枠の意味(現在のフォーカス位置、調整量)は以下のとおりです。

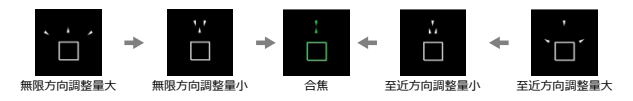

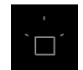

調整情報検出不可

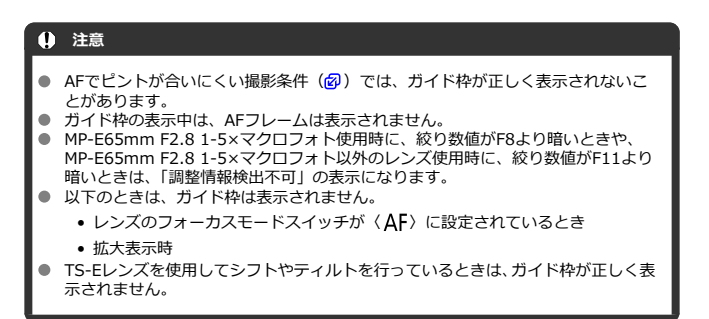

### **图 参考**

● 電子式フォーカスリングを備えたレンズで、ピント合わせを行っているときは、オ ートパワーオフまでの時間が延長されます。

 $1.$  〈DRIVE·AF〉 ボタンを押す(ある)

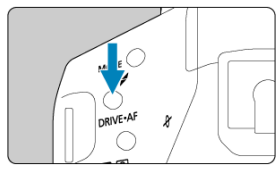

2. **ドライブモードを選ぶ**

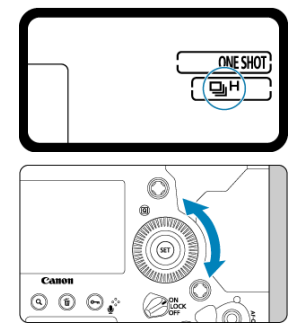

● 上面表示パネルまたはファインダー内を見ながら〈 ◎ 〉を回します。

● [□] 1枚撮影

シャッターボタンを全押しすると、1枚だけ撮影します。

**[ ( )]高速連続撮影**

シャッターボタンを全押しすると、押している間、**最高約16コマ/秒(ライブビュー撮 影時は最高約20コマ/秒)**の連続撮影を行うことができます(LP-E19/DR-E19+ AC-E19使用時)。

**[ ]連続撮影**

シャッターボタンを全押しすると、押している間、**最高約10コマ/秒(ライブビュー撮 影時[ :シャッター方式]を[メカシャッター]に設定したときは最高約8.0コマ/ 秒)**の連続撮影を行うことができます。

#### ● 「口」 1 低速連続撮影

シャッターボタンを全押しすると、押している間、**最高約3.0コマ/秒**の連続撮影を行 うことができます。

#### **[ ( )]1枚:ソフト動作**

ファインダー撮影時にミラー動作とシャッターチャージ動作を、通常撮影よりも低速で 行うことができます\*。シャッターボタンを半押しの位置に戻すまで、内部機構の動作は 行われません。

\* 作動音は通常撮影とほとんど変わりません。

#### **[ ( )]ソフト連続撮影**

ファインダー撮影時にミラー動作とシャッターチャージ動作を(〈口」〉設定時に比べ て)低速で行うことができます\*。**最高約8.0コマ/秒(ライブビュー撮影時は最高約10 コマ/秒。なお、[ :シャッター方式]を[メカシャッター]に設定したときは最高約** 8.0 コマ/秒) の連続撮影を行うことができます。 \* 作動音は通常撮影とほとんど変わりません。

### **[ ( )]ソフト低速連続撮影**

ファインダー撮影時にミラー動作とシャッターチャージ動作を(〈 马」)設定時に比べ て)低速で行うことができます\*。**最高約3.0コマ/秒**の連続撮影を行うことができま す。

\* 作動音は通常撮影とほとんど変わりません。

**● 「☆<sup>10</sup> (ヾ;^)] セルフタイマー: 10秒** 

**[ ]セルフタイマー:2秒**

セルフタイマー撮影については、[セルフタイマー撮影を](#page-406-0)参照してください。

#### **注意**

- 高速連続撮影時の最高連続撮影速度は、バッテリーパック:フル充電、シャッター スピード:1/1000秒以上、絞り開放(レンズの種類により異なる\*)、常温 (+23℃)、フリッカー低減処理:なしの条件で連続撮影を行ったときの最高速度で す。
- \* 詳しくはキヤノンのホームページを参照してください。
- 外部ストロボ使用時は、最高連続撮影速度が遅くなります。
- ライブビュー撮影時、およびミラーアップ撮影 [**する( 図111でミラーダウン)**]設定 時に、〈く〉〈Sロ」〉〈Sロ」〉に設定しても、作動音は通常撮影とほとんど変 わりません。
- 〈 口』H〉高速連続撮影時の連続撮影速度は、電源の種類、温度、ISO感度、フリッ カー低減処理、シャッタースピード、絞り数値、被写体条件、明るさ、レンズの種 類、ストロボ使用、撮影機能の設定などの条件により低下することがあります。
- **「��: フリッカーレス撮影**]を「**する**】に設定して(@[\)](#page-207-0)、フリッカー光源下で撮 影を行うと、最高連続撮影速度が遅くなります。また、連続撮影間隔にばらつきが 生じたり、シャッターが切れるまでのタイムラグが長くなることがあります。
- AIサーボAF/サーボAF時は、被写体条件や使用レンズにより、最高連続撮影速度が 低下することがあります。
- 暗い場所で撮影を行ったときは、最高連続撮影速度が低下することがあります。
- カメラ内部の温度が高くなり、ドライブモードのマークが点滅しているときは、内 部機構の損傷を防止するため、最高連続撮影速度が低下します。撮影を継続しカメ ラ内部の温度がさらに上昇したときは、最高連続撮影速度が大幅に低下したり、内 部の温度が下がるまで一時的に撮影できなくなることがあります。ドライブモー ドのマークが点滅したときは、電源スイッチを〈OFF〉にして、しばらく撮影を 休止することをおすすめします。
- 低温下でバッテリー自体の温度が極端に低くなり、ドライブモードのマークが点滅 しているときは、最高連続撮影速度が低下します。
- 〈S〉 〈S口』〉〈S口』〉設定時は、シャッターボタンを全押ししてからシャッ ターが切れるまでのタイムラグが通常よりも長くなります。
- [連続](#page-165-0)撮影中に内部メモリーがいっぱいになると、一時的に撮影ができなくなるため (2)、連続撮影速度が途中から遅くなることがあります。

### **图 参考**

● 各ドライブモードに記載している連続撮影速度は、カメラが初期状態のときの数値 です。[ **4**[:](#page-830-0)**連続撮影速度**]で各ドライブモードの連続撮影速度を設定すること ができます (<mark>6</mark>2)。

<span id="page-406-0"></span> $1.$  <DRIVE·AF> ボタンを押す (ある)

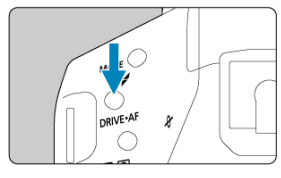

2. **セルフタイマーを選ぶ**

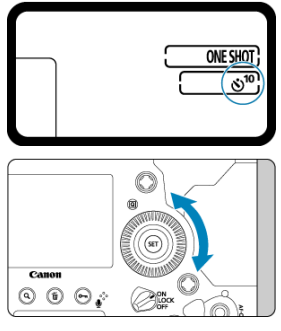

● 上面表示パネルまたはファインダー内を見ながら〈 ◎ 〉を回します。 **:約10秒後に撮影 :約2秒後に撮影**

3. **撮影する**

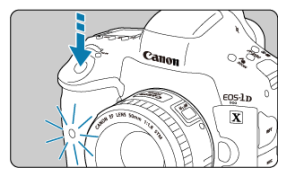

- ファインダーをのぞいてピントを合わせ、シャッターボタンを全押しし  $\pm \tau$
- セルフタイマーランプの点滅と、上面表示パネルに表示される秒数の減 算表示で作動を確認することができます。
- 撮影の約2秒前にセルフタイマーランプの点滅が速くなります。

#### **注意**

ファインダーから目を離してシャッターボタンを押すときは、アイピースシャッタ ーを閉じてから撮影してください(2)。ファインダーに光が入ると、適切な露出 が得られないことがあります。

### **图 参考**

- 〈 い , ) は、三脚を使用した静物撮影や長秒時露光などで、撮影を開始する際、カ メラから手を離しておきたいとき(カメラブレ防止)に使用します。
- セルフタイマー撮影した画像は、その場で再生して( の)、ピントや露出を確認す ることをおすすめします。
- 自分一人だけをセルフタイマーで写すときは、自分が入る位置とほぼ同じ距離にあ るものにフォーカスロックして撮影します(図)。
- [↓:電子音]が[入]に設定されていても、セルフタイマー撮影時に電子音は鳴 りません。
- セルフタイマー撮影を途中で中止するときは、電源スイッチを〈OFF〉にします。

この章では、撮影した画像(静止画/動画)を再生する方法や、メニュー機能の「▶ :再 生タブ」に含まれる項目など、再生に関連する内容について説明しています。

# **注意**

- 他のカメラで撮影した画像や、このカメラで撮影したあと、パソコンなどで画像を 加工したり、ファイル名を変更した画像は、カメラで正常に表示/設定できないこ とがあります。
- 再生機能に使用できない画像が表示されることがあります。

**参考**

- 再生時、〈 ふ〉 ボタンを押すと、「**画面の明るさ**】(<mark>6</mark>2[\)](#page-748-0) を設定することができま す。
- [メニュー目次:再生タブ](#page-410-0)
- [画像の再生](#page-412-0)
- [画像の拡大表示](#page-417-0)
- [インデックス表示\(複数画像表示\)](#page-420-0)
- [音声メモを記録/再生](#page-423-0)
- [動画の再生](#page-428-0)
- [動画の前後部分のカット](#page-431-0)
- [4K動画からフレーム切り出し](#page-434-0)
- [テレビで見る](#page-436-0)
- [画像プロテクト](#page-438-0)
- [画像回転](#page-444-0)
- [画像消去](#page-446-0)
- [印刷指定/DPOF](#page-453-0)
- [画像コピー](#page-458-0)
- [HEIF画像をJPEG画像に変換](#page-466-0)
- [RAW現像](#page-468-0)
- [JPEG画像のトリミング](#page-476-0)
- [JPEG画像のリサイズ](#page-479-0)
- [レーティング](#page-481-0)
- [スライドショー](#page-487-0)
- [画像検索の条件設定](#page-490-0)
- [メイン電子ダイヤルでの画像送り](#page-493-0)
- [再生する情報の設定](#page-495-0)
- [ハイライト警告を表示](#page-498-0)
- [AFフレーム表示](#page-499-0)
- [再生時のグリッド](#page-500-0)
- [HDMI HDR出力](#page-501-0)

## <span id="page-410-0"></span>**メニュー目次:再生タブ**

### **再生1**

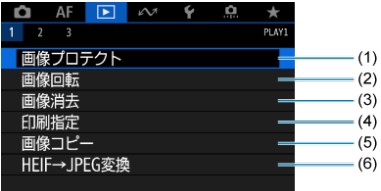

- (1) [画像プロテクト](#page-438-0)
- (2)[画像回転](#page-444-0)
- (3)[画像消去](#page-446-0)
- (4) [印刷指定](#page-453-0)
- (5)[画像コピー](#page-458-0)
- (6) [HEIF→JPEG変換](#page-466-0)

### **再生2**

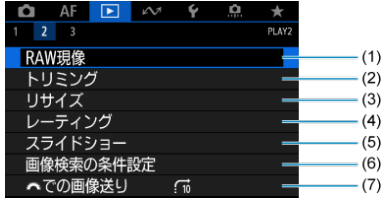

- (1)[RAW現像](#page-468-0)
- (2)[トリミング](#page-476-0)
- (3) [リサイズ](#page-479-0)
- (4) [レーティング](#page-481-0)
- (5)[スライドショー](#page-487-0)
- (6) [画像検索の条件設定](#page-490-0)
- (7) ツ<mark>ツと[での画像送り](#page-493-0)</mark>

### **再生3**

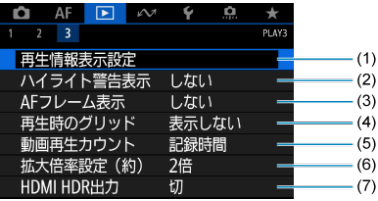

- (1) [再生情報表示設定](#page-495-0)
- (2) [ハイライト警告表示](#page-498-0)
- (3) [AFフレーム表示](#page-499-0)
- (4) [再生時のグリッド](#page-500-0)
- (5) [動画再生カウント](#page-285-0)
- (6) 拡大倍率設定 (約)
- (7) [HDMI HDR出力](#page-501-0)

### <span id="page-412-0"></span>**画像の再生**

- 2 1枚表示
- [撮影情報表示](#page-414-0)
- 図 [タッチ再生](#page-415-0)

### **1枚表示**

### 1. **画像を再生する**

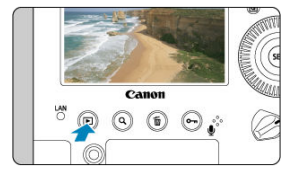

● 〈 ▶ 〉 ボタンを押します。

● 最後に撮影した画像、または最後に再生した画像が表示されます。

2. **画像を選ぶ**

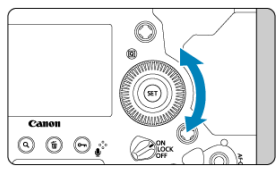

- 〈 〉を左に回すと、最後に撮影した画像から新しい順に画像が表示さ れます。右に回すと、古い画像から順に新しい画像が表示されます。
- 〈INFO〉ボタンを押すたびに、表示形式が切り換わります。

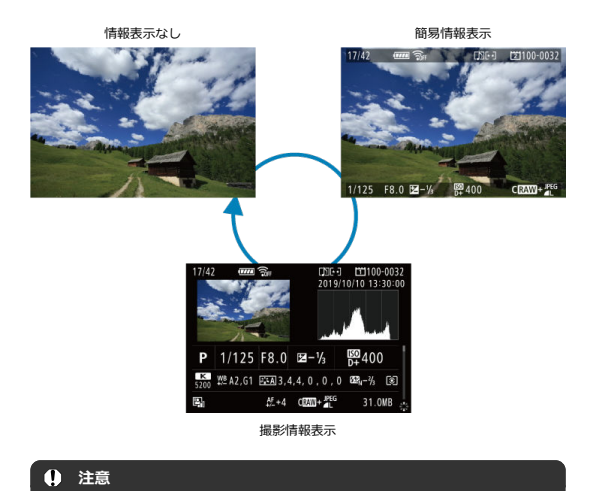

[ **7**:**トリミング情報の付加**]を[**しない(比率3:2)**]以外に設 定して( )撮影した画像は、再生したときに撮影範囲を示す線 が表示されます。

### 3. **再生を終了する**

● 〈 ▶ 〉ボタンを押すと再生が終了し、撮影準備状態に戻ります。

<span id="page-414-0"></span>撮影情報表示の画面( ) が表示されている状態で〈 ※ ) を上下に操作すると、表示され る情報か切り換わりま[す。](#page-495-0)なお、表示する情報は、L|▶|:**冉生情報表示設定**」で任意に設定<br>することができます(<mark>@</mark>)。 <span id="page-415-0"></span>カメラのモニターは、タッチ機能を備えています。スマートフォンなどと同じように、指で 操作することができます。〈 ■ 〉ボタンを押して画像を再生した状態で操作します。

**画像送り**

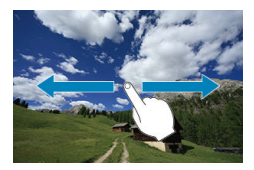

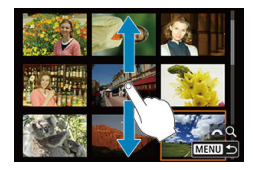

**ジャンプ表示**

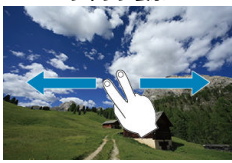

**インデックス表示**

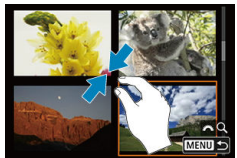

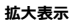

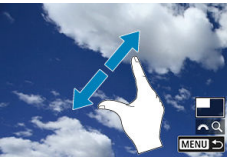

### **参考**

● 画面を指1本で素早く2回触れても(ダブルタップ)拡大表示ができます。

#### <span id="page-417-0"></span> $O$  [拡大開始倍率/拡大開始位置を設定する](#page-419-0)

撮影した画像を約1.5倍~10倍に拡大して表示することができます。

### 1. **画像を拡大する**

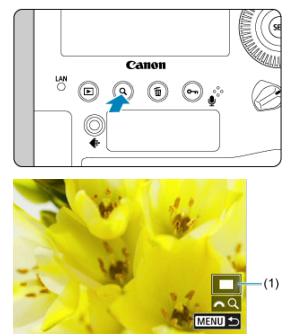

- ①画像再生中 (1枚表示)、②撮影直後の画像表示中、③撮影準備状態か ら拡大することができます。
- 〈 Q > ボタンを押します。
- 拡大表示になります。画面右下に拡大位置 (1) と 「 。 こ 2 ) が表示さ れます。
- 〈 《 〉〉を右に回すたびに拡大します。約10倍まで拡大することができ ます。
- 〈 《 < < < < を[左に](#page-420-0)回すたびに縮小します。さらに回していくと、インデッ クス表示 (<mark>6</mark>2) になります (①③のみ)。

2. **表示位置を移動する**

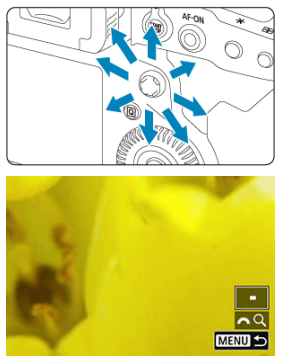

- 〈 ※ > を操作した方向に表示位置が移動します。
- スマートコントローラーで拡大位置を移動することもできます。
- 〈 Q 〉ボタンまたは〈 ▶ 〉ボタンを押すと、拡大表示が終了します。

### **图 参考**

- 〈 ◎ 〉を回すと、拡大表示のまま画像が切り換わります (13のみ)。
- 動画は拡大表示できません。

<span id="page-419-0"></span>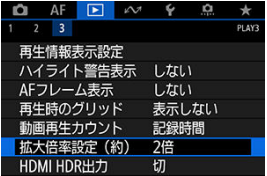

[ :**拡大倍率設定(約)**]を選ぶと、拡大表示を開始したときの表示倍率、拡大位置を設 定することができます。

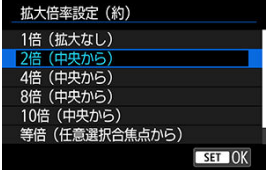

### ● 1倍 (拡大なし)

拡大表示は行われません。1枚表示の状態で拡大表示が始まります。

#### **● 2倍/4倍/8倍/10倍(中央から)**

選択した倍率で画面中央から拡大表示が始まります。

#### **等倍(任意選択合焦点から)**

記録画像の画素を約100%で表示します。ピントが合ったAFフレームの位置から拡大 表示が始まります。なお、手動ピント合わせで撮影した画像は、画面中央から拡大表示 が始まります。

### **前回と同じ倍率(中央から)**

前回、〈 |> | 〈 Q 〉ボタンを押して拡大表示を終了したときと同じ倍率で、画面中央 から拡大表示が始まります。

<span id="page-420-0"></span>1. **〈 〉ボタンを押す**

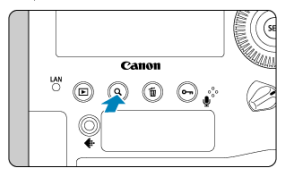

- 画像を再生した状態で〈 Q 〉ボタンを押します。
- 画面右下に [ 2 2 ] が表示されます。
- 2. **インデックス表示にする**

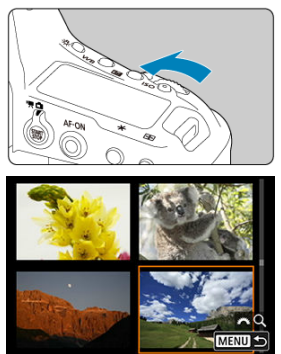

- 〈 〉を左に回していきます。
- 4枚表示になります。選択されている画像にオレンジ色の枠が付きま す。
- 〈 《 〉〉をさらに左に回すと、9枚→36枚→100枚表示になります。右 に回すと、100枚→36枚→9枚→4枚→1枚表示になります。

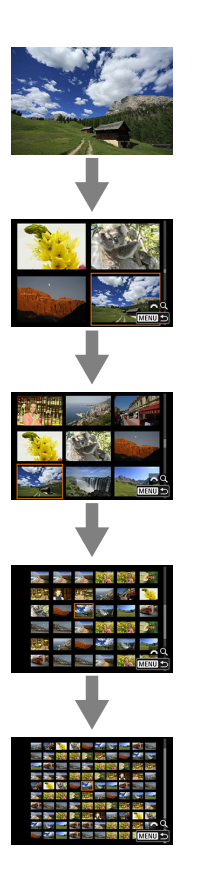

3. **画像を選ぶ**

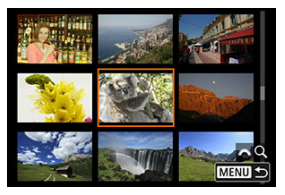

- 〈 ※ > または〈 ◎) を操作してオレンジ色の枠を移動させ、画像を選 びます。
- 〈Q〉ホタンを押して[<u>《べ</u>』)か表示されていない状態で〈 <u>《べ》</u>〉<br>を回すと、1画面分先、または1画面分前の画像が表示されます。
- インデックス表示の状態で〈 60) を押すと、選んだ画像が1枚表示され ます。

### <span id="page-423-0"></span>**音声メモを記録/再生**

音声メモを記録

■ [音声メモを再生](#page-426-0)

撮影した画像に音声メモを付加する(記録する)ことができます。音声メモは、画像と同じ 画像番号で音声ファイル(WAV形式)として記録されます。カメラやパソコンなどで再生す ることができます。

### **音声メモを記録**

- 1. **画像を再生する**
- 2. **音声メモを付加する画像を選ぶ**
	- 〈 ( ) を回して音声メモを付加する画像を選びます。

3. **音声メモを記録する**

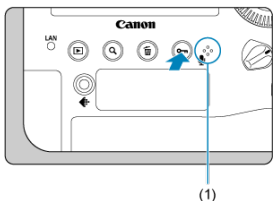

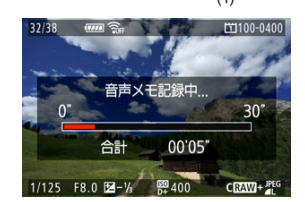

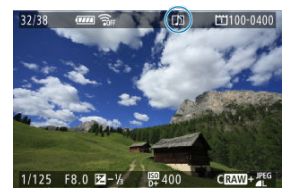

- 〈 om / 〉ボタンを約2秒間押したままにします。
- **「音声メモ記録中...**]が表示されたら、ボタンを押したまま、音声メモ 用マイク(1)に向かって話します。一回に記録できる時間は最大約30 秒です。
- 話し終わったら、ボタンから指を離します。
- 画面の上に [[)]] が表示されます。

#### **注意**  $\blacksquare$

- 動画やプロテクトされている画像に、音声メモを付加することはできません。
- 外部マイクで音声メモを記録することはできません。

### **图 参考**

- **[. ロ. 7 : 音声メモの音質]で記録するときの音質を変更することができます。**
- 30秒以上記録するときは、手順2を繰り返します。
- 撮影直後の画像表示中に、手順2の操作で1回だけ音声メモを記録することができま 、<br>す。
- FTPサーバーへの画像転送中も、再生画面から音声メモを画像に付加することがで きます。ただし、転送中の画像には付加できません。

<span id="page-426-0"></span>1. [ **೧**.6 : o<sub>T</sub> / ●ボタンの機能]を選ぶ

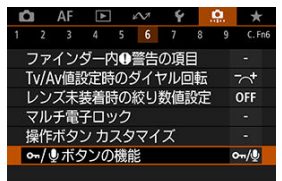

2. **[音声メモ再生(長押しで記録)]を選ぶ**

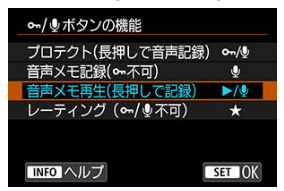

3. **音声メモを再生する画像を選ぶ**

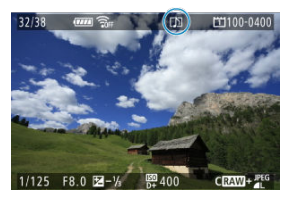

- 〈 ▶ 〉ボタンを押して画像を再生します。
- 〈 〉を回して画面の上に [[J]] が表示されている画像を選びます。

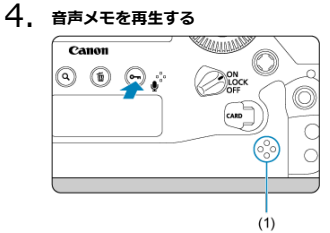

- (1)スピーカー
- 〈 o- / ●〉ボタンを押すと、音声メモが再生されます。
- 〈 〉を回すと、音量を調整することができます。
- 再生を中止するときは、〈 o-r / ●) ボタンを押します。

### **参考**

- 画像に複数の音声メモが付加されているときは、連続して再生されます。
- 画像に付加した音声メモだけを、このカメラで消去することはできません。
- 画像を消去すると(図)、その画像に付加されている音声メモも消去されます。

<span id="page-428-0"></span>1. **画像を再生する**

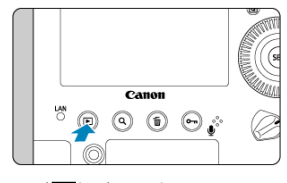

● 〈 ▶ 〉 ボタンを押します。

2. **動画を選ぶ**

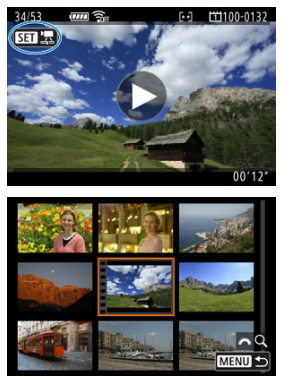

- 〈 〉を回して再生する動画を選びます。
- 1枚表示のときに、画面左上に〈 811 法〉が表示されている画像が動 画です。
- インデックス表示のときは、画面左側に縦帯の付いた画像が動画です。 インデックス表示からは再生できませんので、〈 (2) を押して1枚表示 にします。
- <span id="page-429-0"></span>3. **1枚表示の状態で〈 〉をタッチするか、〈 〉を押す**
- 4. **〈 〉を押して動画を再生する**

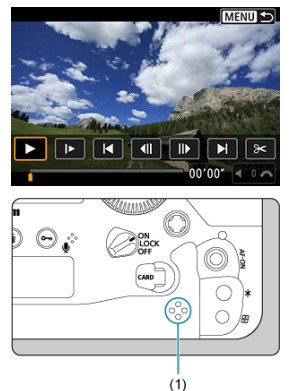

- (1)スピーカー
- 動画再生が始まります。
- 再生中に〈 60) を押すと、再生が一時停止し、動画再生パネルが表示 されます。もう一度押すと再開します。
- 〈 〉を回すと、再生中でも音量を調整することができます。

#### **動画再生パネル**

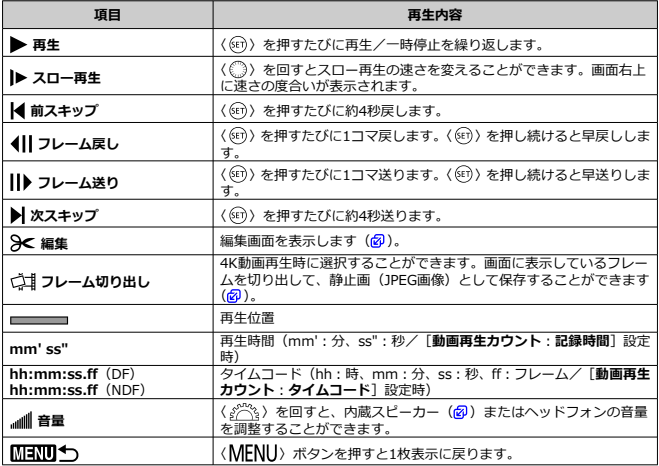

### **注意**

- カメラをテレビに接続して動画を再生するときは (<mark>ゐ</mark>)、テレビ側で音量の調整を 行ってください(〈 〉を回しても音量は変わりません)。
- カードの読み取り速度が遅いとき、動画ファイル内のフレームが壊れているとき  $\bullet$ は、動画再生が終了することがあります。
- カメラ内部の温度が高いときは、動画再生ができないことがあります。また、動画  $\bullet$ 再生中にカメラ内部の温度が上昇したときは、動画再生が終了することがありま す。

<span id="page-431-0"></span>撮影した動画の前後部分を約1秒単位で削除することができます。

1. **1枚表示の状態で〈 〉を押す**

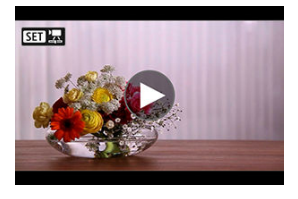

2. 動画再生パネルで [ $\frac{3}{2}$ ] を選ぶ

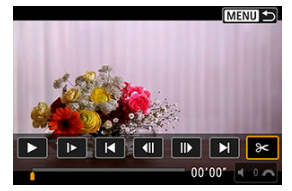
3. **削除する範囲を指定する**

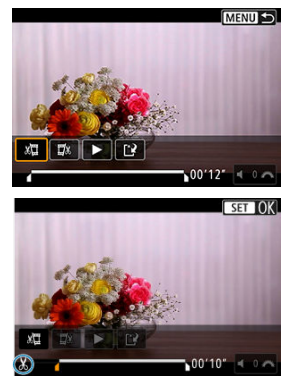

- [x 1](前部を削除)か、[ I]x] (後部を削除)を選びます。
- 〈 ※ > を左右に押すとフレームが送られます。押したままにすると早送 りになります。〈 ○ 〉を回すと1フレームずつ送られます。
- 削除する範囲が決まったら、〈 6m) を押します。画面下部に線で表示さ れた範囲が残ります。
- 4. **編集内容を確認する**

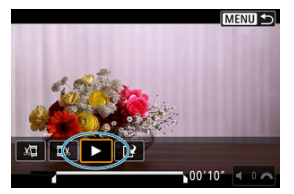

- [▶] を選ぶと、編集した動画が再生されます。
- 削除する範囲を変更するときは、手順3の操作を行います。
- 編集を中止するときは、〈MENU〉ボタンを押します。

5. **保存する**

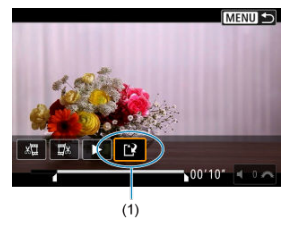

- [[?] (1) を選びます。
- 保存画面が表示されます。
- 別のファイルとして保存するときは[**新規保存**]、編集前の動画を残さ ないときは[**上書き保存**]を選びます。
- 確認画面で「OK<sup>1</sup>を選ぶと、編集した動画が保存され、再生画面に戻 ります。

#### $\bullet$ **注意**

- 約1秒単位(画面下部に[X]が表示される位置)で削除されるため、実際にカッ トされる位置が指定した位置と異なることがあります。
- RAW動画、他のカメラで撮影した動画はこのカメラで編集できません。
- カメラとパソコンを接続しているときは編集できません。

4K動画から任意のフレームを選び、静止画(JPEG画像)として保存することができます。 この機能を「フレーム切り出し(4Kフレームキャプチャー)」と言います。

1. **4K動画を選ぶ**

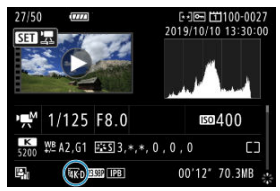

- 〈 ( ) を回して4K画質で撮影した動画を選びます。
- 撮影情報表示の画面 [\(](#page-922-0)<mark>@</mark>) で [な ][ [ ][ ][ ][ ][ ][ ] と表示されている 画像が4K動画です。
- インデックス表示のときは、〈 (2) を押して1枚表示にします。
- 2. **1枚表示の状態で〈 〉を押す**
	- 動画再生パネルが表示されます。
- 3. **切り出すフレームを選ぶ**

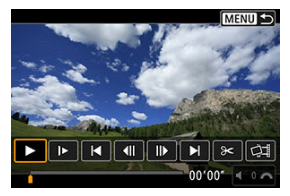

- 動画再生パネルを操作して、静止画として切り出したいフレームを選び ます。
- 動画再生パネルの操作方法は、[動画再生パネルを](#page-430-0)参照してください。

4. **[ ]を選ぶ**

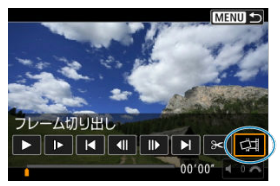

5. **保存する**

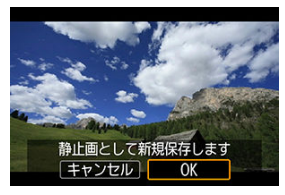

- **[OK]** を選ぶと、画面に表示されているフレームが静止画 (JPEG画像) として保存されます。
- 保存先のフォルダと画像番号を確認します。

# 6. **表示する画像を選ぶ**

**● 「元の動画]または「切り出した静止画]を選びます。** 

# **注意** 下記の4K動画からは、フレームを切り出すことはできません。 • RAW動画 ● [△ : Canon Log設定]を[入]に設定して撮影した動画 • 他のカメラで撮影した動画 カメラとパソコンを接続しているときはフレーム切り出しできません。

カメラとテレビをHDMIケーブルで接続して、撮影した静止画や動画をテレビで見ることが できます。HDMIケーブルは、別売のHTC-100の使用をおすすめします。 なお、**テレビに映像が表示されないときは、[ :ビデオ方式]の[NTSC][PAL]の設定**

**を確認してください**(テレビが対応している方式に合わせてください)。

1. **HDMIケーブルをカメラに接続する**

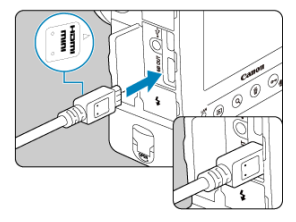

● プラグの〈 ▲ HDMI MINI〉がカメラの前面に向くようにして、 〈HDMI OUT〉端子に差し込みます。

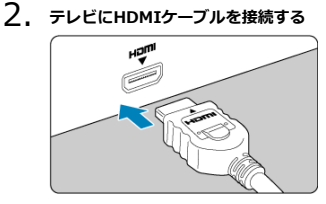

● HDMIケーブルを、テレビのHDMI入力端子に接続します。

3. **テレビの電源を入れ、テレビの入力切り換えで接続した端子を選ぶ**

4. **カメラの電源スイッチを〈 〉にする**

5. **〈 〉ボタンを押す**

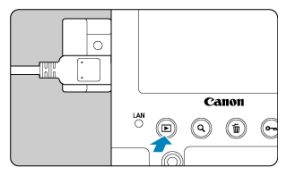

- 画像がテレビに表示されます(カメラのモニターには何も表示されませ ん)。
- 接続したテレビに合わせて、自動的に最適な解像度で画像が表示されま す。

#### **注意**

- 動画再生時の音量はテレビ側で調整します。カメラ側から音量の調整はできませ  $\bullet$ ん。
- ケーブルの取り付け/取り外しを行うときは、カメラとテレビの電源を切った状態 で行ってください。
- 使用するテレビにより、表示内容の一部が欠けて表示されることがあります。
- 他の機器からの出力をカメラの〈HDMI OUT〉端子に入力しないでください。 故障の原因になります。
- テレビとの相性により、映像が表示されないことがあります。
- 映像が再生されるまでに時間がかかることがあります。この現象が気になるとき は、「V: HDMI出力解像度]を「1080p]に設定してください(<mark>@</mark>)。
- カメラとテレビを接続したときは、画面にタッチして操作することはできません。

# **画像プロテクト**

- **Ø 〈 om/ ●) ボタンで1枚ずつプロテクト**
- [メニューから1枚ずつプロテクト](#page-440-0)
- [範囲を指定してプロテクト](#page-442-0)
- [フォルダ内/カード内全画像プロテクト](#page-443-0)

大切な画像を誤って消去しないように、プロテクト(保護)することができます。

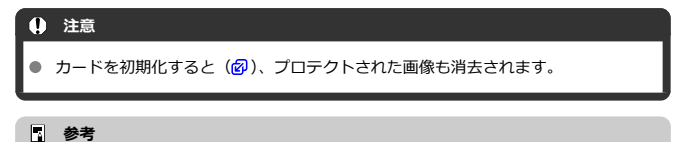

- プロテクトした画像は、カメラの消去機能で消去できません。画像を消去するとき は、プロテクトを解除してください。
- 必要な画像をプロテクトしてから全画像消去[\(](#page-446-0)図)を行うと、プロテクトした画像 以外はすべて消去されます。不要な画像を一度にまとめて消去するときに便利で す。

# **〈 / 〉ボタンで1枚ずつプロテクト**

### 1. **プロテクトする画像を選ぶ**

● 〈 ◎) を回してプロテクトする画像を選びます。

2. **プロテクトする**

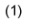

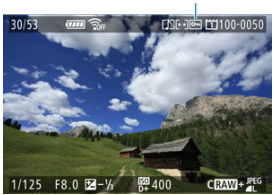

- 〈 o- / ●) ボタンを押すと、画像がプロテクトされ、画面の上に〈 [~]) (1) が表示されます。
- もう一度〈 o- / () ボタンを押すと、プロテクトが解除され〈 [2] > が 消えます。
- 他にプロテクトしたい画像があるときは、手順1、2を繰り返します。

<span id="page-440-0"></span>1. **[ :画像プロテクト]を選ぶ**

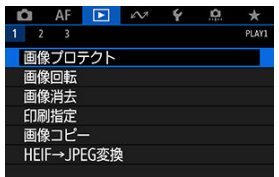

2. **[画像を選択]を選ぶ**

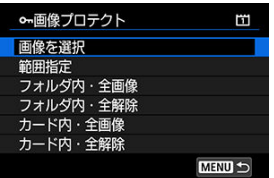

- 3. **プロテクトする画像を選ぶ**
	- 〈 〉を回してプロテクトする画像を選びます。

4. **プロテクトする**

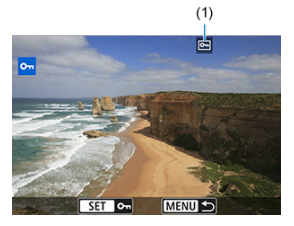

- 〈 6m) を押すと画像がプロテクトされ、画面の上に〈 [ ~ ] ) (1) が表示 されます。
- もう一度〈 (2) を押すと、プロテクトが解除され〈 [2] ) が消えます。
- 他にプロテクトしたい画像があるときは、手順3、4を繰り返します。

<span id="page-442-0"></span>インデックス表示された画像を見ながら、プロテクトする範囲(始点/終点)を指定して、 まとめてプロテクトすることができます。

1. **[範囲指定]を選ぶ**

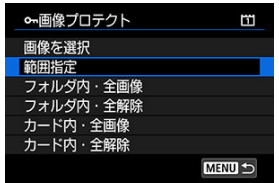

2. **範囲を指定する**

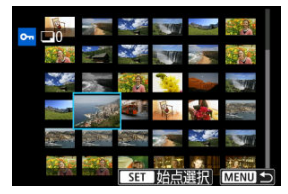

- 始めの画像 (始点) を選びます。
- 続けて終わりの画像 (終点) を選びます。指定した範囲の画像がプロテ クトされ、〈 om 〉が表示されます。
- 他にプロテクトしたい画像があるときは、手順2を繰り返します。

<span id="page-443-0"></span>フォルダ内、またはカード内のすべての画像をまとめてプロテクトすることができます。

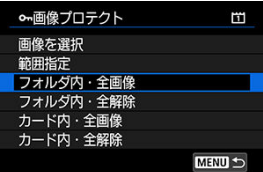

- **「下」:画像プロテクト]で「フォルダ内・全画像]または「カード内・全画像]を選ぶ** と、その中のすべての画像がプロテクトされます。
- **解除するときは「フォルダ内・全解除]または「カード内・全解除]を選びます。**
- **「▶!画像検索の条件設定**】で検索条件が設定されているときは (@[\)](#page-490-0)、表示される内 容が[**検索結果・全画像**][**検索結果・全解除**]に変わります。

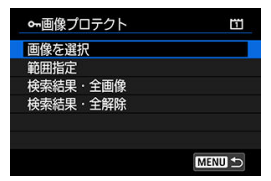

- •[**検索結果・全画像**]を選ぶと、検索条件で絞り込まれたすべての画像がプロテクト されます。
- •[**検索結果・全解除**]を選ぶと、絞り込まれた画像のプロテクトがすべて解除されま す。

#### **参考**

[**カード内・全画像**][**カード内・全解除**]を選んだときに画像がプロテクト/解除 **されるカードは、[◆:記録機能とカード・フォルダ選択]の[●記録・再生]** [<sup>1</sup>興記録・再生]または[△再生][ 真再生]で選択しているカードです。

### **画像回転**

画像が表示される向きを変えたいときは、この方法で回転させることができます。

1. **[ :画像回転]を選ぶ**

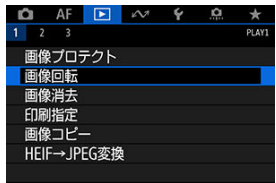

2. **回転させる画像を選ぶ**

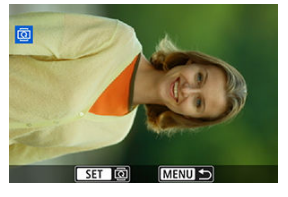

● 〈 ○ 〉を回して画像を選びます。

3. **回転させる**

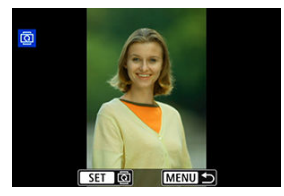

● 〈 (2) を押すたびに、時計方向に回転 (90°→270°→0°) します。

● 他に回転したい画像があるときは、手順2、3を繰り返します。

### **参考**

- [4:縦位置画像回転表示]を[する△ | |[\(](#page-743-0)2)(2) に設定して撮影すると、この機 - 能で画像を回転させる必要がなくなります。
- 回転した画像が再生時に回転した向きで表示されないときは、[4:縦位置画像回 **転表示**] を [する■ □] に設定します。
- 動画は回転できません。

### <span id="page-446-0"></span>**画像消去**

- 1枚ずつ消去
- チェック [√] を付けてまとめて消去
- [範囲を指定して消去](#page-450-0)
- [フォルダ内/カード内全画像消去](#page-452-0)

不要な画像を1枚ずつ選んで消去したり、まとめて消去することができます。なお、プロテ クト(図)をかけた画像は消去されません。

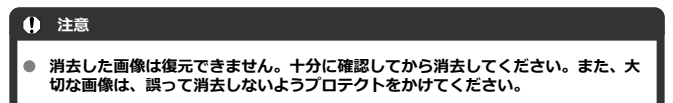

### **1枚ずつ消去**

- 1. **〈 〉ボタンを押します。**
- 2. **消去する画像を選ぶ**
	- 〈 〉を回して消去する画像を選びます。
- 3. **〈 〉ボタンを押す**

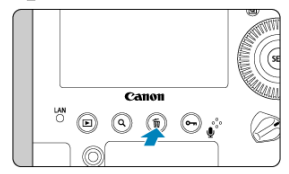

4. **消去する**

**JPEG画像/HEIF画像/RAW画像/動画**

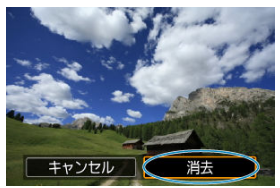

**● [消去]** を選びます。

**RAW+JPEG画像/RAW+HEIF画像**

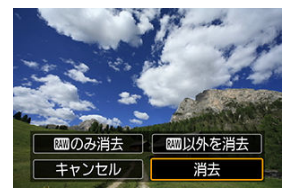

● 項目を選びます。

<span id="page-448-0"></span>消去したい画像にチェックを付けて、まとめて消去することができます。

1. **[ :画像消去]を選ぶ**

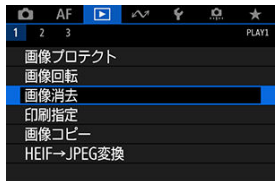

2. **[選択して消去]を選ぶ**

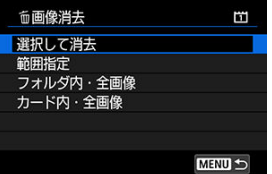

3. **画像を選ぶ**

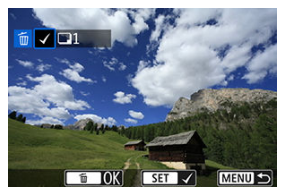

- 〈 ◎ 〉を回して消去する画像を選び、〈 回〉を押します。
- 他に消去したい画像があるときは、手順3を繰り返します。

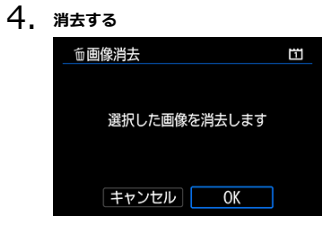

● 〈 m > ボタンを押して [OK] を選びます。

<span id="page-450-0"></span>インデックス表示された画像を見ながら、消去する範囲(始点/終点)を指定して、まとめ て消去することができます。

1. **[範囲指定]を選ぶ**

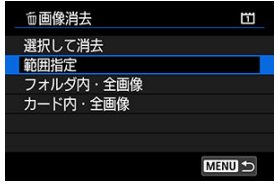

2. **範囲を指定する**

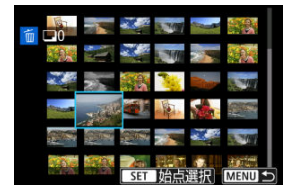

- 始めの画像 (始点) を選びます。
- 続けて終わりの画像 (終点) を選びます。
- 他に消去したい画像があるときは、手順2を繰り返します。
- 3. **〈 〉ボタンを押す**

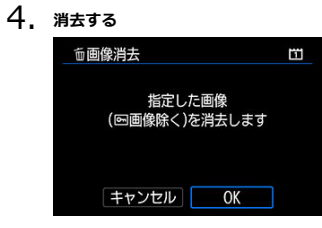

**● [OK] を選びます。** 

<span id="page-452-0"></span>フォルダ内、またはカード内のすべての画像をまとめて消去することができます。

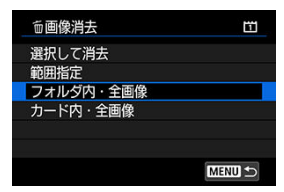

- [ :**画像消去**]で[**フォルダ内・全画像**]または[**カード内・全画像**]を選ぶと、そ の中のすべての画像が消去されます。
- **「▶!画像検索の条件設定**】で検索条件が設定されているときは (@[\)](#page-490-0)、表示される内 容が[**検索結果・全画像**]に変わります。

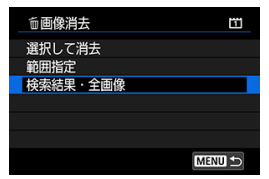

•[**検索結果・全画像**]を選ぶと、検索条件で絞り込まれたすべての画像が消去されま す。

### **图 参考**

- プロテクトがかけられた画像を含め、すべての画像を消去したいときは、カード初 期化を行います (<mark>6</mark>)。
- 「**カード内・全画像**]を選んだときに画像が消去されるカードは、「◆:**記録機能と カード・フォルダ選択**]の[ **記録・再生**][ **記録・再生**]または[ **再生**] [ **再生**]で選択しているカードです。
- <span id="page-453-0"></span>■ 印刷内容の設定
- [印刷する画像の指定](#page-456-0)

カードに記録されている画像の中から、印刷したい画像と印刷枚数などを指定することがで きるDPOF(Digital Print Order Format)機能に対応しています。複数の画像を一度に印刷 したいときや、写真店に印刷注文する際に使います。

印刷タイプや日付、画像番号の入/切といった印刷内容の設定を行います。この設定は、印 刷指定したすべての画像に対して、一律に適用されます(1画像ごとに別々の設定はできま せん)。

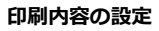

1. **[ :印刷指定]を選ぶ**

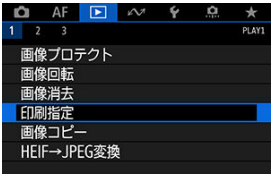

2. **[設定]を選ぶ**

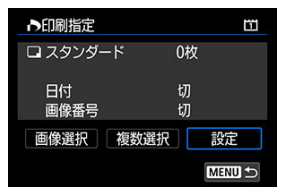

# 3. **項目の内容を設定する**

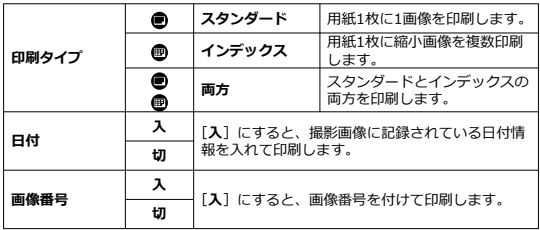

**● [印刷タイプ][日付][画像番号]**の内容を設定します。

# 4. **設定を終了する**

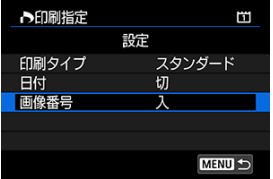

- 〈MFNU〉ボタンを押します。
- 次に印刷指定画面の[**画像選択**][**複数選択**]で、印刷する画像を指定 します。

#### **注意**

- 画像サイズが大きい画像を「インデックス][面方]の設定で印刷すると(<mark>の</mark>[\)](#page-453-0)、プ  $\bullet$ リンターにより、インデックス印刷が行われないことがあります。そのときは、画 像をリサイズしてから(図)インデックス印刷を行ってください。
- **「日付**】「画**像番号**】を「入】にしても、印刷タイプの設定やプリンターにより、印 刷されないことがあります。
- [インデックス]に設定したときは、[日付]と[画像番号]を同時に「入]にでき ません。
- 印刷するときは、印刷指定を行ったカードを使用してください。画像データだけを カードから抜き出して印刷すると、指定した内容で印刷できません。
- DPOFに対応したプリンターの機種や、写真店の機器により、指定内容が反映され ないことがあります。プリンターの場合は、プリンターの使用説明書を参照してく ださい。写真店の場合は、事前にお店に確認してください。
- 他のカメラで印刷指定した画像を、このカメラに入れて再度印刷指定しないでくだ さい。印刷指定されている内容が、意図せずにすべて書き換えられることがありま す。また、画像の種類により、印刷指定できないことがあります。

# <span id="page-456-0"></span>**印刷する画像の指定**

### **画像選択**

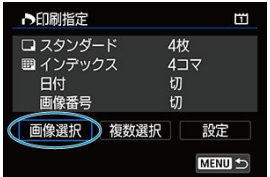

画像を1枚ずつ選んで指定します。 〈 〉ボタンを押すと、指定した内容がカードに保存されます。

**● スタンダード/両方** 

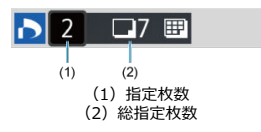

〈 (6)) を押すと、表示されている画像が1枚印刷指定されます。続けて〈 (◎) を回すと、 枚数を最大99枚に設定することができます。

### **インデックス**

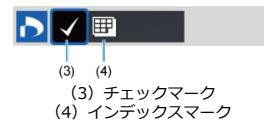

〈 回) を押して [√] を付けた画像が、インデックス印刷用の画像として指定されます。

#### **複数選択**

**範囲指定**

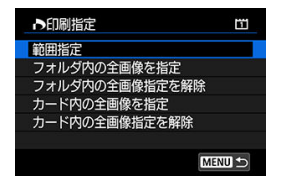

[**複数選択**]の[**範囲指定**]を選びます。始めの画像(始点)と終わりの画像(終点)を 選ぶと、始点から終点までの範囲の画像に「√〕が表示され、1画像1枚で印刷指定され ます。

#### **● フォルダ内の全画像**

[**フォルダ内の全画像を指定**]を選び、フォルダを選択すると、フォルダ内のすべての画 像が、1画像1枚で印刷指定されます。 [**フォルダ内の全画像指定を解除**]を選び、フォルダを選択すると、フォルダ内の印刷指 定がすべて解除されます。

#### **● カード内の全画像**

[**カード内の全画像を指定**]を選ぶと、カードに記録されているすべての画像が、1画像 1枚で印刷指定されます。

[**カード内の全画像指定を解除**]を選ぶと、カード内の印刷指定がすべて解除されます。

 $\Box$  **■ 像検索の条件設定**】で検索条件が設定されているときは [\(](#page-490-0)@)、[**複数選択**] を選ん だときに、表示される内容が[**検索結果の全画像を指定**][**検索結果の全画像の指定解除**] に変わります。

#### ● 検索結果の全画像

[**検索結果の全画像を指定**]を選ぶと、検索条件で絞り込まれたすべての画像が、1画像 1枚で印刷指定されます。

[**検索結果の全画像の指定解除**]を選ぶと、絞り込まれた画像の印刷指定がすべて解除さ れます。

### **1** 注意

- RAW画像と動画は印刷指定できません。また、[**複数選択**]でまとめて印刷指定を 行っても、RAW画像と動画は指定されません。
- PictBridgeに対応したプリンターで印刷するときは、一度に印刷指定する画像を 400画像以下にしてください。それ以上指定すると、すべての画像を印刷できない ことがあります。
- [1枚ずつコピー](#page-459-0)
- [範囲を指定してコピー](#page-463-0)

■ [フォルダ内/カード内全画像コピー](#page-465-0)

カードに記録されている画像を、もう一方のカードにコピー(複製保存)することができま  $\overline{d}$ フォルダ内、またはカード内のすべての画像をまとめてコピーすることもできます。

**注意** コピー先のフォルダ/カードに、同じ画像番号の画像が記録されているときは、[**ス キップしてコピー**][**上書きコピー**][**コピー中止**]が表示されます。コピー方法を 選んで〈紀〉を押します。 •[**スキップしてコピー**]:画像番号が重複する画像だけコピーされません。 •[**上書きコピー**]:画像番号が重複する画像は、コピー画像に書き換えられます (プロテクト画像を含む)。 なお、印刷指定[\(](#page-453-0)2)されている画像に対して上書きコピーを行ったときは、再度 印刷指定を行ってください。

- 印刷指定情報、画像転送情報はコピーされません。
- コピー実行中は撮影できません。[**キャンセル**]を選んでから撮影してください。 ●

**图 参考** 

- コピー元は、「V:記録機能とカード・フォルダ選択]の「■】記録・再生][<sup>1</sup>票記 **録・再生**]または「■■車生]「■■車生]で選択しているカードです。
- オリジナルの画像と同じファイル名でコピーされます。
- **「画像選択**】のときに、複数フォルダ内の画像を同時にコピーすることはできませ ん。フォルダごとに画像を選んでコピーしてください。
- 音声メモが付加されている画像は、音声メモもコピーされます。

<span id="page-459-0"></span>1. **[ :画像コピー]を選ぶ**

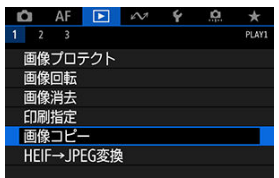

2. **[画像選択]を選ぶ**

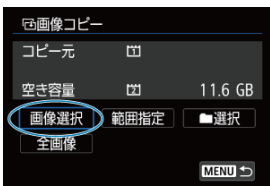

- コピー元のカード番号、コピー先のカード番号と空き容量を確認しま す。
- **[画像選択]** を選び、〈 (61) を押します。

3. **フォルダを選ぶ**

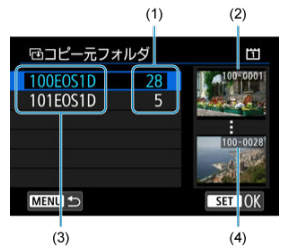

- (1)フォルダ内画像数
- (2) 最小番号画像
- (3)フォルダ名
- (4)最大番号画像
- コピーしたい画像が入っているフォルダを選び、〈 6m) を押します。
- 画面右側に表示される画像を参考にして、フォルダを選びます。

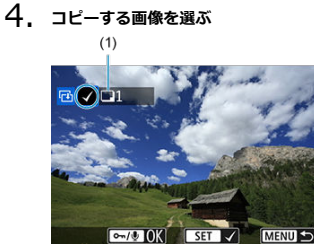

- (1)総指定枚数
- 〈 を回してコピーする画像を選び、〈 回) を押します。
- 他にコピーしたい画像があるときは、手順4を繰り返します。
- 5. **〈 / 〉ボタンを押す**
	- 画像を選び終わったら、〈 om/ ●〉ボタンを押します。
- 6. **[OK]を選ぶ**

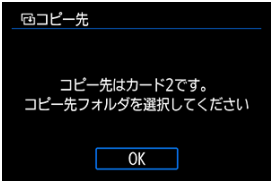

- コピー先のカードを確認して [OK] を選びます。
- 7. **コピー先のフォルダを選ぶ**

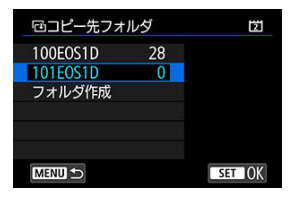

- 画像をコピー保存するフォルダを選び、〈 (2) を押します。
- **「フォルダ作成**]を選ぶと、新しいフォルダを作成することができます。

8. **[OK]を選ぶ**

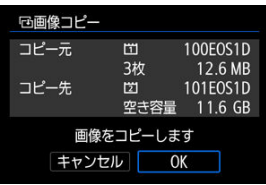

● コピー元とコピー先の情報を確認して [OK] を選びます。

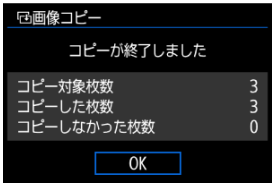

コピーが終了すると、結果が表示されます。[**OK**]を選ぶと手順2の画 面に戻ります。

<span id="page-463-0"></span>インデックス表示された画像を見ながら、コピーする画像の範囲(始点/終点)を指定し て、まとめてコピーすることができます。

1. **[範囲指定]を選ぶ**

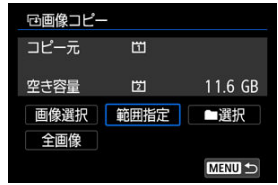

2. **フォルダを選ぶ**

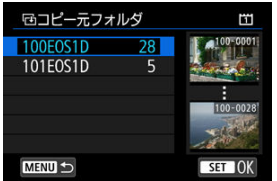

- コピーしたい画像が入っているフォルダを選び、〈 (2) を押します。
- 画面右側に表示される画像を参考にして、フォルダを選びます。

3. **範囲を指定する**

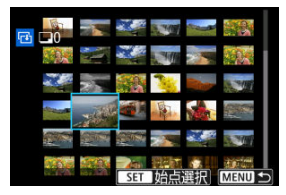

- 始めの画像(始点)を選びます。
- 続けて終わりの画像 (終点) を選びます。 始点から終点までの範囲の画 像に [√] が表示されます。
- 他にコピーしたい画像があるときは、手順3を繰り返します。

<span id="page-465-0"></span>フォルダ内、またはカード内のすべての画像をまとめてコピーすることができます。

[ **▶ : 画像コピー**]の[ ■選択] または [全画像] を選ぶと、その中のすべての画像がコ ピーされます。

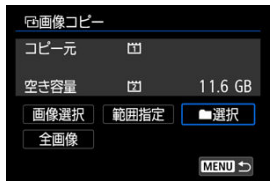

## **HEIF画像をJPEG画像に変換**

HDR設定で撮影したHEIF画像を、JPEG画像に変換して保存することができます。 なお、JPEG画像への変換の際は、HEIF画像をHDR対応ディスプレイで表示したときと印象 が近づくように変換されます。

1. **[ :HEIF→JPEG変換]を選ぶ**

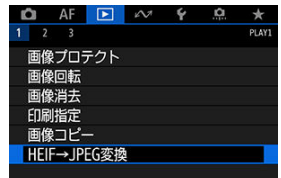

2. **画像を選ぶ**

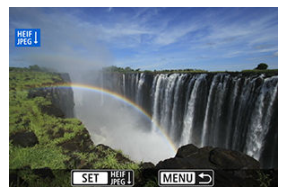

- 〈 〉を回してJPEGに変換するHEIF画像を選びます。
- 〈 (m) を押すと、JPEGに変換処理されます。

3. **保存する**

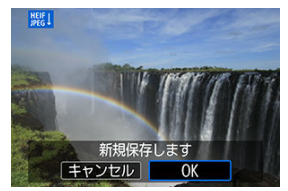

- [OK] を選ぶと、JPEG画像が保存されます。
	- 保存先のフォルダと画像番号を確認して[**OK**]を選びます。
	- 他に変換したい画像があるときは、手順2、3を繰り返します。

### **图 参考**

● シーンによっては、元画像と変換した画像を比べたときに、印象が異なることがあ ります。
[拡大表示](#page-472-0)

■ [現像処理の項目](#page-473-0)

RAMまたはCRAMMで撮影した画像をカメラで現像して、JPEG画像やHEIF画像を作ることが できます。RAW画像はそのままなので、条件を変えて現像したJPEG画像やHEIF画像を作る ことができます。

RAW画像はEOS用ソフトウェアのDigital Photo Professionalで現像処理を行うこともでき ます。

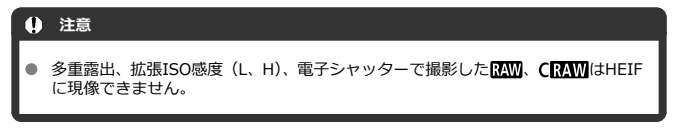

# 1. **[ :RAW現像]を選ぶ**

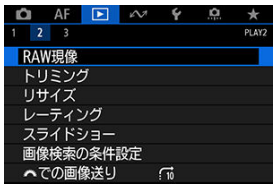

2. **項目を選び、画像を選択する**

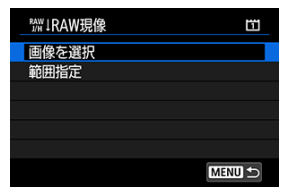

● RAW現像を行う画像をまとめて選択(指定)することができます。

#### **画像を選択**

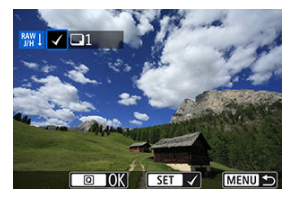

● 〈 ○ 〉を回して現像する画像を選び、〈 (2) を押します。

● 〈 **Q** > ボタンを押します。

#### **範囲指定**

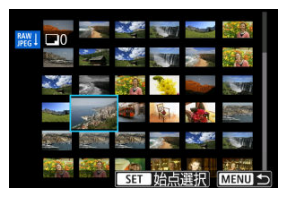

- 始めの画像(始点)を選びます。
- 続けて終わりの画像 (終点) を選びます。
- 〈 Q 〉ボタンを押します。
- 他に現像したい画像があるときは、この手順を繰り返します。

3. **現像条件を設定する**

#### **撮影時の設定で現像**

- 撮影を行ったときの画像設定の条件で現像されます。
- HDR撮影したRAW画像はHEIFに、HDR撮影ではないRAW画像はJPEG に現像されます。

#### **細かく設定してJPEGに現像/細かく設定してHEIFに現像**

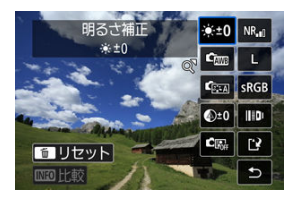

- 〈※〉で項目を選びます。
- 〈 。《 〉 〈 《 》 を回すと、設定が切り換わります。
- 〈 6m) を押すと、機能の設定画面が表示されます。
- 〈 而〉 ボタンを押すと、撮影時の設定に戻ります。

#### **比較画面について**

- 〈INF∩〉ボタンを押して〈 (◎) を回すと、「**変更後**】と「撮影時設定] を切り換えることができます。
- **「変更後**】のときは、撮影時の設定から変更した項目がオレンジ色で表 示されます。
- 〈MENU〉ボタンを押します。

4. **保存する**

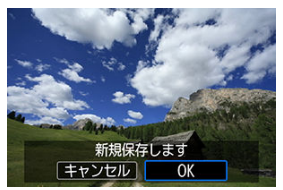

- **[細かく設定してJPEGに現像][細かく設定してHEIFに現像]のとき** は [[2] (保存) を選びます。
- 内容を確認し、[OK]を選びます。
- 他に現像したい画像があるときは「はい]を選び、手順2~4を繰り返 します。

# 5. **表示する画像を選ぶ**

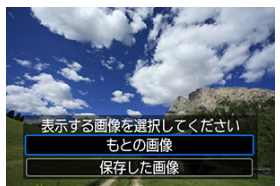

**● 「もとの画像」または[保存した画像]を選びます。** 

<span id="page-472-0"></span>[**細かく設定してJPEGに現像**][**細かく設定してHEIFに現像**]を選んだあと、表示された画 面で〈 〉ボタンを押すと、画像を拡大することができます。拡大率は、[**記録画質**]の設 定により異なります。〈 〉で拡大表示位置を変えることができます。 もう一度〈 〉ボタンを押すと、拡大表示が終了します。

## **注意**

**● 「デジタルレンズオプティマイザ**〕を「強め】に設定して現像を行ったときの効果 は、拡大表示時のみ反映されます。通常表示には反映されません。

#### <span id="page-473-0"></span>**● ※+0 明るさ補正**

1/3段ステップ±1段の範囲で明るさを補正することができます。

## **▲ 「灬 ホワイトバランス[\(](#page-120-0)<mark>?</mark>)**

ホワイトバランスを選ぶことができます。[MMR] を選んだときは、[**オート(雰囲気優 先)]「オート(ホワイト優先)]** を選ぶことができます。[【K4】を選んだときは、色温度 を設定することができます。

#### ● 『零』ピクチャースタイル(<mark>⑦</mark> )

ピクチャースタイルを選ぶことができます。シャープネス、コントラストなどの調整を 行うことができます。

\* [**細かく設定してHEIFに現像**]設定時は [ **[ 2][ 4]** [ [ **2][ 3]** [ [ 2][ ] [ ][ ][ ][ ][ ][ ][ ][ ][ ][ ] ん。

● <sup>④±0</sup> 明瞭度(*6*0[\)](#page-152-0)

明瞭度を、-4~+4の範囲で変更することができます。 \* 「**細かく設定してHEIFに現像**】設定時は選択できません。

## ● 国」 オートライティングオプティマイザ[\(](#page-176-0)<mark> ②</mark> )

オートライティングオプティマイザの内容を設定することができます。 \* [**細かく設定してHEIFに現像**]設定時は選択できません。

#### ● <sup>NR</sup>』高感度撮影時のノイズ低減(<mark>ゑ</mark>)

ノイズ低減処理の内容を設定することができます。効果が分かりにくいときは、拡大表 示(図)で確認してください。

## ● L 記録画質 (<mark>る</mark>[\)](#page-159-0)

JPEG画像は生成する際の記録画質(画像サイズ、JPEG画質)を設定することができま す。〈 〉を上下に操作すると、画像サイズとJPEG画質の項目を選ぶことができます。 HEIF画像を生成する際は、HEIF画質のみ設定することができます。

# ● SRGB 色空間 (@)

sRGBとAdobe RGBが選択できます。カメラのモニターはAdobe RGBに対応していな いため、どちらを選んでも画像の見えかたはほとんど変わりません。

\* 「細**かく設定してHEIFに現像**]設定時は「【101.20】が表示されますが、選択はできません。

## **● 開 レンズ光学補正**

#### • **周辺光量補正[\(](#page-154-0) )**

レンズの特性によって画像の四隅が暗くなる現象を補正することができます。[**す る**]を選ぶと補正された画像が表示されます。効果が分かりにくいときは、拡大表 示(図[\)](#page-472-0)で画面の四隅を確認してください。なお、EOS用ソフトウェアのDigital Photo Professional (図[\)](#page-46-0) で最大補正を行ったときよりも、控えめに補正されます。 補正効果が確認できないときは、Digital Photo Professionalで周辺光量補正を行っ てください。

#### • <sup>迫 (</sup>OFF **歪曲収差補正**

レンズの特性によって起こる画像の「ゆがみ」を補正することができます。[**する**] を選ぶと補正された画像が表示されます。なお、画像処理の都合上、画像の周辺部 がカットされます。 解像感が少し低下することがあるため、必要に応じてピクチャースタイルのシャー プネスで調整してください。

## • **デジタルレンズオプティマイザ**

レンズの収差、回折現象、ローパスフィルターに起因した解像劣化を、光学設計値 を利用して補正することができます。[**強め**][**標準**]設定時の効果は拡大表示[\(](#page-472-0) ) で確認してください。**「強め**】設定時に画像全体を表示しているときは、デジタルレ ンズオプティマイザの効果は反映されません。なお、[**強め**][**標準**]を選んだとき は、色収差補正、回折補正の項目は表示されませんが、ともに[**する**]で現像され ます。

#### •  $\mathscr{U}_{\text{off}}$  色収差補正 [\(](#page-157-0) <mark>2</mark> )

レンズの特性によって起こる色収差(被写体の輪郭部分に現れる色ズレ)を補正す ることができます。[**する**]を選ぶと補正された画像が表示されます。効果が分かり にくいときは、拡大表示(<mark>6</mark>2[\)](#page-472-0)で確認してください。

#### • ※ oFF **回折補正**

レンズの絞りの影響によって画像の鮮鋭さが低下する現象を補正することができま す。[**する**[\]を](#page-472-0)選ぶと補正された画像が表示されます。効果が分かりにくいときは、 拡大表示(図)で確認してください。

#### **注意**

- $\bullet$ カメラで行うRAW現像の結果と、EOS用ソフトウェアのDigital Photo Professionalで行うRAW現像の結果は、完全に同じにはなりません。
- **「明るさ補正**】を行ったときは、補正効果とともにフイズや縞などが強調されるこ とがあります。
- 「デジタルレンズオプティマイザ]設定時は、補正効果とともにノイズが強調され ることがあります。
- **「デジタルレンズオプティマイザ**]設定時は、撮影条件により画像に輪郭強調が強 くかかることがあります。必要に応じてピクチャースタイルのシャープネスの調 整を行ってください。
- 「デジタルレンズオプティマイザ]を「強め]に設定しているときは、現像に時間 がかかります。
- **[歪曲収差補正]を[する]に設定して現像を行ったときは、ダストデリートデー** タ (図) は画像に付加されません。

### **参考**

- レンズ光学補正に対応しているレンズの補正用データは、カメラに登録(保存)さ れています。
- レンズ光学補正の効果は、使用レンズや撮影条件などにより異なります。また、使 用レンズや撮影条件などにより、効果が分かりにくい場合があります。
- [デジタルレンズオプテ](#page-156-0)ィマイザ用の補正データについては、デジタルレンズオプテ [ィマイザ](#page-156-0)を参照してください。
- RAW動画の現像はできません。EOS用ソフトウェアのDigital Photo Professional で現像処理を行ってください。

撮影したJPEG画像を部分的に切り抜いて、別画像として保存することができます。トリミン グは、JPEGで撮影した画像で行うことができます。HEIF、RAWで撮影した画像や、4K動画 からフレーム切り出しした画像は、トリミングできません。

1. **[ :トリミング]を選ぶ**

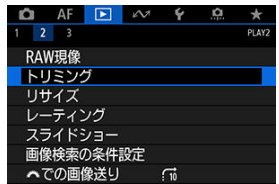

2. **画像を選ぶ**

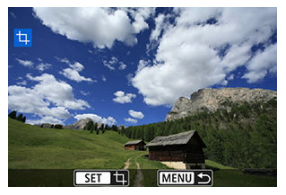

- 〈 〉を回してトリミングする画像を選びます。
- 〈 (67) を押すと、トリミング枠が表示されます。

**3. トリミング枠の設定を行う**<br>FINFO CAL © IEIL © IEEL SET OK MENU

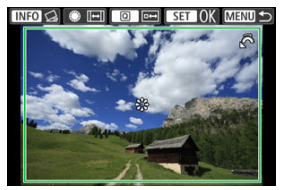

● 枠で囲まれた範囲が切り抜かれます。

#### **● 枠の大きさを変える**

〈 〉を回すと、枠の大きさが変わります。枠を小さくするほど拡大 してトリミングされます。

#### **● 枠のアスペクト比と縦横を変える**

〈 〉を回すと、枠のアスペクト比と縦横が変わります。

● 枠を移動する

〈※〉を操作すると、枠が上下左右に移動します。

**● 傾きを補正する** 

±10°の範囲で傾きを補正することができます。〈 〉ボタンを押し ます。画面に表示されるグリッドで傾きを確認しながら、〈 〇) を回す か(0.1°単位)、画面左上に表示された左右の矢印にタッチして(0.5° 単位)、傾きを補正します。補正が終わったら〈 命〉を押します。

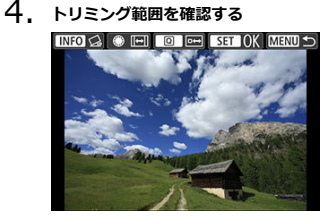

● 〈 Q ) ボタンを押します。トリミングされる範囲が表示されます。

5. **保存する**

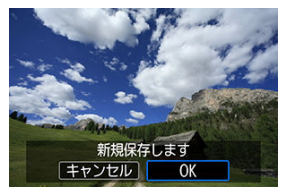

- 〈 60) を押して [OK] を選ぶと、トリミングされた画像が保存されま す。
- **保存先のフォルダと画像番号を確認して「OK]を選びます。**
- 他にトリミングしたい画像があるときは、手順2~5を繰り返します。

## **注意**

- ۸ 傾き補正の角度によっては、トリミング枠の位置や大きさが変わることがありま す。
- トリミング保存した画像を再度トリミングしたり、リサイズすることはできませ ん。
- トリミングを行った画像には、AFフレーム表示用の情報[\(](#page-499-0) 2)、ダストデリートデ ータ (図) は付加されません。
- 選択できるアスペクト比は、[ **下 | : トリミング]と[ 0.7 : トリミング情報の付 加**]で異なります。

撮影したJPEG画像の画素数を少なくして、別画像として保存することができます。リサイズ は、JPEGのL/M1/M2で撮影した画像で行うことができます。JPEGのS、HEIF、RAWで撮 影した画像や、4K動画からフレーム切り出しした画像は、リサイズできません。

1. **[ :リサイズ]を選ぶ**

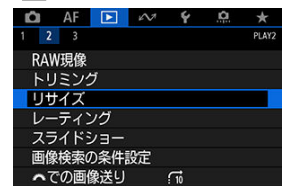

2. **画像を選ぶ**

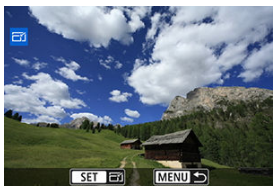

● 〈 ◎ 〉を回してリサイズする画像を選びます。

3. **画像サイズを選ぶ**

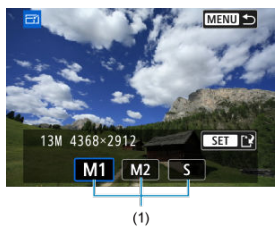

- 〈 (61) を押すと、画像サイズが表示されます。
- リサイズする画像サイズ (1) を選びます。
- 4. **保存する**

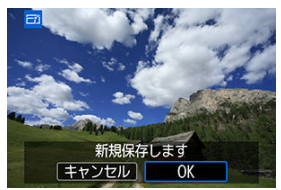

- **[OK]** を選ぶと、リサイズされた画像が保存されます。
- 保存先のフォルダと画像番号を確認して [OK] を選びます。
- 他にリサイズしたい画像があるときは、手順2~4を繰り返します。
- 1枚ずつレーティング
- [範囲を指定してレーティング](#page-483-0)
- [フォルダ内/カード内全画像レーティング](#page-485-0)

撮影した画像に、5種類のお気に入りマーク([\*]/[\*]/[\*]/[\*\*]/[\*\*]) を付加することができ ます。この機能を「レーティング」といいます。 \* レーティングは「評価」や「等級」などの意味です。

# **1枚ずつレーティング**

1. **[ :レーティング]を選ぶ**

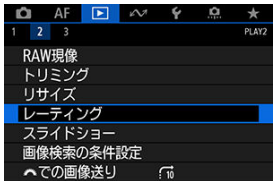

2. **[画像を選択]を選ぶ**

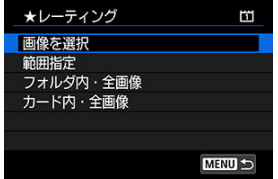

3. **レーティングする画像を選ぶ**

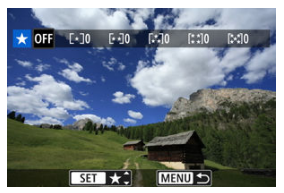

- 〈 〉を回してレーティングする画像を選びます。
- 4. **レーティングを設定する**

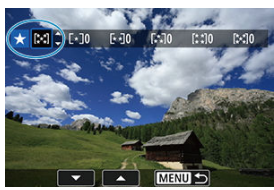

- 〈 60) を押すと、図の位置に青い枠が表示されます。
- 〈 〉を回してお気に入りマークを選び、〈 回〉を押します。
- お気に入りマークを付けると、そのマークの構にある数値がカウントさ れます。
- 他にレーティングを行いたい画像があるときは、手順3、4を繰り返し ます。

## **图 参考**

● 画像再生時に〈 om/ ●[\)](#page-836-0) ボタンでレーティングを行うことができます( 2)。

<span id="page-483-0"></span>インデックス表示された画像を見ながら、レーティングする範囲(始点/終点)を指定し て、まとめてレーティングすることができます。

1. **[範囲指定]を選ぶ**

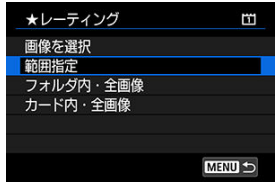

2. **範囲を指定する**

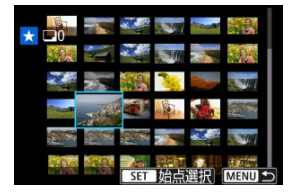

- 始めの画像 (始点) を選びます。
- 続けて終わりの画像 (終点) を選びます。 始点から終点までの範囲の画像に [√] が表示されます。
- 3. **〈 〉ボタンを押す**

4. **レーティングを設定する**

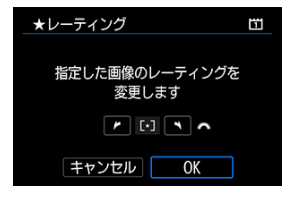

〈 〉でお気に入りマークを選び、[**OK**]を選びます。 指定した範囲の画像に対して、まとめて(同一の)レーティングが行わ れます。

<span id="page-485-0"></span>フォルダ内、またはカード内のすべての画像をまとめてレーティングすることができます。

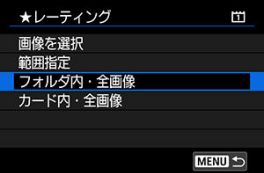

● **「下」:レーティング**】で「**フォルダ内・全画像**】または「**カード内・全画像**】を選ぶと、 その中のすべての画像がレーティングされます。

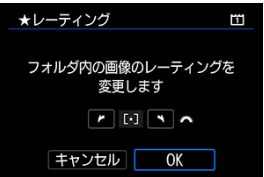

- 〈 〉でレーティングを選び、[**OK**]を選びます。
- レーティングを行わないときや、解除するときは [OFF] を選びます。
- **「▶!画像検索の条件設定**】で検索条件が設定されているときは( @[\)](#page-490-0)、表示される内 容が[**検索結果・全画像**]に変わります。

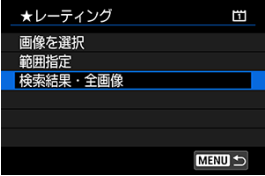

[**検索結果・全画像**]を選ぶと、検索条件で絞り込まれたすべての画像が、指定した内容 でレーティングされます。

# **参考**

- お気に入りマークの横に表示される数値が1000(枚)を超えると[**♯♯♯**]と表 示されます。
- **[下]:画像検索の条件設定][下]: < での画像送り]で、特定のお気に入りマー** クを付けた画像だけを表示することができます。

カードに記録されている画像を自動で連続再生することができます。

# 1. **再生する画像を指定する**

- カード内の全画像を再生するときは、手順2に進みます。
- スライドショーで再生する画[像を](#page-490-0)指定したいときは、[F]:画像検索の **条件設定**]で絞り込みます(<mark> ?</mark> )。
- 2. **[ :スライドショー]を選ぶ**

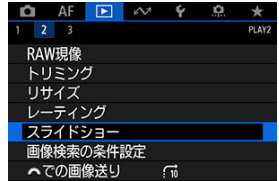

3. **再生内容を設定する**

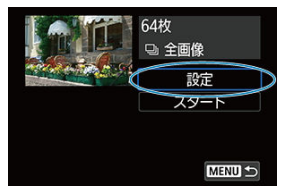

- **[設定]** を選びます。
- **静止画の[再生間隔]と[リピート](繰り返し再生)を設定します。**
- 設定が終わったら、〈MFNU〉ボタンを押します。

| 1秒  |                 |
|-----|-----------------|
| 2秒  |                 |
|     |                 |
|     |                 |
| 10秒 |                 |
|     |                 |
|     | 3秒<br>5秒<br>20秒 |

**再生間隔**

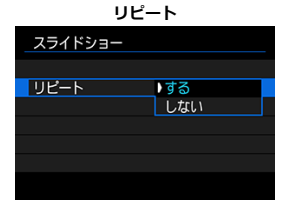

4. **スライドショーを開始する**

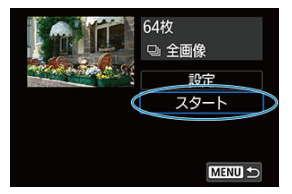

- **[スタート]** を選びます。
- **「画像読み込み中...**]が表示されたあと、スライドショーが始まります。

# 5. **スライドショーを終了する**

● 〈MFNII〉ボタンを押すと、スライドショーが終了し、設定画面に戻り ます。

## **参考**

- 一時停止したいときは〈 60) を押します。一時停止中は画面左上に「||| が表示さ れます。再度〈 ??〉を押すと再開します。
- 静止画を自動再生し[てい](#page-412-0)るときに〈 INFO〉ボタンを押すと、表示形式を切り換え ることができます (<mark>6</mark>2)。
- 動画再生中に〈 《六》) を回すと、音量を調整することができます。
- 自動再生中、または一時停止中に〈 ◎) を回すと、画像が切り換わります。
- 自動再生中にオートパワーオフは機能しません。
- 画像により表示時間が異なることがあります。

# <span id="page-490-0"></span>**画像検索の条件設定**

#### ■ [検索条件の解除](#page-492-0)

再生する画像を条件で絞り込むことができます。検索条件を設定して画像を再生すると、条 件に該当する画像だけが表示されます。なお、画像の絞り込みを行った状態で、プロテク ト、レーティング、スライドショー、消去などを行うこともできます。

# **1.** [▶]:画像検索の条件設定]を選ぶ

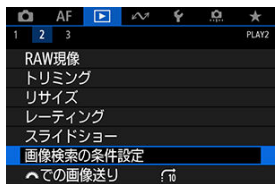

2. **検索条件を設定する**

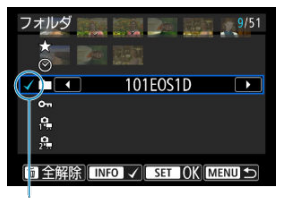

 $(1)$ 

- 〈 〉を回して項目を選びます。
- 〈 《 〉 を回して内容を設定します。
- 項目の左端に [√] (1) が付きます (検索条件として指定されます)。
- 項目を選び〈INFO〉ボタンを押すと、「√]が消えます(指定が解除さ れます)。

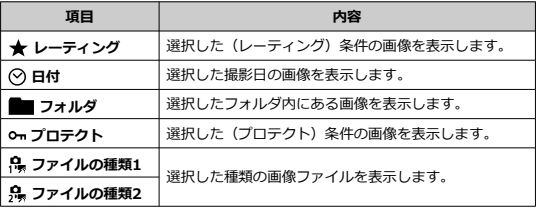

3. **検索条件を確定する**

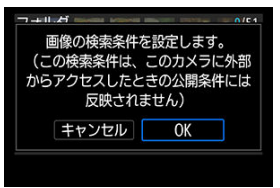

- 〈 (2) を押して、表示されるメッセージを確認します。
- **[OK**] を選びます。 検索条件が設定されます。

<span id="page-492-0"></span>4. **検索した画像を表示する**

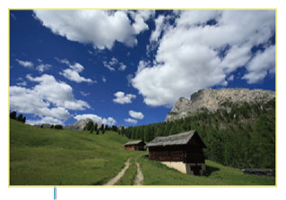

 $(2)$ 

● 〈 ▶ 〉ボタンを押します。 検索条件に該当する(絞り込まれた)画像だけが再生されます。 絞り込まれた状態で画像が表示されているときは、画面の外側に黄色い 枠(2)が付きます。

#### **注意**

設定した検索条件に該当する画像がないときは、手順3で〈 (2) は押せません。

**参考**

- 雷源やカード、画像編集、画像の追加や削除などに関連した操作を行うと、検索条 件の設定が解除されることがあります。
- **「■: 画像検索の条件設定**] の画面を表示しているときは、オートパワーオフまで の時間が延長されることがあります。

# **検索条件の解除**

手順2の画面で〈 而〉ボタンを押すと、すべての検索条件が解除されます。

# **メイン電子ダイヤルでの画像送り**

1枚表示のときに〈 《 〉〉を回すと、指定した方法で前後に画像を飛ばして表示(ジャンプ 表示)することができます。

1. [▶ : ※ での画像送り]を選ぶ

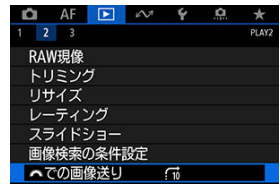

2. **ジャンプ方法を選ぶ**

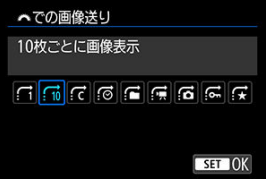

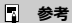

- **[指定した枚数ごとに画像を表示]** を選んだときは、〈 《六》) でジ ャンプする枚数を設定します。
- **「指定したレーティングの画像を表示**]を選んだときは、〈 《ヘ、 でレーティング(図)を指定します。★を選んだときは、画像送 りを行うと、レーティングが設定されているすべての画像が表示 されます。

3. **画像送りをする**

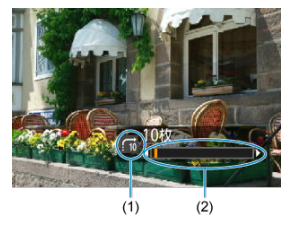

- (1)ジャンプ方法
- (2)再生位置
- 〈 ▶ 〉 ボタンを押します。
- 1枚表示の状態で〈<u>《ベ》</u>〉を回します。<br>設定した方法でジャンプ表示が行われます<mark>。</mark>

# **再生する情報の設定**

## [ヒストグラム](#page-496-0)

画像の再生時に表示する画面と、表示する内容(情報)を任意に設定することができます。

1. **[ :再生情報表示設定]を選ぶ**

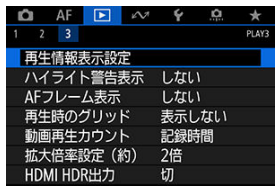

<span id="page-496-0"></span>**2. 寿示する画面の番号に[√]を付ける** 

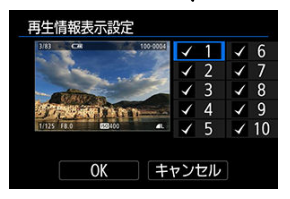

- 〈 ⌒ 〉で番号を選びます。
- 〈 6m) を押すと [√] が付きます。
- この手順を繰り返して、表示する画面の番号に「√<sup>1</sup>を付け、「OK<sup>1</sup>を 選びます。
- 画像を再生して、〈 NFO > ボタンを押したり、撮影情報表示画面で 〈 ※ 〉を操作したときに、設定した内容が表示されます。

# **ヒストグラム**

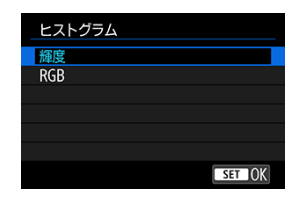

ヒストグラムは、各階調の信号量を表示するものです。露出レベルの傾向と全体の階調を確 認できる輝度表示と、色の飽和と階調を確認できるRGB表示があります。[ :**再生情報表 示設定**]の画面の左下に[MM]が表示されているときに、〈 INFO〉 ボタンを押すと、表示 するヒストグラムを切り換えることができます。

#### **[輝度]表示**

このヒストグラムは、横軸に明るさ(左:暗、右:明)、縦軸に明るさごとの画素数を積 み上げたグラフで、画像の輝度分布を表しています。画面の中の「暗い成分」ほどグラ フの左寄りに積み上げられ、「明るい成分」ほどグラフの右寄りに積み上げられて表示さ れます。横軸の左端に積み上げられた成分は黒くつぶれ、右端に積み上げられた成分は 白くとびます(ハイライト)。その他の成分は階調が再現されます。再生画像とそのヒス トグラムを見ることで、露出レベルの傾向と全体の階調を確認することができます。

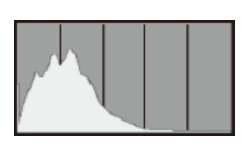

**ヒストグラム例**

暗い成分が多い

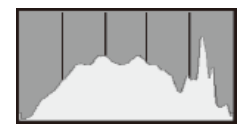

普通の明るさ

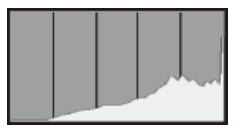

明るい成分が多い

#### **[RGB]表示**

このヒストグラムは、横軸に色の明るさ(左:暗、右:明)、縦軸に色の明るさごとの画 素数を積み上げたグラフで、R(赤)/G(緑)/B(青)別に色の輝度分布を表してい ます。画面の中の「暗く薄い色」ほどグラフの左寄りに積み上げられ、「明るく濃い色」 ほどグラフの右寄りに積み上げられます。横軸の左端に積み上げられた成分は色の情報 がなく、右端に積み上げられた色は飽和して階調がありません。RGBのヒストグラムを 見ることで、色の飽和と階調の状態や、ホワイトバランスの傾向を確認することができ ます。

# **ハイライト警告を表示**

再生画面に、露出オーバーで白とびした部分を点滅表示することができます。階調を再現さ せたい部分が点滅しているときは、露出をマイナス補正して、もう一度撮影すると良い結果 が得られます。

1. **[ :ハイライト警告表示]を選ぶ**

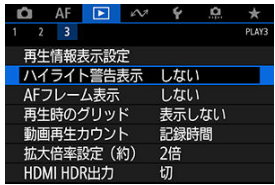

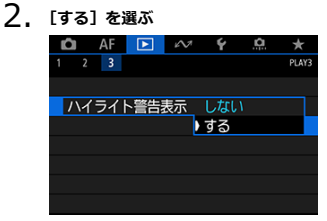

<span id="page-499-0"></span>再生画面に、ピント合わせを行ったAFフレームを赤い枠で表示することができます。なお、 AFフレーム自動選択のときは、AFフレームが複数表示されることがあります。

1. **[ :AFフレーム表示]を選ぶ**

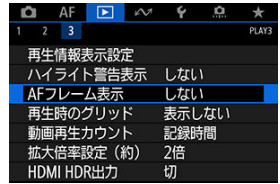

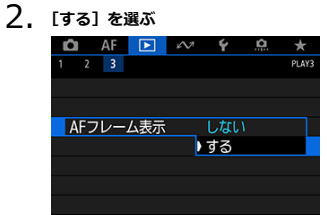

静止画を1枚表示するときに、再生画像に重ねてグリッド(格子線)を表示することができ ます。撮影画像の水平/垂直の傾きや、構図を確認するときに便利です。

1. **[ :再生時のグリッド]を選ぶ**

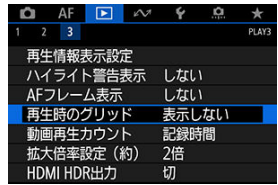

2. **項目を選ぶ**

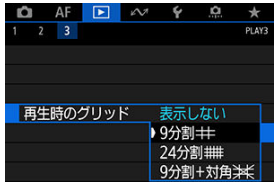

HDR対応テレビにカメラをつないで、RAW画像やHEIF画像をHDR表示で見ることができま す。

1. **[ :HDMI HDR出力]を選ぶ**

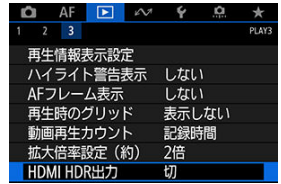

2. **[入]を選ぶ**

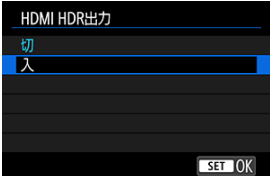

#### **注意**  $\mathbf{0}$

[**HDR PQ設定**]を[**しない**]に設定して撮影したRAW画像は、HDMI出力時にHDR 表示は行われません。

## **参考**

- HDR対応テレビの設定が、HDR入力になっていることを確認してください。お使い になるテレビの入力の切り換え方法は、テレビの使用説明書を参照してください。
- お使いのテレビによっては、思いどおりの効果で表示されないことがあります。
- HDRテレビに表示しているときは、一部の情報が表示されないことがあります。
- HDMI HDR出力された映像を見ながらRAW現像を行うときは、画像を再生した状 態で、クイック設定でRAW現像を行うことをおすすめします。

この章では、通信機能を使用して、カメラとスマートフォンやパソコンなどとWi-Fiまたは 有線LANで接続して、画像の送信やカメラの操作などを行う方法について説明しています。

#### **注意**

#### **必ずお読みください**

● このカメラを使用するために、誤ったネットワークの設定を行った結果生じた損害 に対して、弊社では補償できませんので、あらかじめご了承ください。また、この カメラを使用した結果生じた損害に対しても、弊社では補償できませんので、併せ てご了承ください。 ネットワークを使用する際には、お客様の責任と判断で必要なセキュリティーを設

定してご使用ください。不正侵入等によって生じた損害に対して、弊社では補償で きませんので、あらかじめご了承ください。

- 本機は電気通信事業者の通信回線に直接接続することができません。本機をイン ターネットに接続する場合は、必ずルーター等を経由し接続してください。
- [メニュー目次:通信機能タブ](#page-503-0)
- [通信機能でできること](#page-504-0)
- [Camera Connectでスマートフォンと通信](#page-506-0)
- [EOS UtilityでパソコンとWi-Fi接続](#page-542-0)
- [通信機能の基本設定](#page-549-0)
- [FTPサーバーへの画像転送](#page-588-0)
- [EOS Utilityでリモート操作](#page-613-0)
- [Browser Remoteでカメラ操作](#page-628-0)
- [接続の終了と再接続](#page-655-0)
- [ネットワーク設定の確認と操作](#page-658-0)
- [カメラ間時刻同期](#page-681-0)
- [GPS機能](#page-687-0)
- [資料](#page-695-0)
- [トラブルシューティング](#page-702-0)
- [通信の設定初期化](#page-719-0)

<span id="page-503-0"></span>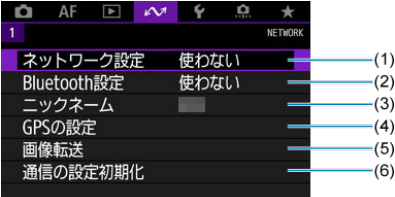

- (1)[ネットワーク設定](#page-549-0)
- (2) [Bluetooth設定](#page-507-0)
- (3)[ニックネーム](#page-695-0)
- (4)[GPSの設定](#page-687-0)
- (5)[画像転送](#page-601-0)
- (6)[通信の設定初期化](#page-719-0)

#### **注意**

- インターフェースケーブルでカメラとパソコンなどを接続しているときは、Wi-Fi 接続はできません。
- Wi-Fi接続中は、カメラとパソコンなどを、インターフェースケーブルで接続して 使用することはできません。
- カメラの電源を〈OFF〉にしたときや、カードスロットカバーを開けたときは、 ネットワークとの接続を終了します。
- ネットワークに接続中は、カメラのオートパワーオフ機能は働きません。
## **Smartphone( [\)](#page-506-0)**

スマートフォンやタブレット(以降は「スマートフォン」と記載)にインストールした専用 アプリケーションCamera Connectを使用して、カメラ内の画像の閲覧やリモート撮影など を行うことができます。なお、カメラとBluetooth low energy technology(以降は 「Bluetooth」と記載)対応スマートフォンをBluetooth接続しておくと、スマートフォンの みの操作によりWi-Fi接続を行うことができます。

### **EOS Utility**

パソコンにインストールしたEOS用ソフトウェアのEOS Utilityを使用して、カメラ内の画像 の取り込みやリモート撮影などを行うことができます。

- WPS (PBC方式)に対応したアクセスポイントを利用してカメラとパソコンを無線LAN 接続する方法については、[EOS UtilityでパソコンとWi-Fi接続を](#page-542-0)参照してください。
- それ以外の方法でカメラとパソコンを無線または有線LAN接続する方法については、[通](#page-549-0) [信機能の基本設定以](#page-549-0)降を参照してください。

### **FTP転送**(2)

撮影した画像をFTPサーバーに転送することができます。 撮影時に自動転送できるほか、撮影後に画像を選択して転送することもできます。

### **Browser Remote** (a)

Webのホームページにアクセスする感覚で、パソコンやスマートフォンなどのWebブラウザ ーからカメラに接続し、本格的なリモート撮影や、カメラ内の画像の閲覧、FTP転送関連の 設定を行うことができます。

#### **カメラ間時刻同期 ( ? )**

複数のEOS-1D X Mark IIIを有線LANで接続して、カメラの時刻を同期させることができま す。

## **ワイヤレスファイルトランスミッター**

別売のワイヤレスファイルトランスミッターWFT-E9を取り付けて、無線LAN機能を使用す ることができます。詳しくはWFT-E9の使用説明書を参照してください。 なお、WFT-E9の無線LANでは、Camera Connectによるスマートフォンとの通信はできま せん。

## **GPS( )**

内蔵のGPS機能を使用して、位置情報を画像に付加したり、移動ルートを記録したりするこ とができます。

## **通信機能で使用できる機能と接続方法(GPS以外)**

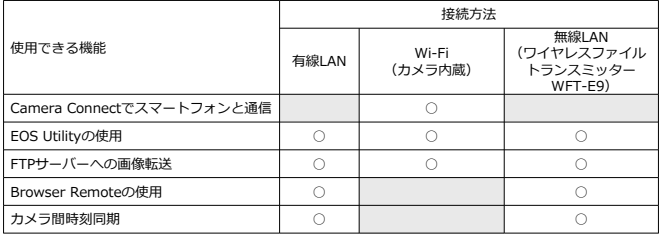

# <span id="page-506-0"></span>**Camera Connectでスマートフォンと通信**

- [Bluetooth対応スマートフォンとWi-Fi接続する](#page-507-0)
- [Camera Connectの機能](#page-514-0)
- [ペアリングの解除](#page-515-0)
- [Bluetooth機能を使用せずWi-Fi接続する](#page-517-0)
- [撮影画像の自動送信](#page-525-0)
- [カメラからスマートフォンへ画像を送信](#page-527-0)
- [スマートフォンに公開する画像の設定](#page-537-0)
- [『Camera Connectでスマートフォンと通信』全般の注意事項](#page-541-0)

スマートフォンやタブレット(以降は「スマートフォン」と記載)にインストールした専用 アプリケーション「Camera Connect(カメラコネクト)」を使って、カメラとスマートフ ォンをBluetooth接続またはWi-Fi接続することができます。

#### **Bluetooth接続でできること**

- スマートフォンのみの操作でWi-Fi接続することができます。
- スマートフォンをリモコンにして、静止画または動画を撮影することができます。

#### **Wi-Fi接続でできること**

- スマートフォンでカメラ内の画像を閲覧したり、カメラ内の画像をスマートフォンに保 存することができます。
- スマートフォンでカメラをリモート操作することができます。
- カメラを操作してスマートフォンへ画像を送信することができます。
- AndroidまたはiOSがインストールされたスマートフォンに、専用アプリケーションの Camera Connect(無料)をインストールします。Camera Connectは、Google Play またはApp Storeからインストールすることができます。

### **注意**

スマートフォンのOSは、最新のバージョンを使用してください。

#### <span id="page-507-0"></span>**参考**

- Google PlayまたはApp Storeは、スマートフォンとのペアリング時に表示される QRコードからもアクセスできます。
- Camera Connectが対応しているOSのバージョンについては、Camera Connect のダウンロードサイトでご確認ください。
- カメラのファームウェアアップデートやCamera Connect、Android、iOSなどの バージョンアップにより、本ガイドの記載と実際の画面例などが異なることがあり ます。

# **Bluetooth対応スマートフォンとWi-Fi接続する**

ここではカメラとBluetooth対応スマートフォンをWi-Fi接続して、Camera Connectでカメ ラを操作する方法について説明します。

#### **注意**

カメラが他の機器とWi-Fi接続しているときや、WFTを使用して無線LANに接続し ているときは、カメラとスマートフォンをBluetooth接続することはできません。 [**ネットワーク設定**]で[**接続設定**]を選び、[**通信切**]を選んで、Wi-Fi接続また は無線LANとの接続を終了させてください。

#### **スマートフォン側の操作-1**

スマートフォンの設定画面で、Bluetooth機能とWi-Fi機能をONにしておきます。なお、ス マートフォンのBluetooth機能設定画面では、カメラとのペアリングはできません。

#### **カメラ側の操作-1**

1. **カメラの〈 〉ボタンを押す**

2. **[ :ネットワーク設定]を選ぶ**

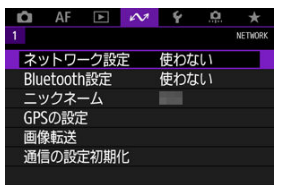

3. **[使う]を選ぶ**

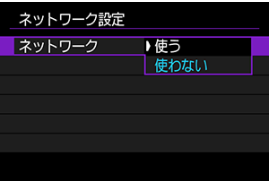

4. **[Bluetooth設定]を選ぶ**

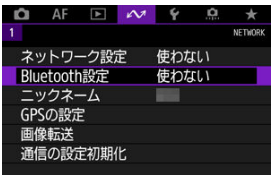

5. **[Bluetooth]を[使う]に設定する**

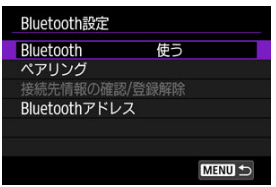

# 6. **[ペアリング]を選ぶ**

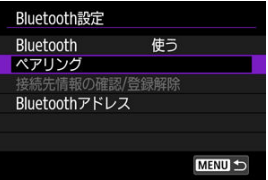

# 7. **項目を選ぶ**

- Camera Connectをインストール済みのときは、「**表示しない**】を選び ます。
- Camera Connectがインストールされていないときは、[Android]ま たは[**iOS**]を選んで表示されるQRコードをスマートフォンで読み取 り、Google PlayまたはApp StoreにアクセスしてCamera Connectを インストールします。

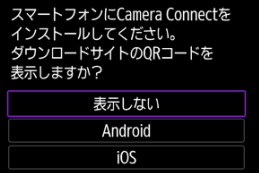

## **スマートフォン側の操作-2**

8. **Camera Connectを起動する**

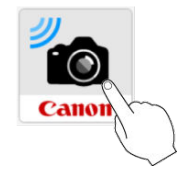

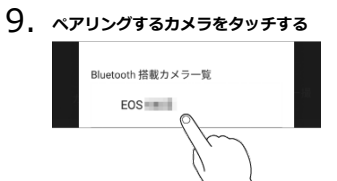

● Androidの場合は手順11に進みます。

10. **[ペアリング]をタッチする(iOSのみ)**

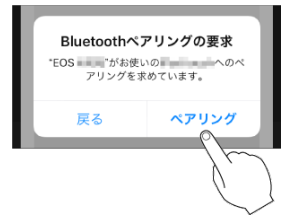

11. **[OK]を選ぶ**

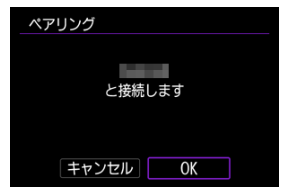

12. **〈 〉を押す**

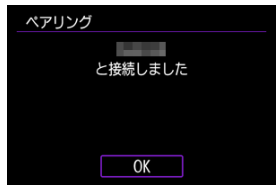

- ペアリングが完了して、スマートフォンとBluetooth接続されます。
- Camera Connectのトップ画面にBluetooth接続中の図が表示されま す。

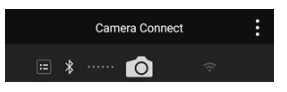

#### **注意**

- Bluetooth接続中は、カメラのオートパワーオフ中もバッテリーを消耗するため、 カメラを使用するときにバッテリーの残量が少なくなっていることがあります。
- カメラとペアリング可能なスマートフォンは1台です。ペアリングするスマートフ ォンを変更するときは、ペアリング中のスマートフォンの登録を解除してください  $\overline{(\overline{\mathcal{O}})}$ .
- スマートフォン側に、前回ペアリングしたときのカメラの登録が残っていると、ペ アリングすることができません。スマートフォンのBluetooth設定画面で、前回ペ アリングしたカメラの登録を解除してから、ペアリングをやり直してください。

# **参考**

- Bluetooth接続中は、Camera Connectの [**Bluetoothリモートコントローラー**] にタッチすると、スマートフォンをリモコンにして、カメラの操作を行うことがで きます。
- Androidでは、カメラを操作してスマートフォンへ画像を送信できます(2[\)](#page-527-0)。

## **スマートフォン側の操作-3**

13. **Camera Connectの機能をタッチする**

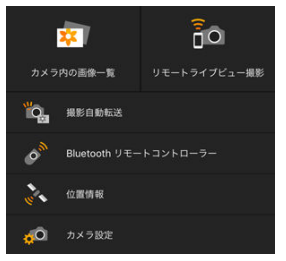

- iOSの場合は、カメラへの接続を確認する画面が表示されたら[接続] をタッチします。
- Wi-Fi接続が完了すると、スマートフォンには選んだ機能の画面が表示 されます。
- Camera Connectのトップ画面に戻ると、BluetoothおよびWi-Fi接続 中の図が表示されます。

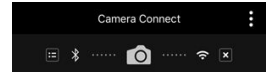

● カメラの〈LAN〉ランプが緑色に点灯します。

#### **Wi-Fi接続を終了する**

● Camera Connectの画面で [x] をタッチしてください。

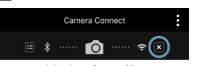

● Wi-Fi接続が終了すると、Bluetooth接続に切り換わります。

#### **再接続する**

● 再度Wi-Fi接続するときは、Camera Connectを起動して、使用したい機能をタッチしま す。

#### <span id="page-514-0"></span>**カメラ内の画像一覧**

- 画像の閲覧、削除、レーティングを行うことができます。
- スマートフォンに画像を保存することができます。

## **リモートライブビュー撮影**

● スマートフォンでライブビュー映像を見ながらリモート撮影することができます。

#### **撮影自動転送**

● 撮影画像の自動送信時 (2[\)](#page-525-0) のカメラやアプリケーションの設定を変更することができ ます。

## **Bluetoothリモートコントローラー**

- Bluetooth接続中のスマートフォンをリモコンにして、カメラの操作を行うことができ ます。なお、Wi-Fi接続中は使用できません。
- Bluetoothリモートコントローラーの使用中は、カメラのオートパワーオフ機能は働き ません。

#### **位置情報**

● このカメラでは使用できません。

### **カメラ設定**

● カメラの設定を変更することができます。

<span id="page-515-0"></span>カメラとスマートフォンのペアリングを解除するときは、次の手順で行います。

1. **[接続先情報の確認/登録解除]を選ぶ**

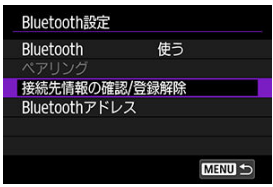

2. **〈 〉ボタンを押す**

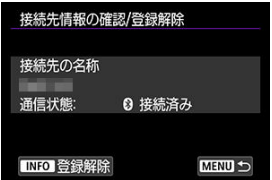

3. **[OK]を選ぶ**

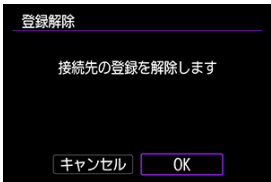

- 4. **スマートフォン側の登録を解除する**
	- スマートフォンのBluetooth設定画面で、カメラの登録を解除します。

# **参考**

**● [Bluetoothアドレス**]を選ぶと、カメラのBluetoothアドレスを確認できます。

<span id="page-517-0"></span>ここではカメラとスマートフォンを直接Wi-Fi接続して、Camera Connectでカメラを操作 する方法について説明します。

## **カメラ側の操作-1**

- 1. **カメラの〈 〉ボタンを押す**
- 2. **[ :ネットワーク設定]を選ぶ**

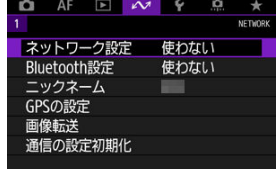

3. **[使う]を選ぶ**

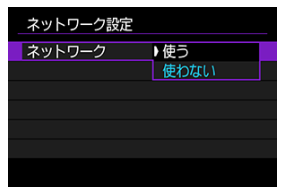

4. **[接続設定]を選ぶ**

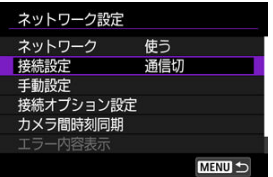

5. **[SET\* 未設定]を選ぶ**

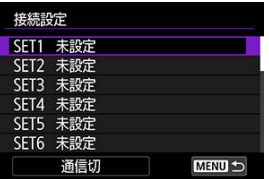

# 6. **[ウィザードで追加]を選ぶ**

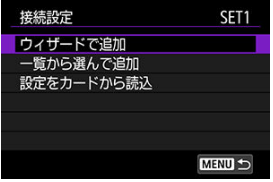

7. **[オンラインで設定]を選ぶ**

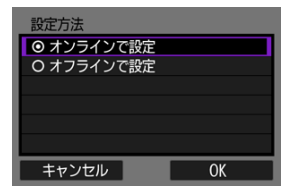

**● [OK] を選びます** 

8. **[Smartphone]を選ぶ**

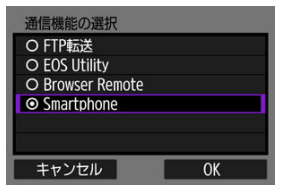

- **[OK] を選びます**
- 9. **〈 〉を押す**

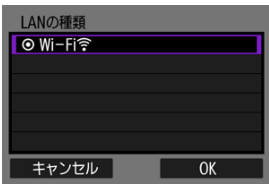

- **[OK] を選びます**
- 10. **[新規設定]を選ぶ**

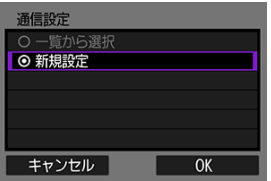

**● [OK] を選びます** 

11. **[カメラアクセスポイントモード]を選ぶ**

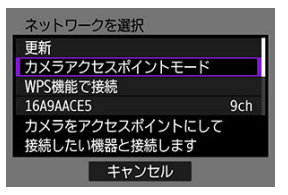

12. **[簡単接続]を選ぶ**

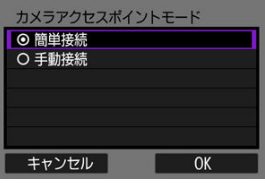

**● [OK] を選びます** 

13. **[OK]を選ぶ**

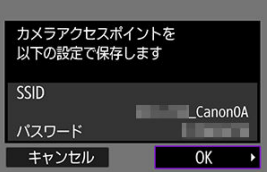

14. (@m) を押す

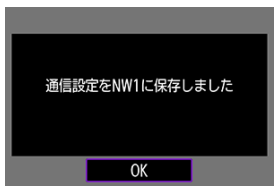

15. **[新規設定]を選ぶ**

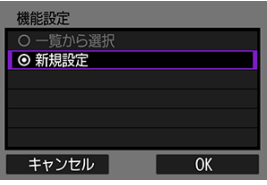

- **[OK] を選びます**
- 16. **SSID(ネットワーク名)とパスワードを確認する**
	- カメラのモニターに表示されるSSID (1) とパスワード (2) を確認し ます。

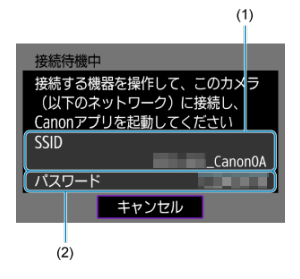

# 17. **スマートフォンを操作してWi-Fi接続する**

- スマートフォンのWi-Fi機能をONにして、手順16で確認したSSID (ネ ットワーク名)をタッチします。
- パスワード欄には、手順16で確認したパスワードを入力して、「**接続**] をタッチします。

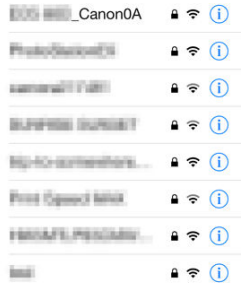

18. **Camera Connectを起動してWi-Fi接続するカメラをタッチする**

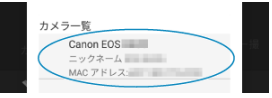

19. **[OK]を選ぶ**

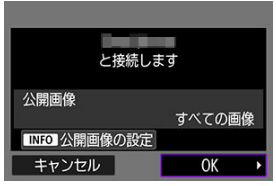

- 公開する画像を設定するときは、〈||NHO〉 ホタンを押します。公開する<br>画像の条件については<u>スマートフォンに公開する画像の設定</u>を参照し てください。
- 20. **〈 〉を押す**

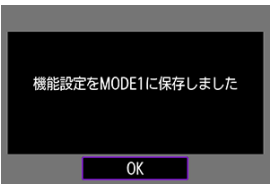

# 21. 〈 ( ci ) を押す

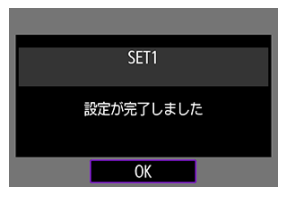

- スマートフォンに、Camera Connectのメイン画面が表示されます。
- カメラの〈LAN〉ランプが緑色に点灯します。 これでスマートフォンとのWi-Fi接続は完了です。

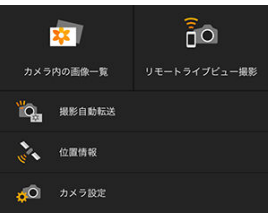

- Camera Connectを使用してカメラを操作します(2[\)](#page-514-0)。
- Wi-Fi接続中に、[再生](#page-527-0)時のクイック設定画面からスマートフォンに画像 を送信できます (<mark>6</mark>2)。

## **Wi-Fi接続を終了する[\(](#page-655-0) )**

再接続する [\(](#page-656-0)<mark>6</mark>)

<span id="page-525-0"></span>撮影しながらスマートフォンに画像を自動送信することができます。あらかじめ、カメラと スマートフォンをWi-Fi接続しておきます。

1. **[ :ネットワーク設定]を選ぶ**

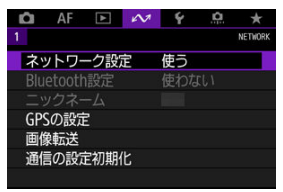

2. **[接続オプション設定]を選ぶ**

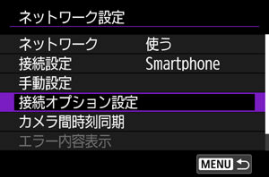

3. **[Smartphoneの設定]を選ぶ**

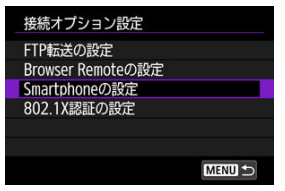

4. **[自動送信]で[する]を選ぶ**

**● 必要に応じて、[送信画像サイズ]** を設定します。

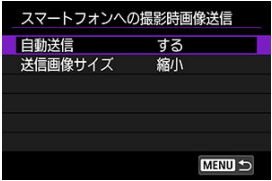

<span id="page-527-0"></span>カメラとスマートフォンがBluetooth接続(Androidのみ)またはWi-Fi接続された状態で、 カメラを操作してスマートフォンへ画像を送信することができます。

1. **画像を再生する**

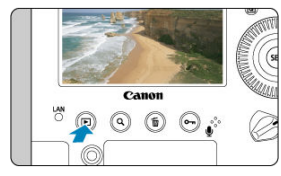

2. **〈 〉を押す**

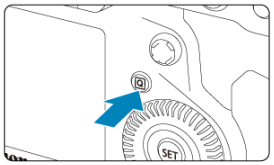

3. **[ スマートフォンへ画像を送信]を選ぶ**

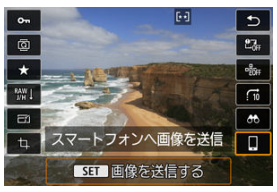

- Bluetooth接続中にこの操作を行ったときは、メッセージが表示され、 Wi-Fi接続に切り換わります。
- 4. **送信方法を選んで送信する**

1. **送信する画像を選ぶ**

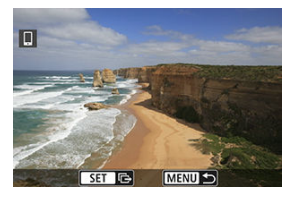

- 〈 〉を回して送信する画像を選び、〈 60) を押します。
- 〈 〉ボタンを押して〈 〉を左に回すとインデックス表示にして選 ぶことができます。
- 2. **[この画像を送信]を選ぶ**

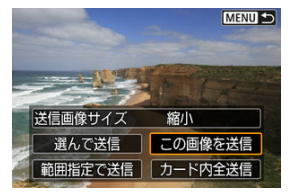

**● 「送信画像サイズ**]で送信する画像サイズを選ぶことができます。

# **複数の画像を選んで送信**

1. **〈 〉を押す**

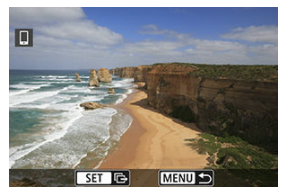

2. **[選んで送信]を選ぶ**

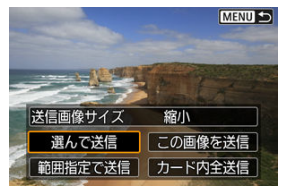

3. **送信する画像を選ぶ**

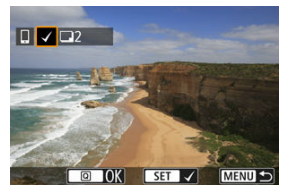

● 〈 ○ 〉を回して送信する画像を選び、〈 (6) 〉を押します。

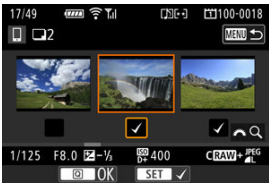

- 〈 〉ボタンを押して〈 〉を左に回すと3枚表示にして選ぶことが できます。1枚表示に戻すときは〈Q〉ボタンを押します。
- 送信する画像の選択が終わったら、〈 [Q] > ボタンを押します。

4. **[送信画像サイズ]を選ぶ**

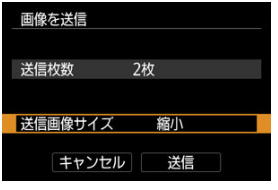

● 表示される画面で画像サイズを選びます。

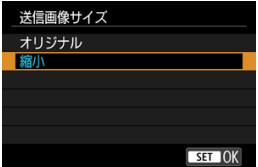

5. **[送信]を選ぶ**

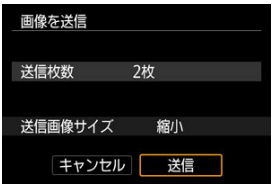

1. **〈 〉を押す**

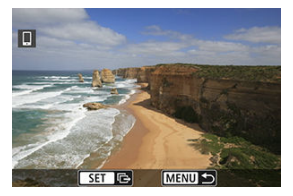

2. **[範囲指定で送信]を選ぶ**

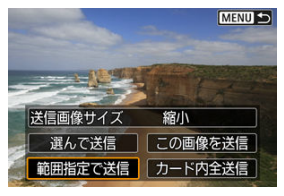

3. **画像の範囲を指定する**

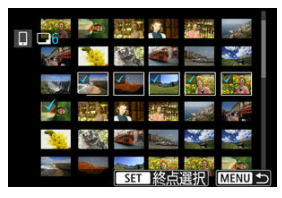

- 始めの画像(始点)を選びます。
- 最後の画像(終点)を選びます。
- 指定を解除するときは、この操作を繰り返します。
- 〈 Q > ボタンを押して〈 《 〉〉 を回すとインデックス表示の枚数を変え ることができます。

# 4. **範囲を確定する**

● 〈 回〉 ボタンを押します。

5. **[送信画像サイズ]を選ぶ**

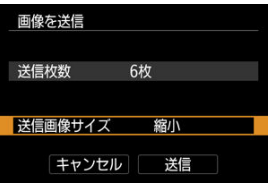

● 表示される画面で画像サイズを選びます。

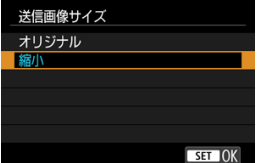

6. **[送信]を選ぶ**

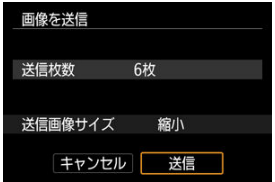

## **カード内の画像をすべて送信**

1. **〈 〉を押す**

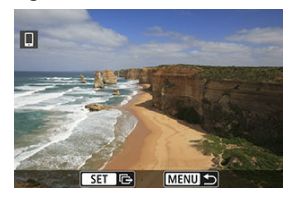

2. **[カード内全送信]を選ぶ**

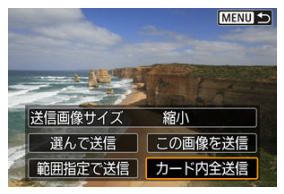

3. **[送信画像サイズ]を選ぶ**

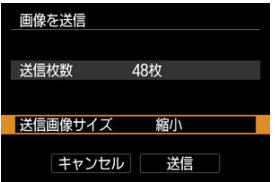

● 表示される画面で画像サイズを選びます。

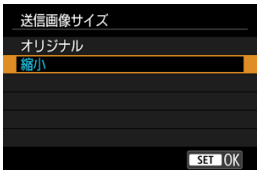

4. **[送信]を選ぶ**

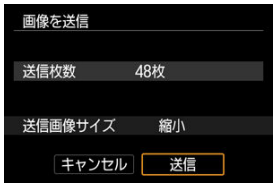

## **検索条件が設定された画像を送信**

[**画像検索の条件設定**]で検索条件が設定された画像をまとめて送信します。[**画像検索の条 件設定**]については[、画像検索の条件設定](#page-490-0)を参照してください。

1. **〈 〉を押す**

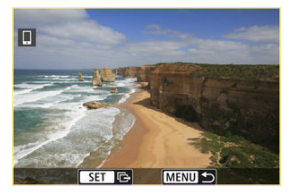

2. **[検索結果全送信]を選ぶ**

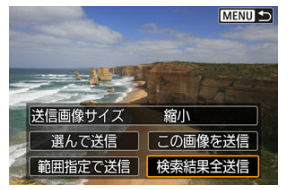

3. **[送信画像サイズ]を選ぶ**

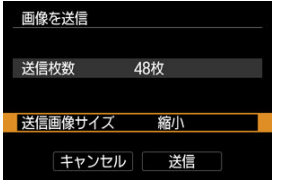

● 表示される画面で画像サイズを選びます。

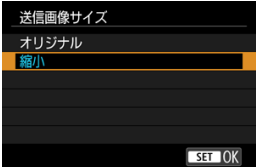

4. **[送信]を選ぶ**

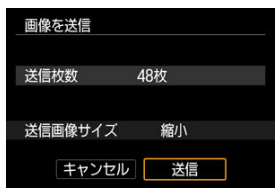

画像の送信の終了(<mark>6</mark>)

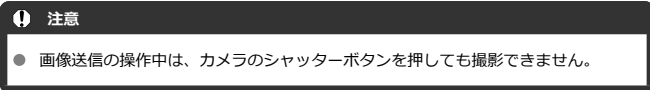

## **参考**

- **画像の送信中に[キャンセル]**を選ぶと、送信をキャンセルすることができます。
- 一度に999ファイルまで選択できます。
- Wi-Fi接続中は、スマートフォンの節電機能をオフにしておくことをおすすめしま す。
- 静止画を縮小するときは、同時に送信する静止画がすべて縮小されます。なお、5 サイズの静止画は縮小されません。
- カメラの電源にバッテリーを使用するときは、フル充電してから使用してくださ い。

<span id="page-537-0"></span>Wi-Fi接続を終了してから設定します。

1. **[ネットワーク設定]を選ぶ**

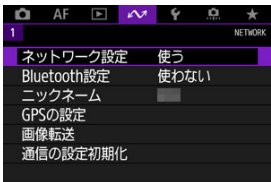

2. **[手動設定]を選ぶ**

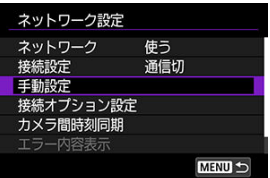

3. **[機能設定]を選ぶ**

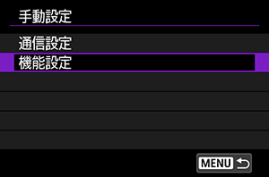

4. **[Smartphone]を選ぶ**

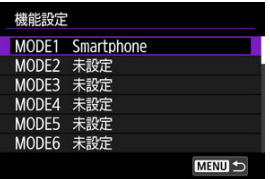

5. **[設定変更]を選ぶ**

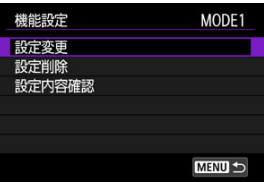

6. **[公開画像の設定]を選ぶ**

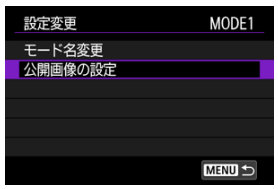

7. **項目を選ぶ**

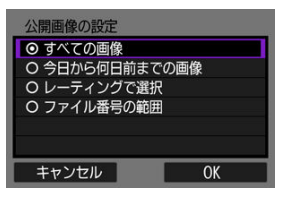

**● [OK]** を選ぶと、設定画面が表示されます。

#### **[すべての画像]**

カード内のすべての画像を公開します。

**[今日から何日前までの画像]**

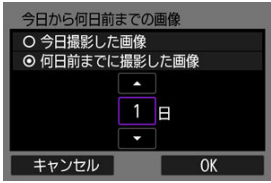

撮影日で公開する画像を指定します。最大で9日前までの画像を指定でき ます。

- **「何日前までに撮影した画像**]のときは、今日から何日前までに撮影し た画像を公開するかを指定します。〈▲〉 〈▼〉で日数を指定し、 〈 〉を押して確定します。
- [OK] を選ぶと、公開する画像が設定されます。

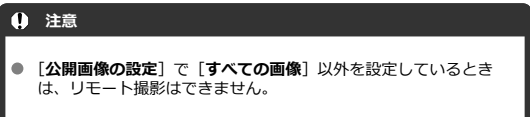
**[レーティングで選択]**

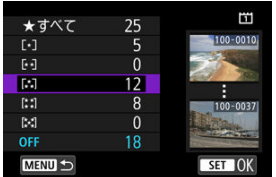

レーティングを付加した画像(または付加していない画像)やレーティン グの種類で公開する画像を指定します。

● レーティングの種類を選ぶと、公開する画像が設定されます。

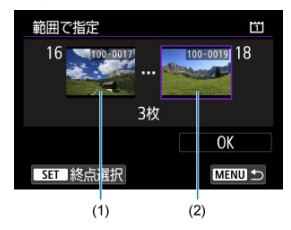

**[ファイル番号の範囲](範囲で指定)**

ファイル番号順に並んだ画像の開始と終了の画像を選んで、公開する画像 を指定します。

1. (5) を押して、画像の選択画面を表示します。

〈 〉で画像を選びます。 〈 〉ボタンを押して〈 〉を左に回すと、インデックス表示にして 選ぶことができます。

- 2. 始点(1)の画像を選びます。
- 3. ( ) で終点 (2) の画像を選びます。
- 4.[**OK**]を選びます。

#### **注意**

- リモート撮影で動画を記録中に、Wi-Fi接続が切断されたときの動作は、以下のよ うになります。
	- ライブビュー撮影/動画撮影スイッチが〈 ♥♥〉 のときは、動画撮影が継続し ます。
	- ライブビュー撮影/動画撮影スイッチが〈■ 〉のときは、動画撮影が終了し ます。
- スマートフォンとWi-Fi接続中は、操作できない機能があります。
- リモート撮影では、AF速度が遅くなることがあります。
- 通信状態によっては、映像の表示が遅れたり、レリーズのタイミングが遅れること があります。
- スマートフォンへの画像保存中は、カメラのシャッターボタンを押しても撮影でき ません。また、カメラのモニターが消灯することがあります。

### **图 参考**

● Wi-Fi接続中は、スマートフォンの節電機能をオフにしておくことをおすすめしま す。

#### パソコンとWi-Fi接続する

EOS Utilityを利用して、カメラ内の画像を閲覧したり、パソコンへ保存することができま す。また、EOS Utilityでカメラをリモート操作して撮影したり、カメラの設定を変更するこ とができます。

● あらかじめ、パソコンにEOS UtilityをインストールしてからWi-Fi接続を行ってくださ い(団[\)](#page-46-0)。

# **パソコンとWi-Fi接続する**

ここでは、WPS (PBC方式)に対応したアクセスポイントを利用して、カメラとパソコンを Wi-Fi接続し、EOS Utilityと連携する方法について説明しています。

- あらかじめ、WPS用ボタンの場所と押す時間を確認しておいてください。
- Wi-Fi接続の開始から完了まで1分程度かかる場合があります。
- パソコンの操作方法については、パソコンの使用説明書を参照してください。
- 有線LANでの接続や、WPS(PBC方式)以外のアクセスポイントを使用する方法につい ては、[通信機能の基本設定か](#page-549-0)らの説明を参照してください。

### **カメラ側の操作-1**

- 1. **カメラの〈 〉ボタンを押す**
- 2. **[ :ネットワーク設定]を選ぶ**

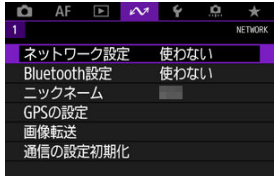

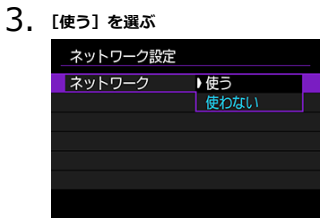

4. **[接続設定]を選ぶ**

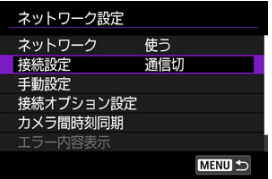

5. **[SET\* 未設定]を選ぶ**

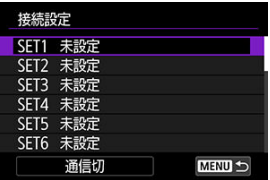

6. **[ウィザードで追加]を選ぶ**

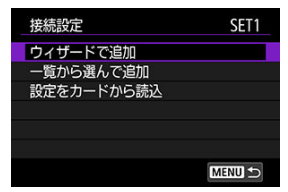

7. **[オンラインで設定]を選ぶ**

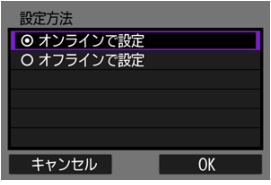

- **[OK] を選びます。**
- 8. **[EOS Utility]を選ぶ**

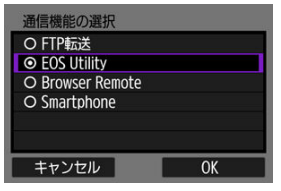

**● [OK] を選びます。** 

9. **[Wi-Fi]を選ぶ**

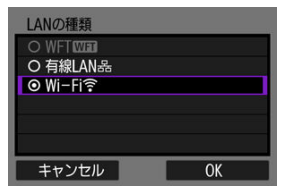

- **[OK] を選びます。**
- 10. **[新規設定]を選ぶ**

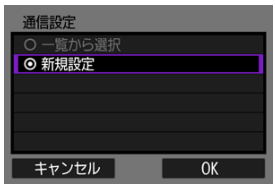

- **[OK] を選びます。**
- 11. **[WPS機能で接続]を選ぶ**

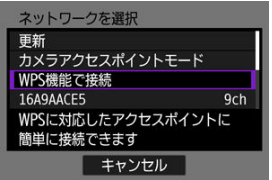

12. **[WPS(PBC方式)]を選ぶ**

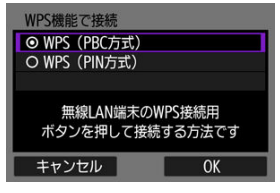

**● [OK] を選びます。** 

### **アクセスポイント側の操作**

# 13. **アクセスポイントにWi-Fi接続する**

● アクセスポイントのWPS用ボタンを押します。

**カメラ側の操作-2**

14. **[OK]を選ぶ**

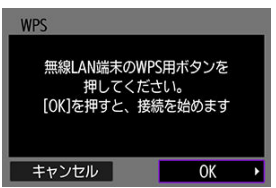

15. **[自動設定]を選ぶ**

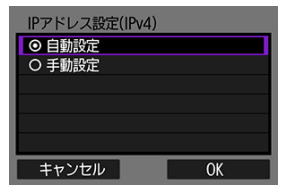

- **[OK] を選びます。**
- 16. **[使わない]を選ぶ**

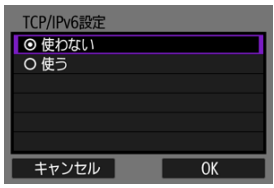

- **[OK] を選びます。**
- 17. **〈 〉を押す**

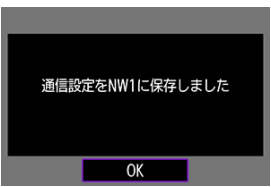

18. **[新規設定]を選ぶ**

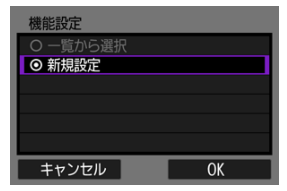

**● [OK] を選びます。** 

これ以降の操作は[EOS Utilityの接続設定を行う](#page-614-0)を参照してください。

**Wi-Fi接続を終了する[\(](#page-655-0) )**

再接続する [\(](#page-656-0)<mark>6</mark>)

# <span id="page-549-0"></span>**通信機能の基本設定**

- [事前準備](#page-550-0)
- [接続ウィザードを表示する](#page-552-0)
- [アクセスポイントの種類を確認する](#page-558-0)
- [WPS\(PBC方式\)で接続する場合](#page-559-0)
- [WPS\(PIN方式\)で接続する場合](#page-561-0)
- [検出したネットワークに手動で接続する場合](#page-563-0)
- [ネットワークに手動で接続する場合](#page-566-0)
- [インフラストラクチャーで接続する場合](#page-569-0)
- [カメラアクセスポイントモードで接続する場合](#page-572-0)
- [IPアドレスを設定する](#page-581-0)
- [通信機能に応じた設定を行う](#page-586-0)

カメラの通信機能で以下の機能を使用するときは、事前準備以降を参照して、カメラやパソ コンなどの設定を行ってください。

- FTPサーバーへの画像転送
- EOS Utilityでリモート操作
- Browser Remoteでカメラ操作

#### $\bullet$ **注意**

٠ 複数経路の設定は、無線使用時のインフラストラクチャー設定のみ可能となりま す。有線LANまたはカメラアクセスポイントの設定は複数経路設定できません。

### <span id="page-550-0"></span>**[FTP転送]**

以下のOSがインストールされたパソコンが必要です。また、そのパソコンをあらかじめ FTPサーバーとして機能させておく必要があります。

- **Windows 10(ver.1607以降)**
- **Windows 8.1、Windows 8.1 Pro**
- **Windows 7(Professional/Enterprise/Ultimateの32bit/64bitシステム用、 sp1以上)**

パソコンをFTPサーバーとして機能させる方法については、お使いの機器の各メーカー へお問い合わせください。

**なお、以下のOSはFTPサーバー機能がないため、FTP転送はできません。**

• **Windows 7 Home Premium**

### **[EOS Utility]**

EOS用ソフトウェアのEOS Utilityがインストールされたパソコンが必要です。 EOS Utilityのインストール方法などについては、キヤノンのホームページを参照してく ださい。

### **[Browser Remote]**

**[Browser Remote]** を使用するためには、以下のブラウザーがインストールされた機 器が必要です。

- iOS13:Safari 13
- iPadOS13:Safari 13
- Android 8、9、10:Chrome
- macOS: Safari 13
- Windows 10:Chrome
- Windows 10: Edge

\* 上記のWebブラウザーでの動作は、すべての端末に対して保証するものではありません。

\* WebブラウザーでCookieを無効にしていると、使用できません。

\* WebブラウザーでJavaScriptを使用しない設定にしていると、使用できません。

\* WebブラウザーがHTML5に対応していないときは、動画の再生はできません。

### **カメラ間時刻同期**

[カメラ間時刻同期を](#page-681-0)参照してください。

### **GPS**

[GPS機能を](#page-687-0)参照してください。

### **Wi-Fiで接続する場合**

あらかじめ、カメラとWi-Fi接続するパソコンをアクセスポイントに接続しておいてくださ い。

#### $\mathbf 0$ **注意**

#### **動画の転送について**

動画は1ファイルあたりの容量が大きく、Wi-Fiでは大容量ファイルの送信に時間が かかります。[通信機能での注意事項の](#page-716-0)記載内容を参考にして、各機器がアクセスポ イントや本機と安定して通信できる環境を構築しておいてください。

#### **有線LANで接続する場合**

有線LANの接続で以下の機能を使用するときは、カメラのEthernet用端子とパソコンまたは アクセスポイントのEthernet用端子をLANケーブルで接続します。

- FTPサーバーへの画像転送
- EOS Utilityの使用
- Browser Remoteの使用

LANケーブルはギガビット対応でシールド性能の高い、カテゴリー5e以上のSTP(Shielded Twisted Pair) ケーブルを使用してください。

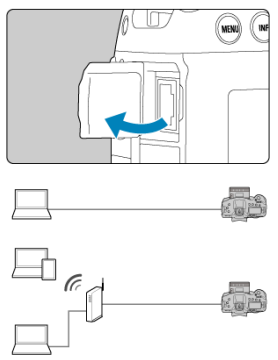

<span id="page-552-0"></span>この項では、接続ウィザードの流れに沿って接続設定を追加する方法を説明します。途中、 エラーが表示されたときは、[トラブルシューティングを](#page-702-0)参照して、設定内容を見直してくだ さい。

- 接続ウィザードでの設定中にシャッターボタンなどを押すと、接続ウィザードが終了し ますので、設定が終わるまでシャッターボタンなどを押さないよう注意してください。
- 「L**^**,ネットワーク設定】は、「L2:多重露出】が「しない〕のときのみ選択できます。
	- 1. **カメラの〈 〉ボタンを押す**
	- 2. **[ :ネットワーク設定]を選ぶ**

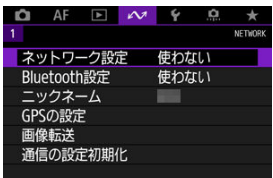

3. **[使う]を選ぶ**

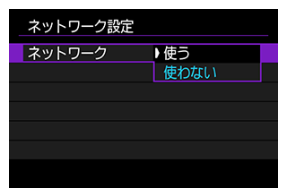

4. **[接続設定]を選ぶ**

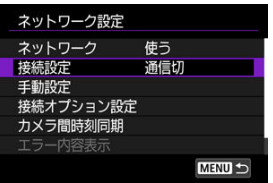

5. **[SET\*]を選ぶ**

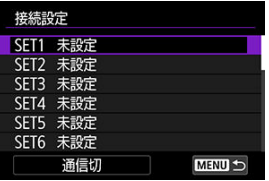

6. **[ウィザードで追加]を選ぶ**

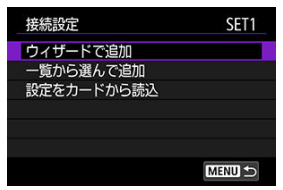

- **カメラに複数の通信設定と機能設定が登録されている場合、「一覧から 選んで追加**] を選ぶと、登録済みの設定を組み合わせて、新しい接続設 定を追加することができます。
- カードに保存されている接続設定を使用して、接続設定を追加すること もできます。「**設定をカードから読込**]を選んで設定します(<mark>@</mark>)。

7. **設定方法を選ぶ**

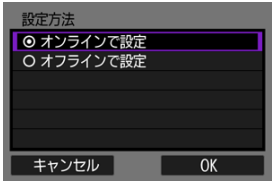

- 項目を選んで [OK] を選ぶと、次の画面に進みます。
- **[オンラインで設定]** を選ぶと、接続設定とネットワーク接続が同時に 行えます。
- **「オフラインで設定**】を選ぶと、「FTP転送】「Browser Remote」の 接続設定のみ行えます。

# 8. **通信機能を選ぶ**

**[オンラインで設定]の場合**

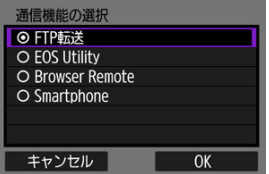

**[オフラインで設定]の場合**

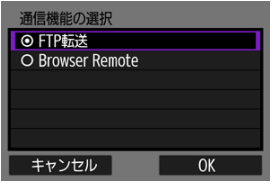

- [事前準備を](#page-550-0)参考にして、通信機能を選びます。
- 項目を選んで [OK] を選ぶと、次の画面に進みます。

9. **項目を選ぶ**

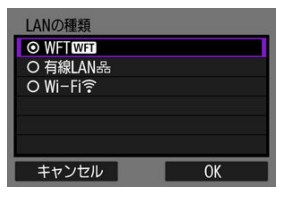

- **[通信機能の選択]**の設定によって、表示されない項目があります。
- **[OK] を選びます。**
- 10. **[新規設定]を選ぶ**

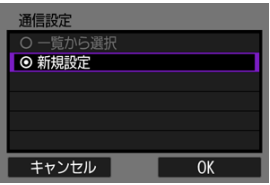

- **[OK] を選びます。**
- **カメラに通信設定が登録されている場合、[一覧から選択]**を選ぶと、 登録済みの設定を適用することができます。

#### **[オンラインで設定]の場合**

手順9で「有線LAN]を選んだときは、以下の手順で設定します。

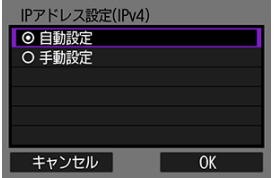

- 項目を選んで「OK<sup>1</sup>を選びます。
- IPアドレスの設定については[、IPアドレスを設定するを](#page-581-0)参照してくださ い。

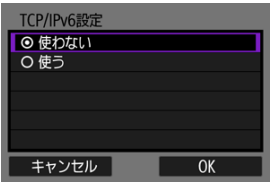

- 項目を選んで「OK<sup>1</sup>を選びます。
- iPv6アドレスの設定については[、IPアドレスを設定するを](#page-581-0)参照してくだ さい。

手順9で「Wi-Fil を選んだときは、以下の手順で設定します。

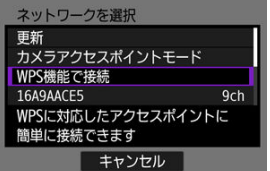

- アクセスポイントを介して各機器と接続するときは[、アクセスポイント](#page-558-0) [の種類を確認するに](#page-558-0)進んでください。
- カメラと各機器を直接接続するときは[、カメラアクセスポイントモード](#page-572-0) [で接続する場合に](#page-572-0)進んでください。

#### **[オフラインで設定]の場合**

手順9で「有線LAN]を選んだときは、以下の手順で設定します。

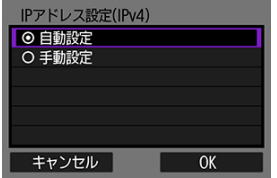

- 項目を選んで「OK<sup>1</sup>を選びます。
- IPアドレスの設定については[、IPアドレスを設定するを](#page-581-0)参照してくださ い。

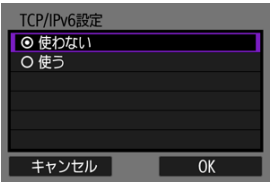

- 項目を選んで「OK<sup>1</sup>を選びます。
- iPv6アドレスの設定については[、IPアドレスを設定するを](#page-581-0)参照してくだ さい。

手順9で [Wi-Fi] を選んだときは、以下の手順で設定します。

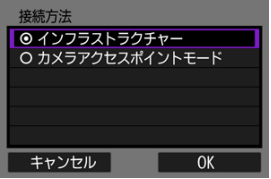

- アクセスポイントを介して各機器とWi-Fi接続するときは、[インフラス](#page-569-0) [トラクチャーで接続する場合に](#page-569-0)進んでください。
- カメラと各機器を直接Wi-Fi接続するときは、[カメラアクセスポイント](#page-572-0) [モードで接続する場合に](#page-572-0)進んでください。

<span id="page-558-0"></span>アクセスポイントを使用して接続するときは、お使いのアクセスポイントが、Wi-Fi機器同 士を簡単に接続することができるWPS\*に対応しているか確認してください。 お使いのアクセスポイントがWPSに対応しているか分からないときは、アクセスポイントの 使用説明書などを参照して確認してください。 \* Wi-Fi Protected Setup (ワイファイ プロテクテッド セットアップ)の略

#### **● WPSに対応している場合**

下記の2種類の接続方法が選択できます。WPS(PBC方式)の方が簡単に接続できます。

- WPS (PBC方式[\)](#page-559-0) で接続する場合 (<mark>@</mark>)
- WPS [\(](#page-561-0)PIN方式) で接続する場合 (<mark>6</mark>2)

#### **WPSに対応していない場合**

- 検出したネットワークに手動で接続する場合 ( ?[\)](#page-563-0)
- ネットワークに手動で接続する場合 (図[\)](#page-566-0)

#### **アクセスポイントの暗号化について**

本機は、下記の[**認証方式**]と[**暗号化の設定**]に対応しています。そのため、検出したネ ットワークに手動で接続する場合は、アクセスポイントの暗号化は、下記のいずれかの設定 になっている必要があります。

- [**認証方式**]:オープン、共有キー、WPA/WPA2-PSK
- **「暗号化の設定**]: WEP、TKIP、AES

### **注意**

- **アクセスポイントのステルス機能を有効にしていると、接続できない場合がありま す。ステルス機能を無効にしてください。**
- ネットワーク管理者がいるネットワークに接続するときは、ネットワーク管理者に 設定の詳細をお問い合わせください。

### **图 参考**

● お使いのネットワークでMACアドレスのフィルタリングをしているときは、アクセ スポイントに本機のMACアドレスを登録してください。MACアドレスは[**MACア ドレス**]画面で確認できます( 2)。

<span id="page-559-0"></span>この項では[、アクセスポイントの種類を確認する](#page-558-0)からの続きを説明しています。

WPSに対応したアクセスポイント使用時の接続方法です。PBC方式(プッシュボタン接続方 式)では、アクセスポイントのWPS用ボタンを押すことで、カメラとアクセスポイントを簡 単に接続することができます。

- 周囲に複数のアクセスポイントが稼動していると、うまく接続できないことがあります。 このような場合は、[**WPS(PIN方式)**]で接続してください。
- アクセスポイントに付いているWPS用ボタンの場所を、あらかじめ確認しておいてくだ さい。
- 接続開始から完了まで1分程度かかる場合があります。
	- 1. **[WPS機能で接続]を選ぶ**

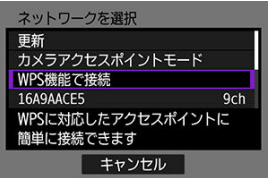

2. **[WPS(PBC方式)]を選ぶ**

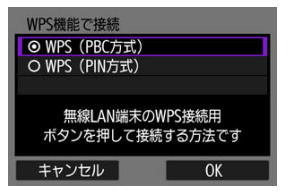

**● [OK]を選びます。** 

3. **アクセスポイントに接続する**

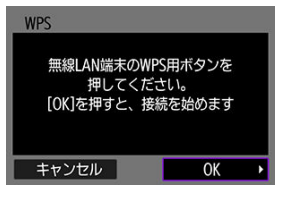

- アクセスポイントのWPS用ボタンを押します。ボタンの場所とボタン を押す時間は、アクセスポイントの使用説明書を参照してください。
- [**OK**]を選ぶと、アクセスポイントとの接続を開始します。
- アクセスポイントとの接続が完了すると、次の画面に進みます。

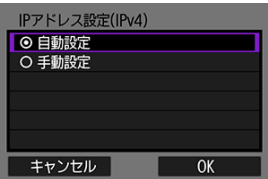

[IPアドレスを設定するに](#page-581-0)進んでください。

<span id="page-561-0"></span>この項では、[アクセスポイントの種類を確認するか](#page-558-0)らの続きを説明しています。 WPSに対応したアクセスポイント使用時の接続方法です。PIN方式(ピンコード接続方式) では、カメラが指定する8桁の識別番号をアクセスポイントに設定して接続します。

- 周囲に複数のアクセスポイントが稼動している状況でも、共通の識別番号で比較的確実 に接続することができます。
- 接続開始から完了まで1分程度かかる場合があります。
	- 1. **[WPS機能で接続]を選ぶ**

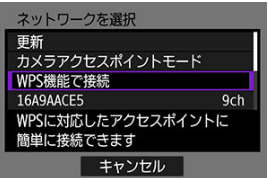

2. **[WPS(PIN方式)]を選ぶ**

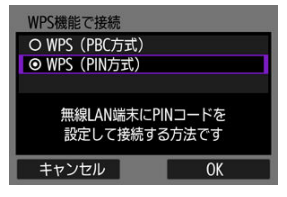

**● [OK] を選びます。** 

3. **PINコードを設定する**

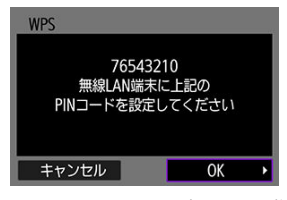

- カメラのモニターに表示される8桁のPINコードをアクセスポイントに 設定します。
- アクセスポイントへのPINコードの入力方法は、アクセスポイントの使 用説明書を参照してください。
- PINコードを設定したら「OK]を選びます。
- 4. **アクセスポイントに接続する**

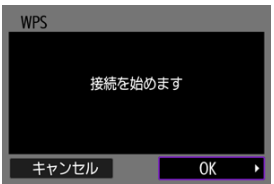

**● [OK]** を選ぶと、アクセスポイントとの接続を開始します。

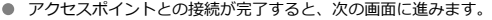

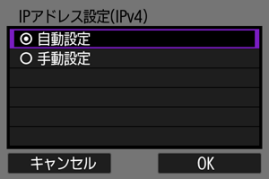

[IPアドレスを設定するに](#page-581-0)進んでください。

<span id="page-563-0"></span>この項では、[アクセスポイントの種類を確認するか](#page-558-0)らの続きを説明しています。 近くで稼動中のアクセスポイントの一覧から、接続するアクセスポイントのSSID(または ESS-ID)を選んで接続します。

**アクセスポイントを選ぶ**

1. **アクセスポイントを選ぶ**

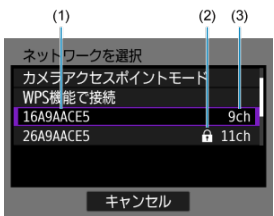

- (1) SSIDを表示
- (2)アクセスポイントが暗号化されているときはアイコンを表示
- (3)使用しているチャンネルを表示
- 〈 〉で、アクセスポイントの一覧から接続するアクセスポイントを選 びます。

### **图 参考**

#### **[更新]について**

- **「更新**】は、手順1の画面をスクロールすると表示されます。
- **「更新**】を選ぶと、アクセスポイントを再検索します。

## **アクセスポイントの暗号キーを入力する**

- アクセスポイントに設定されている暗号キー (パスワード) を入力します。設定されて いる暗号キーについては、アクセスポイントの使用説明書を参照してください。
- 下記の手順2~3で表示される画面は、アクセスポイントに設定されている認証方式と暗 号方式によって異なります。
- 手順2~3が表示されずに、[**IPアドレス設定**]画面が表示されたときは[、IPアドレスを](#page-581-0) [設定するに](#page-581-0)進んでください。

## 2. **キーインデックスを選ぶ**

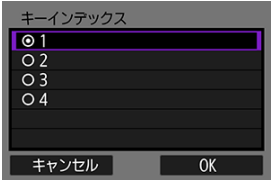

- **「キーインデックス**]の画面は、アクセスポイントの暗号方式がWEPの ときに表示されます。
- アクセスポイントに設定されているキーインデックスの番号を選びま す。
- **[OK]** を選びます。

3. **暗号キーを入力する**

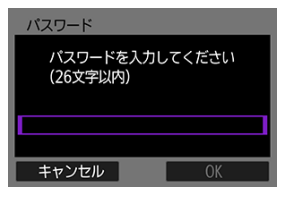

- 〈 60) を押して仮想キーボード[\(](#page-697-0) <mark>2</mark>) を表示し、暗号キーを入力しま す。
- **[OK]** を選ぶと、アクセスポイントとの接続を開始します。
- アクセスポイントとの接続が完了すると、次の画面に進みます。

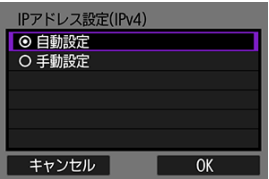

[IPアドレスを設定するに](#page-581-0)進んでください。

<span id="page-566-0"></span>この項では、[アクセスポイントの種類を確認するか](#page-558-0)らの続きを説明しています。 接続するアクセスポイントのSSID(またはESS-ID)を入力して接続します。

**SSIDを入力する**

1. **[手動接続]を選ぶ**

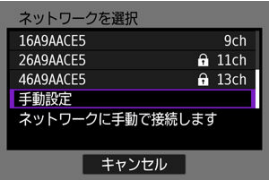

2. **SSID(ネットワーク名)を入力する**

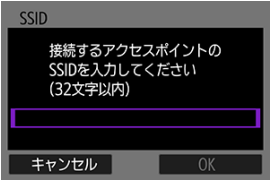

- 〈 [\(](#page-697-0)2) を押して仮想キーボード(2) を表示し、暗号キーを入力しま す。
- **[OK] を選びます。**

**アクセスポイントの認証方式を設定する**

3. **認証方式を選ぶ**

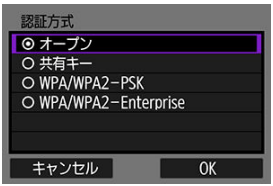

- **項目を選んで「OK<sup>1</sup>を選ぶと、次の画面に進みます。**
- **[オープン]** を選ぶと [暗号化の設定] 画面が表示されるので、[しな **い**]または[**WEP**]を選びます。

### **アクセスポイントの暗号キーを入力する**

- アクセスポイントに設定されている暗号キー (パスワード) を入力します。設定されて いる暗号キーについては、アクセスポイントの使用説明書を参照してください。
- 下記の手順4~5で表示される画面は、アクセスポイントに設定されている認証方式と暗 号方式によって異なります。
- **手順4~5が表示されずに、[IPアドレス設定]画面が表示されたときは[、IPアドレスを](#page-581-0)** [設定するに](#page-581-0)進んでください。
	- 4. **キーインデックスを選ぶ**

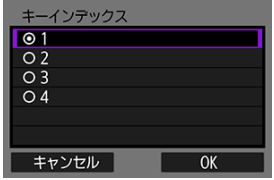

- **「キーインデックス]の画面は、手順3で「共有キー]「WEP]を選んだ** ときに表示されます。
- アクセスポイントに設定されているキーインデックスの番号を選びま す。
- **[OK]を選びます。**

5. **暗号キーを入力する**

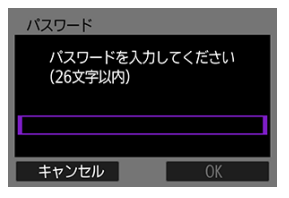

- 〈 60) を押して仮想キーボード[\(](#page-697-0) <mark>2</mark>) を表示し、暗号キーを入力しま す。
- **[OK]** を選ぶと、アクセスポイントとの接続を開始します。
- アクセスポイントとの接続が完了すると、次の画面に進みます。

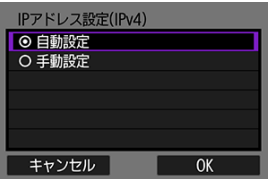

[IPアドレスを設定するに](#page-581-0)進んでください。

<span id="page-569-0"></span>この項では、[接続ウィザードを表示するか](#page-552-0)らの続きを説明しています。 接続するアクセスポイントのSSID(またはESS-ID)を入力して接続します。

**SSIDを入力する**

1. **[インフラストラクチャー]を選ぶ**

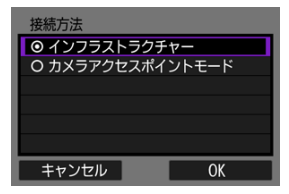

- **[OK]** を選びます。
- 2. **SSID(ネットワーク名)を入力する**

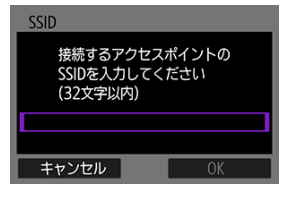

- 〈 [\(](#page-697-0)2) を押して仮想キーボード( 2) を表示し、暗号キーを入力しま す。
- **[OK]** を選びます。

**アクセスポイントの認証方式を設定する**

3. **認証方式を選ぶ**

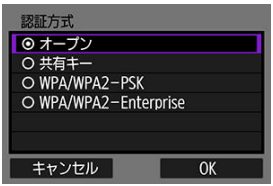

- **項目を選んで「OK<sup>1</sup>を選ぶと、次の画面に進みます。**
- **[オープン]** を選ぶと [暗号化の設定] 画面が表示されるので、[しな **い**]または[**WEP**]を選びます。

### **アクセスポイントの暗号キーを入力する**

- アクセスポイントに設定されている暗号キー (パスワード) を入力します。設定されて いる暗号キーについては、アクセスポイントの使用説明書を参照してください。
- 下記の手順4~5で表示される画面は、アクセスポイントに設定されている認証方式と暗 号方式によって異なります。
- **手順4~5が表示されずに、[IPアドレス設定]画面が表示されたときは[、IPアドレスを](#page-581-0)** [設定するに](#page-581-0)進んでください。
	- 4. **キーインデックスを選ぶ**

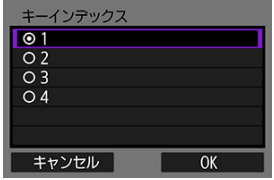

- **「キーインデックス]の画面は、手順3で「共有キー]「WEP]を選んだ** ときに表示されます。
- アクセスポイントに設定されているキーインデックスの番号を選びま す。
- **[OK]を選びます。**

5. **暗号キーを入力する**

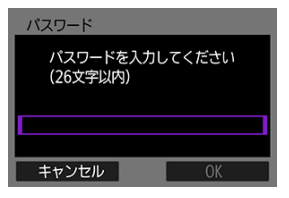

- 〈 60) を押して仮想キーボード[\(](#page-697-0) <mark>2</mark>) を表示し、暗号キーを入力しま す。
- **[OK]** を選ぶと、アクセスポイントとの接続を開始します。
- アクセスポイントとの接続が完了すると、次の画面に進みます。

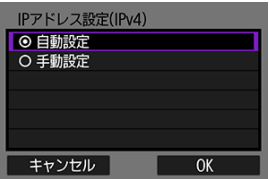

[IPアドレスを設定するに](#page-581-0)進んでください。

<span id="page-572-0"></span>この項では、[接続ウィザードを表示するか](#page-552-0)らの続きを説明しています。 カメラアクセスポイントモードは、アクセスポイントを使用せず、カメラと各機器を直接 Wi-Fiで接続する接続方法です。以下の2種類の接続方法が選択できます。

### **簡単接続で接続**

カメラアクセスポイントモードのネットワーク設定を自動で行います。

- 接続するためにはパソコンやスマートフォンなどの操作が必要です。詳しくは、各機器 の使用説明書を参照してください。
	- 1. **[カメラアクセスポイントモード]を選ぶ**

**[オンラインで設定]の場合**

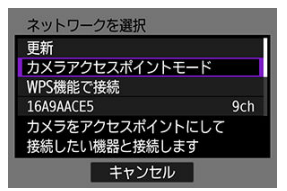

**[オフラインで設定]の場合**

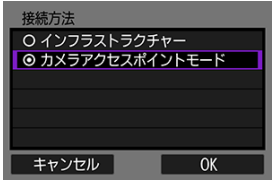

**● 「接続方法**]画面では「OK]を選ぶと、次の画面に進みます。

2. **[簡単接続]を選ぶ**

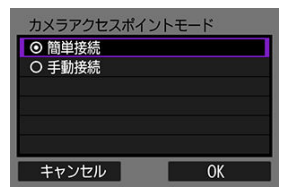

- **[OK] を選びます。**
- 3. **[OK]を選ぶ**

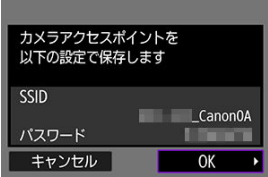

- 次の画面に進みます。
- 4. **[OK]を選ぶ**

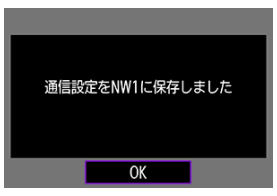

● 次の画面に進みます。

5. **[新規設定]を選ぶ**

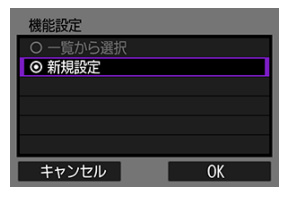

- **[OK] を選びます。**
- **[オンラインで設定]**の場合は、手順6に進んでください。
- **[オフラインで設定]**の場合は[、通信機能に応じた設定を行うの](#page-586-0)手順2に 進んでください。
- カメラに通信機能の設定が登録されている場合、[**一覧から選択**]を選 ぶと、登録済みの設定を適用することができます。
- 6. **接続する機器を操作してカメラに接続する**

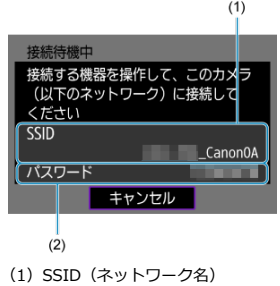

(2) 暗号キー (パスワード)

#### **パソコンの画面例**

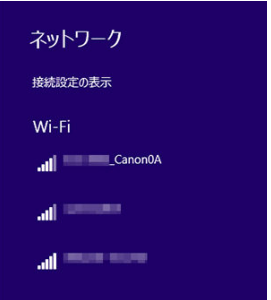

#### **スマートフォンの画面例**

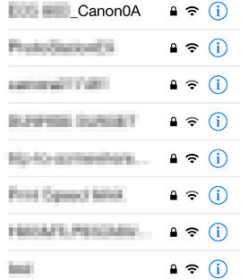

- 接続する機器のWi-Fi機能をONにして、カメラのモニターに表示されて いるSSID(ネットワーク名)を選びます。
- パスワード欄には、カメラのモニターに表示されている暗号キー(パス ワード)を入力します。
- 接続が完了すると、通信機能に応じた設定画面に進みます。

[通信機能に応じた設定を行う](#page-586-0)の手順2に進んでください。

**参考**

[**簡単接続**]を選んで接続するときのSSIDは、末尾に「\_Canon0A」と表示されま す。
## **手動接続で接続**

カメラアクセスポイントモードのネットワーク設定を手動で行います。表示される画面に 従って、カメラの[**SSID**]、[**チャンネル設定**]、[**暗号化の設定**]を設定します。

1. **[手動接続]を選ぶ**

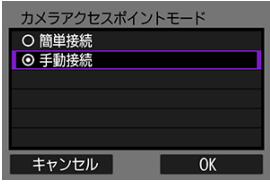

- **[OK] を選びます。**
- 2. **SSID(ネットワーク名)を入力する**

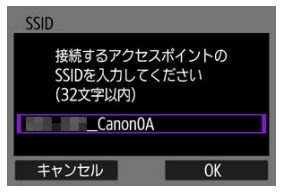

- 〈 68) を押して仮想キーボード[\(](#page-697-0) <mark>2</mark>2) を表示し、SSIDを入力します。 入力したら〈MENU〉ボタンを押します。
- **[OK] を選びます。**

3. **チャンネル設定を選ぶ**

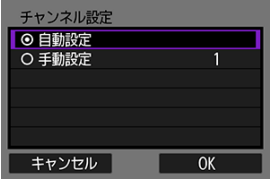

- 手動で設定するときは、[**手動設定**]を選び、〈 〉で設定します。
- **[OK]** を選ぶと、アクセスポイントとの接続を開始します。
- 4. **暗号化の設定を選ぶ**

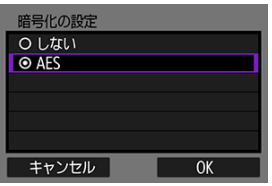

- **暗号化するときは「AES]を選びます。**
- [OK] を選びます。
- **[AES]** を選んだときは、[パスワード]画面が表示されます。〈 (2) を 押して仮想キーボード(<mark>6</mark>2)を表示し、暗号キーを入力します。入力 したら〈MFNU〉ボタンを押します。

5. **[自動設定]を選ぶ**

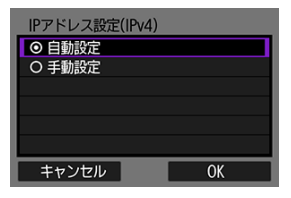

- **[OK] を選びます。**
- **[自動設定**] でエラーが表示されたときは、IPアドレスを手動で設定し てください (<mark>6</mark>2)。
- 6. **[OK]を選ぶ**

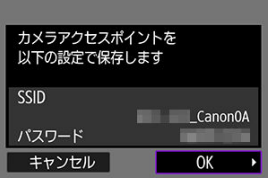

- 次の画面に進みます。
- 7. **[OK]を選ぶ**

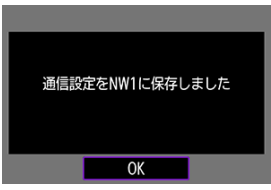

● 次の画面に進みます。

8. **[新規設定]を選ぶ**

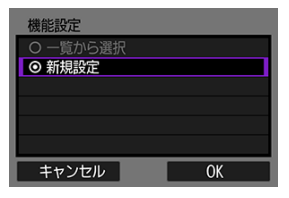

- **[OK] を選びます。**
- **[オンラインで設定]**の場合は、手順9に進んでください。
- **[オフラインで設定]**の場合は[、通信機能に応じた設定を行うの](#page-586-0)手順2に 進んでください。
- カメラに通信機能の設定が登録されている場合、[**一覧から選択**]を選 ぶと、登録済みの設定を適用することができます。
- 9. **接続する機器を操作してカメラに接続する**

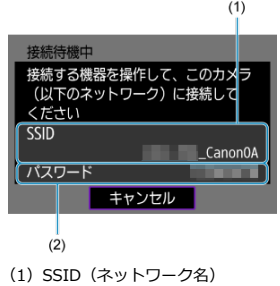

(2) 暗号キー (パスワード)

#### **パソコンの画面例**

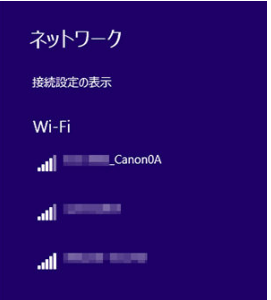

#### **スマートフォンの画面例**

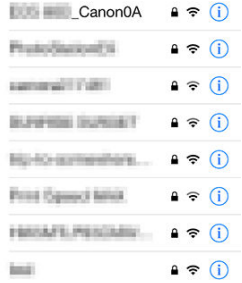

- 接続する機器のWi-Fi機能をONにして、カメラのモニターに表示されて いるSSID(ネットワーク名)を選びます。
- パスワード欄には、カメラのモニターに表示されている暗号キー(パス ワード)を入力します。
- 接続が完了すると、通信機能に応じた設定画面に進みます。

[通信機能に応じた設定を行う](#page-586-0)の手順2に進んでください。

この項では[、アクセスポイントを利用する接続設定](#page-558-0)からの続きを説明しています。 IPアドレスの設定方法を選択し、カメラにIPアドレスを設定します。IPv6を使用するとき は、IPv6のみで接続します。IPv4での接続はできません。

#### **IPアドレスを自動で設定する場合**

IPアドレス設定を自動で行います。

1. **[自動設定]を選ぶ**

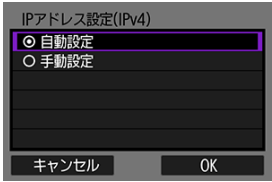

- **[OK]** を選びます。
- [**自動設定**][でエ](#page-582-0)ラーが表示されたときは、IPアドレスを手動で設定し てください (<mark>印)</mark>。
- 2. **IPv6設定を選ぶ**

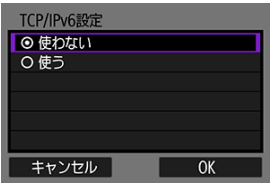

- 項目を選んで「OK<sup>1</sup>を選ぶと、次の画面に進みます。
- **「使う**】を選んだ[場合](#page-698-0)は、すべての設定が終了したあとIPv6の設定を 行ってください (<mark>6</mark>2)。
- 設定が終了すると、次の画面に進みます。

<span id="page-582-0"></span>3. **[OK]を選ぶ**

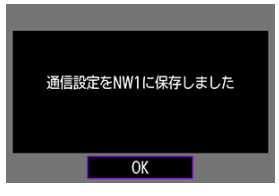

● 次の画面に進みます。

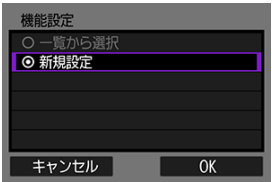

[通信機能に応じた設定を行う](#page-586-0)に進んでください。

# **IPアドレスを手動で設定する場合**

IPアドレス設定を手動で行います。なお、表示される項目は通信機能によって異なります。

1. **[手動設定]を選ぶ**

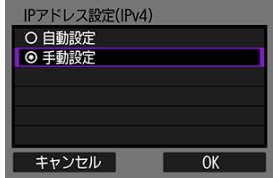

**● [OK] を選びます。** 

2. **設定する項目を選ぶ**

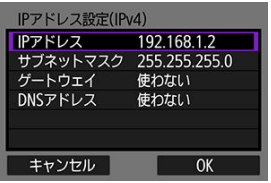

- 項目を選ぶと、数値の入力画面が表示されます。
- ゲートウェイ、DNSアドレスを使う場合は、[**使う**]を選んでから[**ア ドレス**]を選びます。

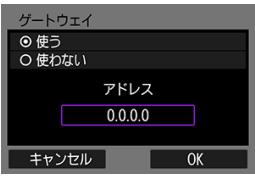

3. **数値を入力する**

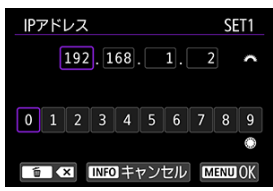

- 〈 〉で上側の入力場所を選び、〈 〉で入力する数値を選びます。 〈 〉を押すと選んだ数値が入力されます。
- 〈MENU〉ボタンを押すと、入力を確定して手順2の画面に戻ります。

4. **[OK]を選ぶ**

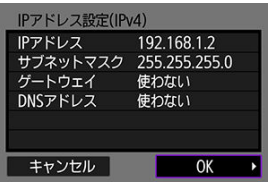

- 必要な項目の設定が完了したら [OK] を選びます。次の画面に進みま す。
- 設定する内容が分からない場合は[、ネットワークの設定を確認するを](#page-718-0)参 照するか、ネットワーク管理者などに問い合わせてください。
- 5. **IPv6設定を選ぶ**

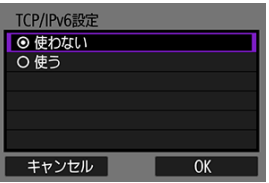

- 項目を選んで [OK] を選ぶと、次の画面に進みます。
- **[使う]** を選んだ場合は、すべての設定が終了したあとIPv6の設定を 行ってください (<mark>6</mark>)。
- 設定が終了すると、次の画面に進みます。

6. **[OK]を選ぶ**

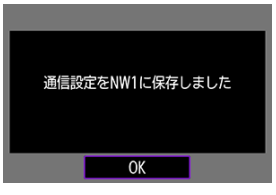

● 次の画面に進みます。

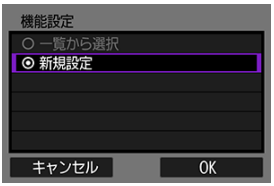

[通信機能に応じた設定を行う](#page-586-0)に進んでください。

<span id="page-586-0"></span>ここからは、通信機能に応じた設定になります。選択した通信機能の説明ページに進んでく ださい。

1. **[新規設定]を選ぶ**

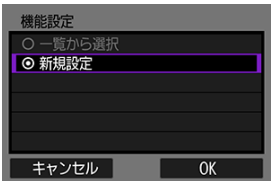

- **[OK]** を選ぶと、次の画面に進みます。
- **カメラに通信機能の設定が登録されている場合、[一覧から選択]を選** ぶと、登録済みの設定を適用することができます。

2. **通信機能に応じて接続設定を行う**

**FTP転送(2[\)](#page-588-0)** 

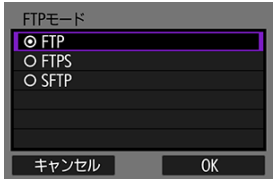

**EOS Utility( [\)](#page-613-0)**

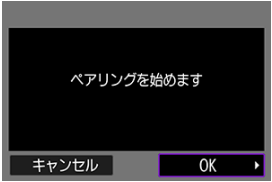

**Browser Remote** (<mark>a</mark>)

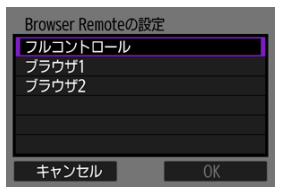

# <span id="page-588-0"></span>**FTPサーバーへの画像転送**

- FTPサーバーの接続設定を行う
- [1枚ずつ転送する](#page-596-0)
- [まとめて転送する](#page-601-0)
- [キャプション付きで転送する](#page-609-0)
- [転送失敗画像の自動再転送について](#page-611-0)
- [転送された画像を見る](#page-612-0)

FTPサーバーに接続して、カメラ内の画像をパソコンに転送することができます。 FTP転送では、撮影時にFTPサーバーへ自動転送できるほか、撮影後にまとめて転送するこ ともできます。

## **FTPサーバーの接続設定を行う**

この項では、[通信機能に応じた設定を行うか](#page-586-0)らの続きを説明しています。

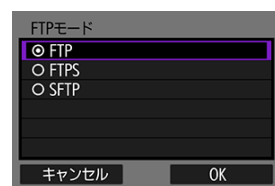

1. **FTPモードを選ぶ**

- Wi-Fiで接続するときは、「SFTP]は表示されません。
- ルート証明書を使用してFTP転送をセキュアに行うときは、[**FTPS**]を 選びます。ルート証明書の設定については、[FTPS用のルート証明書の](#page-594-0) [読み込みを](#page-594-0)参照してください。
- SSH接続でFTP転送をセキュアに行うときは、[**SFTP**]を選びます。手 順5でログイン設定を行います。
- **[OK] を選ぶと、次の画面に進みます。**

2. **[アドレスの設定]を選ぶ**

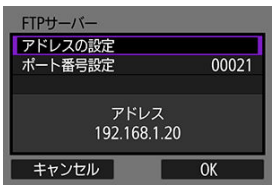

- **[OK] を選ぶと、次の画面に進みます。**
- IPアドレスを「**自動設定**】にしているときやDNSアドレスを「手動設 **定**]にしているときは、仮想キーボードが表示されます。
- DNSアドレスを「**使わない**】設定のときは、数値の入力画面が表示され ます。
- 3. **FTPサーバーのIPアドレスを入力する**

**仮想キーボードの場合**

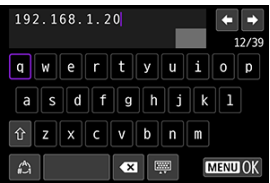

- 仮想キーボード(2)を操作し、IPアドレスを入力します。DNSを使 用する場合は、ドメイン名を入力します。
- 〈MFNIJ〉ボタンを押すと、入力を確定して手順2の画面に戻ります。

#### **数値の入力画面の場合**

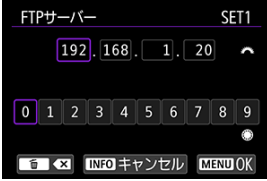

- 〈 《ヘ》〉で上側の入力場所を選び、〈 ○) で入力する数値を選びます。 〈 〉を押すと選んだ数値が入力されます。
- 〈MFNU〉ボタンを押すと、入力を確定して手順2の画面に戻ります。

4. **ポート番号を設定する**

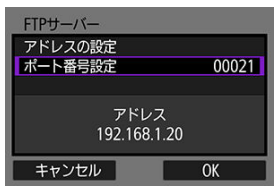

- **「ポート番号設定**]は、通常00021 (FTP/FTPS) または00022 (SFTP) を設定します。
- [**OK**]を選ぶと、次の画面に進みます。
- **手順1で「FTP]「FTPS]**を選んだ場合は、手順6に進んでください。 [**SFTP**]を選んだ場合は、手順5に進んでください。
- 5. **SSHログインの認証設定をする**

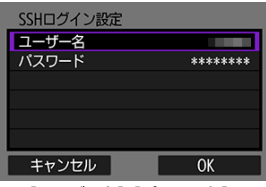

- **[ユーザー名][パスワード]**を選んで仮想キーボード( 2[\)](#page-697-0) を表示し、 SSHパスワード認証用のユーザ名とパスワードを入力します。
- **[OK] を選ぶと、次の画面に進みます。**
- 6. **パッシブモードを設定する**

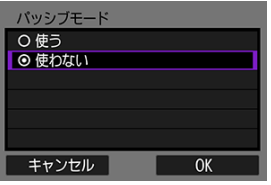

- **手順1で[SFTP]**を選んだときは表示されません。
- **[OK] を選ぶと、次の画面に進みます。**
- 手順9で「エラー41:FTPサーバーに接続できません」が表示されたと きは、[**パッシブモード**]を[**使う**]設定にすると解決することがあり ます。

7. **プロキシサーバーを設定する**

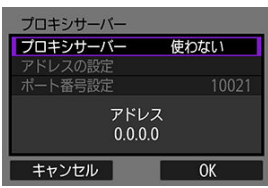

- 手順1で[FTPS][SFTP]を選んだときは表示されません。
- **[OK] を選ぶと、次の画面に進みます。**

# 8. **ログオン方法を設定する**

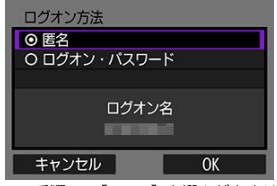

- 手順1で [SFTP] を選んだときは表示されません。
- **[OK]** を選ぶと、次の画面に進みます。

9. **保存先フォルダを設定する**

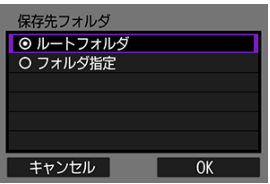

- **[ルートフォルダ**]を選択[する](#page-612-0)と、FTPサーバーで設定したルートフォ ルダの中に保存されます(<mark>タ)。</mark>
- 「フォルダ指定]を選択すると、ルートフォルダの中にある保存先フォ ルダを指定することができます。フォルダがないときは、自動作成され ます。
- **[OK]** を選ぶと、次の画面に進みます。
- カメラの〈LAN〉ランプが緑色に点灯します。
- 以下の画面が表示されたときに、送信先サーバーを信頼する場合は、 [**OK**]を選びます。

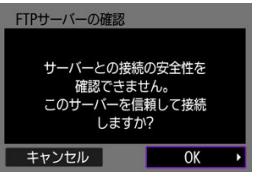

10. **[OK]を選ぶ**

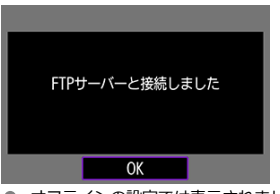

● オフラインの設定では表示されません。

11. **[OK]を選ぶ**

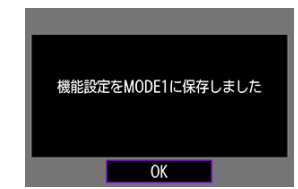

12. **[OK]を選ぶ**

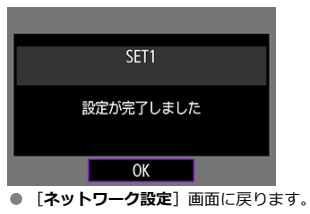

これでFTP転送の接続設定は完了です。 画像転送中は、カメラの〈 | AN〉ランプが緑色に点滅します。

#### <span id="page-594-0"></span>**FTPS用のルート証明書の読み込み**

接続設定時に、FTPモードを[**FTPS**]に設定したときは、接続するFTPSサーバーに対応し たルート証明書をカメラに読み込む必要があります。

- カメラに読み込むことができるのは、ファイル名が「**ROOT.CER**」、「**ROOT.CRT**」、 「**ROOT.PEM**」のルート証明書のみです。
- カメラに読み込むことができるルート証明書ファイルは1つだけです。あらかじめ、ルー ト証明書ファイルの入ったカードを入れてから操作してください。
- 証明書を読み込むことができるカードは、「♥:**記録機能とカード・フォルダ選択**】の [**記録・再生**]または[**再生**]で優先設定しているカードです。
- 自己署名証明書を使用したFTPS接続を行う場合に、接続先サーバーを信頼できないこと があります。
	- 1. **[ :ネットワーク設定]を選ぶ**

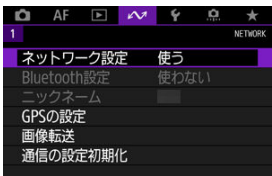

2. **[接続オプション設定]を選ぶ**

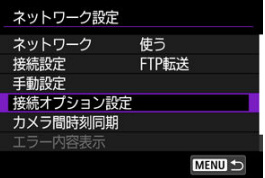

3. **[FTP転送の設定]を選ぶ**

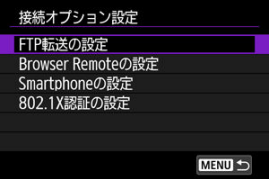

4. **[ルート証明書の設定]を選ぶ**

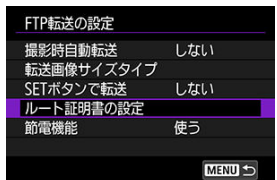

5. **[ルート証明書をカードから読み込み]を選ぶ**

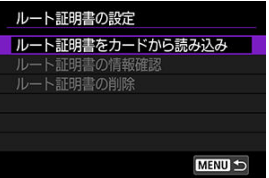

6. **[OK]を選ぶ**

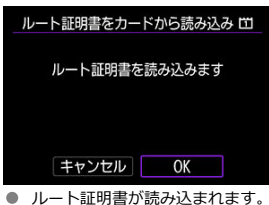

**● 確認画面で[OK]を選ぶと、[ルート証明書の設定]画面に戻ります。** 

**参考**

**● 手順5の画面で[ルート証明書の削除]**を選ぶと、カメラに読み込んだルート証明 書を削除することができます。また、[**ルート証明書の情報確認**]を選ぶと、発行 者や発行先、有効期限などの情報が確認できます。

- <span id="page-596-0"></span>撮影時に自動転送する
- [再生して転送する](#page-598-0)
- [転送する画像のサイズとタイプを設定する](#page-599-0)

#### **撮影時に自動転送する**

撮影した画像をすぐにFTPサーバーへ自動転送します。なお、転送中も通常どおり静止画撮 影を行うことができます。

- 必ずカードを入れて撮影してください。画像が記録されない状態で撮影すると、画像が 転送されません。
- 動画は撮影時に自動転送できません。撮影後、[まとめて転送するま](#page-601-0)たは[キャプション付](#page-609-0) [きで転送するを](#page-609-0)参照し、転送してください。
	- 1. **[ :ネットワーク設定]を選ぶ**

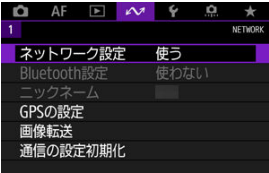

2. **[接続オプション設定]を選ぶ**

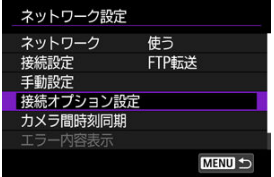

3. **[FTP転送の設定]を選ぶ**

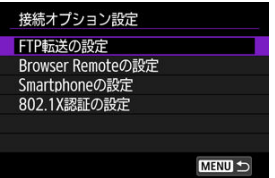

4. **[撮影時自動転送]を選ぶ**

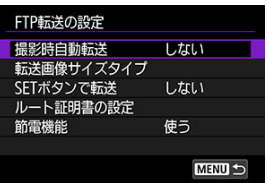

5. **[する]を選ぶ**

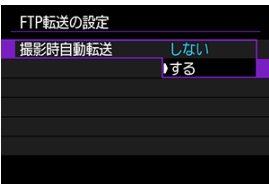

6. **撮影する**

● 撮影した画像がFTPサーバーに転送されます。

#### $\bullet$ **注意**

画像転送中に画像を消去することはできません。

**● [撮影時自動転送]が[する]のときは、音声メモを付与することはできません。** 

#### <span id="page-598-0"></span>**参考**

- **連続撮影したときは、撮影した順にFTPサーバーへ画像が転送されます。**
- 撮影した画像は、カードにも記録されます。
- 転送が中断した画像や転送に失敗した画像は、通信状態が回復すると自動的に再転 送されます[\(](#page-601-0)図)。なお、あとからまとめて再転送することもできます(図)。
- FTP自動再転送が開始される前に、FTP接続先サーバー等のネットワーク設定を変 更したときは、FTP自動再転送は行われません。

#### **再生して転送する**

画像を再生して、〈 〉を押すだけで転送することができます。なお、転送中も通常どおり 静止画撮影を行うことができます。

- 1. **[FTP転送の設定]画面を表示する**
	- [撮影時に自動転送するの](#page-596-0)手順1~3の操作を行います。
- 2. **[SETボタンで転送]を選ぶ**

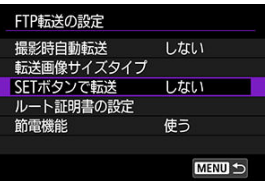

3. **[する]を選ぶ**

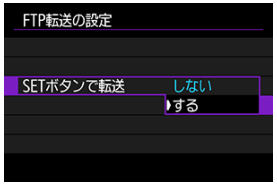

- 4. **画像を選ぶ**
	- カメラの〈 下 〉 ボタンを押します。
	- 転送する画像を選び、〈 6m) を押すとその画像が転送されます。
	- 再生した画像は、転送する前に音声メモを付加することができます。詳 しくは[音声メモを記録を](#page-423-0)参照してください。
	- 動画は転送できません。動画を選んで〈 6m) を押すと、動画再生パネル が表示されます。

## <span id="page-599-0"></span>**転送する画像のサイズとタイプを設定する**

CFexpressカードに異なるサイズの画像を同時記録したときや、RAW+JPEGまたはRAW +HEIFで撮影した画像をどのように転送するか、設定することができます。

- 1. **[FTP転送の設定]画面を表示する**
	- [撮影時に自動転送するの](#page-596-0)手順1~3の操作を行います。
- 2. **[転送画像サイズタイプ]を選ぶ**

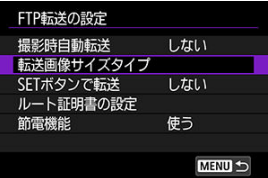

3. **転送する画像のサイズを選ぶ**

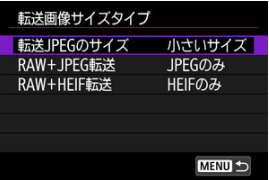

● 「転送JPEGのサイズ]を選び、「大きいサイズ]「小さいサイズ]から選 びます。

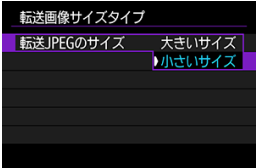

● CFexpressカードの一方にJPEGラージを、もう一方のカードにJPEGス モールを記録する設定でJPEGスモールの方を転送したいときは、[**転送 JPEGのサイズ**:**小さいサイズ**]に設定します。

4. **転送する画像のタイプを選ぶ**

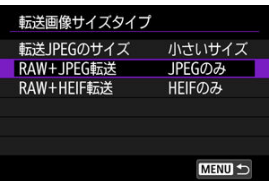

● RAW+JPEG転送

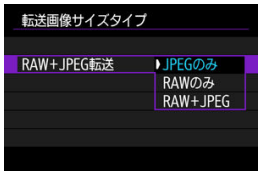

- •[**RAW+JPEG転送**]を選び、[**JPEGのみ**][**RAWのみ**][**RAW +JPEG**]から選びます。
- **RAW+HEIF転送**

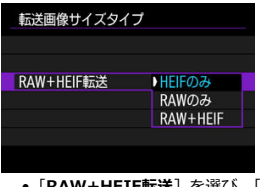

•[**RAW+HEIF転送**]を選び、[**HEIFのみ**][**RAWのみ**][**RAW +HEIF**]から選びます。

**参考**

- CFexpressカードの一方にRAWを、もう一方のカードにJPEGまたはHEIFを記録す る設定のときは、[**RAW+JPEG転送**][**RAW+HEIF転送**]の設定で転送する画像 を決めます。カード1枚にRAW+JPEGまたはRAW+HEIFの同時記録を行うとき も、同様に設定します。
- 撮影した画像は、カードにも記録されます。
- 同じサイズの画像がカード2枚に同時記録される場合は、「↓:記**録機能とカード**・ **フォルダ選択**]で、[ **記録・再生**]または[ **再生**]で優先設定しているカード に記録される画像が転送されます。
- <span id="page-601-0"></span>転送する画像を選択する
- [複数選択](#page-604-0)
- [RAW+JPEG/RAW+HEIFで撮影した画像を転送するとき](#page-607-0)

撮影後に、複数の画像を任意に選択しての転送や、未転送画像、転送失敗画像の一括転送を 行うことができます。 また、転送中も通常どおりに静止画撮影を行うことができます。

 $\bullet$ **注意** 画像転送中に、ライブビュー撮影/動画撮影スイッチを〈『|) にすると、その間  $\sim$ は画像転送が中断されます。〈 ← 〉にすると、画像転送を再開します。

#### **転送する画像を選択する**

1. **[ :画像転送]を選ぶ**

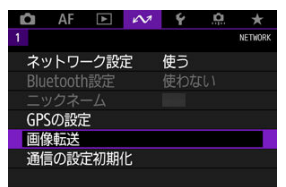

2. **[画像選択/転送]を選ぶ**

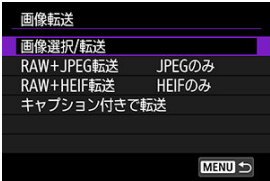

3. **[FTP転送]を選ぶ**

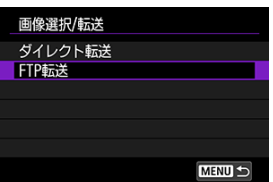

4. **[画像選択]を選ぶ**

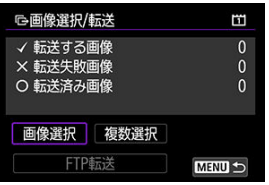

5. **転送する画像を選ぶ**

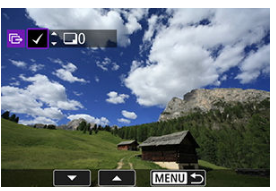

- 〈 〉で転送する画像を選び、〈 (2) を押します。
- 〈 〉で画面の左上に [√] を表示させ、〈 (41) を押します。
- 〈 Q 〉ボタンを押して〈 。『 〉 を左に回していくと、3画像表示になり ます。〈 《ペ》〉を右に回すと、1枚表示に戻ります。
- 他に転送したい画像があるときは、手順5を繰り返します。
- 画像の選択が終了したら〈MENU〉を押します。

6. **[FTP転送]を選ぶ**

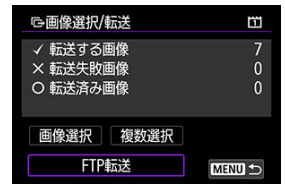

7. **[OK]を選ぶ**

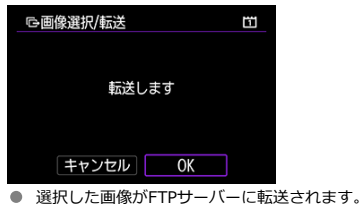

## <span id="page-604-0"></span>**複数選択**

選択方法を選んで、複数の画像を転送することができます。なお、転送中も通常どおり静止 画撮影を行うことができます。

# 1. **[画像選択/転送]画面を表示する**

● [転送する画像を選択するの](#page-601-0)手順1~3の操作を行います。

2. **[複数選択]を選ぶ**

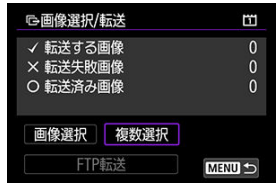

3. **使用したい選択方法を選ぶ**

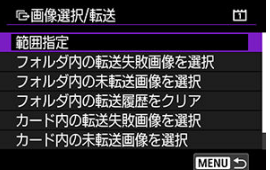

**範囲指定**

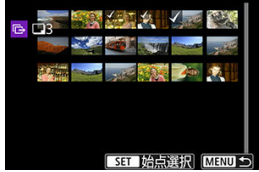

•[**範囲指定**]を選びます。始めの画像(始点)と終わりの画像(終 点)を選ぶと、始点から終点までの範囲の画像に[√]が表示さ れ、1画像1枚で転送指定されます。

**フォルダ内**

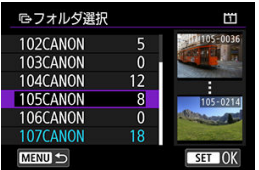

- •[**フォルダ内の転送失敗画像を選択**]を選ぶと、選択したフォルダ に入っている転送に失敗した画像が選択されます。
- •[**フォルダ内の未転送画像を選択**]を選ぶと、選択したフォルダに 入っている未転送画像が選択されます。
- •[**フォルダ内の転送履歴をクリア**]を選ぶと、選択したフォルダに 入っている画像の転送履歴が消去されます。転送履歴を消去して から[**フォルダ内の未転送画像を選択**]を選ぶと、フォルダに入っ ているすべての画像をもう一度転送することができます。
- カード内

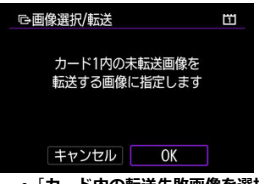

- •[**カード内の転送失敗画像を選択**]を選ぶと、選択されているカー ドに入っている転送に失敗した画像が選択されます。
- •[**カード内の未転送画像を選択**]を選ぶと、選択されているカード に入っている未転送画像が選択されます。
- •[**カード内の転送履歴をクリア**]を選ぶと、選択されているカード に入っている画像の転送履歴が消去されます。転送履歴を消去し てから[**カード内の未転送画像を選択**]を選ぶと、カードに入って いるすべての画像をもう一度転送することができます。
- 4. **[FTP転送]を選ぶ**

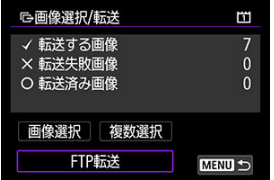

5. **[OK]を選ぶ**

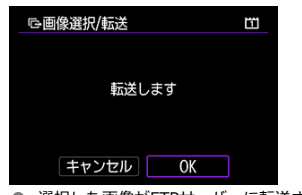

● 選択した画像がFTPサーバーに転送されます。

# <span id="page-607-0"></span>**RAW+JPEG/RAW+HEIFで撮影した画像を転送するとき**

RAW+JPEGやRAW+HEIFで撮影した画像をどのように転送するか、設定することができま す。

1. **[ :画像転送]を選ぶ**

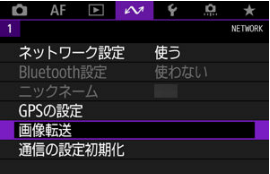

2. **転送する画像のタイプを選ぶ**

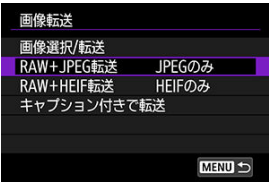

● RAW+JPEG転送

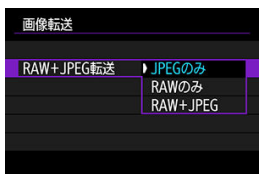

- •[**RAW+JPEG転送**]を選び、[**JPEGのみ**][**RAWのみ**][**RAW +JPEG**]から選びます。
- **RAW+HEIF転送**

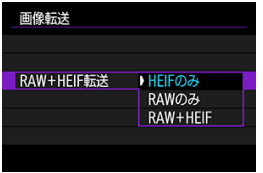

•[**RAW+HEIF転送**]を選び、[**HEIFのみ**][**RAWのみ**][**RAW +HEIF**]から選びます。

#### **注意**

画像転送中は操作できないメニュー項目があります。

## **参考**

● この設定は、「**転送画像サイズタイプ**]画[面の](#page-599-0)「RAW+JPEG転送]「RAW+HEIF **転送**]の設定と連動して切り換わります(<mark>図)。</mark>

<span id="page-609-0"></span>登録したキャプションを画像に付加して、1枚ずつ転送することができます。印刷する枚数 などを画像転送先に伝えたいときなどに便利です。なお、カメラに保存された画像にもキャ プションが付加されます。

- 画像に付加されたキャプションは、Exif情報のユーザーコメント欄で確認することがで きます。
- キャプションの作成と登録は、EOS Utility(<mark>@</mark>[\)](#page-653-0)またはBrowser Remote(@)を使 用して行います。
	- 1. **[ :画像転送]を選ぶ**

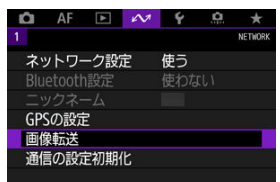

2. **[キャプション付きで転送]を選ぶ**

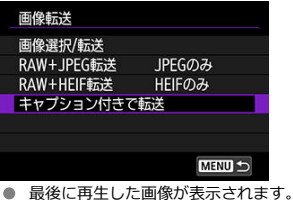

3. **キャプションを設定する**

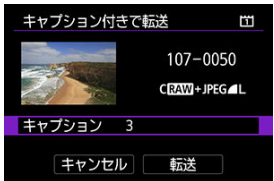

**● [キャプション]**を選んで、表示される画面でキャプションの内容を選 びます。

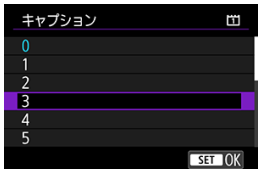

4. **[転送]を選ぶ**

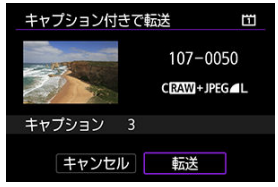

画像がキャプション付きで送信されます。送信が終了すると[**画像転 送**]画面に戻ります。

## **注意**

**● 「キャプション付きで転送**]画面では、画像を任意に選択することはできません。 ほかの画像をキャプション付きで転送するときは、その画像を再生してからこの操 作を行ってください。

#### <span id="page-611-0"></span>**転送失敗画像の自動再転送について**

転送に失敗すると、カメラの〈 | AN〉ランプが赤色に点滅します。この場合は、〈 MFNU) ボタンを押して[ :**ネットワーク設定**]を選ぶと、下記の画面が表示されます。 エラー表示への対応については、[トラブルシューティングを](#page-702-0)参照してください。

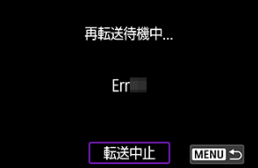

エラーの原因が取り除かれると、転送に失敗した画像が自動的に再転送されます。この自動 再転送機能は、撮影時自動転送のときだけでなく、撮影後の画像をFTP転送するときも働き ます。なお、転送をキャンセルしたり、カメラの電源を切ったときは、自動再転送されませ ん。

[まとめて転送するを](#page-601-0)参照して転送してください。

#### **参考**

- **「FTP転送の設定**】画面(2)で節電機能を設定すると、FTP転送後、FTPサーバー からログオフしてLAN接続を休止させることができます。
- LANを休止させたくないときは、「F**TP転送の設定**】画面(<mark>62[\)](#page-676-0)で「節電機能</mark>】を [**使わない**]に設定してください。
FTPサーバーに転送された画像は、FTPサーバーで設定した下記のフォルダに保存されてい ます。

### **FTPサーバーの転送先フォルダについて**

- FTPサーバーを初期設定で使用しているときは、[**Cドライブ**] → [**Inetpub**]フォル ダ → [**ftproot**]フォルダの中に画像、または画像が保存されているフォルダが入って います。
- FTPサーバーの設定で転送先のルートフォルダが変更されているときは、FTPサーバーの 管理者に問い合わせてください。
- [EOS Utilityの接続設定を行う](#page-614-0)
- **M** [EOS Utilityを使う](#page-617-0)
- 図 [ダイレクト転送](#page-618-0)
- [キャプションの作成と登録](#page-626-0)

EOS Utilityを利用して、カメラ内の画像を閲覧したり、パソコンへ保存することができま す。また、EOS Utilityでカメラをリモート操作して撮影したり、カメラの設定を変更するこ とができます。

- [あら](#page-46-0)かじめ、パソコンにEOS Utilityをインストールしてから接続設定を行ってください  $\overline{(\overline{\mathbf{a}})}$ .
- WPS (PBC方式) に対応したアクセスポイントを利用して、カメラとパソコンをWi-Fi 接続し、EOS Utilityと連携する方法については、[EOS UtilityでパソコンとWi-Fi接続を](#page-542-0) 参照してください。

# <span id="page-614-0"></span>**EOS Utilityの接続設定を行う**

この項では、[通信機能に応じた設定を行うか](#page-586-0)らの続きを説明しています。

● 接続するためにはパソコンの操作が必要です。詳しくは、パソコンの使用説明書を参照 してください。

**カメラ側の操作-1**

1. **[OK]を選ぶ**

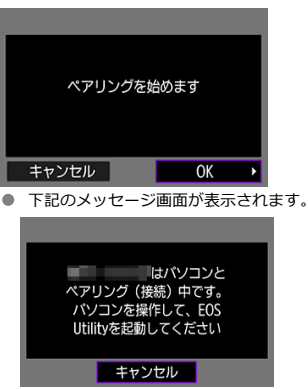

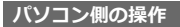

- 2. **パソコンでEOS Utilityを起動する**
	- 3. **EOS Utilityの[Wi-Fi/LAN接続ペアリング]をクリックする**

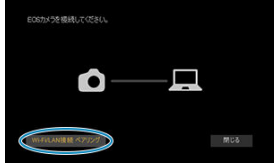

- **ファイアウォールに関するメッセージが表示されたときは、[はい]を** 選びます。
- 4. **パソコンで[接続]をクリックする**

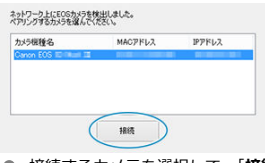

- **接続するカメラを選択して、[接続]をクリックします。**
- 複数のカメラが表示されるときは、カメラのモニターに表示された MACアドレスで接続するカメラを特定します。
- 本機のMACアドレスは、「MACアドレス<sup>1</sup>画面でも確認できます[\(](#page-680-0)<mark>@</mark>)。

5. **[OK]を選ぶ**

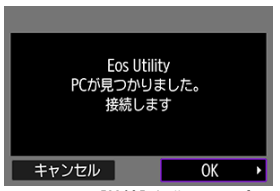

- 手順4で [**接続**] 操作をしたパソコンが見つかると、上記の画面が表示 されます。
- **[OK] を選びます。**
- 6. **[OK]を選ぶ**

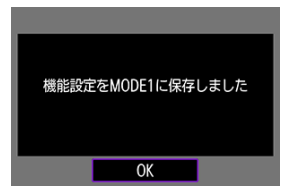

7. **[OK]を選ぶ**

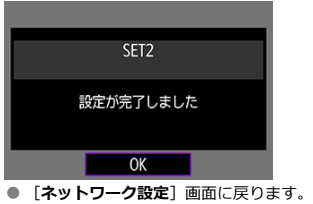

- カメラの〈LAN〉ランプが緑色に点灯します。
- 設定した内容はカメラに保存されます。

これでEOS Utilityとの接続設定は完了です。

● 一度ペアリングを行った「カメラとパソコンの組み合わせ」で、設定を変えずに使い続 ける場合、次回からはペアリングを行う必要はありません。

<span id="page-617-0"></span>EOS Utilityの操作方法については、EOS Utility使用説明書を参照してください。リモート撮 影だけでなく、さまざまなカメラ操作が可能です。

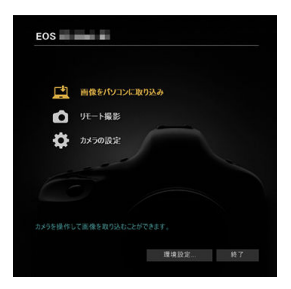

#### **注意**

- ネットワークと接続中は操作できないメニュー項目があります。
- リモート撮影では、AF速度が遅くなることがあります。
- 通信状態によっては、映像の表示が遅れたり、レリーズのタイミングが遅れること があります。
- リモートライブビュー撮影では、インターフェースケーブル接続時よりも通信速度 が遅くなるため、動きのある被写体を滑らかに表示することはできません。

<span id="page-618-0"></span>EOS Utilityと接続された状態で、EOS Utilityのメイン画面が表示されているときは、カメラ を操作してパソコンへ画像を転送することができます。

**注意** ● FTP転送の場合、画像転送中に、ライブビュー撮影/動画撮影スイッチを〈 ♥ にすると、その間は画像転送が中断されます。〈 ■ 〉にすると、画像転送を再開し

## **転送する画像を選択する**

ます。

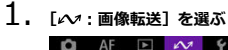

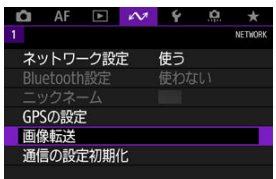

2. **[画像選択/転送]を選ぶ**

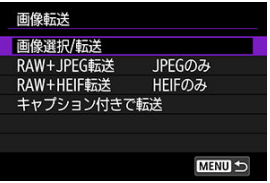

3. **[ダイレクト転送]を選ぶ**

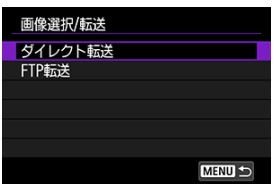

4. **[画像選択]を選ぶ**

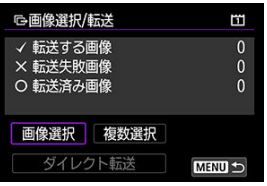

5. **転送する画像を選ぶ**

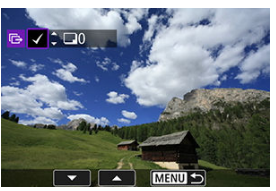

- 〈 〉で転送する画像を選び、〈 (2) を押します。
- 〈 〉で画面の左上に [√] を表示させ、〈 (41) を押します。
- 〈 Q 〉ボタンを押して〈 。『 〉 を左に回していくと、3画像表示になり ます。〈 《ペ》〉を右に回すと、1枚表示に戻ります。
- 他に転送したい画像があるときは、手順5を繰り返します。
- 画像の選択が終了したら〈MENU〉を押します。

6. **[ダイレクト転送]を選ぶ**

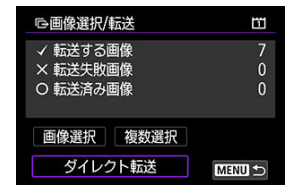

7. **[OK]を選ぶ**

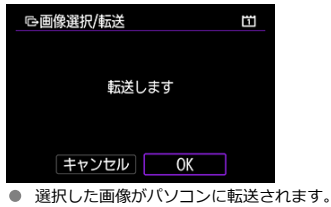

## **複数選択**

選択方法を選んで、複数の画像を転送することができます。

- 1. **[画像選択/転送]画面を表示する**
	- [転送する画像を選択するの](#page-618-0)手順1~3の操作を行います。
- 2. **[複数選択]を選ぶ**

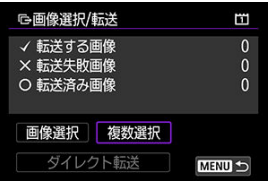

3. **使用したい選択方法を選ぶ**

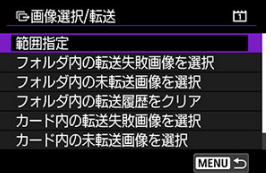

**範囲指定**

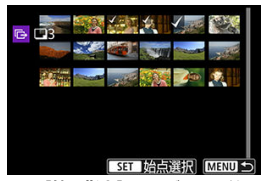

- •[**範囲指定**]を選びます。始めの画像(始点)と終わりの画像(終 点)を選ぶと、始点から終点までの範囲の画像に「√]が表示さ
	- れ、1画像1枚で転送指定されます。

**フォルダ内**

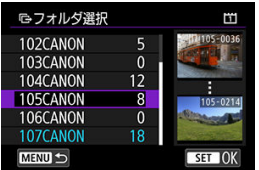

- •[**フォルダ内の転送失敗画像を選択**]を選ぶと、選択したフォルダ に入っている転送に失敗した画像が選択されます。
- •[**フォルダ内の未転送画像を選択**]を選ぶと、選択したフォルダに 入っている未転送画像が選択されます。
- •[**フォルダ内の転送履歴をクリア**]を選ぶと、選択したフォルダに 入っている画像の転送履歴が消去されます。転送履歴を消去して から[**フォルダ内の未転送画像を選択**]を選ぶと、フォルダに入っ ているすべての画像をもう一度転送することができます。
- カード内

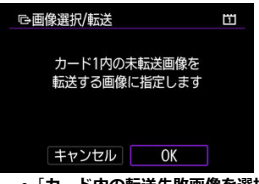

- •[**カード内の転送失敗画像を選択**]を選ぶと、選択されているカー ドに入っている転送に失敗した画像が選択されます。
- •[**カード内の未転送画像を選択**]を選ぶと、選択されているカード に入っている未転送画像が選択されます。
- •[**カード内の転送履歴をクリア**]を選ぶと、選択されているカード に入っている画像の転送履歴が消去されます。転送履歴を消去し てから[**カード内の未転送画像を選択**]を選ぶと、カードに入って いるすべての画像をもう一度転送することができます。
- 4. **[ダイレクト転送]を選ぶ**

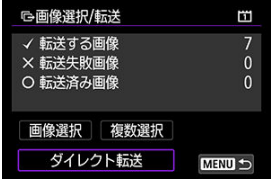

5. **[OK]を選ぶ**

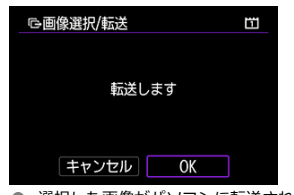

● 選択した画像がパソコンに転送されます。

## <span id="page-624-0"></span>**RAW+JPEG/RAW+HEIFで撮影した画像を転送するとき**

RAW+JPEGやRAW+HEIFで撮影した画像をどのように転送するか、設定することができま す。

1. **[ :画像転送]を選ぶ**

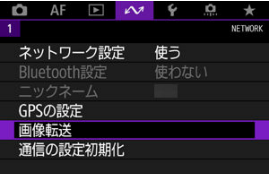

2. **転送する画像のタイプを選ぶ**

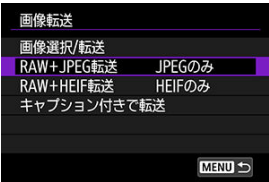

● RAW+JPEG転送

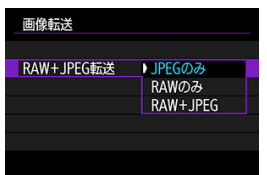

- •[**RAW+JPEG転送**]を選び、[**JPEGのみ**][**RAWのみ**][**RAW +JPEG**]から選びます。
- **RAW+HEIF転送**

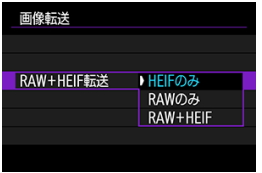

•[**RAW+HEIF転送**]を選び、[**HEIFのみ**][**RAWのみ**][**RAW +HEIF**]から選びます。

#### **注意**

画像転送中は操作できないメニュー項目があります。

## **参考**

- この設定は、「**転送画像サイズタイプ**]画[面の](#page-624-0)「RAW+JPEG転送]「RAW+HEIF **転送**]の設定と連動して切り換わります(図)。
- ライブビュー撮影/動画撮影スイッチを〈"興〉にすると、その間、画像転送が中 断されます。

<span id="page-626-0"></span>[キャプション付きで転送するで](#page-609-0)利用するキャプションを作成し、カメラに設定することがで きます。

1. **EOS Utilityを起動して[カメラの設定]を選ぶ**

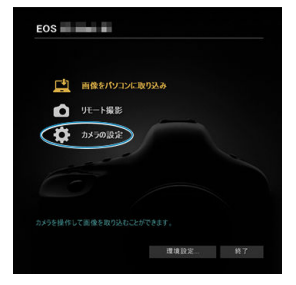

2. **[WFTキャプション]を選ぶ**

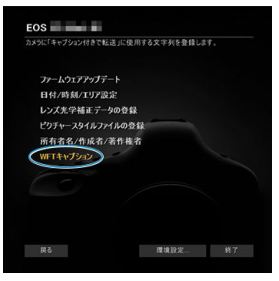

# 3. **キャプションを入力する**

「キャプション付きで転送」に使用する文字列を登録します。

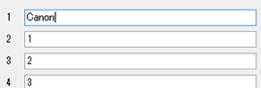

- ASCII (アスキー) 文字を31文字まで入力できます。
- **「設定取得**】を選ぶと、カメラに設定されているキャプションデータを 取得します。

# 4. **キャプションをカメラに設定する**

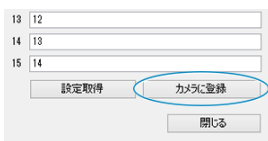

**● [カメラに登録]** を選ぶと、作成したキャプションがカメラに設定され ます。

- <span id="page-628-0"></span>Browser Remoteの接続設定を行う
- [Browser Remoteを表示する](#page-631-0)
- [画像を閲覧する](#page-636-0)
- [リモート撮影する](#page-641-0)
- [IPTC情報を登録する](#page-649-0)
- [FTPサーバーの設定を行う](#page-651-0)
- [キャプションの作成と登録](#page-653-0)

Webブラウザーを利用して、パソコンやスマートフォンなどでカメラ内の画像の閲覧や保 存、カメラのリモート撮影などができます。

## **Browser Remoteの接続設定を行う**

この項では、[通信機能に応じた設定を行うか](#page-586-0)らの続きを説明しています。 パソコンからカメラに接続するための、ログオン名とパスワードを設定します。ここで設定 したログオン名とパスワードは、カメラに接続する際に使用します。

1. **[フルコントロール]または[ブラウザ\*]を選ぶ**

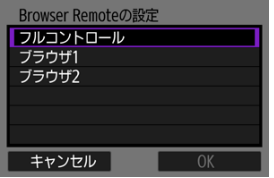

- Browser Remoteには、同時に3台のパソコンから接続できます。
- **「フルコントロール**】は、Browser Remoteのすべての機能が使用でき るアカウントです。1台のみ利用できます。
- **「ブラウザ\*]は、カメラ内の画像の閲覧とパソコンへの保存のみ利用** できるアカウントです。最大2台まで利用できます。

2. **[ログオン名]または[パスワード]を設定する**

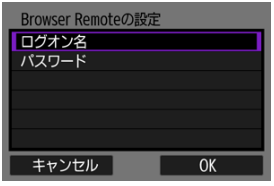

- [ログオン名]または [パスワード] を選んで仮想キーボード(2[\)](#page-697-0)) を 表示し、ログオン名とパスワードを入力します。
- **[OK] を選ぶと、手順1の画面に戻ります。利用するアカウントに対し** て、手順1~2の操作を行います。
- 3. **[OK]を選ぶ**

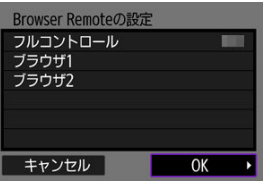

4. **[OK]を選ぶ**

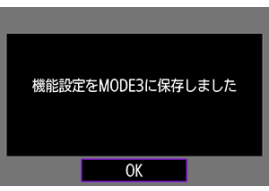

5. **[OK]を選ぶ**

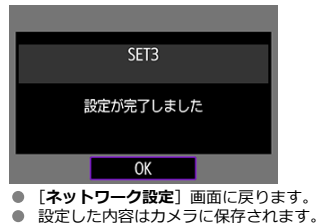

これでBrowser Remoteの接続設定は完了です。

#### **参考**

● WFTアカウントの設定は[**接続オプション設定**]で[Browser Remoteの設定] **を選び、[WFTアカウント]画面( [\)](#page-677-0)で変更することができます。また、ポート** 番号の設定は、[**Browser Remoteの設定**]画面で[**ポート番号(HTTP)**]または [**ポート番号(HTTPS)**]を選ぶと変更することができます。なお、通常、ポート番 号 (HTTP: 80、HTTPS: 443)の変更は必要ありません。

<span id="page-631-0"></span>Webブラウザーからカメラ内の「Browser Remote」にログオンします。あらかじめカメラ とパソコンを有線LANで接続しておきます。

## **カメラのIPアドレスを確認する**

Webブラウザーからカメラに接続するためには、手順5で表示されるカメラのIPアドレスを、 WebブラウザーのURL入力欄に設定する必要があります。

- 1. **[ :ネットワーク設定]を選ぶ**  $\Omega$  AF F  $\sim$  4 o  $\rightarrow$ **NETWORK** ネットワーク設定 使う Bluetooth設定 使わない GPSの設定 画像転送 通信の設定初期化
- 2. **[接続設定]を選ぶ**

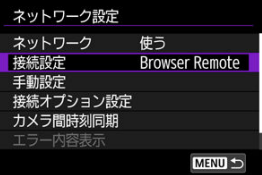

3. **[SET\* Browser Remote]を選ぶ**

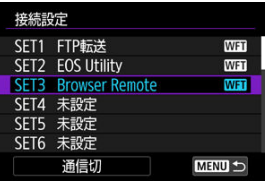

4. **[設定内容確認]を選ぶ**

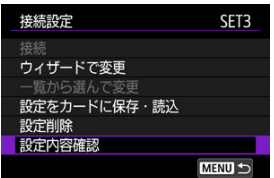

● 設定内容が表示されます。

5. **設定内容を確認する**

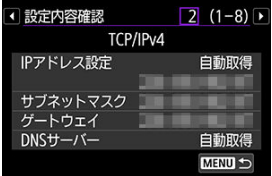

- 〈 ◎ 〉でページを切り換えます。
- IPアドレスを書きとめておきます。
- 確認したら、〈MFNU〉ボタンを押して確認画面を終了します。

## **Browser Remoteにログオンする**

6. **Webブラウザーを起動する**

● パソコンのWebブラウザーを起動します。

7. **URLを入力する**

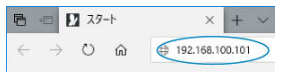

● URLの入力欄に、手順5で書きとめたIPアドレスを入力します。 **● 〈Enter**〉キーを押します。

8. **[ログオン名]と[パスワード]を入力する**

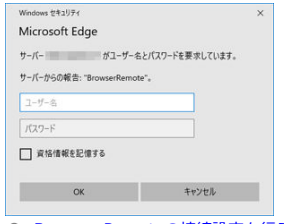

- <mark>[Browser Remoteの接続設定を行う](#page-628-0)</mark>で設定した[**ロクオン名**](ユーザ<br>一名) と<mark>[パスワード</mark>]を入力します。
- [OK] を押すとBrowser Remoteのトップメニュー画面が表示されま す。
- 9. **必要に応じて初期設定を行う**

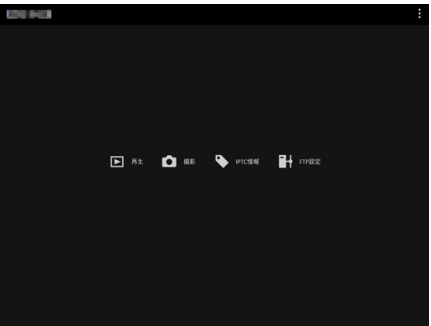

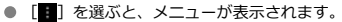

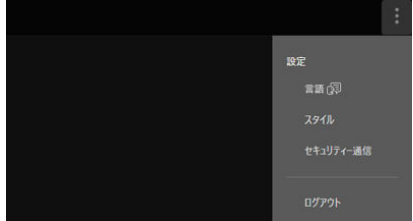

#### • **言語**

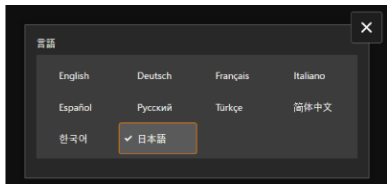

表示言語を選ぶことができます。

• **スタイル**

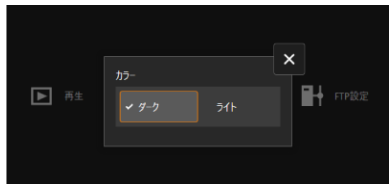

Browser Remoteの背景色を設定することができます。[**ダーク**] [ライト]から選びます。

• **静止画撮影時のAF**

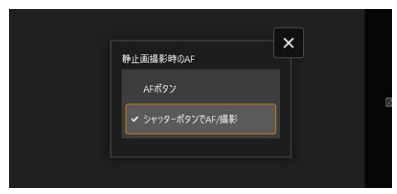

手順9の画面で[**撮影**]を選んだときに表示されます。 静止画撮影時のオートフォーカスの操作方法を設定することがで きます。[**AFボタン**][**シャッターボタンでAF/撮影**]から選びま す。

• **セキュリティー通信**

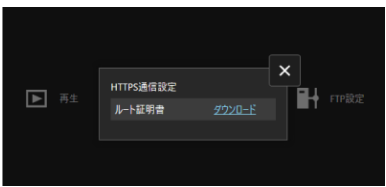

HTTPS通信でFTPサーバーと接続している場合に、ルート証明書の ダウンロードやFTPサーバーへのアクセス確認を行うことができま す。

Browser Remoteへの接続を終了するときに押します。

#### $\bullet$ **注意**

- WebブラウザーがJavaScriptに非対応のときは、Browser Remoteは使用できませ ۸ ん。
- 接続中は操作できないメニュー項目があります。

<sup>•</sup> **ログアウト**

<span id="page-636-0"></span>カメラ内のカードに入っている画像を閲覧することができます。

**RETE** 

kт.

 $\Box$ 

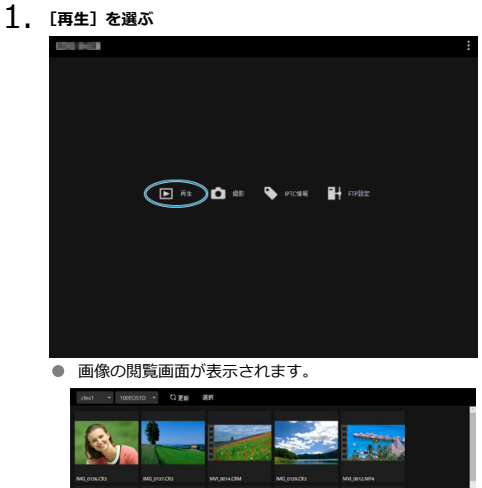

**NORM RECYCLE IN STATE** 

2. **カードとフォルダを選ぶ**

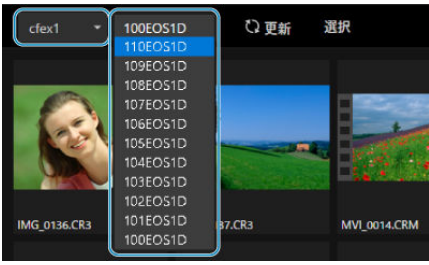

- 左側のプルダウンからカードを選びます。
- 右側のプルダウンからフォルダを選びます。
- 3. **画像を操作する**

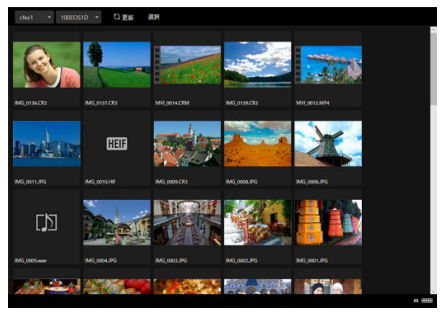

**● 「更新**】を選ぶと、追加された画像が表示されます。

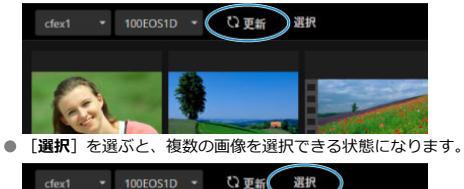

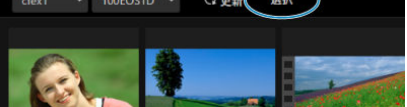

サムネイルを選ぶと、個別に画像を選択します。もう一度サムネイルを 選ぶと、選択を解除します。

[**すべて選択**]を選ぶと、閲覧画面内のすべての画像を選択します。 [**すべて解除**]を選ぶと、選択をすべて解除します。

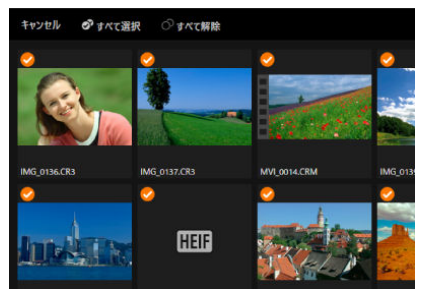

[**キャンセル**]を選ぶと、閲覧画面に戻ります。

● サムネイル画像を選ぶと、再生画面に切り替わり画像が大きく表示され ます。

#### **静止画の再生画面**

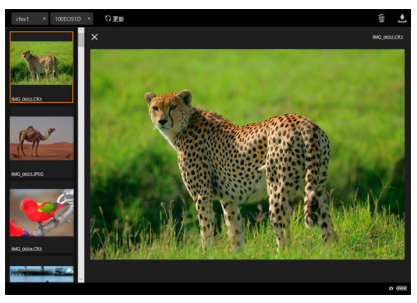

#### **動画の再生画面**

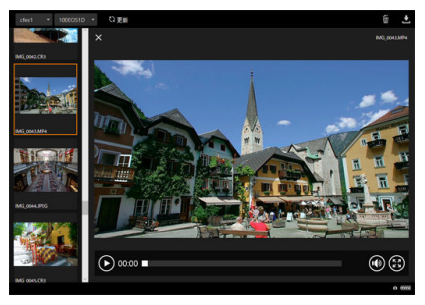

#### **音声の再生画面**

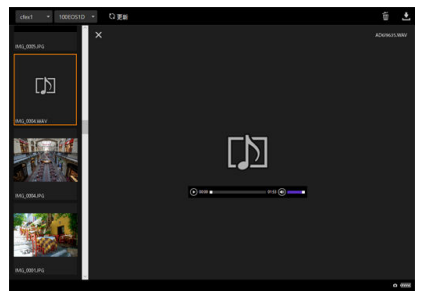

● 画像を選んで [ ] を選ぶと削除します。

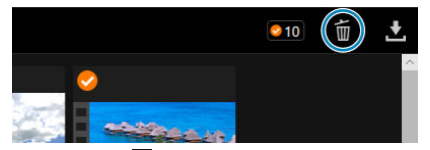

● 画像を選んで [■] を選ぶと、パソコンにファイルをダウンロードし ます。

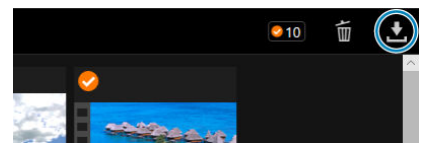

## **图 参考**

● パソコンの性能や、使用するブラウザーなどによっては、「映像が表示できない」 「映像の表示速度が遅い」「画像を機器に取り込むことができない」場合がありま す。

<span id="page-641-0"></span>Browser Remoteでリモート撮影を行うことができます。

## **静止画を撮影する**

1. **[撮影]を選ぶ**

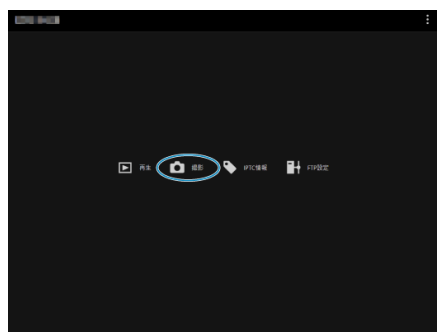

● リモート撮影画面が表示されます。

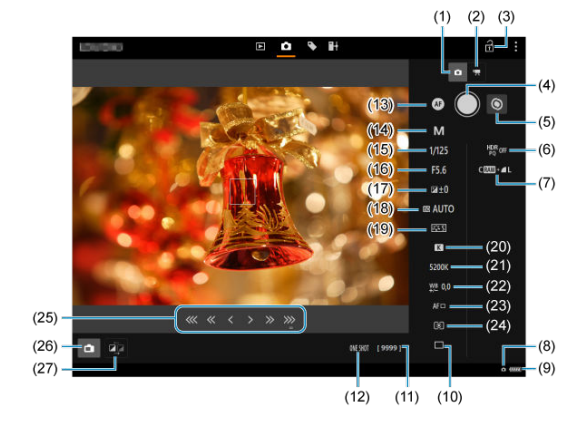

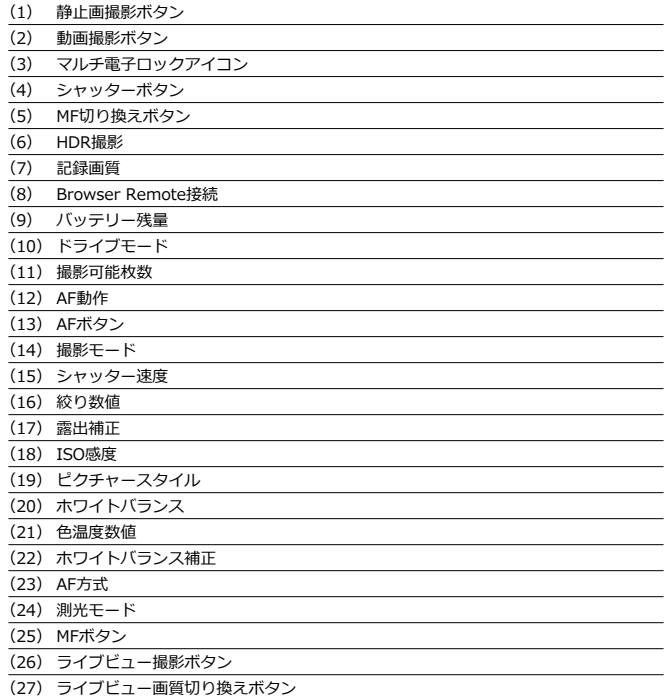

2. **「(1)静止画撮影ボタン」を選ぶ**

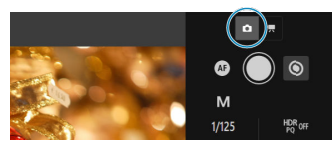

- 3. **レンズのフォーカスモードスイッチを〈 〉に設定する**
- 4. **ライブビュー映像を表示する**

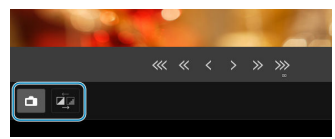

- 「(26) ライブビュー撮影ボタン」を選んで、ライブビューの表示/非 表示を切り換えることができます。
- ライブビュー映像の応答性を速くしたいときは、「(27) ライブビュー 画質切り換えボタン」を選ぶと、ライブビュー映像の画質が下がり、応 答性が速くなります。もう一度選ぶと元の画質に戻ります。

5. **撮影機能を設定する**

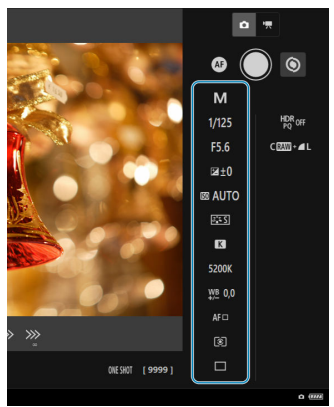

- 記録画質などの項目を選ぶと、その内容が表示され、設定を行うことが できます。
- 必要な設定を行います。

6. **ピントを合わせる**

**自動でピントを合わせる場合**

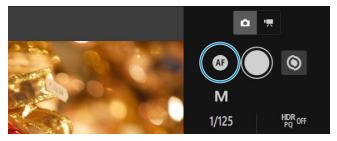

- **メニューの「静止画撮影時のAF**]で「AFボタン]が選択されている場 合は、「(13) AFボタン」を選ぶとAFが行われます。
- **メニューの[静止画撮影時のAF]で[シャッターボタンでAF/撮影]** が選択されている場合は、撮影時に「(4)シャッターボタン」を選んで 「離すと」、AFが行われます。

#### **手動でピントを合わせる場合**

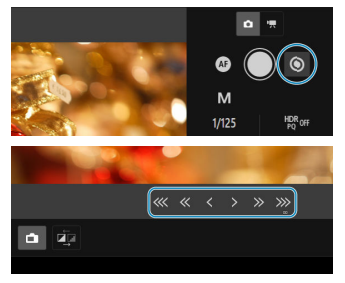

- [(5) MF切り換えボタン| を選んで、[(25) MFボタン| の表示/非表 示を切り換えることができます。
- 「(25) MFボタン」を選んでピント合わせを行います。[ << < < | は近 距離側、[ > > > | は遠距離側にピントが移動します。
- ピントの移動量は3 段階から選ぶことができます。

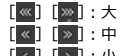

 $\lfloor C \rfloor$   $\lfloor \cdot \rfloor$  ;  $\sqrt{N}$ 

7. **撮影する**

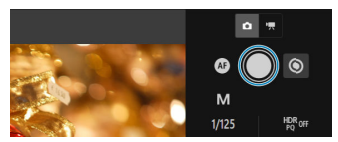

- 「(4) シャッターボタン」を選んで「離すと」、撮影されます。
- 撮影した画像は、カメラ内のカードに保存されます。
- 画像を閲覧したり取り込むときは、[画像を閲覧するを](#page-636-0)参照してくださ い。

#### **注意**

- 通信状態によっては、映像の表示が遅れたり、レリーズのタイミングが遅れること があります。
- カメラのライブビュー撮影/動画撮影スイッチが〈『!〉のときは、静止画撮影は できません。

1. **[撮影]を選ぶ**

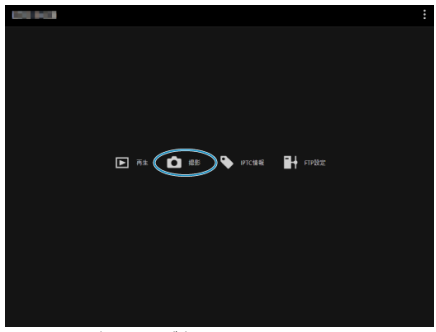

● リモート撮影画面が表示されます。

2. **「(2)動画撮影ボタン」を選ぶ**

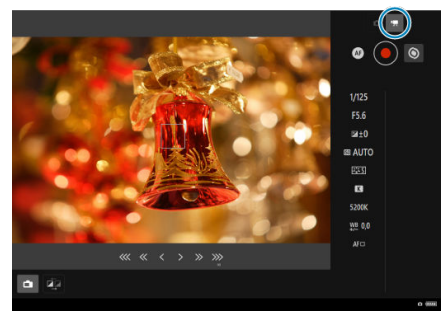

- 3. **必要な設定を行う**
	- [静止画を撮影するの](#page-641-0)手順3~6の操作を行います。
4. **撮影する**

**動画撮影待機中**

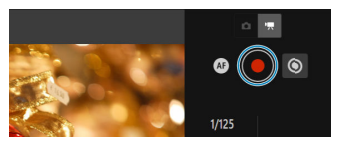

#### **動画撮影中**

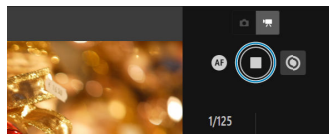

- 「(4) シャッターボタン」を選んで「離すと」、動画撮影が始まります。
- 動画撮影中は、「(4) シャッターボタン」の表示が赤い [○] から白い [□]に変わります。
- もう一度「(4) シャッターボタン| を選んで「離すと」、動画撮影が終 了します。

カメラ内のIPTC\*情報(キャプションやクレジット、撮影場所などのコメント情報)を編集 して登録することができます。カメラに登録したIPTC情報は、撮影した画像に付加すること ができます。

\* International Press Telecommunications Council:国際新聞通信委員会

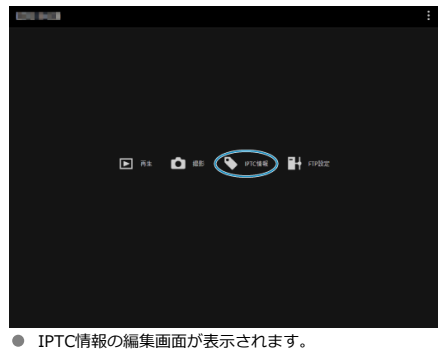

1. **[IPTC情報]を選ぶ**

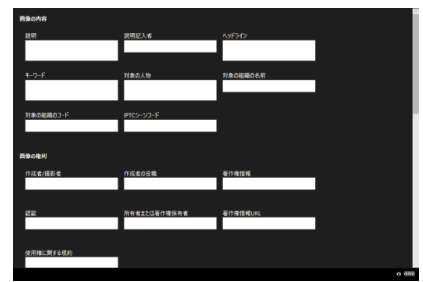

2. **[ファイルから読み込み]を選ぶ**

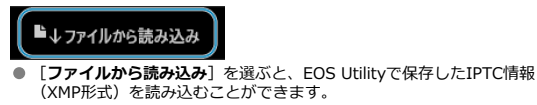

3. **必要に応じて編集と登録を行う**

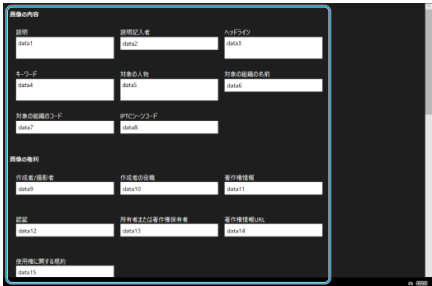

**● 「カメラに登録**]を選ぶと、IPTC情報の編集内容がカメラに反映されま す。

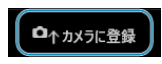

[08: IPTC情報の付加]も [ON]に設定されます。 ■ [カメラ内データを削除]を選ぶと、カメラに登録されているすべての IPTC情報が削除されます。

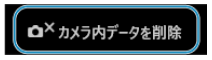

[0.8 : IPTC情報の付加]も [OFF]に設定されます。 **● 「クリア**】を選ぶと、IPTC情報がすべて空欄になります。

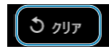

リモート撮影時にFTP転送を行う場合、カメラの接続設定(<mark>8</mark>)を利用して転送先のFTPサ ーバーを変更することができます。

1. **[FTP設定]を選ぶ**

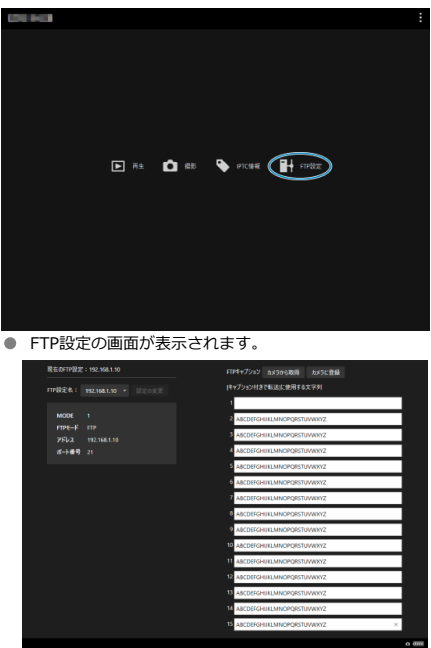

2. **利用したいFTPサーバーが登録されている接続設定を選ぶ**

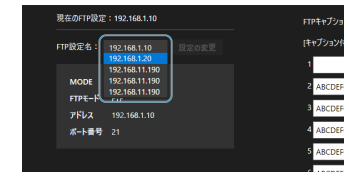

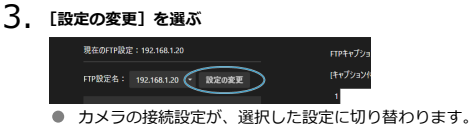

[キャプション付きで転送するで](#page-609-0)利用するキャプションを作成し、カメラに設定することがで きます。

1. **[FTP設定]を選ぶ**

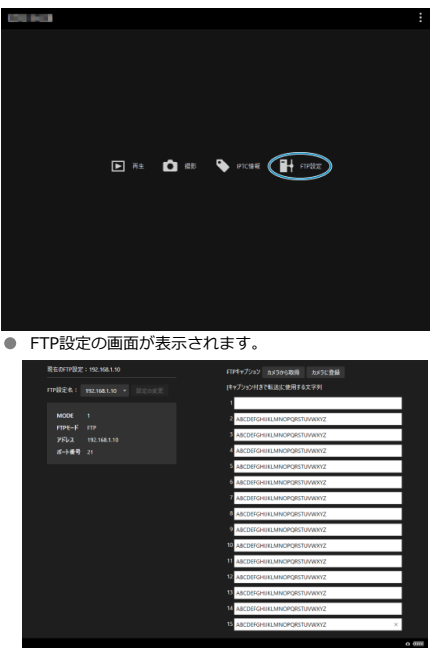

2. **キャプションを入力する**

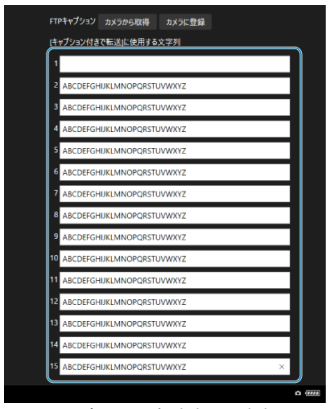

- ASCII (アスキー) 文字を31文字まで入力できます。
- **[カメラから取得]**を選ぶと、カメラに設定されているキャプションデ ータを取得します。
- 3. **キャプションをカメラに設定する**

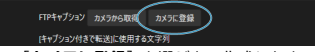

**● 「カメラに登録**】を選ぶと、作成したキャプションがカメラに設定され ます。

- 接続を終了する
- [再接続する](#page-656-0)

## **接続を終了する**

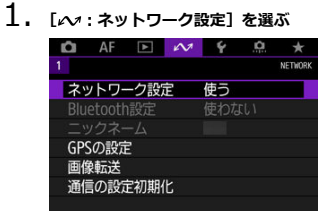

2. **[接続設定]を選ぶ**

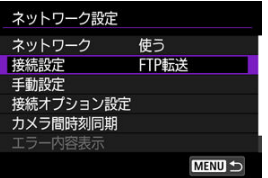

3. **[通信切]を選ぶ**

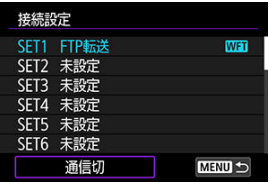

● 接続が終了します。

<span id="page-656-0"></span>1. **[ :ネットワーク設定]を選ぶ**

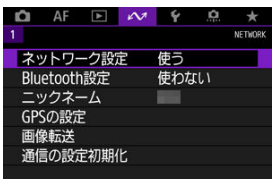

2. **[接続設定]を選ぶ**

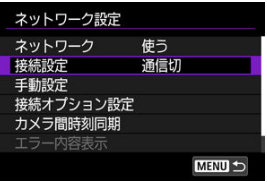

3. **[SET\*]を選ぶ**

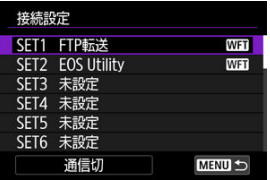

- 保存した設定の中から、接続する設定を選びます。
- 4. **[接続]を選ぶ**

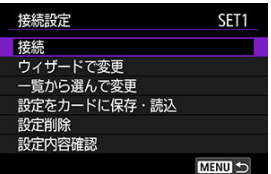

5. **[OK]を選ぶ**

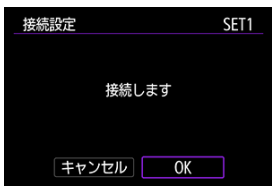

- 
- 再接続します。 接続先の機器で設定を変更しているときは、カメラに接続するように設 定し直してください。

# <span id="page-658-0"></span>**ネットワーク設定の確認と操作**

- $G$  接続設定を確認・編集する
- [手動で接続設定を編集する](#page-668-0)
- [接続オプションを設定する](#page-675-0)
- **[MACアドレスを確認する](#page-680-0)**

# **接続設定を確認・編集する**

カメラに保存されている接続設定の確認や変更、削除を行います。

1. **[ :ネットワーク設定]を選ぶ**

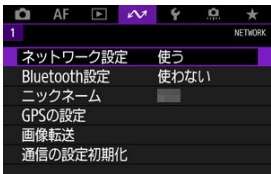

2. **[接続設定]を選ぶ**

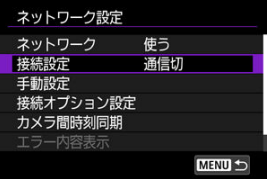

3. **[SET\*]を選ぶ**

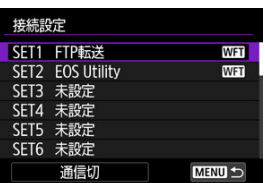

● 保存した設定の中から、接続する設定を選びます。

# 4. **設定の確認や変更を行う**

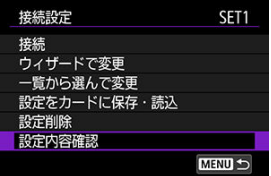

- **接続**
	- 再接続するときに選びます (<mark>6</mark>2[\)](#page-656-0)。
- **ウィザードで変更/一覧から選んで変更**
	- 接続設定の内容を変更します(<mark>@</mark>[\)](#page-661-0)。
- **設定をカードに保存・読込** 
	- 接続設定をカードに保存したり、カードに保存した接続設定をカメラに読み込むこ とができます (<mark>匈[\)](#page-664-0)</mark>。
- **設定削除**
	- 接続設定を削除するときに選びます。

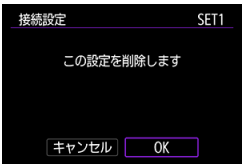

•[**OK**]を選ぶと、設定が削除されます。

#### **設定内容確認**

• 接続設定の内容を確認したいときに選びます。

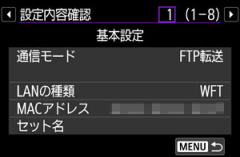

### <span id="page-661-0"></span>**接続設定の変更**

接続ウィザードで設定した内容を変更することができます。

## **ウィザードで変更**

接続ウィザードに従って、カメラに保存されている接続設定の内容を変更することができま す。

- 1. **[接続設定]画面を表示する**
	- [接続設定を確認・編集するの](#page-658-0)手順1~3の操作を行います。
- 2. **[ウィザードで変更]を選ぶ**

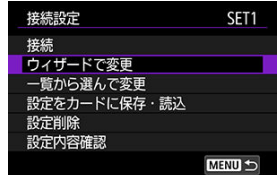

3. **接続ウィザードに従って、設定内容を変更する**

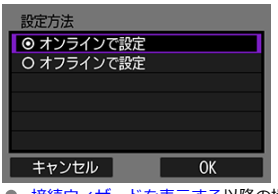

٠ [接続ウィザードを表示する以](#page-552-0)降の操作を参照してください。 **一覧から選んで変更**

カメラに保存されている通信設定や機能設定を利用して、カメラに保存されている接続設定 の内容を変更することができます。セット名を登録することもできます。

- 1. **[接続設定]画面を表示する**
	- [接続設定を確認・編集するの](#page-658-0)手順1~3の操作を行います。
- 2. **[一覧から選んで変更]を選ぶ**

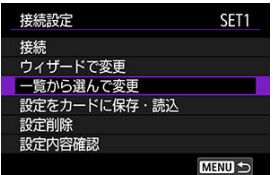

3. **項目を選んで設定内容を変更する**

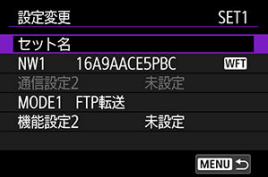

- セット名
	- 設定に名前を付けたいときに選びます。仮想キーボード(図[\)](#page-697-0)を操作して、文字を 入力します。

#### **● NW\*/通信設定\***

• 通信設定を変更または追加、解除したいときに選びます。

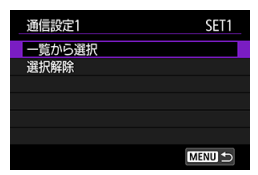

- •[**一覧から選択**]を選ぶと、カメラに保存されている通信設定が一覧表示されます。 使用する通信設定を選びます。
- •[**選択解除**]を選ぶと、接続設定に登録されている通信設定を解除します。確認画面 で[**OK**]を選びます。
- MODE**\*/機能設定**\*
	- 機能設定を変更または追加、解除したいときに選びます。

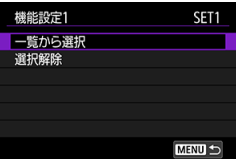

- •[**一覧から選択**]を選ぶと、カメラに保存されている機能設定が一覧表示されます。 使用する機能設定を選びます。
- •[**選択解除**]を選ぶと、接続設定に登録されている機能設定を解除します。確認画面 で[**OK**]を選びます。

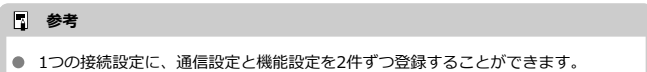

すべての機能設定を解除すると通信設定も解除され、接続設定が[**未設定**]になり ます。

### <span id="page-664-0"></span>**設定内容の保存と読み込み**

接続設定をカードに保存して、ほかのカメラに適用することができます。また、ほかのカメ ラで設定した接続設定を、使用するカメラに適用することができます。

### **图 参考**

**● [4: カメラ設定をカードに保存・読込**]で、カメラ内のすべての通信設定のカー ドへの保存や、他カメラ内のすべての通信設定のカードからの読み込みを行うこと ができます。

### **設定内容を保存する**

- 1. **[接続設定]画面を表示する**
	- [接続設定を確認・編集するの](#page-658-0)手順1~3の操作を行います。
- 2. **[設定をカードに保存・読込]を選ぶ**

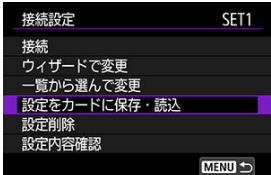

3. **[設定をカードに保存]を選ぶ**

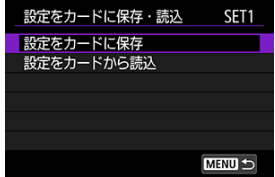

4. **[OK]を選ぶ**

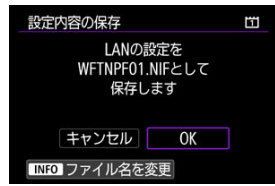

- ファイル名は、WFTNPF01~40.NIFまでカメラが自動的に設定しま す。〈INFO〉ボタンを押すと、ファイル名を任意に設定することができ ます。
- カードに設定内容が保存されます。
- 設定内容のファイルは、カードを開いたところ(ルートディレクトリ 上)に保存されます。

#### **注意**

1つのカードにカメラで保存できる設定内容のファイルは、40個までです。41個以 上カードに保存する場合は、別のカードに保存してください。

# 1. **[接続設定]画面を表示する**

- [接続設定を確認・編集するの](#page-658-0)手順1~3の操作を行います。
- 2. **[設定をカードに保存・読込]を選ぶ**

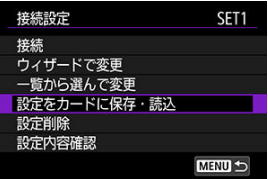

3. **[設定をカードから読込]を選ぶ**

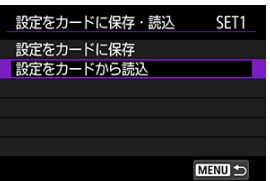

4. **設定ファイルを選ぶ**

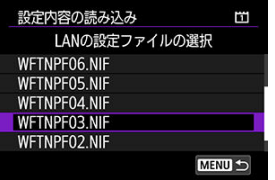

● 使用するネットワーク環境に合った設定ファイルを選びます。

5. **[OK]を選ぶ**

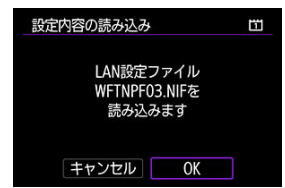

● 選択しているセット番号に、設定ファイルの内容が読み込まれます。

### **注意**

 $\bullet$ パソコンなどで、カードに設定内容のファイルを41個以上保存しても、カメラの読 み込み画面では40個までしか表示できません。41個以上読み込む場合は、先に読 み込んだ設定内容のファイルが入っていないカードを使用して、残りの設定内容の ファイルを読み込んでください。

### **图 参考**

**● 「↓:カメラ設定をカードに保存・読込**】で、カメラ内のすべての通信設定のカー ドへの保存や、他カメラ内のすべての通信設定のカードからの読み込みを行うこと ができます。

<span id="page-668-0"></span>カメラに保存されている通信設定や機能設定の追加や変更、削除を行うことができます。接 続ウィザードでは設定できない、FTPサーバーに同名のファイルが転送されたときの設定な どを行うこともできます。

### **通信設定の編集**

1. **[ :ネットワーク設定]を選ぶ**

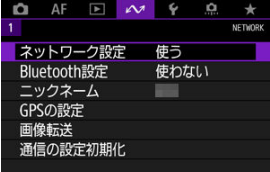

2. **[手動設定]を選ぶ**

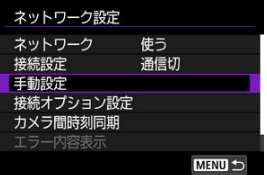

3. **[通信設定]を選ぶ**

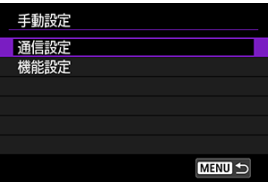

4. **[NW\*]を選ぶ**

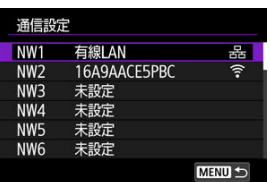

- [**未設定**]または、保存されている設定の中から編集する設定を選びま す。
- 5. **設定の変更/削除/確認を行う**

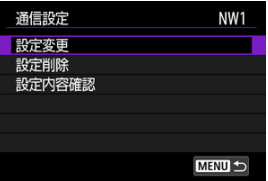

#### **設定変更**

• 通信設定の内容を個別に変更したいときに選びます。

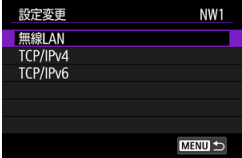

- •[**無線LAN**]を選ぶと、接続先のSSIDの変更などを行うことができます。
- •[**TCP/IPv4**]を選ぶと、IPアドレスの設定など、ネットワークに関する設定を行う ことができます。
- **[TCP/IPv6**] を選ぶと、IPv6を使用するための設定を行うことができます( [\)](#page-698-0)。
- 通信設定によっては、表示されない項目があります。

#### **設定削除**

• 通信設定を削除するときに選びます。

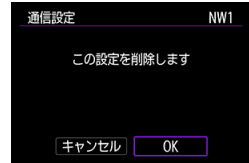

•[**OK**]を選ぶと、設定が削除されます。

#### **設定内容確認**

• 通信設定の内容を確認したいときに選びます。

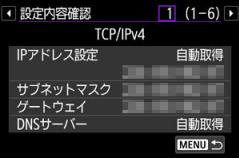

### **機能設定の編集**

1. **[ :ネットワーク設定]を選ぶ**

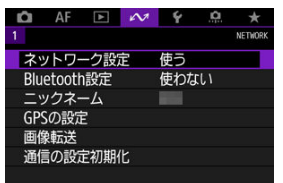

2. **[手動設定]を選ぶ**

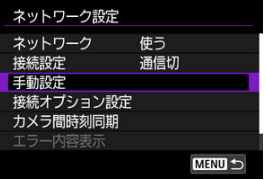

3. **[機能設定]を選ぶ**

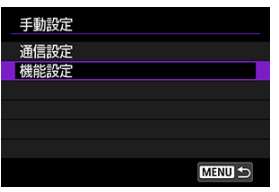

4. **[MODE\*]を選ぶ**

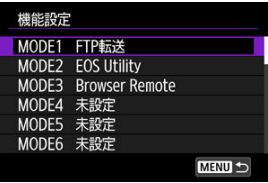

**● 「未設定**】または、保存されている設定の中から編集する設定を選びま す。

5. **設定の変更/削除/確認を行う**

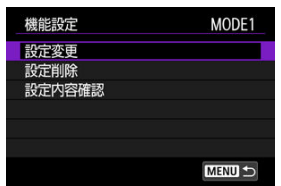

- **設定変更**
	- 編集中の設定がFTP転送の場合にのみ選択できます。
	- •[**FTPサーバー**]を選ぶと、FTPサーバーに関する設定を行うことができます。

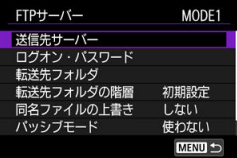

- [転送先フォルダの階層について](#page-674-0)
- [同名ファイルの上書きについて](#page-674-0)
- [パッシブモードについて](#page-674-0)
- [送信先サーバーの信頼について](#page-674-0)
- **設定削除**
	- 機能設定を削除するときに選びます。

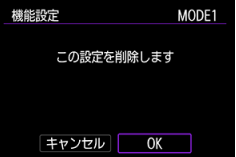

•[**OK**]を選ぶと、設定が削除されます。

### **設定内容確認**

• 機能設定の内容を確認したいときに選びます。

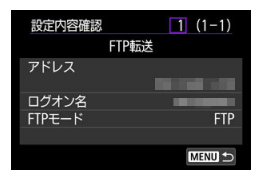

<span id="page-674-0"></span>**転送先フォルダの階層について**

[**FTPサーバー**]の[**転送先フォルダの階層**]で設定します。

[**初期設定**]では、転送先のルートフォルダを開いたところに画像を保存します。なお、[**転 送先フォルダ**]の設定でルートフォルダの下にフォルダを作成しているときは、そのフォル ダの中に画像を保存します。

[**カメラ**]を選択すると、転送先のルートフォルダ内に、カメラと同じ「A/DCIM/ 100EOS1D」というようなフォルダ階層を自動作成して、その中に画像を保存します。な お、[**転送先フォルダ**]の設定でルートフォルダの下にフォルダを作成しているときは、そ のフォルダの中に「A/DCIM/100EOS1D」というようなフォルダ階層を自動作成して、そ の中に画像を保存します。

### **同名ファイルの上書きについて**

[**FTPサーバー**]の[**同名ファイルの上書き**]で設定します。

#### **[同名ファイルの上書き]を[しない]に設定している場合**

FTPサーバーの保存先フォルダに同名ファイルが存在する場合は、ファイル名の最後にアン ダーバー付きの数字(例:IMG\_0003\_1.JPG)が付けられて保存されます。

#### **転送失敗画像を再転送する場合**

同名ファイルの上書きをする設定で、転送失敗画像を再転送すると、上書き保存されない場 合があります。この場合は、ファイル名の最後にアンダーバー付きのアルファベットと数字 (例:IMG\_0003\_a1.JPG)が付けられて保存されます。

#### **パッシブモードについて**

#### [**FTPサーバー**]の[**パッシブモード**]で設定します。

ネットワーク環境の中にファイアウォールが設置されているときに設定します。「エラー 41:FTPサーバーに接続できません」という状態のときに、パッシブモードを[**使う**]設定 にすると、FTPサーバーに接続できることがあります。

### **送信先サーバーの信頼について**

#### [**FTPサーバー**]の[**送信先サーバーを信頼**]で設定します。

使用するルート証明書で、接続先サーバーが信頼できなかったときでも、FTPサーバーに接 続したい場合は、[**する**]に設定します。なお、その場合はセキュリティーに注意してくだ さい。

<span id="page-675-0"></span>FTP転送やBrowser Remoteを使用するための設定を行うことができます。また、LAN環境 で802.1X認証を利用している場合の認証情報を設定することができます。

1. **[ :ネットワーク設定]を選ぶ**

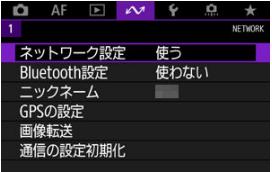

2. **[接続オプション設定]を選ぶ**

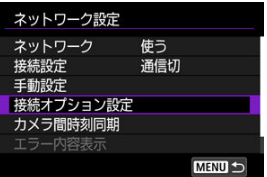

3. **設定したい項目を選ぶ**

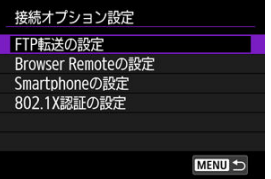

- **[FTP転送の設定](#page-676-0)**
- **[Browser Remoteの設定](#page-677-0)**
- **[802.1X認証の設定](#page-678-0)**

## <span id="page-676-0"></span>**FTP転送の設定**

[**FTP転送の設定**]を選ぶと、FTP転送に関する設定や節電機能の設定を行うことができま す。

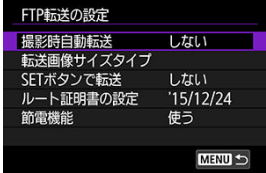

#### **撮影時自動転送/転送画像サイズタイプ/SETボタンで転送/ルート証明書の設定**

- 詳しくは、[FTPサーバーへの画像転送](#page-588-0)を参照してください。
- **節電機能**
	- •[**使う**]を設定したときは、一定期間転送を行わないと、FTPサーバーからログオフ してLANを休止します。画像転送が行われる状態になると、自動的に再接続します。 LANを休止させたくないときは、[**使わない**]に設定してください。

### <span id="page-677-0"></span>**Browser Remoteの設定**

[**Browser Remoteの設定**]を選ぶと、Browser Remoteへのアクセス時に使用するWFT アカウントの設定やHTTP/HTTPS通信の設定を行うことができます。

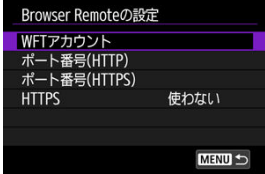

#### ● WFTアカウント

- 詳しくは、[Browser Remoteの接続設定を行う](#page-628-0)を参照してください。
- **ポート番号(HTTP)/ポート番号(HTTPS)**
	- HTTP/HTTPS通信用のポート番号を変更することができます。通常、ポート番号 (HTTP:80、HTTPS:443)の変更は必要ありません。
- **HTTPS**
	- •[**使う**]を選ぶと、Browser RemoteにHTTPS通信でアクセスできるようになりま す。

### <span id="page-678-0"></span>**802.1X認証の設定**

[**802.1X認証の設定**]を選ぶと、設定ウィザードで802.1X認証の設定をしたり、設定内容 の確認や削除を行うことができます。

802.1X認証が必要なネットワークに接続する場合に設定します。

使用する802.1X認証方式で必要となる証明書を、あらかじめカメラに挿入するカードに保 存してから操作してください。

本機で読み込みが可能な、ファイルの種類とファイル名は以下のとおりです。

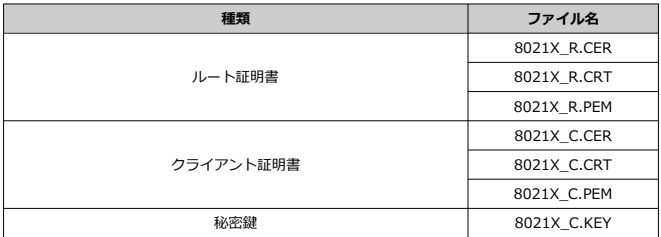

なお、本機の対応プロトコルは以下のとおりです。

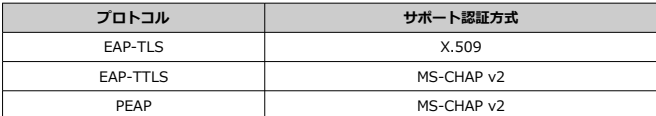

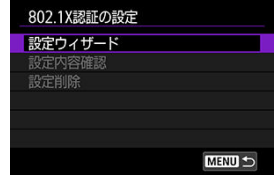

#### **● 設定ウィザード**

• ウィザードに従って、認証設定を行います。

#### **設定内容確認**

- 認証設定の内容を確認したいときに選びます。
- **設定削除**
	- 認証設定を削除するときに選びます。表示画面で[**OK**]を選ぶと、設定が削除され ます。

<span id="page-680-0"></span>本機のMACアドレスを確認することができます。

1. **[ :ネットワーク設定]を選ぶ**

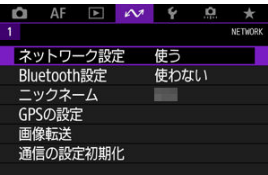

2. **[MACアドレス]を選ぶ**

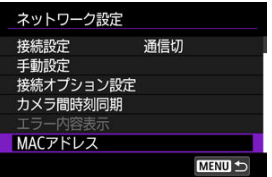

3. **MACアドレスを確認する**

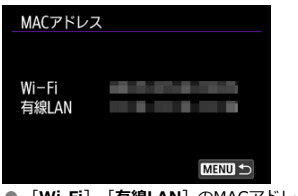

● [Wi-Fi]、[有線LAN] のMACアドレスが表示されます。

[時刻同期の準備](#page-682-0)

#### [時刻を同期させる](#page-683-0)

センダーカメラの時刻を、最大10台までのレシーバーカメラに設定することができます。た だし、時刻同期を行っても、センダーカメラとレシーバーカメラの時刻誤差が最大±0.05秒 生じます。

#### $\bullet$ **注意**

- $\bullet$ カメラ間時刻同期は、必ず同じ機種のカメラ同士で行ってください。センダーカメ ラとレシーバーカメラの機種が異なっていると、レシーバーカメラへの時刻同期が できません。
- 2038年以降は、本機能を使用することはできません。

<span id="page-682-0"></span>レシーバーカメラが1台のときは、センダーカメラとレシーバーカメラのEthernet用端子を LANケーブルで接続します。

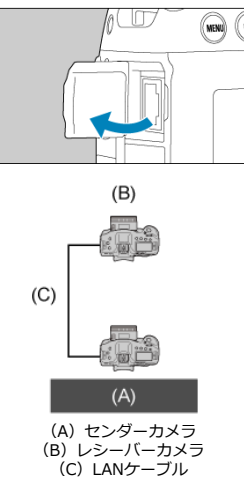

レシーバーカメラが複数のときは、センダーカメラおよびレシーバーカメラのEthernet用端 子とハブをLANケーブルで接続します。レシーバーカメラは10台まで接続可能です。

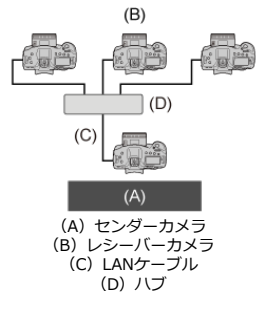

LANケーブルはギガビット対応でシールド性能の高い、カテゴリー5e以上のSTP(Shielded Twisted Pair) ケーブルを使用してください。

### <span id="page-683-0"></span>**センダーカメラを準備する**

はじめに、センダーにするカメラを操作して設定します。

- 1. **カメラの〈 〉ボタンを押す**
- 2. **[ :ネットワーク設定]を選ぶ**

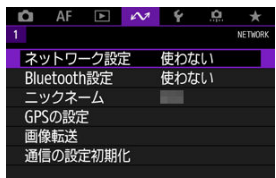

3. **[使う]を選ぶ**

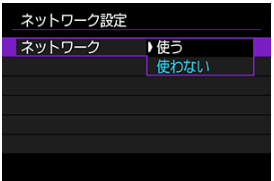

4. **[カメラ間時刻同期]を選ぶ**

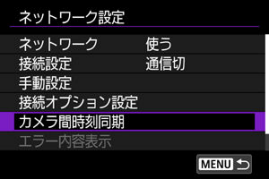

**● ほかの機器と接続中のときは [[接続設定]を[通信切]にします**] と表示 されます。[**OK**]を選んで接続を終了します。
5. **[OK]を選ぶ**

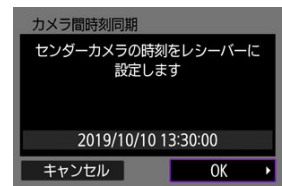

6. **[OK]を選ぶ**

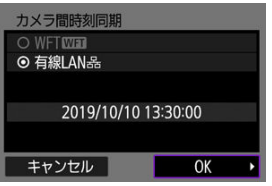

7. **[センダー]を選ぶ**

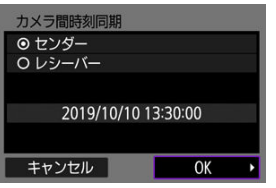

**● [OK]** を選ぶと、次の画面に進みます。 ● 表示される画面で待機します。

**レシーバーカメラを準備する**

レシーバーにするカメラを操作して設定します。

- 1. **「センダーカメラを準備する」の手順1~6を行う**
- 2. **[レシーバー]を選ぶ**

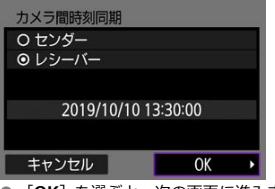

- **[OK]** を選ぶと、次の画面に進みます。
- 3. **[OK]を選ぶ**

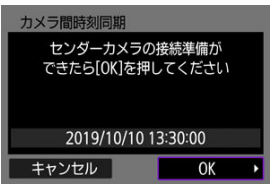

● 以下の画面が表示されます。

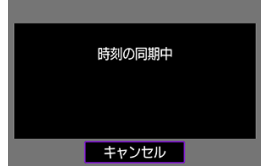

- 複数のレシーバーカメラに時刻を設定するときは、すべてのレシーバー カメラで手順1~2の操作を行います。
- センダーカメラのモニターに、検出したレシーバーカメラの台数が表示 されます。

**センダーカメラとレシーバーカメラを同期させる**

センダーカメラとレシーバーカメラを操作して時刻を同期させます。

- 1. **「センダーカメラを準備する」の手順1~6、「レシーバーカメラを準備する」 の手順1~3を行う**
- 2. **センダーカメラで[OK]を選ぶ**

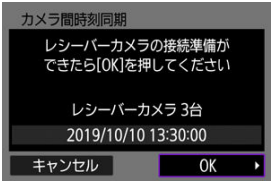

- レシーバーカメラの台数を確認し、[OK]を選びます。
- 時刻の同期が行われ、次の画面に進みます。
- 3. **すべてのカメラで[OK]を選ぶ**

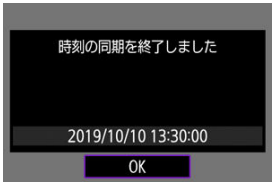

M [GPSの設定](#page-688-0)

### [GPS機能に関するご注意](#page-694-0)

このカメラに内蔵されたGPS機能を使用して、位置情報の画像への付加や、時刻情報の設定 などをすることができます。なお、このカメラのGPS機能は、GPS衛星(アメリカ)、および GLONASS衛星(ロシア)、準天頂衛星みちびき(日本)からの信号に対応しています。

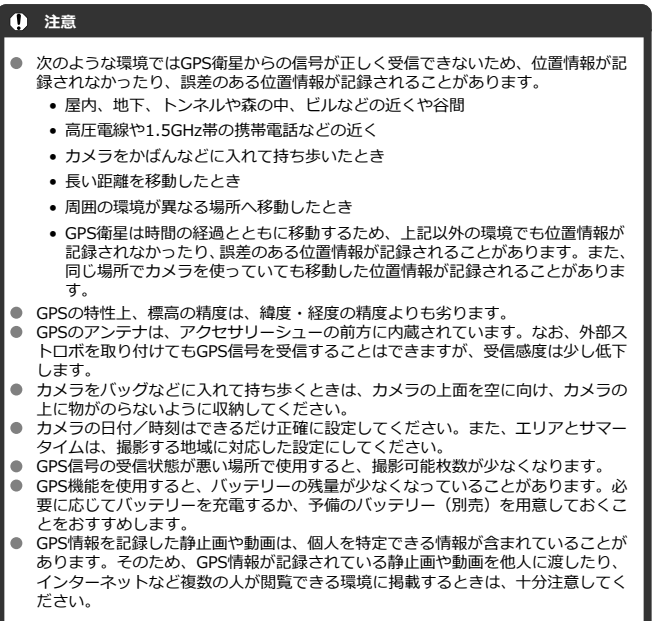

<span id="page-688-0"></span>1. **[ :GPSの設定]を選ぶ**

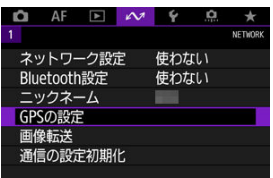

2. **GPSの詳細な設定を行う**

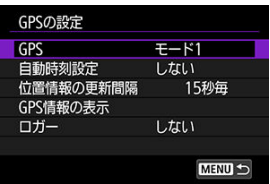

# **[GPS]**

GPSの作動モードを設定します。

- **「モード1**]では、電源スイッチが〈 ) のときだけでなく、電源スイッチを〈 FF> にしたときも一定間隔でGPS信号を受信し続けます。
- **「モード2**]では、電源スイッチが〈 ∩N〉のときにGPS信号を受信します。電源スイッ チを〈 〉にすると、GPS機能もオフになります。ただし、カメラがオートパワー オフ状態のときは、一定間隔でGPS信号を受信し続けます。

GPS信号を受信するときは、空が見通せる屋外でカメラを使用し、カメラに手や物などをの せないようにして、カメラの上面が空に向くようにしてください。受信状態が良いときは、 約30秒~60秒で衛星捕捉状態になり、背面の表示パネルまたはモニターに「【6PS】が点灯 します。

[ **[ எ]3]** が点灯した状態で撮影すると、画像に位置情報が付加されます。

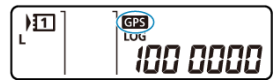

#### $\bullet$ **注意**

- 「**モード1**]設定時は、カメラの電源スイッチを〈 **∩FF**〉にしても、一定間隔で GPS信号を受信し続けるため、バッテリーが早く消耗して撮影可能枚数が少なくな ります。長時間カメラを使用しないときは、[**使わない**]に設定してください。
- 「**モード2**]設定時に、オートパワーオフ状態を長く続けると、バッテリーが早く消 耗して撮影可能枚数が少なくなります。長時間カメラを使用しないときは、電源ス イッチを〈OFF〉にしてください。

# **[自動時刻設定]**

GPS信号から得られる時刻情報をカメラに設定することができます。なお、誤差は約±0.02 秒です。[**自動更新**]を選ぶと、カメラの電源が入った状態で、GPS信号を受信したときに 時刻が更新されます。

### **注意** ● GPS衛星を5基以上捕捉できないときは、時刻の自動更新は行われません。また、 [今すぐ実行]が灰色に表示されて選択できません。 **● 「今すぐ実行**】が選択できても、GPS衛星の捕捉タイミングによっては、時刻合わ せが行われないことがあります。 **● 「自動時刻設定**】が「**自動更新**】に設定されているときは、「♥:**日付/時刻/エリ ア**]の設定( )で日付/時刻の手動設定はできません。

● 「**カメラ間時刻同期**] を行ったあと、時刻を変えたくないときは、「**自動時刻設定**] を[**しない**]に設定してください。

### **[位置情報の更新間隔]**

位置情報の更新間隔(時間)を設定することができます。なお、更新間隔が短いほど撮影時 の位置情報が正確に記録されますが、バッテリーが消耗するため撮影可能枚数が少なくなり ます。

#### O **注意**

● GPSの特性上、更新間隔に誤差が生じます。

# **[GPS情報の表示]**

取得したGPS情報を表示します。

衛星捕捉状態の〈  $\mathscr{A}$ 』)は電波状態を示しています。[30]が表示されているときは標高も 記録されます。「201 が表示されているときは標高は記録されません。

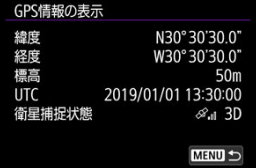

撮影した画像を再生し、〈INFO>ボタンを押して撮影情報表示の画面を表示した状態で〈 ※ > を押すと、位置情報を確認することができます。

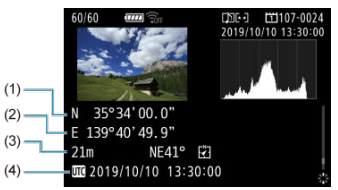

- (1)緯度
- (2)経度
- (3)標高
- (4)協定世界時(UTC)

### **参考**

- 動画撮影のときは、撮影を開始したときの位置情報が記録されます。なお、衛星捕 捉状態は記録されません。
- 協定世界時(UTC:Coordinated Universal Time)は、グリニッジ標準時とほぼ 同じ時刻です。

### **ロガー**

[**ログ記録**]を[**する**]に設定すると、カメラがたどった位置情報を一定間隔で自動的に記 録することができます。位置情報は[**位置情報の更新間隔**]ごとに記録され、日付別のログ データとしてカメラの内蔵メモリーに保存されます。なお、たどった位置情報は、パソコン の地図上で確認することができます。

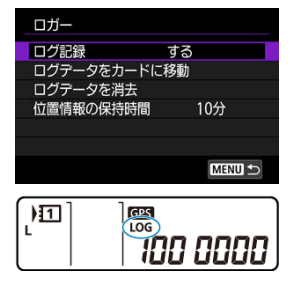

位置情報の更新間隔と保存できるログデータ日数は下表の通りです。

(約)

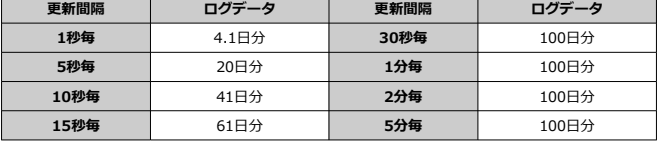

\* 1日8時間分のログデータを記録した場合

- ログファイルは、日付+番号(19101000など)のファイル名で、1日単位で作成され ます。エリア(<mark>の</mark>[\)](#page-751-0)を変えたときは、新たなログファイルが作成されます。
- 内蔵メモリーがいっぱいになると、古いログデータから順に消去され、新しいログデー タが保存されます。

### **注意**

- **[モード1]**のときは、電源スイッチを〈 OFF〉にしてもロガー機能が働きます。
- **[モード2]**のときは、電源スイッチを〈 ○FF〉にすると、ロガー機能もオフにな ります。ただし、オートパワーオフ状態のときは、ロガー機能が働きます。
- 移動条件や移動場所、GPS機能の設定により、画像に付加される位置情報が正確で ない場合があります。

#### **ログデータをカードに移動する**

[**ログデータをカードに移動**]で指定したカードに、記録されたログデータを移動すること ができます。

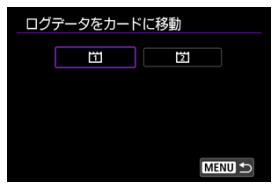

- カードに移動すると、カメラの内蔵メモリーのログデータは消去されます。
- カードに取り込まれたログファイルは、「MISC」フォルダの中にある「GPS」フォルダ に入っています。ログファイルの拡張子は「.LOG」です。
- ログファイル [\(](#page-46-0).LOG) はGPS Log File Utility (@) を使用してKMZファイル形式に変 換することができます。

#### **ログデータを消去する**

カメラの内蔵メモリーのログデータを消去するときは、[**ログデータを消去**]で[**OK**]を選 びます。消去には1分程度かかることがあります。

#### **位置情報の保持時間**

屋外から屋内に入るなど、衛星からの信号が受信できなくなっても、ログデータに位置情報 を画像に付加し続けたいときは、[**位置情報の保持時間**]を[**制限なし**]に設定することを おすすめします。 新しい位置情報が得られるまでは、最後に受信した位置情報がログデータ に付加されます。

[**10分**]などの時間を設定すると、位置情報が得られなくなってから、設定した時間になる までは、最後に受信した位置情報がログデータに付加されます。

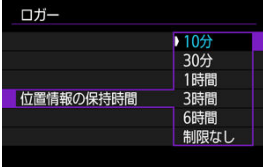

#### <span id="page-694-0"></span>**GPS機能が使える国や地域について**

GPS機能の使用は、国や地域ごとの法令等により規制されていることがあるため、違反する と罰せられることがあります。そのため、GPS機能が使用できる国や地域については、キヤ ノンのホームページで確認してください。

なお、それ以外の国や地域でGPS機能を使用した際のトラブル等については、弊社は一切責 任を負いかねます。

### **モデルナンバー**

**EOS-1D X Mark III:DS126631(GPSモジュールモデル:ES300)**

- 国や地域によっては、GPS機能の使用などが規制されていることがありますので、お使 いになる国や地域の法令等の規制にしたがってご使用ください。国外でGPS機能を使用 するときは特に注意してください。
- 雷子機器の使用が制限されている場所での使用には十分注意してください。
- GPS機能を使って撮影した静止画や動画に記録されるカメラの位置情報は、個人を特定 する情報が含まれていることがあります。そのためGPS機能を使ってカメラの位置情報 が記録されている静止画、動画、GPSログファイルを他人に渡したり、インターネット などの複数の人が閲覧できる環境へ掲載するときは、十分注意してください。
- GPS衛星からの信号を受信するのに時間がかかることがあります。
- ニックネームの変更
- [仮想キーボードの操作方法](#page-697-0)
- [IPv6を設定する](#page-698-0)

**ニックネームの変更**

接続する機器で表示される、このカメラのニックネームを変更することができます。

1. **[ :ニックネーム]を選ぶ**

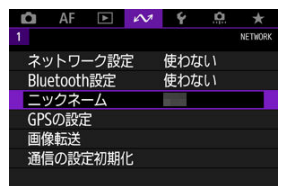

- 2. **[仮想キーボードで](#page-697-0)文字を入力する**
	- 入力が終了したら〈MENU〉ボタンを押します。

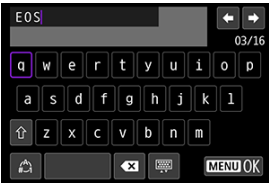

3. **[OK]を選ぶ**

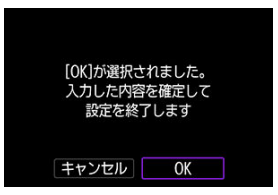

<span id="page-697-0"></span>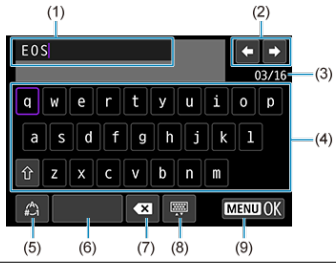

- (1) 文字を入力するエリア(入力エリア)
- (2) 入力エリアでのカーソルの移動
- (3) 入力した文字数/入力できる文字数
- (4) キーボード
- (5) 入力モードの切り換え
- (6) スペース
- (7) 入力エリアでの文字の削除
- (8) キーボードの種類の変更
- (9) 入力の終了
- (2)、(4) ~ (8) は〈 ※ 〉 〈 《 ◇ 〉 〈 ◎ 〉で移動します。

入力する文字の決定や、入力モードの切り換えなどを行うときは〈 @ 〉を押します。

<span id="page-698-0"></span>IPv6を使用する場合は、設定を手動で行います。

### **图 参考**

- 設定する内容が分からない場合は、ネットワーク管理者などに問い合わせてくださ い。
	- 1. **[ :ネットワーク設定]を選ぶ**

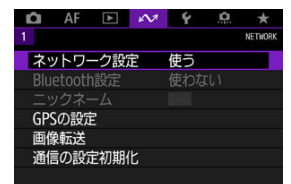

2. **[手動設定]を選ぶ**

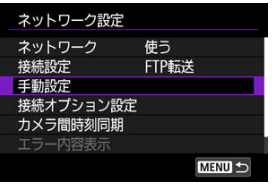

3. **[通信設定]を選ぶ**

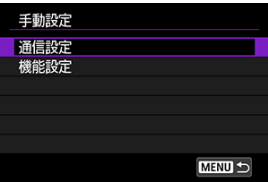

4. **IPv6を使用する通信設定を選ぶ**

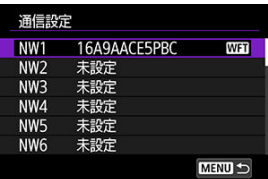

5. **[設定変更]を選ぶ**

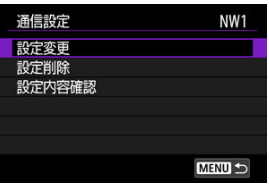

6. **[TCP/IPv6]を選ぶ**

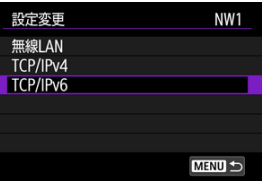

7. **設定する項目を選ぶ**

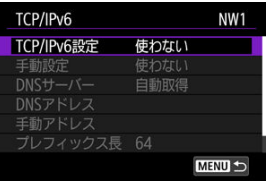

**TCP/IPv6設定**

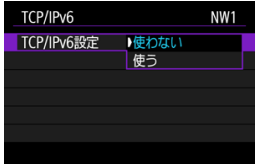

• IPv6を[**使う**][**使わない**]を選びます。

#### **手動設定**

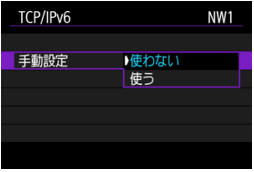

• IPアドレスを手動で設定したいときは、[**使う**]を選びます。[**DNSサーバー**]が[**手 動設定**]となり、[**DNSアドレス**][**手動アドレス**][**プレフィックス長**][**ゲートウ ェイ**]を設定できるようになります。

### **DNSサーバー**

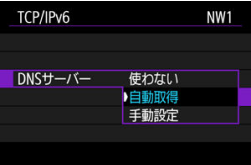

- DNSサーバーのIPアドレスを手動で設定したいときは、[**手動設定**]を選びます。
- DNSサーバーを使用しない場合は、[**使わない**]を選びます。
- •[**自動取得**]が設定されている場合、[**手動設定**]で[**使う**]を選ぶと、[**手動設定**] が設定されます。

**DNSアドレス/手動アドレス/ゲートウェイ**

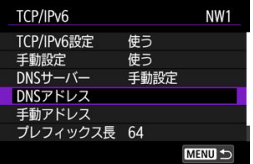

• 項目を選んでIPアドレスを入力します。

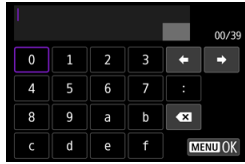

**● プレフィックス長** 

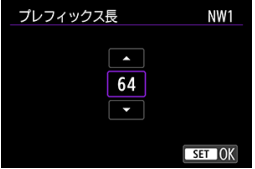

●〈 ◎) で数値 (1~128) を選び、プレフィックス長を設定します。

# **トラブルシューティング**

- エラー表示の対応
- [故障かな?と思ったら](#page-715-0)
- [通信機能での注意事項](#page-716-0)
- [セキュリティーについて](#page-717-0)
- [ネットワークの設定を確認する](#page-718-0)

# **エラー表示の対応**

カメラのモニターにエラーが表示されたときは、この項目の対応例を参考にしてエラーの原 因を取り除いてください。エラー発生時は本機の〈LAN〉ランプが点滅し、表示パネルに エラー番号が表示されます。なお、エラー内容は、メニューの「ノ : ネットワーク設定] →[**エラー内容表示**]でも確認できます。 下記のエラー番号をクリックすると該当の項目にジャンプします。

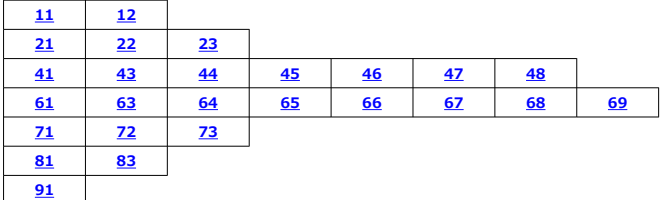

### <span id="page-703-0"></span>**11:接続先が見つかりません**

- **「Smartphone】の場合、Camera Connectは起動していますか?** 
	- Camera Connectから接続操作を行ってください[\(](#page-506-0)<mark>の</mark>)。
- **「EOS Utility] の場合、EOS Utilityは起動していますか?** 
	- EOS Utilityを起動して、再度接続操作を行ってください(<mark>る</mark>[\)](#page-613-0)。
- **カメラとアクセスポイントで、同じ認証用の暗号キーを設定していますか?** 
	- 暗号化の認証方式が「オープン]の設定で、暗号キーを間違えると、このエラーに なります。 大文字、小文字の使い分けも確認して、正しい認証用の暗号キーをカメラに設定し てください(図[\)](#page-564-0)。

### **12:接続先が見つかりません**

- **接続先の機器やアクセスポイントの電源は入っていますか?** 
	- 接続先の機器やアクセスポイントの電源を入れて、しばらくお待ちください。それ でも接続できないときは、再度接続操作を行ってください。

### <span id="page-704-0"></span>**21:DHCPサーバーからアドレスが割り当てられていません**

#### **カメラの確認内容**

- **カメラの設定がIPアドレス [自動設定] になっています。この設定で間違いありません か?**
	- DHCPサーバーを使用[して](#page-582-0)いない場合は、カメラをIPアドレス[**手動設定**]にして設 定を行ってください (図)。

### **DHCPサーバーの確認内容**

- DHCPサーバーの電源は入っていますか?
	- DHCPサーバーの電源を入れてください。
- **DHCPサーバーから割り当てられるアドレスに余裕はありますか?**
	- DHCPサーバーが割り振るアドレスを増やしてください。
	- DHCPサーバーからアドレスが割り振られている端末を、ネットワークから外して減 らしてください。
- **DHCPサーバーは正常に機能していますか?** 
	- DHCPサーバーの設定を確認して、DHCPサーバーとして正常に機能しているか確認 してください。
	- ネットワーク管理者がいるときは、DHCPサーバーを使用できる状態にするよう依頼 してください。

#### **ネットワーク全体の確認内容**

- **接続しようとしているネットワークに、ゲートウェイ機能を持つルーターなどが使用さ れていませんか?**
	- ネットワーク管理者がいるときは、ネットワークのゲートウェイアドレスを聞いて、 その内容をカメラに設定してください(図[、](#page-582-0)図)。
	- カメラを含むネットワーク機器すべてに、ゲートウェイアドレスを正しく設定して ください。

### **图 参考**

#### **エラー20番台の対応について**

- エラー21~23が表示された場合は、以下の確認も行ってください。 **本機とアクセスポイントで、同じ認証用のパスワードを設定していますか?**
	- 暗号化の認証方式が[**オープン**]の設定で、パスワードを間違えるとこのエラ ーになります。大文字、小文字の使い分けも確認して、正しい認証用のパスワ ードを本機に設定してください (<mark>6</mark>2)。

### <span id="page-705-0"></span>**22:DNSサーバーから応答がありません**

### **カメラの確認内容**

- **カメラの設定がDNSアドレス[手動設定]になっています。この設定で間違いありませ んか?**
	- DNSサーバーを[使用し](#page-582-0)ていない場合は、カメラをDNSアドレス「使わない]の設定 にしてください (図)。
- **カメラに設定しているDNSサーバーのIPアドレスは合っていますか?**
	- 使用するDNSサーバーと同じIPアドレスをカメラに設定してください (@ @ )。

### **DNSサーバーの確認内容**

- **DNSサーバーの電源は入っていますか?** 
	- DNSサーバーの電源を入れてください。
- **DNSサーバーにIPアドレスと、そのアドレスに対応する名前を正しく設定しています か?**
	- DNSサーバーにIPアドレスと、そのアドレスに対応する名前を正しく設定してくだ さい。
- **DNSサーバーは正常に機能していますか?** 
	- DNSサーバーの設定を確認して、DNSサーバーとして正常に機能しているか確認し てください。
	- ネットワーク管理者がいるときは、DNSサーバーを使用できる状態にするよう依頼 してください。

#### **ネットワーク全体の確認内容**

- **接続しようとしているネットワークに、ゲートウェイ機能を持つルーターなどが使用さ れていませんか?**
	- ネットワーク管理者がいるときは、ネットワークのゲートウェイアドレスを聞いて、 その内容をカメラに設定してください(図[、](#page-582-0)図)。
	- カメラを含むネットワーク機器すべてに、ゲートウェイアドレスを正しく設定して ください。

**23:ネットワーク上に同じIPアドレスの機器が存在します**

- **カメラと同じネットワークに接続している機器が、カメラと同じIPアドレスを使用して いませんか?**
	- カメラのIPアドレスを変更して、同じネットワークに接続している機器とIPアドレ スが重複しないようにしてください。または、IPアドレスが重複している他の機器 のIPアドレスを変更してください。
	- DHCPサーバーを使用するネットワーク環境で、カメラがIPアドレス[**手動設定**]の 設定になっているときは、IPアドレス「**自動設定**】の設定にしてください(@[\)](#page-581-0)。

### <span id="page-706-0"></span>**41:FTPサーバーに接続できません**

#### **カメラの確認内容**

- **カメラの設定がプロキシサーバー[使う]の設定になっています。この設定で間違いあ りませんか?**
	- プロキシサーバー[を使](#page-588-0)用していない場合は、プロキシサーバー「**使わない**]の設定 にしてください (図)。
- **カメラに設定しているプロキシサーバーの [アドレスの設定] と [ポート番号] は、プ ロキシサーバーと同じ設定になっていますか?**
	- プロキシサーバーと同じアドレス、ポート番号をカメラに設定してください(2[\)](#page-588-0)。
- **カメラのプロキシサーバーの設定内容は、DNSサーバーに正しく設定されていますか?**
	- 設定したプロキシサーバーの[**アドレス**]が、DNSサーバーに正しく設定されてい るか確認してください。
- **カメラに設定しているFTPサーバーのIPアドレスは合っていますか?**
	- FTPサーバーと同じIPアドレスをカメラに設定してください[\(](#page-588-0)<mark>6</mark>2)。
- **カメラとアクセスポイントで、同じ認証用の暗号キーを設定していますか?** 
	- 暗号化の認証方式が[**オープン**]の設定で、暗号キーを間違えるとこのエラーにな ります。 大文字、小文[字の](#page-564-0)使い分けも確認して、正しい認証用の暗号キーをカメラに設定し てください (<mark>印</mark>)。
- **カメラに設定しているFTPサーバーの[ポート番号設定]は、FTPサーバーで設定して いるポート番号と合っていますか?**
	- ポート番号は通常21 (FTP/FTPS) または22 (SFTP) で、カメラとFTPサーバーと も同じポート番号を設定します。FTPサーバーのポート番号をカメラに設定してく ださい (図[\)](#page-588-0)。
- **カメラのFTPサーバーの設定内容は、DNSサーバーに正しく設定されていますか?**
	- 設定したFTPサーバーの[**サーバー名**]が、DNSサーバーに正しく設定されている か確認してください。また、使用するFTPサー[バー](#page-588-0)の[**サーバー名**]が、カメラに間 違いなく設定されているか確認してください(図)。

#### **FTPサーバーの確認内容**

- **FTPサーバーは正常に機能していますか?** 
	- パソコンをFTPサーバーとして機能するよう設定してください。
	- ネットワーク管理者がいるときは、FTPサーバーのアドレスとポート番号を聞いて、 その内容をカメラに設定してください。
- **FTPサーバーの電源は入っていますか?** 
	- FTPサーバーの電源を入れてください。省電力モードで電源が切れている可能性も あります。
- **FTPサーバーに設定しているIPアドレスは、カメラに設定しているFTPサーバーの[ア ドレス**】と合っていますか?
	- FTPサーバーに設定しているIPアドレスと、カメラに設定しているFTPサーバーのIP アドレスを、同じ設定にしてください(図[\)](#page-588-0)。
- **FTPサーバーが、特定のIPアドレスのみ接続を許可する設定になっていませんか?**
	- 「設定内容確認] ( <mark>2</mark> [\)](#page-658-0) でカメラのIPアドレスを確認して、FTPサーバーの設定を変 更してください。
- **ヤキュリティソフトウェアのファイアウォールを有効にしていませんか?** 
	- セキュリティソフトウェアによっては、ファイアウォールでFTPサーバーへの接続制 限をかけている可能性があります。ファイアウォールの設定を変更して、FTPサーバ ーに接続できるようにしてください。
	- カメラの設定で[**[パッ](#page-674-0)シブモード**]を[**使う**]にすると、FTPサーバーに接続できる 場合があります (<mark>る</mark>)。
- **ブロードバンドルーターを介してFTPサーバーに接続していませんか?**
	- ブロードバンドルーターによっては、ファイアウォールでFTPサーバーへの接続制限 をかけている可能性があります。ファイアウォールの設定を変更して、FTPサーバー に接続できるようにしてください。
	- カメラの設定で[**パッシブモード**]を[**使う**]にすると、FTPサーバーに接続できる 場合があります (<mark>6</mark>2[\)](#page-674-0)。

#### **プロキシサーバーの確認内容**

- **プロキシサーバーの電源は入っていますか?** 
	- プロキシサーバーの電源を入れてください。
- **プロキシサーバーは正常に機能していますか?** 
	- プロキシサーバーの設定を確認して、プロキシサーバーとして正常に機能している か確認してください。
	- ネットワーク管理者がいるときは、プロキシサーバーのアドレスの設定とポート番 号を聞いて、その内容をカメラに設定してください。

#### **ネットワーク全体の確認内容**

- **接続しようとしているネットワークに、ゲートウェイ機能を持つルーターなどが使用さ れていませんか?**
	- ネットワーク管理者がいるときは、ネットワークのゲートウェイアドレスを聞いて、 その内容をカメラに設定してください(図[、](#page-582-0)図)。
	- カメラを含むネットワーク機器すべてに、ゲートウェイアドレスを正しく設定して ください。

<span id="page-708-0"></span>**43:FTPサーバーに接続できません。サーバーからのリプライコードがエ ラーを示しています**

### **プロキシサーバーの確認内容**

- **プロキシサーバーの電源は入っていますか?**
	- プロキシサーバーの電源を入れてください。
- **プロキシサーバーは正常に機能していますか?** 
	- プロキシサーバーの設定を確認して、プロキシサーバーとして正常に機能している か確認してください。
	- ネットワーク管理者がいるときは、プロキシサーバーのアドレスの設定とポート番 号を聞いて、その内容をカメラに設定してください。

#### **ネットワーク全体の確認内容**

- **接続しようとしているネットワークに、ゲートウェイ機能を持つルーターなどが使用さ れていませんか?**
	- ネットワーク管理者がいるときは、ネットワークのゲートウェイアドレスを聞いて、 その内容をカメラに設定してください(図[、](#page-582-0)図)。
	- カメラを含むネットワーク機器すべてに、ゲートウェイアドレスを正しく設定して ください。

#### **FTPサーバーの確認内容**

- **FTPサーバーで設定している最大接続数を超えて接続していませんか?**
	- FTPサーバーに接続しているネットワーク機器を少なくするか、FTPサーバーの設定 で最大接続数を増やしてください。

**44:FTPサーバーから切断できません。サーバーからのリプライコードが エラーを示しています**

- **FTPサーバーに対する接続解除が、何らかの理由でうまくいかないときに表示されるエ ラーです。**
	- FTPサーバーとカメラの電源を入れ直してください。

### <span id="page-709-0"></span>**45:FTPサーバーにログオンできません。サーバーからのリプライコード がエラーを示しています**

### **カメラの確認内容**

- **カメラに設定している「ログオン名】は正しいですか?** 
	- FTPサーバーにログオンするログオン名を確認してください。また、大文字、小文字 の使い分けも確認して、正しいログオン名をカメラに設定してください(図[\)](#page-588-0)。
- **カメラに設定している [ログオン・パスワード] は正しいですか?** 
	- FTPサーバーにログオン・パスワードが設定されているときは、大文字、小文字の使 い分けも確認して、正しいログオン・パスワードをカメラに設定してください[\(](#page-588-0)図)。

### **FTPサーバーの確認内容**

- **FTPサーバーのファイルアクセス権は、読み取り/書き込み/ログアクセス可能な設定 になっていますか?**
	- FTPサーバーのファイルアクセス権を、読み取り/書き込み/ログアクセス可能な設 定にしてください。
- **FTPサーバーで転送先に指定されているフォルダの名称は、すべてASCII文字で構成さ れていますか?**
	- フォルダ名をASCII文字で構成してください。

### <span id="page-710-0"></span>**46:データセッションに対し、FTPサーバーからのリプライコードがエラ ーを示しています**

#### **FTPサーバーの確認内容**

- **FTPサーバーが接続を切断しました。** 
	- FTPサーバーを再起動してください。
- **FTPサーバーのファイルアクセス権は、読み取り/書き込み/ログアクセス可能な設定 になっていますか?**
	- FTPサーバーのファイルアクセス権を、読み取り/書き込み/ログアクセス可能な設 定にしてください。
- **FTPサーバーの保存先フォルダにアクセス権を設定していませんか?** 
	- カメラから転送された画像が保存できるよう、FTPサーバーにある保存先フォルダの アクセス権を設定してください。
- **FTPサーバーの電源は入っていますか?** 
	- FTPサーバーの電源を入れてください。省電力モードで電源が切れている可能性も あります。
- **FTPサーバーのハードディスクがいっぱいになっていませんか?**
	- ハードディスクの空き容量を増やしてください。

### **47:FTPサーバーから、画像ファイルの転送完了通知を取得できませんで した**

- **FTPサーバーからの転送完了通知を、何らかの理由で受けられなかったときに表示され るエラーです。**
	- FTPサーバーとカメラの電源を入れ直し、画像を再度転送してください。

**48:送信先サーバーとの接続の安全性を確認できません。このサーバーを 信頼して接続する場合は、[送信先サーバーを信頼]を[する]に設定してく ださい**

- **FTPS接続時に送信先サーバーとの接続の安全性を確認できなかったときに表示される エラーです。**
	- 証明書が正しく設定されているか確認してください。
	- 証明書設定に関わらず送信先サーバーを信頼する場合は、[**送信先サーバーを信頼**] 設定を[**する**]に変更してください。

## <span id="page-711-0"></span>**61:同じSSIDの無線LANネットワークがみつかりません**

- **アクセスポイントのアンテナとカメラの間に、見通しをさえぎる障害物はありません か?**
	- アクセスポイントのアンテナを、カメラからよく見える場所に移動させてください。

#### **カメラの確認内容**

- **カメラにアクセスポイントと同じSSIDを設定していますか?** 
	- アクセスポイントのSSIDを確認して、同じSSIDをカメラに設定してください[\(](#page-563-0)@)。

#### **アクセスポイントの確認内容**

- **アクセスポイントの電源は入っていますか?** 
	- アクセスポイントの電源を入れてください。
- **MACアドレスでフィルタリングしている場合、使用しているカメラのMACアドレスを アクセスポイントに登録していますか?**
	- 使用しているカメラのMACアドレスをアクセスポイントに登録してください [\(](#page-680-0)刷)。

#### **63:無線LANの認証に失敗しました**

- **カメラとアクセスポイントで、同じ認証用の暗号キーを設定していますか?** 
	- 大文字、小文[字の](#page-564-0)使い分けも確認して、正しい認証用の暗号キーをカメラに設定し てください (図)。
- **MACアドレスでフィルタリングしている場合、使用しているカメラのMACアドレスを アクセスポイントに登録していますか?**
	- カメラのMACアドレスをアクセスポイントに登録してください。MACアドレスは [MACアドレス]画面で確認できます(2[\)](#page-680-0)。

**64:無線LAN端末に接続できません**

- **カメラとアクセスポイントで、同じ暗号化方式を設定していますか?** 
	- カメラで設定できる暗号化方式は、WEP、TKIP、AESです[\(](#page-558-0)<mark>る</mark>)。
- **MACアドレスでフィルタリングしている場合、使用しているカメラのMACアドレスを アクセスポイントに登録していますか?**
	- 使用しているカメラのMACアドレスをアクセスポイントに登録してください。 MACアドレスは「MACアドレス]画面で確認できます(<mark>@[\)](#page-680-0)。</mark>

#### <span id="page-712-0"></span>**65:無線LANの接続が切れました**

- **アクセスポイントのアンテナとカメラの間に、見通しをさえぎる障害物はありません か?**
	- アクセスポイントのアンテナを、カメラからよく見える場所に移動させてください。
- **何らかの理由で、無線LANの接続が切れ、再接続できない状態になっています。**
	- アクセスポイントにほかの端末からのアクセスが集中している場合や、電子レンジ などが近くで使用されている場合(IEEE 802.11n/g/b(2.4GHz帯))、雨天や高湿 度かどの影響が考えられます。

### **66:無線LANのパスワードが違います**

- **カメラとアクセスポイントで、同じ認証用の暗号キーを設定していますか?** 
	- 大文字、小文字の使い分けも確認[して](#page-564-0)、正しい認証用の暗号キーをカメラとアクセ スポイントに設定してください(図)。 なお、暗号化の認証方式が「オープン]の場合は、エラー41が表示されます[\(](#page-706-0)<mark>6</mark>2)。

**67:無線LANの暗号方式が違います**

- **カメラとアクセスポイントで、同じ暗号化方式を設定していますか?** 
	- カメラで設定できる暗号化方式は、WEP、TKIP、AESです[\(](#page-558-0)<mark>@</mark>)。
- **MACアドレスでフィルタリングしている場合、使用しているカメラのMACアドレスを アクセスポイントに登録していますか?**
	- 使用しているカメラのMACアドレスをアクセスポイントに登録してください。 MACアドレスは「MACアドレス]画面で確認できます(<mark>@[\)](#page-680-0)。</mark>

**68:無線LAN端末に接続できませんでした。始めからやり直してくださ い。**

- **アクセスポイントのWPS(Wi-Fi Protected Setup)ボタンは、アクセスポイントで 指示されている時間押しつづけましたか?**
	- WPSボタンをアクセスポイントの使用説明書で指示されている時間押しつづけてく ださい。
- **アクセスポイントのすぐ近くで接続操作をしていますか?** 
	- 両方の機器にすぐ手が届く距離で接続操作を行ってください。

### <span id="page-713-0"></span>**69:複数の無線LAN端末を検出したため、接続できませんでした。始めか らやり直してください。**

#### ● ほかのアクセスポイントがWPS (Wi-Fi Protected Setup) のPBC方式 (プッシュボ **タン接続方式)で接続操作を行っています。**

• しばらく待ってから接続操作を行うか、PIN方式(ピンコード接続方式)で接続操作 を行ってください (図[\)](#page-561-0)。

## **71:レシーバーカメラと接続できませんでした**

- **レシーバーカメラの接続操作を正しく行っていますか?** 
	- 正しい手順でレシーバーカメラを操作してください。
- **レシーバーカメラとセンダーカメラが離れすぎていませんか?** 
	- レシーバーカメラをセンダーカメラに近付けてください。

### **72:センダーカメラと接続できませんでした**

#### **● センダーカメラの接続操作を正しく行っていますか?**

- 正しい手順でセンダーカメラを操作してください。
- **ヤンダーカメラとレシーバーカメラが離れすぎていませんか?** 
	- センダーカメラをレシーバーカメラに近付けてください。

#### **73:時刻の同期に失敗しました**

- **ヤンダーカメラとレシーバーカメラの接続操作を正しく行っていますか?** 
	- 正しい手順でセンダーカメラとレシーバーカメラを操作してください (図[\)](#page-683-0)。
- **センダーカメラとレシーバーカメラが離れすぎていませんか?** 
	- センダーカメラとレシーバーカメラを近付けてください。

#### **81:有線LANの接続が切れました**

#### **● LANケーブルはしっかり接続されていますか?**

- 本機からサーバーにかけてのLANケーブルを接続しなおしてください。また、ケー ブルが断線している可能性もありますので、別のケーブルを接続してみてください。
- **ハブやルーターの電源は入っていますか?** 
	- ハブやルーターの電源を入れてください。
- **サーバーの電源は入っていますか?** 
	- サーバーの電源を入れてください。省電力モードで電源が切れている可能性もあり ます。

## <span id="page-714-0"></span>**83:温度上昇を検知したため、ネットワーク接続を切断しました**

- **カメラの温度が上昇したため、一時的に通信動作を停止し、有線LANの接続を切断しま した。**
	- カメラに直射日光が当たらないようにするなどして、カメラの温度を下げてくださ い。カメラの温度が下がると、自動的に再接続を行います。

**91:その他のエラー**

- **エラー11~83以外の異常が発生しました。** 
	- カメラの電源スイッチを入れ直してください。

<span id="page-715-0"></span>「故障したのかな?」と思ったら、下記の例を参考にしてカメラや接続した機器をチェック してください。なお、チェックしても状態が改善しないときは、製品情報や取り扱い方法に 関するご相談窓口へお問い合わせください。

### **FTPサーバーに画像の転送ができない**

撮影後にFTPサーバーへ画像を転送するときは、ライブビュー撮影/動画撮影スイッチ を〈← 〉にしてください。 ライブビュー撮影/動画撮影スイッチが〈『| 〉のときは、画像を転送できません。

#### **連動撮影ができない**

● 連動撮影をするときは、ライブビュー撮影/動画撮影スイッチを〈 ← )にしてくださ い。 ライブビュー撮影/動画撮影スイッチが〈『!!》のときは、連動撮影できません。

#### **カメラの温度が上がって、通信速度が遅くなる**

● 高温環境下で長時間無線動作を続けると、カメラの温度が上昇し、転送速度が遅くなる ことがあります。本機の[温度](#page-714-0)がさらに上昇すると、エラー83が表示され、無線動作が停 止することがあります (図)。

# <span id="page-716-0"></span>**通信機能での注意事項**

通信機能使用時に「通信速度が遅くなる」、「接続が途切れる」、「映像が滑らかに表示されな い」などの現象が起きたときは、下記の例を参考にして対応してみてください。

### **アクセスポイント、またはアンテナの設置場所について**

- 室内で使用する場合、撮影している部屋に設置してください。
- カメラとの間に、人や遮蔽物が入らない場所に設置してください。
- カメラよりも高い場所に設置してください。
- カメラにできるだけ近付けて設置してください。特に、雨天屋外で使用すると、電波が 雨に吸収されて接続が途切れる場合があります。

#### **近くにある電子機器について**

下記の電子機器の影響で無線LANの通信速度が遅くなるときは、電子機器の使用をやめる か、機器から離れた場所で通信を行ってください。また、有線LANにすると問題を解消する ことができます。

● カメラのIEEE 802.11b/g/nは、2.4GHz帯の電波を使用して無線LANの通信を行ってい ます。そのため、同じ周波数帯を使用するBluetooth機器や電子レンジ、コードレス電 話機、マイク、スマートフォン、他のカメラなどを使うと無線LANの通信速度が遅くな ります。

<span id="page-717-0"></span>セキュリティーに関する設定が適切に行われていないときは、次のような問題が発生する恐 れがありますので注意してください。

● 通信の傍受

悪意ある第三者によって無線LANの電波を傍受され、通信内容を盗み見られる恐れがあ ります。

● ネットワークへの不正アクヤス 悪意ある第三者によって、お使いのネットワークに不正に侵入され、情報の盗難・改ざ ん・破壊をされるといった被害に遭う恐れがあります。また、別の人物を装ってネット ワークに不正な情報を流す「なりすまし」通信がされたり、「踏み台」と呼ばれる別の不 正アクセスへの中継地点にされたりする恐れもあります。

こうした問題が発生する可能性を少なくするため、ネットワークのセキュリティーを確保す るための仕組みや機能を使用することをおすすめします。

#### <span id="page-718-0"></span>**● Windowsの場合**

Windowsの[**コマンドプロンプト**]を開き、ipconfig /all と入力して〈**Enter**〉キーを 押します。パソコンに割り当てられているIPアドレスのほかに、サブネットマスク、ゲ ートウェイ、DNSサーバーの情報が表示されます。

#### **● macOSの場合**

macOSの[**ターミナル**]を開き、ifconfig -aと入力して〈**Return**〉キーを押します。 [**en0**]項目[**inet**]の\*\*\*.\*\*\*.\*\*\*.\*\*\*がパソコンに割り当てられているIPアドレス です。

**「ターミナル**]については、macOSのヘルプを参照してください。

なお、手動でカメラに割り当てるIPアドレスを設定するときは、パソコンやほかのネットワ ーク接続機器とIPアドレスが重複しないよう、一番右側の数字を変えて設定します( 2)。 例)192.168.1.**10**

ネットワーク機能の設定をすべて削除します。カメラを貸与したり譲渡したときに、ネット ワーク機能の設定情報が流出することを防ぐことができます。

1. **[ :通信の設定初期化]を選ぶ**

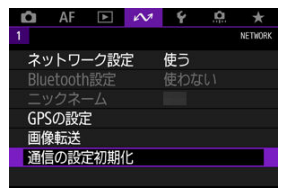

# 2. **[OK]を選ぶ**

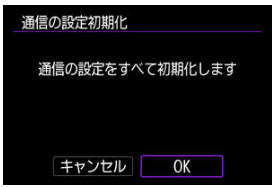

#### **注意**  $\bullet$

カメラとスマートフォンをペアリングしていたときは、スマートフォンの Bluetooth設定画面で、無線通信の設定を初期化したカメラの登録を解除してくだ さい。
この章では、メニュー機能の「◆:機能設定タブ」の項目について説明しています。

- [メニュー目次:機能設定タブ](#page-721-0)
- [記録・再生するカードを選択する](#page-725-0)
- [フォルダの設定](#page-731-0)
- [画像番号](#page-735-0)
- [ファイル名の設定](#page-740-0)
- [縦位置画像回転表示](#page-743-0)
- [カード初期化](#page-745-0)
- [画面の明るさ](#page-748-0)
- [画面の色調](#page-749-0)
- [オートパワーオフ](#page-750-0)
- [日付/時刻/エリア](#page-751-0)
- [言語](#page-755-0)
- [ファインダー内表示](#page-756-0)
- •[〈INFO〉ボタンで表示する内容](#page-762-0)
- [クイック設定カスタマイズ](#page-766-0)
- [撮影情報表示設定](#page-773-0)
- [動画撮影時シャッターボタンの機能](#page-778-0)
- [メニュー画面の拡大](#page-780-0)
- [ヘルプ機能](#page-781-0)
- [ビデオ方式](#page-784-0)
- [タッチ操作](#page-785-0)
- [電子音](#page-787-0)
- [バッテリー情報](#page-788-0)
- [センサークリーニング](#page-790-0)
- [HDMI出力解像度](#page-795-0)
- [カメラ設定をカードに保存・読込](#page-796-0)
- カスタム撮影モード (C1-C3)
- [カメラの初期化](#page-802-0)
- [著作権情報](#page-804-0)
- [カメラシステム情報](#page-807-0)
- [その他の情報](#page-811-0)

#### <span id="page-721-0"></span>**機能設定1**

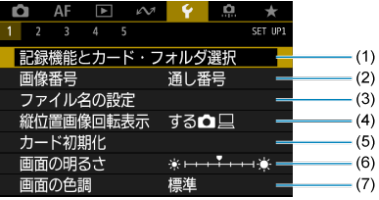

- (1)記録機能とカード・フォルダ選択
	- [記録・再生するカードを選択する](#page-725-0)
	- [フォルダの作成](#page-731-0)
- (2)[画像番号](#page-735-0)
- (3)[ファイル名の設定](#page-740-0)
- (4) [縦位置画像回転表示](#page-743-0)
- (5)[カード初期化](#page-745-0)
- (6)[画面の明るさ](#page-748-0)
- (7)[画面の色調](#page-749-0)
- **機能設定2**

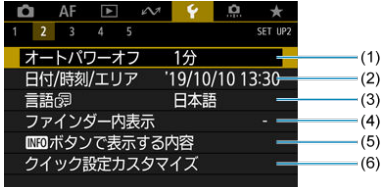

- (1) [オートパワーオフ](#page-750-0)
- (2)[日付/時刻/エリア](#page-751-0)
- (3)[言語](#page-755-0)
- (4)[ファインダー内表示](#page-756-0)
- (5) INFOポタンで表示する内容
- (6)[クイック設定カスタマイズ](#page-766-0)

#### **機能設定3**

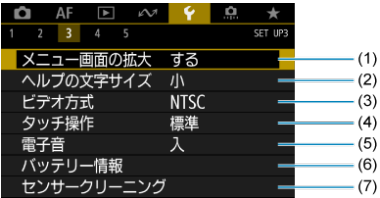

- (1)[メニュー画面の拡大](#page-780-0)
- (2)[ヘルプの文字サイズ](#page-783-0)
- (3)[ビデオ方式](#page-784-0)
- (4) [タッチ操作](#page-785-0)
- (5)[電子音](#page-787-0)
- (6) [バッテリー情報](#page-788-0)
- (7) [センサークリーニング](#page-790-0)

### **機能設定4**

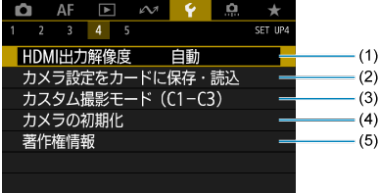

- (1) [HDMI出力解像度](#page-795-0)
- (2)[カメラ設定をカードに保存・読込](#page-796-0)
- (3) カスタム撮影モード (C1-C3)
- (4) [カメラの初期化](#page-802-0)
- (5)[著作権情報](#page-804-0)

#### **機能設定5**

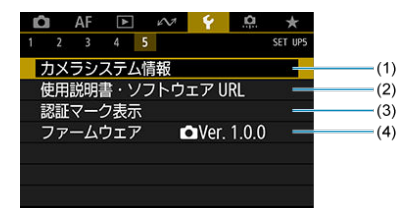

- (1)[カメラシステム情報](#page-807-0)
- (2)[使用説明書・ソフトウェア URL](#page-811-0)
- (3)[認証マーク表示](#page-811-0)
- (4)[ファームウェア](#page-811-0)

**注意** ライブビュー撮影および動画撮影のときは、[**ファームウェア**]は表示されませ ん。

● ライブビュー撮影のときは、「<sup>6</sup>21 は以下の画面が表示されます。

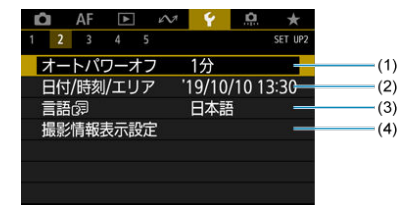

- (1)[オートパワーオフ](#page-750-0)
- (2)[日付/時刻/エリア](#page-751-0)
- (3)[言語](#page-755-0)
- (4)[撮影情報表示設定](#page-773-0)

● 動画撮影のときは、[<sup>6</sup>2]は以下の画面が表示されます。

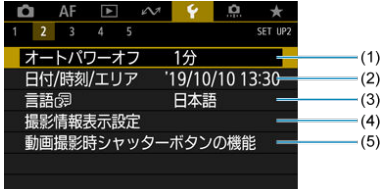

- (1)[オートパワーオフ](#page-750-0)
- (2) [日付/時刻/エリア](#page-751-0)
- (3)[言語](#page-755-0)
- (4)[撮影情報表示設定](#page-773-0)
- (5)[動画撮影時シャッターボタンの機能](#page-778-0)

# <span id="page-725-0"></span>**記録・再生するカードを選択する**

- カードを2枚入れたときの記録方法の設定
- [カードを2枚入れたときの記録・再生カードの選択](#page-729-0)

**カメラにカード[ ]、またはカード[ ]のどちらかが入っていれば、撮影した画像を記 録することができます(一部の条件を除く)。カードを1枚だけ入れたときは、このあとの操 作を行う必要はありません。**

カードを2枚入れたときは、次の手順で記録方法、記録・再生を行うカードを選択します。

# **カードを2枚入れたときの記録方法の設定**

1. **[ :記録機能とカード・フォルダ選択]を選ぶ**

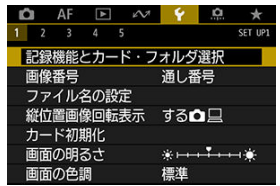

2. **記録方法を設定する**

# **● ロ/県振り分け**

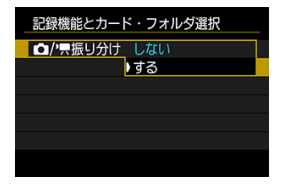

[**する**]に設定すると、静止画と動画の記録方法が自動設定されます。 静止画はカード (1)、動画はカード [2]に記録されます。カード けが入っ ていないときや、空き容量がなくなったときは、静止画撮影はできませ ん。カードはか入っていないときや、空き容量がなくなったときは、 動画撮影はできません。

```
注意
```
**● [する]に設定すると、[△記録機能]、[▶]記録機能]、[△] 記録・再生**]、[『興記録・再生] は、設定できません。

#### **■ 凸記録機能**

静止画撮影時の記録方法を設定します。

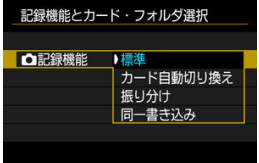

• **標準**

[ **記録・再生**]で選択したカードに静止画が記録されます。

• **カード自動切り換え**

[**標準**]と同じですが、記録先のカードの空き容量がなくなると、 記録先が自動的にもう一方のカードに切り換わります。なお、自動 切り換えの際は、新しいフォルダが作成されます。

• **振り分け**

カードごとに記録する画像サイズを設定することができます[\(](#page-159-0)<mark>の</mark>)。 1回の撮影でカード インカード はに、設定した記録画質の静止画 が記録されます。

なお、RAW画像のときは、RAWとCRAWを振り分けることはでき ません。

• **同一書き込み**

1回の撮影でカード けとカード プに同じ静止画が記録されます。

### **注意**

[**振り分け**]設定時に、カード <mark>(オ</mark>とカード 20画像サイズの 設定が異なるときは、連続撮影可能枚数が少なくなります  $\overline{(\overline{\mathbb{Q}})}$ 

#### **参考**

#### **振り分け/同一書き込み**

- カード| ブレカード けに同じ画像番号で記録されます。
- ファインダー内と上面表示パネルには、撮影可能枚数が少ない 方のカードの枚数が表示されます。
- どちらかのカードの空き容量がなくなると、[**カード\*がいっ ぱいです**]が表示され、撮影できなくなります。そのときはカ ードを交換するか、「■■記録機能】を「標準]にして空き容量 のあるカードを選ぶと、撮影することができます。
- **「↓:記録機能とカード・フォルダ選択]の「フォルダ]につ** いては[フォルダの設定を](#page-731-0)参照してください。

#### **● 「具記録機能**

#### • **標準**

[ **記録・再生**]で選択したカードに動画が記録されます。

#### • **カード自動切り換え**

[**標準**]と同じですが、記録先のカードの空き容量がなくなると撮 影が終了します。再度撮影を開始すると、記録先が自動的にもう一 方のカードに切り換わります。このとき、新しいフォルダが作成さ れます。

#### • **Filetam, Filmpa**

1回の撮影でRAW形式の動画がカード 11、MP4形式の動画がカー ドウに、同じ画像番号で記録されます。どちらかのカードの空き 容量がなくなると、それ以上は撮影できません。 RAWは「5472×2886]、MP4は「4096×2160 PBIT で記録さ れます。

<span id="page-729-0"></span>[ **記録機能**][ **記録機能**]を[**標準**][**カード自動切り換え**]に設定したときは、画像 を「記録・再生」するカードを選択します。

[△記録機能] を [振り分け] [同一書き込み]、または [ 典記録機能] を [[T| RM] [2] ]に設定したときは、画像を「再生」するカードを選択します。

# **メニュー画面で設定**

#### **標準/カード自動切り換え**

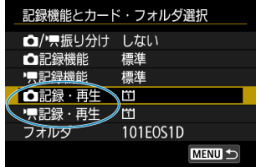

#### **[記録・再生]を選ぶ**

• 静止画の設定をするときは[ **記録・再生**]、動画の設定をするときは[ **記録・ 再生**]を選びます。 :カード1に記録、カード1の画像を再生 :カード2に記録、カード2の画像を再生

### ● 振り分け/同一書き込み/<u>[ ] RAN , [ z ] MP4</u>

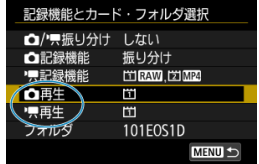

#### **[再生]を選ぶ**

- 静止画の設定をするときは [☎1再生]、動画の設定をするときは [▶票再生] を選び ます。
- 静止画撮影状態で、[ ]ボタンを押したときは、[ **再生**]で選択したカード内 の画像が再生されます。
- 動画撮影状態で、[FF] ボタンを押したときは、[<sup>1</sup>興再生] で選択したカード内の 画像が再生されます。

# **图 参考**

● [<mark>[1]を優先設定</mark>] を設定すると、カードの抜き差しが行われたとき、優先設定した カードに切り換わります。

# **背面表示パネルで設定**

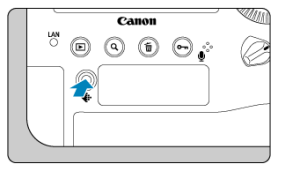

- 1. **〈 〉ボタンを押す( )**
- 2. **カードを選ぶ**
	- 〈 《 〉 を回してカードを選びます。
	- 〈▶〉を付けたカードが、記録、再生されるカードになります。
- <span id="page-731-0"></span>フォルダの作成
- [フォルダ名の変更](#page-733-0)
- [フォルダの選択](#page-734-0)

画像を保存するフォルダを任意に作成/選択することができます。またフォルダ名を変更 することもできます。

# **フォルダの作成**

1. **[ :記録機能とカード・フォルダ選択]を選ぶ**

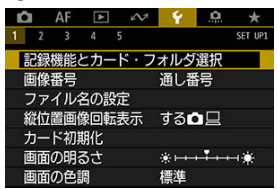

2. **[フォルダ]を選ぶ**

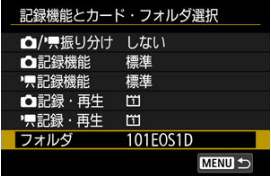

3. **[フォルダ作成]を選ぶ**

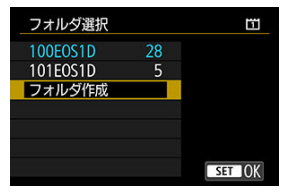

4. **[OK]を選ぶ**

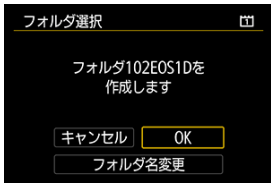

**● フォルダ名を変更したいときは[フォルダ名変更]を選びます。** 

<span id="page-733-0"></span>1. **任意の英数字を入力する**

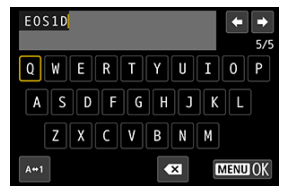

- 5文字入力できます。
- [A+1] を選ぶと、入力モードが切り換わります。
- [ ] を選ぶか、〈 m 〉 ボタンを押すと、1文字消去されます。

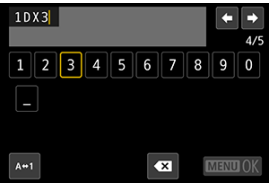

● 〈 ○ 〉 〈 ※ > を操作して文字を選び、〈 60) を押すと入力されます。

- 2. **設定を終了する**
	- 〈 MENU〉ボタンを押して[OK]を選びます。

<span id="page-734-0"></span>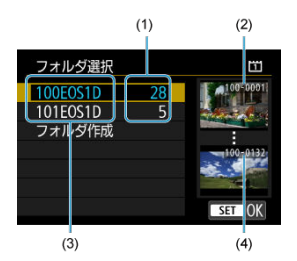

- (1)フォルダ内画像数
- (2) 最小番号画像
- (3)フォルダ名
- (4)最大番号画像
- フォルダ選択画面でフォルダを選びます。
- 撮影画像は選択したフォルダに記録されます。

**参考**

#### **フォルダについて**

● フォルダ名は、「100EOS1D」のように先頭3桁の数字(フォルダ番号)と、5文字 の英数字で構成されています。1つのフォルダには、画像が最大9999枚保存されま す(画像番号0001~9999)。フォルダ内の画像がいっぱいになると、番号が1つ繰 り上がったフォルダが自動的に作成されます。また、強制リセット(図)を行った ときもフォルダが自動的に作成されます。フォルダは100~999まで作成すること ができます。

#### **パソコンを使ったフォルダ作成**

カードを開いたところに「**DCIM**」という名前のフォルダを作ります。次にDCIM フォルダを開いたところに、画像を記録するフォルダを必要な数だけ作ります。フ ォルダ名は、「**100ABC\_D**」のように、必ず100~999までの3桁の番号に続けて、 5文字の英数字を付けます。使用できる文字は、半角アルファベットA~Z(大文 字、小文字混在可)、半角の「\_」(アンダーバー)、および数字です。スペースは 使用できません。また、同じフォルダ番号(例:100ABC\_D、100W\_XYZ)を付 けたときは、カメラがフォルダを認識できません。

# <span id="page-735-0"></span>**画像番号**

- Ø [通し番号](#page-737-0)
- [オートリセット](#page-738-0)
- 図 [強制リセット](#page-739-0)

撮影した画像には0001~9999の順で画像番号が付けられ、1つのフォルダに保存されます。 画像番号は、用途に応じて付け方を変えることができます。

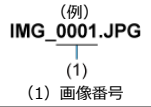

1. **[ :画像番号]を選ぶ**

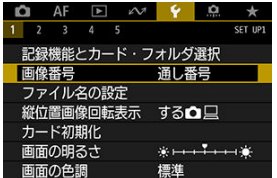

2. **項目を設定する**

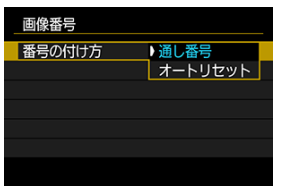

- **「番号の付け方**】を選びます。
- **[通し番号][オートリセット]のいずれかを選びます。**

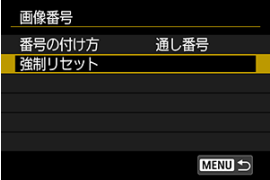

**● 画像番号をリセットしたいときは、「強制リセット**]を選びます[\(](#page-739-0)<mark> 2)</mark>)。

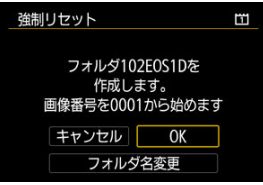

**● [OK]**を選ぶと、新しいフォルダが作成され、画像番号が0001から始 まります。

# **注意**

フォルダ番号999のフォルダに画像番号9999の画像が保存されると、カードに空き 容量があっても撮影できなくなります。カードの交換を促すメッセージが表示さ れますので、新しいカードに交換してください。

# <span id="page-737-0"></span>**カード交換やフォルダ作成を行っても連番で保存したいとき**

カード交換やフォルダ作成、カードの変更(例: | 1)→ [2]) を行っても、画像番号9999の画 像ができるまで、連続した番号が付けられ、保存されます。複数のカード、またはフォルダ にまたがった0001~9999までの画像を、パソコンで1つのフォルダにまとめて保存したい ときなどに有効です。

ただし、交換・変更したカードや、作成したフォルダにすでに画像が入っているときは、そ の画像に付けられた番号の続き番号になることがあります。画像を通し番号で保存したい ときは、初期化したカードを使用してください。

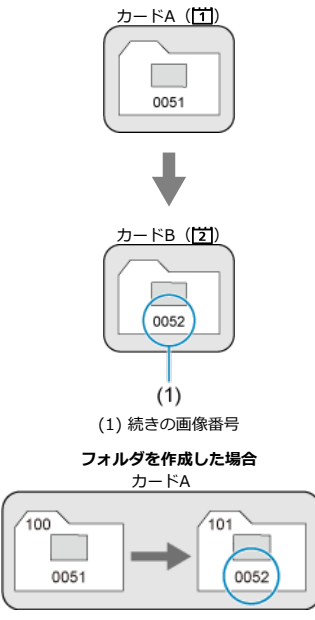

**カードを交換・変更した場合**

# <span id="page-738-0"></span>**カード交換やフォルダ作成で、画像番号を0001にしたいとき**

カード交換やフォルダ作成、カードの変更(例: [1 → 21]) を行うと、画像番号0001から順 に番号が付けられ、保存されます。カード単位、またはフォルダ単位で画像を分類したいと きなどに有効です。

ただし、交換・変更したカードや、作成したフォルダにすでに画像が入っているときは、そ の画像に付けられた番号の続き番号になることがあります。0001から順に保存したいとき は、初期化したカードを使用してください。

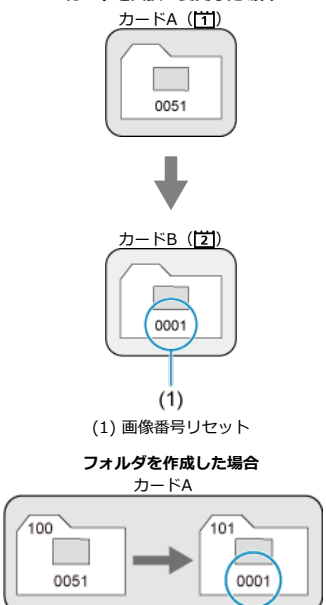

**カードを交換・変更した場合**

# <span id="page-739-0"></span>**任意に画像番号を0001にしたり、新しいフォルダで画像番号0001か ら撮影したいとき**

この操作を行うと、自動的に新しいフォルダが作られ、そのフォルダに画像番号0001から 順に番号が付けられ、保存されます。

前の日に撮影した画像と、今日撮影する画像を別々のフォルダに保存したいときなどに有効 です。

#### <span id="page-740-0"></span>ファイル名の登録・変更

ファイル名は、先頭4文字の英数字、4桁の画像番号[\(](#page-735-0)図)、拡張子で構成されています。先 頭4文字の初期設定は、工場出荷時に決められた、カメラ固有の英数字になっていますが、 これを任意に変更することができます。

ユーザー設定1は、任意の4文字を登録することができます。ユーザー設定2は、任意の3文 字を登録して撮影すると、先頭から4文字目に画像サイズが自動的に付加されます。

(例)<br>IMG 0001.JPG

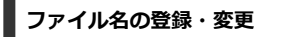

1. **[ :ファイル名の設定]を選ぶ**

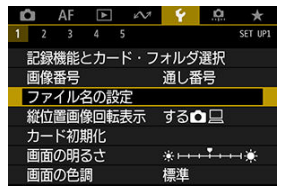

2. **[ユーザー設定\*の変更]を選ぶ**

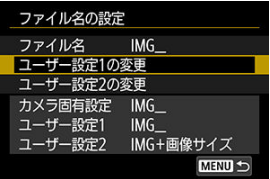

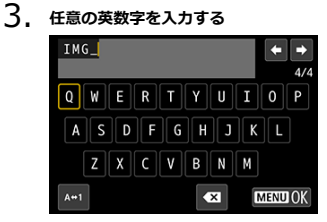

- ユーザー設定1は4文字、ユーザー設定2は3文字入力します。
- [A+1] を選ぶと、入力モードが切り換わります。

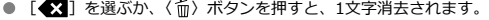

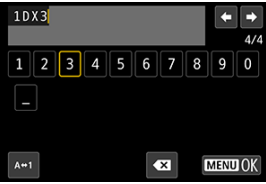

● 〈 ◎ 〉 〈 ※ > を操作して文字を選び、〈 < → ) を押すと入力されます。

4. **設定を終了する**

● 〈 MENU〉ボタンを押して [OK] を選びます。

5. **登録したファイル名を選ぶ**

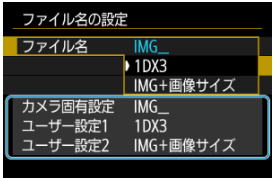

**● [ファイル名**] を選び、登録したファイル名を選びます。

#### **注意**

● 「 」(アンダーバー)を1文字目に指定することはできません。

# **参考**

#### **ユーザー設定2について**

● ユーザー設定2で登録した「\*\*\*+画像サイズ」を選択して撮影すると、そのとき 設定されていた画像サイズ(1文字)が、ファイル名の先頭から4文字目に自動的に 付加されます。付加される文字の意味は次のとおりです。 「\*\*\*L」=L/**HHE/EW** 「**\*\*\*C**」= 「**\*\*\*M**」= 「**\*\*\*N**」= 「**\*\*\*S**」= パソコンに画像を取り込んだときに、自動付加された4文字目を読み取ることで、 画像を開かずに画像サイズを判別することができます。なお、RAW画像、JPEG画 像、HEIF画像は、拡張子から判別することができます。 ● ユーザー設定2で動画を撮影すると、ファイル名の先頭から4文字目が「 | (アン ダーバー)になります。

<span id="page-743-0"></span>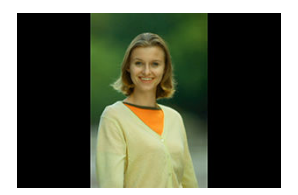

縦位置で撮影した画像を再生または表示するときの自動回転の設定を変更することができ ます。

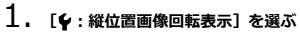

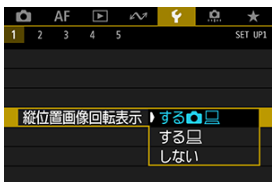

- 2. **項目を選ぶ**
	- する**凸**口 カメラでの再生とパソコンでの表示で自動回転表示を行います。
	- する<u>口</u> パソコンでの表示で自動回転表示を行います。
	- しない 自動回転しません。

# **注意**

**● [しない**]で撮影した画像は、[する]に設定して再生しても、自動回転表示は行わ れません。

# **参考**

- カメラを上や下に向けて撮影すると、自動回転表示が正しく行われないことがあり ます。
- パソコンの画面で自動回転表示しないときは、EOS用ソフトウェアの使用をおすす めします。

<span id="page-745-0"></span>新しく買ったカードや、他のカメラ、パソコンで初期化したカードは、このカメラで初期化 (フォーマット)してください。

**注意**  $\bullet$ **カードを初期化すると、カードに記録されている内容は、画像だけでなくすべて消 去されます。プロテクトをかけた画像も消去されますので、記録内容を十分に確認 してから初期化してください。必要なデータは、初期化する前に必ずパソコンなど に保存してください。**

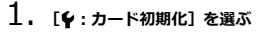

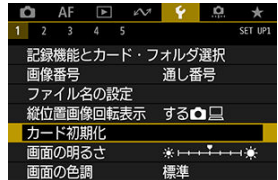

2. **カードを選ぶ**

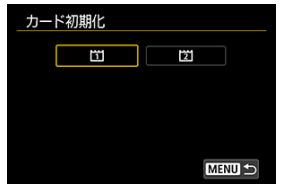

● [[1]] はカード1、[[2]] はカード2です。

3. **初期化する**

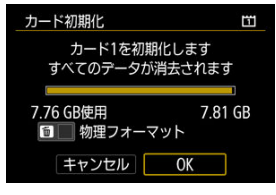

**● [OK] を選びます。** 

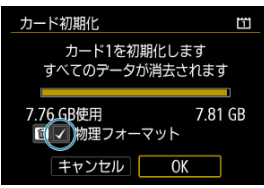

**● 物理フォーマットを行うときは、〈 m 〉ボタンを押して、[物理フォー マット**] の横に〈√〉が付いた状態で[OK]を選びます。

- **新しく買ってきたカードを使うとき**
- **他のカメラやパソコンで初期化したカードを使うとき**
- **画像やデータでカードがいっぱいになった[とき](#page-894-0)**
- **カードに関するエラーが表示されたとき(<mark>@</mark>)**

#### **物理フォーマット**

- 物理フォーマットは、カードへの書き込み/読み取り速度が遅くなったと感じたときや、 データを完全に消去するときなどに行います。
- 物理フォーマットは、カード内の全記憶領域に渡って初期化を行うため、通常のカード 初期化よりも時間がかかります。

#### **カード初期化時のファイルフォーマットについて**

#### **CFexpressカードはexFAT形式でフォーマットされます。**

動画撮影を行ったときは、1回の撮影でファイルサイズが4GBを超える場合でも、(ファイル が分割されず)1つの動画ファイルに記録されます(4GBを超える動画ファイルが作成され ます)。

#### $\bullet$ **注意**

- このカメラで初期化したCFexpressカードは、他のカメラでは使用できないことが あります。
- カード内のデータは、初期化や削除では完全には消去されません。譲渡・廃棄する ときは、注意してください。カードを廃棄するときは、カードを破壊するなどして 個人情報の流出を防いでください。

# **同 参考**

- カード初期化画面に表示されるカードの総容量は、カードに表記されている容量よ りも少なくなることがあります。
- 本機器はMicrosoftからライセンスされたexFAT技術を搭載しています。

<span id="page-748-0"></span>1. **[ :画面の明るさ]を選ぶ**

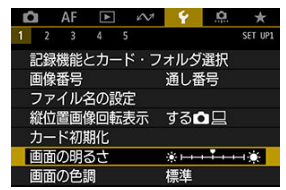

2. **調整する**

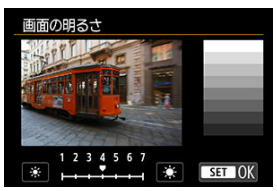

● グレーチャートを参考にして〈 ◎〉を回し、〈 回〉を押します。

# **参考**

- 撮影した画像の露出を確認するときは、ヒストグラム(図)で確認することをおす すめします。
- 再生時に〈 ☆ 〉ボタンを押しても、手順2の画面が表示されます。

<span id="page-749-0"></span>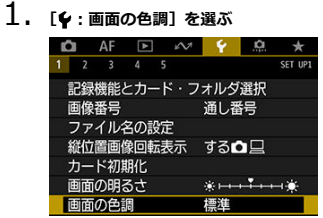

2. **調整する**

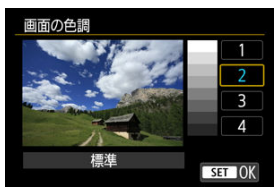

● 〈 ○ 〉を回して項目を選び、〈 (6) 〉を押します。

<span id="page-750-0"></span>カメラを操作しない状態でカメラの電源が切れるまでの時間を変えることができます。

1. **[ :オートパワーオフ]を選ぶ**

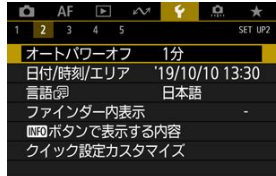

# 2. **項目を選ぶ**

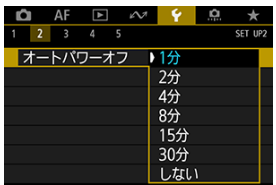

# **参考**

**● モニターの表示は、[しない]に設定しても約30分で消えます。ただし、カメラの** 電源は切れません。

<span id="page-751-0"></span>初めて電源を入れたときや、日付/時刻/エリアの設定が解除されているときは、以下の操作 手順に従ってエリア(地域)から設定してください。

エリアから設定しておくと、エリア設定を変更するだけで、そのエリアの日付/時刻に変更 されます。

撮影画像には撮影日時の情報が付加されますので、必ず設定してください。

1. **[ :日付/時刻/エリア]を選ぶ**

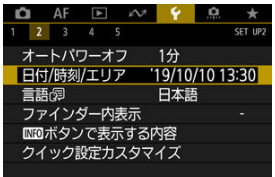

# 2. **エリアを設定する**

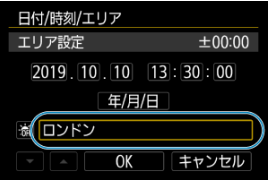

● 〈 (2) を回して [エリア設定] を選びます。

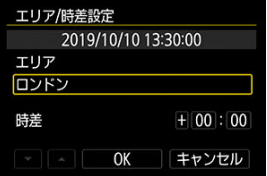

● 〈 (回) を押します。

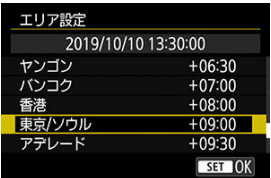

- 〈 〉を回してエリアを選び、〈 い) を押します。
- 該当するエリアがないときは、〈 MENU〉 ボタンを押して[時差] (協 定世界時との時差)で設定します。

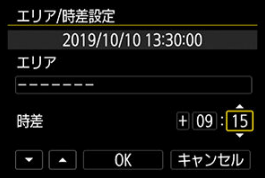

- 〈 〉を回して [時差] の項目 (+-/時/分) を選び、 〈 (6) > を押しま す。
- 〈 ◎) を回して設定し、〈 < ⊙ ) を押します。
- エリア/時差の設定が終わったら、〈 ( ) を回して [OK] を選び、 〈 < ) を押します。
- 3. **日付/時刻を設定する**

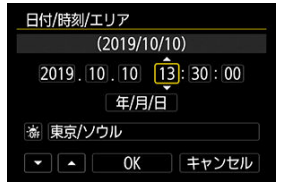

- 〈 〉を回して項目を選び、〈 い) を押します。
- 〈 ◎ 〉を回して設定し、〈 < ◎ 〉を押します。

4. **サマータイムを設定する**

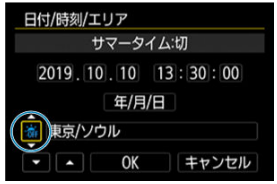

- 必要に応じて設定します。
- 〈 〉を回して「※] を選び、〈 6m) を押します。
- 〈 〉を回して「※1 を選び、〈 6n) を押します。
- サマータイムを「※1 にすると、手順3で設定した時刻が1時間進みま す。「※」にするとサマータイムが解除され、1時間戻ります。

# 5. **設定を終了する**

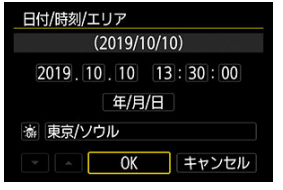

● ( ○) を回して [OK] を選びます。

# **注意**

- カメラからバッテリーを取り出して保管したときや、カメラのバッテリー残量がな くなったとき、カメラを氷点下に長時間放置したときは、日付/時刻/エリアの設定 が解除されることがあります。そのときは再度設定してください。
- **「エリア/時差設定**】の内容を変更したときは、日付/時刻が正しく設定されている か確認してください。
- 有線LAN 機能、ワイヤレスファイルトランスミッターを使用して[**カメラ間時刻同 期**]を行うときは、EOS-1D X Mark IIIどうしで行ってください。他の機種と[**カ メラ間時刻同期**]を行うことはできません。

# **图 参考**

- **[4:日付/時刻/エリア]**の画面を表示しているときは、オートパワーオフまでの 時間が延長されることがあります。
- GPS機能による自動時刻設定を行うことができます (<mark>@</mark>[\)](#page-687-0)。

# <span id="page-755-0"></span>1. **[ :言語 ]を選ぶ**

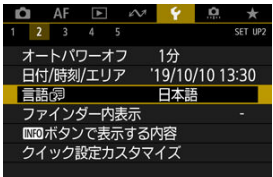

# 2. **言語を設定する**

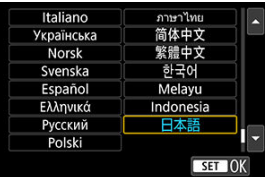
# **ファインダー内表示**

- 水準器
- 図 [グリッド](#page-758-0)
- [ファインダー内表示設定](#page-760-0)

# **水準器**

シャッターボタンを半押しすると、ファインダー内の上部に水準器が表示されます。縦位置 撮影時も機能します。

1. **[ :ファインダー内表示]を選ぶ**

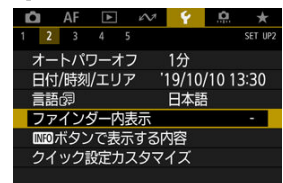

2. **[水準器]を選ぶ**

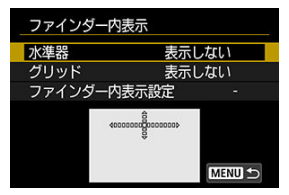

3. **[表示する]を選ぶ**

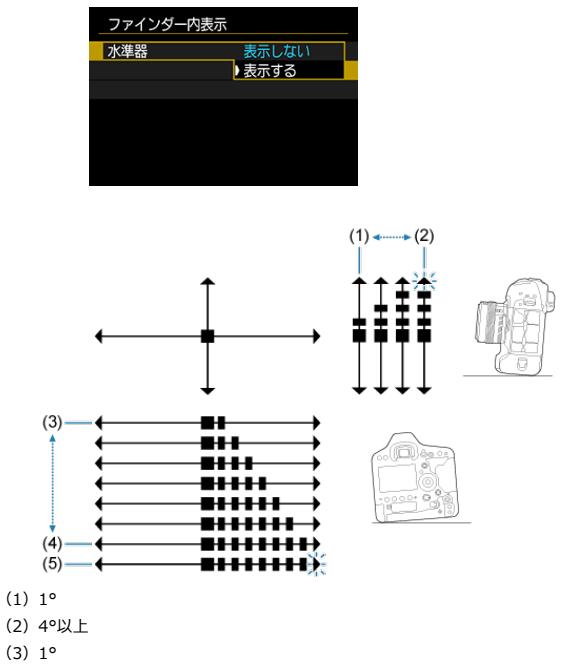

- $(4)7°$
- (5)7.5°以上

#### $\mathbf{C}$ **注意**

±1°程度の誤差が生じることがあります。

<span id="page-758-0"></span>カメラの傾き確認や構図確認に有効なグリッドが、ファインダー内に表示されます。

1. **[ :ファインダー内表示]を選ぶ**

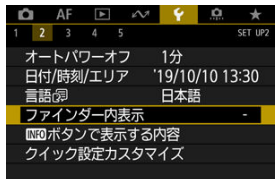

2. **[グリッド]を選ぶ**

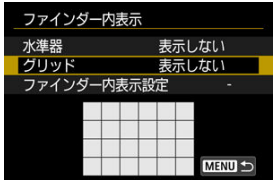

3. **[表示する]を選ぶ**

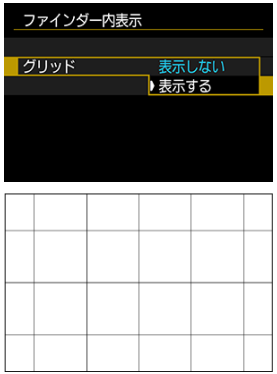

### **参考**

ライフヒュー撮影時、およひ動画撮影開始前に、モニターにクリッドを表示するこ<br>とができます(<mark>@</mark>)。

# <span id="page-760-0"></span>**ファインダー内表示設定**

撮影に関する機能(撮影モード、測光モード、ホワイトバランス、ドライブモード、記録画 質、AF動作、フリッカー検知)の設定情報をファインダー内に表示することができます。 なお、初期状態ではフリッカー検知のみ「v1 が設定されています。

1. **[ :ファインダー内表示]を選ぶ**

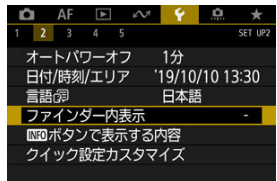

2. **[ファインダー内表示設定]を選ぶ**

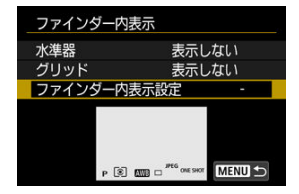

3. **表示する項目に[ ]を付ける**

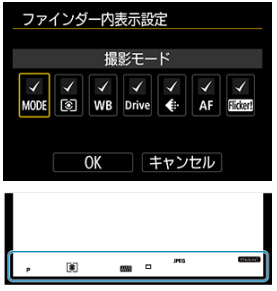

- 表示する項目を選び〈 60) を押すと、[√]が表示されます。
- この手順を繰り返して、表示する項目に[√]を付け、[OK]を選びま す。

### **参考**

● 〈MODE〉 〈DRIVE·AF〉 〈歴2·3) 〈WB〉ボタンを押したときや、レ ンズのフォーカスモードスイッチを操作したとき、電子式手動フォーカス機能を備 えたレンズ使用時にレンズのフォーカスリングを回してAF/MFが切り換わったと きは(2)、[√]の設定に関わらず、ファインダー内に設定情報が表示されます。

- [水準器](#page-763-0)
- [クイック設定画面](#page-764-0)
- [クイック設定カスタマイズ画面](#page-765-0)

撮影準備状態で〈INFC)〉ボタンを押したときに表示する項目を設定することができます。

**1. [4: <mark>M3</mark>ボタンで表示する内容] を選ぶ**<br>■ ● ● ● ■ ● ● ● ● ● ★

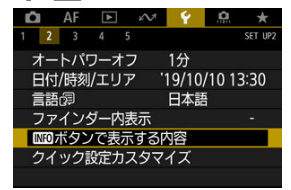

2. **項目を選ぶ**

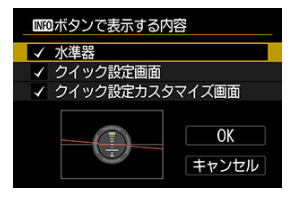

- 表示する項目を選び、[√]を付けます。
- **[OK]** を選びます。

 $...$  $\overline{\cdots}$  $(1)$  $(2)$ 

> (1)上下方向 (2)水平方向

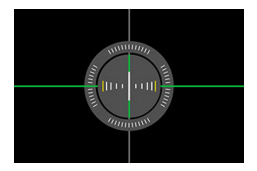

#### $\bullet$ **注意**

<span id="page-763-0"></span>傾きがほぼ補正されると、赤い線が緑色に変わります。

±1°程度の誤差が生じることがあります。 カメラが大きく傾いているときは、誤差が大きくなります。

<span id="page-764-0"></span>クイック設定画面 (ファインダー撮影) を参照してください。

<span id="page-765-0"></span>[クイック設定カスタマイズを](#page-766-0)参照してください。

<span id="page-766-0"></span>■ [クイック設定カスタマイズ画面の初期化/全項目消去](#page-771-0)

クイック設定画面( の[\)](#page-92-0) では、あらかじめ決められた撮影機能の項目が表示されますが、画 面に表示したい項目を任意に選んでレイアウトすることができます。この機能を「クイック 設定カスタマイズ」といいます。

**1.** [◆:クイック設定カスタマイズ] を選ぶ

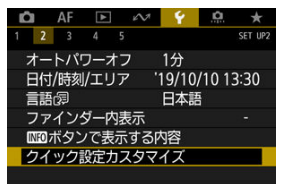

2. **[レイアウト編集開始]を選ぶ**

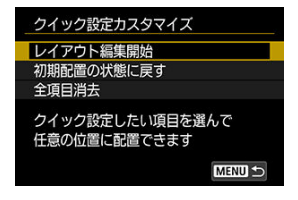

3. **操作方法を確認して[OK]を選ぶ**

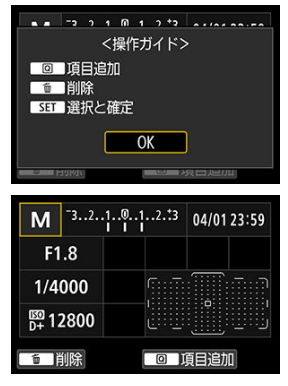

● 初期状態では、図に示す項目が配置されています。

4. **項目を追加する**

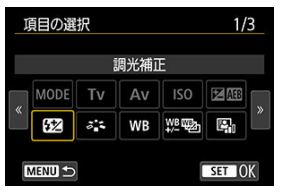

- 〈 (Q) ボタンを押します。
- 〈 ◎ 〉または〈 ※ 〉を操作して追加する項目を選び、〈 << > を押しま す。
- 不要な項目を削除するときは、項目を選んだ状態で〈 而〉ボタンを押 すか、手順2で[**全項目消去**]を選びます。

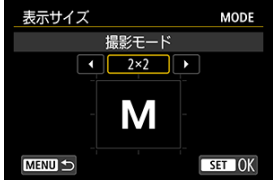

- 表示サイズが選べる項目のときは、さらに〈 () または〈 ※ ) を操作 してサイズを選び、〈 回)を押します。
- 配置できる項目とサイズについては[、画面に配置できる項目とサイズを](#page-771-0) 参照してください。

5. **項目を配置する**

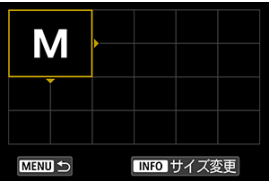

- 〈 《六》〉 〈 ◎ 〉または〈 ※ 〉を操作して、追加する項目(辺に三角が 付いた枠)を配置したい位置に移動します。
- サイズを変更したいときは、〈 INFO > ボタンを押して変更します。
- 〈 (6) 〉を押すと配置されます。なお、配置する位置に項目があるとき は、上書き配置(削除)されます。
- 配置する位置を変更するときは、項目を選び〈 命) を押すと、移動す ることができます。

### **图 参考**

● 初期状態で配置されている項目をすべて削除してからレイアウト したいときは、手順2で[**全項目消去**]を選んでから、手順4以降 の操作を行います。

#### **配置例**

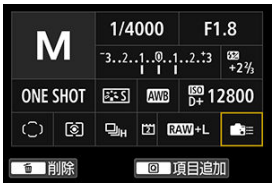

- 手順4、5を繰り返して、画面に表示する項目をレイアウトします。
- 配置されている項目を削除するときは、削除する項目を選び、〈 而〉ボ タンを押します。

# 6. **設定を終了する**

- 〈MENU〉ボタンを押すと設定が終了し、手順2の画面に戻ります。
- 7. **設定画面を確認する**

**画面例**

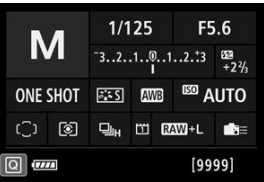

- [4 : **MEDボタンで表示する内容]の[クイック設定カスタマイズ画面]** に [v] が付いていることを確認します (<mark>6</mark>)。
- 〈 NFO> ボタンを押してクイック設定カスタマイズ画面を表示し (8)、レイアウトを確認します。

<span id="page-771-0"></span>手順2で[**初期配置の状態に戻す**]を選ぶと、設定されている内容が初期化され初期配置の 状態に戻ります (<mark>6</mark>2)。

[**全項目消去**]を選ぶと、配置されている項目がすべて削除され、画面に項目がない(ブラ ンク/下段のみ表示)状態になります。

### **画面に配置できる項目とサイズ**

(マス/縦×横)

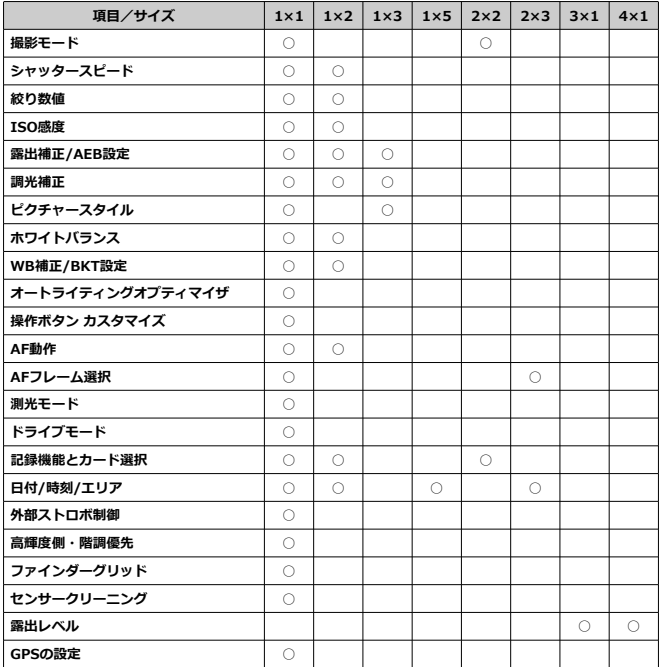

### **注意**

- 項目によっては、表示サイズにより表示される情報量や、クイック設定時に設定で
- きる内容が異なることがあります。 同じ項目を複数配置することはできません。  $\bullet$

# **撮影情報表示設定**

- モニター情報表示カスタマイズ
- 図 [グリッド](#page-775-0)
- [ヒストグラム](#page-776-0)
- Ø [設定の初期化](#page-777-0)

ライブビュー撮影時または動画撮影時のモニター表示をカスタマイズすることができます。

# **モニター情報表示カスタマイズ**

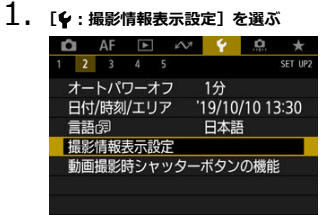

2. **[モニター情報表示カスタマイズ]を選ぶ**

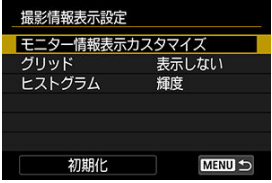

3. **画面を選ぶ**

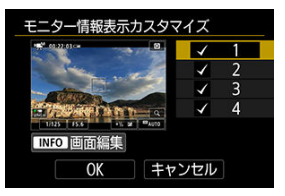

- 〈 〉を回してモニターに表示する画面を選びます。
- 非表示にする画面は、〈 (2) を押して [√] を外します。
- 〈INFO〉ボタンを押すと画面の編集ができます。

## 4. **画面を編集する**

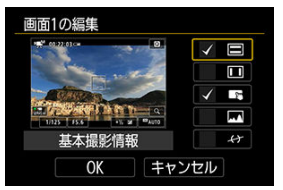

- 〈 〉を回してモニターに表示する項目を選びます。
- 非表示にする項目は、〈(6)〉を押して[√]を外します。
- [OK] を選ぶと設定されます。

<span id="page-775-0"></span>1. **[ :撮影情報表示設定]を選ぶ**

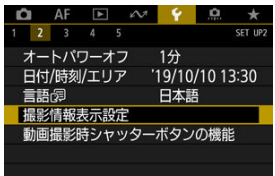

2. **[グリッド]を選ぶ**

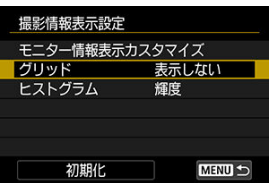

3. **項目を選ぶ**

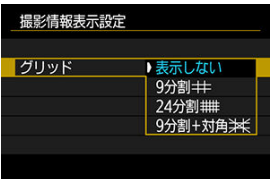

<span id="page-776-0"></span>1. **[ :撮影情報表示設定]を選ぶ**

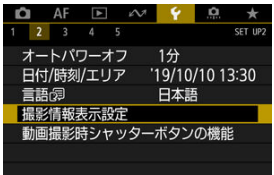

2. **[ヒストグラム]を選ぶ**

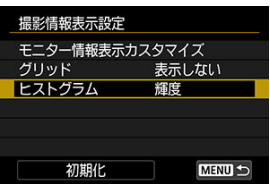

3. **項目を選ぶ**

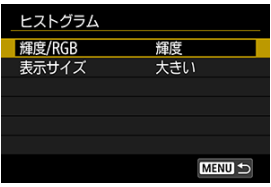

- 表示内容([**輝度**] または [**RGB**])と表示サイズ([**大きい**] または<br>[**小さい**])を選びます。
- 〈MENU〉ボタンを押すと設定されます。

<span id="page-777-0"></span>1. **[ :撮影情報表示設定]を選ぶ**

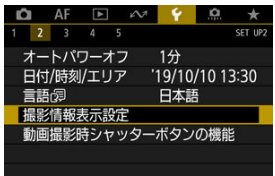

2. **[初期化]を選ぶ**

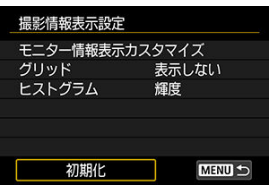

3. **[OK]を選ぶ**

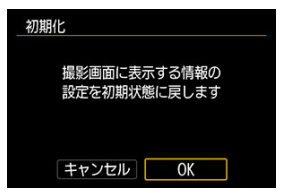

# **動画撮影時シャッターボタンの機能**

動画撮影時にシャッターボタンを半押し/全押ししたときの動作を設定することができま す。

**注意 ● [0.6:操作ボタン カスタマイズ]でシャッターボタンに機能が割り当てられてい** ても、動画撮影時は[**動画撮影時シャッターボタンの機能**]の設定が優先されま す。

1. **[ :動画撮影時シャッターボタンの機能]を選ぶ**

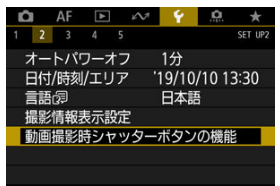

2. **項目を選ぶ**

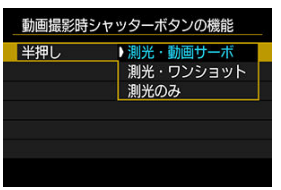

#### **● 半押し**

シャッターボタンを半押ししたときの動作を設定することができます。

### **全押し**

シャッターボタンを全押ししたときの動作を設定することができます。

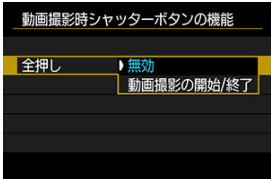

なお、[**全押し**]を[**動画撮影の開始/終了**]に設定すると、動画撮影ボタ ンのほか、シャッターボタンの全押し、またはリモートスイッチ RS-80N3 (別売)や、タイマーリモートコントローラー TC-80N3(別売)で、動画 撮影を開始/終了することができます。

## **メニュー画面の拡大**

指2本で、メニュー画面をダブルタップすると、メニュー画面を拡大して表示することがで きます。再度、ダブルタップすると元の表示サイズに戻ります。 なお、ファインダー撮影時のクイック設定画面やクイック設定カスタマイズ画面、水準器の 画面も、拡大して表示することができます。

1. **[ :メニュー画面の拡大]を選ぶ**

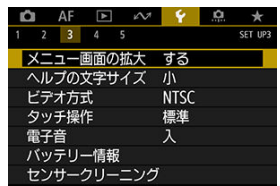

2. **[する]を選ぶ**

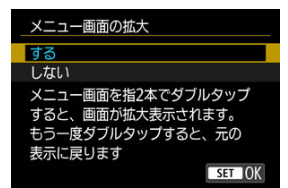

### **注意**

● 拡大表示した状態で、メニュー機能の設定を行うときは操作部材で操作してくださ い。タッチして操作することはできません。

#### ■ [ヘルプの文字サイズの変更](#page-783-0)

**「MKO ヘルプ**]が表示されているときに〈INFO〉ボタンを押すと、機能の説明(ヘルプ)が 表示されます。もう一度押すと表示が終了します。画面の右側にスクロールバー (1) が表 示されたときは、(△)を回します。

### ● **[AF: Case 2] の例**

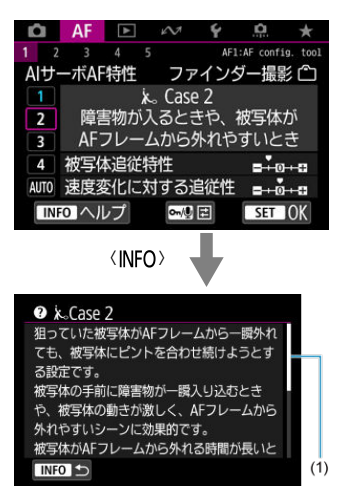

# **● 「……6:マルチ電子ロック]の例**

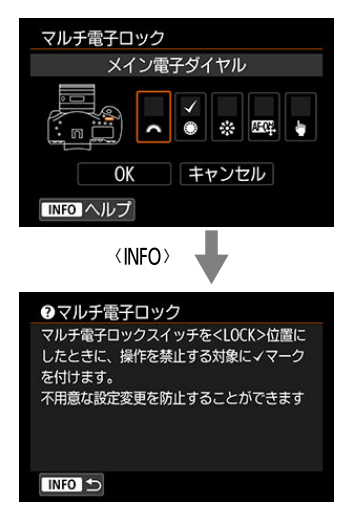

<span id="page-783-0"></span>1. **[ :ヘルプの文字サイズ]を選ぶ**

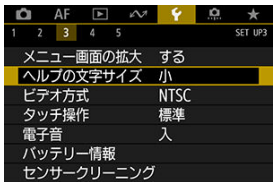

2. **項目を選ぶ**

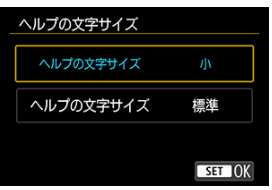

テレビの映像方式を設定します。この設定に応じて、動画撮影時に選択できるフレームレー トが変わります。

1. **[ :ビデオ方式]を選ぶ**

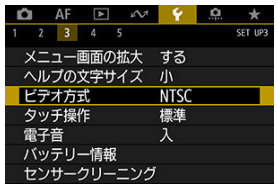

2. **項目を選ぶ**

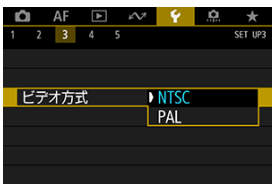

 $\bullet$  NTSC

テレビの映像方式が「NTSC」地域(北米、日本、韓国、メキシコな ど)のときに設定します。

**PAL**

テレビの映像方式が「PAL」地域(ヨーロッパ、ロシア、中国、オース トラリアなど)のときに設定します。

1. **[ :タッチ操作]を選ぶ**

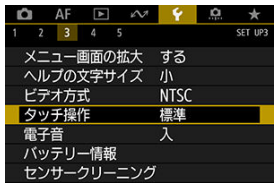

2. **項目を選ぶ**

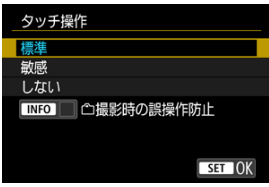

- **「敏感**】に設定すると、「標準]に比べて画面に触れたときの反応がよく なります。
- **タッチ操作を禁止するときは、「しない**】を選びます。

### **注意**

### **タッチパネル操作時の注意事項**

- 爪やボールペンなど、先のとがったもので操作しないでください。
- 濡れた指で操作しないでください。モニターに水滴がついていたり、濡れた指で操 作すると、反応しなくなったり、誤動作することがあります。カメラの電源を一旦 切ってから、布などでふき取ってください。
- モニターに市販の保護シートやシールを貼ると、タッチの反応が悪くなることがあ ります。
- [敏感]設定時に素早いタッチ操作を行うと、反応しづらいことがあります。

# **参考**

● 画面にタッチして撮影する「タッチシャッター機能」は搭載していません。

1. **[ :電子音]を選ぶ**

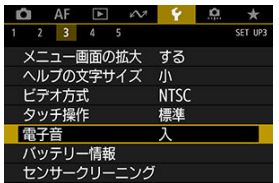

2. **項目を選ぶ**

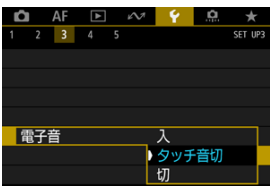

● 入

ピントが合ったときや、タッチ操作時に電子音が鳴ります。

**● タッチ音切** 

タッチ操作時の電子音を消します。

**切**

ピントが合ったとき、タッチ操作時の電子音を消します。

使用しているバッテリーの状態を確認することができます。

1. **[ :バッテリー情報]を選ぶ**

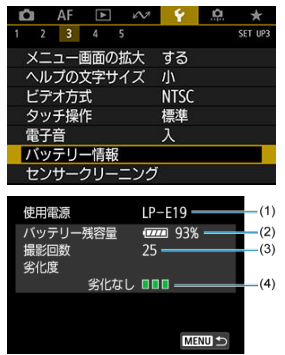

(1) 使用しているバッテリー、または家庭用電源アクセサリーの型式が表示 されます。

[\(](#page-66-0)2) バッテリー残量表示( <mark>2)</mark> とともに、残量が1%単位で表示されます。

(3) 使用しているバッテリー[で撮](#page-51-0)影した回数が表示されます。充電を行う と回数がリセットされます (<mark>6</mark>2)。

(4) バッテリーの劣化状態が表示されます。

- ■■■(緑): 劣化していません
- ■■□(緑):少し劣化しています
- ■□□(赤):バッテリーの買い換えをおすすめします

#### $\bf{0}$ **注意**

キヤノン純正のバッテリーパック LP-E19の使用をおすすめします。純正品以外の バッテリーを使用すると、カメラ本来の性能を発揮できない恐れや、故障の原因に なることがあります。

## **图 参考**

- 撮影回数は静止画撮影を行った回数が表示されます (動画撮影は回数に含まれませ ん)。
- **「次回の充電時にキャリブレーションをおすすめします**]と表示されたときは、[バ](#page-51-0) [ッテリーを充電する](#page-51-0)を参照してください。
- バッテリー通信エラーに関するメッセージが表示されたときは、メッセージに従っ て操作してください。

# **センサークリーニング**

- 今すぐクリーニング
- [自動クリーニング](#page-792-0)
- [手作業での清掃](#page-793-0)

このカメラは、撮像素子前面を清掃する、センサークリーニング機能を備えています。

# **同 参考** ● 机の上などにカメラを置き、底面が机に付いた状態で行うと、効果的にゴミを除去 できます。

**今すぐクリーニング**

1. **[ :センサークリーニング]を選ぶ**

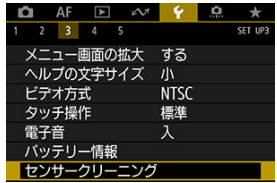

2. **[今すぐクリーニング ]を選ぶ**

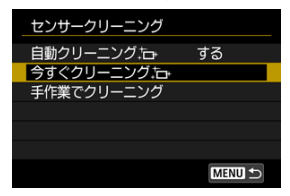

**● 確認画面で[OK]を選びます。** 

**图 参考** 

- 繰り返してクリーニングしても効果は大きく変わりません。なお、清掃終了直後 は、[今すぐクリーニング 』) が選べないことがあります。
- 撮像素子が宇宙線などの影響を受けると、撮影画像や撮影画面に「輝点」が生じる ことがあります。[今すぐクリーニングカー]を行うと、輝点の発生が改善すること があります (<mark>印)。</mark>
$1.$  [自動クリーニング <u>[一]</u> を選ぶ

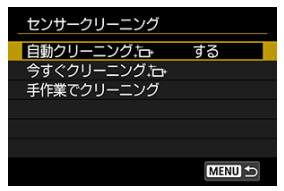

2. **項目を選ぶ**

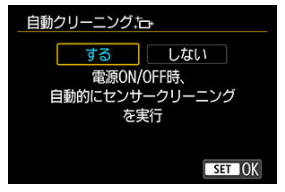

● 〈 ○ 〉を回して項目を選び、〈 い) を押します。

自動クリーニングで取りきれないゴミやほこりがあったときに、市販品のブロアーなどを使 用して、手作業で撮像素子を清掃することができます。

必ずフル充電したバッテリーを使用してください。

撮像素子は非常にデリケートな部品です。直接清掃が必要なときは、できるだけ修理受付窓 口にお申し付けください。

1. **[ :センサークリーニング]を選ぶ**

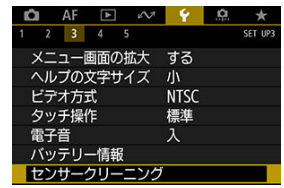

2. **[手作業でクリーニング]を選ぶ**

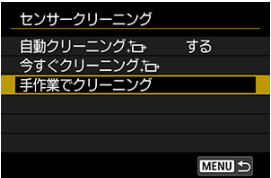

3. **[OK]を選ぶ**

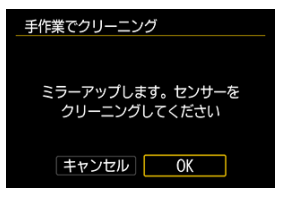

**● 上面表示パネルに〈CLn〉が点滅します。** 

## 4. **レンズを取り外して撮像素子を清掃する**

# 5. **清掃を終了する**

● 電源スイッチを〈OFF〉にします。

### **参考**

● 家庭用電源アクヤサリー (別売)の使用をおすすめします。

### **注意**

- **清掃中は絶対に次のことを行わないでください。電源が切れてシャッターが閉じ、 ミラーが下がるため、撮像素子やシャッター幕、ミラーが損傷する恐れがありま す。**
	- **電源スイッチを〈 〉にする**
	- **バッテリーを取り出す/入れる**
- ミラーを手で動かさないでください。ミラーが損傷する恐れがあります。
- 撮像素子の表面は非常にデリケートな部分です。細心の注意を払って清掃してく ださい。
- ブロアーはブラシの付いていないものを使用してください。ブラシが撮像素子に 触れると、撮像素子の表面に傷が付くことがあります。
- ブロアーはレンズマウント面より内側に入れないでください。電源が切れるとシ ャッターが閉じ、シャッター幕やミラーを破損する原因になります。
- 高圧の空気やガスを吹き付けて清掃しないでください。圧力により撮像素子が破 損したり、吹き付けたガスが凍結することで、撮像素子の表面に傷が付くことがあ ります。
- 撮像素子の清掃中にバッテリーの残量が少なくなると、警告のため電子音が鳴りま す。作業を中止し、清掃を終了してください。
- ブロアーで除去できない汚れがあったときは、修理受付窓口に撮像素子の清掃をお 申し付けください。

カメラとテレビや外部記録機器などを、HDMIケーブルで接続して映像を出力するときに、 解像度を設定することができます。

1. **[ :HDMI出力解像度]を選ぶ**

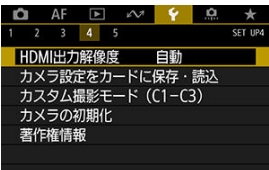

2. **項目を選ぶ**

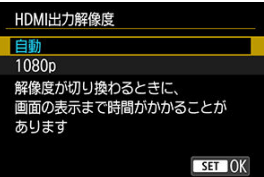

**自動**

接続したテレビに合わせて、自動的に最適な解像度で画像が表示されま す。

**1080p**

1080pの解像度で出力します。解像度が切り換わるときの表示や時間 が気になるときに選びます。

- カメラ設定の保存
- [カメラ設定の読み込み](#page-798-0)

撮影機能やメニュー機能、カスタム機能など、現在カメラに設定されている内容を、「カメ ラ設定ファイル」としてカードに保存することができます。ファイルの読み込みを行うと、 保存されている内容と同じ設定状態になります。撮影シーンごとに最適な設定を保存して 使い分けたり、別のEOS-1D X Mark IIIでファイルを読み込んで同じ設定状態にすることが できます。

# **カメラ設定の保存**

1. **[ :カメラ設定をカードに保存・読込]を選ぶ**

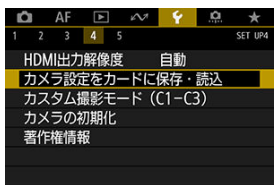

2. **[カードに保存]を選ぶ**

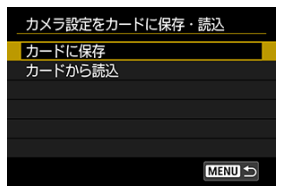

3. **[OK]を選ぶ**

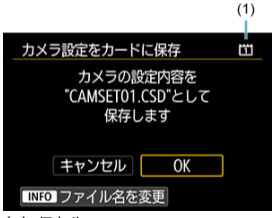

- (1)保存先
- カメラの設定内容がカードに保存されます。

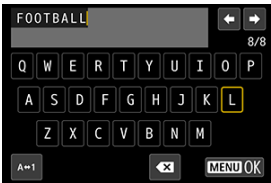

- 手順3の画面で〈INFO〉ボタンを押すと、ファイル名 (8文字) を任意 に変更してから保存することができます。
- 操作方法については[、ファイル名の設定を](#page-740-0)参照してください。操作方法 は同じです。

## **注意**

- EOS-1D X Mark III以外のカメラで保存したカメラ設定ファイルを、このカメラで 読み込むことはできません。
- カメラ設定を保存するときと、読み込むときに、カメラのファームウェアバージョ ンが異なると、カメラ設定ファイルが読み込めないことがあります。

## **图 参考**

● 1枚のカードに10件まで保存できます。すでに10件保存されているときは、上書き 保存するか、別のカードに交換するか、保存するカードを変更してください。

<span id="page-798-0"></span>手順2で[**カードから読込**]を選ぶと、カードに記録されているカメラ設定ファイルが最大 10件表示されます。希望するファイルを選ぶと、読み込みが行われ、保存されている内容と 同じ設定状態になります。

- [登録内容の自動更新](#page-800-0)
- [カスタム撮影モードの登録解除](#page-801-0)

撮影機能やメニュー機能、カスタム機能など、現在カメラに設定されている内容を、撮影モ ードの〈 ○1〉 ~〈 ○ 〉にカスタム撮影モードとして登録することができます。静止画撮影 時、動画撮影時のそれぞれに登録することができます。

〈  $C$  2〉 〈  $C$  3〉 [を使](#page-826-0)用するときは、[. 0.3 : 撮影モードの限定]で〈 C2〉 〈 C3〉 を有効 にしてください (67)。

1. **[ :カスタム撮影モード(C1-C3)]を選ぶ**

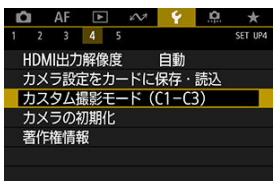

2. **[登録]を選ぶ**

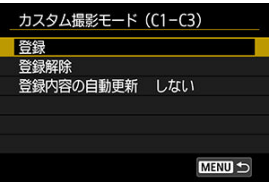

<span id="page-800-0"></span>3. **登録する**

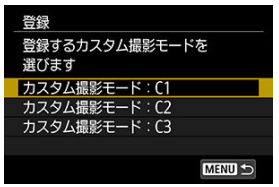

- 登録するカスタム撮影モードを選び、[**登録**]の画面で[**OK**]を選びま す。
- カメラの設定内容がカスタム撮影モードのC\*に登録されます。

# **登録内容の自動更新**

カスタム撮影モードで撮影しているときに、設定変更した内容を登録内容に自動反映するこ とができます(自動更新)。自動更新するときは、手順2で[**登録内容の自動更新**]を[**す る**]に設定します。

<span id="page-801-0"></span>手順2で[**登録解除**]を選ぶと、各モードの設定内容を、登録を行う前の初期状態に戻すこ とができます。

## **参考**

● カスタム撮影モードのときも、撮影機能やメニュー機能などの設定を変更すること ができます。

撮影機能やメニュー機能の設定を初期状態に戻すことができます。

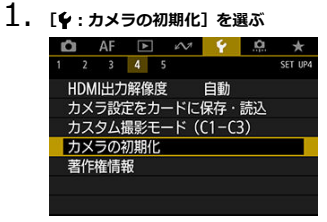

2. **項目を選ぶ**

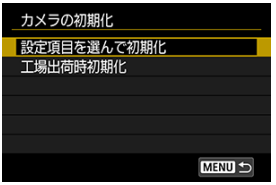

**● 設定項目を選んで初期化** 選択した項目の設定内容を初期化することができます。

**工場出荷時初期化** すべての項目を初期状態に戻します。

# 3. **初期化する**

**● 確認画面で[OK]を選びます。** 

# **参考**

- カスタム機能の一括解除は、[カスタム機能\(C.Fn\)一括解除を](#page-843-0)参照してください。
- 操作ボタンカスタマイズ設定の初期化は、[操作ボタンカスタマイズを](#page-844-0)参照してくだ さい。
- **[設定項目を選んで初期化] の [カスタム撮影モード (C1-C3)]** を選択したとき、 静止画撮影状態のときは静止画のカスタム撮影モード、動画撮影状態のときは動画 のカスタム撮影モードが、初期化されます。

# **著作権情報**

- [著作権情報の確認](#page-805-0)
- [著作権情報の消去](#page-806-0)

著作権情報の設定を行うと、その内容がExif(イグジフ)情報として画像に記録されます。

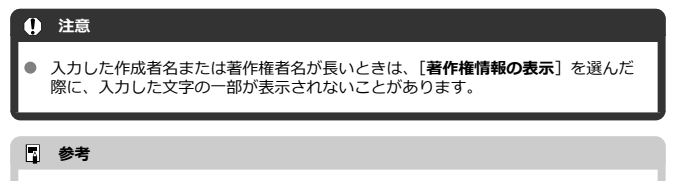

● EOS用ソフトウェアのEOS Utility [\(](#page-46-0)2) から、著作権情報を設定・確認することも できます。

# 1. **[ :著作権情報]を選ぶ**

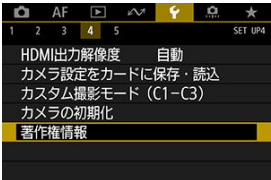

2. **項目を選ぶ**

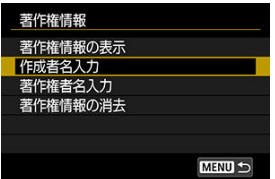

<span id="page-805-0"></span>3. **文字を入力する**

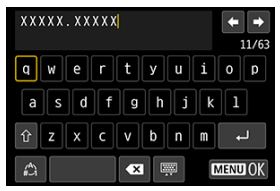

- 〈 〉 〈 ※ > を操作して文字を選び、〈 (2) を押すと入力されます。
- [△] を選ぶと、入力モードが切り換わります。
- [ ] を選ぶか、〈 m 〉ボタンを押すと、1文字消去されます。

## 4. **設定を終了する**

● 〈 MENU〉 ボタンを押して [OK] を選びます。

# **著作権情報の確認**

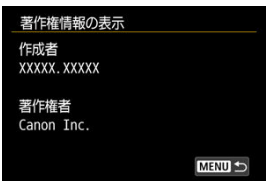

手順2で[**著作権情報の表示**]を選ぶと、入力した[**作成者**][**著作権者**]の情報を確認する ことができます。

<span id="page-806-0"></span>手順2で[**著作権情報の消去**]を選ぶと、[**作成者**][**著作権者**]の情報が消去されます。

# **カメラシステム情報**

- エラーの履歴を確認する
- [カメラ状態履歴の全削除](#page-810-0)

カメラのシリアル番号、ファームウェアのバージョン、レリーズ回数を画面で確認すること ができます。また、過去に発生したエラーの履歴を確認することもできます。 この機能でカメラの状態を確認して、必要に応じて修理受付窓口でメンテナンスを行うこと で、不具合の発生を低減することができます。

# **エラーの履歴を確認する**

過去に発生したエラーの履歴や、発生時に使用していたレンズ、ストロボ使用の有無、使用 バッテリーを確認することができます

1. **[ :カメラシステム情報]を選ぶ**

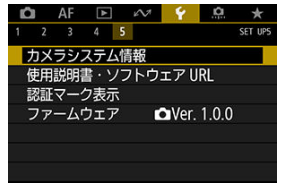

2. **内容を確認する**

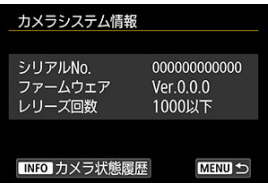

- **图 参考**
- カメラ状態履歴の画面には、最新のエラー5件が表示されます。5 件を超えたときは、古い履歴が自動的に削除されます。
- レリーズ回数は1,000回単位で表示されます。

# 3. **履歴を確認する**

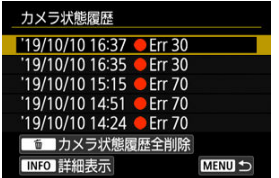

- 手順2の画面で、〈INFO〉ボタンを押します。
- 「Err \*\*」はエラー情報です(2)。

4. **内容を確認する**

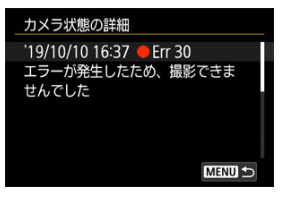

- 〈 ◎ > を回して項目を選び〈 INFO > ボタンを押すと、エラーの内容が 表示されます。
- 〈 ◎ 〉を回して内容を確認します。

<span id="page-810-0"></span>手順3で〈 而〉ボタンを押すと、表示されている履歴をすべて削除することができます。

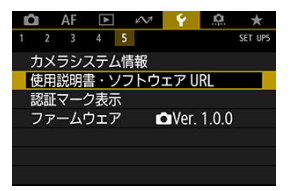

## **使用説明書・ソフトウェア URL**

[↓: 使用説明書·ソフトウェア URL] を選んで表示されるORコードをスマートフォン で読み取り、使用説明書をダウンロードすることができます。また、表示されるURLの Webサイトにパソコンでアクセスして、ソフトウェアをダウンロードすることができま す。

### **● 認証マーク表示**

**「◆:認証マーク表示**】を選ぶ*と、こ*のカメラが対応している認証マークの一部を確認で きます。また、その他の認証マークは、カメラ本体、カメラが入っていた箱にも表記さ れています。

## **ファームウェア**

**「◆: ファームウェア**]を選ぶと、このカメラや使用中のレンズ、ストロボ、ワイヤレス ファイルトランスミッターのファームウェアをアップデートすることができます。

撮影スタイルに応じて、カメラの機能を細かく変更したり、カメラのボタンやダイヤルの機 能を変更することができます。また、設定変更の頻度が高いメニュー機能とカスタム機能を 選んで、マイメニュータブに登録することができます。

- メニュー目次: カスタム機能タブ
- [カスタム機能で変更できる内容](#page-819-0)
- [操作ボタンカスタマイズ](#page-844-0)
- [メニュー目次:マイメニュータブ](#page-866-0)
- [マイメニューの登録](#page-867-0)

## <span id="page-813-0"></span> $\bullet$   $\Omega$ <sub>1</sub>

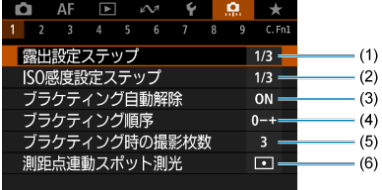

| | 設定無効 (機能しません)

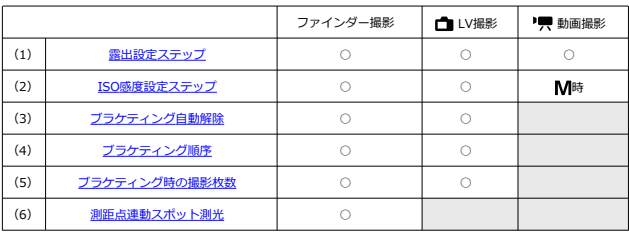

**2**

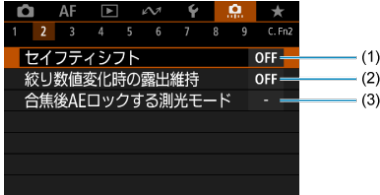

| :設定無効 (機能しません)

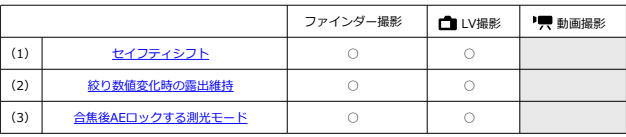

# **3**

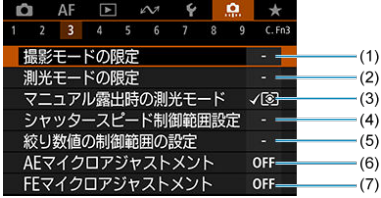

■:設定無効 (機能しません)

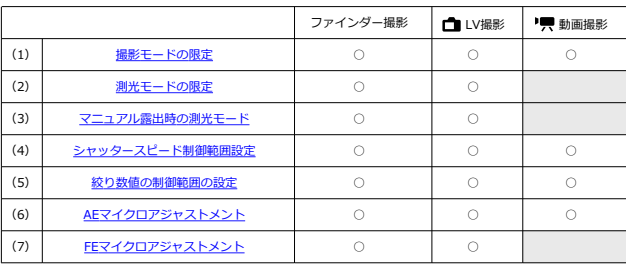

**4**

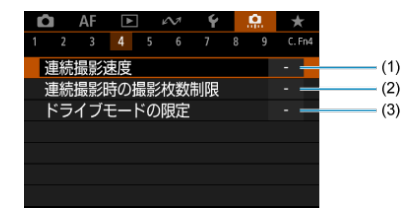

|:設定無効 (機能しません)

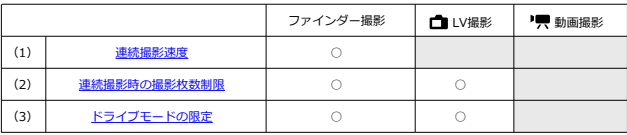

**5**

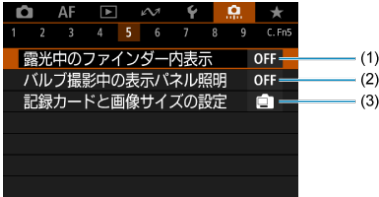

||:設定無効 (機能しません)

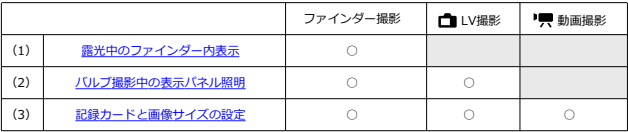

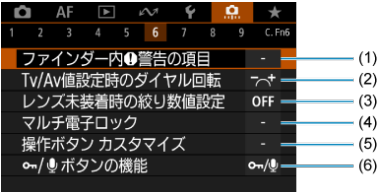

| :設定無効 (機能しません)

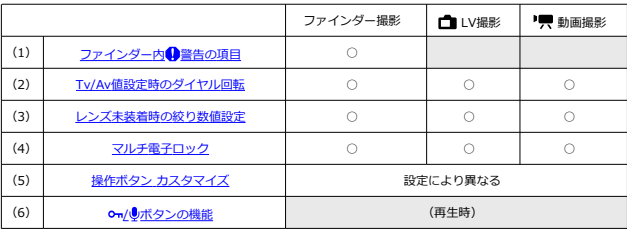

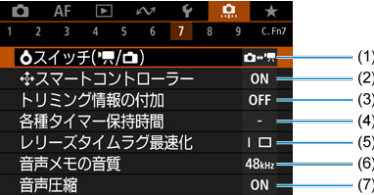

| :設定無効 (機能しません)

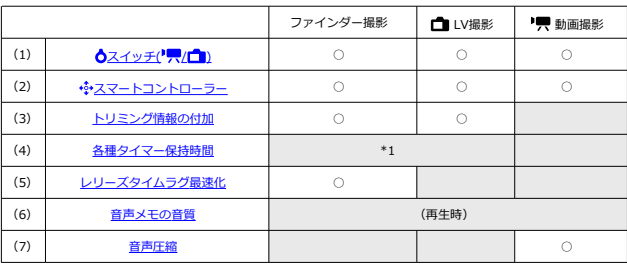

\*1:[レリーズ後タイマー]のみ

**8**

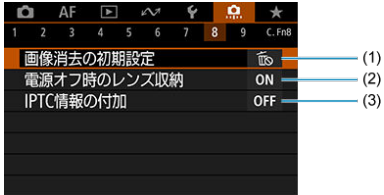

| :設定無効 (機能しません)

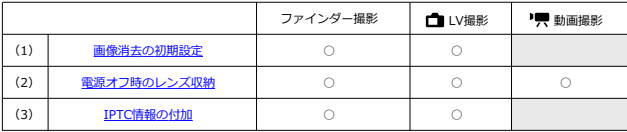

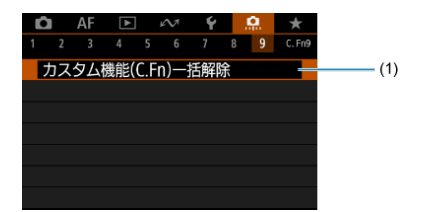

| :設定無効 (機能しません)

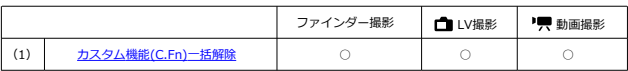

- <span id="page-819-0"></span> $G$ <sub>[C.Fn1](#page-820-0)</sub>
- [C.Fn2](#page-823-0)
- [C.Fn3](#page-826-0)
- [C.Fn4](#page-830-0)
- [C.Fn5](#page-832-0)
- **M** [C.Fn6](#page-834-0)
- [C.Fn7](#page-837-0)
- [C.Fn8](#page-841-0)
- **M** [C.Fn9](#page-843-0)

撮影スタイルに応じて、[0] タブでカメラの機能を細かく設定することができます。初期 設定から変更した内容は、設定値が青色で表示されます。

## <span id="page-820-0"></span>**露出設定ステップ**

- **1/3:設定1/3 露出補正1/3** シャッタースピードと絞り数値、露出補正量、AEBレベル、ストロボ調光補正量を1/3 段ステップで設定することができます。
- **1/1:設定1 露出補正1/3** シャッタースピードと絞り数値を1段ステップ、露出補正量、AEBレベル、ストロボ調光 補正量を1/3段ステップで設定することができます。
- **1/2:設定1/2 露出補正1/2** シャッタースピードと絞り数値、露出補正量、AEBレベル、ストロボ調光補正量を1/2 段ステップで設定することができます。

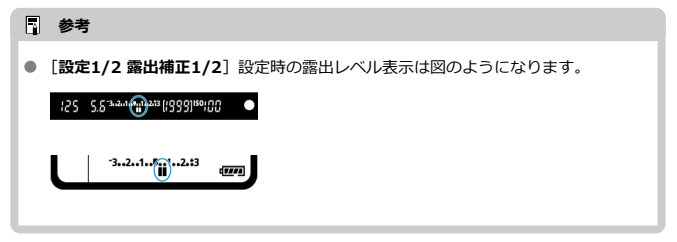

**ISO感度設定ステップ**

ISO感度の手動設定ステップを1段ステップに変更することができます。

### **1/3:1/3段**

**1/1:1段**

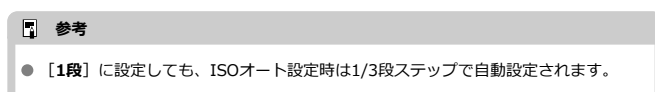

# <span id="page-821-0"></span>**ブラケティング自動解除**

電源スイッチを〈OFF〉にしたときの、AEBとWBブラケティングの解除を設定すること ができます。

- **ON:する**
- **OFF:しない**

# **ブラケティング順序**

AEBの撮影順序と、WBブラケティング撮影時の画像の記録順序を変更することができます。

- **0–+:0→-→+**
- **–0+:-→0→+**
- **+0–:+→0→-**

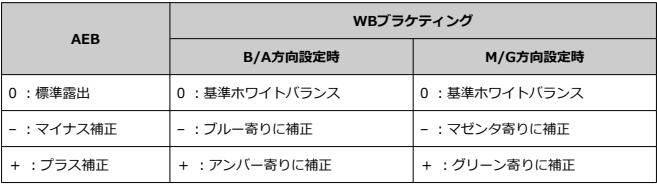

## <span id="page-822-0"></span>**ブラケティング時の撮影枚数**

AEB撮影、WBブラケティング撮影時の撮影枚数を変更することができます。 なお、[**ブラケティング順序**]を[**0→-→+**]に設定したときは、下表のように撮影されま す。

- **3:3枚**
- **2:2枚**
- **5:5枚**
- **7:7枚**

(1段ステップ設定時)

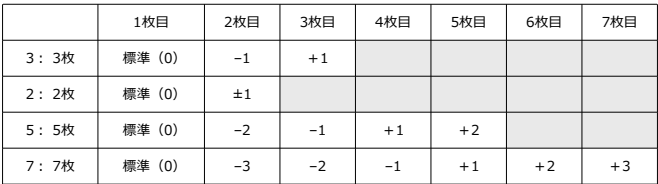

## **参考**

● **「2枚**]設定時は、AEBレベルを設定するときに補正方向(+または-)を選ぶこと ができます。WBブラケティング設定時は、B/A方向、またはM/G方向のマイナス 補正になります。

## **測距点連動スポット測光**

測光モードが〈 〉のときに、測距点(AFフレーム)に連動したスポット測光を行うかど うかを設定することができます。

### **● 回 中央AFフレームのみ**

測距エリア選択モードやAFフレームの選択状態に関わらず、常にファインダーの中央部 でスポット測光が行われます。

### ● **|-** 測距点に連動

任意選択AFフレームに連動したスポット測光を行うことができます。なお、測距エリア 選択モードが、自動選択AF、ゾーンAF、ラージゾーンAFのときは、ファインダーの中 央部でスポット測光が行われます。 外部ストロボ使用時は、任意選択AFフレ[ーム](#page-190-0)に連動したFEロックを行うことができます (ストロボメータードマニュアル撮影時 (<mark>@</mark>) に活用することもできます)。

## <span id="page-823-0"></span>**セイフティシフト**

被写体の明るさが変化して、自動露出で標準露出が得られる範囲を超えたとき、手動設定値 をカメラが自動的に変更して、標準露出で撮影することができます。[**Tv値/Av値**]は 〈Tv)、〈Av) モードで機能します。[ISO感度] は〈P)、〈Tv)、〈Av) モードで機 能します。

- **OFF:しない**
- **Tv/Av:Tv値/Av値**
- **ISO:ISO感度**

### **参考**

- **「ISO感度**】設定時は、〈M〉モードでAEB撮影を行ったときも機能します。
- 「■ : ISO感度に関する設定]で、「静止画撮影の範囲]「オートの低速限界]が初 期状態から変更されていても、標準露出が得られないときは、セイフティシフトが 優先されます。
- ISO感度でセイフティシフトが行われたときの下限感度、上限感度は、[**オートの範 囲**]の設定によります[\(](#page-168-0) @)。ただし、手動設定されているISO感度が「**オートの 範囲**]を超えているときは、手動設定した感度までの範囲でセイフティシフトが行 われます。
- ストロボ撮影時も状況に応じてセイフティシフトが行われます。

### <span id="page-824-0"></span>**絞り数値変化時の露出維持**

〈M) モード(マニュアル露出撮影) +ISO感度任意設定時に (ISOオート設定時を除く)、 ①レンズを交換したとき、②エクステンダーを装着したとき、③開放絞り数値が変化するズ ームレンズを使用したときは、開放絞り数値が大きい数値(小絞り側)に変化することがあ ります。絞り開放の設定のまま撮影を行うと、開放絞り数値が暗くなった段数分、露出アン ダー(露出不足)になりますが、ISO感度、またはシャッタースピード(Tv値)を自動的に 変更して、①②③を行う前と同じ露出で撮影することができます。

[**ISO感度/Tv値**]は、ISO感度設定範囲内でISO感度を自動的に変更します。ISO感度を変 更しても露出が維持できないときは、シャッタースピード(Tv値)を自動的に変更します。

- OFF: しない
- **ISO:ISO感度**
- **ISO/Tv:ISO感度/Tv値**
- **Tv:Tv値**

### **注意**

- マクロレンズ使用時の(撮影倍率の変更による)実効絞り数値の変化には対応して いません。
- 「ISO感度]設定時に、「ISO感度の範囲]で設定した範囲内で露出が維持できない ときは、①②③を行う前と同じ露出になりません。
- [**Tv値**]設定時に、[ **3**:**シャッタースピード制御範囲設定**]で設定した範囲内で 露出が維持できないときは、①②③を行う前と同じ露出になりません。

## **参考**

- この機能は最大絞り数値 (最小絞り)の変化にも対応しています。
- **[ISO感度**] [ISO感度/Tv値] [Tv値] の設定で①②③を行ったあと、ISO感度、シ ャッタースピード、絞り数値を任意に変更せずに①②③を行う前の状態に戻すと、 露出設定が元の状態に戻ります。
- [ISO感度]設定時に、拡張ISO感度に達したときは、露出維持のためシャッタース ピードが変化することがあります。

## <span id="page-825-0"></span>**合焦後AEロックする測光モード**

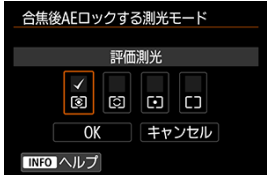

ワンショットAFでピントが合ったときに、露出を固定(AEロック)するかどうかを、測光 モードごとに設定することができます。シャッターボタンを半押ししている間、露出が固定 **されます。AEロックする測光モードを選び、[√]を付けます。[OK]を選ぶと設定されま** す。

## <span id="page-826-0"></span>**撮影モードの限定**

<MODF> ボタンを押したときに選択できる撮影モードを限定することができます。 撮影モード〈P/Av/M/Tv/RUIR/C1/C2/C3〉を選び、〈 い〉を押して〈 ノ〉を付け ます。[**OK**]を選ぶと設定されます。

**注意** 撮影モードの限定で設定した内容は、〈 (1) 〈 (2) 〈 (3) には登録されませ ん。 8項目すべての〈√〉を外すことはできません。

## **測光モードの限定**

〈「タ·3」)ボタンを押したときに選択できる測光モードを限定することができます。 測光モード〈 | ◎ | / [o] / [-■ / | □ 〉を選び、〈 (印) を押して〈 √ 〉を付けます。[OK]を選ぶ と設定されます。

**注意**

● 4項目すべての〈√〉を外すことはできません。

### **マニュアル露出時の測光モード**

撮影モードが〈M〉のときに使用する測光モードを設定することができます。

- **√ 3:設定測光モード** 撮影時に設定されている測光モードで測光が行われます。
- **©:評価測光**
- **[c]:部分測光**
- **[•]: スポット測光**
- 「 |: 中央部重点平均測光

### **注意**

〈 3 / [0] / [-] / [ ]) 設定時は、マニュアル露出撮影時に〈 【24 · 3]) ボタンを押し ても、測光モードは選択できません。

## <span id="page-827-0"></span>**シャッタースピード制御範囲設定**

シャッタースピードの制御範囲を設定することができます。〈 Tv 〉 〈 M 〉 モードのとき は、設定した範囲でシャッタースピードを手動設定することができます。〈 P〉 〈 △v〉モ ードのときは、設定した範囲でシャッタースピードが自動設定されます(動画撮影時を除 く)。[**OK**]を選ぶと設定されます。

#### **低速側**

30秒~1/4000秒の範囲で設定することができます。

#### **高速側**

1/8000秒~15秒の範囲で設定することができます。

### **絞り数値の制御範囲の設定**

絞り数値の制御範囲を設定することができます。〈 Av 〉 〈 M 〉 〈 RIII R 〉 モードのとき は、設定した範囲で絞り数値を手動設定することができます。〈 P> 〈 Tv > モードのとき は、設定した範囲で絞り数値が自動設定されます。[**OK**]を選ぶと設定されます。

#### **開放側**

F1.0~F64の範囲で設定することができます。

#### ● 小絞り側

F91~F1.4の範囲で設定することができます。

## **参考**

● 絞り数値の制御範囲は、使用するレンズの最小絞り数値と開放絞り数値により異な ります。
## **AEマイクロアジャストメント**

### **注意**

#### **通常はこの機能で露出基準を調整する必要はありません。必要な場合のみ、調整を 行ってください。なお、調整により適切な露出で撮影できなくなる恐れがあります ので、十分に注意してください。**

露出基準を微調整することができます。露出補正を行わずに自動露出で撮影した画像が、常 に露出アンダー、または露出オーバーと感じるときに有効です。

- **OFF:しない**
- **ON:する**

[**する**]を選び〈 〉ボタンを押すと、調整画面が表示されます。1/8段ステップ±1段 の範囲で露出基準を調整することができます。撮影画像が露出アンダー傾向にあるとき はプラス側に、露出オーバー傾向にあるときはマイナス側に調整します。

### **注意**

● AEマイクロアジャストメントで露出基準の調整を行っても、露出基準が変更になる だけで、動画撮影時に実際に露出補正ができる範囲は変わりません。動画撮影時に 実際に露出補正ができる範囲を超えたときは、AEマイクロアジャストメントによる 調整分の露出補正量は撮影結果に反映されません(例:AEマイクロアジャストメン ト:+1段、露出補正:+3段に設定したときは、+1段分の露出補正は行われませ ん)。

### **图 参考**

● ファインダー撮影時は、調整した露出基準から±5段 (ライブビュー撮影時は±3段) の露出補正を行うことができます。

# **FEマイクロアジャストメント**

### **注意**

#### **通常はこの機能で調光露出の基準を調整する必要はありません。必要な場合のみ、** ۵ **調整を行ってください。なお、調整により適切な露出でストロボ撮影ができなくな る恐れがありますので、十分に注意してください。**

ストロボ撮影時の調光露出の基準を微調整することができます。調光補正を行わずに自動 調光で撮影した際に、主被写体が常に露出アンダー、または露出オーバーと感じるときに有 効です。

- OFF: しない
- **ON:する**

[**する**]を選び〈 〉ボタンを押すと、調整画面が表示されます。1/8段ステップ±1段 の範囲で調光基準を調整することができます。主被写体が露出アンダー傾向にあるとき はプラス側に、露出オーバー傾向にあるときはマイナス側に調整します。

### **連続撮影速度**

〈 〉高速連続撮影、〈 〉連続撮影、〈 〉低速連続撮影、〈 〉ソフト連続撮影、 〈 〉ソフト低速連続撮影時の連続撮影速度を設定することができます。[**OK**]を選ぶ と設定されます。

#### **高速連続撮影**

初期状態では16コマ/秒に設定されています。16~3コマ/秒の範囲で設定することがで きます。

#### **連続撮影**

初期状態では10コマ/秒に設定されています。15~2コマ/秒の範囲で設定することがで きます。

#### **低速連続撮影**

初期状態では3.0コマ/秒に設定されています。14~1コマ/秒の範囲で設定することが できます。

#### **ソフト連続撮影**

初期状態では8.0コマ/秒に設定されています。8~2コマ/秒の範囲で設定することがで きます。

#### **ソフト低速連続撮影**

初期状態では3.0コマ/秒に設定されています。7~1コマ/秒の範囲で設定することがで きます。

#### **注意**

連続撮影速度の設定を行っても、撮影条件により、設定した速度で連続撮影できな いことがあります。連続撮影に関する注意事項[はドライブモードの選択](#page-403-0)を参照し てください。

#### **連続撮影時の撮影枚数制限**

連続撮影の設定でシャッターボタンを押し続けたときに、何枚で連続撮影を自動停止するか を設定することができます。

99~2枚の範囲で設定することができます。〈 m > ボタンを押すと、[しない]に戻ります。 [**しない**]設定時は、ファインダー内の右側に表示されている枚数の連続撮影を行うことが できます。

## **ドライブモードの限定**

〈DRIVE·AF〉ボタンを押したときに選択できるドライブモードを限定することができま す。 ドライブモード〈 / / / / / / / / 〉を選び、〈 〉 を押して〈 〉を付けます。[**OK**]を選ぶと設定されます。

### **注意**

● すべての項目の〈√〉を外すことはできません。

### **露光中のファインダー内表示**

ファインダー撮影を行ったときに、露光中、ファインダー内に撮影情報を表示するかどうか を設定することができます。

- **OFF:しない**
- **ON:する**

露光中もファインダー内に撮影情報が表示されます。露出や撮影可能枚数などを確認し ながら連続撮影したいときなどに有効です。

#### **注意**  $\bullet$

撮影モードがバルブ撮影のときは、[**する**]に設定しても機能しません。

### **バルブ撮影中の表示パネル照明**

表示パネル照明が点灯した状態でバルブ撮影を行ったときや、バルブ撮影中に〈 ぷ〉 ボタン を押したときに、照明を消灯するか、継続して点灯するかを設定することができます。

**OFF:消灯**

バルブ撮影を開始すると表示パネル照明が消灯します。バルブ撮影中に〈 お〉ボタンを 押したときは、約6秒間表示パネルが照明されます。

#### **● ON:継続して点灯**

バルブ撮影が終了するまで表示パネル照明が点灯します。暗い場所などで露光時間を確 認しながらバルブ撮影を行いたいときに有効です。

**記録カードと画像サイズの設定**

〈 ◆ 〉ボタンを押したときに、カードの選択と画像サイズの設定を、背面表示パネルで行う か、モニターで行うかを設定することができます。

#### **● ■:背面表示パネル**

〈 〉ボタンを押して、背面表示パネルを見ながら〈 〉 〈 〉で設定することが できます。

#### **:モニター**

<**《 + +··** > ボタンを押すと、[画像サイズ]または[記録機能とカード・フォルダ選択](動 画撮影時は[**動画記録画質**])の画面が表示され、押すたびに画面が切り換わります。

#### **OFF: ボタン無効**

〈 ◆ 〉ボタンを押しても、カードの選択と画像サイズの設定はできません。〈 ◆ 〉ボタ ンが不用意に押されて、記録するカードや画像サイズが変わることを防止することがで きます。カードの選択と画像サイズの設定は、メニュー画面から行います。

### **ファインダー内 警告の項目**

以下の機能が設定されているときに、ファインダー視野内に〈●〉を表示することができま す (<mark>6</mark>2)。警告表示を行う対象を選び、〈 ☞ ) を押して「√]を付けます。「OK]を選ぶと 設定されます。

**● 区:3Mモノクロ設定時** 

ピクチャースタイルが[**モノクロ**]に設定されているときに( )、警告表示が行われ ます。

**● ホワイトバランス補正時** 

ホワイトバランス補正が設定されているときに(図)、警告表示が行われます。

● ワンタッチ記録画**質切り換え時** 

ワンタッチ記録画質切り換え機能(図[\)](#page-859-0)で、記録画質が変更されているときに、警告表 示が行われます。

**Tv/Av値設定時のダイヤル回転**

- **六 : 通常**
- <sup>+</sup> <<: 設定方向を反転

シャッタースピード、絞り数値設定時のダイヤルによる設定方向を反転させることがで きます。

撮影モードが〈 M 〉のときは〈 《 〉、〈 ( ) 、それ以外の撮影モードでは〈 《 へ ) の 設定方向が反転します。〈 M > モード時に〈 ( ) を操作したときの設定方向と、〈 P >  $\langle T_V \rangle$  〈  $\Delta$ v 〉 モード時に〈 ( ) を操作して露出補正を行ったときの設定方向が同じ になります。

### **レンズ未装着時の絞り数値設定**

カメラにレンズを取り付けていない状態で、絞り数値が設定できるようにするかどうかを設 定することができます。

#### **OFF:不可**

#### **ON:可能**

レンズを取り外した状態で絞り数値の設定を行うことができます。撮影時の絞り数値が あらかじめ決まっているときに、この機能を使って準備しておくことができます。

### **マルチ電子ロック**

電源スイッチを〈 〉位置にすると、〈 〉 〈 〉 〈 〉が不用意に動いたり、 〈 〉やタッチパネルに意図せずに触れたりして、設定が変わることを防止することがで きます。

〈 | ○ ○ へ ) にしたときに操作を禁止する操作部材を選び、〈 (5) を押して「 √ 】を付けま す。[**OK**]を選ぶと設定されます。

**● 『ヘン·メイン電子ダイヤル** 

メイン電子ダイヤル、縦位置メイン電子ダイヤルがロックされます。

**● ○: サブ電子ダイヤル** 

サブ電子ダイヤルがロックされます。

- **※:マルチコントローラー** マルチコントローラー、縦位置マルチコントローラーがロックされます。
- A: タッチ操作 タッチ操作がロックされます。
- **歴史:スマートコントローラー** スマートコントローラーがロックされます。

### **参考**

- ロックした状態で禁止した部材を操作すると (「 ト**タッチ操作**]設定時を除く)、フ アインダー内と上面表示パネルに〈L〉、クイック設定画面( [\)](#page-92-0)とクイック設定 カスタマイズ画面( ) に [LOCK] が表示されます。
- 初期状態で電源スイッチを〈┃ ◯ C K 〉の位置にしたときは、〈 ( ) がロックされ ます。

### **操作ボタン カスタマイズ**

よく使う機能を、自分が操作しやすいボタンやダイヤルに割り当てることができます。詳し く[は操作ボタンカスタマイズ](#page-844-0)を参照してください。

### **/ ボタンの機能**

〈 / 〉ボタンの機能を変更することができます。画像プロテクト、音声メモの記録、レー ティングは、画像再生中に行うことができます。

**/ :プロテクト(長押しで音声記録)**

〈 0m/ ●) ボタンを押すと画像がプロテクトされます。〈 0m/ ●) ボタンを約2秒間押すと 音声メモの記録が始まり、離すと終了します。

**:音声メモ記録( 不可)**

〈 oπ / ●) ボタンを押すとすぐに音声メモの記録が始まり、離すと終了します。

**/ :音声メモ再生(長押しで記録)**

音声メモ付きの画像を再生しているときに〈 o-r / ●) ボタンを押すと、音声メモが再生 されます。〈 0m/ ●) ボタンを約2秒間押すと音声メモの記録が始まり、離すと終了しま す。

#### ● ★ : レーティング (om/し不可)

〈 / 〉ボタンを押すとレーティングを行うことができます。ボタンを押すたびにレー ティング (OFF/[\*]/[\*]/[\*]/[\*\*]/[\*\*]) が切り換わります。

### **参考**

- [**音声メモ記録( 不可)**][**音声メモ再生(長押しで記録)**][**レーティング( / 不 可)**]設定時に、画像をプロテクトするときは、[■:画**像プロテクト**]で設定し ます。
- 「レーティング(om/®不可)]選択時に〈 (Q)〉 ボタンを押すと、〈 om/ ®〉 ボタン を押したときに選択できるお気に入りマークを設定することができます。

**スイッチ( / )**

### **: / 有効**

#### **0 mm** : 「興無効

[ **無効**]設定時は、ライブビュー撮影/動画撮影スイッチを〈 〉に合わせても、動 画撮影はできません。常に静止画を撮影することができます。

### **スマートコントローラー**

〈 〉ボタンを押したあと、スマートコントローラーを指でスライドするとAFフレームを 移動することができます。

**ON:有効**

横位置・縦位置、どちらでもスマートコントローラーを使用することができます。

- □: 縦位置< のみ無効 横位置撮影用のスマートコントローラーでのみ操作できます。
- **OFF:無効**

スマートコントローラーは動作しません。

#### **注意**

操作ボタンカスタマイズ機能で、「MEMNI ボタンの機能割り当てが「無効]に設定 されているときは、この機能は設定できません。

**同 参考** 

● [有効][縦位置<sup>。</sup>むのみ無効]選択時に、〈 [Q]〉 ボタンを押して敏感度を変更する と、スマートコントローラーを指でスライドしたときのAFフレームの移動量の大き さ(敏感度)を変えることができます。

### **トリミング情報の付加**

トリミング情報の設定を行うと、ライブビュー撮影時に設定した比率に応じた縦線が画面に 表示され、6×6cm、4×5inchなど、中判/大判カメラと同じ構図で撮影することができま す。

撮影を行うと、EOS用ソフトウェアのDigital Photo Professionalでトリミングを行うための 縦横比の情報が、画像に付加されます(トリミングされた画像が、カードに記録されるわけ ではありません)。

パソコンに画像を取り込み、Digital Photo Professionalを使用すると、撮影時に設定した縦 横比で簡単にトリミングすることができます。

- OFF: しない(比率3:2)
- **6:6:比率6:6**
- **3:4:比率3:4**
- **4:5:比率4:5(六切)**
- **6:7:比率6:7**
- **5:6:比率5:6(四切)**
- **5:7:比率5:7**

### **注意**

- ファインダー撮影時もトリミング情報が付加されますが、トリミング範囲は確認で  $\bullet$ きません。
- トリミング情報が付加されたRAW画像をカメラで現像処理しても[\(](#page-468-0)図)、JPEG/ HEIF画像はトリミングされた状態では保存されません。RAW現像を行ったとき は、トリミング情報が付加されたJPEG/HEIF画像が保存されます。

**参考**

**● 「比率6:6**]設定時のみ、ファインダー内に縦線が表示されます。

### **各種タイマー保持時間**

ボタンから指を離したあと、タイマーによりその機能の設定状態が保持される時間を変更す ることができます。0~59秒、1~60分の範囲で設定することができます。

● 6秒タイ**マー** 

測光タイマーとAEロックの保持時間を設定することができます。

● 16秒タイマー

FEロックとマルチスポット測光の保持時間を設定することができます。

**● レリーズ後タイマー** 

レリーズ後の測光タイマー保持時間を設定することができます。通常は撮影後に約2秒 間作動します。時間を長くすると、同じ露出でAEロック撮影が行いやすくなります。

### **レリーズタイムラグ最速化**

通常はレリーズタイムラグを安定化する制御が行われますが、[**する**]に設定すると、この 制御を行わないようにして、レリーズタイムラグをさらに短くすることができます。

- **| □:** しない
- **:する**

レリーズタイムラグは通常時の最速が約0.055秒ですが、最速化すると最高約0.029秒 になります。

- $\blacksquare$ **注意**
- レリーズタイムラグは撮影条件やレンズの種類、絞り数値などにより変動します。

### **音声メモの音質**

音声メモを記録する際の音質を設定することができます。

- **48kHz:高音質(48kHz)** 動画撮影時と同じ高音質で音声メモを記録することができます。
- **8kHz:低音質(8kHz)** [**高音質(48kHz)**]よりも音声メモのファイルサイズを小さくすることができます。

#### O **注意**

すでに記録されている音声メモに追加記録するときは、ここで設定した内容に関わ らず、先に記録されている音声メモと同じ音質で記録されます。

#### **音声圧縮**

動画撮影時の音声データの圧縮に関する設定です。[**しない**]を選ぶと、音声データを圧縮 時よりも高音質で記録することができますが、ファイルサイズは大きくなります。

#### **ON:する**

**OFF:しない**

### **注意 ● 「しない**】で撮影した動画ファイルを編集して圧縮保存すると、音声データも圧縮 されます。 **[動画記録画質]が『FHD<mark>AC</mark>O7A IPBI』』(NTSC)、『FHDACO7A IPBI』**(PAL)のときは[**し**  $\bullet$ **ない**]を選んでも音声データは圧縮されます。

### **画像消去の初期設定**

画[像再生](#page-446-0)時や撮影直後の画像表示中に〈 m〉ボタンを押すと、消去メニューが表示されます が(図)、そのときにどの項目が選択されているかを設定することができます。 [キャンセル]以外に設定したときは、〈 6m)を押すだけで画像を素早く消去することができ ます。

- **応:「キャンセル]を選択**
- **而:[消去]を選択**
- **:[ のみ消去]を選択**
- **J/H:「DOOD以外を消去]を選択**

#### **1** 注意

**「キャンセル**】以外に設定したときは、画像を誤って消去しないように注意してく ださい。

#### **電源オフ時のレンズ収納**

カメラの電源スイッチを〈OFF〉にしたときに、ギアタイプのSTMレンズ(例:EF40mm F2.8 STM)の繰り出している部分の自動収納を設定することができます。

- **ON:する**
- **OFF:しない**

**注意**

オートパワーオフのときは、設定に関わらずレンズは収納されません。  $\bullet$ レンズが収納されたことを確認してからレンズを取り外してください。

**参考**

**● [する]設定時は、レンズのフォーカスモードスイッチの設定(AF/MF)に関わら** ず機能します。

### **IPTC情報の付加**

EOS用ソフトウェアのEOS UtilityからカメラにIPTC(International Press Telecommunications Council)情報を登録すると、静止画(JPEG/HEIF/RAW画像)撮影 時に、IPTC情報を画像に記録(付加)することができます。**IPTC情報を活用してファイル 管理を行うときなどに有効です。**

なお、**IPTC情報のカメラへの登録方法や、登録できる内容については、EOS Utility使用説 明書を参照してください。**

- **OFF:しない**
- **ON:する**

### **注意**

動画撮影時にIPTC情報は付加されません。

### **图 参考**

- 再生時にIPTC情報の有無を確認することができます。
- EOS用ソフトウェアのDigital Photo Professionalを使用すると、画像に記録された IPTC情報の内容を確認することができます。

### **カスタム機能(C.Fn)一括解除**

[ **9**:**カスタム機能(C.Fn)一括解除**]を選ぶと、設定されているカスタム機能がすべて解 除されます。

### **参考 ● [ ロ 9 : カスタム機能(C.Fn)一括解除] を行っても、[ロ 6 : 操作ボタン カスタマ イズ**][ **7**: **スイッチ( / )**][ **7**: **スマートコントローラー**]で設定 した内容は解除されません。また、[ **8**:**IPTC情報の付加**]の登録内容も消去さ れませんが、設定は「**しない**】になります。 **● [ ロ 9 : カスタム機能(C.Fn)一括解除] を行っても、[ ロ 3 : AEマイクロアジャス トメント**][ **3**:**FEマイクロアジャストメント**]の設定内容は解除されませんが、

設定は[**しない**]になります。

# <span id="page-844-0"></span>**操作ボタンカスタマイズ**

- **M** 图 AF: 測光 · AF開始
- [2] AF→[:登録AF機能に切り換え](#page-853-0)
- M now[:登録AFフレームに切り換え](#page-854-0)
- **M Fil: AFフレームダイレクト選択**
- **Ø 品 : AFフレーム選択 + 図 ご 日刊切換**
- **Ø 端m[:ISO感度](#page-857-0) + <del>区</del> ご 60**切換
- 回[:画像サイズ選択](#page-858-0)
- 「2 トツンタッチ記録画質切換
- **Ø PagH: ワンタッチ記録画質切換(ホールド)**
- 図 >□ お[:撮影機能の登録と呼出](#page-861-0)
- **Ø UNLOCK →: 押している間、ロック解除**
- C[:カスタム撮影モードに切り換え](#page-863-0)
- ■[:機能の循環設定](#page-864-0)
- : コァインダー情報の照明

よく使う機能を、自分が操作しやすいボタンやダイヤルに割り当てることができます。

1. **[ 6:操作ボタン カスタマイズ]を選ぶ**

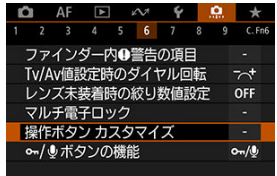

2. **操作部材を選ぶ**

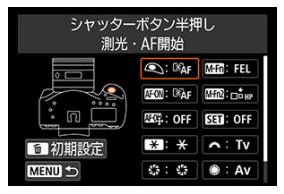

3. **割り当てる機能を選ぶ**

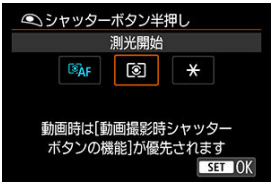

- 〈 (2) を押すと設定されます。
- 画面左下に INIO マークが表示される機能は、〈 INFO〉 ボタンを押す と、さらに詳細設定を行うことができます。

### **参考**

● 手順2の画面で〈 而〉ボタンを押すと、設定内容を初期化することができます。な お、[ **6**:**操作ボタン カスタマイズ**]の設定は、[ **9**:**カスタム機能(C.Fn)一 括解除**]を選んでも解除されません。

## **操作部材に対して割り当てできる機能の一覧**

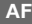

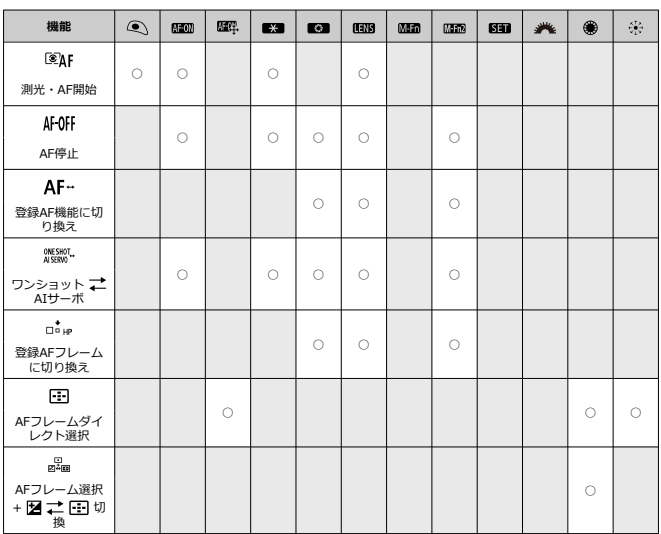

**露出**

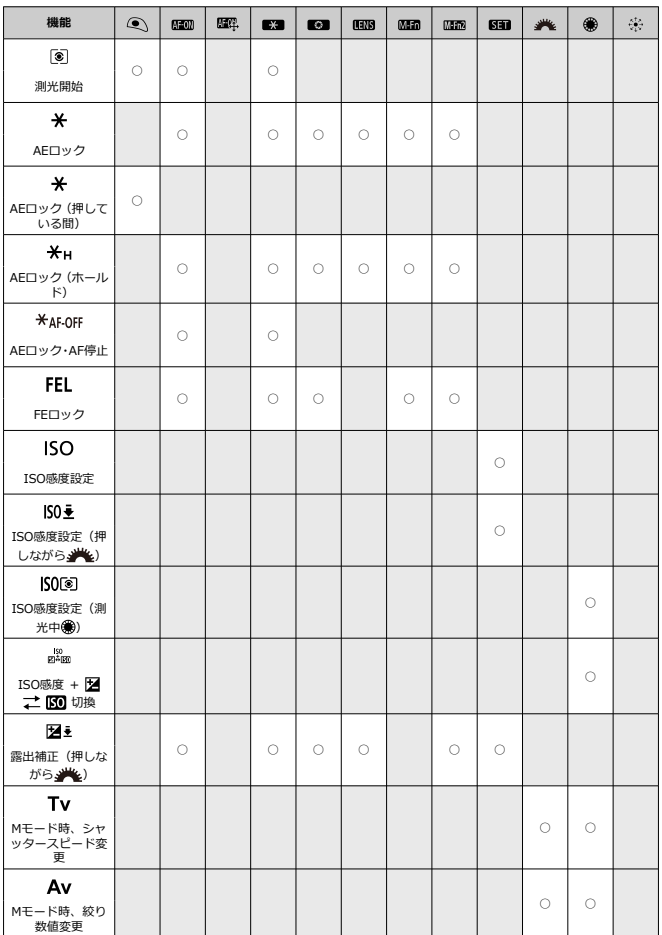

# **動画**

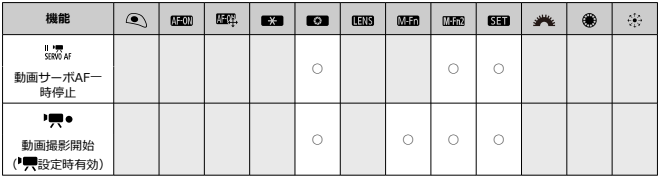

# **画像**

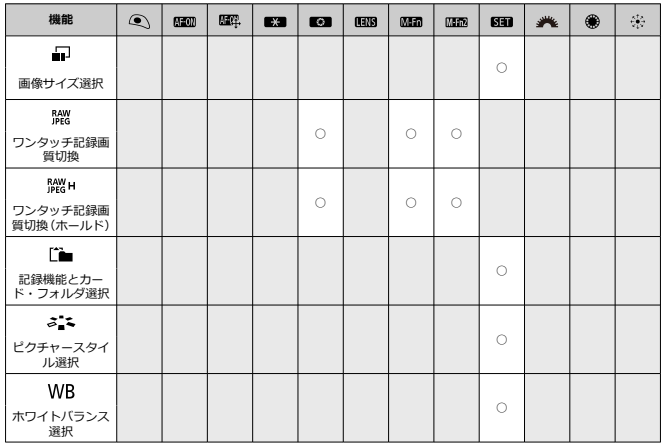

**操作**

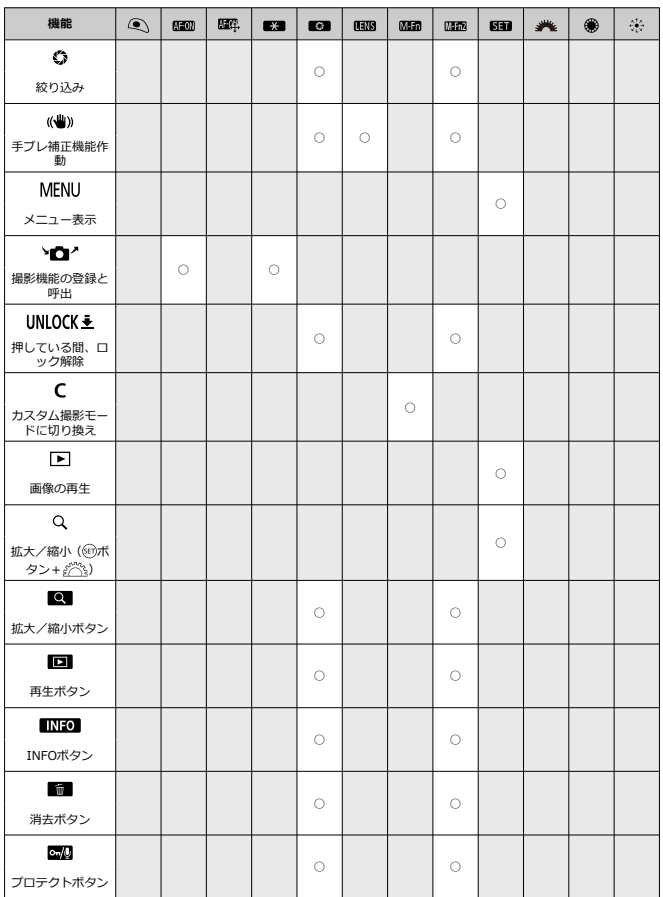

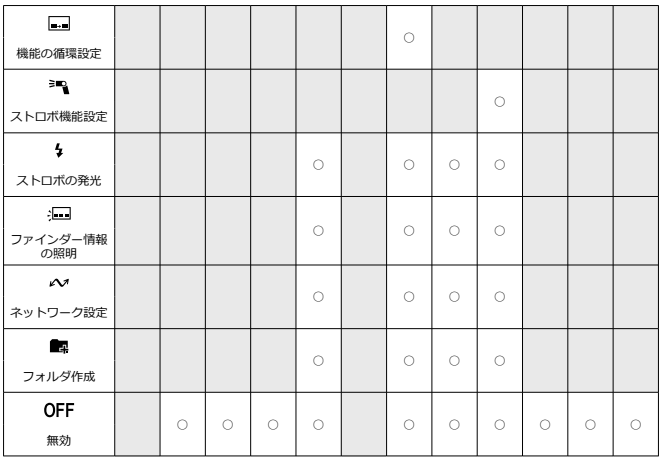

**注意**

〈 〉ボタンに[**無効**]を割り当てたときは、スマートコントローラーの機 能も無効になります。

**图 参考** 

● 〈 **[HNS**) は、手ブレ補正機能付きの超望遠レンズに装備されている「AFストップボ タン」を表しています。

操作ボタンカスタマイズの設定について一部説明します。

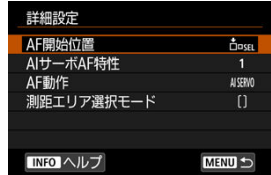

<span id="page-851-0"></span>この機能を割り当てたボタンを押すと、測光とAFを行います。

\*1:〈AF-ON〉ボタン、〈\*\*〉ボタンのときは、設定画面で〈INFO〉ボタンを押すと、AF機能 の詳細設定を行うことができます。撮影時に〈 AF-ON〉ボタン、または〈 米〉ボタンを押 すと、設定した内容でAFが行われます。

#### **AF開始位置**

[登録AFフレーム]に設定したときは、〈 AF-ON〉 ボタンまたは〈 \* 〉 ボタンを押す と、登録したAFフレームに切り換わります。

#### **【AFフレームの登録方法】**

- 1.測距エリア選択モードを、スポット1点AF/1点AF/領域拡大AF (任意選択品) /領 域拡大AF(任意選択周囲)/自動選択AFの中から選びます。ゾーンAF、ラージゾー ンAFは登録できません。
- 2.AFフレームを任意選択します。
- 3.〈 〉ボタンを押しながら〈 〉ボタンを押すと、"ピッ"という音がしてAFフレ ームが登録されます。測距エリア選択モードが、自動選択AF以外のときは、登録し たAFフレームが点滅します。

#### **参考**

- AFフレーム登録時に表示される内容は次のとおりです。
	- 自動選択AF: [ ] HP (HP: Home Position)
	- スポット1点AF、1点AF、領域拡大AF(任意選択)、領域拡大AF(任意選択 周囲): SFI [ ] (中央) / SFI HP (中央以外)
- 登録したAFフレームを解除するときは、〈 FFT) ボタンを押しながら〈 图〉ボ タンを押します。

#### ● AIサーボAF特性 [\(](#page-353-0)2)

〈 **AF-ON**〉ボタンまたは〈 <del>¥</del> 〉ボタンを押すと、設定した「Case \*] の特性でAFが 行われます。

#### ● AF動作(2)

〈AF-ON〉ボタンまたは〈\*\*〉ボタンを押すと、設定したAF動作でAFが行われます。

#### ● 測距エリア選択モード (@)

〈 AF-ON〉ボタンまたは〈 \* > ボタンを押すと、設定した測距エリア選択モードでAF が行われます。

なお、〈 AF-ON〉 ボタンまたは〈 米〉 ボタンを押したときに、そのとき選択しているAFフ レームを使用したいときは[**AF開始位置**]を[**選択AFフレーム**]、そのとき設定されている AIサーボAF特性、AF動作、測距エリア選択モードを維持したいときは[**現在の設定を変更 しない**]を選びます。

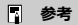

● 「△F:縦位置/横位置のAFフレーム設定]を「別々に設定:エリア+フレーム][別 **々に設定:フレーム**]に設定しているときは、縦位置撮影(グリップ上/下)、横位置 撮影に使用するAFフレームを別々に登録することができます。

[**AF開始位置**]の[**登録AFフレーム**]と[**測距エリア選択モード**]を同時に設定し たときは、[**登録AFフレーム**]の設定が優先されます。

<span id="page-853-0"></span>この機能を割り当てたボタンを押している間だけ、登録したAF機能でAFを行うことができ ます。AIサーボAF中にAF特性を変えたいときに有効です。

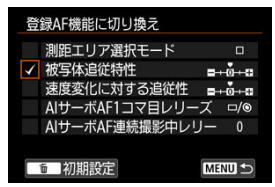

\* 2:設定画面で〈 〉ボタンを押すと、詳細設定画面が表示されます。〈 〉または〈 〉を 回して項目を選び、〈 (20) で [√] を付けます。項目名を選び〈 (20) を押すと、機能の内容を 設定することができます。〈 〉ボタンを押すと、設定を初期状態にすることができます。

#### **注意**  $\mathbf{0}$

[ :**AIサーボAF特性**/**サーボAF特性**]で[**Case A**]を選択しているときは、 [**被写体追従特性**][**速度変化に対する追従性**]の設定内容は反映されません。

<span id="page-854-0"></span>測光タイマー作動中に、この機能を割り当てたボタンを押すと、登録したAFフレームに切り 換えることができます。

\* 3:設定画面で〈 〉ボタンを押すと、[**押している間だけ切り換え**][**もう一度押すまで切り換 え保持**]を選択することができます。AFフレームの登録方法については[、【AFフレームの登録方](#page-851-0) [法】](#page-851-0)を参照してください。

<span id="page-855-0"></span>測光タイマーが作動中であれば、〈 「…… 〉ボタンを押さずに、〈 ○ 〉または〈 ※ 〉で直接AF フレームを選択することができます。

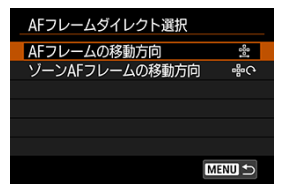

- \*4:サブ電子ダイヤルの設定画面で〈INFO〉を押すと、〈 おを操作したときのAFフレームの移動 方向を設定することができます。[**AFフレームの移動方向**]の[**横方向**][**縦方向**]の設定は、 スポット1点AF/1点AF/領域拡大AF(任意選択)/領域拡大AF(任意選択周囲)時に、[**ゾー ンAFフレームの移動方向**]の[**循環**][**横方向**][**縦方向**]の設定は、ゾーンAF時に機能します。
- \*5: マルチコントローラーの設定画面で〈 INFO〉 ボタンを押すと、〈 ※ 〉 の中央を押したときのAF フレームの切り換えを[**中央AFフレームに切り換え**][**登録AFフレームに切り換え**]から選択す ることができます。AFフレームの登録方法については[、【AFフレームの登録方法】](#page-851-0)を参照してく ださい。

<span id="page-856-0"></span>測光タイマーが作動中であれば、〈 「…… ) ボタンを押さずに、〈 ( ... ) で直接AFフレームを選 択することができます。この機能を設定したときは、〈 2 〉ボタンと〈 ├ 〉ボタンの機能 が入れ換わります。〈 「…… ボタンを押しながら〈 。< 
※ おっすと、 露出補正/絞り数値の設 定を行うことができます。

\*6:設定画面で〈INFO〉を押すと、〈 ( )> を操作したときのAFフレームの移動方向を設定すること ができます。[**AFフレームの移動方向**]の[**横方向**][**縦方向**]の設定は、スポット1点AF/1点 AF/領域拡大AF(任意選択)/領域拡大AF(任意選択周囲)時に、[**ゾーンAFフレームの移動 方向**]の[**循環**][**横方向**][**縦方向**]の設定は、ゾーンAF時に機能します。

<span id="page-857-0"></span>測光タイマー作動中に〈 〉を回すと、ISO感度を設定することができます。この機能を設 定したときは、〈 2 〉ボタンと〈 150〉 ボタンの機能が入れ換わります。〈 150〉 ボタンを 押して〈 〉を回すと、露出補正/絞り数値の設定を行うことができます。

<span id="page-858-0"></span>〈 〉を押すと、背面表示パネルを見ながら、カード選択、画像サイズの設定を行うことが できます。カードを選択するときは〈 〉を回します。画像サイズを設定するときは 〈 〉を回します。

# <span id="page-859-0"></span>**:ワンタッチ記録画質切換**

この機能を割り当てたボタンを押すと、ここで設定した画像サイズに切り換えて撮影するこ とができます。切り換え中は、ファインダー内のFEG RAMと背面表示パネルの画像サイズが 点滅します。撮影が終了すると切り換えが自動解除され、元の画像サイズに戻ります。 \* 7:設定画面で〈 INFO> ボタンを押すと、切り換える画像サイズを設定することができます。

## <span id="page-860-0"></span>**:ワンタッチ記録画質切換(ホールド)**

この機能を割り当てたボタンを押すと、ここで設定した画像サイズに切り換えて撮影するこ とができます。切り換え中は、ファインダー内のFEG RAMと背面表示パネルの画像サイズが 点滅します。撮影を行っても、切り換えは自動解除されません。もう一度この機能を割り当 てたボタンを押すと、元の画像サイズに戻ります。

\*7:設定画面で〈 INFO) ボタンを押すと、切り換える画像サイズを設定することができます。

<span id="page-861-0"></span>主要な撮影機能を任意に設定して、カメラに登録することができます。この機能を割り当て たボタンを押すと、押している間だけ、登録した撮影機能を呼び出して撮影することができ ます。

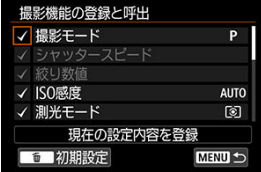

\*8:設定画面で〈INFO〉ボタンを押すと、詳細設定画面が表示されます。〈 ( ) または〈 < ( ) を 回して項目を選び、〈 (2) で[√] を付けます。項目名を選び〈 (2) を押すと、機能の内容を 設定することができます。〈 〉ボタンを押すと、設定を初期状態にすることができます。 なお、[**現在の設定内容を登録**]を選ぶと、現在カメラに設定されている内容を登録することが できます。AFフレームの登録方法については[、【AFフレームの登録方法】を](#page-851-0)参照してください。

 $\mathbf{0}$ **注意** スピードライト EL-100装着時は、この設定内容は機能しません。

<span id="page-862-0"></span>電源スイッチが〈LOCK〉位置でも、この機能を割り当てたボタンを押している間だけ、 [ **6**:**マルチ電子ロック**]で制限した部材を操作することができます。

<span id="page-863-0"></span>撮影モードが〈 C1〉 〈 C2〉 〈 C3〉以外のときに、〈 M-Fn 〉ボタンを押すと、登録され ているカスタム撮影モード( [\)](#page-799-0)に切り換えることができます。[ **3**:**撮影モードの限定**] の [ (1 ][  $[$   $C2$ ]  $[$   $C3$ ] に [  $\sqrt{ }$  ] が付いているときは、〈 M-Fn〉ボタンを押すごとに [ (1→  $(7 \rightarrow 1)$  + 現在の撮影モード」の順に切り換わります。
〈M-Fn〉ボタンを押すたびに、撮影機能の設定を循環して切り換えることができます。

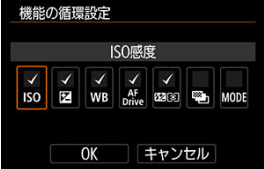

\*9:設定画面で〈 MFO〉ボタンを押すと、詳細設定画面が表示されます。切り換える機能を設定す ることができます。〈 ◎ ) を回して項目を選び、〈 ☞ ) で [v] を付けます。[OK] を選ぶと設 定されます。

この機能を割り当てたボタンを押すと、ファインダー内に表示されている情報を赤く照明す ることができます。もう一度この機能を割り当てたボタンを押すか、シャッターボタンなど 測光タイマーが作動するボタンを押すと消灯します。

# **注意**

● AEロック中にこの機能を割り当てたボタンを押すと、AEロックが解除され、ファ インダー情報の照明が行われます。

# **メニュー目次:マイメニュータブ**

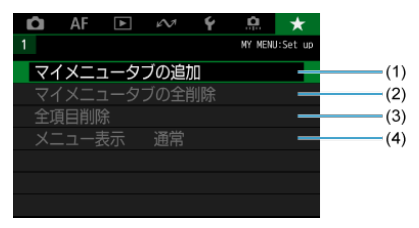

- (1)[マイメニュータブの追加](#page-868-0)
- (2) [マイメニュータブの全削除](#page-872-0)
- (3)[全項目削除](#page-872-0)
- (4)[メニュー表示](#page-873-0)

# <span id="page-867-0"></span>**マイメニューの登録**

- マイメニュータブの追加 (作成)
- [マイメニュータブに項目を登録](#page-869-0)
- [マイメニュータブの設定](#page-870-0)
- [マイメニュータブの全削除/全項目削除](#page-872-0)
- [メニュー表示の設定](#page-873-0)

設定変更の頻度の高いメニュー機能とカスタム機能を選んで、マイメニュータブに登録する ことができます。

<span id="page-868-0"></span>1. **[マイメニュータブの追加]を選ぶ**

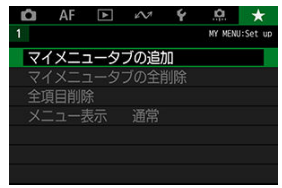

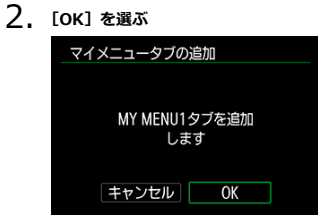

手順1、2を繰り返すと、[**MY MENU5**]まで作成することができます。

<span id="page-869-0"></span>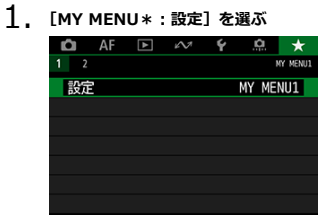

2. **[登録項目の選択]を選ぶ**

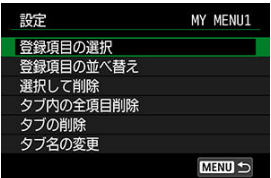

3. **項目を登録する**

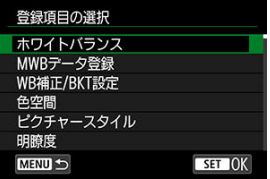

- 項目を選び〈(6)〉を押します。
- 確認画面で [OK] を選ぶと登録されます。
- 6項目まで登録できます。
- 〈MENU〉ボタンを押すと、手順2の画面に戻ります。

<span id="page-870-0"></span>**マイメニュータブの設定**

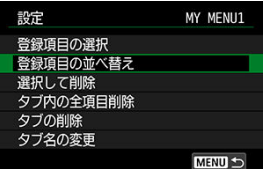

タブに登録した項目の並べ替え、項目またはタブの削除、タブの名称の変更を行うことがで きます。

#### ● 登録項目の並べ替え

登録した項目の並び順を変えることができます。[**登録項目の並べ替え**]を選び、並び順 を変える項目を選んで〈 60) を押します。「◆1 が表示された状態で〈 ◎) を回して並 び順を変え、〈 6m) を押します。

#### **● 選択して削除/タブ内の全項目削除**

登録した項目を削除することができます。[**選択して削除**]を選ぶと1項目ずつ削除、[**タ ブ内の全項目削除**]を選ぶと、タブ内に登録されている項目がすべて削除されます。

#### **● タブの削除**

現在設定しているタブを削除することができます。[**タブの削除**]を選ぶと、[**MY MENU \***]のタブが削除されます。

#### **● タブ名の変更**

タブの名称を[**MY MENU\***]から任意の名称に変更することができます。

- 1. **[タブ名の変更]を選ぶ**
- 2. **文字を入力する**

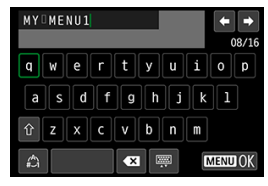

- [ ] を選ぶか、〈 m 〉ボタンを押すと、1文字消去されます。
- 〈 〉 〈 ※ > を操作して文字を選び、〈 60) を押すと入力されま す。
- [4] を選ぶと、入力モードが切り換わります。
- 3. **入力を確定する**
	- 〈 MENU〉ボタンを押して[OK]を選びます。

<span id="page-872-0"></span>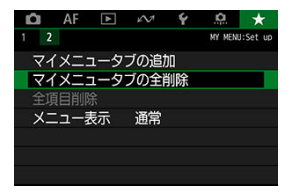

作成したすべてのタブの削除、作成したすべてのタブに登録されている全項目の削除を行う ことができます。

## **● マイメニュータブの全削除**

作成したタブをすべて削除することができます。[**マイメニュータブの全削除**]を選ぶと、 [MY MENU1]~「MY MENU5]のタブがすべて削除され、「★1タブが初期状態に 戻ります。

#### **全項目削除**

[**MY MENU1**]~[**MY MENU5**]タブに登録されている項目だけを、すべて削除するこ とができます。タブ自体は削除されません。[**全項目削除**]を選ぶと、作成したすべての タブに登録されている全項目が削除されます。

#### **注意**

[**タブの削除**][**マイメニュータブの全削除**]を行うと、[**タブ名の変更**]で設定し た名前も削除されます。

<span id="page-873-0"></span>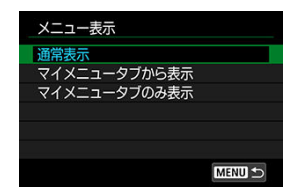

[メニュー表示]を選ぶと、〈MENU〉 ボタンを押したときに表示する画面を設定することが できます。

#### **通常表示**

前回操作を行ったときに、最後に表示していたメニュー画面が表示されます。

#### **● マイメニュータブから表示**

[★] タブの画面から表示されます。

**● マイメニュータブのみ表示** 

[★] タブの画面だけが表示されます([△][AF][▶][ 2][4][9][ 3ブは表 示されません。)

この章では、撮影の参考になるカメラの機能情報などの説明を行っています。

- [パソコンへの画像の取り込み](#page-875-0)
- [故障かな?と思ったら](#page-879-0)
- [エラー表示](#page-894-0)
- 使用レンズとAF測距 (ファインダー撮影)
- [システム図](#page-914-0)
- [データシート](#page-916-0)
- [情報表示](#page-922-0)
- [主な仕様](#page-935-0)

# <span id="page-875-0"></span>**パソコンへの画像の取り込み**

- カメラとパソコンをインターフェースケーブルで接続する
- [カードリーダーを使う](#page-877-0)
- [カメラとパソコンをWi-Fi接続する](#page-878-0)

EOS用のソフトウェアを使って、カメラで撮影した画像をパソコンに取り込むことができま す。パソコンに取り込む方法は、3通りあります。

# **カメラとパソコンをインターフェースケーブルで接続する**

- **1. EOS Utilityをインストールする(2[\)](#page-46-0)**
- 2. **カメラとパソコンを接続する**

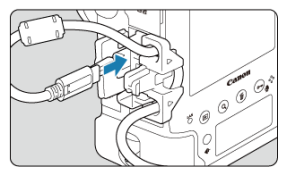

- カメラに付属のインターフェースケーブルを使用します。
- カメラ側を接続するときは、ケーブルプロテクターを使用し(<mark>6</mark>2[\)](#page-43-0)、プ ラグをデジタル端子に差し込みます。
- パソコンのUSB端子 (Type-C) にプラグを差し込みます。

# 3. **EOS Utilityを使って画像を取り込む**

● EOS Utility使用説明書を参照してください。

# **注意**

● Wi-Fi接続中に、カメラとパソコンをインターフェースケーブルで接続しても、パ ソコンと通信できません。

# **图 参考**

● FTPサーバーに接続して、カメラ内の画像をパソコンに転送することができます  $\overline{(\overline{\mathbf{c}})}$ 

<span id="page-877-0"></span>カードリーダーを使って画像をパソコンに取り込むことができます。

- 1. **Digital Photo Professionalをインストールする[\(](#page-46-0) )**
- 2. **カードリーダーにカードを差し込む**
- 3. **Digital Photo Professionalを使って画像を取り込む**
	- Digital Photo Professional使用説明書を参照してください。

# **参考**

● EOS用ソフトウェアを使わずに、カードリーダーを使って画像を取り込むときは、 カード内の「DCIM」フォルダをパソコンにコピーしてください。

<span id="page-878-0"></span>カメラとパソコンをWi-Fi接続して、画像をパソコンに取り込むことができます[\(](#page-502-0)図)。

- <span id="page-879-0"></span>電源関連
- [撮影関連](#page-881-0)
- [無線通信機能関連](#page-887-0)
- [操作関連](#page-888-0)
- [表示関連](#page-889-0)
- 2 [再生関連](#page-890-0)
- [センサークリーニング関連](#page-892-0)
- [パソコン接続関連](#page-893-0)

「カメラが故障したのかな?」と思ったら、下記の例を参考にしてカメラをチェックしてく ださい。なお、チェックしても状態が改善しないときは、修理受付窓口にご相談ください。

**電源関連**

# **バッテリーが充電できない**

- 付属のバッテリーチャージャー LC-E19は、付属のバッテリーパック LP-E19以外は充 電できません。
- 充電、または充電器に関する不具合は、[バッテリーを充電するを](#page-51-0)参照してください。

# **電源スイッチを〈 〉にしてもカメラが作動しない**

- バッテリーがカメラにきちんと入っているか確認してください(@)。
- カードスロットカバーが閉じているか確認してください (@)
- バッテリーを充電してください (2)。

# **電源スイッチを〈 〉にしてもアクセスランプが点灯/点滅する**

● カードへの画像記録中に電源を切ると、アクセスランプが数秒間点灯/点滅します。画 像記録が終了すると、自動的に電源が切れます。

# **[バッテリー通信エラー ご使用のバッテリーにCanonのロゴはあります か?1 と表示される**

- 純正のバッテリーパック LP-E19を使用し[てく](#page-55-0)ださい。
- バッテリーの出し入れを行ってください(2)。
- バッテリーの接点が汚れているときは、やわらかい布などでふいてください。

# **バッテリーの消耗が早い**

- フル充電したバッテリーを使用してください (2)。
- **バッテリーの性能が劣化している可能性があります。[♥:バッテリー情報]**でバッテリ ーの劣化状態を確認してください(図)。劣化している場合は、新しいバッテリーをお 買い求めください。
- 以下の操作を行うと、撮影可能枚数が少なくなります。
	- シャッターボタン半押しの状態を長く続ける
	- AFのみを行って撮影しない操作を頻繁に行う
	- レンズの手ブレ補正機能を使う
	- GPS機能を使用する
	- モニターを頻繁に使用する
	- ライブビュー撮影や動画撮影を長時間行う
	- 無線通信機能を使用する

# **電源が勝手に切れる**

- オートパワーオフ機能が働いています。自動的に電源が切れないようにしたいときは、 [♥ : オートパワーオフ]を「しない]にしてください[\(](#page-750-0)<mark>@)。</mark>
- 「**↓: オートパワーオフ**]を「しない】に設定していても、カメラを約30分放置すると、 節電のためモニターの表示が消えます(カメラの電源は切れません)。

<span id="page-881-0"></span>**撮影関連**

### **レンズが装着できない**

● RFレンズ、EF-Sレンズ、EF-Mレンズは使用できません( @[\)](#page-67-0)。

#### **ファインダーが暗い**

● 充電したバッテリーをカメラに入れてください (図)。

### **撮影・記録ができない**

- カードが正しくセットされているか確認してください (<mark>@</mark>[\)](#page-58-0)。
- カードの空き容量[がな](#page-58-0)い場合は、空き容量のあるカードに交換するか、不要な画像を消 去してください (図[、](#page-446-0)図)。
- ワンショットAFでピントを合わせたときに、ファインダー内の合焦マーク〈●〉が点滅 するときや、ライブビュー撮影/動画撮影時にAFフレームがオレンジ色のときは撮影で きません。もう一度シャッ[ター](#page-396-0)ボタンを半押ししてピントを合わせなおすか、手動でピ ントを合わせてください (図)。

# **カードが使えない**

● カードのトラブルに関するメッセージが表示されたときは[、カードを入れる/取り出す、](#page-58-0) [エラー表示を](#page-894-0)参照してください。

# **シャッターボタンを2回押さないと撮影できない**

**● [←:ミラーアップ撮影]を「しない]に設定してください。** 

## **画像がボケている/ブレている**

- レンズのフォーカスモードスイッチを〈 AF〉にしてください(2[\)](#page-67-0)。
- 手ブレを起こさないように[、](#page-74-0)シャッターボタンを静かに押してください (@、@)。
- 手ブレ補正機能を搭載したレンズのときは、手ブレ補正スイッチを〈 ○N〉にしてくだ さい。
- 暗い場所では、シャッタースピードが遅くなることがあります。シャッタースピードを 速くする[\(](#page-190-0)図)、ISO感度を上げる(図)、ストロボを使用する(図)、三脚を使用する などの方法で撮影してください。
- [ブレの少ない画像を撮影するにはを](#page-102-0)参照してください。

### AFフレーム(測距点)が少ない/エリアAFフレームの形が異なる

使用するレンズにより、使用可能な測距点の数や、測距パターン、エリアAFフレームの 形などが異なります (5[\)](#page-895-0)。

# **AFフレームが点滅している/2つ表示される**

- 〈 トーコ ) ボタンを押したときのAFフレームの点灯/点滅については[、測距エリアとAFフ](#page-317-0) [レームの選択\(ファインダー撮影\)を](#page-317-0)参照してください。
- 登録した位置のAFフレームが占滅しています [\(](#page-317-0)<mark>る る</mark>)。
- [任意](#page-317-0)選択しているAFフレーム (またはゾーン) と、登録AFフレームが表示されています  $(\epsilon \bar{a} \cdot \epsilon \bar{a})$  .

### **ピントを固定したまま構図を変えて撮影できない**

● AF動作をワンショットAFにしてく[ださ](#page-314-0)い(@[\)](#page-312-0)。AIサーボAF/サーボAFのときは、フ **ォーカスロック撮影はできません (図)。** 

#### **連続撮影速度が遅い**

高速連続撮影時の連続撮影速度は、電源の種類、バッテリー残量、温度、ISO感度、フ リッカー低減処理、シャッタースピード、絞り数値、連続撮影中の絞りの状態、被写体 条件、明るさ、レンズの種類、ストロボ使用、撮影機能の設定などにより低下すること があります。詳しくは[ドライブモードの選択を](#page-403-0)参照してください。

#### **連続撮影可能枚数が少なくなる**

● 芝生など細かいパターンの被写体を撮影すると、1枚あたりのファイルサイズが大きくな り、実際に連続撮影できる枚数が、[データシートに](#page-916-0)目安として示した連続撮影可能枚数 より少なくなることがあります。

### **カードを変えても連続撮影可能枚数の表示が変わらない**

● 別のカードに変えても(例:高速タイプのカードを使用しても)、ファインダー内に表示 される連続撮影可能枚数は変わりません。また、[データシートの](#page-916-0)表に記載している連続 撮影可能枚数は、その試験条件のカードで実際に連続撮影できる枚数を示しています(書 き込み速度が高速なカードなほど、実際に連続撮影できる枚数が多くなります)。そのた め、ファインダー内に表示される連続撮影可能枚数と、実際に連続撮影できる枚数は異 なることがあります。

#### **静止画撮影時にISO感度が選択できない**

● [┏┓: 高輝度側・階調優先]が「する]「強]に設定されているときは、ISO感度の設定 範囲がISO200~になります。

- **[凸: 凸ISO感度に関する設定]で [ISO感度の範囲]の設定を確認してください。**
- **[@ : 高輝度側・階調優先]** が「**する**]「強] に設定されているときは、拡張ISO感度は 設定できません。
- [**广**]: HDR撮影[10は20] が「する]に設定されているときは、拡張ISO感度は設定で きません。

### **露出を暗めに補正したのに明るく撮影される**

● **[ n : オートライティングオプティマイザ**]を [しない]に設定してください[\(](#page-176-0) @ )。 [**弱め**][**標準**][**強め**]に設定されているときは、露出補正、ストロボ調光補正で露出を 暗めに補正しても、明るく撮影されることがあります。

### **マニュアル露出+ISOオート時に露出補正ができない**

- M: マニュアル露出を参照して露出補正を行ってください。
- ストロボ撮影時に露出補正は行われません。

## **レンズ光学補正設定時に一部の項目が表示されない**

- 「デジタルレンズオプティマイザ]が「する]に設定されているときは、「色収差補正] [**回折補正**]は表示されませんが、ともに[**する**]の設定で撮影されます。
- 動画撮影時に[**デジタルレンズオプティマイザ**][**歪曲収差補正**]の項目は表示されませ  $\mathcal{L}_{1a}$

### **多重露出撮影時に撮影画像が表示されない**

[**連[続撮](#page-209-0)影優先**]設定時は、撮影途中に「撮影直後の画像確認」「画像再生」はできませ ん(図)。

# **〈 〉モードでストロボ撮影するとシャッタースピードが遅くなる**

夜景などを背景にした暗い場所で撮影すると、主被写体も背景も適正露出となるように、 自動的にシャッタースピードが遅くなります(スローシンクロ撮影)。シャッタースピー ドが遅くならないようにするときは、[**€1:外部ストロボ制御]の「Avモード時のスト ロボ同調速度**]を、[**1/250-1/60秒自動**]または[**1/250秒固定**]に設定してくださ い (<mark>ね</mark>[\)](#page-194-0)。

# **ストロボが発光しない**

- カメラにストロボ(またはシンクロコード)がしっかり取り付けられているかどうか確 認してください。
- ストロボを使用してライブビュー撮影を[行う](#page-240-0)ときは、[1 : **シャッター方式**]を「電子 **シャッター**]以外に設定してください(<mark> ?</mark>)。

# **ストロボがいつもフル発光する**

- EL/EXスピードライト以外のストロボを使用して、自動調光モードで撮影すると、常時 フル発光します (<mark>ね[\)](#page-190-0)</mark>。
- ストロボカスタム機能の「**調光方式**]が「**TTL**](自動調光)に設定されていると、常時 フル発光します (<mark>闷[\)](#page-194-0)</mark>。

# **ストロボ調光補正ができない**

● ストロボ側で調光補正量が設定されているときは、カメラで補正量の設定はできません。 ストロボ側の設定を解除(ゼロに設定)すると、カメラで設定できるようになります。

# **〈 〉モードでハイスピードシンクロができない**

● **[广 : 外部ストロボ制御] の [Avモード時のストロボ同調速度]** を [自動] に設定して ください(<mark>る</mark>)。

# **ライブビュー撮影ができない**

**● [← : ライブビュー撮影] を [する]に設定します。** 

# **ライブビュー撮影時に白い と赤い が表示される**

● カメラ内部の温度が上昇していることを示しています。白い「■】が表示されたとき は、静止画の画質が低下することがあります。赤い「| | | | が表示されたときは、もうす ぐライブビュー撮影が自動的に終了することを示しています(2[\)](#page-244-0)。

# **動画撮影時に赤い が表示される**

● カメラ内部の温度が上昇していることを示しています。赤い「|| | が表示されたとき は、もうすぐ動画撮影が自動的に終了することを示しています(<mark>6</mark>2)。

### **動画撮影が勝手に終了する**

- 書き込み速度が遅いカードを使用すると、動画撮影が自動的に終了することがあります。 動画が記録できるカードについては、[データシートを](#page-916-0)参照してください。なお、書き込 み速度については、カードメーカーのホームページなどで確認してください。
- カードへの書き込み/読み取り速度が遅くなったときは、物理フォーマットでカードを 初期化してください (5[\)](#page-745-0)。
- 動画撮影を開始してから29分59秒(ハイフレームレート動画撮影時は7分29秒)経過す ると、動画撮影が自動的に終了します。
- 撮影モードが〈 ♥♥〉 〈 ■【V〉 〈 ■《W〉 のときはISO感度が自動設定されます。〈 M〉 モードのときはISO感度を任意に設定することができます(<mark>の</mark>[\)](#page-249-0)。
- [**€ : 高輝度側・階調優先]**が「**する**]「強]に設定されているときは、ISO感度の設定 **範囲がISO200~になります。**

#### **動画撮影時に拡張ISO感度が選択できない**

- [ra: '興ISO感度に関する設定]で「ISO感度の範囲]の設定を確認してください。
- 「■ : 高輝度側・階調優先] が「する]「強]に設定されているときは、拡張ISO感度は 設定できません。
- RAW動画に設定されているときは、拡張ISO感度は設定できません。

#### **動画撮影時に露出が変化する**

- 動画撮影中にシャッタースピードや絞り数値の変更を行うと、露出変化が記録されるこ とがあります。
- 動画撮影中にズーム操作を行うときは、テスト撮影をおすすめします。ズーム操作を行 うと、露出変化やレンズの作動音が記録されたり、録音される音量が不安定になったり、 レンズ光学補正が正しく適用されなかったり、ピントがズレることがあります。

#### **動画撮影時に画面がちらつく/横縞が写る**

● 蛍光灯やLED照明などの光源下で動画撮影を行うと、画面のちらつきや、構縞(ノイズ) や露出ムラが記録されることがあります。また、露出(明るさ)や色あいの変化が記録 されることがあります。〈Tv〉 〈M〉モードのときは、 シャッタースピードを遅くす ると、現象が緩和されることがあります。

#### **動画撮影時に被写体がゆがむ**

● 動画撮影中にカメラを左右に動かしたり (パンニング)、動きのある被写体を撮影する と、像がゆがんで写ることがあります。

### **動画に音声が記録されない**

● ハイフレームレート動画撮影時は、音声は記録されません。

# **タイムコードが付加されない**

● ハイフレームレート動画撮影時に、[■ : タイムコード]の「カウントアップ]が「フ **リーラン**]に設定されているときは (2)、タイムコードは付加されません。また、HDMI 出力を行ったときも、HDMI出力映像にタイムコードは付加されません[\(](#page-281-0)8)。

# **タイムコードのカウントが早い**

● ハイフレームレート動画撮影時は、実時間1秒で4秒分カウントアップします[\(](#page-266-0)<mark>2))。</mark>

# **動画撮影時に静止画が撮影できない**

● 動画撮影時に静止画は撮影できません。静止画を撮影するときは、動画撮影を終了して、 ファインダー撮影、またはライブビュー撮影を行ってください。

# <span id="page-887-0"></span>**スマートフォンとペアリングできない**

- Bluetooth Specification Version 4.1以上に対応しているスマートフォンを使用してく ださい。
- スマートフォンの設定画面で、Bluetooth機能をONにしてください。
- スマートフォンのBluetooth機能設定画面では、カメラとのペアリングはできません。 スマートフォンに専用アプリケーションのCamera Connect(無料)インストールして ください (図[\)](#page-506-0)。
- 一度ペアリングしたスマートフォンと再びペアリングするときに、スマートフォン側に 前回ペアリングしたときのカメラの登録が残っていると、ペアリングすることができま せん。そのときは、スマートフォンのBluetooth設定で残っているカメラの登録を解除 してから、ペアリングをやり直してください(図[\)](#page-515-0)。

### **Wi-Fi機能の設定ができない**

● カメラとパソコンなどを、インターフェースケーブルで接続しているときは、Wi-Fi機能 の設定はできません。インターフェースケーブルを取り外してから、設定を行ってくだ さい。

# **インターフェースケーブルで接続した機器が使えない**

● Wi-Fi接続中は、カメラとパソコンなどを、インターフェースケーブルで接続して使用す ることはできません。Wi-Fi接続を終了してからインターフェースケーブルで接続して ください。

### **撮影や再生などの操作ができない**

● Wi-Fi接続中は、撮影や再生などの操作ができないことがあります。Wi-Fi接続を終了し てから操作を行ってください。

# **スマートフォンに再接続できない**

- 同じカメラとスマートフォンの組み合わせでも、設定を変更したり、異なる設定を選ん でいるときは、同じSSIDを選んでも再接続できなくなることがあります。そのときは、 スマートフォンのWi-Fi設定で、カメラとの接続設定を削除してから、接続設定をやり直 してください。
- 接続設定をやり直すときに、Camera Connectを起動したままにしていると、接続でき ないことがあります。そのときは、Camera Connectを一旦終了させてから再起動して ください。

# <span id="page-888-0"></span>**操作関連**

# **静止画撮影から動画撮影、または動画撮影から静止画撮影に変更すると、設 定した内容が変更される**

● 設定内容は、静止画撮影時、動画撮影時のそれぞれに記憶されます。

# **〈 〉 〈 〉 〈 〉 〈 〉 〈 〉で設定を変更できない**

- 電源スイッチを〈 )。の位置にしてください[\(](#page-63-0)2)。
- **「ウ6:マルチ電子ロック**]の設定内容を確認してください(<mark>@[\)](#page-835-0)。</mark>

**縦位置の〈 〉 〈 〉 〈 〉で設定を変更できない**

- 縦位置操作スイッチを〈 ON〉にしてにしてください[\(](#page-83-0)2)。
- **「ロ7: あスマートコントローラー**]を「有効]に設定してください[\(](#page-837-0)<mark>@</mark>)。

# **タッチ操作ができない**

**● 「↓:タッチ操作1が「標準1または「敏感1に設定されているか確認してください[\(](#page-785-0)@)。** 

# **ボタンやスイッチなどが思ったとおりに動かない**

**● 「草6:操作ボタン カスタマイズ**]の設定内容を確認してください(<mark>@</mark>[\)](#page-844-0)。

# <span id="page-889-0"></span>**[ ]マイメニュータブから表示される/[ ]タブしか表示されない**

**● [★] タブの [メニュー表示] が [[マ](#page-867-0)イメニュータブから表示] または [マイメニュー タブのみ表示**]に設定されています。「**通常表示**]に設定してください( <mark>@</mark>)。

# **ファイル名の先頭文字がアンダーバー(「\_」)になる**

● [**△ : 色空間**]を[sRGB]に設定してくだ[さい](#page-140-0)。[Adobe RGB]に設定されていると きは、先頭文字がアンダーバーになります(図)。

# **ファイル名の4文字目が変化する**

● 「**↓: ファイル名の設定**]が「\*\*\*+画**像サイズ**]に設定されています。カメラ固有のフ アイル名、またはユーザー設定1に登録したファイル名を選択してください(図[\)](#page-740-0)。

# **画像番号が0001から始まらない**

● 画像が記録されているカードを使用すると、撮影した画像の番号が0001から始まらない ことがあります (図[\)](#page-735-0)。

## **撮影年月日/時刻が正しく表示されない**

- 日付/時刻が正しく設定されているか確認してください [\(](#page-751-0)<mark>@</mark>)。
- エリア、サマータイムの設定を確認してください (<mark>@)。</mark>

# **画像に日付/時刻が写し込まれない**

● 撮影した画像に日付/時刻は写し込まれません。画像データに撮影情報として記録され ます。写真を印刷するときに、その情報を利用して用紙に日付/時刻を入れることができ ます (図)。

### **[♯♯♯]が表示される**

カードに記録されている画像数が、カメラで表示できる桁数を超えると[**♯♯♯**]と表 示されます。

### **モニターの表示が不鮮明になる**

- モニターが汚れているときは、やわらかい布などでふいてください。
- 液晶の特性で低温下での表示反応がやや遅くなったり、高温下で表示が黒くなったりす ることがありますが、常温に戻れば正常に表示されます。

#### <span id="page-890-0"></span>**画像の一部が黒く点滅する**

**● [下]:ハイライト警告表示]が「する]に設定されています( <mark>@</mark>[\)](#page-498-0)。** 

#### **画像に赤い枠が表示される**

**● [下]:AFフレーム表示]が「する]に設定されています[\(](#page-499-0)<mark>@</mark>)。** 

### **画像再生時にAFフレームが表示されない**

トリミングを行った画像を再生したときは、AFフレームは表示されません。

### **画像が消去できない**

● プロテクトされている画像は消去できません( (2[\)](#page-438-0)。

### **画像(静止画/動画)が再生できない**

- 他のカメラで撮影した画像は再生できないことがあります。
- パソコンで編集した動画はカメラで再生できません。

# **再生できる画像が少ない**

**● 「▶!画像検索の条件設定**】で再生する画像の絞り込みが行われています( <mark>6</mark>2[\)](#page-490-0)。検索 条件を解除してください。

### **動画を再生すると作動音や操作音がする**

動画撮影中にAF動作を行ったり、カメラ/レンズの操作を行うと、カメラに内蔵された マイクにより、レンズの作動音やカメラ/レンズの操作音が一緒に録音されることがあり ます。そのときは、外部マイクを使用すると、これらの音を低減できることがあります。 なお、外部マイクを使用してもこれらの音が気になるときは、外部マイクをカメラから 取り外し、カメラやレンズから遠ざけると、低減効果を高められることがあります。

# **動画再生が勝手に終了する**

動画再生を長時間行ったり、高温下で動画再生を行うと、カメラ内部の温度が上昇し、 動画再生が自動的に終了することがあります。 そのときは、カメラ内部の温度が下がるまで、再生ができなくなりますので、一旦電源 を切り、しばらく休止してください。

### **動画が一瞬止まって見える**

● プログラムAE撮影時に、大きな露出変化が生じると、明るさが安定するまでの一瞬の 間、記録を止める仕様になっています。このようなときは、〈M〉モードで撮影してく ださい (図[\)](#page-249-0)。

### **動画がスローモーションで再生される**

● ハイフレームレート動画は、29.97fps/25.00fpsの動画として記録されるため、再生時 は1/4倍速のスローモーションで再生されます。

### **テレビに映像が表示されない**

- **「↓: ビデオ方式**】の「NTSC]「PAL] の設定を確認してください(テレビが対応して いる方式に合わせてください)。
- HDMIケーブルのプラグが根元までしっかりと差し込まれているか確認してください  $\overline{(\overline{\mathbf{a}})}$  $\overline{(\overline{\mathbf{a}})}$  $\overline{(\overline{\mathbf{a}})}$

# **カードリーダーでカードを認識できない**

● CFexpressカードは、お使いのカードリーダーやパソコンのOSにより、カードリーダー に差しても正しく認識されないことがあります。そのときは、カメラとパソコンをイン ターフェースケーブルで接続し、EOS用ソフトウェアのEOS Utility (@) を使って画像 を取り込んでください。

# **画像をリサイズ/トリミングできない**

- JPEGのS、RAW画像、[┏͡͡͡**]:HDR PO設定**]の [┏͡͡͡]:**HDR撮影 [l͡ग्रे]20**] を [する] で撮影した画像、4K動画か[らフ](#page-479-0)レーム切り出しを行い静止画として保存した画像は、カ メラでリサイズできません (図)。
- RAW画像、[┏┓: HDR PO設定]の[┏┓: HDR撮影!!DR編3 ] を [する] で撮影した 画像、4K動画からフレーム切り出しを行い静止画として保存した画像は、カメラでトリ ミングできません (図)。

### **画像に輝点が発生する**

● 撮像素子が宇宙線などの影響を受けると、撮影画像に「輝点(白、赤、青など)」が生じ ることがあります。「◆:センサークリーニング]の「今すぐクリーニング <del>[…]を行う</del> と(図)、輝点の発生が改善することがあります。

<span id="page-892-0"></span>**センサークリーニング関連**

# **センサークリーニング中にシャッター音がする**

● [今すぐクリーニング ] を選んだときは、清掃中にシャッターの作動音がしますが、 画像はカードに記録されません (8[\)](#page-790-0)。

# **撮像素子の自動清掃が行われない**

● 電源スイッチの〈 〇N〉 〈 〇FF〉を短い時間で繰り返すと、〈 たん 〉が表示されない ことがあります (<mark>の</mark>[\)](#page-63-0)。

# <span id="page-893-0"></span>**パソコン接続関連**

# **パソコンに画像が取り込めない**

- EOS用ソフトウェアのEOS Utilityをパソコンにインストールしてください(図)。
- EOS Utilityのメイン画面が表示されていることを確認してください。
- Wi-Fi接続中は、インターフェースケーブルを使用してパソコンと通信を行うことはでき ません。
- アプリケーションのバージョンを確認してください。

<span id="page-894-0"></span>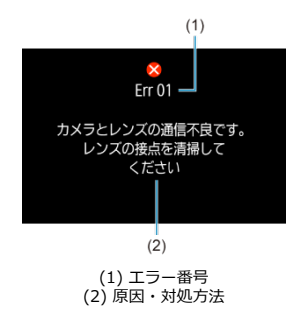

カメラに異常が発生すると、エラー画面が表示されます。表示される内容に従って対応して ください。 問題が解決しないときは、エラー番号(Errxx)を控えて、修理をご依頼ください。

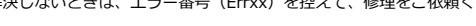

- <span id="page-895-0"></span>**M** [Aグループ](#page-896-0)
- [Bグループ](#page-897-0)
- **M** [Cグループ](#page-898-0)
- **M** [Dグループ](#page-899-0)
- **M** [Eグループ](#page-900-0)
- **M** [Fグループ](#page-901-0)
- **M** [Gグループ](#page-902-0)
- M [Hグループ](#page-903-0)
- [Iグループ](#page-904-0)
- [Jグループ](#page-905-0)
- [レンズのグループ属性](#page-906-0)

# **注意**

- このカメラは191点のAFフレーム (測距点) を備えていますが、**使用するレンズに より、使用可能な測距点の数や、測距パターン、エリアAFフレームの形などが異な り、A~Jの10グループに分類されます。**
- **F~Jグループのレンズを使用したときは、測距点が少なくなります。**
- **使用する[レンズのグループ属性を](#page-906-0)確認してください。**

# **参考**

- 〈 日 〉ボタンを押したときに、「 ̄ 」で示した位置のAFフレームが点滅します (「 / / 」は点灯)。AFフレームの点灯/点滅については[、AFフレームの点灯/](#page-323-0) [点滅を](#page-323-0)参照してください。
- 「レンズのグループ属性」の最新情報は、キヤノンのホームページなどで確認して ください。
- 国や地域によって販売されているレンズは異なります。

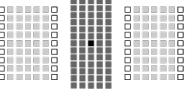

<span id="page-896-0"></span>■:デュアルクロス測距点です。被写体捕捉能力に優れ、他の測距点よりも高精度なピント 合わせを行うことができます。

■ ■: クロス測距点です。被写体捕捉能力に優れ、高精度なピント合わせを行うことがで きます。

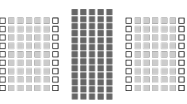

<span id="page-897-0"></span>■ ■: クロス測距点です。被写体捕捉能力に優れ、高精度なピント合わせを行うことがで きます。

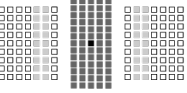

<span id="page-898-0"></span>■:デュアルクロス測距点です。被写体捕捉能力に優れ、他の測距点よりも高精度なピント 合わせを行うことができます。

■ ■: クロス測距点です。被写体捕捉能力に優れ、高精度なピント合わせを行うことがで きます。

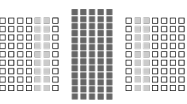

<span id="page-899-0"></span>■ ■: クロス測距点です。被写体捕捉能力に優れ、高精度なピント合わせを行うことがで きます。
191点でAF測距を行うことができます。すべての測距エリア選択モードを選ぶことができ ます。

なお、レンズにエクステンダーを装着したときに(エクステンダー装着可能レンズのみ)、 開放絞り数値がF8 (F5.6超~F8まで)のときは、AFを行うことができます。

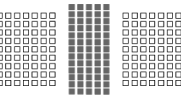

■:クロス測距点です。被写体捕捉能力に優れ、高精度なピント合わせを行うことができま す。

:横線を検出できる測距点です。

#### **注意**

- 開放絞り数値がF5.6よりも暗い(F5.6超~F8までの)ときは、コントラストの低  $\bullet$ い被写体や低輝度な被写体を撮影するときに、AFでピントが合わないことがありま す。
- 開放絞り数値がF8よりも暗い(F8超の)ときは、ファインダー撮影時にAFを行う ことはできません。

図に示す139点でAF測距を行うことができます (191点測距はできません)。すべての測距 エリア選択モードを選ぶことができます。なお、自動選択AF時のAF領域を表す外側の枠(エ リアAFフレーム)は、191点自動選択AF時と異なります。

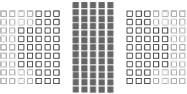

■:クロス測距点です。被写体捕捉能力に優れ、高精度なピント合わせを行うことができま す。

- :横線を検出できる測距点です。
- □:使用できません(非表示)。

図に示す87点でAF測距を行うことができます(191点測距はできません)。すべての測距エ リア選択モードを選ぶことができます。なお、自動選択AF時のAF領域を表す外側の枠(エ リアAFフレーム)は、191点自動選択AF時と異なります。

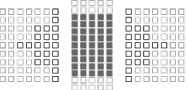

■:クロス測距点です。被写体捕捉能力に優れ、高精度なピント合わせを行うことができま す。

□: 横線を検出できる測距点です。

□:使用できません(非表示)。

図に示す23点でAF測距を行うことができます。測距エリア選択モードは、スポット1点AF、 1点AF、領域拡大AF (任意選択 ……)、ゾーンAF (ゾーン任意選択)、23点自動選択AFから選 ぶことができます。

なお、レンズにエクステンダーを装着したときに(エクステンダー装着可能レンズのみ)、 開放絞り数値がF8 (F5.6超~F8まで)のときは、AFを行うことができます。

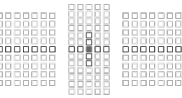

■:クロス測距点です。被写体捕捉能力に優れ、高精度なピント合わせを行うことができま **す。** 

:横線(中央横方向の測距点)、または縦線(中央の上下測距点)を検出できる測距点で す。

□:使用できません (非表示)。

## **注意**

- 領域拡大AF(任意選択•å•)設定時も23点の中で領域拡大が行われます。任意選択 した測距点の上下左右に測距点がないときは、隣接する有効な測距点のみ領域拡大 されます。
- 開放絞り数値がF5.6よりも暗い(F5.6超~F8までの)ときは、コントラストの低 い被写体や低輝度な被写体を撮影するときに、AFでピントが合わないことがありま す。
- 開放絞り数値がF8よりも暗い(F8超の)ときは、ファインダー撮影時にAFを行う ことはできません。

図に示す15点でAF測距を行うことができます。測距エリア選択モードは、スポット1点AF、 1点AF、領域拡大AF(任意選択 - 0-)、15点自動選択AFから選ぶことができます。 なお、レンズにエクステンダーを装着したときに(エクステンダー装着可能レンズのみ)、 開放絞り数値がF8 (F5.6超~F8まで)のときは、AFを行うことができます。

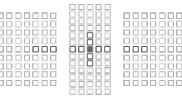

■:クロス測距点です。被写体捕捉能力に優れ、高精度なピント合わせを行うことができま す。

:横線(中央横方向の測距点)、または縦線(中央の上下測距点)を検出できる測距点で す。

:使用できません(非表示)。

#### $\mathbf{O}$ **注意**

- 領域拡大AF (任意選択。。)設定時も15点の中で領域拡大が行われます。任意選択 した測距点の上下左右に測距点がないときは、隣接する有効な測距点のみ領域拡大 されます。
- 開放絞り数値がF5.6よりも暗い(F5.6超~F8までの)ときは、コントラストの低 ۸ い被写体や低輝度な被写体を撮影するときに、AFでピントが合わないことがありま す。
- 開放絞り数値がF8よりも暗い(F8超の)ときは、ファインダー撮影時にAFを行う ことはできません。

図に示す9点でAF測距を行うことができます。測距エリア選択モードは、スポット1点AF、 1点AF、領域拡大AF (任意選択:0) のみ選ぶことができます。

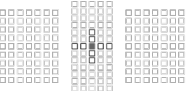

■:クロス測距点です。被写体捕捉能力に優れ、高精度なピント合わせを行うことができま す。

:横線(中央の左右測距点)、または縦線(中央の上下測距点)を検出できる測距点です。 **任意選択はできません。領域拡大AF(任意選択)選択時のみ機能します。**

:使用できません(非表示)。

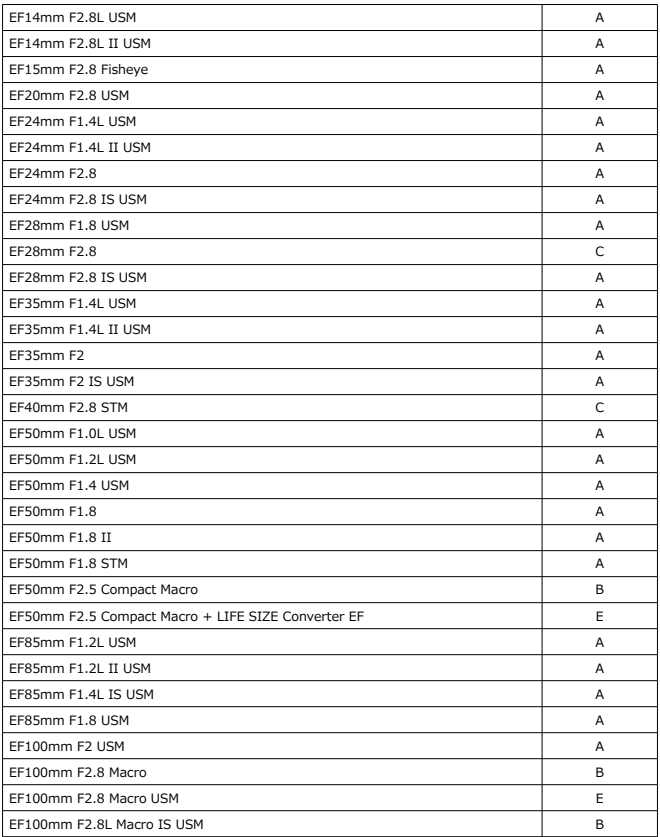

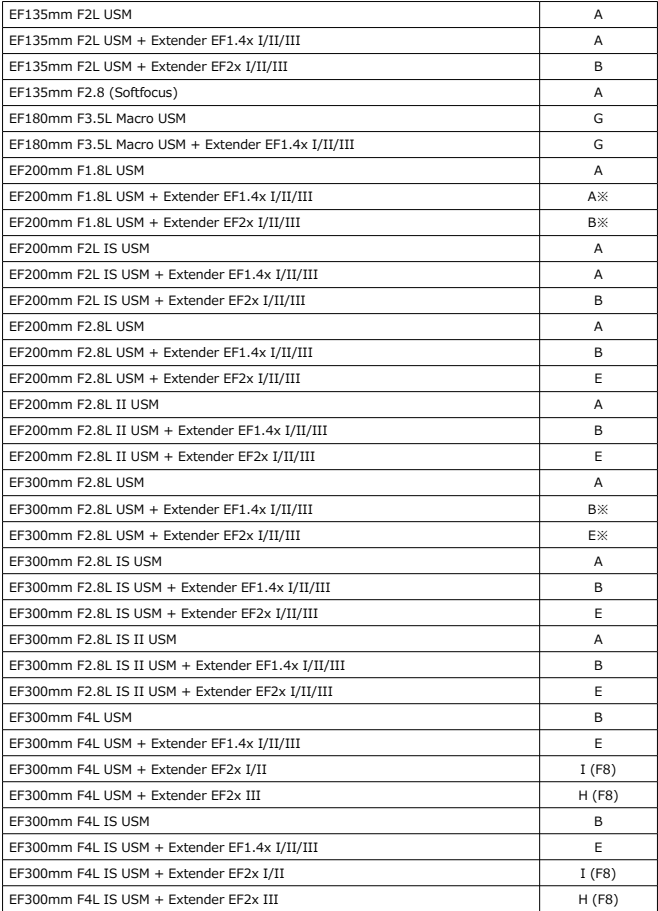

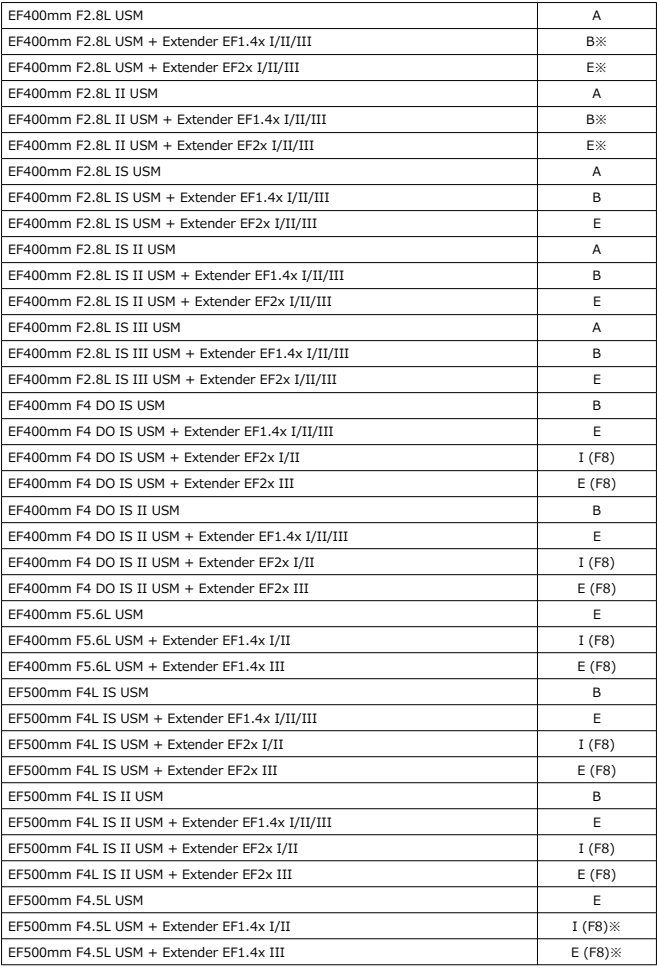

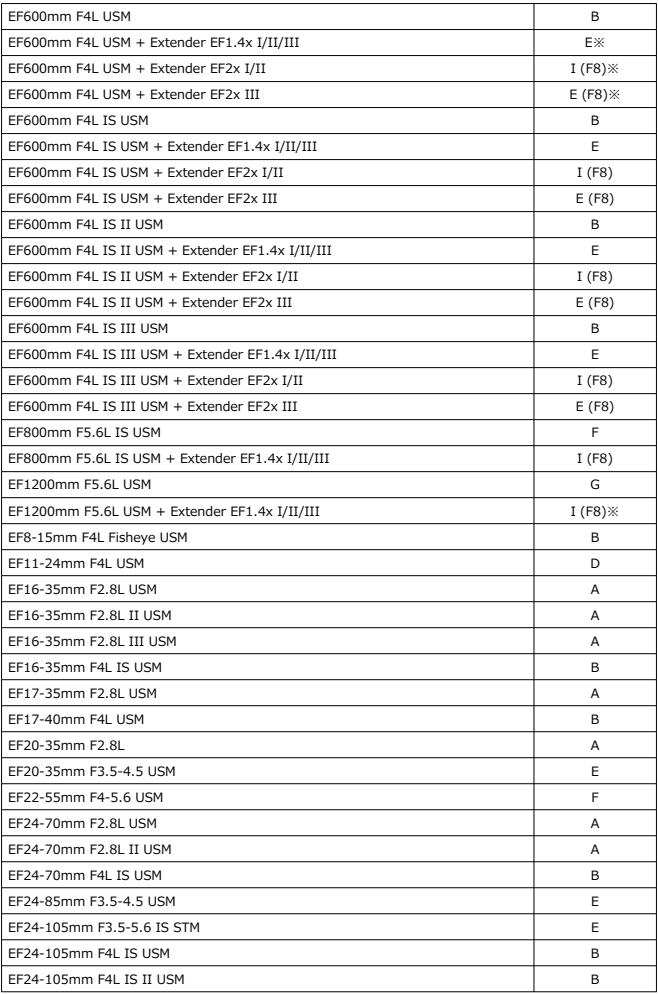

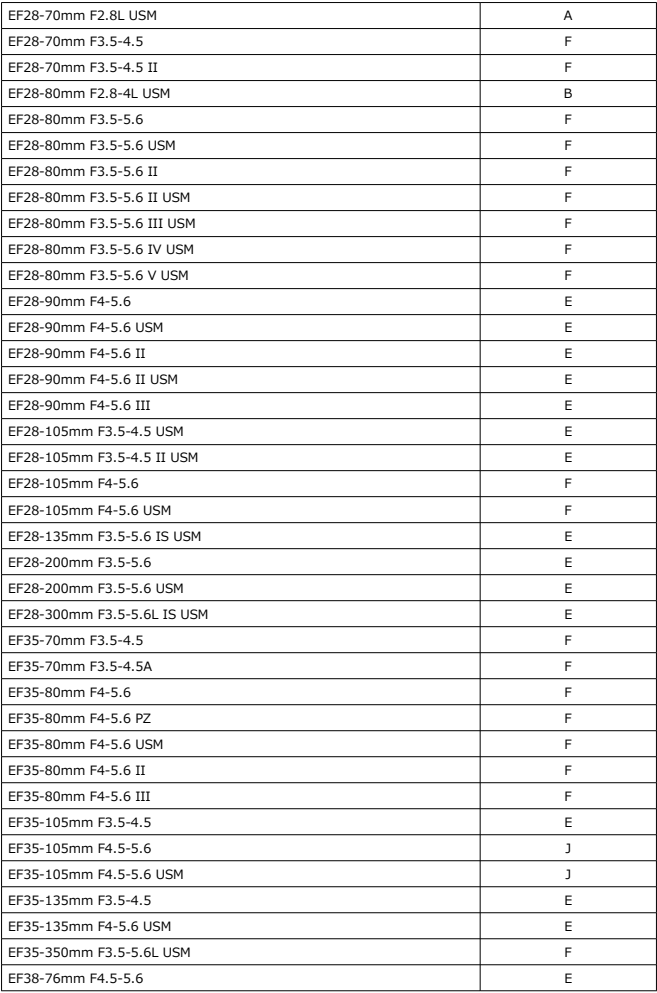

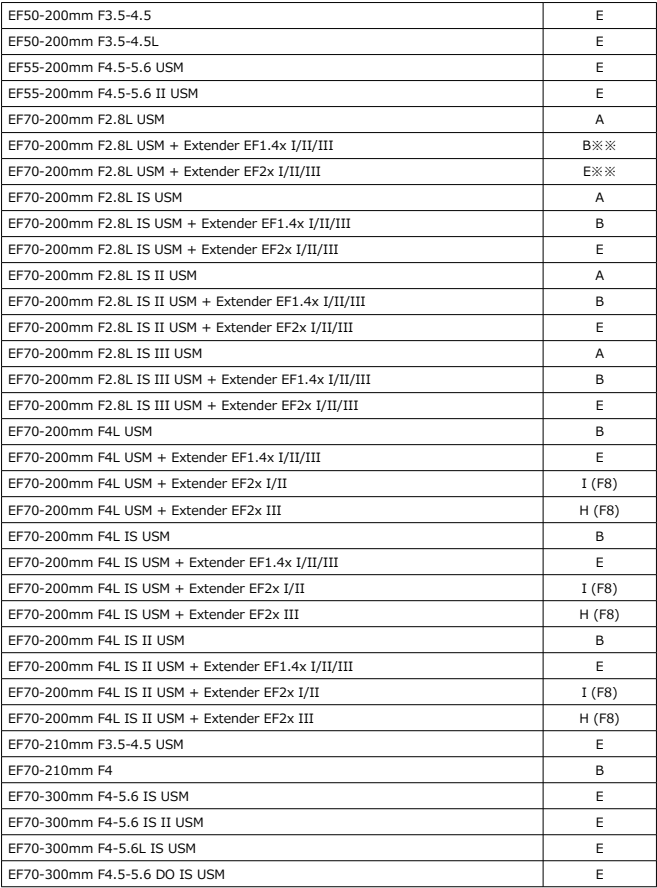

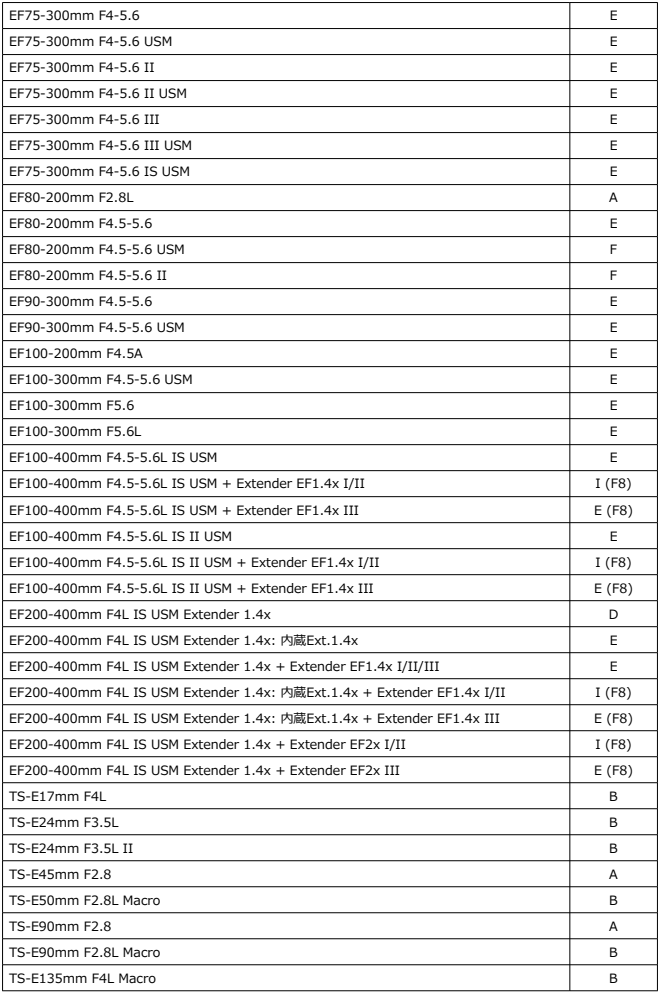

### **注意**

- EF180mm F3.5L Macro USMにExtender EF2x (I/II/III型) を装着したときは、 AFを行うことはできません。
- 表内に「※」が付いたレンズとExtender EF1.4x III/EF2x IIIの組み合わせのと きや、「※※」が付いたレンズとエクステンダーの組み合わせのときは、AFでピン トが正確に合わないことがあります。そのときは、使用するレンズやエクステンダ ーの使用説明書を参照してください。

#### **参考**

● TS-Flンズ使用時は手動ピント合わせになります。グループ分類はティルト/シフ トなしの条件です。

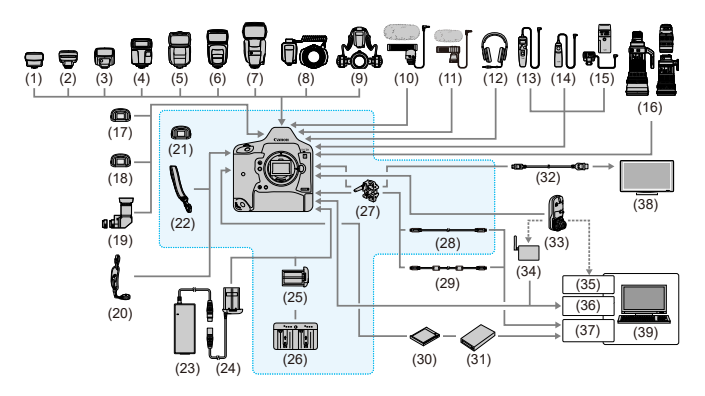

#### :主な付属品

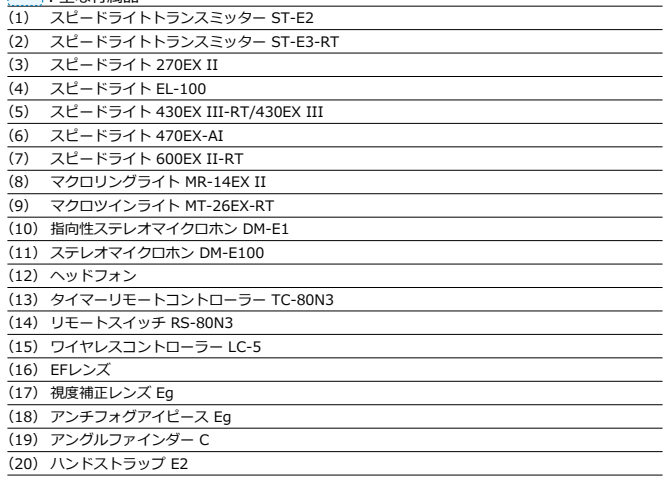

- (21) アイカップ Eg
- (22) ストラップ

(23) ACアダプター AC-E19

(24) DCカプラー DR-E19

(25) バッテリーパック LP-E19\*1

(26) バッテリーチャージャー LC-E19

(27) ケーブルプロテクター

(28) インターフェースケーブル IFC-100U (約1m) \*2, \*3

(29) インターフェースケーブル IFC-400U (約4m) \*2, \*4

(30) CFexpressカード

(31) カードリーダー

(32) HDMI ケーブル HTC-100 (約2.9m) \*5

(33) ワイヤレスファイルトランスミッター WFT-E9

(34) 無線LANアクセスポイント

(35) 無線LANアダプター

(36) Ethernet端子

(37) USBポート

(38) テレビ/モニター

(39) パソコン

\* 1:バッテリーチャージャー LC-E19以外では充電できません。

\* 2:カメラ側/パソコン側の端子はともにUSB Type-C

\* 3:IFC-100U使用時は、通信速度がSuperSpeed USB(USB 3.1 Gen 1)相当になります。

\* 4:IFC-400U使用時は、通信速度がHi-Speed USB(USB 2.0)相当になります。

\* 5 : 4K 59.94p/50.00p(4:2:2)出力に対応しておりません。4K 59.94p/50.00p(4:2:2)に対応している外部機器接続時<br>は、市販の対応ケーブルをお使いください。

# **データシート**

- 静止画撮影
- [動画撮影](#page-918-0)
- [動画撮影時のISO感度](#page-920-0)
- [画像の再生](#page-921-0)

## **静止画撮影**

### **撮影可能枚数の目安**

(約・枚)

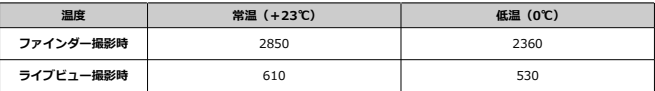

- フル充電のバッテリーパック LP-E19使用、CIPA(カメラ映像機器工業会)の試験基準 による
- [ **^** $\sigma$  : Bluetooth設定] が [使わない]、[  $\sim$  : GPSの設定] が [使わない]設定時

## **ISOオートの範囲**

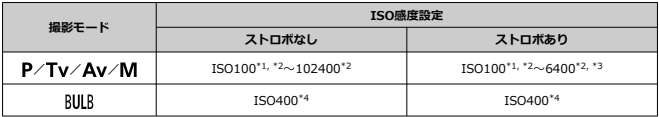

\* 1:[**高輝度側・階調優先**]を[**する**][**強**]に設定時はISO200

\* 2:[**オートの範囲**]の[**下限値**][**上限値**]による

\* 3:「E-TTL ISO オート上限可変制御」非対応レンズ使用時はISO1600。詳しくは、キヤノンのホー ムページを参照

\* 4:設定範囲外の場合はISO400に最も近い値に変更

## **画像サイズを選ぶときの目安(約)**

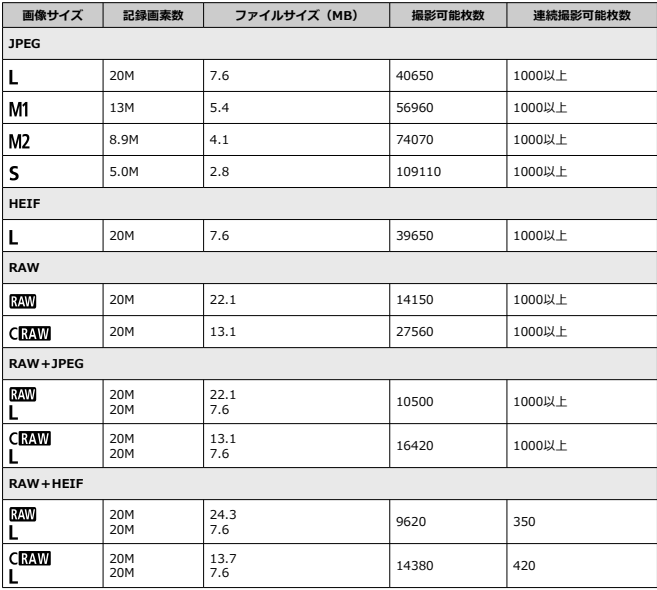

• 撮影可能枚数、連続撮影可能枚数は、当社試験基準325GBカード使用時の枚数、ファイ ンダー撮影時

• 撮影条件(JPEG/HEIF画質:8、被写体、メモリーカードの銘柄、ISO感度、ピクチャー スタイル、カスタム機能など)により異なる

## <span id="page-918-0"></span>**動画の総記録時間と1分間あたりのファイルサイズの目安**

(約)

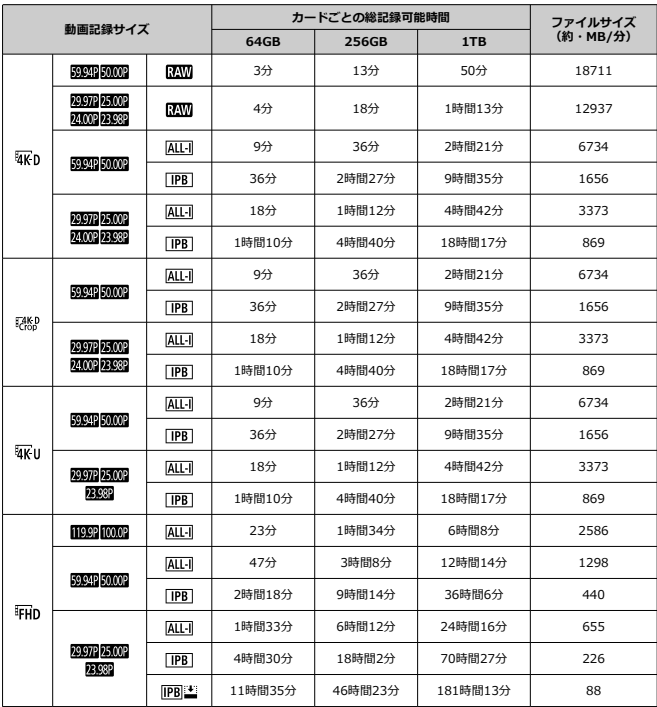

#### **注意**  $\bullet$

カメラ内部の温度上昇により、表に示した時間よりも早く動画撮影が終了すること ٠ があります [\(](#page-301-0)<mark>6</mark>)。

## **動画撮影可能時間の目安**

(合計・約)

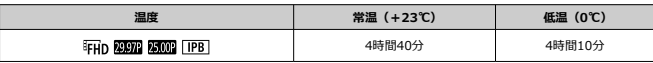

- フル充電のバッテリーパック LP-E19使用時
- [動画サーボAF]が [しない]設定時
- [ $\infty$ : Bluetooth設定]が「使わない]、[ $\infty$ : GPSの設定]が「使わない]設定時

<span id="page-920-0"></span>● RAW動画に設定されているときは、[オートの上限]を[H(51200)][H(102400)] [**H(204800)**]に設定しても、上限の拡張は行われません。

## **〈 〉 〈 〉 〈 〉モード時**

- ISO100~25600の範囲で自動設定されます
- **[凸: '興ISO感度に関する設定]の「オートの上限] を [H1(204800)]に設定する** と (図)、自動設定範囲の上限がH1 (204800相当)まで拡張されます。
- 「■ : 高輝度側・階調優先]を「する]「強」に設定したときは[\(](#page-181-0)@)、ISO感度の自動 設定範囲の下限がISO200になります。また、[**オートの上限**]を拡張する設定を行って も、上限の拡張は行われません。
- [**C**]: Canon Log設定]を「入]に設定したときは( 2)、ISO感度の自動設定範囲の 下限が、ISO400になります。

#### **〈 〉モード時**

- ISO感度を [AUTO] に設定したときは、ISO100~25600の範囲で自動設定されます。
- ISOオート設定時に、[△ : <sup>1</sup> !! ISO感度に関する設定]の[オートの上限]を **[H1(204800)]に設定すると(図)、自動設定範囲の上限がH1 (204800相当)まで** 拡張されます。
- 手動設定のときは、ISO100~25600の範囲で設定することができます。なお、[△ : **IISO感度に関する設定**]の「ISO感度の範囲]を「H1(204800)]に設定すると (<mark>2[\)](#page-297-0)、手動設定範囲の上限がH1 (ISO204800相当)まで拡張されます。</mark>
- [【■: 高輝度側・階調優先] を [する][強]に設定したときは [\(](#page-181-0)@)、ISO感度の自動/ 手動設定範囲の下限がISO200になります。また、ISO感度を拡張する設定を行っても、 上限の拡張は行われません。
- [△ : Canon Loq設定]を[入]に設定したときは(3)、ISO感度の自動設定範囲の 下限が、ISO400になります。また、ISO100~320は拡張ISO感度(L)になります。

#### Œ **注意**

RAW動画設定時は、拡張ISO感度は設定できません。

## <span id="page-921-0"></span>**撮影時の記録画質(JPEG画像)とリサイズできるサイズ**

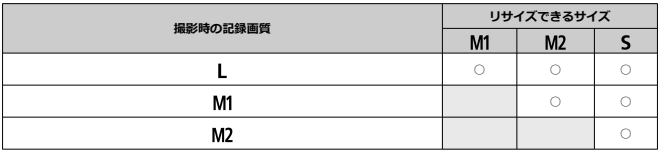

## **情報表示**

- クイック設定画面(ファインダー撮影)
- [クイック設定画面/クイック設定カスタマイズ画面表示中のボタン操作について](#page-924-0)
- [ライブビュー撮影画面](#page-927-0)
- [動画撮影画面](#page-929-0)
- [再生画面](#page-931-0)

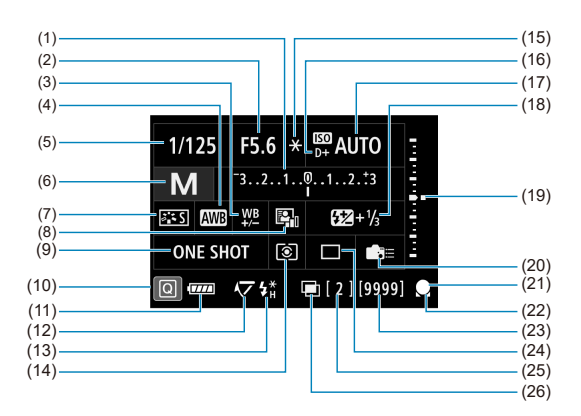

## **クイック設定画面(ファインダー撮影)**

\* 設定に応じた部分のみ表示されます。

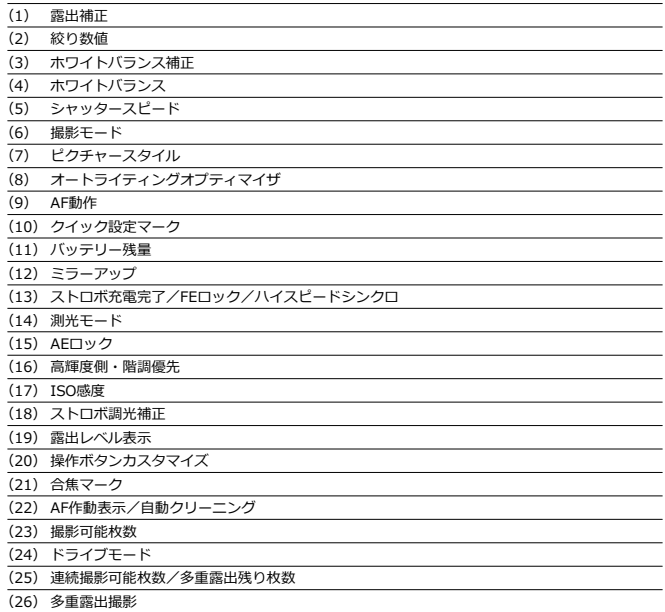

## <span id="page-924-0"></span>**クイック設定画面/クイック設定カスタマイズ画面表示中の ボタン操作について**

〈MODE〉〈DRIVE•AF〉〈22-3 (3) 〈 < ) 〈ISO〉〈24〉〈WB〉 ボタンを 押すと、設定画面が表示され、〈 〉 〈 〉 〈 〉 〈 〉で設定することができま す。

> **撮影モード** 撮影モード プログラムAE P AV M TV BULB  $|CI_P||C2_P||C3_P|$  $\boxed{c}$

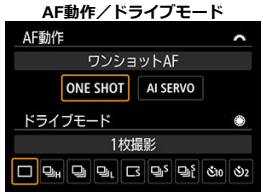

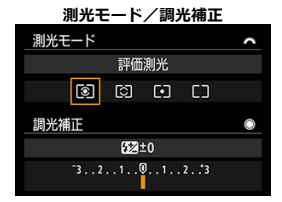

#### **AFフレーム選択**

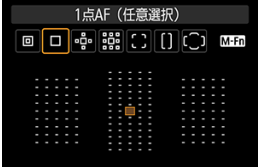

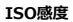

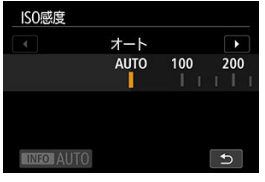

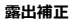

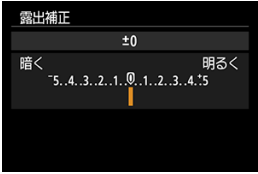

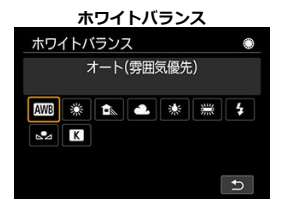

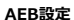

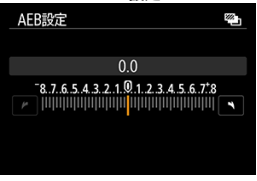

# <span id="page-927-0"></span>**ライブビュー撮影画面**

〈 〉ボタンを押すと、押すたびに情報表示内容が切り換わります。

● 設定に応じた部分のみ表示されます。

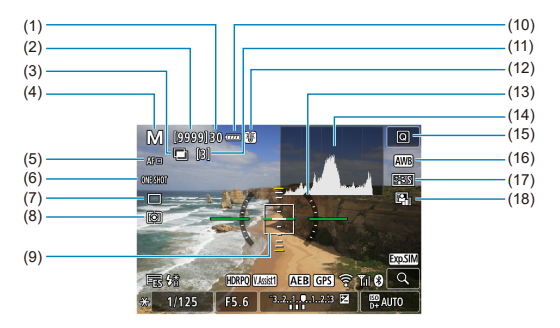

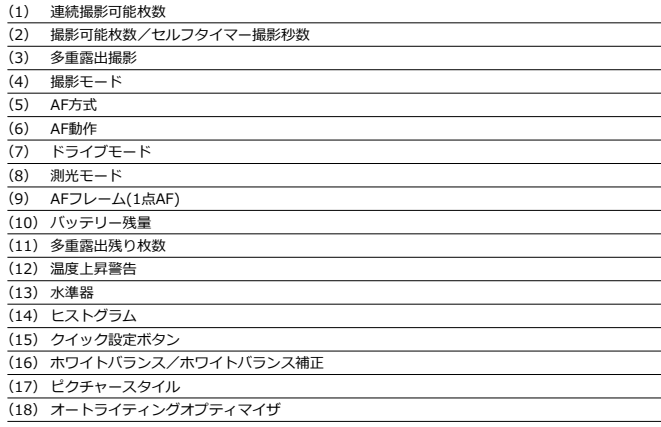

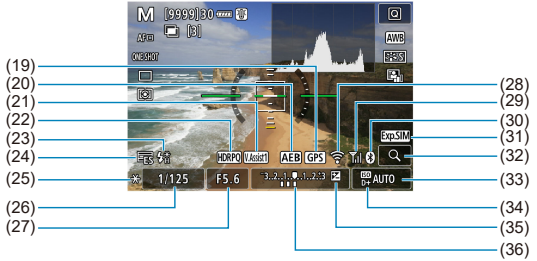

- (19) GPS受信状態
- (20) AEB撮影/FEB撮影
- (21) ビューアシスト
- $(22)$  HDR PO
- (23) ストロボ充電完了/FEロック/ハイスピードシンクロ
- (24) 電子シャッター
- (25) AEロック
- (26) シャッタースピード/マルチ電子ロック警告
- (27) 絞り数値
- (28) Wi-Fi機能
- (29) Wi-Fi電波強度
- (30) Bluetooth機能
- (31) 露出シミュレーション
- (32) 拡大ボタン
- (33) ISO感度
- (34) 高輝度側・階調優先
- (35) 露出補正
- (36) 露出レベル表示(測光値)

## **参考**

- 〈 INFO〉ボタンを押したときに表示する内容を設定することができます [\(](#page-773-0)@)。
- カメラとテレビをHDMIケーブルで接続したときは、水準器は表示されません。
- この他に、設定を変更したときに一時的に表示されるアイコンもあります。

<span id="page-929-0"></span>〈 〉ボタンを押すと、押すたびに情報表示内容が切り換わります。

● 設定に応じた部分のみ表示されます。

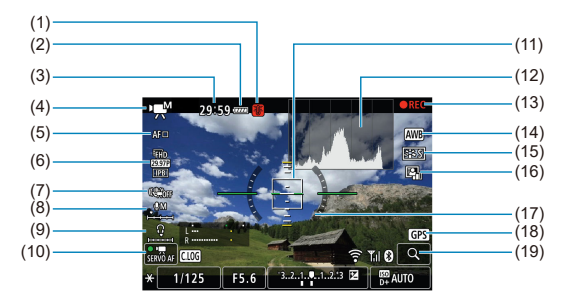

- (1) 温度上昇警告
- (2) バッテリー残量
- (3) 1回の撮影可能時間/撮影経過時間
- (4) 動画撮影モード/ハイフレームレート動画
- (5) AF方式
- (6) 動画記録サイズ
- (7) 動画電子IS
- (8) 録音レベル(マニュアル/ライン入力)
- (9) ヘッドフォン音量
- (10) 動画サーボAF
- (11) AFフレーム (1点AF)
- (12) ヒストグラム(マニュアル露出時)
- (13) 動画撮影中
- (14) ホワイトバランス/WB補正
- (15) ピクチャースタイル
- (16) オートライティングオプティマイザ
- (17) 水準器
- (18) GPS受信状態
- (19) 拡大ボタン

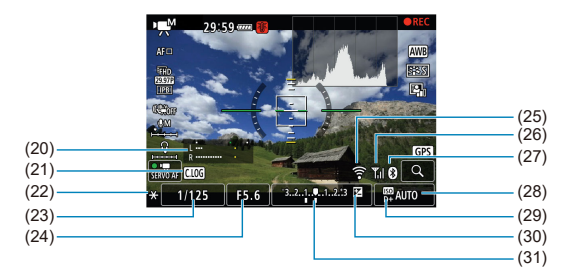

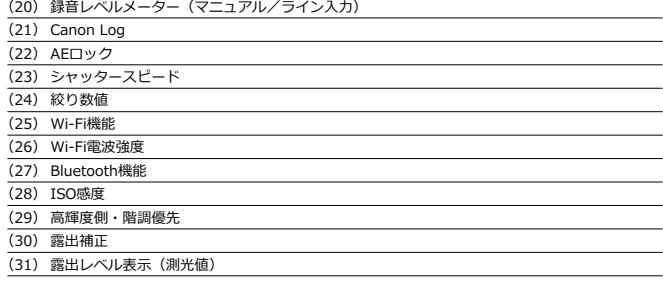

#### $\mathbf 0$ **注意**

- 〈INFO〉ボタンを押したときに表示する内容を設定することができます[\(](#page-773-0)@)。
- カメラとテレビをHDMIケーブルで接続したときは、水準器は表示されません。
- 動画撮影中に水準器、グリッド、ヒストグラムを表示することはできません(表示  $\bullet$ した状態で動画撮影を開始すると、表示が消えます)。
- 「1回の撮影可能時間」は、撮影が始まると「撮影経過時間」に変わります。

### **参考**

● この他に、設定を変更したときに一時的に表示されるアイコンもあります。

## <span id="page-931-0"></span>**静止画の簡易情報表示**

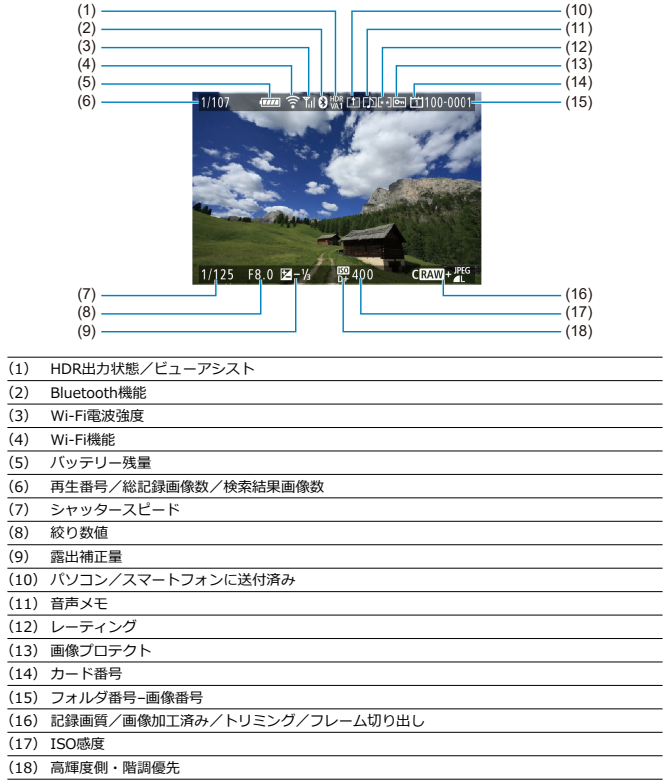

### **注意**

● 他のカメラで撮影した画像は、一部の撮影情報が表示されないことがあります。 ● このカメラで撮影した画像は、他のカメラで再生できないことがあります。

### **静止画の詳細情報表示**

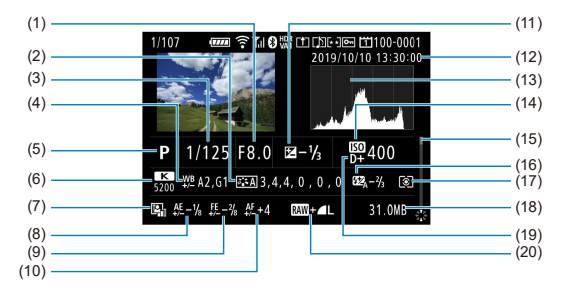

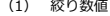

- (2) ピクチャースタイル/設定内容
- (3) シャッタースピード
- (4) WB補正/BKT設定
- (5) 撮影モード/多重露出/フレーム切り出し
- (6) ホワイトバランス
- (7) オートライティングオプティマイザ
- (8) AEマイクロアジャストメント
- (9) FEマイクロアジャストメント
- (10) AFマイクロアジャストメント
- (11) 露出補正量
- (12) 撮影日時
- (13) ヒストグラム(輝度/RGB)
- (14) ISO感度
- (15) スクロールバー
- (16) ストロボ調光補正量/バウンス
- (17) 測光モード
- (18) ファイルサイズ

(19) 高輝度側・階調優先

(20) 記録画質/画像加工済み/トリミング

\* RAW+JPEG/HEIFで撮影した画像は、RAW画像のファイルサイズが表示されます。

- \* トリミング情報が付加された画像は、撮影範囲を示す線が表示されます。
- \* 調光補正なしでストロボ撮影を行ったときは、〈 い) が表示されます。
- \* バウンス撮影を行った画像は、〈 !! ) が表示されます。
- \*多重露出撮影を行った画像は、〈 | お
- \* RAW現像、リサイズ処理、トリミング、フレーム切り出しを行って保存した画像は、〈 / / )が表示されます。
- \* トリミングを行って保存した画像は、〈 1) が表示されます。

## **動画の詳細情報表示**

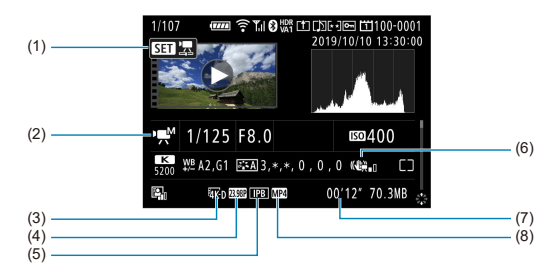

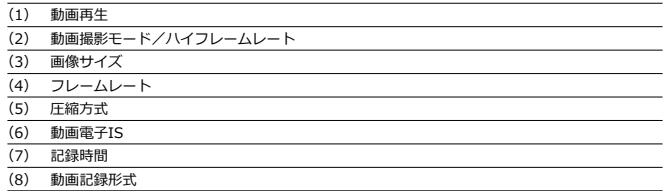

\* 記載のない項目は静止画の簡易情報表示、静止画の詳細情報表示と共通のため、説明を省いています。

## **参考**

● 動画再生時、[ピクチャースタイル]の[シャープネス]の[細かさ][しきい値] は、「\*, \*」と表示されます。

### **型式**

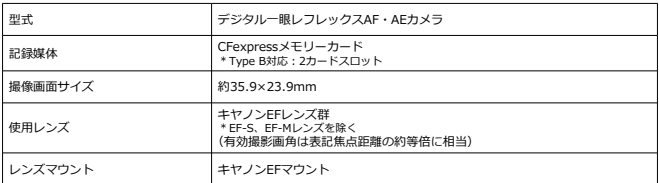

## **撮像素子**

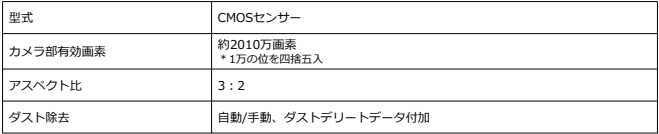
### **記録形式**

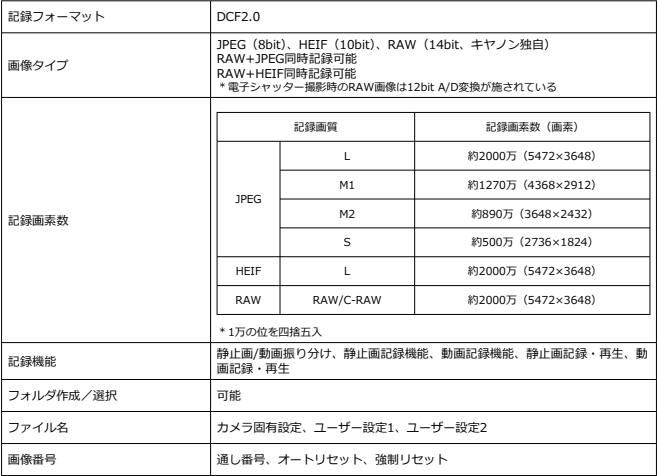

#### **撮影時の画像処理**

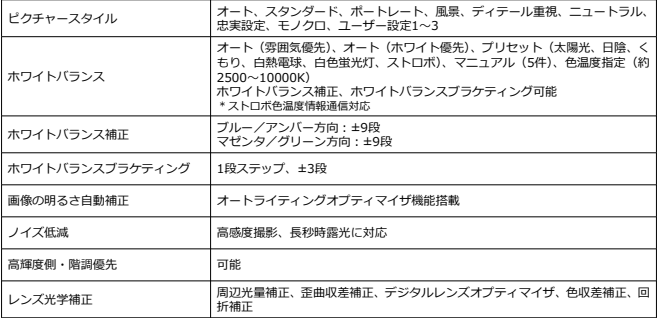

## **ファインダー**

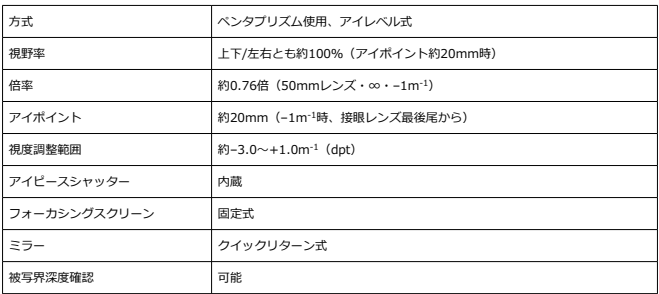

## **オートフォーカス(ファインダー撮影)**

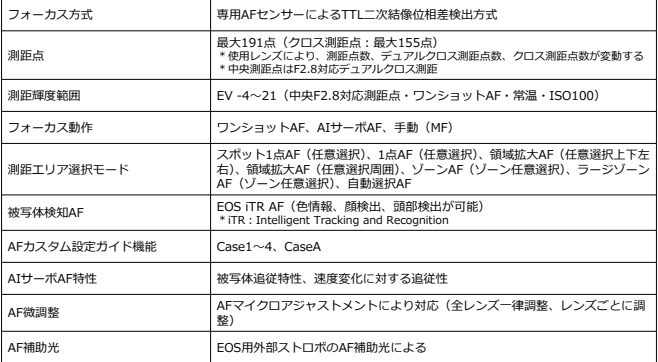

## **オートフォーカス(ライブビュー撮影/動画撮影)**

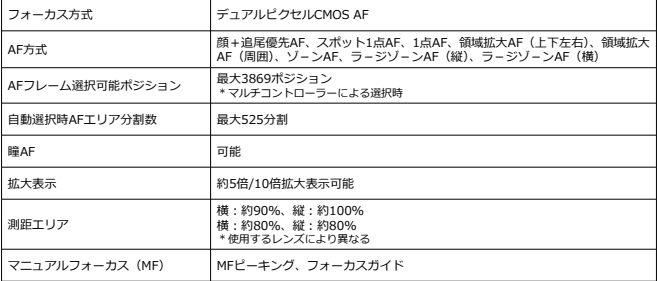

#### [ライブビュー撮影]

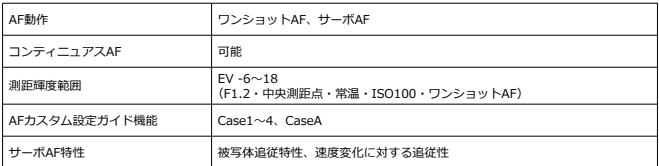

[動画撮影]

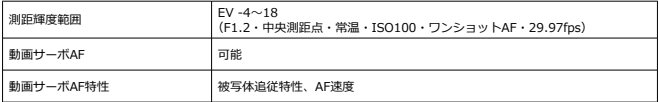

### **露出制御**

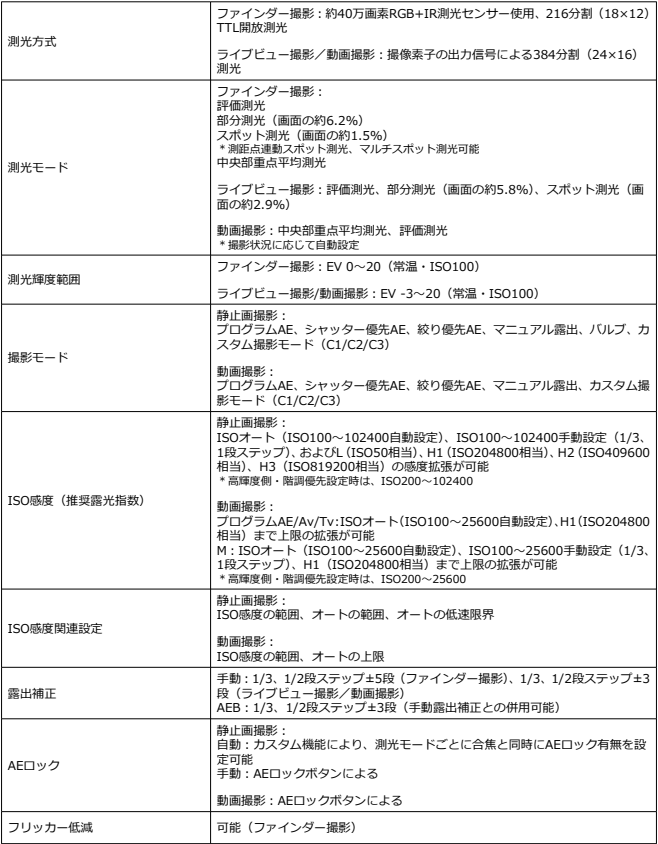

### **多重露出撮影**

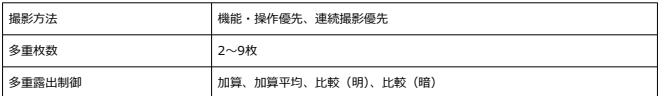

# **HDR撮影(静止画HDR PQ)**

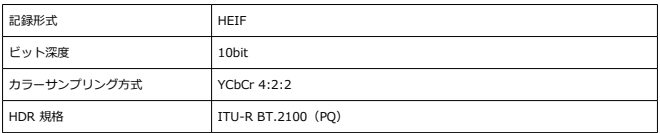

#### **シャッター**

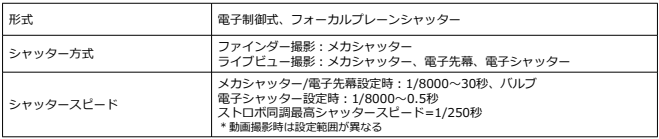

## **ドライブ関係**

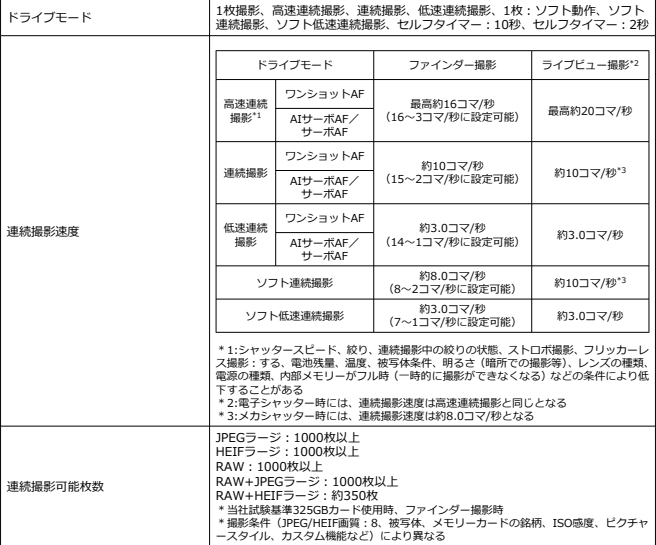

## **外部ストロボ**

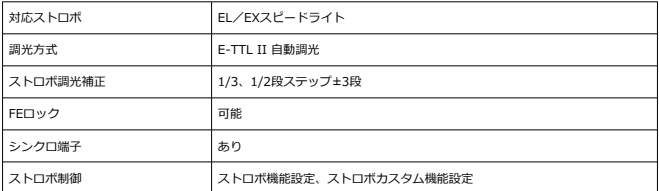

#### **動画撮影機能**

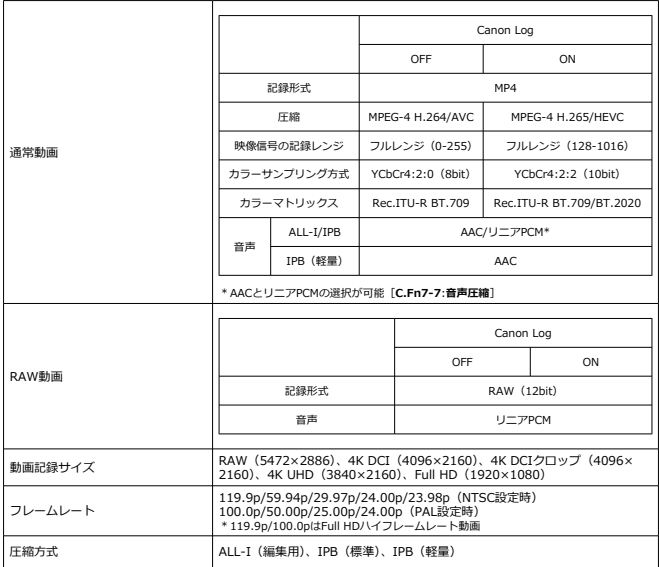

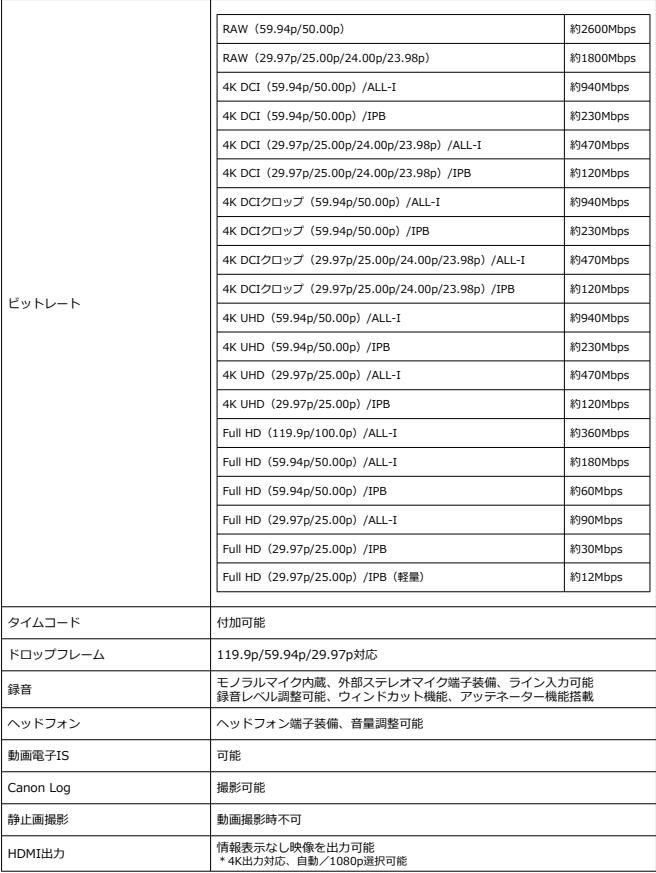

### **モニター**

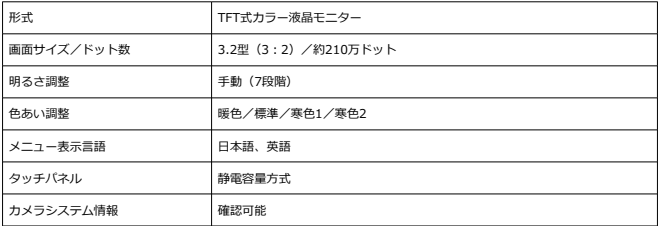

### **再生関連機能**

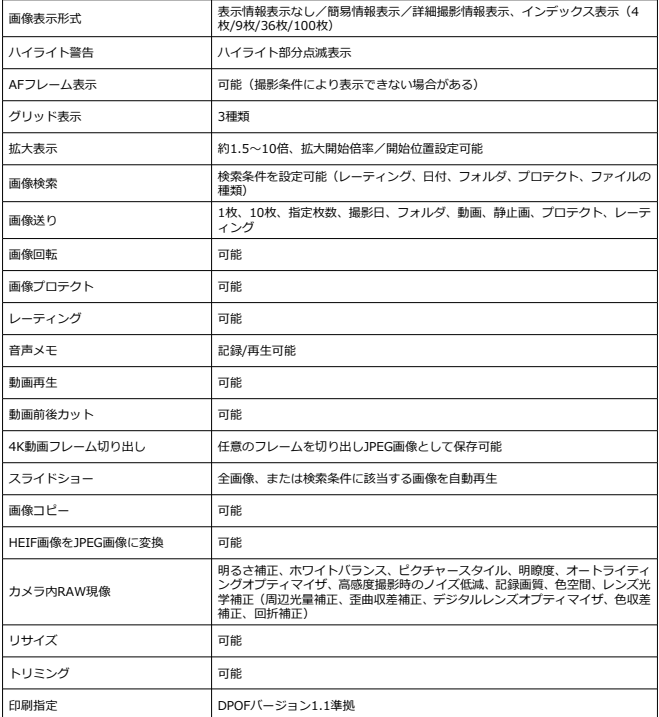

#### **通信機能**

[Wi-Fi]

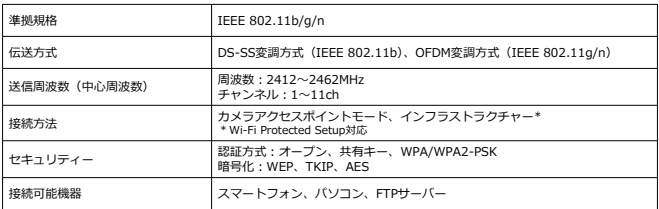

#### [有線LAN]

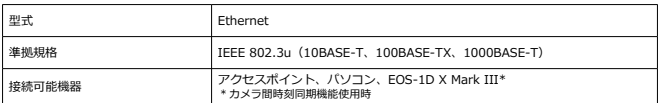

#### [Bluetooth]

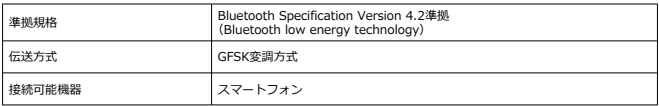

### **GPS機能**

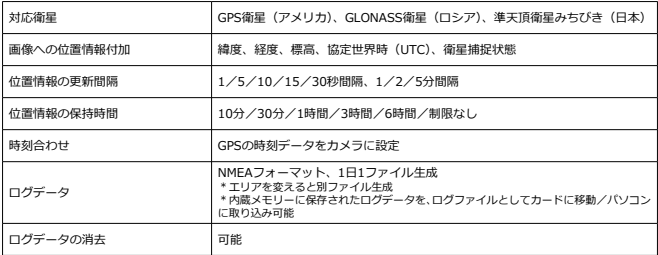

## **カスタマイズ機能**

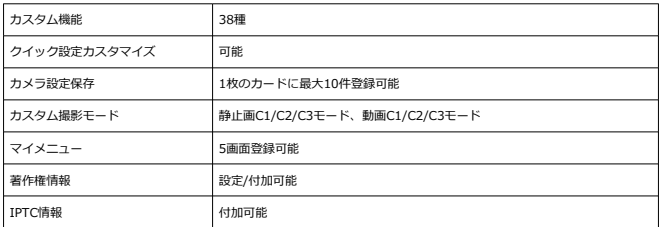

## **インターフェース**

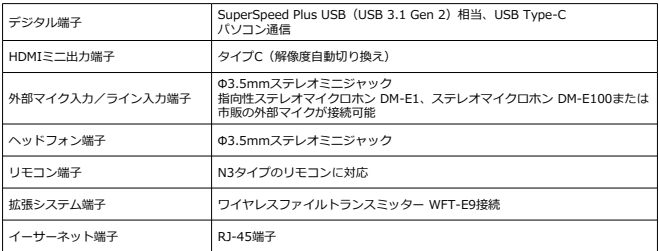

#### **電源**

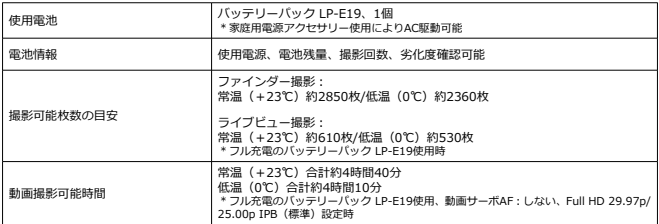

#### **大きさ・質量**

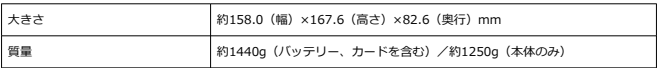

#### **動作環境**

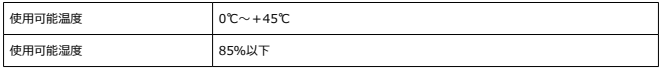

**● 記載データはすべて当社試験基準、またはCIPA試験基準/ガイドラインによります。** 

● 大きさ、質量はCIPAガイドラインによります(カメラ本体のみの質量を除く)。

製品の仕様および外観の一部を予告なく変更することがあります。 他社製のレンズを使用して不具合が生じた場合は、そのレンズメーカーへお問い合わせください。

- 商標について
- **[MPEG-4使用許諾について](#page-951-0)**
- 陷 [アクセサリーについて](#page-952-0)
- [修理対応について](#page-953-0)

### **商標について**

- Adobeは、Adobe Systems Incorporated (アドビシステムズ社)の商標です。
- Microsoft、Windowsは、Microsoft Corporationの米国およびその他の国における商標 または登録商標です。
- App Store、macOSは、米国およびその他の国で登録されているApple Inc.の商標で す。
- Google PlayおよびAndroidはGoogle LLCの商標です。
- IOSは、Ciscoの米国およびその他の国における商標または登録商標であり、ライヤンス に基づき使用されています。
- ORコードは、株式会社デンソーウェーブの商標です。
- HDMI、HDMIロゴ、およびHigh-Definition Multimedia Interfaceは、HDMI Licensing LLCの商標または登録商標です。
- DCF\*は、(社)電子情報技術産業協会の団体商標で、日本国内における登録商標です。
- カメラの設定画面と本書内で使用されている「WPS」は、Wi-Fi Protected Setupを意 味しています。
- Bluetooth®のワードマークおよびロゴは、Bluetooth SIG, Inc. が所有する登録商標で あり、キヤノン株式会社はこれらのマークをライセンスに基づいて使用しています。そ の他の商標およびトレードネームは、それぞれの所有者に帰属します。
- その他の社名、商品名などは、各社の商標または登録商標です。

\* DCFは、主としてデジタルカメラの画像を関連機器間で簡便に利用しあうことを目的として制定さ れた(社)電子情報技術産業協会 (JEITA) の規格の「Design rule for Camera File System」の略 称です。

## <span id="page-951-0"></span>**MPEG-4使用許諾について**

"This product is licensed under AT&T patents for the MPEG-4 standard and may be used for encoding MPEG-4 compliant video and/or decoding MPEG-4 compliant video that was encoded only (1) for a personal and non-commercial purpose or (2) by a video provider licensed under the AT&T patents to provide MPEG-4 compliant video. No license is granted or implied for any other use for MPEG-4 standard."

THIS PRODUCT IS LICENSED UNDER THE AVC PATENT PORTFOLIO LICENSE FOR THE PERSONAL USE OF A CONSUMER OR OTHER USES IN WHICH IT DOES NOT RECEIVE REMUNERATION TO (i) ENCODE VIDEO IN COMPLIANCE WITH THE AVC STANDARD (''AVC VIDEO'') AND/OR (ii) DECODE AVC VIDEO THAT WAS ENCODED BY A CONSUMER ENGAGED IN A PERSONAL ACTIVITY AND/OR WAS OBTAINED FROM A VIDEO PROVIDER LICENSED TO PROVIDE AVC VIDEO. NO LICENSE IS GRANTED OR SHALL BE IMPLIED FOR ANY OTHER USE. ADDITIONAL INFORMATION MAY BE OBTAINED FROM MPEG LA, L.L.C. SEE [HTTP://](http://www.mpegla.com) [WWW.MPEGLA.COM](http://www.mpegla.com)

\* 規定により英語で表記しています。

#### <span id="page-952-0"></span>**アクセサリーはキヤノン純正品のご使用をおすすめします**

本製品は、キヤノン純正の専用アクセサリーと組み合わせて使用した場合に最適な性能を発 揮するように設計されておりますので、キヤノン純正アクセサリーのご使用をおすすめいた します。

なお、純正品以外のアクセサリーの不具合(例えばバッテリーの液漏れ、破裂など)に起因 することが明らかな、故障や発火などの事故による損害については、弊社では一切責任を負 いかねます。また、この場合のキヤノン製品の修理につきましては、保証の対象外となり、 有償とさせていただきます。あらかじめご了承ください。

#### **注意**

バッテリーパック LP-E19は、キヤノン製品専用です。指定外の充電器、および製 品と組み合わせて使用した場合の故障、事故に関しては一切保証できません。

- <span id="page-953-0"></span>1. 保証期間経過後の修理は原則として有料となります。なお、運賃諸掛かりは、お客様に てご負担願います。
- 2. 本製品の修理対応期間は、製品製造打切り後7年間です。なお、弊社の判断により、修理 対応として同一機種または同程度の仕様製品への本体交換を実施させていただく場合が あります。同程度の機種との交換の場合、ご使用の消耗品や付属品をご使用いただけな いことや、対応OSが変更になることがあります。
- 3. 修理品をご送付の場合は、見本の撮影データやプリントを添付するなど、修理箇所を明 確にご指示の上、十分な梱包でお送りください。